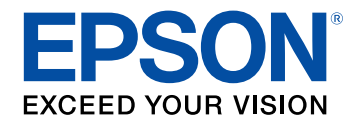

# **Guide de l'utilisateur**

# **Multimedia Projector**

**EB-2247U EB-109W EB-2142W EB-108** EB-2042 EB-107 EB-990U EB-W39 **EB-980W EB-X39 EB-970 EB-S39** 

# **Table des matières <sup>2</sup>**

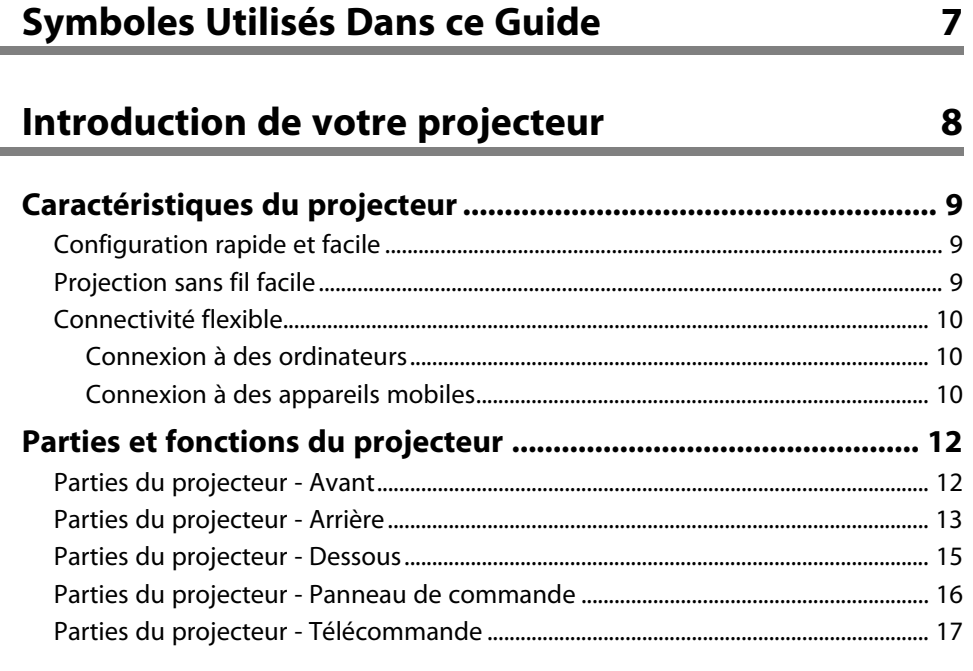

### **[Configuration du projecteur 19](#page-18-0)**

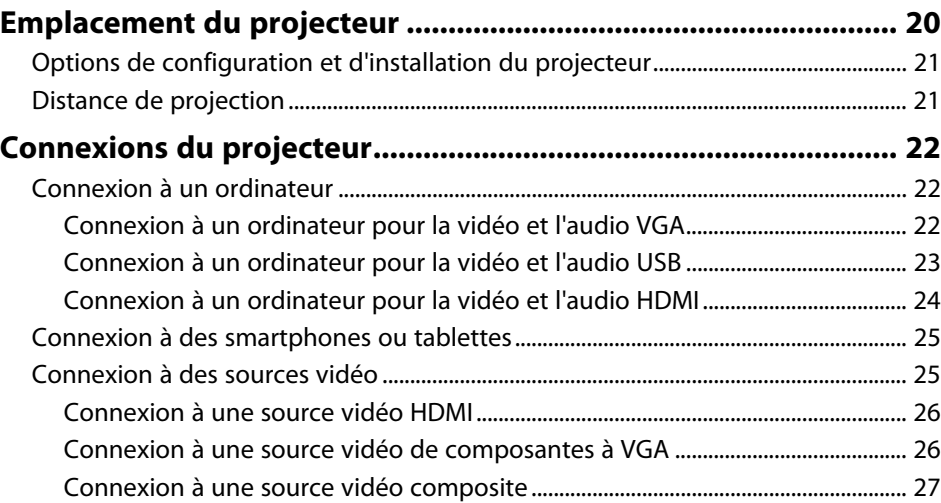

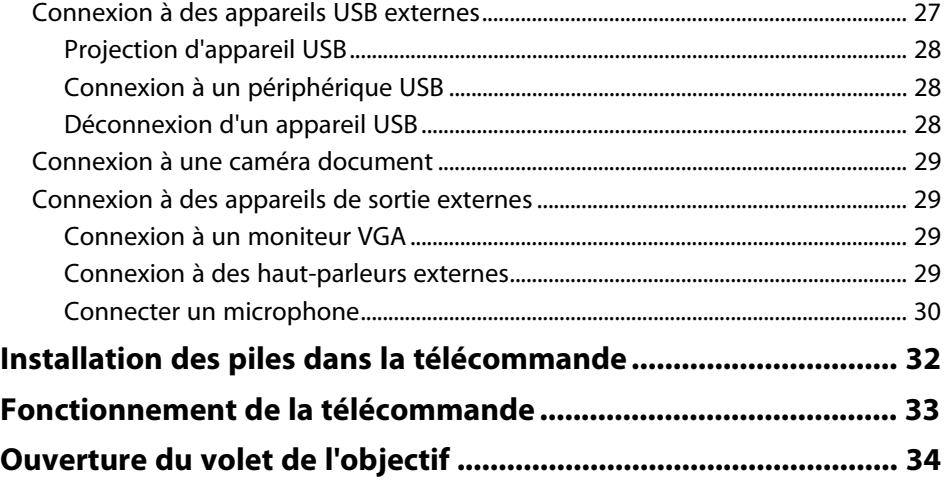

# **[Utilisation des fonctions de base du projecteur 35](#page-34-0)**

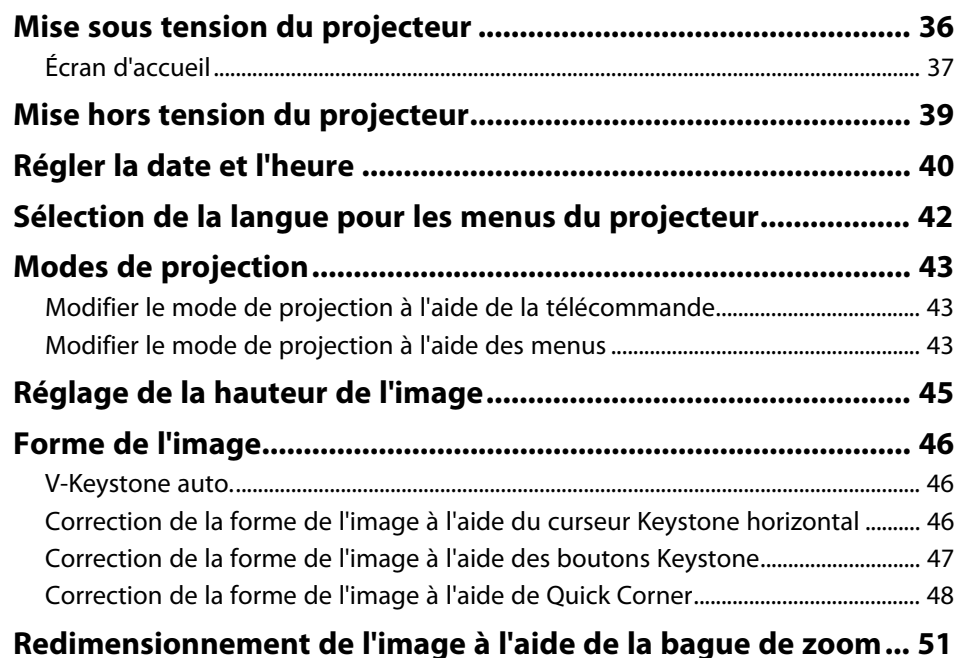

# **Table des matières <sup>3</sup>**

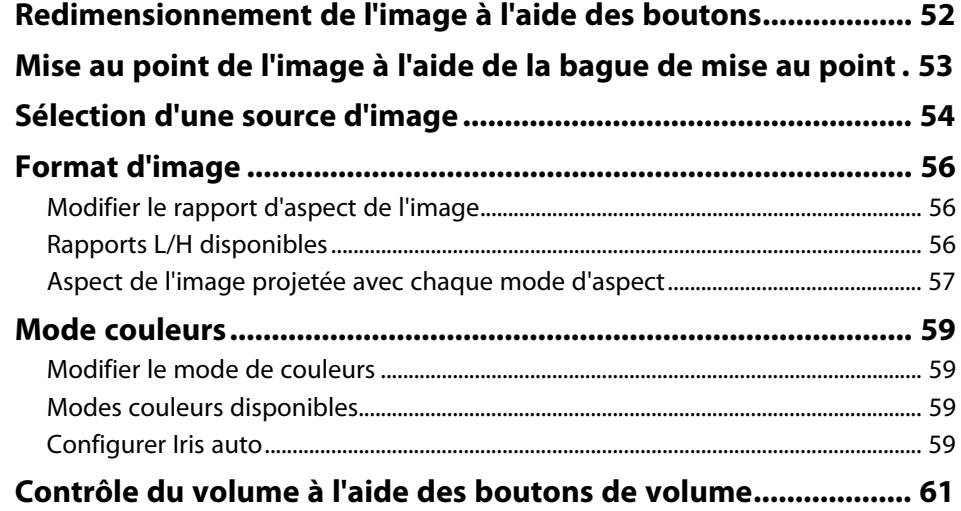

# **[Réglage des fonctions du projecteur 62](#page-61-0)**

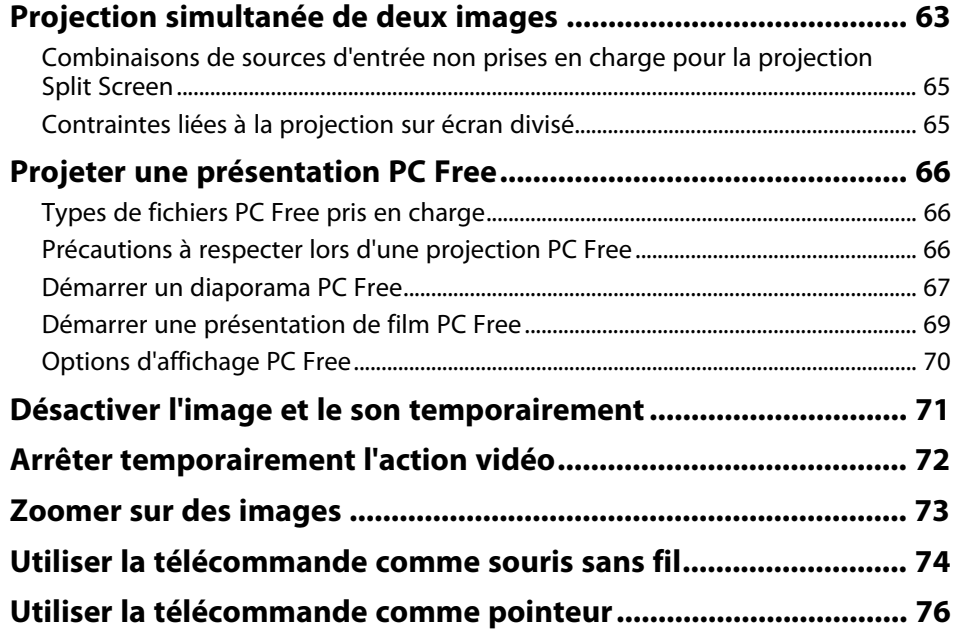

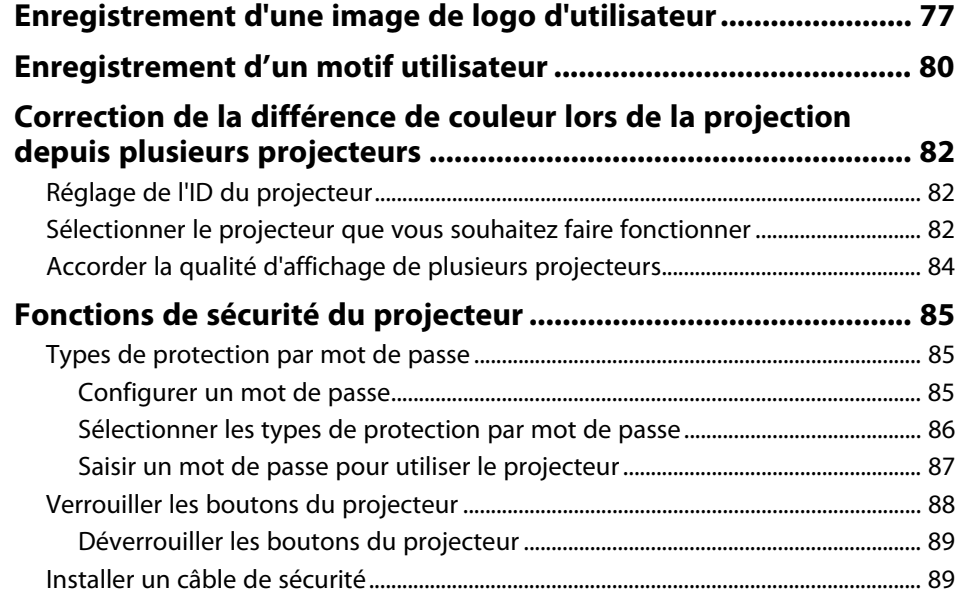

### **[Utiliser le projecteur sur un réseau 90](#page-89-0)**

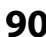

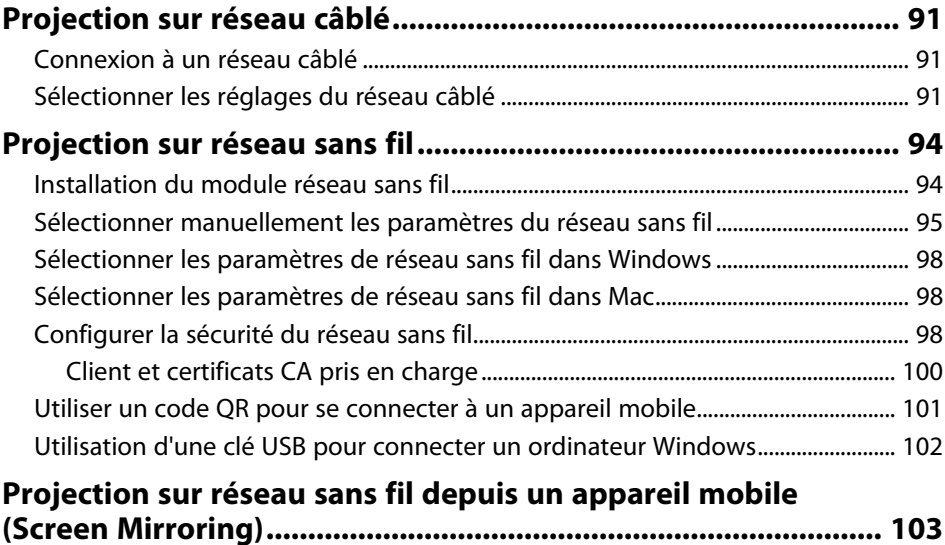

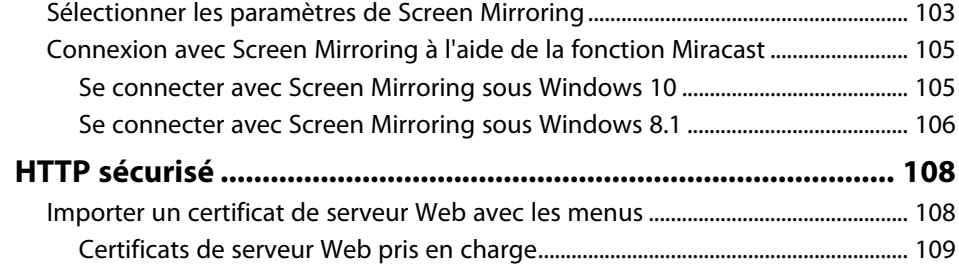

# **[Surveiller et contrôler le projecteur 110](#page-109-0)**

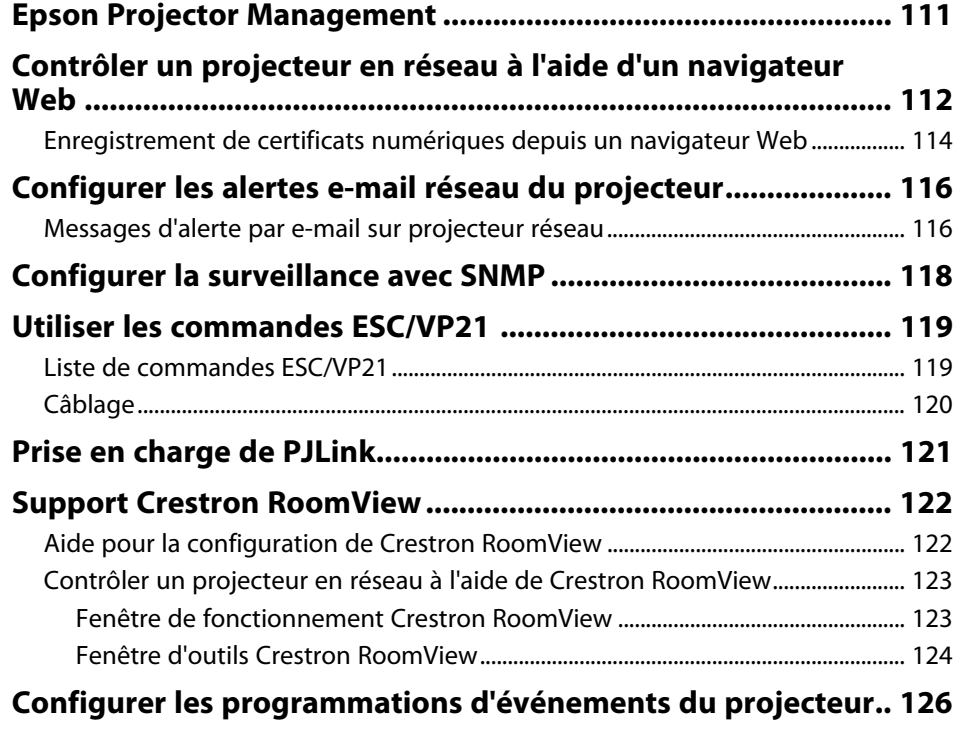

**[Ajuster les paramètres du menu 129](#page-128-0)**

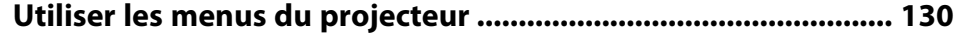

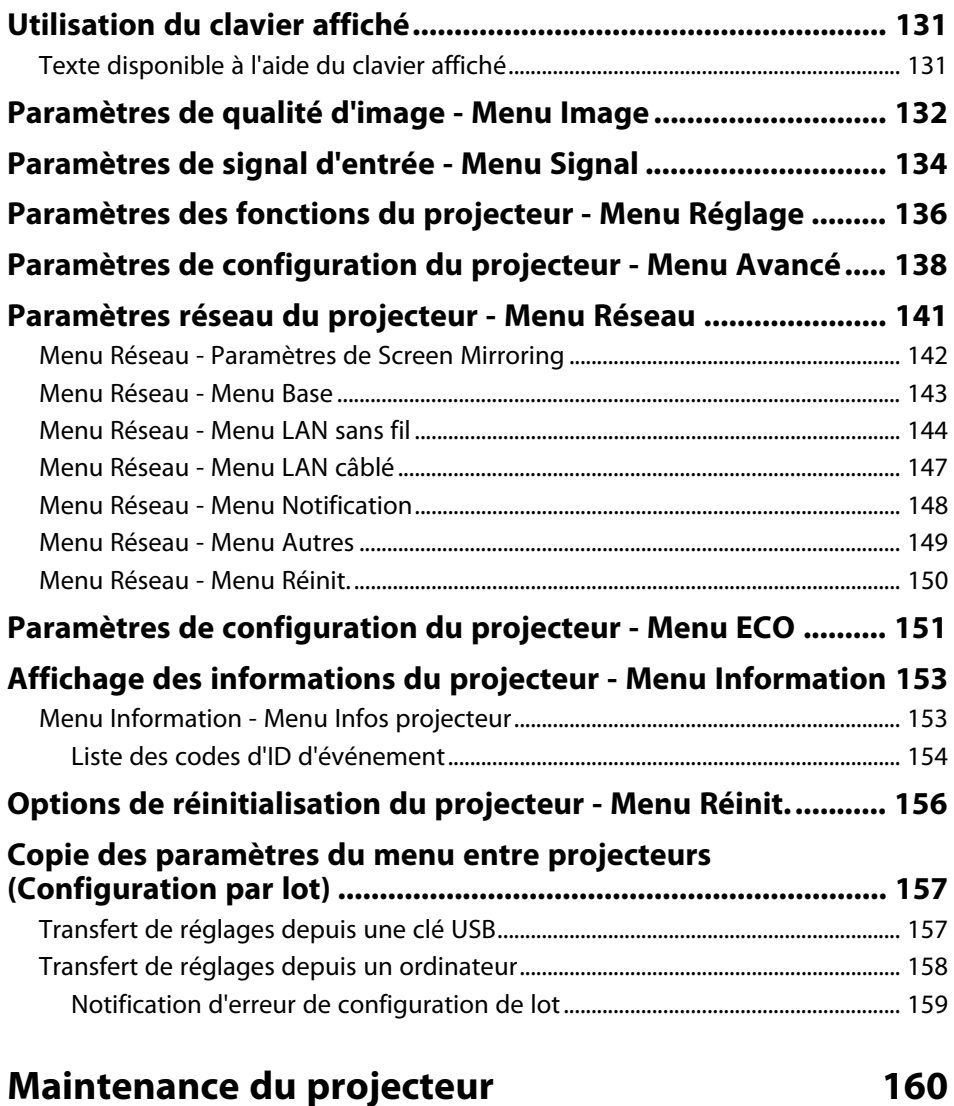

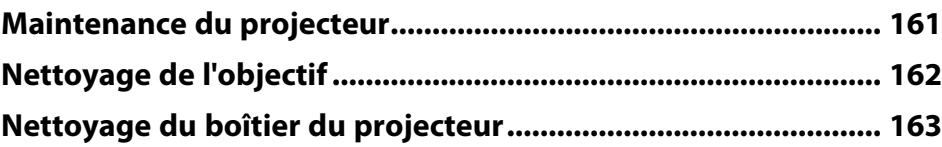

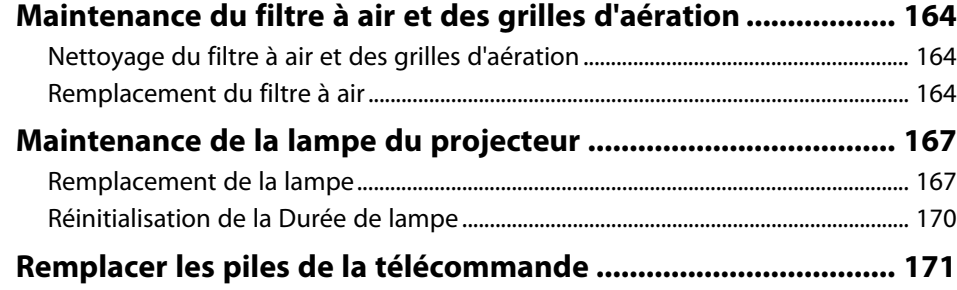

### **[Dépannage](#page-171-0) [172](#page-171-0)**

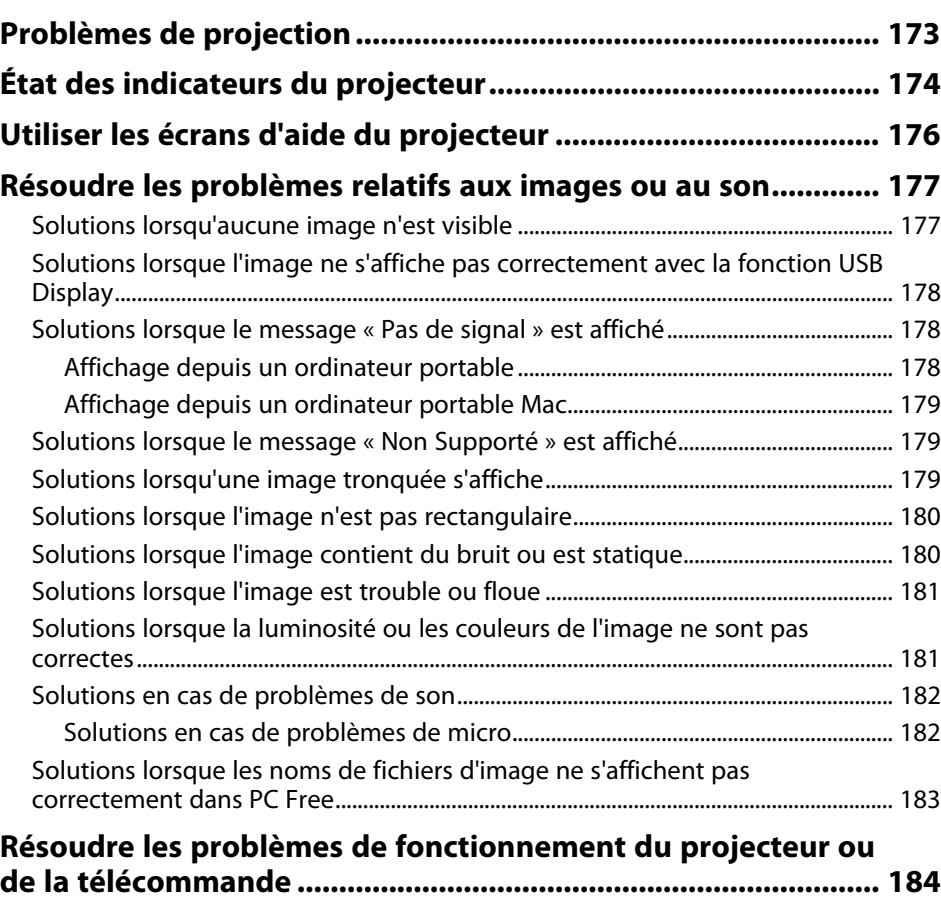

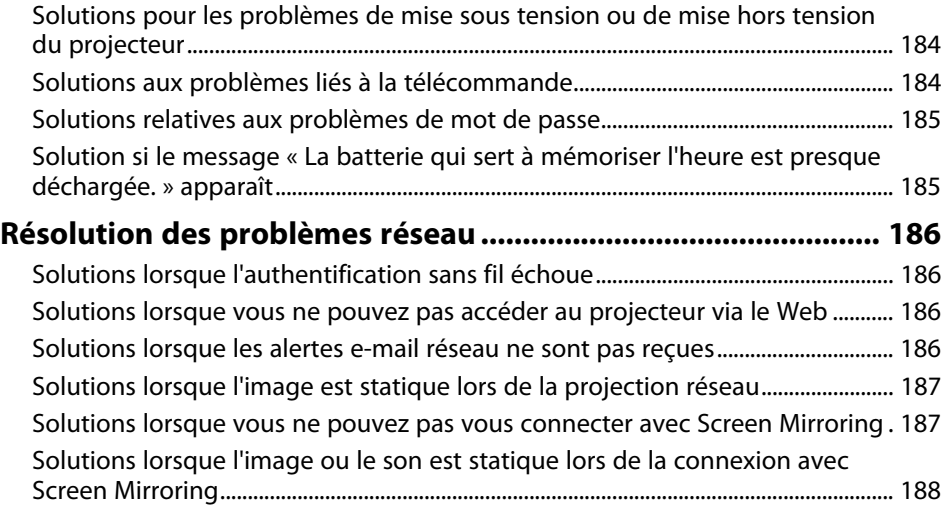

### **[Annexe](#page-188-0) [189](#page-188-0)**

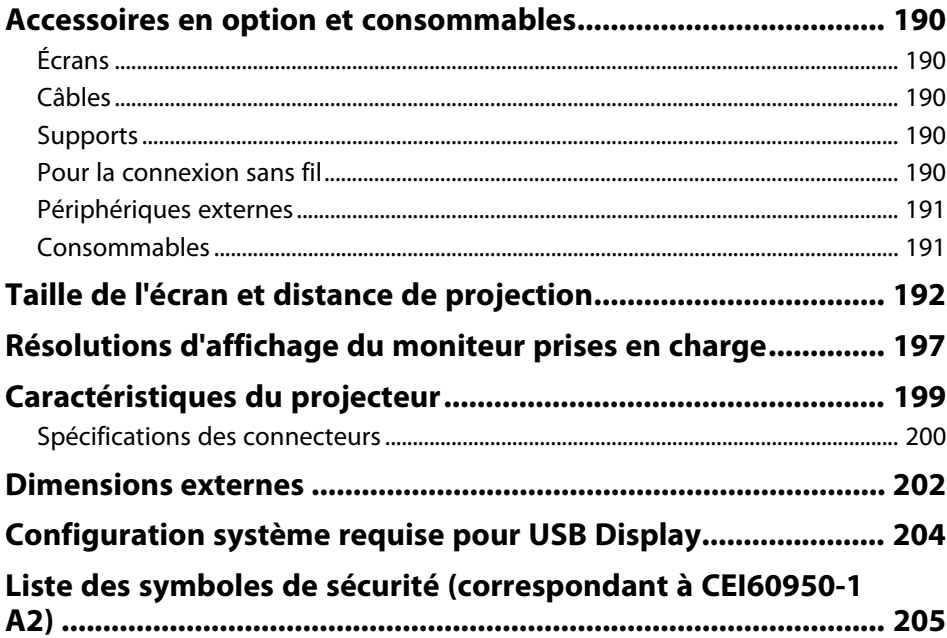

# Table des matières

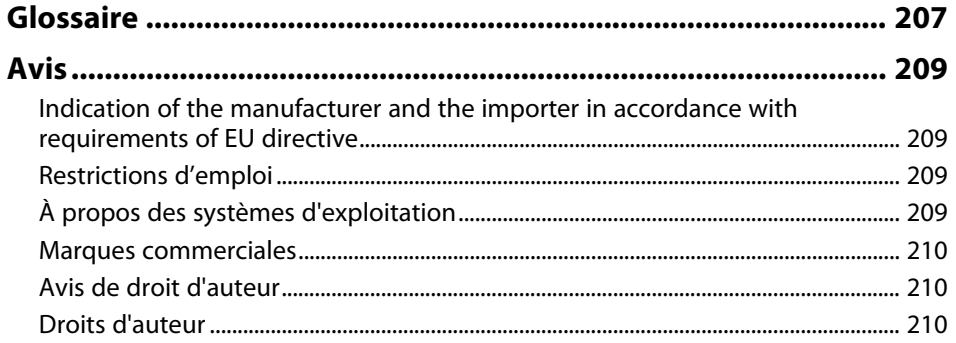

# <span id="page-6-0"></span>**Symboles Utilisés Dans ce Guide**

#### **Symboles de sécurité**

La documentation et le projecteur utilisent des symboles graphiques et des libellés qui indiquent comment utiliser l'appareil en toute sécurité. Lisez et suivez attentivement les instructions marquées de ces symboles et libellés afin d'éviter de vous blesser ou de provoquer des dégâts.

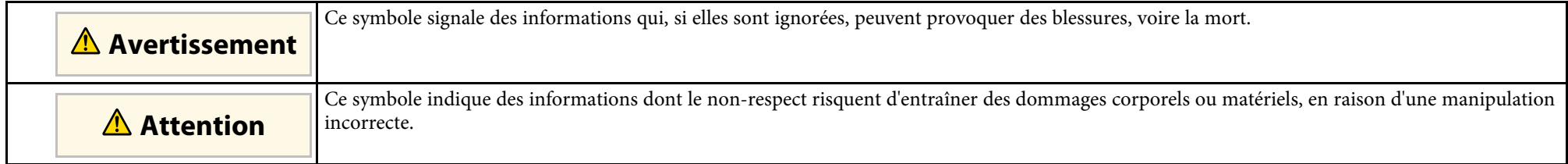

#### **Indications d'informations générales**

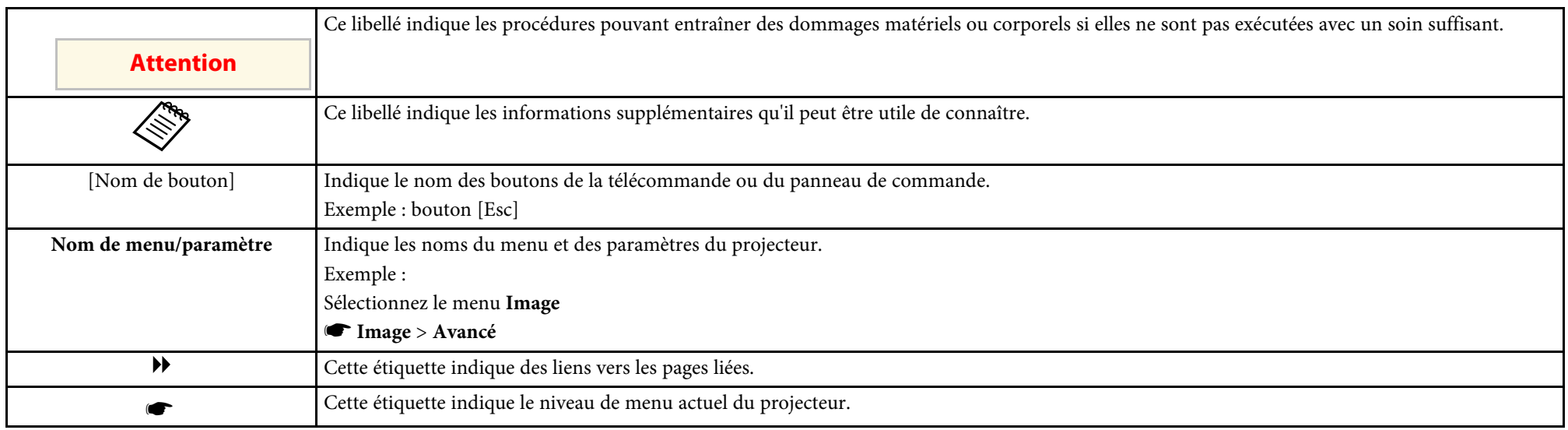

# <span id="page-7-0"></span>**Introduction de votre projecteur**

Reportez-vous à ces sections pour en découvrir davantage sur les fonctions de votre projecteur et les noms de ses parties.

#### g **Liens connexes**

- • ["Caractéristiques du projecteur"](#page-8-0) p.9
- • ["Parties et fonctions du projecteur"](#page-11-0) p.12

<span id="page-8-2"></span><span id="page-8-0"></span>Le projecteur dispose de ces fonctionnalités spéciales. Consultez ces sections pour plus de détails.

#### <span id="page-8-4"></span>g **Liens connexes**

- • ["Configuration rapide et facile"](#page-8-3) p.9
- • ["Projection sans fil facile"](#page-8-4) p.9
- • ["Connectivité flexible"](#page-9-3) p.10

### <span id="page-8-3"></span><span id="page-8-1"></span>**Configuration rapide et facile**

- La fonction Aliment. Directe sert à allumer le projecteur dès que vous le branchez.
- La fonction Activation auto sert à allumer le projecteur lorsqu'il détecte un signal d'image provenant du port que vous avez spécifié en tant que source **Activation auto**.
- Fonction Écran d'accueil pour sélectionner facilement une source d'entrée et des fonctions utiles.
- La correction de la distorsion verticale automatique affiche toujours un écran rectangulaire (V-Keystone auto.).
- Le curseur pour le réglage du Keystone Horizontal vous permet de corriger rapidement la distorsion horizontale dans l'image projetée.

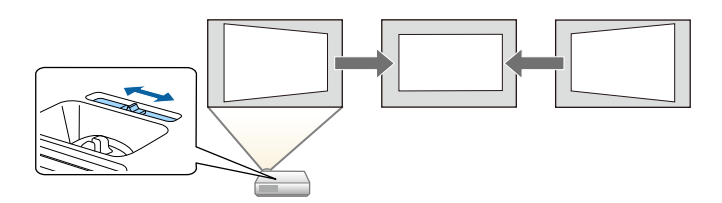

#### g **Liens connexes**

[p.46](#page-45-4)

- • ["V-Keystone auto."](#page-45-3) p.46
- • ["Paramètres de configuration du projecteur Menu Avancé"](#page-137-0) p.138
- • ["Mise sous tension du projecteur"](#page-35-0) p.36
- • ["Correction de la forme de l'image à l'aide du curseur Keystone horizontal"](#page-45-4)

### **Projection sans fil facile**

• Le Screen Mirroring pour connecter votre projecteur et votre appareil mobile sans fil avec la technologie Miracast (EB‑2247U/EB‑2142W).

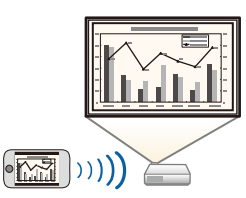

• Epson iProjection (Windows/Mac) pour projeter jusqu'à quatre images à la fois en divisant l'écran projeté. Vous pouvez projeter des images depuis des ordinateurs sur le réseau ou depuis des smartphones ou des tablettes. Consultez le Guide de fonctionnement Epson iProjection (Windows/Mac) pour plus de détails.

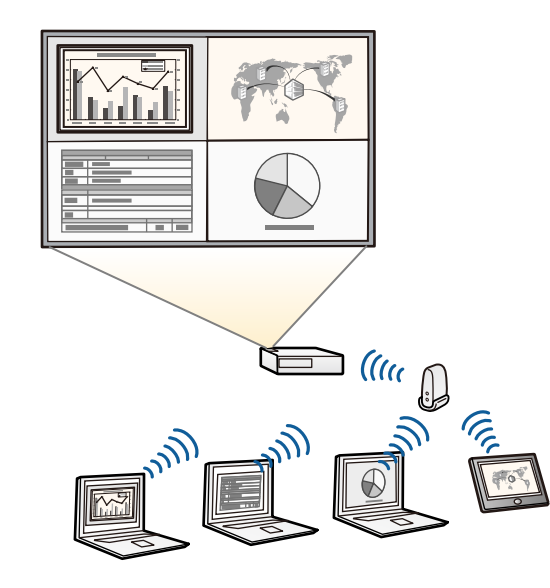

<span id="page-9-1"></span>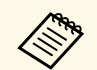

<sup>1</sup> En cas de projection d'images avec un réseau sans fil, vous devez<br>
installer le module de réseau local sans fil 802.11b/g/n d'Epson, puis configurer votre projecteur et votre ordinateur pour la projection sans fil (EB‑2042/EB‑990U/EB‑980W/EB‑970/EB‑109W/EB‑108/EB‑107/EB

‑W39/EB‑X39/EB‑S39). En fonction du modèle de votre projecteur, vous devrez peut-être acheter le module LAN sans fil optionnel. Consultez le Guide de démarrage rapide pour obtenir une liste d'éléments fournis avec votre projecteur.

- Certains modèles disposent d'un module LAN sans fil intégré (EB‑2247U/EB‑2142W).
- Vous pouvez télécharger le logiciel et les manuels nécessaires sur le site Web suivant : <http://www.epson.com/>
- Epson iProjection (iOS/Android) pour connecter votre projecteur et votre appareil mobile sans fil avec l'application disponible sur App Store ou Google Play.

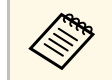

Les éventuels frais de communication avec App Store ou Google Play sont à la charge du client.

<span id="page-9-2"></span>• Epson iProjection (Chromebook) pour connecter votre projecteur et votre appareil Chromebook sans fil avec l'application disponible sur le Chrome Web Store.

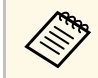

Les éventuels frais de communication avec le Chrome Web Store sont à la charge du client.

#### g **Liens connexes**

• ["Utiliser le projecteur sur un réseau"](#page-89-1) p.90

### <span id="page-9-3"></span><span id="page-9-0"></span>**Connectivité flexible**

Ce projecteur prend en charge diverses options de connectivité simples d'utilisation comme indiqué ci-dessous.

#### g **Liens connexes**

- • ["Connexion à des ordinateurs"](#page-9-1) p.10
- • ["Connexion à des appareils mobiles"](#page-9-2) p.10

#### **Connexion à des ordinateurs**

Branchez un câble USB pour projeter des images et émettre de l'audio (USB Display).

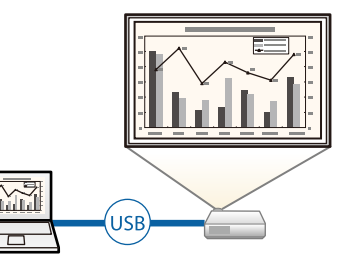

#### g **Liens connexes**

• ["Connexion à un ordinateur pour la vidéo et l'audio USB"](#page-22-0) p.23

#### **Connexion à des appareils mobiles**

• Port HDMI2/MHL pour connecter un câble MHL à l'appareil mobile et au projecteur

(EB‑2247U/EB‑2142W/EB‑2042/EB‑990U/EB‑980W/EB‑970/EB‑109W/EB‑1 08/EB‑107).

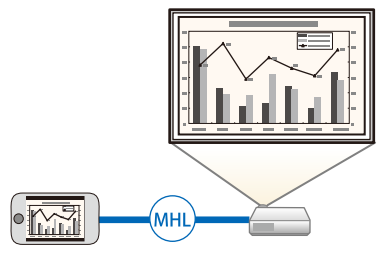

#### g **Liens connexes**

• ["Connexion à des smartphones ou tablettes"](#page-24-2) p.25

<span id="page-11-0"></span>Les parties du projecteur et leurs fonctions sont détaillées dans les sections suivantes.

Sauf mention contraire, toutes les fonctions décrites dans ce guide sont accompagnées d'illustrations du modèle EB‑2247U.

#### **<sup>1</sup>** Liens connexes

- • ["Parties du projecteur Avant"](#page-11-2) p.12
- • ["Parties du projecteur Arrière"](#page-12-1) p.13
- • ["Parties du projecteur Dessous"](#page-14-1) p.15
- • ["Parties du projecteur Panneau de commande"](#page-15-1) p.16
- • ["Parties du projecteur Télécommande"](#page-16-1) p.17

### <span id="page-11-2"></span><span id="page-11-1"></span>**Parties du projecteur - Avant**

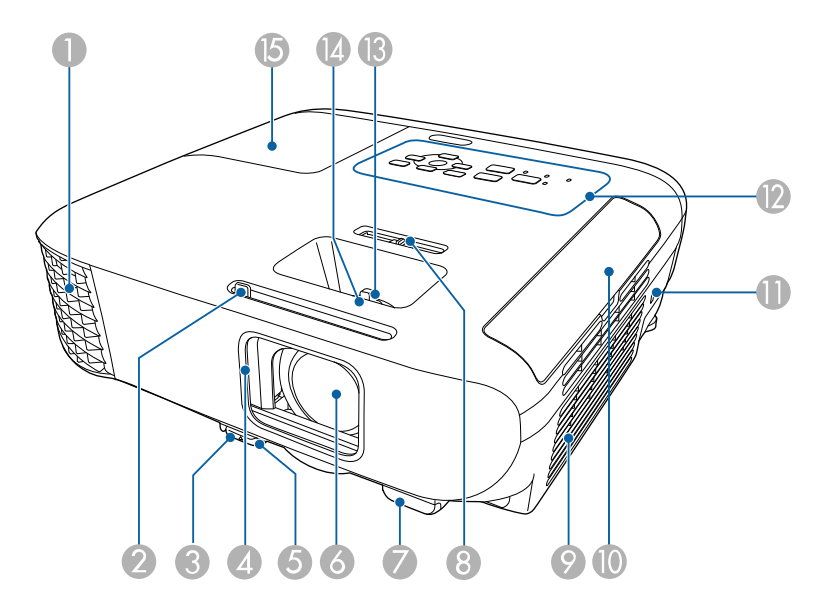

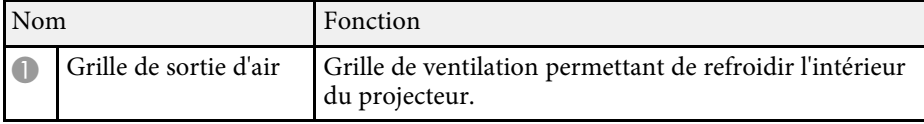

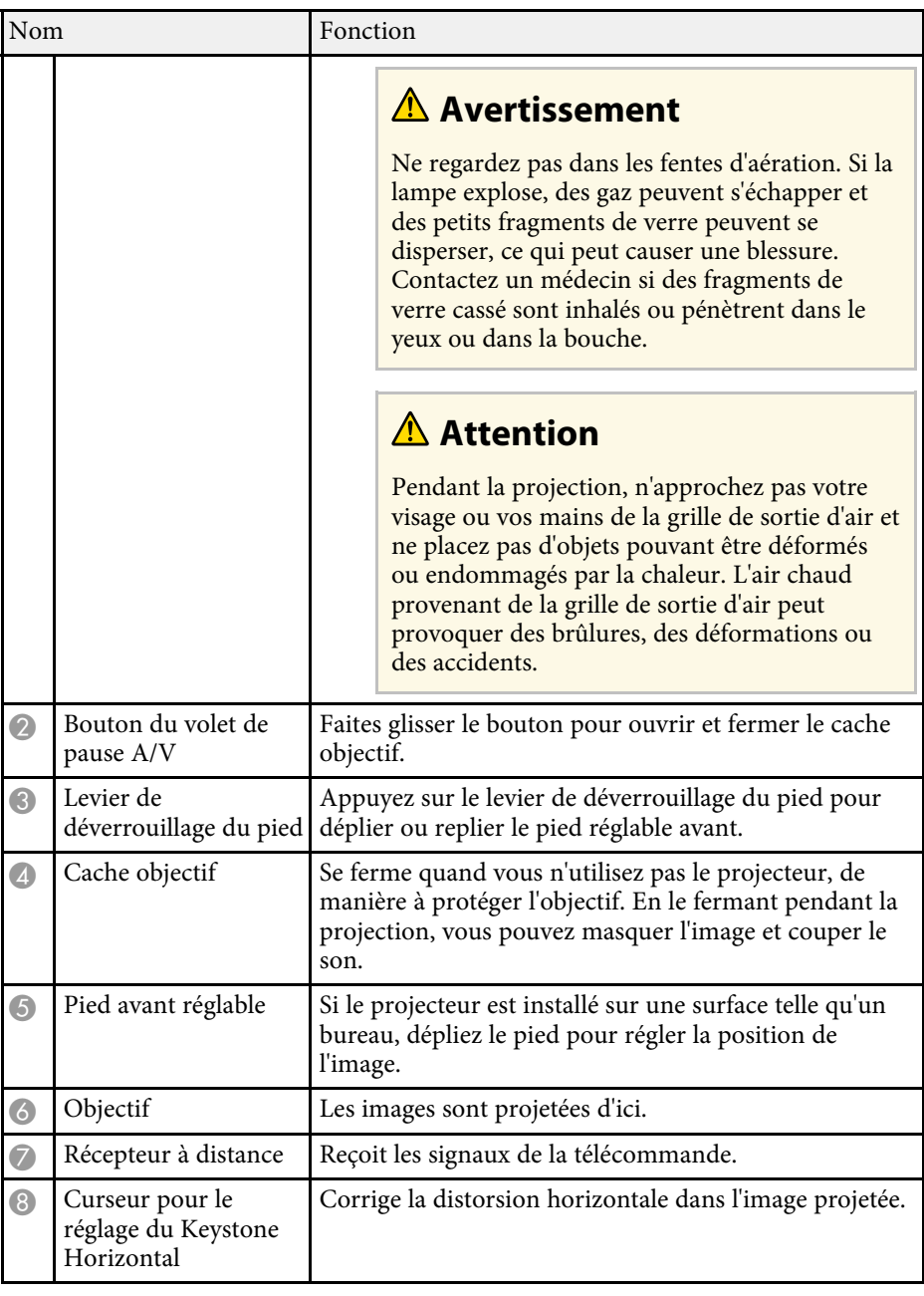

<span id="page-12-1"></span><span id="page-12-0"></span>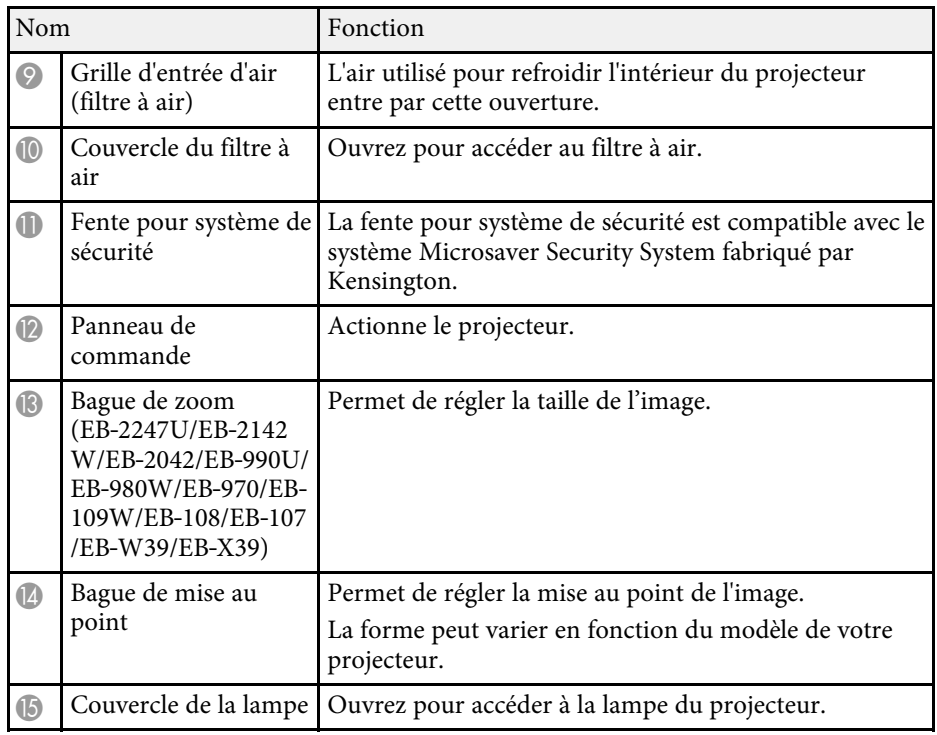

#### g **Liens connexes**

- • ["État des indicateurs du projecteur"](#page-173-0) p.174
- • ["Redimensionnement de l'image à l'aide de la bague de zoom"](#page-50-0) p.51
- • ["Mise au point de l'image à l'aide de la bague de mise au point"](#page-52-0) p.53
- • ["Correction de la forme de l'image à l'aide du curseur Keystone horizontal"](#page-45-4) [p.46](#page-45-4)

# **Parties du projecteur - Arrière**

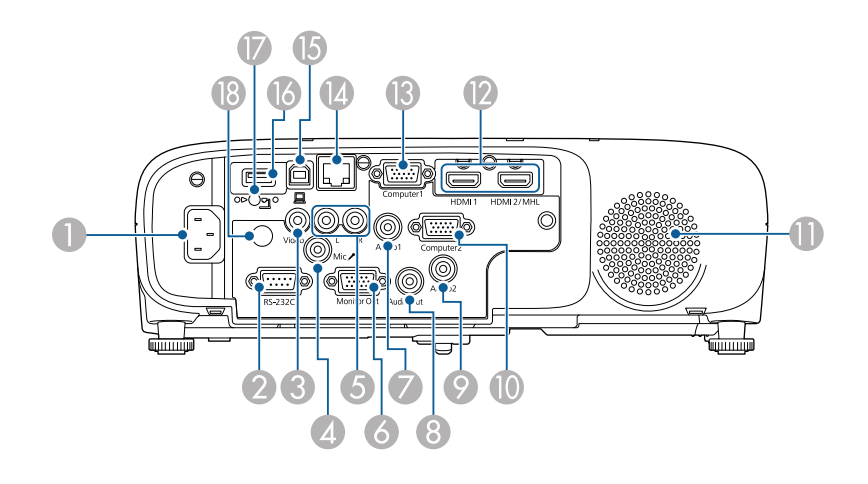

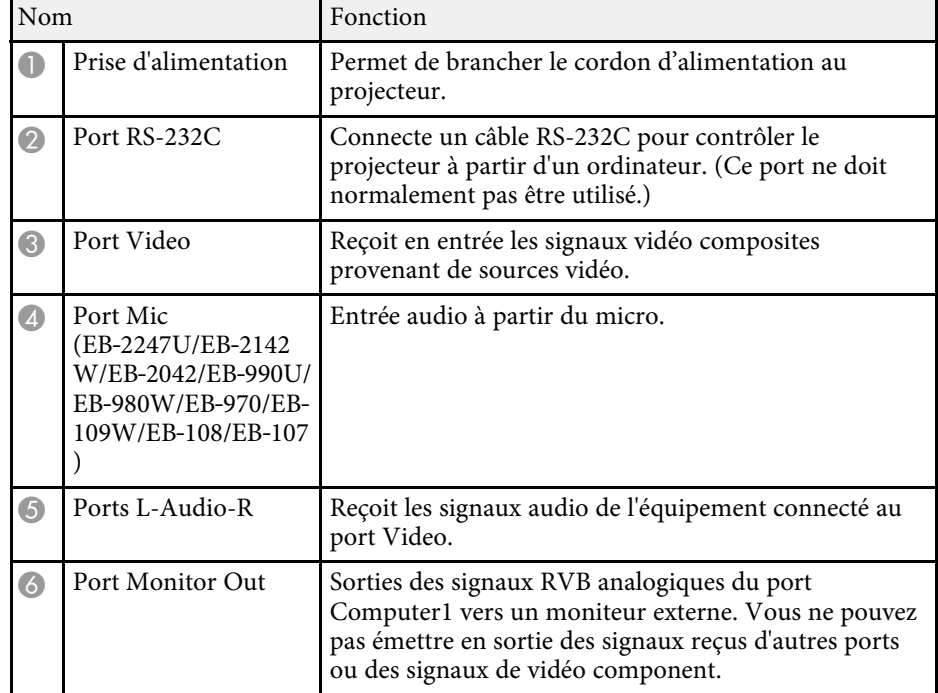

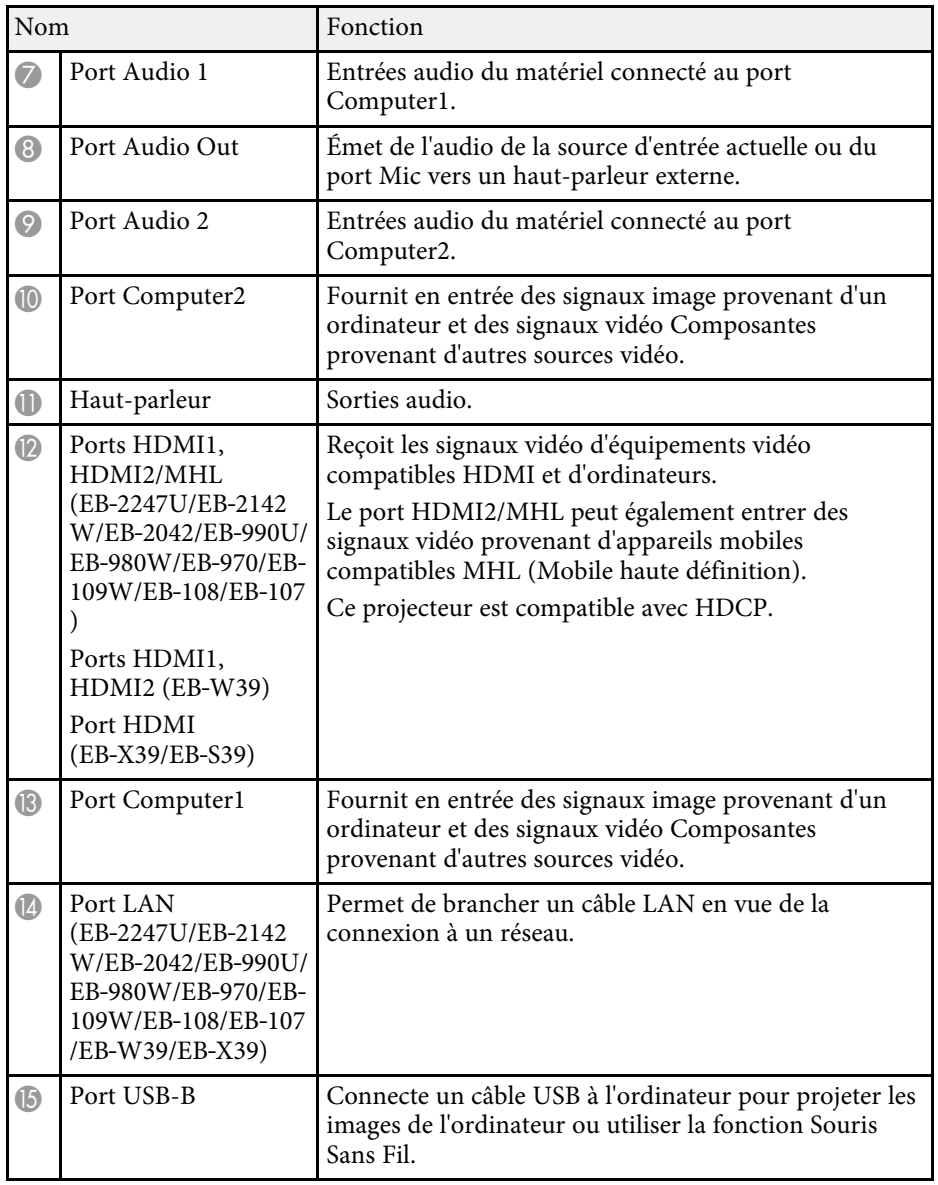

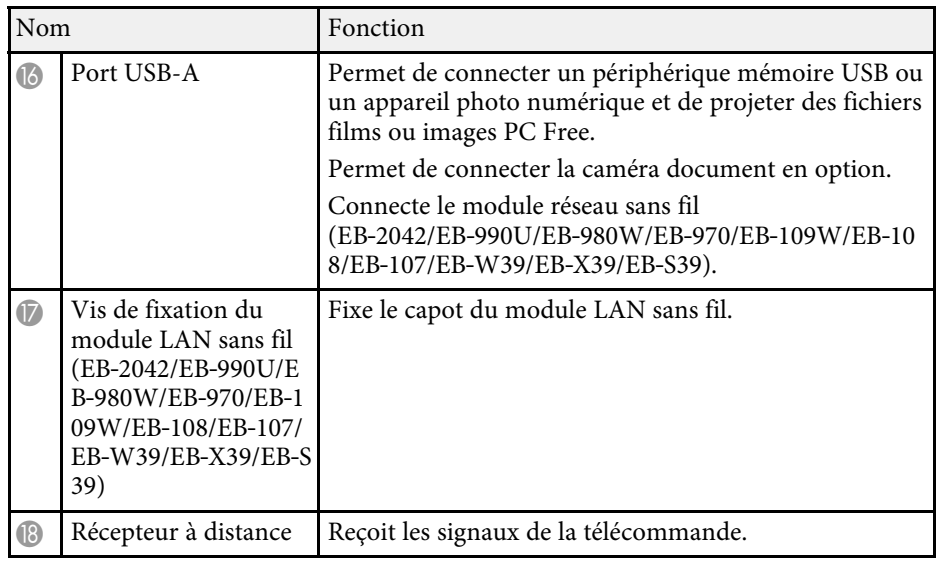

#### g **Liens connexes**

- • ["Utiliser la télécommande comme souris sans fil"](#page-73-0) p.74
- • ["Installer un câble de sécurité"](#page-88-2) p.89
- • ["Projeter une présentation PC Free"](#page-65-0) p.66

### <span id="page-14-1"></span><span id="page-14-0"></span>**Parties du projecteur - Dessous**

EB‑2247U/EB‑2142W/EB‑2042/EB‑990U/EB‑980W/EB‑970

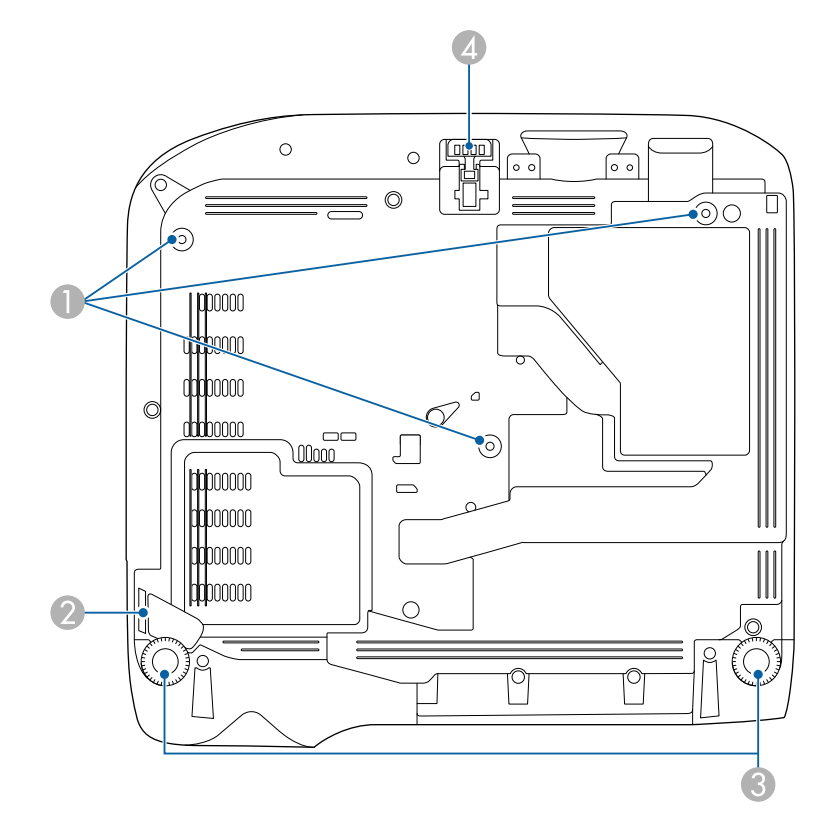

#### EB‑109W/EB‑108/EB‑107/EB‑W39/EB‑X39/EB‑S39

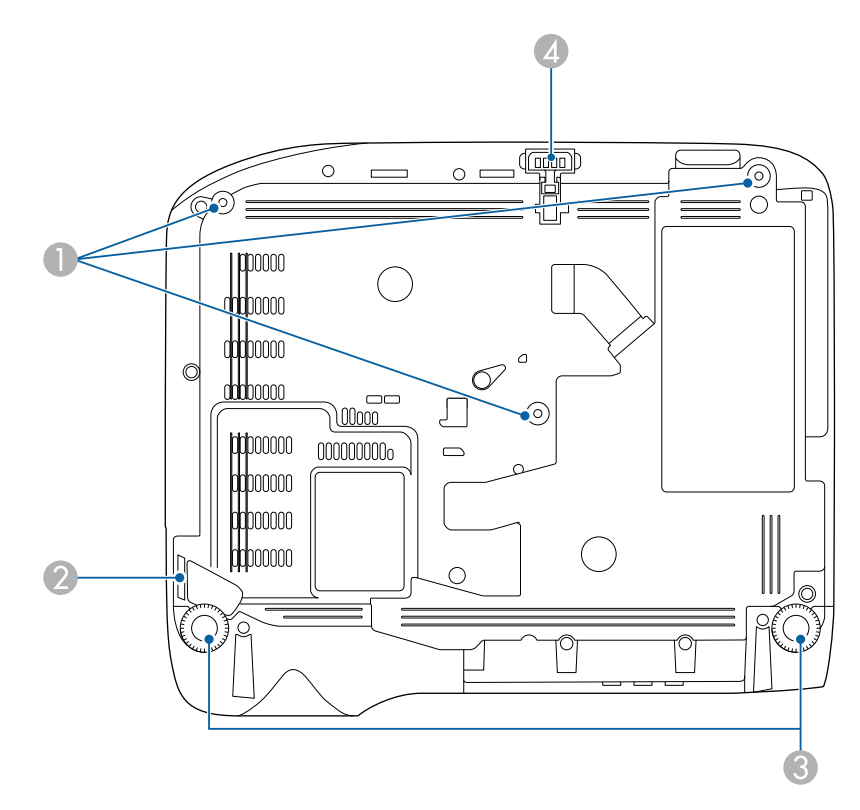

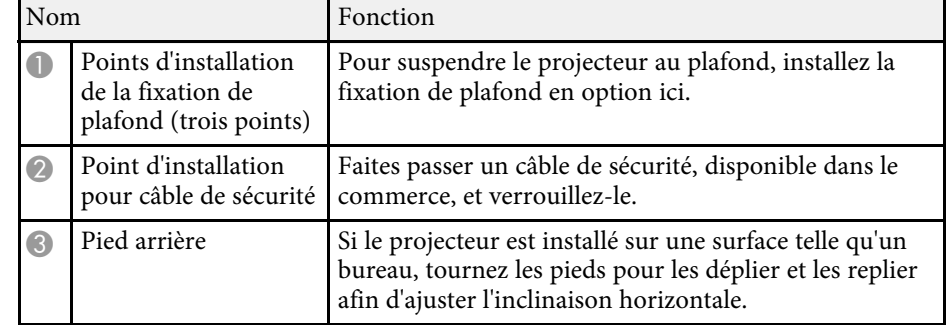

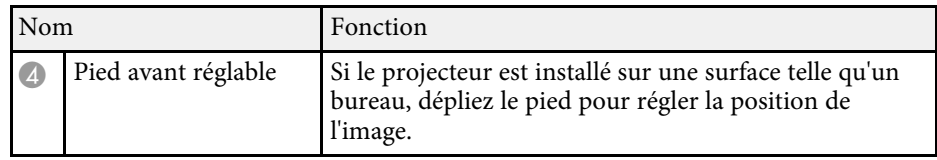

#### <sup>1</sup> Liens connexes

• ["Installer un câble de sécurité"](#page-88-2) p.89

### <span id="page-15-1"></span><span id="page-15-0"></span>**Parties du projecteur - Panneau de commande**

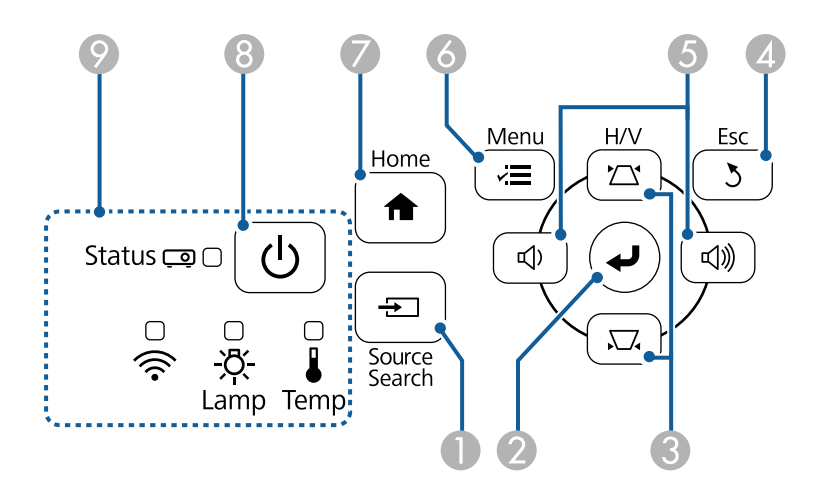

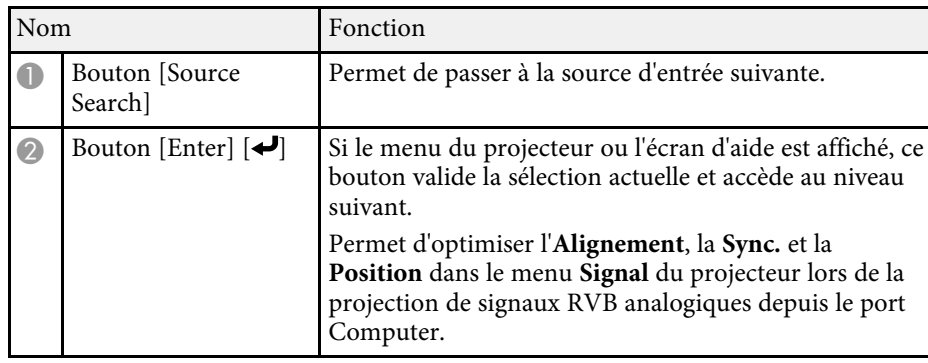

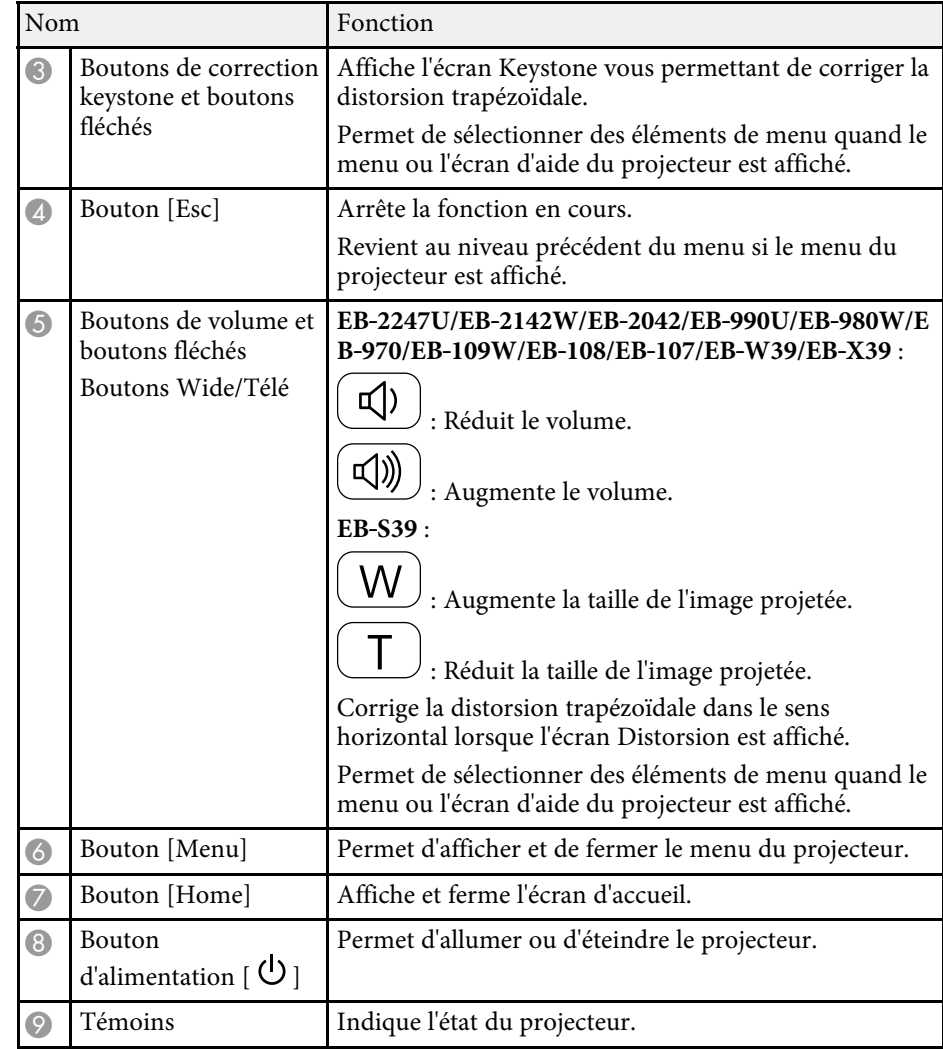

#### <sup>1</sup> Liens connexes

- • ["Paramètres de signal d'entrée Menu Signal"](#page-133-0) p.134
- • ["Écran d'accueil"](#page-36-1) p.37
- • ["État des indicateurs du projecteur"](#page-173-0) p.174
- • ["Correction de la forme de l'image à l'aide des boutons Keystone"](#page-46-1) p.47
- • ["Redimensionnement de l'image à l'aide des boutons"](#page-51-0) p.52

<span id="page-16-1"></span><span id="page-16-0"></span>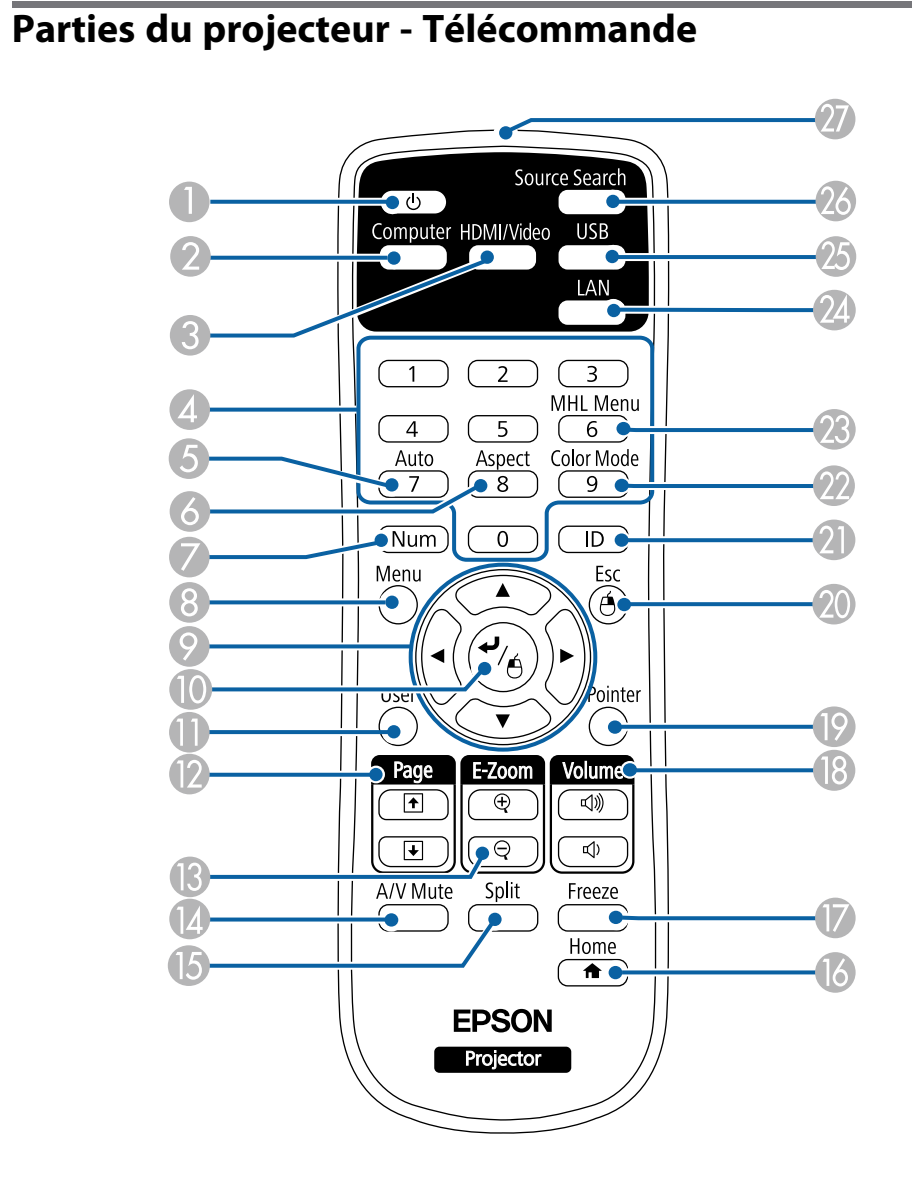

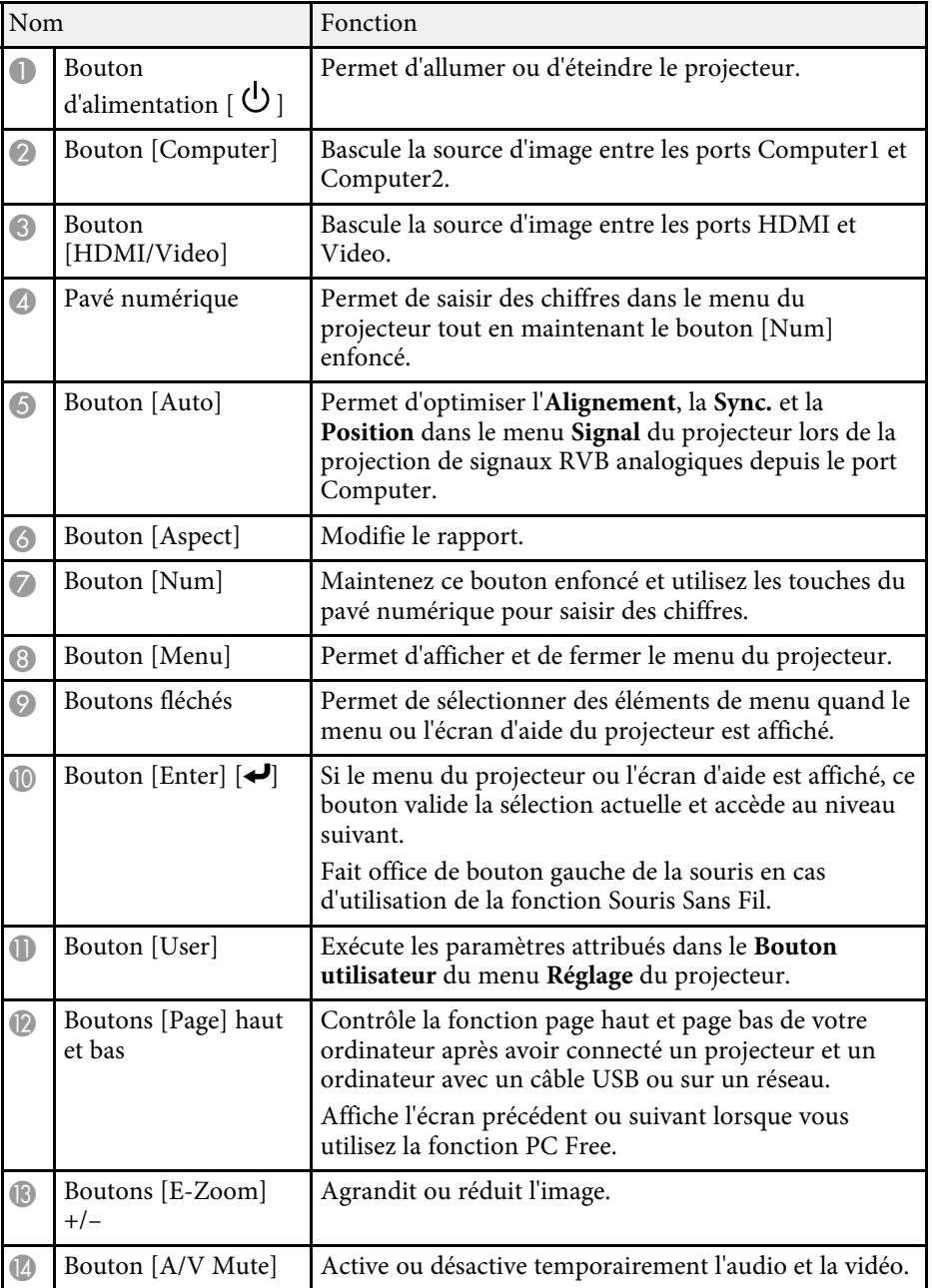

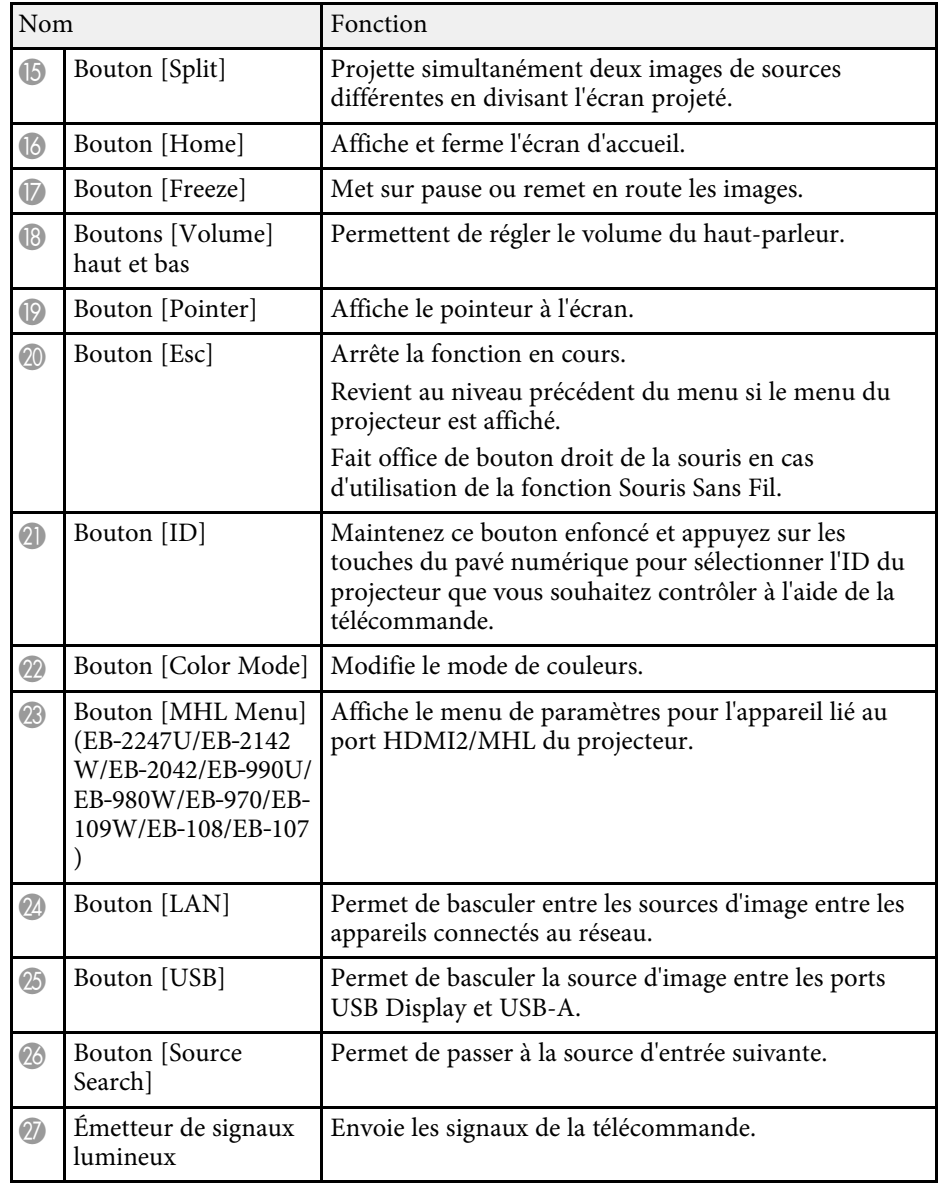

- • ["Mode couleurs"](#page-58-0) p.59
- • ["Paramètres de signal d'entrée Menu Signal"](#page-133-0) p.134
- • ["Paramètres de configuration du projecteur Menu Avancé"](#page-137-0) p.138
- • ["Écran d'accueil"](#page-36-1) p.37
- • ["Utiliser la télécommande comme souris sans fil"](#page-73-0) p.74
- • ["Projection simultanée de deux images"](#page-62-0) p.63
- • ["Utiliser la télécommande comme pointeur"](#page-75-0) p.76
- • ["Connexion à un ordinateur pour la vidéo et l'audio USB"](#page-22-0) p.23
- • ["Projeter une présentation PC Free"](#page-65-0) p.66
- • ["Utiliser le projecteur sur un réseau"](#page-89-1) p.90

#### <sup>1</sup> Liens connexes

• ["Format d'image"](#page-55-0) p.56

# <span id="page-18-0"></span>**Configuration du projecteur**

Suivez les instructions de ces sections pour configurer votre projecteur.

#### <sup>1</sup> Liens connexes

- • ["Emplacement du projecteur"](#page-19-0) p.20
- • ["Connexions du projecteur"](#page-21-0) p.22
- • ["Installation des piles dans la télécommande"](#page-31-0) p.32
- • ["Fonctionnement de la télécommande"](#page-32-0) p.33
- • ["Ouverture du volet de l'objectif"](#page-33-0) p.34

### **Emplacement du projecteur <sup>20</sup>**

<span id="page-19-0"></span>Vous pouvez placer le projecteur sur quasiment n'importe quelle surface plate pour projeter une image.

Vous pouvez également suspendre le projecteur au plafond si vous souhaitez l'utiliser à un emplacement fixe. Pour suspendre le projecteur au plafond, installez la fixation de plafond en option.

Notez les points suivants lors de la sélection d'un emplacement pour le projecteur :

• Placez le projecteur sur une surface solide et plane, ou installez-le à l'aide d'un support compatible.

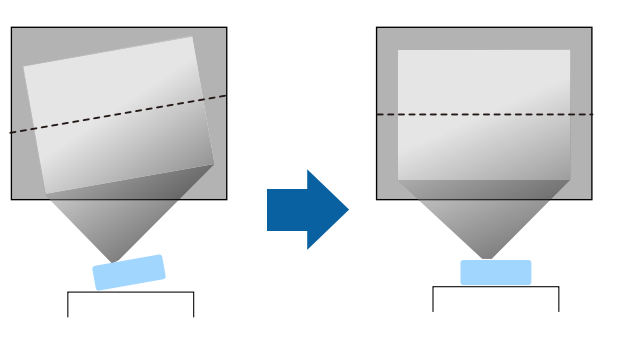

- Laissez suffisamment d'espace autour et en dessous du projecteur pour la ventilation, et ne le placez pas sur ou à côté d'un objet susceptible de bloquer ses grilles de ventilation.
- Placez le projecteur parallèlement à l'écran.

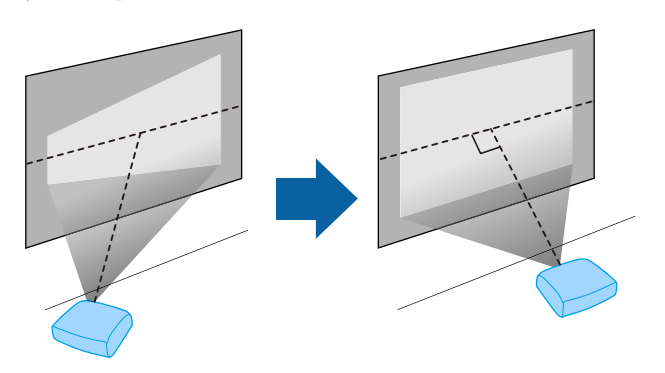

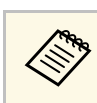

Si vous ne pouvez pas installer le projecteur parallèlement à l'écran, corrigez la distorsion trapézoïdale à l'aide des commandes du projecteur.

### **Avertissement**

- Si vous suspendez le projecteur au plafond, vous devez installer une fixation de plafond. Si vous ne placez pas le projecteur correctement, il pourrait tomber et causer des dommages ou blessures.
- N'utilisez pas d'adhésifs sur les points d'installation de la fixation de plafond pour éviter que les vis ne se desserrent, ni de lubrifiants, d'huiles, etc., sur le projecteur, sinon le boîtier du projecteur risque de se craqueler et de tomber, Ce qui pourrait entraîner des blessures pour les personnes se trouvant sous la fixation de plafond et endommager le projecteur.
- Ne recouvrez pas la grille d'entrée ou les sorties d'air du projecteur. L'obstruction de l'un de ces éléments peut provoquer une élévation de la température interne et provoquer un incendie.
- N'installez pas le projecteur sur une surface instable ou dans un emplacement qui n'est pas non conçu pour supporter le poids de l'appareil. Une installation incorrecte risque d'entraîner des blessures ou des détériorations en cas de chute ou de basculement du projecteur.
- Lors de l'installation du projecteur en hauteur, prenez des mesures pour empêcher le projecteur de tomber. Vous pouvez notamment utiliser des câbles pour assurer la sécurité des utilisateurs en cas d'urgence, comme un tremblement de terre, et éviter les accidents. Une installation incorrecte risque d'entraîner des blessures ou des détériorations en cas de chute du projecteur.

#### **Attention**

- Ne posez pas et n'utilisez pas le projecteur sur le côté. Le projecteur risque de ne pas fonctionner correctement.
- Si vous utilisez le projecteur à des altitudes supérieures à 1500 m, réglez le **Mode haute alt.** sur **On** dans le menu **Avancé** du projecteur pour vous assurer que la température interne du projecteur est régulée correctement.
	- s **Avancé** > **Fonctionnement** > **Mode haute alt.**
- Évitez d'installer le projecteur dans un local très humide ou poussiéreux, ou dans un local exposé à la fumée d'un feu ou à de la fumée de tabac.

### **Emplacement du projecteur <sup>21</sup>**

#### g **Liens connexes**

- • ["Options de configuration et d'installation du projecteur"](#page-20-2) p.21
- • ["Distance de projection"](#page-20-3) p.21
- • ["Forme de l'image"](#page-45-0) p.46
- <span id="page-20-1"></span>• ["Paramètres de configuration du projecteur - Menu Avancé"](#page-137-0) p.138

### <span id="page-20-3"></span><span id="page-20-0"></span>**Options de configuration et d'installation du projecteur**

<span id="page-20-2"></span>Vous pouvez configurer ou installer votre projecteur comme suit : Avant/Arrière

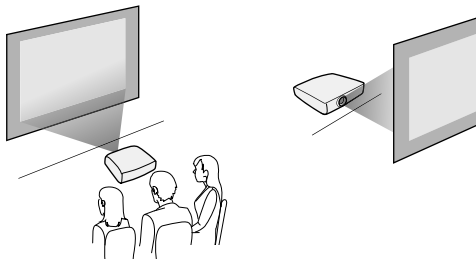

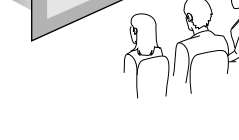

Avant plafond/Arrière plafond

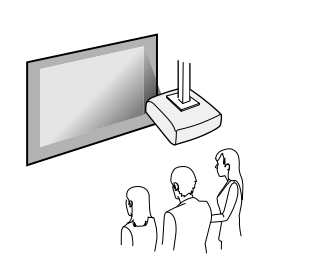

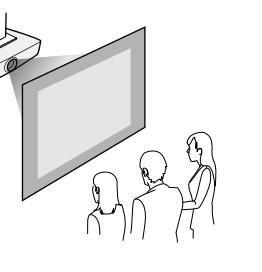

Assurez-vous de sélectionner la bonne option de **Projection** dans le menu **Avancé** du projecteur en fonction de la méthode d'installation utilisée.

#### g **Liens connexes**

• ["Modes de projection"](#page-42-0) p.43

### **Distance de projection**

La distance entre le projecteur et l'écran détermine la taille approximative de l'image. Plus le projecteur est éloigné de l'écran, plus la taille de l'image augmente, mais cela peut varier en fonction du facteur de zoom, du rapport d'aspect et autres paramètres.

Consultez l'annexe pour obtenir des détails sur la distance nécessaire entre le projecteur et l'écran en fonction de la taille de l'image projetée.

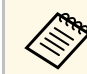

Lorsque vous corrigez la distorsion trapézoïdale, votre image est légèrement plus petite.

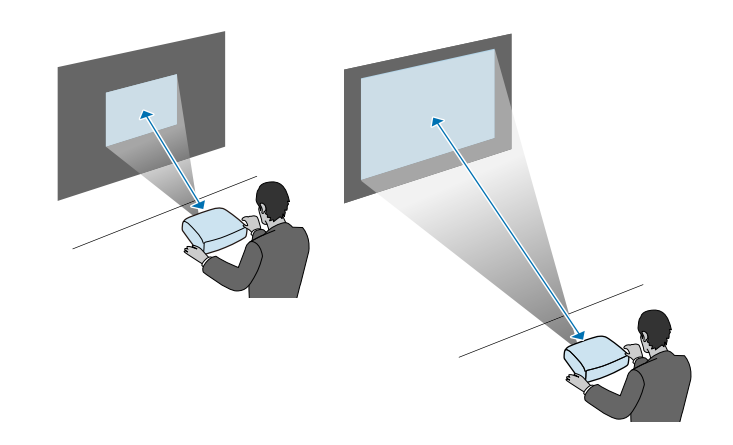

#### <sup>1</sup> Liens connexes

• ["Taille de l'écran et distance de projection"](#page-191-0) p.192

<span id="page-21-3"></span><span id="page-21-1"></span><span id="page-21-0"></span>Vous pouvez connecter le projecteur à diverses sources audio, vidéo, et informatique pour afficher des présentations, des films, d'autres images, avec ou sans son.

#### **Attention**

Vérifiez la forme et l'orientation des connecteurs sur tous les câbles que vous prévoyez de brancher. Ne forcez pas un connecteur dans un port s'il n'est pas adapté. L'appareil ou le projecteur pourrait être endommagé ou ne pas fonctionner correctement.

<span id="page-21-2"></span>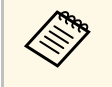

Consultez le Guide de démarrage rapide pour obtenir une liste de câbles<br>fournis avec votre projecteur. Achetez des câbles en option ou disponibles dans le commerce si nécessaire.

- Connectez à un ordinateur disposant d'un port USB, d'un port (moniteur) de sortie vidéo standard, ou d'un port HDMI.
- Pour la projection vidéo, connectez des appareils comme des lecteurs DVD, des consoles de jeu, des appareils photo numériques et des smartphones dotés de ports de sortie vidéo compatibles.
- Si votre présentation ou vidéo est accompagnée de son, vous pouvez raccorder des câbles d'entrée audio.
- Pour les diaporamas ou présentations sans ordinateur, vous pouvez raccorder des appareils USB (comme un lecteur flash ou un appareil photo) ou encore la caméra document Epson en option.

#### g **Liens connexes**

- • ["Connexion à un ordinateur"](#page-21-3) p.22
- • ["Connexion à des smartphones ou tablettes"](#page-24-2) p.25
- • ["Connexion à des sources vidéo"](#page-24-3) p.25
- • ["Connexion à des appareils USB externes"](#page-26-2) p.27
- • ["Connexion à une caméra document"](#page-28-4) p.29
- • ["Connexion à des appareils de sortie externes"](#page-28-5) p.29

### **Connexion à un ordinateur**

Suivez les instructions de ces sections pour connecter un ordinateur au projecteur.

#### <sup>1</sup> Liens connexes

- • ["Connexion à un ordinateur pour la vidéo et l'audio VGA"](#page-21-2) p.22
- • ["Connexion à un ordinateur pour la vidéo et l'audio USB"](#page-22-0) p.23
- • ["Connexion à un ordinateur pour la vidéo et l'audio HDMI"](#page-23-0) p.24

#### **Connexion à un ordinateur pour la vidéo et l'audio VGA**

Vous pouvez connecter le projecteur à votre ordinateur à l'aide d'un câble d'ordinateur VGA.

Vous pouvez obtenir du son par le biais des haut-parleurs du projecteur en connectant un câble audio à mini-jack stéréo 3,5 mm disponible dans le commerce.

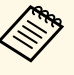

- Pour connecter un ordinateur ne disposant pas d'un port vidéo VGA, il vous faut un adaptateur vous permettant de vous connecter au port vidéo VGA du projecteur.
- Vous pouvez également définir le port utilisé pour l'entrée audio depuis le menu du projecteur.
	- s **Avancé** > **Réglages A/V** > **Sortie audio**
- Vérifiez que le câble audio porte la mention « Sans résistance ».

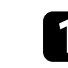

a Branchez le câble d'ordinateur VGA au port moniteur de votre ordinateur.

<span id="page-22-0"></span>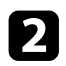

<sup>2</sup> Branchez l'autre extrémité à un port Computer du projecteur.

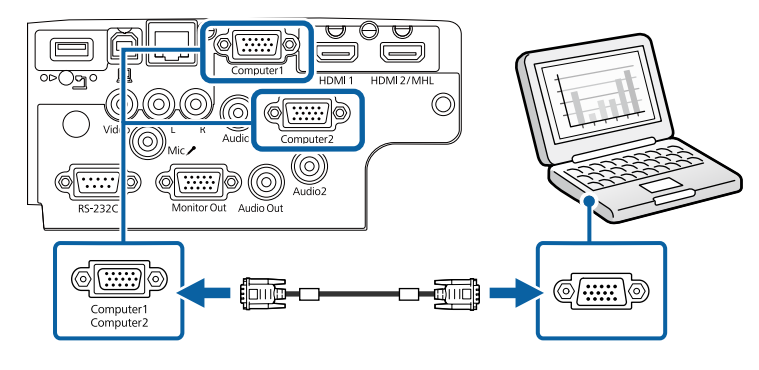

Serrez les vis du connecteur VGA.

d Branchez le câble audio à la prise du casque ou de la sortie audio de votre portable, ou au port du haut-parleur ou de sortie audio de votre ordinateur de bureau.

e Branchez l'autre extrémité au port Audio correspondant au port Computer que vous utilisez.

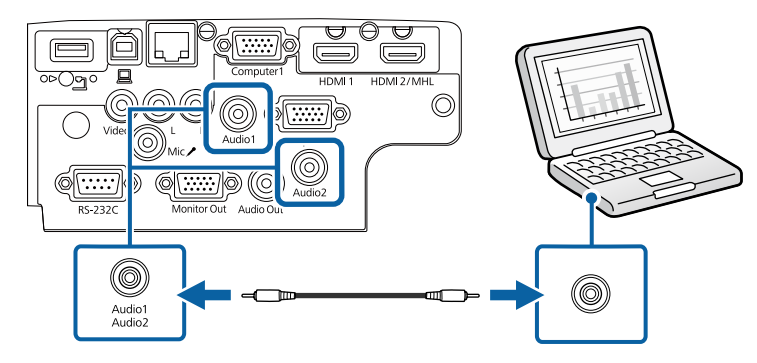

#### g **Liens connexes**

• ["Paramètres de configuration du projecteur - Menu Avancé"](#page-137-0) p.138

#### **Connexion à un ordinateur pour la vidéo et l'audio USB**

Si votre ordinateur respecte les exigences système, vous pouvez envoyer la sortie vidéo et audio vers le projecteur par l'intermédiaire du port USB de l'ordinateur. Cette fonction est baptisée USB Display. Connectez le projecteur à votre ordinateur à l'aide d'un câble USB.

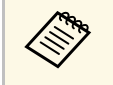

• Si vous utilisez un plot USB, la connexion risquera de ne pas fonctionner correctement. Connectez directement le câble USB au projecteur.

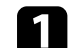

Connectez le câble au port USB-B de votre projecteur.

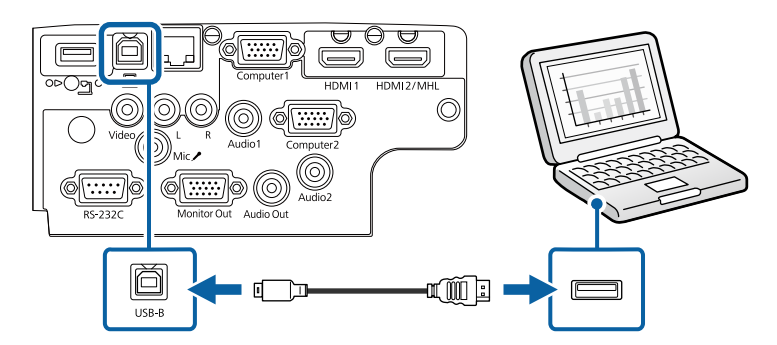

b Connectez l'autre extrémité à n'importe quel port USB disponible sur votre ordinateur.

c Allumez le projecteur et votre ordinateur.

d Effectuez une des opérations suivantes pour installer le logiciel Epson USB Display :

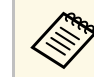

a Vous devez uniquement installer ce logiciel la première fois où vous connectez le projecteur à l'ordinateur.

• Windows : Sélectionnez **Exécuter EMP\_UDSE.EXE** dans la boîte de dialogue affichée pour installer le logiciel Epson USB Display.

- Mac : Le dossier de configuration Epson USB Display s'affiche sur votre écran. Sélectionnez **USB Display Installer** et suivez les instructions à l'écran pour installer le logiciel Epson USB Display. Si le dossier d'USB Display d'**USB Display** ne s'affiche pas automatiquement, double-cliquez sur **EPSON\_PJ\_UD** > **USB Display Installer**.
- Suivez les instructions qui s'affichent.

Ne débranchez pas le câble USB et n'éteignez pas le projecteur jusqu'à ce que le projecteur affiche une image.

Le projecteur affiche l'image provenant du bureau de votre ordinateur et génère du son si votre présentation contient de l'audio.

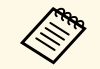

- a Si le projecteur ne projette pas d'images, effectuez l'une des actions suivantes :
	- Windows : Cliquez sur **Tous les programmes** > **EPSON Projector** > **Epson USB Display** > **Epson USB Display Ver.x.xx**.
	- Mac : Double-cliquez sur l'icône **USB Display** dans le dossier **Application**.
- Une fois la projection terminée, effectuez une des actions suivantes :
	- Windows : Déconnectez le câble USB. Vous n'avez pas besoin d'utiliser **Retirer le périphérique en toute sécurité**.
	- Mac : Sélectionnez **Déconnecter** dans le menu d'icônes **USB Display** de la barre d'outils ou dans le **Dock**, puis débranchez le câble USB.

#### g **Liens connexes**

• ["Configuration système requise pour USB Display"](#page-203-0) p.204

#### <span id="page-23-0"></span>**Connexion à un ordinateur pour la vidéo et l'audio HDMI**

Si votre ordinateur dispose d'un port HDMI, vous pouvez le connecter au projecteur à l'aide d'un câble HDMI et envoyer l'audio de l'ordinateur avec l'image projetée.

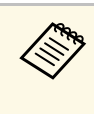

Pour connecter un Mac ne disposant pas d'un port HDMI, il vous faut<br>un adaptateur vous permettant de vous connecter au port HDMI du projecteur. Contactez Apple pour en savoir plus sur les adaptateurs compatibles. Les ordinateurs Mac anciens (2009 et avant) peuvent ne pas prendre en charge l'audio via le port HDMI.

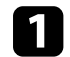

a Branchez le câble HDMI au port de sortie HDMI de votre ordinateur.

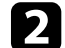

Branchez l'autre extrémité au port HDMI du projecteur.

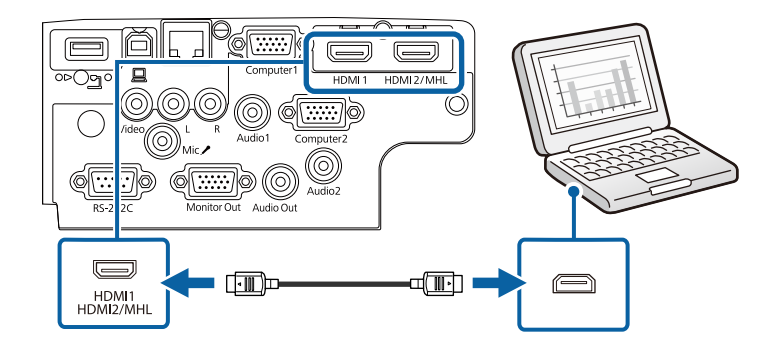

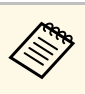

Si vous avez du mal à entendre l'audio par le biais de la connexion<br>HDMI, branchez l'extrémité d'un câble audio mini-jack stéréo 3,5 mm disponible dans le commerce au port Audio du projecteur, et l'autre extrémité au port de sortie audio de votre ordinateur. Sélectionnez le port d'entrée audio auquel vous êtes connecté dans le menu **Avancé** du projecteur.

- s **Avancé** > **Réglages A/V** > **Sortie audio HDMI**
- s **Avancé** > **Réglages A/V** > **Sortie audio HDMI1**
- s **Avancé** > **Réglages A/V** > **Sortie audio HDMI2**

#### <sup>1</sup> Liens connexes

• ["Paramètres de configuration du projecteur - Menu Avancé"](#page-137-0) p.138

### <span id="page-24-2"></span><span id="page-24-0"></span>**Connexion à des smartphones ou tablettes**

Vous pouvez connecter le projecteur à des smartphones et tablettes à l'aide d'un câble MHL et envoyer l'audio avec l'image projetée (EB‑2247U/EB‑2142W/EB‑2042/EB‑990U/EB‑980W/EB‑970/EB‑109W/EB‑108

/EB‑107).

- Il est possible que le projecteur ne puisse pas projeter correctement<br>en fonction du modèle et des paramètres du smartphone ou de la tablette.
	- Il est possible que vous ne puissiez pas être en mesure de connecter un câble MHL à tous les appareils. Contactez le fabricant de votre smartphone ou de votre tablette pour vérifier si votre appareil prend en charge MHL.

a Branchez le câble MHL au port Micro USB de votre appareil.

<span id="page-24-3"></span><span id="page-24-1"></span>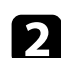

Branchez l'autre extrémité au port HDMI2/MHL du projecteur.

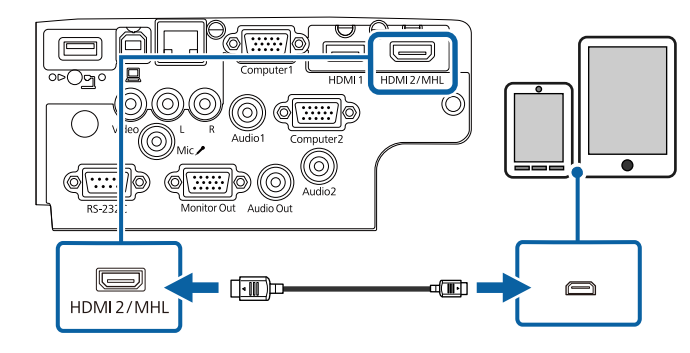

#### **Attention**

Si vous branchez un câble MHL non conforme au standard MHL, le smartphone ou la tablette peuvent devenir chauds, une fuite ou une explosion peuvent survenir.

Le smartphone ou la tablette connecté commence à se charger lorsque des images sont projetées. Si vous vous connectez à l'aide d'un adaptateur de conversion MHL-HDMI disponible dans le commerce, recharger le smartphone ou la tablette pourrait ne pas fonctionner ou vous pourriez ne pas pouvoir effectuer d'opérations avec la télécommande du projecteur.

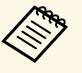

- $\bullet$  Le chargement peut ne pas fonctionner en cas d'utilisation d'une grande quantité d'énergie comme lors de la lecture d d'une grande quantité d'énergie, comme lors de la lecture d'un film.
	- Le chargement ne fonctionne pas quand le projecteur est en mode attente ou que la batterie dans un smartphone ou une tablette est vide.

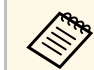

Si les images ne sont pas projetées correctement, débranchez puis rebranchez le câble MHL.

### **Connexion à des sources vidéo**

Suivez les instructions de ces sections pour connecter des appareils vidéo au projecteur.

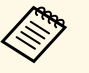

- a Si la forme du port de l'appareil que vous souhaitez connecter est inhabituelle, utilisez le câble fourni avec le périphérique ou un câble en option pour le connecter au projecteur.
- Le câble varie selon le signal de sortie provenant de l'équipement vidéo connecté.
- Certains types d'équipement vidéo peuvent envoyer différents types de signaux. Consultez la documentation de l'équipement vidéo pour vérifier quels types de signaux il peut envoyer.

#### g **Liens connexes**

- • ["Connexion à une source vidéo HDMI"](#page-25-0) p.26
- • ["Connexion à une source vidéo de composantes à VGA"](#page-25-1) p.26
- • ["Connexion à une source vidéo composite"](#page-26-0) p.27

#### <span id="page-25-0"></span>**Connexion à une source vidéo HDMI**

Si votre source vidéo dispose d'un port HDMI, vous pouvez la connecter au projecteur à l'aide d'un câble HDMI et envoyer l'audio de la source de l'image avec l'image projetée.

#### <span id="page-25-1"></span>**Attention**

N'allumez pas la source vidéo avant de l'avoir connectée au projecteur. Cela pourrait endommager le projecteur.

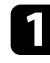

a Branchez le câble HDMI au port de sortie HDMI de votre source vidéo.

Branchez l'autre extrémité au port HDMI du projecteur.

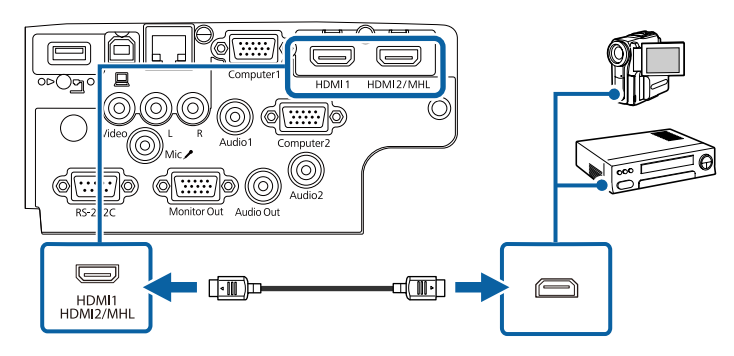

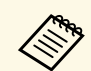

Si vous avez du mal à entendre l'audio par le biais de la connexion<br>HDML branchez l'extrémité d'un câble audio mini-iack stéréo 3.5 i HDMI, branchez l'extrémité d'un câble audio mini-jack stéréo 3,5 mm disponible dans le commerce au port Audio du projecteur, et l'autre extrémité au port de sortie audio de votre source vidéo. Sélectionnez le port d'entrée audio auquel vous êtes connecté dans le menu **Avancé** du projecteur.

- s **Avancé** > **Réglages A/V** > **Sortie audio HDMI**
- s **Avancé** > **Réglages A/V** > **Sortie audio HDMI1**
- s **Avancé** > **Réglages A/V** > **Sortie audio HDMI2**

#### g **Liens connexes**

• ["Paramètres de configuration du projecteur - Menu Avancé"](#page-137-0) p.138

#### **Connexion à une source vidéo de composantes à VGA**

Si votre source vidéo dispose de ports vidéo composantes, vous pouvez la connecter au projecteur avec un câble vidéo de composantes à VGA. En fonction de vos ports de connexion, il se peut que vous ayez à utiliser un câble adaptateur avec un câble vidéo composantes.

Vous pouvez lire du son par l'intermédiaire du système de haut-parleur du projecteur en connectant un câble audio mini-jack stéréo.

- a Vous pouvez également définir le port utilisé pour l'entrée audio dans le menu **Avancé** du projecteur.
	- s **Avancé** > **Réglages A/V** > **Sortie audio**
	- Vérifiez que le câble audio porte la mention « Sans résistance ».

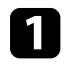

Connectez les connecteurs composantes sur les ports de sortie vidéo composantes colorés de votre source vidéo.

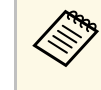

Les ports habituellement étiquetés Y, Pb, Pr ou Y, Cb, Cr. Si vous<br>utilisez un adaptateur, branchez ces connecteurs à votre câble vidéo composantes.

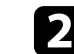

Branchez le connecteur VGA à un port Computer sur le projecteur.

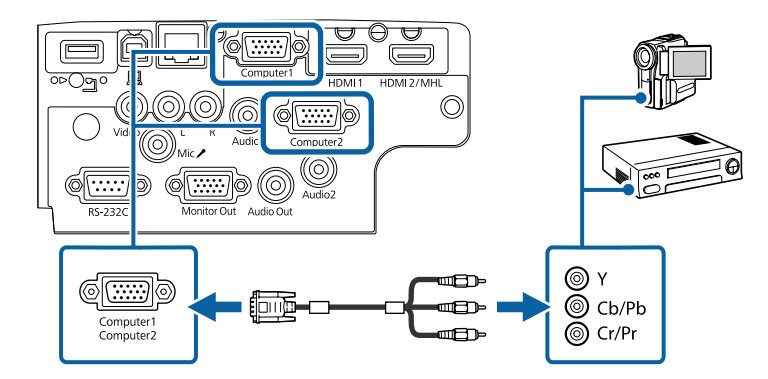

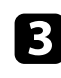

Serrez les vis du connecteur VGA.

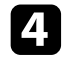

Branchez le câble audio au port de sortie audio de votre source vidéo.

e Branchez l'autre extrémité au port Audio du projecteur.

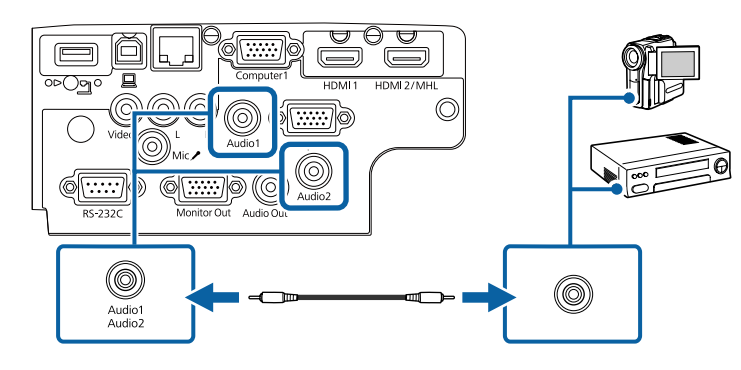

Si les couleurs de votre image apparaissent de manière incorrecte, il se peut que vous ayez à modifier le paramètre **Signal entrée** dans le menu **Signal** du projecteur.

s **Signal** > **Avancé** > **Signal entrée**

#### g **Liens connexes**

- • ["Paramètres de signal d'entrée Menu Signal"](#page-133-0) p.134
- • ["Paramètres de configuration du projecteur Menu Avancé"](#page-137-0) p.138

#### <span id="page-26-0"></span>**Connexion à une source vidéo composite**

Si votre source vidéo dispose d'un port vidéo composite, vous pouvez la connecter au projecteur à l'aide d'un câble vidéo de style RCA ou A/V.

<span id="page-26-1"></span>Vous pouvez lire du son à travers le système de haut-parleur du projecteur en connectant un câble RCA disponible dans le commerce.

<span id="page-26-2"></span>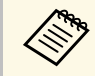

a Vérifiez que le câble audio porte la mention « Sans résistance ».

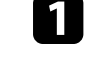

a Branchez le câble doté du connecteur jaune au port de sortie vidéo jaune de votre source vidéo.

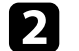

Branchez l'autre extrémité au port Video du projecteur.

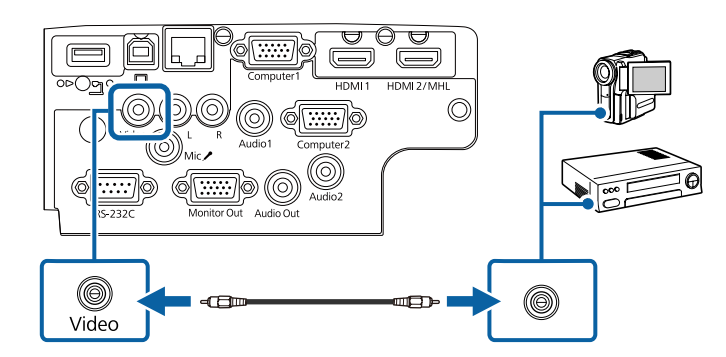

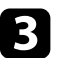

Branchez le câble audio au port de sortie audio de votre source vidéo.

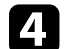

Branchez l'autre extrémité aux ports L-Audio-R du projecteur.

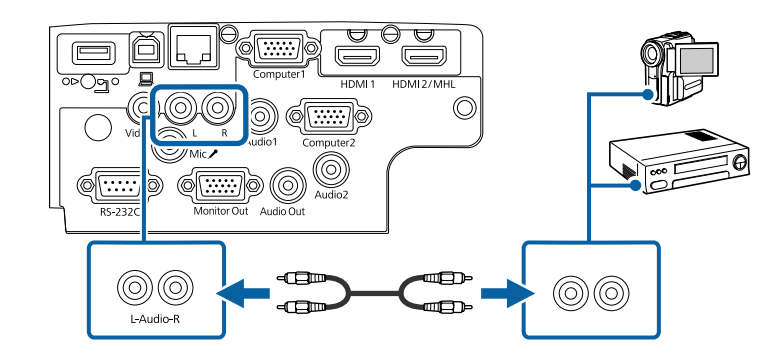

### **Connexion à des appareils USB externes**

Suivez les instructions de ces sections pour connecter des appareils USB externes au projecteur.

#### g **Liens connexes**

- • ["Projection d'appareil USB"](#page-27-0) p.28
- • ["Connexion à un périphérique USB"](#page-27-1) p.28
- • ["Déconnexion d'un appareil USB"](#page-27-2) p.28

#### <span id="page-27-0"></span>**Projection d'appareil USB**

Vous pouvez projeter des images et autres contenus sans utiliser d'ordinateur ni d'appareil vidéo mais en connectant n'importe lequel de ces appareils à votre projecteur :

- Clé USB
- Appareil photo numérique ou smartphone
- Disque dur USB
- Visionneuse / enregistreur multimédia
- Les appareils photo numériques ou smartphones doivent être des<br>appareils à montage USB, et non des appareils compatibles TWAIN, et doivent être compatibles USB à mémoire de grande capacité.
	- Les disques durs USB doivent répondre à ces exigences :
		- Compatible USB à mémoire de grande capacité (les appareils de USB à mémoire de grande capacité ne sont pas tous pris en charge)
		- Formaté en FAT16/32
		- Alimentation par leur propre alimentation CA (les disques durs alimentés par bus ne sont pas recommandés)
		- Évitez d'utiliser des disques durs dotés de plusieurs partitions

<span id="page-27-2"></span>Vous pouvez projeter des fichiers image d'un appareil USB connecté.

#### g **Liens connexes**

• ["Projeter une présentation PC Free"](#page-65-0) p.66

#### <span id="page-27-1"></span>**Connexion à un périphérique USB**

Vous pouvez brancher votre périphérique USB au port USB-A du projecteur et l'utiliser pour projeter des images et autres contenus.

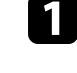

Si votre appareil USB a été fourni avec un adaptateur d'alimentation, branchez l'appareil sur une prise électrique.

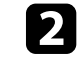

b Connectez le câble USB ou la clé USB au port USB-A du projecteur comme indiqué.

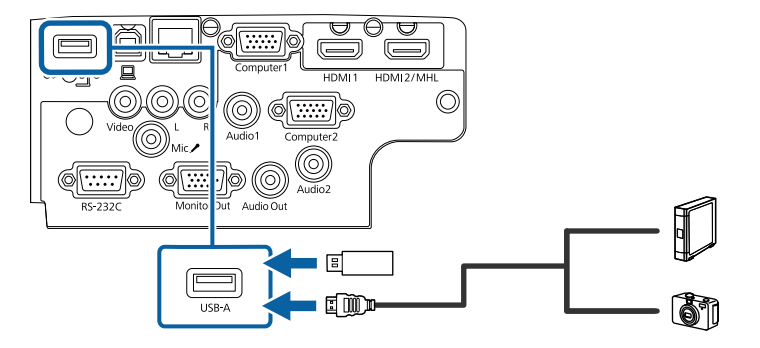

#### **Attention**

- Utilisez le câble USB fourni ou conçu pour une utilisation avec l'appareil.
- Ne branchez pas de concentrateur USB ou de câble USB d'une longueur supérieure à 3 mètres, sinon l'appareil pourrait mal fonctionner.

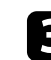

c Branchez l'autre extrémité à votre appareil, si nécessaire.

#### **Déconnexion d'un appareil USB**

Lorsque vous avez terminé votre présentation avec un appareil USB connecté, déconnectez l'appareil du projecteur.

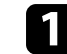

Éteignez et débranchez l'appareil, si nécessaire.

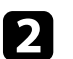

b Débranchez l'appareil USB du projecteur.

### <span id="page-28-4"></span><span id="page-28-0"></span>**Connexion à une caméra document**

Vous pouvez connecter une caméra document à votre projecteur pour projeter des images visualisées par la caméra.

La méthode de connexion varie en fonction du modèle de votre caméra document Epson. Consultez le manuel relatif à la caméra document pour plus de détails.

### <span id="page-28-5"></span><span id="page-28-1"></span>**Connexion à des appareils de sortie externes**

Suivez les instructions de ces sections pour connecter des appareils externes au projecteur.

#### g **Liens connexes**

- • ["Connexion à un moniteur VGA"](#page-28-2) p.29
- • ["Connexion à des haut-parleurs externes"](#page-28-3) p.29
- • ["Connecter un microphone"](#page-29-0) p.30

#### <span id="page-28-2"></span>**Connexion à un moniteur VGA**

Si vous avez connecté le projecteur à un ordinateur à l'aide d'un port Computer, vous pouvez également connecter un moniteur externe au projecteur. Cela vous permet de voir votre présentation sur le moniteur externe même si l'image projetée n'est pas visible.

- <span id="page-28-3"></span>• Si vous souhaitez générer des images vers un moniteur externe<br>lorsque le projecteur est éteint sélectionnez Toujours valide en lorsque le projecteur est éteint, sélectionnez **Toujours valide** en tant que paramètre **Sortie A/V** dans le menu **Avancé** du projecteur. s **Avancé** > **Réglages A/V** > **Sortie A/V**
	- Les moniteurs utilisant un taux de rafraîchissement inférieur à 60 Hz pourraient ne pas être en mesure d'afficher correctement les images.

Assurez-vous que votre ordinateur est connecté au port Computer du projecteur.

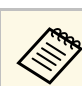

- a S'il y a deux ports ordinateur, assurez-vous d'utiliser le port Computer1.
- Seuls les signaux RVB analogiques du port Computer1 peuvent être émis en sortie vers un moniteur externe. Vous ne pouvez pas émettre en sortie des signaux reçus d'autres ports ou des signaux de vidéo component.

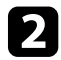

b Connectez le câble du moniteur externe au port Monitor Out de votre projecteur.

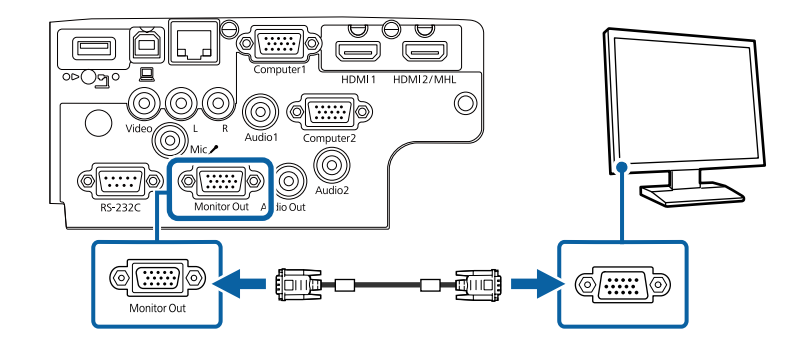

#### g **Liens connexes**

- • ["Paramètres de configuration du projecteur Menu ECO"](#page-150-0) p.151
- • ["Paramètres de configuration du projecteur Menu Avancé"](#page-137-0) p.138

#### **Connexion à des haut-parleurs externes**

Pour optimiser le son de votre présentation, vous pouvez connecter le projecteur à des haut-parleurs externes auto-alimentés. Vous pouvez contrôler le volume avec la télécommande du projecteur.

<span id="page-29-0"></span>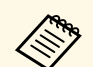

• Si vous souhaitez générer de l'audio depuis les haut-parleurs externes<br>lorsque le projecteur est éteint, sélectionnez Toujours valide en tant lorsque le projecteur est éteint, sélectionnez **Toujours valide** en tant que paramètre **Sortie A/V** dans le menu **Avancé** du projecteur.

- s **Avancé** > **Réglages A/V** > **Sortie A/V**
- Vous pouvez également connecter le projecteur à un amplificateur avec des haut-parleurs.
- Le système de haut-parleurs intégrés du projecteur est désactivé lorsque vous connectez des haut-parleurs externes.

a Assurez-vous que votre ordinateur ou votre source vidéo est connecté(e) au projecteur avec les câbles audio et vidéo si nécessaire.

- **b** Localisez le câble approprié pour connecter vos haut-parleurs externes, par exemple un câble stéréo mini-jack vers prise à broches ou un autre type de câble ou d'adaptateur.
- connectez une extrémité du câble à vos haut-parleurs externes si nécessaire.

d Branchez l'extrémité mini-jack stéréo du câble au port Audio Out de votre projecteur.

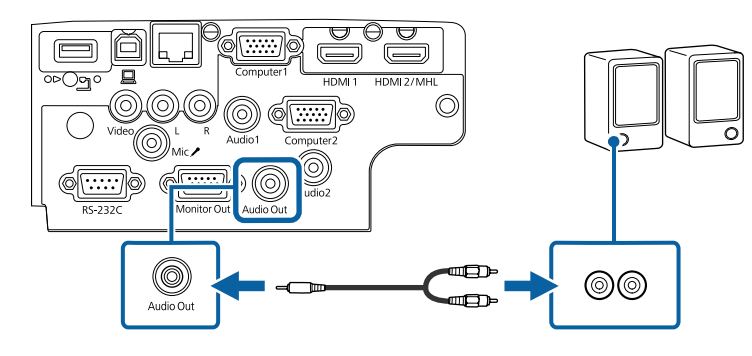

#### g **Liens connexes**

- • ["Paramètres de configuration du projecteur Menu ECO"](#page-150-0) p.151
- • ["Paramètres de configuration du projecteur Menu Avancé"](#page-137-0) p.138

#### **Connecter un microphone**

Vous pouvez connecter un micro au port Mic du projecteur pour assurer une prise en charge audio pendant les présentations

(EB‑2247U/EB‑2142W/EB‑2042/EB‑990U/EB‑980W/EB‑970/EB‑109W/EB‑108  $/EB-107$ ).

Si vous souhaitez générer de l'audio depuis un microphone lorsque le projecteur est éteint, sélectionnez **Toujours valide** en tant que paramètre **Sortie A/V** dans le menu **Avancé** du projecteur.

#### s **Avancé** > **Réglages A/V** > **Sortie A/V**

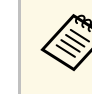

• Si vous connectez un microphone à condensateur avec prise en charge de Plug-in Power, sélectionnez **On** pour le paramètre **Plug-in Power** dans le menu **Avancé** du projecteur.

- s **Avancé** > **Réglages A/V** > **Plug-in Power**
- Réglez le paramètre **Volume entrée micro** si les sons du microphone sont difficilement audibles ou trop forts, ce qui entraîne un grésillement.
	- s **Réglage** > **Volume entrée micro**

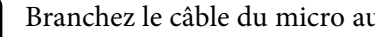

Branchez le câble du micro au port Mic du projecteur.

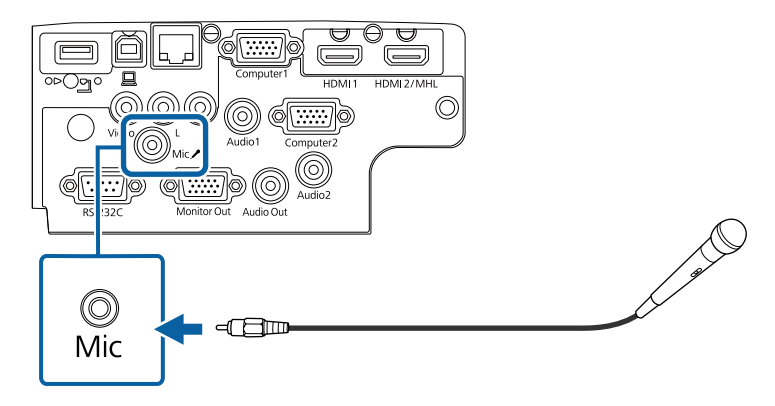

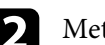

b Mettez en marche le micro si nécessaire.

#### g **Liens connexes**

- • ["Paramètres de configuration du projecteur Menu Avancé"](#page-137-0) p.138
- • ["Paramètres des fonctions du projecteur Menu Réglage"](#page-135-0) p.136

<span id="page-31-0"></span>La télécommande utilise les deux piles AA fournies avec le projecteur.

**Attention**

Lisez attentivement les Consignes de sécurité avant de manipuler les piles.

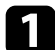

a Retirez le couvercle des piles comme indiqué.

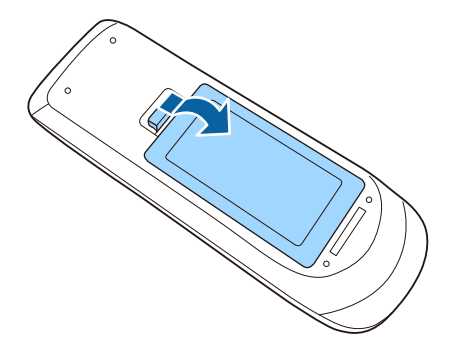

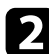

b Insérez les piles avec les extrémités **<sup>+</sup>** et **–** orientées de la manière indiquée.

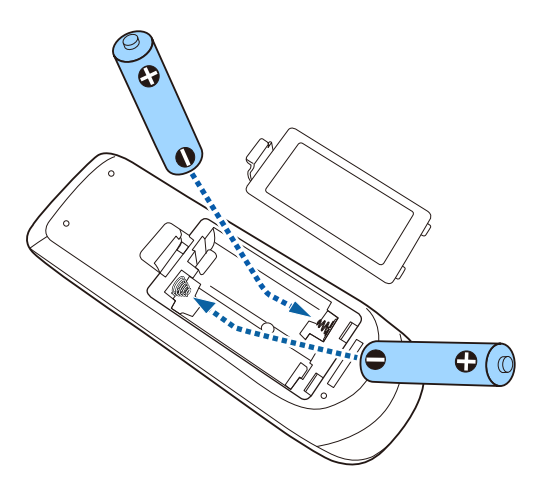

### **Avertissement**

Veillez à installer les nouvelles piles à l'endroit en respectant les signes (+) et (–) marqués sur les piles et à l'intérieur du boîtier. Si les piles ne sont pas utilisées de manière appropriée, elles peuvent exploser ou fuir et provoquer un incendie, des blessures ou endommager le produit.

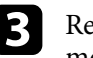

c Replacez le couvercle des piles et appuyez dessus jusqu'à ce qu'il se mette en place.

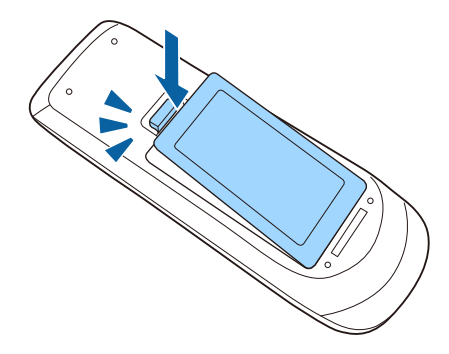

# **Fonctionnement de la télécommande <sup>33</sup>**

<span id="page-32-0"></span>La télécommande vous permet de contrôler le projecteur où que vous soyez dans la pièce.

Veillez à orienter la télécommande vers les récepteurs du projecteur en respectant les limites de distance et d'angles répertoriées ici.

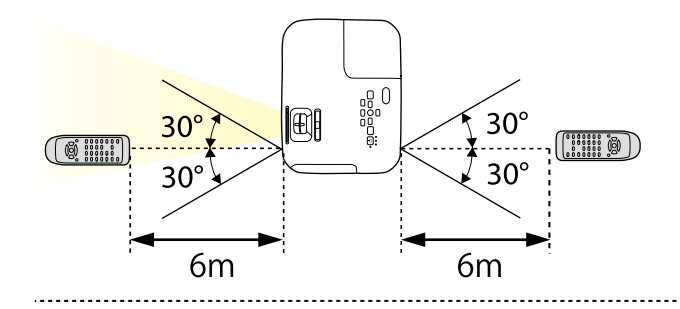

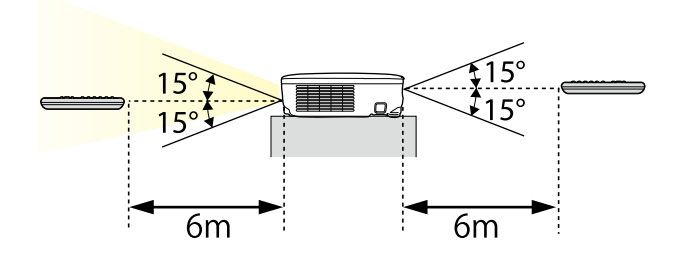

a Évitez d'utiliser la télécommande sous un éclairage fluorescent lumineux ou sous la lumière directe du soleil, car le projecteur peut ne pas répondre aux commandes. Si vous ne prévoyez pas d'utiliser la télécommande pendant une longue période, retirez les piles.

<span id="page-33-0"></span>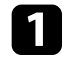

a Pour ouvrir le volet de l'objectif du projecteur, faites glisser le curseur du volet de pause A/V jusqu'à ce qu'il émette un déclic.

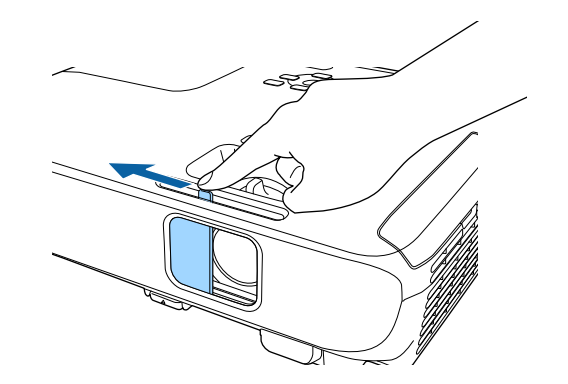

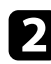

b Pour couvrir l'objectif ou couper l'image et le son de la projection temporairement, fermez le cache objectif.

# <span id="page-34-0"></span>**Utilisation des fonctions de base du projecteur**

Suivez les instructions de ces sections pour utiliser les fonctions de base de votre projecteur.

#### g **Liens connexes**

- • ["Mise sous tension du projecteur"](#page-35-0) p.36
- • ["Mise hors tension du projecteur"](#page-38-0) p.39
- • ["Régler la date et l'heure"](#page-39-0) p.40
- • ["Sélection de la langue pour les menus du projecteur"](#page-41-0) p.42
- • ["Modes de projection"](#page-42-0) p.43
- • ["Réglage de la hauteur de l'image"](#page-44-0) p.45
- • ["Forme de l'image"](#page-45-0) p.46
- • ["Redimensionnement de l'image à l'aide de la bague de zoom"](#page-50-0) p.51
- • ["Redimensionnement de l'image à l'aide des boutons"](#page-51-0) p.52
- • ["Mise au point de l'image à l'aide de la bague de mise au point"](#page-52-0) p.53
- • ["Sélection d'une source d'image"](#page-53-0) p.54
- • ["Format d'image"](#page-55-0) p.56
- • ["Mode couleurs"](#page-58-0) p.59
- • ["Contrôle du volume à l'aide des boutons de volume"](#page-60-0) p.61

### **Mise sous tension du projecteur <sup>36</sup>**

<span id="page-35-0"></span>Allumez l'ordinateur ou équipement vidéo que vous souhaitez utiliser après avoir allumé le projecteur.

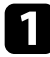

a Raccordez le cordon d'alimentation à la prise d'alimentation du projecteur et branchez-le à une prise électrique.

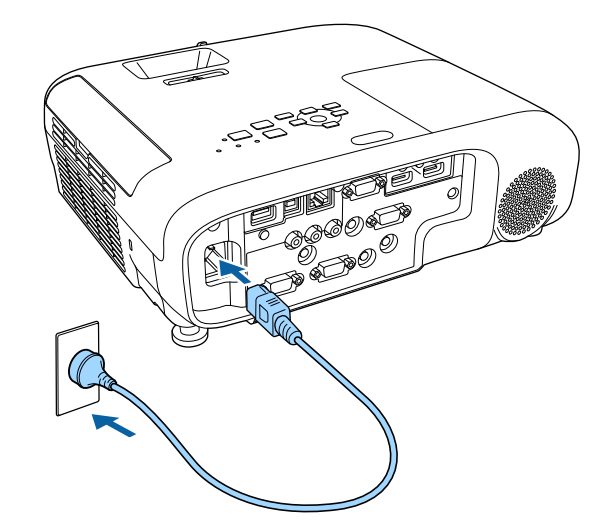

L'indicateur d'alimentation du projecteur passe au bleu. Ceci indique que le projecteur est alimenté, mais qu'il n'est pas encore allumé (il est en mode attente).

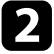

b Appuyez sur le bouton d'alimentation du panneau de commande ou de la télécommande pour allumer le projecteur.

Le projecteur émet un bip et le témoin d'état clignote en bleu lors du préchauffage du projecteur. Une fois le projecteur préchauffé, le témoin d'état cesse de clignoter et passe au bleu.

c Ouvrez le cache de l'objectif du projecteur.

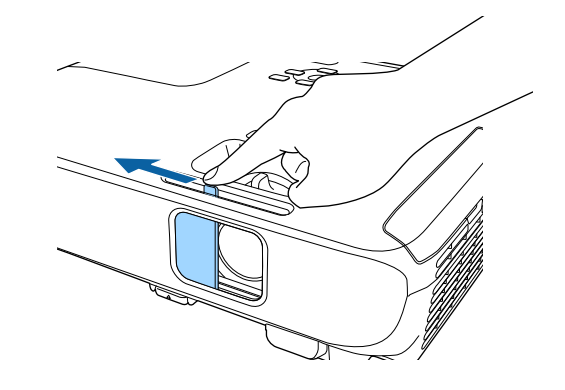

Essayez ce qui suit si vous ne voyez pas d'image projetée.

- Vérifiez que le cache de l'objectif est entièrement ouvert.
- Allumez l'ordinateur ou appareil vidéo connecté.
- Si vous utilisez un ordinateur portable, modifiez la sortie de l'écran depuis l'ordinateur.
- Insérez un DVD ou un autre support vidéo, et appuyez sur lecture (si nécessaire).
- Appuyez sur le bouton [Source Search] du panneau de commande ou de la télécommande pour détecter la source.
- Appuyez sur le bouton de la source vidéo de votre choix sur la télécommande.
- Si l'Écran d'accueil est affiché, sélectionnez la source que vous souhaitez projeter.
# **Mise sous tension du projecteur <sup>37</sup>**

### **Avertissement**

- Ne regardez jamais dans l'objectif du projecteur lorsque la lampe est allumée. Ceci peut endommager vos yeux et être particulièrement dangereux pour les enfants.
- Lors de la mise sous tension du projecteur à distance avec la télécommande, vérifiez que personne ne regarde dans la direction de l'objectif.
- Pendant la projection, ne bloquez pas la lumière du projecteur avec un livre ou un autre objet. Si la lumière provenant du projecteur est bloquée, la surface sur laquelle la lumière est dirigée devient chaude, ce qui peut le faire fondre, brûler ou démarrer un incendie. L'objectif peut également devenir chaud en raison de la lumière réfléchie, ce qui peut causer le dysfonctionnement du projecteur. Pour arrêter la projection, utilisez la fonction Pause A/V ou éteignez le projecteur.
- Une lampe au mercure avec une pression interne élevée est utilisée en tant que source lumineuse du projecteur. Si la lampe est soumise à des vibrations ou à des chocs, ou si elle est utilisée pendant une durée particulièrement étendue, la lampe peut se casser ou elle peut ne pas s'allumer. Si la lampe explose, des gaz peuvent s'échapper et des petits fragments de verre peuvent se disperser, ce qui peut causer une blessure. Assurez-vous de suivre les instructions ci-dessous.
- Ne démontez pas ou n'endommagez pas la lampe et ne la soumettez pas à des impacts.
- <span id="page-36-0"></span>• N'approchez pas votre visage du projecteur pendant qu'il est utilisé.
- Un soin particulier doit être pris quand le projecteur est installé sur un plafond, car de petits morceaux de verre peuvent tomber si le couvercle de la lampe est retiré. Si vous nettoyez le projecteur ou remplacez la lampe vousmême, faites très attention à ne pas laisser pénétrer ces morceaux de verre dans vos yeux ou votre bouche.

Si la lampe casse, aérez immédiatement la zone et contactez un médecin si des fragments de verre cassé sont inhalés ou pénètrent dans le yeux ou dans la bouche.

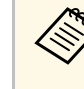

- a Lorsque le paramètre **Aliment. Directe** est réglé sur **On** dans le menu **Avancé** du projecteur, le projecteur s'allume dès que vous le branchez. Veuillez noter que le projecteur s'allume également automatiquement dans des cas tels qu'un rétablissement après une coupure de courant.
	- s **Avancé** > **Fonctionnement** > **Aliment. Directe**
	- Si vous sélectionnez un port spécifique en tant que réglage **Activation auto** dans le menu **Avancé** du projecteur, le projecteur s'allume dès qu'il détecte un signal ou un raccordement de câble depuis ce port.
		- s **Avancé** > **Fonctionnement** > **Activation auto**

#### g **Liens connexes**

- • ["Écran d'accueil"](#page-36-0) p.37
- • ["Paramètres de configuration du projecteur Menu Avancé"](#page-137-0) p.138

### **Écran d'accueil**

La fonction Écran d'accueil vous permet de sélectionner facilement une source d'image et d'accéder à des fonctions utiles. Vous pouvez afficher l'Écran d'accueil en appuyant sur le bouton [Home] du panneau de commande ou de la télécommande. L'Écran d'accueil est également affiché quand vous allumez le projecteur et si aucun signal n'est en entrée.

Appuyez sur les touches flèches du panneau de commande ou de la télécommande pour sélectionner un élément du menu, puis appuyez sur [Enter].

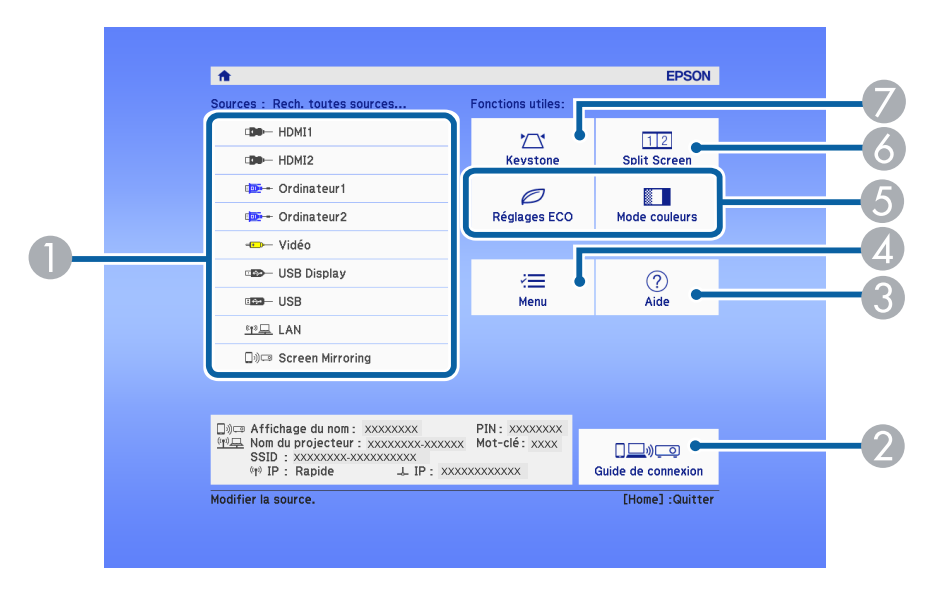

- A Sélectionne la source que vous souhaitez projeter.
- B Affiche le Guide de connexion. Vous pouvez sélectionner les méthodes de connexion sans fil en fonction des appareils que vous utilisez, tels que des smartphones ou des ordinateurs.
- C Affiche le menu d'aide.
- D Affiche le menu du projecteur.
- E Exécute les options de menu attribuées à l'**Écran d'accueil** du menu **Avancé** du projecteur.
- **6** Projette simultanément deux images de sources différentes en divisant l'écran projeté.
- G Corrige la forme d'une image qui est un rectangle irrégulier.

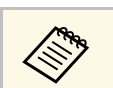

L'Écran d'accueil disparaît après 10 minutes d'inactivité.

#### g **Liens connexes**

- • ["Forme de l'image"](#page-45-0) p.46
- • ["Paramètres de configuration du projecteur Menu Avancé"](#page-137-0) p.138
- • ["Utiliser les menus du projecteur"](#page-129-0) p.130
- • ["Utiliser les écrans d'aide du projecteur"](#page-175-0) p.176
- • ["Projection simultanée de deux images"](#page-62-0) p.63

Éteignez le projecteur après utilisation.

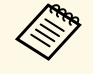

- a Éteignez ce produit lorsque vous ne l'utilisez pas, pour prolonger la durée de vie du projecteur. La durée de vie de la lampe dépend du mode sélectionné, des conditions environnementales et de l'utilisation. La luminosité diminue avec le temps.
- Dans la mesure où le projecteur prend en charge la fonction d'arrêt direct, il peut être éteint directement avec le disjoncteur.

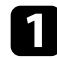

a Appuyez sur le bouton d'alimentation de la télécommande ou du panneau de commande.

Le projecteur affiche un écran de confirmation d'arrêt.

### Souhaitez vous éteindre ?

Oui : Presser la touche (0) Non: Presser une autre touche

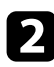

b Appuyez à nouveau sur le bouton. (Pour le laisser allumé, appuyez sur n'importe quel autre bouton.)

L'image projetée disparaît, le projecteur émet deux bips, et le témoin d'état s'éteint.

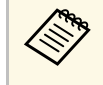

Avec la technologie d'arrêt instantané d'Epson, il n'y a pas de période de refroidissement, vous pouvez donc emballer votre projecteur immédiatement pour le transporter.

c Pour transporter ou stocker le projecteur, vérifiez que l'indicateur d'alimentation est bleu (mais non clignotant) et que le témoin d'état est éteint, puis débranchez le cordon d'alimentation.

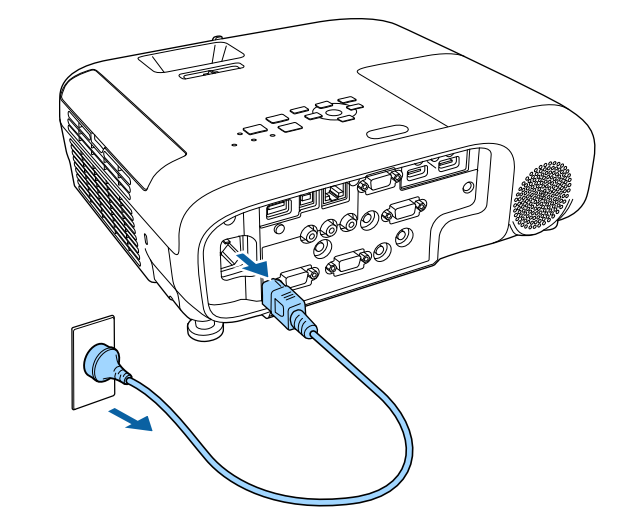

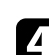

d Fermez le cache de l'objectif du projecteur.

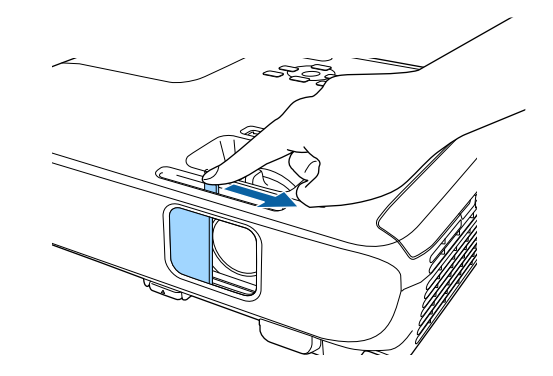

# **Régler la date et l'heure <sup>40</sup>**

Vous pouvez régler la date et l'heure du projecteur (EB‑2247U/EB‑2142W).

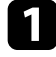

Allumez le projecteur.

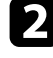

b Appuyez sur le bouton [Menu] de la télécommande ou du panneau de commande.

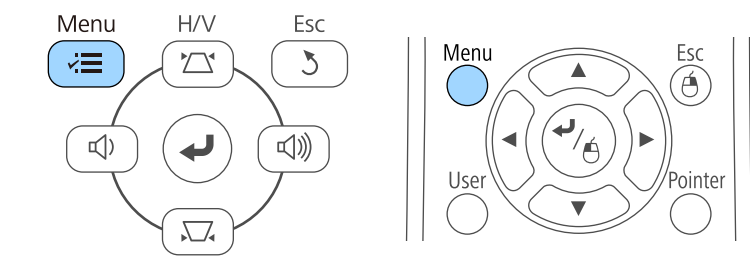

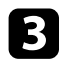

Sélectionnez le menu Avancé et appuyez sur [Enter].

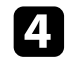

d Sélectionnez le paramètre **Fonctionnement** et appuyez sur [Enter].

Sélectionnez le paramètre **Date & heure** et appuyez sur [Enter]. Cet écran s'affiche :

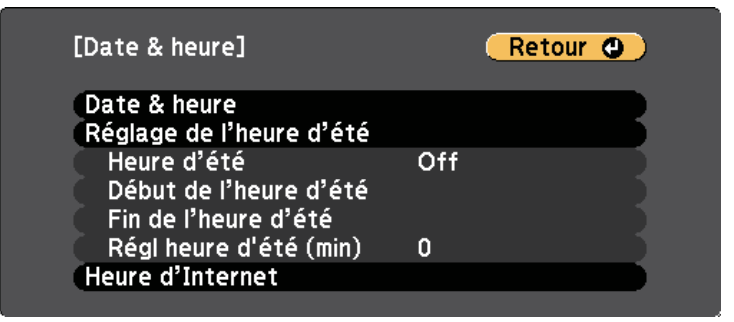

### Cet écran s'affiche :

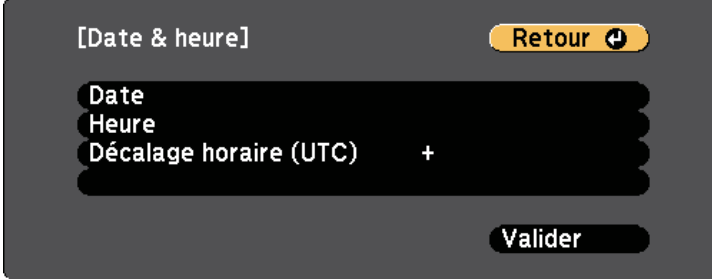

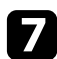

g Sélectionnez **Date**, appuyez sur [Enter] et utilisez le clavier qui s'affiche pour saisir la date du jour.

h Sélectionnez **Heure**, appuyez sur [Enter] et utilisez le clavier qui s'affiche pour saisir l'heure actuelle.

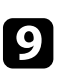

Sélectionnez Décalage horaire (UTC), appuyez sur [Enter] et réglez le décalage horaire par rapport au temps universel coordonné.

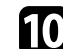

j Une fois cela terminé, sélectionnez **Valider** et appuyez sur [Enter].

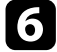

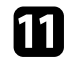

k Pour activer l'heure d'été, sélectionnez le paramètre **Heure d'été** et appuyez sur [Enter]. Puis sélectionnez les réglages.

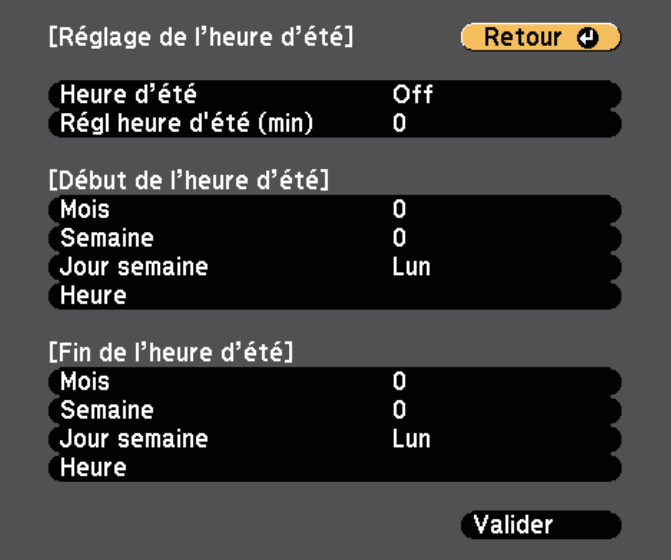

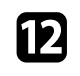

l Une fois cela terminé, sélectionnez **Valider** et appuyez sur [Enter].

m Pour actualiser automatiquement l'heure par l'intermédiaire d'un serveur d'horloge Internet, sélectionnez le paramètre **Heure d'Internet** et appuyez sur [Enter]. Puis sélectionnez les réglages.

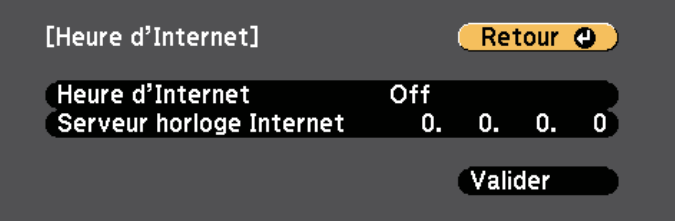

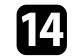

n Une fois cela terminé, sélectionnez **Valider** et appuyez sur [Enter].

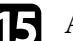

Appuyez sur [Menu] ou [Esc] pour quitter les menus.

Si vous souhaitez afficher les menus et messages du projecteur dans une autre langue, vous pouvez modifier les paramètres de **Langue**.

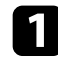

**Allumez** le projecteur.

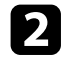

b Appuyez sur le bouton [Menu] de la télécommande ou du panneau de commande.

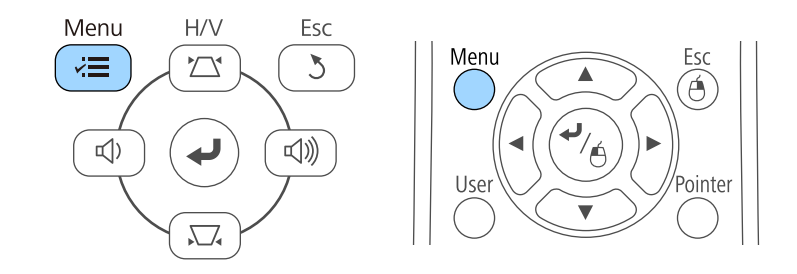

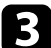

Sélectionnez le menu Avancé et appuyez sur [Enter].

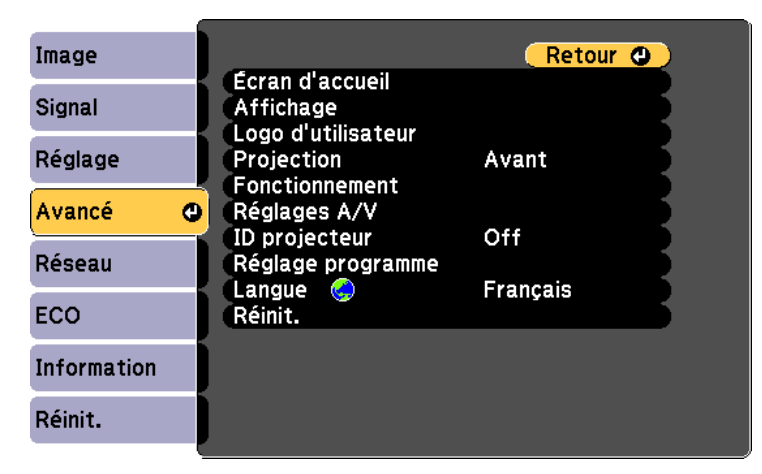

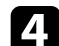

d Sélectionnez le paramètre **Langue** et appuyez sur [Enter].

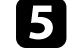

Sélectionnez la langue que vous souhaitez utiliser et appuyez sur [Enter].

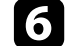

f Appuyez sur [Menu] ou [Esc] pour quitter les menus.

# **Modes de projection <sup>43</sup>**

<span id="page-42-2"></span>Selon la façon dont vous avez placé le projecteur, il se peut que vous ayez à modifier le mode de projection pour que vos images soient projetées correctement.

- **Avant** (paramètre par défaut), vous permet de projeter à partir d'une table positionnée en face de l'écran.
- **Avant/Plafond** retourne l'image de haut en bas pour une projection à l'envers à partir d'un plafond ou d'un montage mural.
- <span id="page-42-1"></span>• **Arrière** retourne l'image horizontalement pour une rétroprojection derrière un écran translucide.
- **Arrière/Plafond** retourne l'image de haut en bas et horizontalement pour une projection à partir d'un plafond ou d'un support mural et derrière un écran translucide.

#### g **Liens connexes**

- • ["Modifier le mode de projection à l'aide de la télécommande"](#page-42-0) p.43
- • ["Modifier le mode de projection à l'aide des menus"](#page-42-1) p.43
- • ["Options de configuration et d'installation du projecteur"](#page-20-0) p.21

### **Modifier le mode de projection à l'aide de la télécommande**

<span id="page-42-0"></span>Vous pouvez modifier le mode de projection pour retourner l'image de haut en bas.

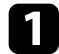

a Allumez le projecteur et affichez une image.

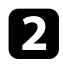

**b** Maintenez le bouton [A/V Mute] de la télécommande enfoncé pendant 5 secondes.

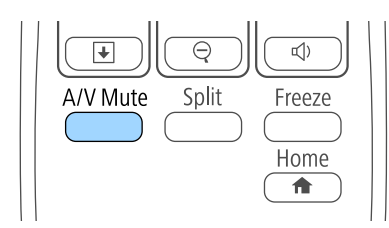

L'image disparaît brièvement et réapparaît retournée de haut en bas.

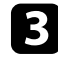

c Pour faire repasser la projection au mode normal, maintenez à nouveau le bouton [A/V Mute] appuyé pendant 5 secondes.

### **Modifier le mode de projection à l'aide des menus**

Vous pouvez modifier le mode de projection de manière à retourner l'image de haut en bas et/ou de gauche à droite à l'aide des menus du projecteur.

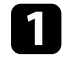

a Allumez le projecteur et affichez une image.

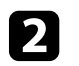

b Appuyez sur le bouton [Menu] de la télécommande ou du panneau de commande.

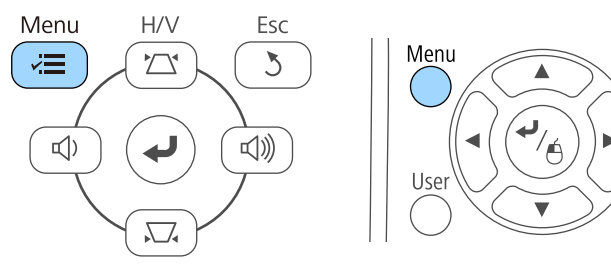

Pointe

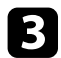

Sélectionnez le menu Avancé et appuyez sur [Enter].

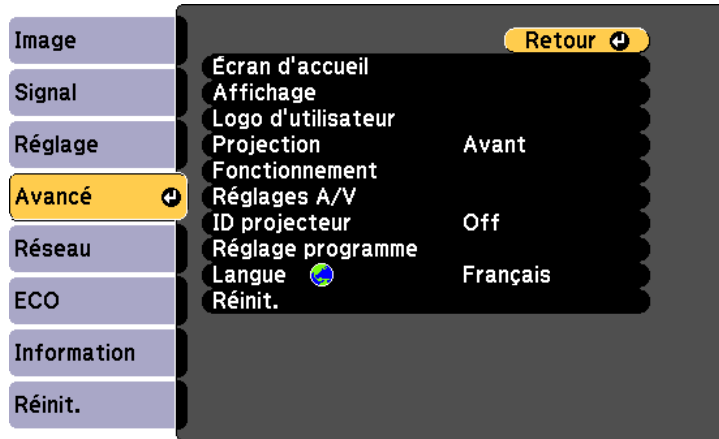

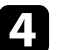

### **4.** Sélectionnez **Projection** et appuyez sur [Enter].

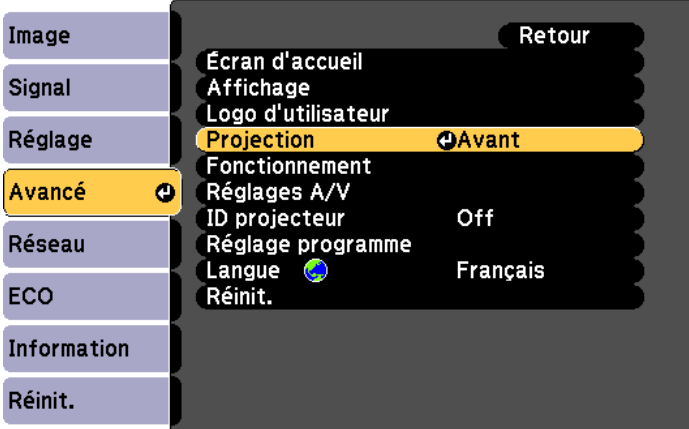

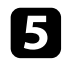

Sélectionnez un mode de projection et appuyez sur [Enter].

f Appuyez sur [Menu] ou [Esc] pour quitter les menus.

# **Réglage de la hauteur de l'image <sup>45</sup>**

Si vous projetez depuis une table ou une autre surface plate et que l'image est trop haute ou trop basse, vous pouvez régler la hauteur de l'image à l'aide des pieds ajustables du projecteur.

Plus l'angle d'inclinaison est important et plus la mise au point est difficile. Placez le projecteur de sorte à ce que l'angle d'inclinaison soit faible.

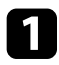

Allumez le projecteur et affichez une image.

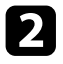

b Pour ajuster le pied avant, tirez le levier de déverrouillage du pied vers le haut et soulevez l'avant du projecteur.

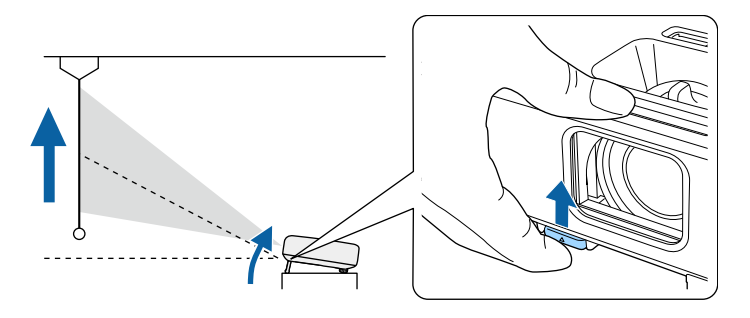

Le pied est extensible.

Vous pouvez ajuster la position jusqu'à environ 12 degrés.

c Relâchez le levier pour verrouiller le pied.

d Si l'image est inclinée, faites pivoter les pieds arrière pour ajuster leur hauteur.

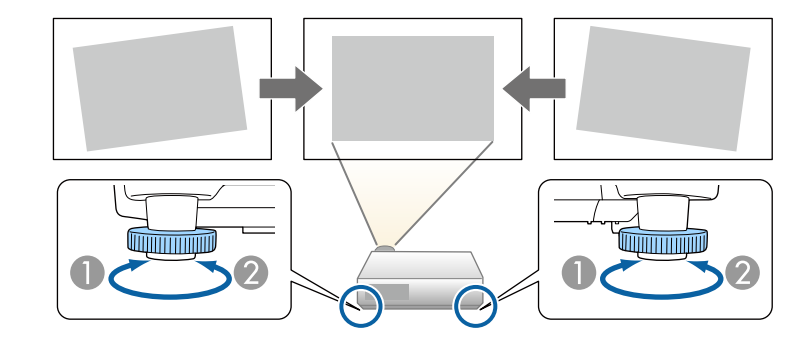

- A Dépliez le pied arrière
- <sup>2</sup> Repliez le pied arrière

Si l'image projetée a une forme rectangulaire irrégulière, vous devez ajuster la forme de l'image.

#### g **Liens connexes**

• ["Forme de l'image"](#page-45-0) p.46

<span id="page-45-0"></span>Vous pouvez projeter une image régulière, rectangulaire, en plaçant directement le projecteur en face du centre de l'écran et en le laissant à niveau. Si vous placez le projecteur à un certain angle par rapport à l'écran, ou si vous l'inclinez vers le haut ou vers le bas, ou latéralement, il se peut que vous ayez à rectifier la forme de l'image.

#### <span id="page-45-2"></span>g **Liens connexes**

- • ["V-Keystone auto."](#page-45-1) p.46
- • ["Correction de la forme de l'image à l'aide du curseur Keystone horizontal"](#page-45-2) [p.46](#page-45-2)
- • ["Correction de la forme de l'image à l'aide des boutons Keystone"](#page-46-0) p.47
- • ["Correction de la forme de l'image à l'aide de Quick Corner"](#page-47-0) p.48

### <span id="page-45-1"></span>**V-Keystone auto.**

Lorsque le projecteur est déplacé ou incliné, V-Keystone auto. corrige automatiquement toute distorsion trapèze verticale.

V-Keystone auto. peut corriger la déformation de l'image projetée dans ces conditions :

- L'angle de projection est d'environ 30º verticalement
- Le paramètre de **Projection** est réglé sur **Avant** dans le menu **Avancé** du projecteur

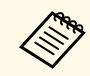

Si vous ne souhaitez pas utiliser la fonction V-Keystone auto., réglez V-<br>**Exercite auto.** sur **Off** dans le menu Réglage du projecteur **Keystone auto.** sur **Off** dans le menu **Réglage** du projecteur.

s **Réglage** > **Keystone** > **H/V-Keystone** > **V-Keystone auto.**

#### g **Liens connexes**

- • ["Modes de projection"](#page-42-2) p.43
- • ["Paramètres de configuration du projecteur Menu Avancé"](#page-137-0) p.138
- • ["Paramètres des fonctions du projecteur Menu Réglage"](#page-135-0) p.136

### **Correction de la forme de l'image à l'aide du curseur Keystone horizontal**

Vous pouvez utiliser le curseur keystone horizontal du projecteur pour corriger la forme d'une image qui est un rectangle horizontal irrégulier, comme quand le projecteur est placé sur le côté de la zone de projection.

Vous pouvez faire des corrections efficaces lorsque l'angle de projection est d'environ 30º à droite ou à gauche.

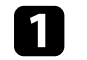

a Allumez le projecteur et affichez une image.

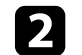

b Ajustez le curseur jusqu'à ce que l'image soit un rectangle régulier.

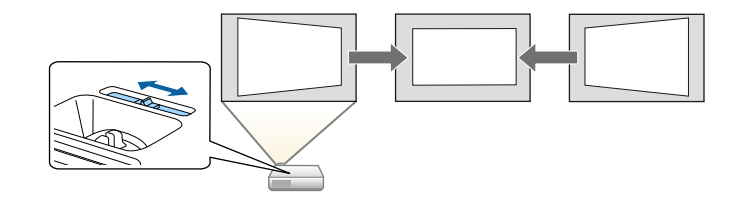

Après correction, votre image est légèrement plus petite.

a • Si vous utilisez le curseur keystone horizontal, réglez **Curseur Keystone H.** sur **On** dans le menu **Réglage** du projecteur. s **Réglage** > **Keystone** > **H/V-Keystone** > **Curseur Keystone H.**

- Vous pouvez également corriger la forme de l'image dans le sens horizontal dans le menu **Réglage** du projecteur.
- s **Réglage** > **Keystone** > **H/V-Keystone**

#### <sup>1</sup> Liens connexes

• ["Paramètres des fonctions du projecteur - Menu Réglage"](#page-135-0) p.136

# **Forme de l'image <sup>47</sup>**

### **Correction de la forme de l'image à l'aide des boutons Keystone**

<span id="page-46-0"></span>Vous pouvez utiliser les boutons de correction Keystone du projecteur pour corriger la forme rectangulaire irrégulière d'une image.

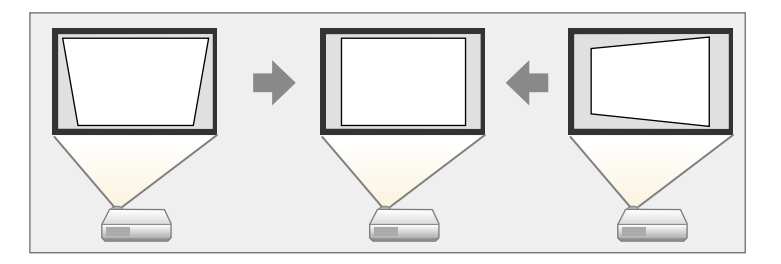

Vous pouvez utiliser les boutons Keystone pour corriger les images jusqu'à 30° horizontalement ou verticalement.

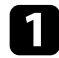

Allumez le projecteur et affichez une image.

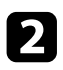

b Appuyez sur un des boutons de réglage de la distorsion trapézoïdale sur le panneau de commande pour afficher l'écran de réglage Keystone.

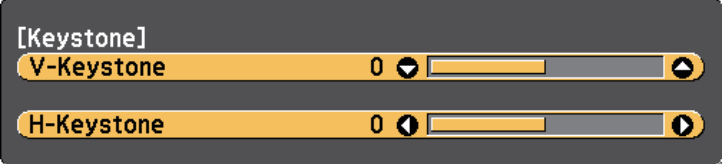

c Appuyez sur un bouton Keystone pour ajuster la forme de l'image.

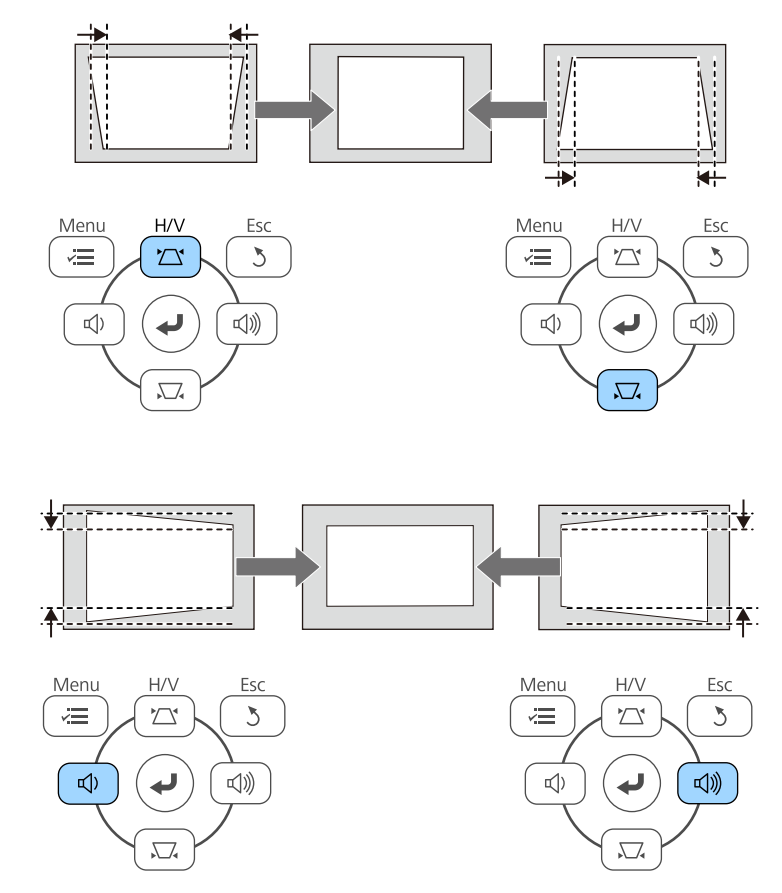

Après correction, votre image est légèrement plus petite.

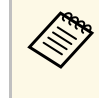

Si le projecteur est installé hors de votre portée, vous pouvez<br>
également corriger la forme de l'image avec la télécommande. s **Réglage** > **Keystone** > **H/V-Keystone**

#### g **Liens connexes**

• ["Paramètres des fonctions du projecteur - Menu Réglage"](#page-135-0) p.136

### **Correction de la forme de l'image à l'aide de Quick Corner**

<span id="page-47-0"></span>Vous pouvez utiliser le paramètre Quick Corner du projecteur pour corriger la forme et la taille rectangulaire irrégulière d'une image.

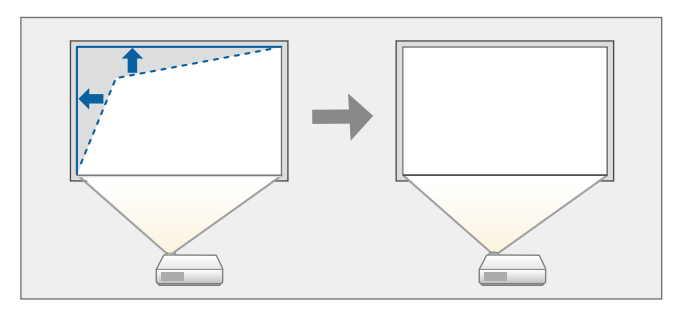

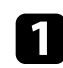

Allumez le projecteur et affichez une image.

b Appuyez sur le bouton [Menu] de la télécommande ou du panneau de commande.

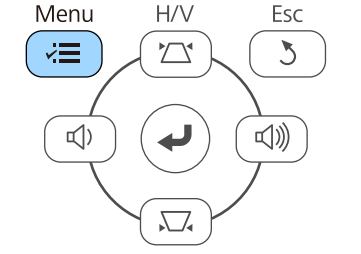

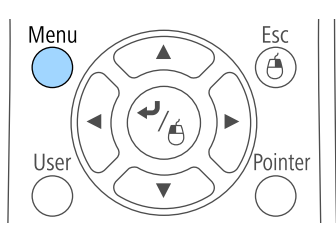

c Sélectionnez le menu **Réglage** et appuyez sur [Enter].

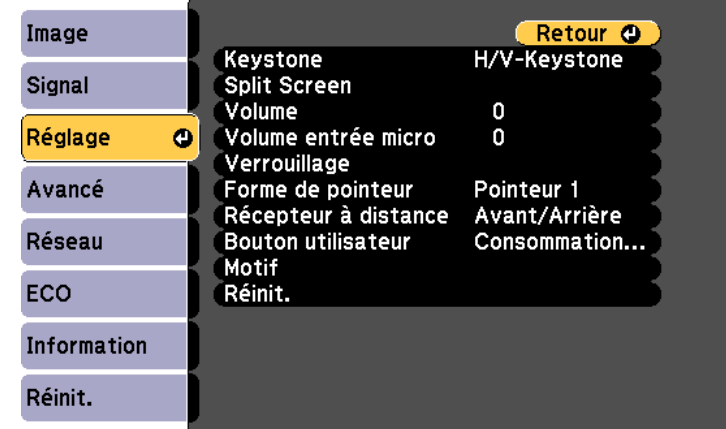

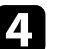

d Sélectionnez le paramètre **Keystone** et appuyez sur [Enter].

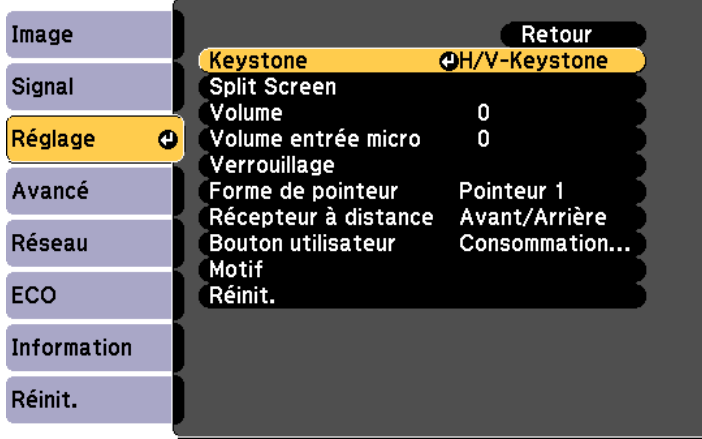

# **Forme de l'image <sup>49</sup>**

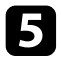

Sélectionnez le paramètre Quick Corner et appuyez sur [Enter]. Appuyez à nouveau sur [Enter] si nécessaire.

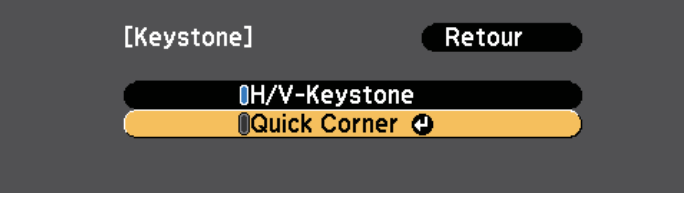

L'écran de sélection de zone apparaît.

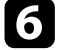

Utilisez les boutons fléchés pour sélectionner le coin de l'image que vous souhaitez ajuster. Appuyez ensuite sur [Enter].

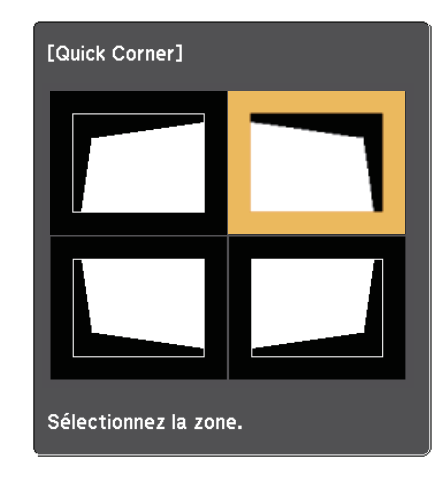

g Appuyez sur les boutons fléchés pour régler la forme de l'image de la manière souhaitée.

Pour retourner à l'écran de sélection de zone, appuyez sur [Enter].

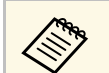

 $\bullet$  Si vous voyez cet écran, vous ne pouvez pas ajuster davantage<br>la forme dans la direction indiquée par le triangle gris la forme dans la direction indiquée par le triangle gris.

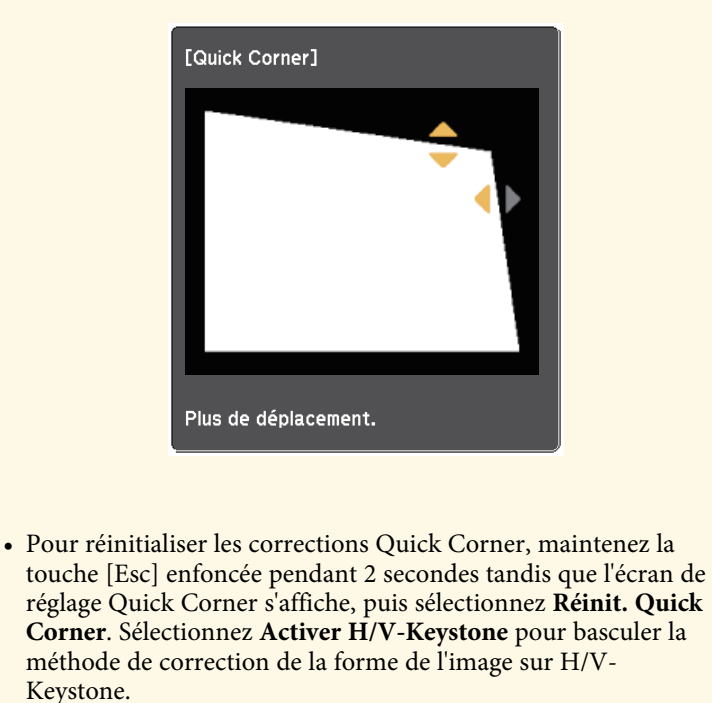

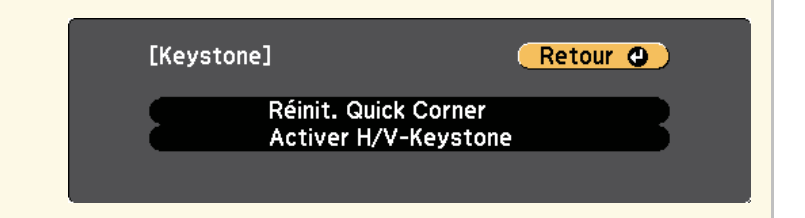

h Si nécessaire, répétez les étapes 6 et 7 pour régler les autres coins.

**O** Lorsque vous avez terminé, appuyez sur [Esc].

Le paramètre **Keystone** est réglé désormais sur **Quick Corner** dans le menu **Réglage** du projecteur. L'écran de sélection de zone s'affiche la prochaine fois que vous appuyez sur les boutons de correction keystone sur le panneau de commande.

#### g **Liens connexes**

• ["Paramètres des fonctions du projecteur - Menu Réglage"](#page-135-0) p.136

Vous pouvez redimensionner l'image avec la bague de zoom du projecteur (EB‑2247U/EB‑2142W/EB‑2042/EB‑990U/EB‑980W/EB‑970/EB‑109W/EB‑108 /EB‑107/EB‑W39/EB‑X39).

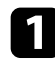

a Allumez le projecteur et affichez une image.

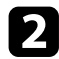

b Faites tourner la bague de zoom pour agrandir ou réduire l'image.

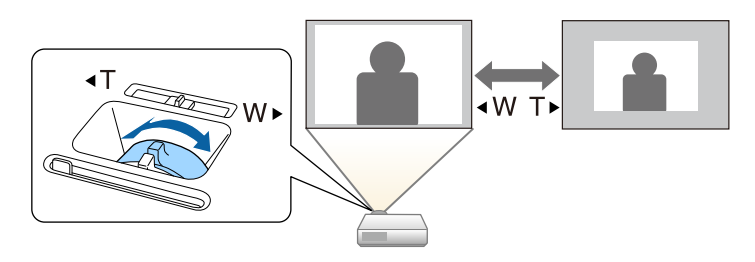

Vous pouvez redimensionner l'image avec les boutons Large et Télé (EB ‑S39).

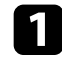

Allumez le projecteur et affichez une image.

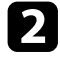

b Appuyez sur le bouton Large du panneau de commande du projecteur pour agrandir la taille de l'image. Appuyez sur le bouton Télé pour réduire la taille de l'image.

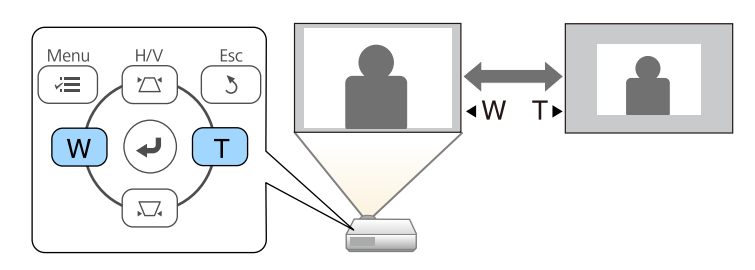

Vous pouvez corriger la mise à l'aide de la bague de mise au point.

EB‑2247U/EB‑2142W/EB‑2042/EB‑990U/EB‑980W/EB‑970/EB‑109W/EB‑108/ EB‑107/EB‑W39/EB‑X39

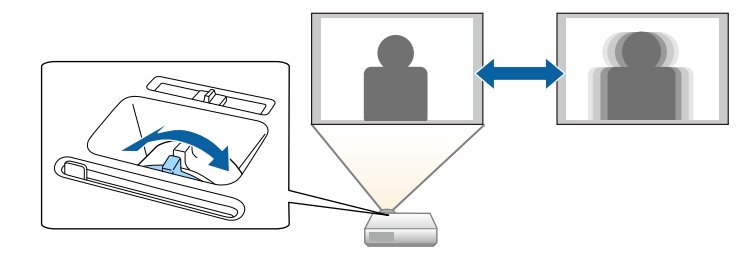

EB‑S39

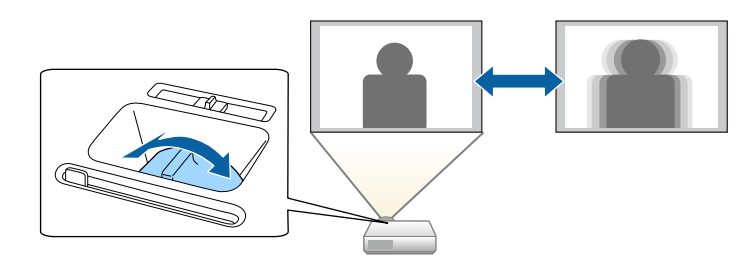

# **Sélection d'une source d'image <sup>54</sup>**

Lorsque plusieurs sources d'image sont connectées au projecteur, par exemple un ordinateur et un lecteur DVD, vous pouvez basculer entre une source d'image et une autre.

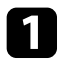

a Vérifiez que la source d'image connectée que vous souhaitez utiliser est activée.

b Pour les sources d'image vidéo, insérez un DVD ou un autre support vidéo et appuyez sur lecture.

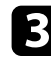

Effectuez une des actions suivantes :

• Appuyez sur le bouton [Source Search] sur le panneau de commande ou la télécommande jusqu'à ce que vous voyiez l'image de la source que vous souhaitez utiliser.

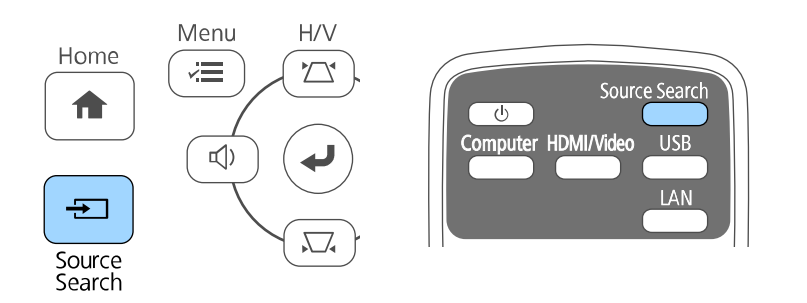

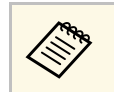

a Cet écran s'affiche lorsqu'aucun signal d'image n'est détecté. Vérifiez les connexions câblées entre le projecteur et la source d'image.

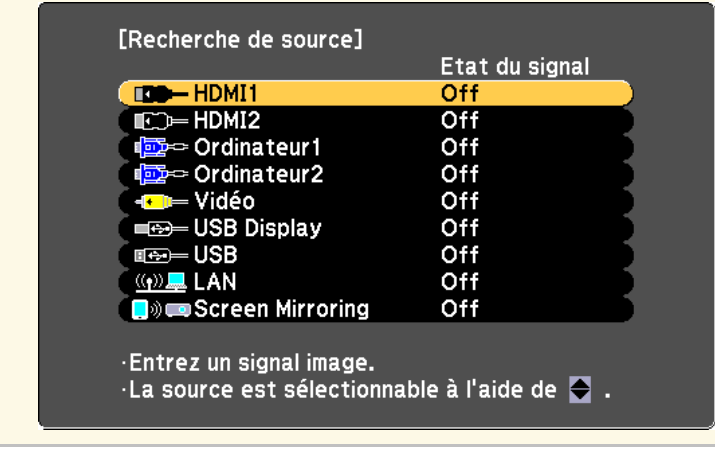

• Appuyez sur le bouton de la source souhaitée sur la télécommande. S'il y a plus d'un port pour cette source, appuyez à nouveau sur le bouton pour défiler entre les sources.

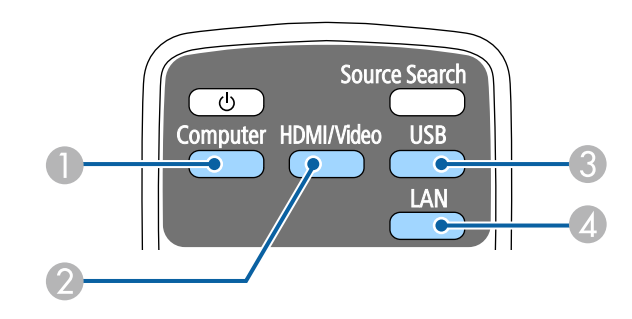

- A Sources des ports d'ordinateur (ports Computer1 et Computer2)
- B Sources Vidéo, HDMI et MHL (Ports Video, HDMI et HDMI2/MHL)
- C Sources des ports USB (port USB-B et appareils externes connectés au port USB-A)

# **Sélection d'une source d'image <sup>55</sup>**

- 4 Source réseau (LAN et Screen Mirroring)
- Appuyez sur le bouton [Home] de la télécommande ou du panneau de commande.

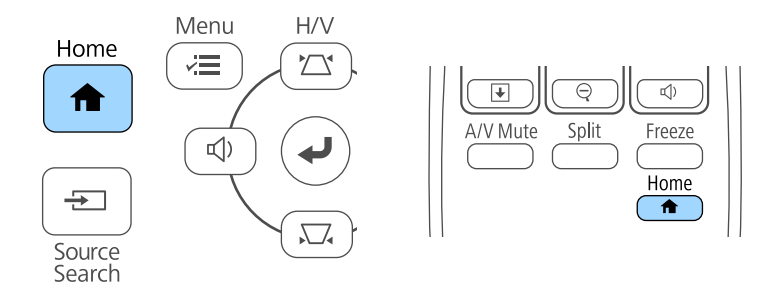

Puis sélectionnez la source que vous souhaitez utiliser depuis l'écran affiché.

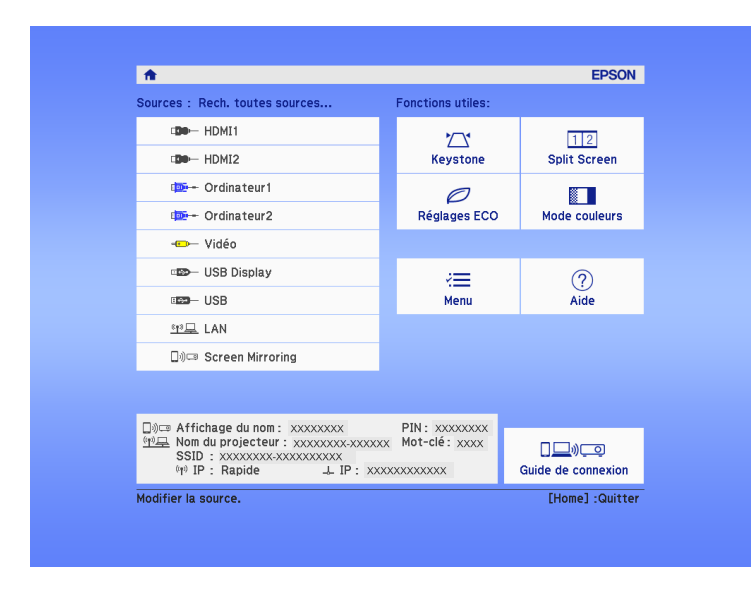

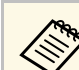

- Screen Mirroring est disponible uniquement avec le EB‑2247U/EB‑2142W.
	- HDMI2 est disponible uniquement avec le EB‑2247U/EB‑2142W/EB‑2042/EB‑990U/EB‑980W/EB‑970/EB ‑109W/EB‑108/EB‑107/EB‑W39.
	- MHL est disponible uniquement avec le EB‑2247U/EB‑2142W/EB‑2042/EB‑990U/EB‑980W/EB‑970/EB ‑109W/EB‑108/EB‑107.

<span id="page-55-2"></span>Le projecteur peut afficher des images dans différents rapports largeur/hauteur (appelés rapports d'aspect). Normalement, le signal d'entrée de votre source vidéo détermine le rapport d'aspect de l'image. Cependant, vous pouvez modifier le rapport L/H de certaines images pour les faire tenir dans l'écran.

Si vous souhaitez utiliser un rapport particulier pour une certaine source d'entrée vidéo, vous pouvez le sélectionner avec le menu **Signal** du projecteur.

#### g **Liens connexes**

- • ["Modifier le rapport d'aspect de l'image"](#page-55-0) p.56
- • ["Rapports L/H disponibles"](#page-55-1) p.56
- • ["Aspect de l'image projetée avec chaque mode d'aspect"](#page-56-0) p.57
- <span id="page-55-1"></span>• ["Paramètres de signal d'entrée - Menu Signal"](#page-133-0) p.134

### <span id="page-55-0"></span>**Modifier le rapport d'aspect de l'image**

Vous pouvez modifier le rapport d'aspect de l'image sélectionnée.

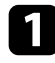

a Allumez le projecteur et basculez sur la source d'image que vous souhaitez utiliser.

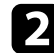

b Appuyez sur le bouton [Aspect] de la télécommande.

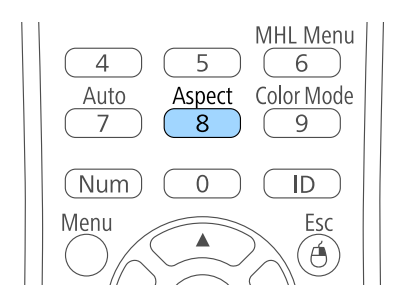

Pour parcourir les rapports d'aspect disponibles pour votre signal d'entrée, appuyez plusieurs fois sur le bouton [Aspect].

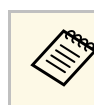

a Pour afficher des images sans bandes noires, définissez **Résolution** sur **Large** ou **Normal** dans le menu **Signal** du projecteur en fonction de la résolution de l'ordinateur.

#### g **Liens connexes**

• ["Paramètres de signal d'entrée - Menu Signal"](#page-133-0) p.134

### **Rapports L/H disponibles**

Vous pouvez sélectionner les rapports d'aspect d'image suivants en fonction du signal d'entrée de votre source d'image.

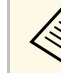

- Des bandes noires et des images rognées peuvent être projetées sous certains rapports d'aspect en fonction du rapport d'aspect et de la résolution de votre signal d'entrée.
- Le rapport d'aspect **Auto** est disponible uniquement pour les sources d'image HDMI.
- Notez que l'utilisation de la fonction Rapport L/H du projecteur pour réduire, agrandir ou diviser l'image projetée à des fins commerciales ou pour une visualisation publique peut enfreindre les droits du détenteur de cette image sur la base des lois sur le droit d'auteur.

#### **Pour les projecteurs avec une résolution de WUXGA (1920 × 1200) ou WXGA (1280 × 800)**

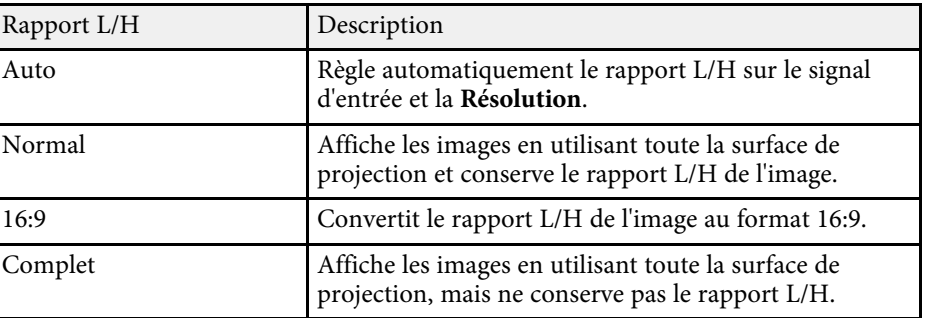

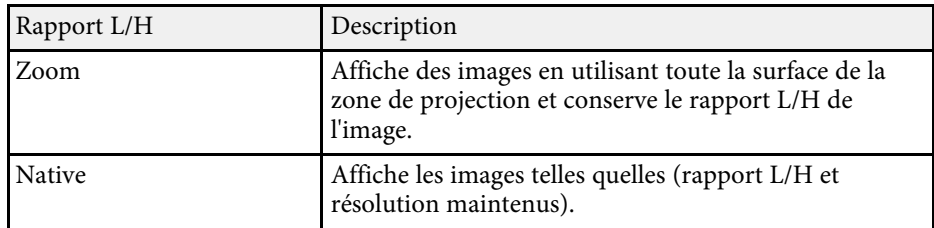

**Pour les projecteurs avec une résolution XGA (1024 × 768) ou SVGA (800 × 600)**

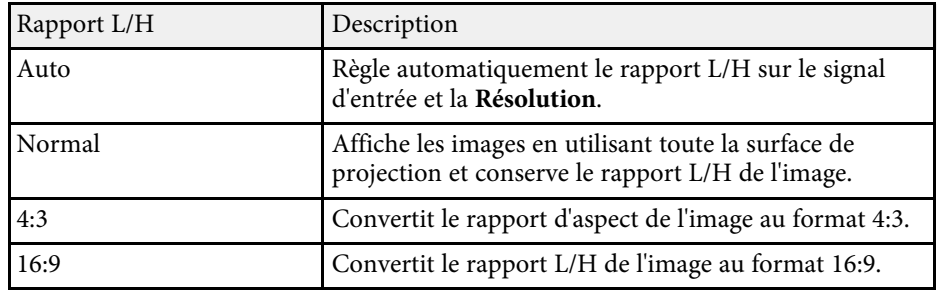

### **Aspect de l'image projetée avec chaque mode d'aspect**

<span id="page-56-0"></span>Des bandes noires et des images rognées peuvent être projetées sous certains rapports d'aspect en fonction du rapport d'aspect et de la résolution de votre signal d'entrée. Consultez le tableau suivant pour confirmer la position des bandes noires et images rognées.

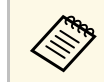

L'image pour Native varie selon le signal d'entrée.

**Pour les projecteurs avec une résolution de WUXGA (1920 × 1200) ou WXGA (1280 × 800)**

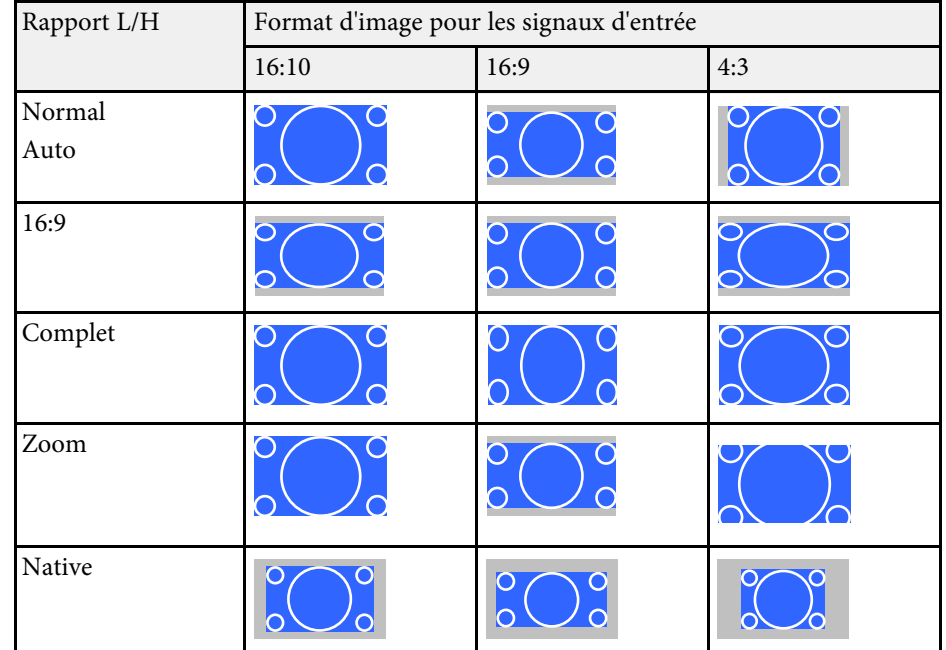

**Pour les projecteurs avec une résolution XGA (1024 × 768) ou SVGA (800 × 600)**

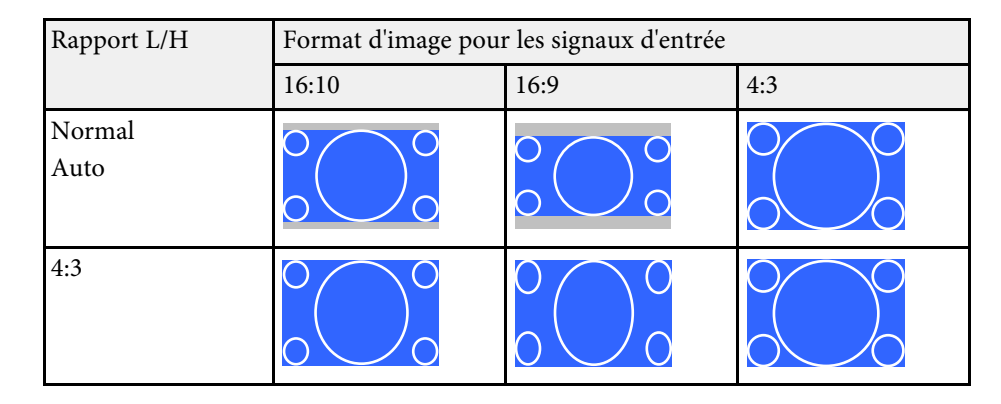

# **Format d'image <sup>58</sup>**

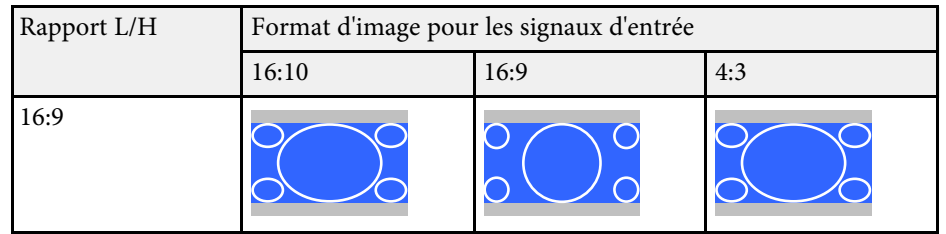

# **Mode couleurs <sup>59</sup>**

<span id="page-58-3"></span>Le projecteur propose différents modes de couleurs fournissant une luminosité, un contraste et des couleurs optimaux pour divers environnements de visualisation et types d'images. Vous pouvez sélectionner le mode conçu pour s'adapter à votre image et environnement, ou essayer les autres modes disponibles.

#### g **Liens connexes**

- • ["Modifier le mode de couleurs"](#page-58-0) p.59
- • ["Modes couleurs disponibles"](#page-58-1) p.59
- • ["Configurer Iris auto"](#page-58-2) p.59

### <span id="page-58-0"></span>**Modifier le mode de couleurs**

<span id="page-58-1"></span>Vous pouvez modifier le Mode couleurs à l'aide de la télécommande pour optimiser l'image dans votre environnement de visualisation.

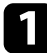

a Allumez le projecteur et basculez sur la source d'image que vous souhaitez utiliser.

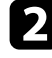

b Appuyez sur le bouton [Color Mode] de la télécommande pour modifier le Mode couleurs.

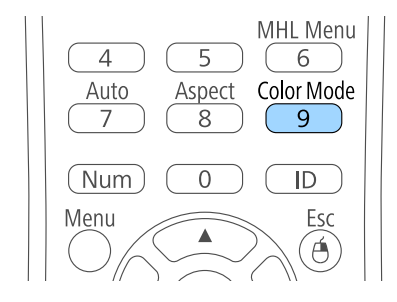

<span id="page-58-2"></span>Le nom du Mode couleurs apparaît brièvement à l'écran puis l'apparence de l'image change.

c Afin de défiler à travers tous les modes de couleurs disponibles pour votre signal d'entrée, appuyez plusieurs fois sur le bouton [Color Mode].

a Vous pouvez également définir le paramètre **Mode couleurs** dans le menu **Image** du projecteur.

#### g **Liens connexes**

• ["Paramètres de qualité d'image - Menu Image"](#page-131-0) p.132

### **Modes couleurs disponibles**

Vous pouvez configurer le projecteur pour qu'il utilise ces modes de couleurs en fonction de la source d'entrée que vous utilisez :

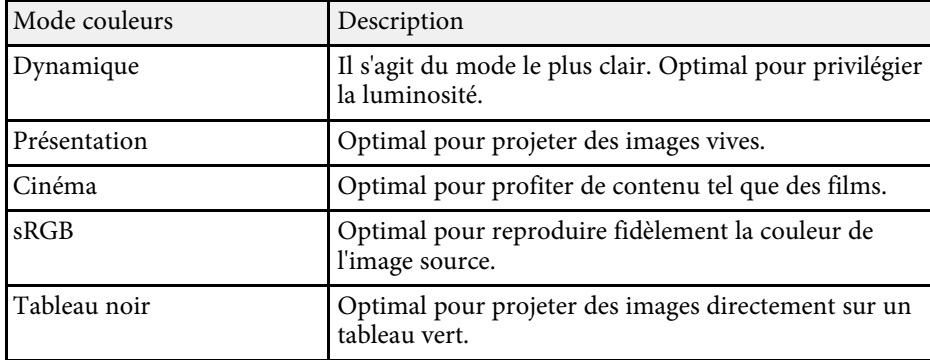

### **Configurer Iris auto**

Vous pouvez activer Iris auto pour optimiser automatiquement les images en fonction de la luminosité du contenu.

Ce réglage est disponible pour les modes couleurs **Dynamique** ou **Cinéma**.

# **Mode couleurs 60**

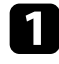

a Allumez le projecteur et basculez sur la source d'image que vous souhaitez utiliser.

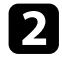

b Appuyez sur le bouton [Menu] de la télécommande ou du panneau de commande.

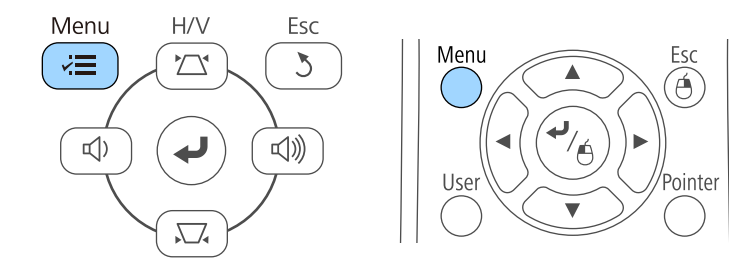

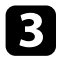

Sélectionnez le menu Image et appuyez sur [Enter].

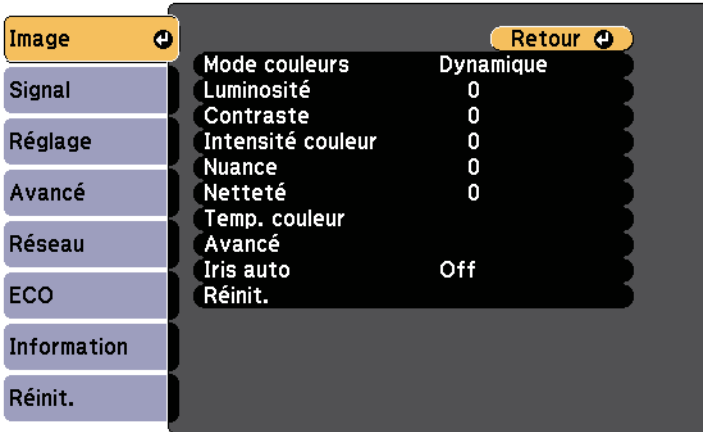

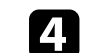

d Sélectionnez le paramètre **Iris auto** et appuyez sur [Enter].

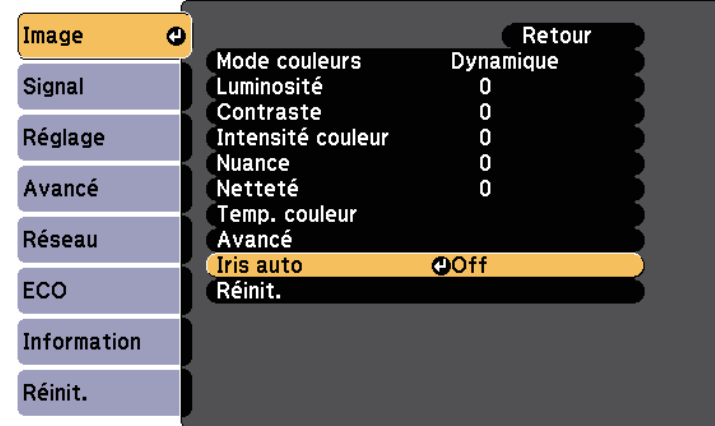

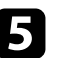

e Choisissez une des options suivantes et appuyez sur [Enter] :

- **Haute vitesse** pour ajuster la luminosité dès que la scène change.
- **Normal** pour un ajustement standard de la luminosité.

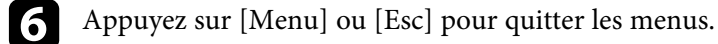

# **Contrôle du volume à l'aide des boutons de volume <sup>61</sup>**

Les boutons de volume contrôlent le système de haut-parleur interne du projecteur.

Vous pouvez également contrôler le volume des haut-parleurs externes que vous avez raccordés au projecteur.

Vous devez ajuster séparément le volume de chaque source d'entrée connectée.

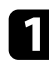

Allumez le projecteur et lancez une présentation.

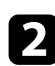

Pour diminuer ou augmenter le volume, appuyez sur les boutons [Volume] de la télécommande ou sur le panneau de commande, comme indiqué.

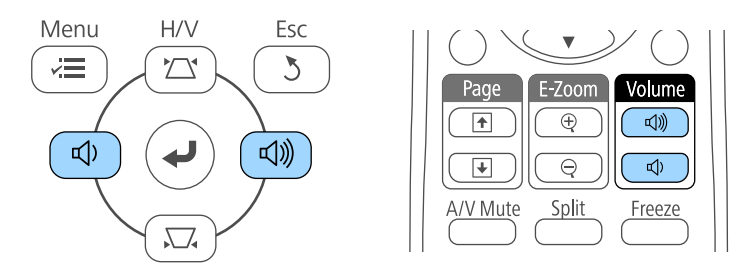

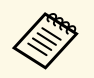

Les boutons de [Volume] sur le panneau de commande sont<br>disponibles uniquement avec disponibles uniquement avec EB‑2247U/EB‑2142W/EB‑2042/EB‑990U/EB‑980W/EB‑970/EB‑1 09W/EB‑108/EB‑107/EB‑W39/EB‑X39.

Une jauge de volume s'affiche à l'écran.

c Pour définir le volume d'une source d'entrée à un niveau spécifique, sélectionnez **Volume** dans le menu **Réglage** du projecteur.

## **Attention**

Ne lancez pas de présentation à un volume élevé. Des bruits soudains peuvent entraîner une perte auditive.

Réduisez toujours le volume avant l'extinction pour pouvoir l'augmenter progressivement lors de la mise en marche suivante.

#### g **Liens connexes**

• ["Paramètres des fonctions du projecteur - Menu Réglage"](#page-135-0) p.136

# **Réglage des fonctions du projecteur**

Suivez les instructions de ces sections pour utiliser les fonctions de réglage de votre projecteur.

#### g **Liens connexes**

- • ["Projection simultanée de deux images"](#page-62-0) p.63
- • ["Projeter une présentation PC Free"](#page-65-0) p.66
- • ["Désactiver l'image et le son temporairement"](#page-70-0) p.71
- • ["Arrêter temporairement l'action vidéo"](#page-71-0) p.72
- • ["Zoomer sur des images"](#page-72-0) p.73
- • ["Utiliser la télécommande comme souris sans fil"](#page-73-0) p.74
- • ["Utiliser la télécommande comme pointeur"](#page-75-0) p.76
- • ["Enregistrement d'une image de logo d'utilisateur"](#page-76-0) p.77
- • ["Enregistrement d'un motif utilisateur"](#page-79-0) p.80
- • ["Correction de la différence de couleur lors de la projection depuis plusieurs projecteurs"](#page-81-0) p.82
- • ["Fonctions de sécurité du projecteur"](#page-84-0) p.85

<span id="page-62-0"></span>Vous pouvez utiliser la fonction d'écran divisé pour projeter simultanément deux images provenant de différentes sources d'images. Vous pouvez contrôler la fonction d'écran divisé à l'aide de la télécommande ou des menus du projecteur.

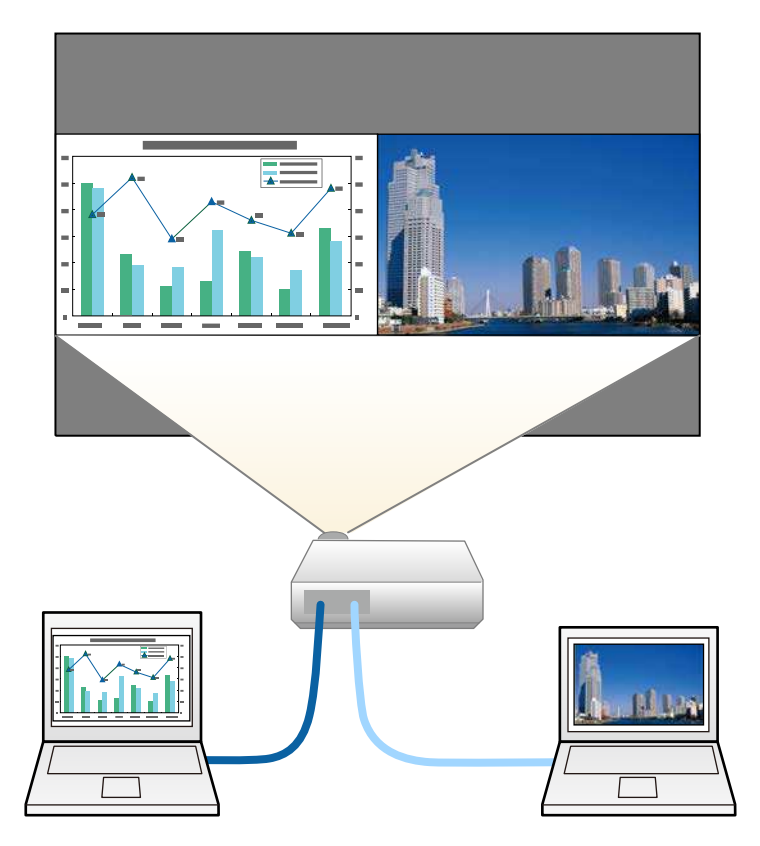

a • Lorsque vous utilisez la fonction d'écran divisé, d'autres fonctions du<br>projecteur peuvent ne pas être discours projecteur peuvent ne pas être disponibles et certains paramètres peuvent être appliqués automatiquement aux deux images.

a Appuyez sur le bouton [Split] de la télécommande.

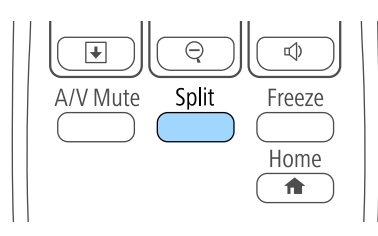

La source d'entrée sélectionnée est déplacée à gauche de l'écran.

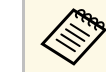

a Vous pouvez effectuer les mêmes opérations à partir de **Split Screen** dans le menu **Réglage** du projecteur.

## Appuyez sur le bouton [Menu].

Cet écran s'affiche :

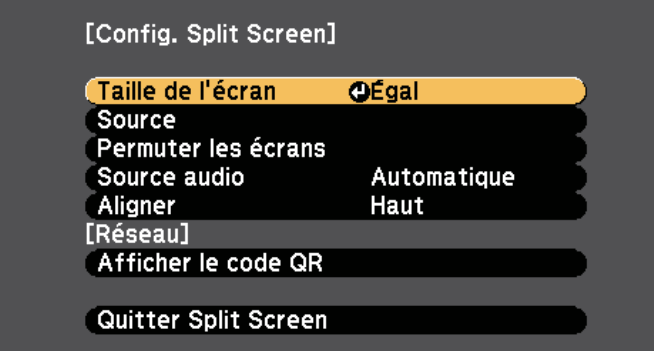

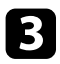

c Afin de sélectionner une source d'entrée pour l'autre image, sélectionnez le paramètre **Source**, appuyez sur [Enter], sélectionnez la source d'entrée, sélectionnez **Exécuter**, et appuyez sur [Enter].

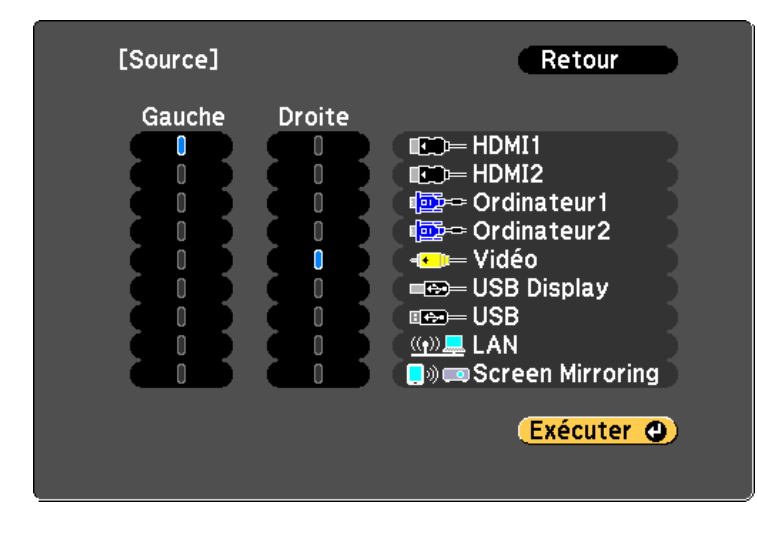

vous ne pouvez sélectionner que des sources d'entrée pouvant<br>être combinées. être combinées.

> • Lorsque vous utilisez la fonction d'écran divisé, l'écran **Source** s'affiche lorsque vous modifiez la source d'entrée à partir de la télécommande.

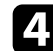

d Pour basculer entre les images, sélectionnez **Permuter les écrans** et appuyez sur [Enter].

Les images projetées à gauche et à droite sont permutées.

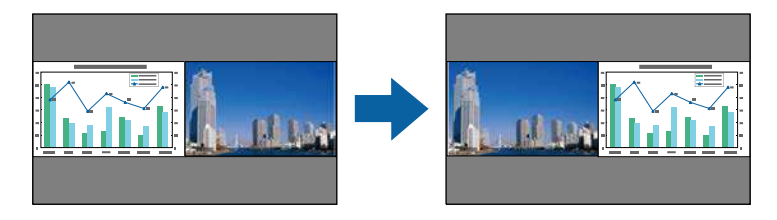

e Pour agrandir une image tout en réduisant l'autre, sélectionnez **Taille de l'écran**, appuyez sur [Enter], sélectionnez une taille et appuyez sur [Enter]. Pour quitter le menu, appuyez sur [Menu].

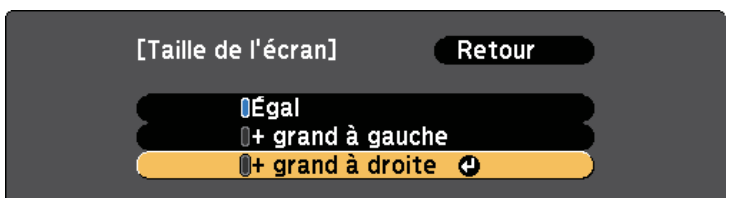

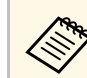

Selon les signaux vidéo entrants, il se peut que les images n'aient pas la même taille, même si vous sélectionnez **Égal**.

f Pour sélectionner l'audio, sélectionnez **Source audio**, appuyez sur [Enter], sélectionnez une option audio et appuyez sur [Enter]. Pour quitter le menu, appuyez sur [Menu].

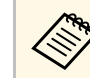

Sélectionnez Automatique pour entendre le son du plus grand écran ou de l'écran de gauche.

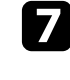

g Pour aligner les images projetées, sélectionnez **Aligner**, appuyez sur [Enter], sélectionnez le réglage et appuyez à nouveau sur [Enter]. Pour quitter le menu, appuyez sur [Menu].

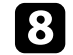

h Pour quitter la fonction d'écran divisé, appuyez sur [Split] ou sur [Esc].

#### g **Liens connexes**

- • ["Combinaisons de sources d'entrée non prises en charge pour la projection](#page-64-0) [Split Screen"](#page-64-0) p.65
- • ["Contraintes liées à la projection sur écran divisé"](#page-64-1) p.65

# **Projection simultanée de deux images <sup>65</sup>**

### **Combinaisons de sources d'entrée non prises en charge pour la projection Split Screen**

<span id="page-64-0"></span>Ces combinaisons de sources d'entrée ne peuvent pas être projetées sur un écran divisé.

- Ordinateur1 et Ordinateur2
- Ordinateur1/Ordinateur2 et Vidéo
- HDMI1 et Screen Mirroring (EB-2247U/EB-2142W)
- USB Display et USB/LAN
- USB et LAN
- LAN (sans fil) et Screen Mirroring (EB-2247U/EB-2142W)

### <span id="page-64-1"></span>**Contraintes liées à la projection sur écran divisé**

#### **Contraintes de fonctionnement**

Il n'est pas possible d'effectuer les opérations suivantes durant la projection sur écran divisé.

- Configurer le menu du projecteur
- E-Zoom
- Changement du mode d'aspect (le mode d'aspect est réglé sur **Normal**.)
- Opérations réalisées en appuyant sur le bouton [User] de la télécommande
- Iris auto

#### **Contraintes liées à l'image**

• Si vous effectuez des réglages tels que **Luminosité**, **Contraste**, **Intensité couleur**, **Nuance** et **Netteté** dans le menu **Image** du projecteur, vous pouvez uniquement les appliquer à l'image sur la gauche. Les réglages par défaut sont appliqués à l'image sur la droite. Les réglages affectant l'image projetée entière, comme **Mode couleurs** et **Temp. couleur** sont appliqués aux images de gauche et de droite.

- Même si vous faites des réglages pour **Réduction bruit** et **Désentrelacement** dans le menu **Image** du projecteur, **Réduction bruit** est réglé sur 0 et **Désentrelacement** est réglé sur **Off** pour l'image sur la droite.
- s **Image** > **Amélioration image** > **Réduction bruit**
- s **Image** > **Avancé** > **Désentrelacement**
- Même si vous définissez **Afficher le fond** sur **Logo** dans le menu **Avancé** du projecteur, l'écran bleu s'affiche lorsqu'aucun signal d'image n'est reçu.

#### g **Liens connexes**

- • ["Format d'image"](#page-55-2) p.56
- • ["Mode couleurs"](#page-58-3) p.59
- • ["Paramètres des fonctions du projecteur Menu Réglage"](#page-135-0) p.136
- • ["Paramètres de configuration du projecteur Menu Avancé"](#page-137-0) p.138
- • ["Paramètres de qualité d'image Menu Image"](#page-131-0) p.132
- • ["Zoomer sur des images"](#page-72-0) p.73
- • ["Configurer Iris auto"](#page-58-2) p.59

<span id="page-65-0"></span>Vous pouvez utiliser la fonction PC Free de votre projecteur lorsque vous connectez un appareil USB contenant des fichiers de présentation compatibles. Ceci vous permet d'afficher une présentation rapidement et facilement et de la contrôler avec la télécommande du projecteur.

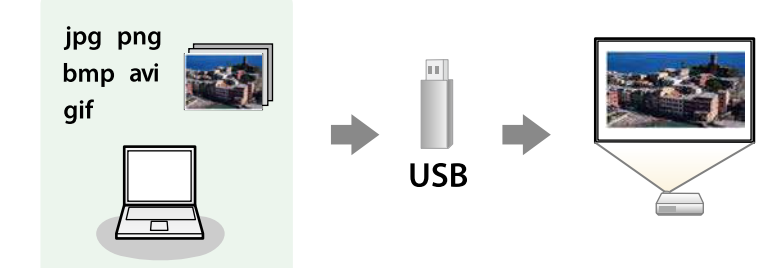

#### g **Liens connexes**

- • ["Types de fichiers PC Free pris en charge"](#page-65-1) p.66
- • ["Précautions à respecter lors d'une projection PC Free"](#page-65-2) p.66
- • ["Démarrer un diaporama PC Free"](#page-66-0) p.67
- • ["Démarrer une présentation de film PC Free"](#page-68-0) p.69
- • ["Options d'affichage PC Free"](#page-69-0) p.70

### <span id="page-65-1"></span>**Types de fichiers PC Free pris en charge**

Vous pouvez projeter ces types de fichiers avec la fonction PC Free du projecteur.

<span id="page-65-2"></span>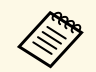

- Pour de meilleurs résultats, placez vos fichiers sur un support<br>formaté en EAT16/32 formaté en FAT16/32.
	- Si vous avez du mal à projeter d'un support qui n'a pas été formaté pour des systèmes de fichiers sous Windows, essayez de le formater sous Windows.

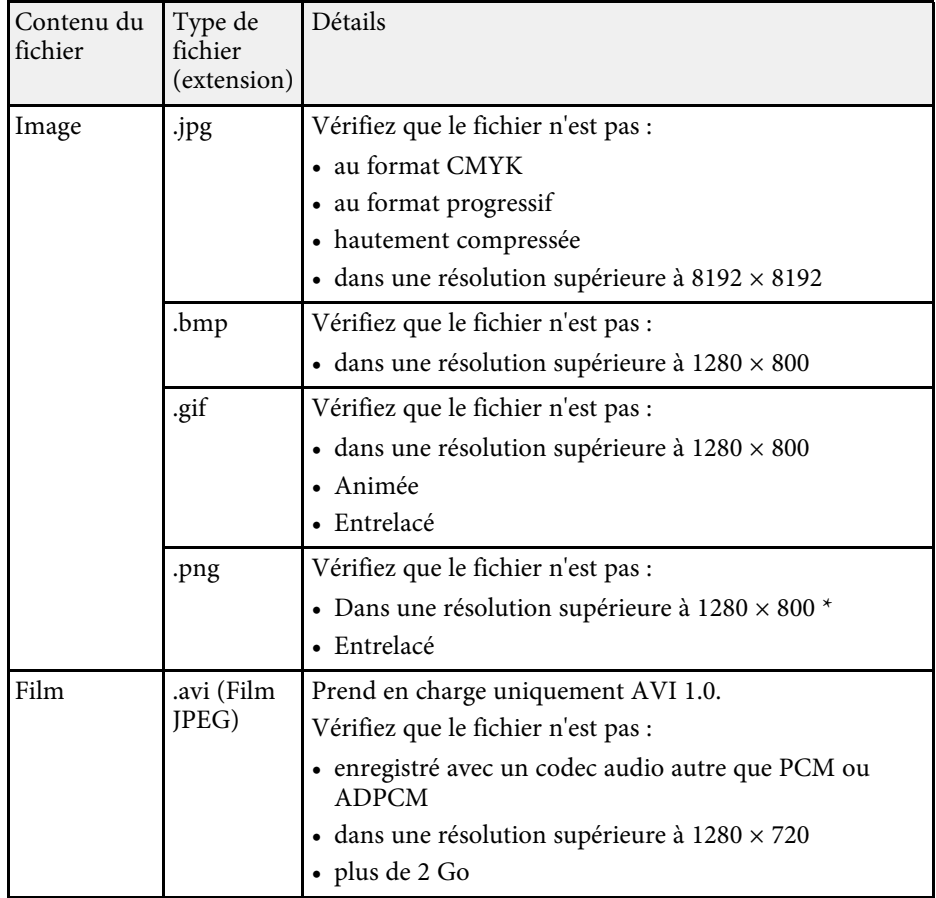

\* Lorsque vous utilisez un projecteur avec une résolution WUXGA, assurezvous que le fichier n'a pas une résolution supérieure à 1920 × 1200.

### **Précautions à respecter lors d'une projection PC Free**

Notez les précautions suivantes lorsque vous utilisez les fonctions PC Free.

• Vous ne pouvez pas utiliser une clé USB pour les fonctionnalités PC Free.

- Ne déconnectez pas l'appareil de stockage USB lorsque le projecteur accède à ses données, sinon PC Free pourrait ne pas fonctionner correctement.
- Il est possible que vous ne soyez pas en mesure d'utiliser les fonctions de sécurité de certains appareils de stockage USB avec les fonctions de PC Free.
- Lorsque vous connectez un appareil USB doté d'un adaptateur CA, branchez l'adaptateur CA à une prise électrique si vous utilisez l'appareil avec votre projecteur.
- Certains lecteurs de cartes USB disponibles dans le commerce peuvent ne pas être compatibles avec le projecteur.
- Le projecteur peut reconnaître jusqu'à 5 cartes insérées en une fois dans le lecteur de cartes connecté.
- Vous ne pouvez pas corriger la distorsion trapézoïdale lors d'une projection PC Free, corrigez donc la forme de l'image avant de lancer votre présentation.
- Vous pouvez utiliser les fonctions suivantes lorsque vous projetez en mode PC Free.
- Gel
- Pause A/V
- E-Zoom
- Pointeur

#### g **Liens connexes**

- • ["Arrêter temporairement l'action vidéo"](#page-71-0) p.72
- • ["Désactiver l'image et le son temporairement"](#page-70-0) p.71
- • ["Zoomer sur des images"](#page-72-0) p.73
- • ["Utiliser la télécommande comme pointeur"](#page-75-0) p.76

### <span id="page-66-0"></span>**Démarrer un diaporama PC Free**

Après avoir connecté un appareil USB au projecteur, vous pouvez basculer sur la source d'entrée USB et lancer votre diaporama.

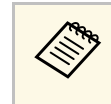

a • Vous pouvez modifier les options de fonctionnement de PC Free ou ajouter des effets spéciaux en surlignant **Option** en bas de l'écran et en appuyant sur [Enter].

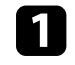

a Appuyez sur le bouton [USB] de la télécommande. L'écran de la liste de fichiers de PC Free s'affiche.

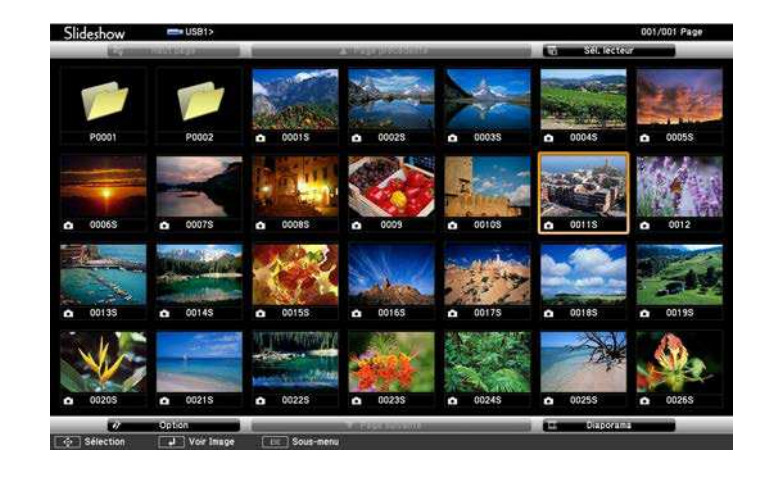

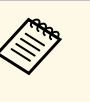

- a Si l'écran Sélectionner un lecteur s'affiche, appuyez sur les boutons fléchés pour sélectionner le lecteur et appuyez sur [Enter].
- Pour afficher des images sur l'autre lecteur USB, mettez en surbrillance **Sélectionner un lecteur** en haut de l'écran de liste de fichiers et appuyez sur [Enter].

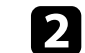

**b** Effectuez une des opérations suivantes pour localiser vos fichiers :

- Si vous avez besoin d'afficher des fichiers dans un sous-dossier sur votre appareil, appuyez sur les boutons fléchés pour surligner le dossier, puis appuyez sur [Enter].
- Pour remonter d'un niveau de dossiers sur votre appareil, surlignez **Haut page** et appuyez sur [Enter].
- Pour afficher des fichiers supplémentaires dans un dossier, surlignez **Page suivante** ou **Page précédente** et appuyez sur [Enter]. Vous pouvez aussi appuyer sur les boutons [Page] haut et bas de la télécommande.
- 

Effectuez une des actions suivantes :

- Pour afficher une image en particulier, appuyez sur les boutons fléchés pour surligner l'image et appuyez sur [Enter]. (Appuyez sur le bouton [Esc] pour revenir à l'écran de la liste de fichiers.)
- Pour afficher un diaporama de toutes les images d'un dossier, appuyez sur les boutons fléchés pour surligner l'option **Diaporama** en bas de l'écran et appuyez sur [Enter].
- 
- vous pouvez modifier la durée de basculement entre images en surlignant Option en bas de l'écran et en appuvant sur [Enter]. surlignant **Option** en bas de l'écran et en appuyant sur [Enter].
	- Si les noms de fichier dépassent la zone d'affichage ou sont constitués de symboles non pris en charge, vous pouvez uniquement les raccourcir ou les modifier sur l'écran.
- - Lors de la projection, utilisez les commandes suivantes pour contrôler l'affichage :
	- Pour faire pivoter une image à l'écran, appuyez sur les boutons haut et bas.

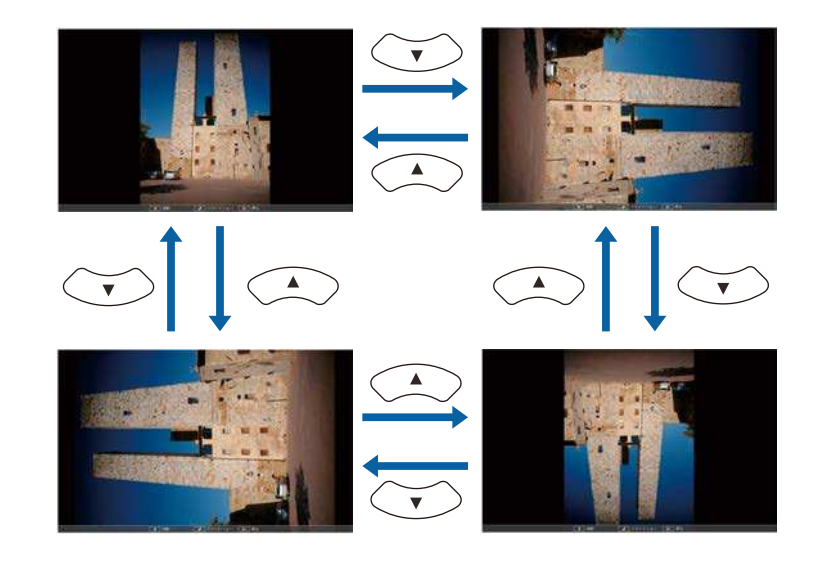

- Pour passer à l'image suivante ou précédente, appuyez sur les boutons gauche et droit.
- 
- e Pour arrêter l'affichage, suivez les instructions à l'écran ou appuyez sur le bouton [Esc].

Vous revenez à l'écran de la liste de fichiers.

f Éteignez l'appareil USB, si nécessaire, puis déconnectez l'appareil du projecteur.

#### <sup>1</sup> Liens connexes

- • ["Options d'affichage PC Free"](#page-69-0) p.70
- • ["Connexion à un périphérique USB"](#page-27-0) p.28

# **Projeter une présentation PC Free <sup>69</sup>**

### <span id="page-68-0"></span>**Démarrer une présentation de film PC Free**

Après avoir connecté un appareil USB au projecteur, vous pouvez basculer sur la source d'entrée USB et lancer votre vidéo.

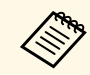

a • Vous pouvez modifier les options de fonctionnement de PC Free en surlignant **Option** en bas de l'écran et en appuyant sur [Enter].

a Appuyez sur le bouton [USB] de la télécommande. L'écran de la liste de fichiers de PC Free s'affiche.

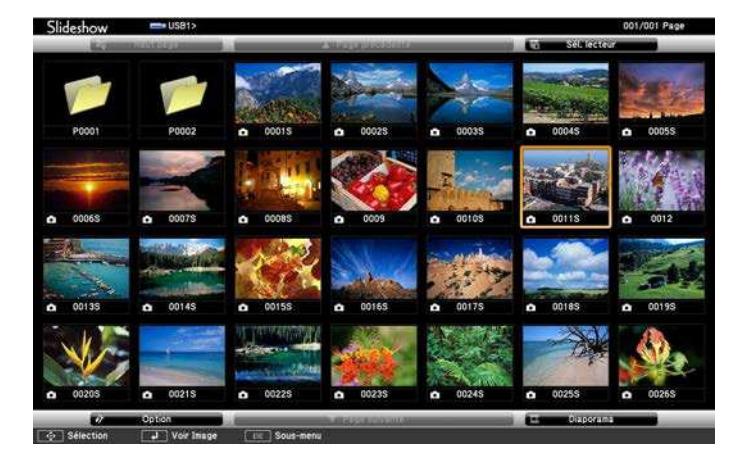

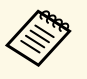

a • Si l'écran Sélectionner un lecteur s'affiche, appuyez sur les boutons fléchés pour sélectionner le lecteur et appuyez sur [Enter].

> • Pour afficher des fichiers de films sur l'autre lecteur USB, mettez en surbrillance **Sélectionner un lecteur** en haut de l'écran de liste de fichiers et appuyez sur [Enter].

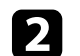

**b** Effectuez une des opérations suivantes pour localiser vos fichiers :

- Si vous avez besoin d'afficher des fichiers dans un sous-dossier sur votre appareil, appuyez sur les boutons fléchés pour surligner le dossier, puis appuyez sur [Enter].
- Pour remonter d'un niveau de dossiers sur votre appareil, surlignez **Haut page** et appuyez sur [Enter].
- Pour afficher des fichiers supplémentaires dans un dossier, surlignez **Page suivante** ou **Page précédente** et appuyez sur [Enter]. Vous pouvez aussi appuyer sur les boutons [Page] haut et bas de la télécommande.

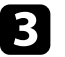

c Si vous souhaitez visualiser une vidéo, appuyez sur les boutons fléchés pour surligner le fichier et appuyez sur [Enter].

- a Si les noms de fichier dépassent la zone d'affichage ou sont constitués de symboles non pris en charge, vous pouvez uniquement les raccourcir ou les modifier sur l'écran.
	- Si vous souhaitez lire toutes les vidéos d'un dossier à la suite, sélectionnez l'option **Diaporama** en bas de l'écran.
- Pour arrêter la lecture vidéo, appuyez sur le bouton [Esc], surlignez **Quitter**, et appuyez sur [Enter].

Vous revenez à l'écran de la liste de fichiers.

e Éteignez l'appareil USB, si nécessaire, puis déconnectez l'appareil du projecteur.

#### g **Liens connexes**

- • ["Options d'affichage PC Free"](#page-69-0) p.70
- • ["Connexion à un périphérique USB"](#page-27-0) p.28

# <span id="page-69-0"></span>**Options d'affichage PC Free**

Vous pouvez sélectionner ces options d'affichage lors de l'utilisation de PC Free. Pour accéder à cet écran, surlignez **Option** en bas de l'écran de liste de fichiers PC Free et appuyez sur [Enter].

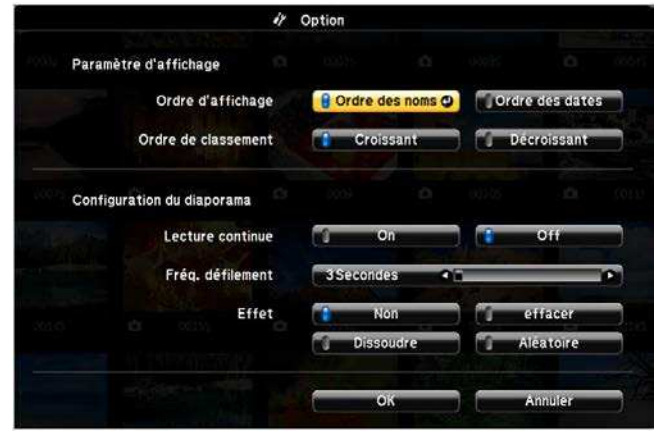

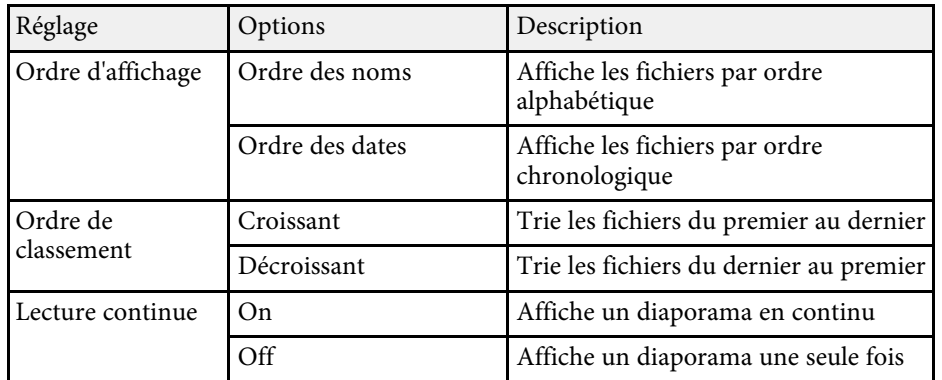

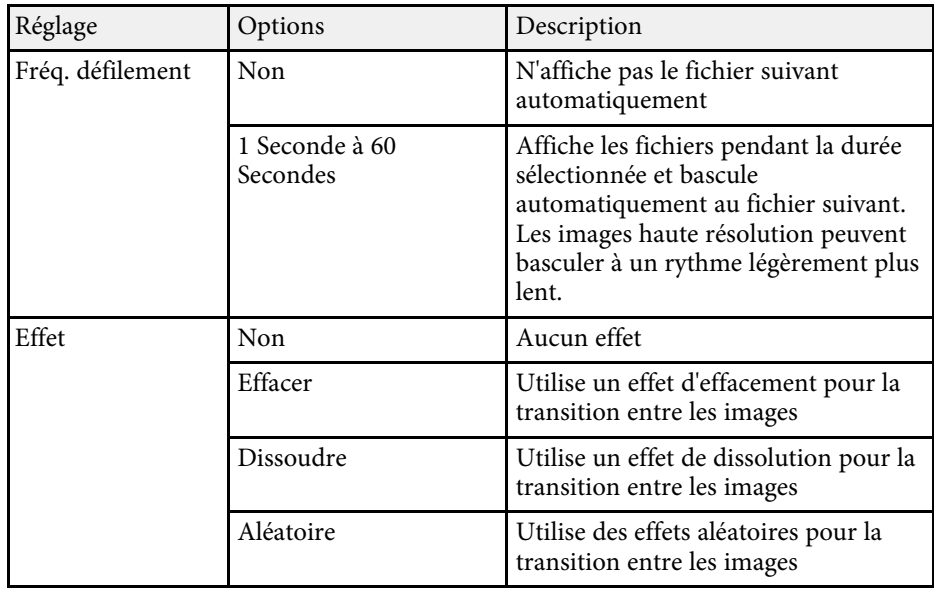

<span id="page-70-0"></span>Vous pouvez désactiver temporairement l'image projetée et le son si vous souhaitez regagner l'attention de votre auditoire lors d'une présentation. Mais le son ou la vidéo continue de tourner, vous ne pouvez donc pas reprendre la projection là où vous l'avez laissée.

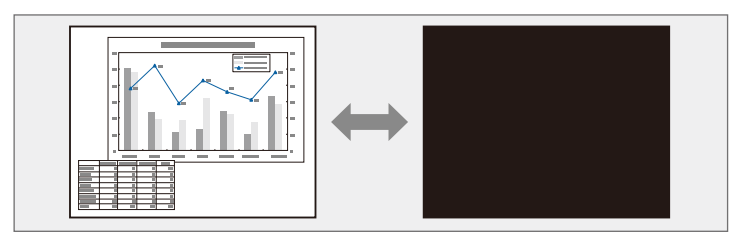

Si vous souhaitez afficher une image, comme un logo d'entreprise ou une image, lorsque vous appuyez sur le bouton [A/V Mute], vous pouvez sélectionner l'écran affiché dans le paramètre **Pause A/V** du menu **Avancé** du projecteur.

s **Avancé** > **Affichage** > **Pause A/V**

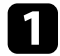

a Appuyez sur le bouton [A/V Mute] de la télécommande afin d'arrêter temporairement la projection et de désactiver le son.

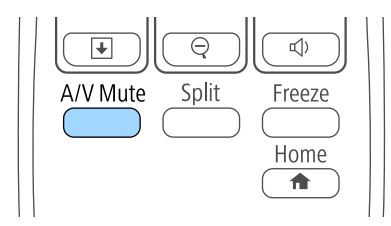

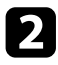

Pour activer à nouveau l'image et le son, appuyez à nouveau sur [A/V Mute].

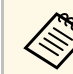

- a Vous pouvez également arrêter la projection en utilisant le bouton du volet de pause A/V sur le projecteur.
- L'alimentation du projecteur s'éteint automatiquement 30 minutes après l'activation de la Pause A/V. Vous pouvez désactiver cette fonction dans le menu **ECO** du projecteur.
	- **ECO** > Minut cache objectif
	- **ECO** > Minuterie pause A/V
- La lampe reste allumée durant la Pause A/V, ce qui augmente la durée d'utilisation cumulée de la lampe.

#### g **Liens connexes**

- • ["Paramètres de configuration du projecteur Menu Avancé"](#page-137-0) p.138
- • ["Paramètres de configuration du projecteur Menu ECO"](#page-150-0) p.151

# **Arrêter temporairement l'action vidéo <sup>72</sup>**

<span id="page-71-0"></span>Vous pouvez arrêter temporairement l'action d'une vidéo ou d'une présentation sur ordinateur et conserver l'image actuelle à l'écran. Mais le son ou la vidéo continue de tourner, vous ne pouvez donc pas reprendre la projection là où vous l'avez laissée.

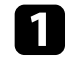

a Appuyez sur le bouton [Freeze] de la télécommande pour arrêter l'action vidéo.

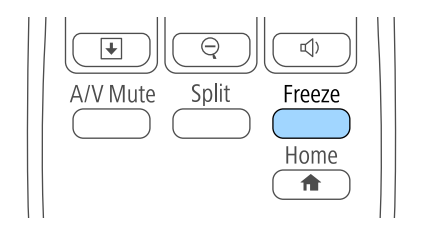

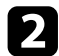

Pour redémarrer l'action vidéo en cours, appuyez de nouveau sur [Freeze].
<span id="page-72-0"></span>Vous pouvez attirer l'attention sur certaines parties d'une présentation en zoomant sur une portion de l'image et en l'agrandissant sur l'écran.

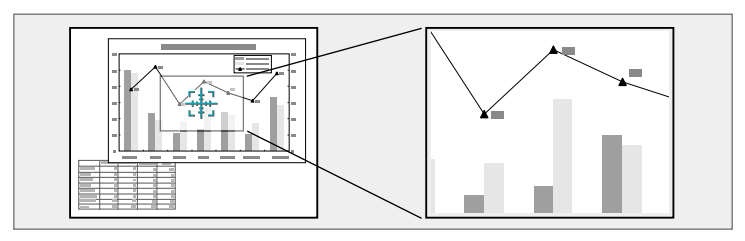

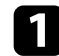

a Appuyez sur le bouton [E-Zoom] + de la télécommande.

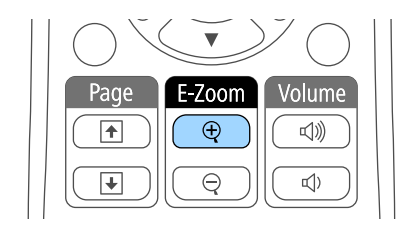

Un curseur en forme de croix apparaît sur l'écran, indiquant le centre de la zone de zoom.

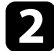

b Utilisez les boutons suivants sur la télécommande pour ajuster l'image zoomée :

- Utilisez les boutons fléchés pour positionner la croix dans la zone de l'image sur laquelle vous souhaitez zoomer. Pour déplacer la croix en diagonale, appuyez sur n'importe quelle combinaison de boutons fléchés adjacents en même temps.
- Appuyez sur le bouton [E-Zoom] + à plusieurs reprises pour zoomer sur la zone de l'image. Appuyez et maintenez enfoncé le bouton [E-Zoom] + pour zoomer plus rapidement.
- Pour naviguer autour de la zone agrandie de l'image, utilisez les boutons fléchés.
- Pour faire un zoom arrière sur l'image, appuyez sur le bouton [E-Zoom] –.
- Pour revenir à la taille d'origine de l'image, appuyez sur [Esc].

L'image agrandie est projetée et le rapport d'agrandissement s'affiche également à l'écran.

Vous pouvez agrandir la zone sélectionnée d'une à quatre fois, en 25 incréments.

En cas de projection d'images depuis une caméra document Epson avec une connexion USB, vous pouvez agrandir la zone sélectionnée d'une à huit fois sa taille via 57 pas incrémentaux.

Vous pouvez utiliser la télécommande du projecteur comme souris sans fil afin de pouvoir contrôler la projection à distance à partir de l'ordinateur.

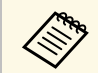

a Vous pouvez utiliser les fonctions de la souris sans fil Windows Vista et ses versions ultérieures, ou OS X 10.7.x et ses versions ultérieures.

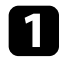

Connectez le projecteur à un ordinateur à l'aide du port USB-B, Computer ou HDMI du projecteur.

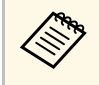

La fonction souris sans fil ne fonctionne pas lorsque vous<br>proietez des images à partir d'un appareil connecté au por projetez des images à partir d'un appareil connecté au port HDMI2/MHL avec un câble MHL (EB-2247U/EB-2142W/EB-2042/EB-990U/EB-980W/EB-970/EB-109W/EB-108/EB-107).

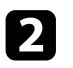

Si vous avez connecté votre ordinateur à un autre port que le port USB-B, branchez également un câble USB au port USB-B du projecteur et à un port USB de votre ordinateur (pour la prise en charge de la souris sans fil).

Démarrez votre présentation.

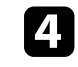

Utilisez les boutons suivants sur la télécommande pour contrôler votre présentation :

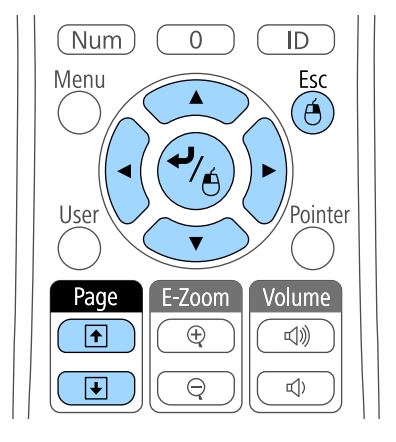

- Pour vous déplacer à travers les diapositives ou pages, appuyez sur les boutons [Page] haut et bas.
- Pour déplacer le curseur sur l'écran, utilisez les boutons fléchés. Pour déplacer le curseur en diagonale, appuyez sur n'importe quelle combinaison de boutons fléchés adjacents en même temps.
- Pour faire un clic gauche, appuyez sur le bouton [Enter] une fois (et deux fois pour double-cliquer). Pour faire un clic droit, appuyez sur le bouton [Esc].
- Pour glisser et déposer, maintenez le bouton [Enter] enfoncé en déplaçant le curseur avec les boutons fléchés, puis relâchez [Enter] sur la destination.
- 
- Si les boutons de la souris sont inversés sur l'ordinateur, le fonctionnement des boutons de la télécommande est lui au fonctionnement des boutons de la télécommande est lui aussi inversé.
	- La fonction Souris Sans Fil ne s'applique pas dans les conditions suivantes :
		- Lorsque le menu du projecteur ou un écran Aide est affiché.
		- Lorsque vous utilisez des fonctions autre que la fonction Souris Sans Fil (réglage du volume par exemple). Cependant, lorsque vous utilisez la fonction Zoom électronique ou Pointeur, la fonction de page précédente ou suivante est disponible.

### **P** Liens connexes

- • ["Zoomer sur des images"](#page-72-0) p.73
- • ["Utiliser la télécommande comme pointeur"](#page-75-0) p.76

<span id="page-75-0"></span>Vous pouvez utiliser la télécommande du projecteur comme pointeur pour vous aider à concentrer votre auditoire sur une information importante à l'écran. La forme du pointeur par défaut est une flèche. Vous pouvez modifier la forme dans le paramètre **Forme de pointeur** du menu **Réglage** du projecteur.

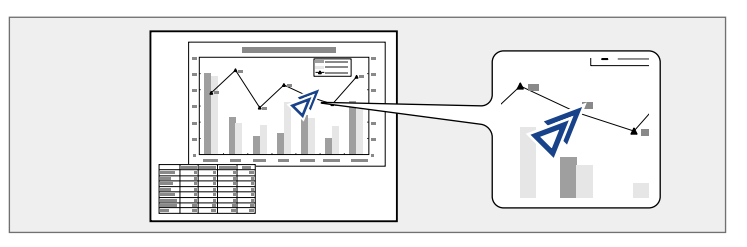

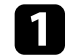

a Appuyez sur le bouton [Pointer] de la télécommande.

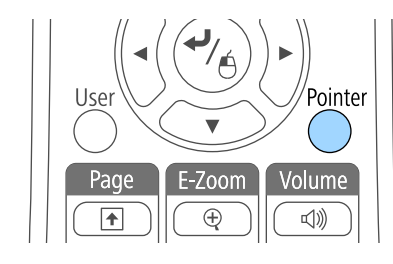

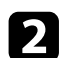

b Utilisez les boutons fléchés pour déplacer le pointeur sur l'écran. Pour déplacer le pointeur en diagonale, appuyez sur n'importe quelle combinaison de boutons fléchés adjacents en même temps.

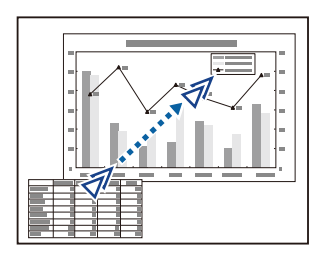

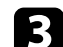

c Appuyez sur [Esc] pour supprimer le pointeur de l'écran.

### <sup>1</sup> Liens connexes

• ["Paramètres des fonctions du projecteur - Menu Réglage"](#page-135-0) p.136

Vous pouvez enregistrer une image sur le projecteur et l'afficher lorsque le projecteur s'allume. Vous pouvez également afficher l'image lorsque le projecteur ne reçoit pas de signal d'entrée ou lorsque vous arrêtez temporairement la projection (à l'aide de Pause A/V). Cette image s'appelle l'écran de logo de l'utilisateur.

Vous pouvez sélectionner une photo, un graphique ou un logo d'entreprise comme logo d'utilisateur, ce qui est utile pour identifier le propriétaire du projecteur pour éviter les vols. Vous pouvez empêcher des modifications au logo de l'utilisateur en mettant en place une protection par mot de passe.

- 
- Lorsqu'un logo d'utilisateur a été enregistré, il n'est plus possible de<br>rétablir le logo défini en usine. rétablir le logo défini en usine.
	- Si le paramètre **Protec. logo utilis.** est sur **On** dans le menu **Mot de passe protégé**, définissez-le sur **Off** avant d'enregistrer le logo de l'utilisateur.
	- Lorsque vous copiez les paramètres de menu d'un projecteur à un autre en utilisant la fonction de configuration par lot, le logo de l'utilisateur est également copié. N'enregistrez pas comme logo d'utilisateur des informations que vous ne souhaitez pas partager entre plusieurs projecteurs.

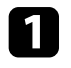

a Affichez l'image que vous souhaitez projeter comme logo de l'utilisateur.

b Appuyez sur le bouton [Menu] de la télécommande ou du panneau de commande.

c Sélectionnez le menu **Avancé** et appuyez sur [Enter].

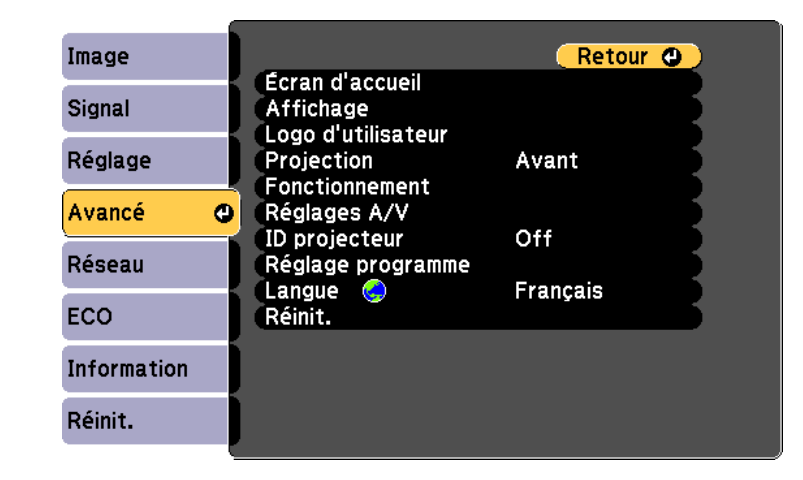

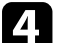

d Sélectionnez le paramètre **Logo d'utilisateur** et appuyez sur [Enter].

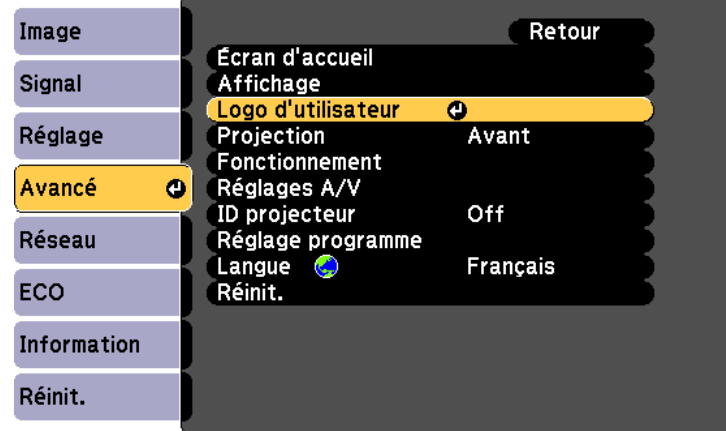

Une fenêtre s'affiche vous demandant si vous souhaitez utiliser l'image affichée comme logo de l'utilisateur.

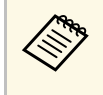

a Les ajustements tels que Keystone, Zoom électronique, ou Aspect sont temporairement annulés lorsque vous sélectionnez **Logo d'utilisateur**.

Sélectionnez le paramètre Oui et appuyez sur [Enter].

Une boîte de sélection superposée sur votre image apparaît.

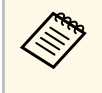

La taille de l'écran peut être modifiée en fonction du signal de<br>l'image actuel afin de la faire coïncider avec la résolution du l'image actuel afin de la faire coïncider avec la résolution du signal d'image.

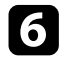

f Utilisez les boutons fléchés pour entourer la zone de l'image que vous souhaitez utiliser comme logo de l'utilisateur, et appuyez sur [Enter].

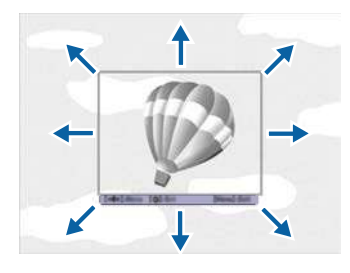

Une fenêtre s'affiche vous demandant si vous souhaitez sélectionner cette zone de l'image.

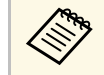

Vous ne pouvez pas modifier la taille de la surface de l'image<br>(400 × 300 pixels)  $(400 \times 300 \text{ pixels})$ .

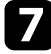

g Sélectionnez le paramètre **Oui** et appuyez sur [Enter]. (Si vous souhaitez modifier la zone sélectionnée, sélectionnez **Non**, appuyez sur [Enter], et répétez la dernière étape.)

Le menu du facteur de zoom du Logo d'utilisateur apparaît.

Sélectionnez un pourcentage de zoom et appuyez sur [Enter].

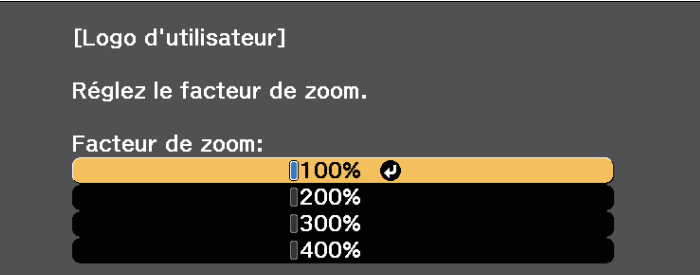

Une fenêtre s'affiche vous demandant si vous souhaitez enregistrer l'image comme logo de l'utilisateur.

Sélectionnez le paramètre **Oui** et appuyez sur [Enter]. Le logo de l'utilisateur est écrasé et un message de confirmation s'affiche.

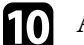

Appuyez sur [Esc] pour quitter l'écran de message.

k Sélectionnez le menu **Avancé** et appuyez sur [Enter].

- l Sélectionnez le paramètre **Affichage** et appuyez sur [Enter].
- m Sélectionnez ceci lorsque vous souhaitez afficher l'écran du Logo d'utilisateur :
	- Pour l'afficher si aucun signal n'est reçu, sélectionnez **Afficher le fond** puis **Logo**.
	- Pour l'afficher à chaque fois que vous allumez le projecteur, sélectionnez **Ecran démarrage** et sélectionnez **On**.
	- Pour l'afficher chaque fois que vous appuyez sur le bouton [A/V Mute], sélectionnez **Pause A/V** puis **Logo**.

Pour empêcher quiconque de modifier le Logo d'utilisateur sans avoir d'abord saisi de mot de passe, réglez la **Protec. logo utilis.** sur **On** dans le menu **Mot de passe protégé** et définissez le mot de passe.

### g **Liens connexes**

- • ["Désactiver l'image et le son temporairement"](#page-70-0) p.71
- • ["Sélectionner les types de protection par mot de passe"](#page-85-0) p.86

# **Enregistrement d'un motif utilisateur <sup>80</sup>**

Quatre types de motifs sont pré-enregistrés dans le projecteur (des lignes ou une grille, par exemple). Vous pouvez projeter ces motifs pour vous aider dans les présentations à l'aide des paramètres **Affichage du Motif** dans le menu **Réglage**.

Vous pouvez également enregistrer l'image projetée en tant que Motif Utilisateur.

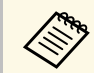

Une fois un Motif Utilisateur enregistré, il n'est plus possible de rétablir<br>Le paramètre par défaut du motif. le paramètre par défaut du motif.

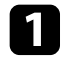

**Projetez l'image à enregistrer en tant que Motif Utilisateur, puis** appuyez sur le bouton [Menu] du panneau de commande ou de la télécommande.

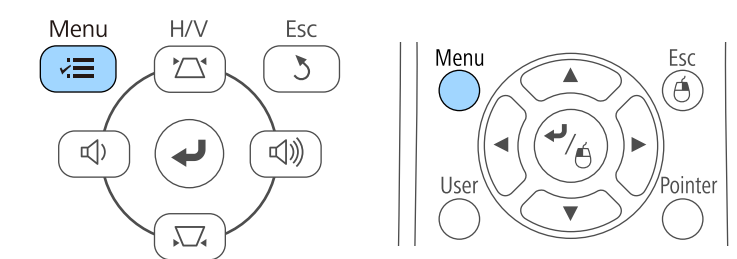

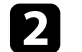

**b** Sélectionnez le menu Réglage et appuyez sur [Enter].

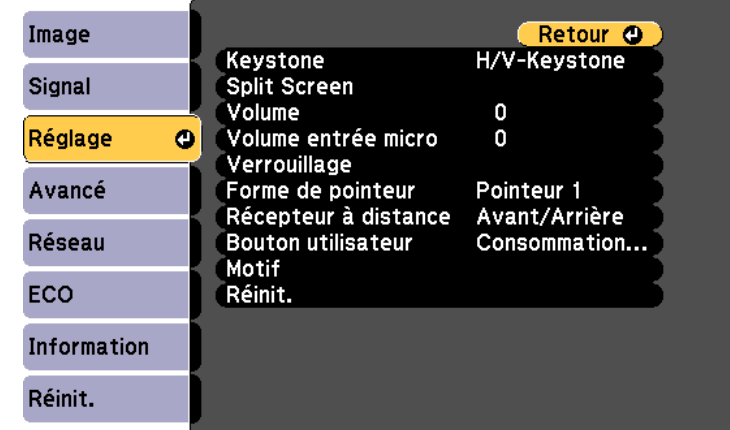

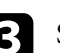

**C** Sélectionnez Motif et appuyez sur [Enter].

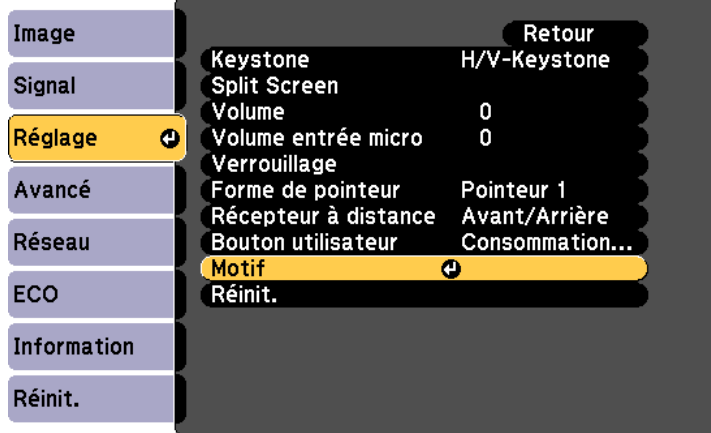

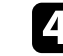

Sélectionnez Motif Utilisateur et appuyez sur [Enter].

Une fenêtre s'affiche vous demandant si vous souhaitez utiliser l'image affichée en tant que Motif Utilisateur.

# **Enregistrement d'un motif utilisateur <sup>81</sup>**

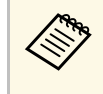

Les ajustements tels que Keystone, Zoom électronique, ou Aspect<br>
cont temporairement annulés lorsque vous sélectionnez Motif sont temporairement annulés lorsque vous sélectionnez **Motif Utilisateur** .

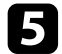

Sélectionnez le paramètre **Oui** et appuyez sur [Enter].

Une fenêtre s'affiche vous demandant si vous souhaitez enregistrer l'image en tant que Motif Utilisateur.

f Sélectionnez le paramètre **Oui** et appuyez sur [Enter].

Vous pouvez voir un message d'achèvement.

# **Correction de la différence de couleur lors de la projection depuis plusieurs projecteurs <sup>82</sup>**

Lorsque plusieurs projecteurs sont alignés pour projeter des images, vous pouvez ajuster la luminosité et la tonalité des couleurs de l'image de chaque projecteur afin que les images soient harmonisées.

Vous pouvez définir un ID de projecteur unique pour chaque projecteur afin de les faire fonctionner individuellement avec une télécommande, et corrigez ensuite la luminosité et les couleurs de chaque projecteur.

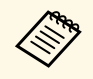

- a Dans certains cas, il peut arriver que la luminosité et la tonalité des couleurs ne correspondent pas totalement, même après une correction.
- Si des différences de luminosité et de tonalité couleur deviennent plus visibles avec le temps, répétez les réglages.

#### g **Liens connexes**

- • ["Réglage de l'ID du projecteur"](#page-81-0) p.82
- • ["Sélectionner le projecteur que vous souhaitez faire fonctionner"](#page-81-1) p.82
- • ["Accorder la qualité d'affichage de plusieurs projecteurs"](#page-83-0) p.84

# <span id="page-81-0"></span>**Réglage de l'ID du projecteur**

Pour contrôler plusieurs projecteurs avec une télécommande, donnez à chaque projecteur un ID unique.

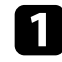

a Appuyez sur le bouton [Menu] de la télécommande ou du panneau de commande.

<span id="page-81-1"></span>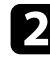

**b Sélectionnez le menu Avancé et appuyez sur [Enter].** 

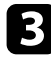

Sélectionnez **ID projecteur** et appuyez sur [Enter].

Utilisez les boutons fléchés pour sélectionner le numéro d'identification que vous souhaitez utiliser pour le projecteur. Appuyez ensuite sur [Enter].

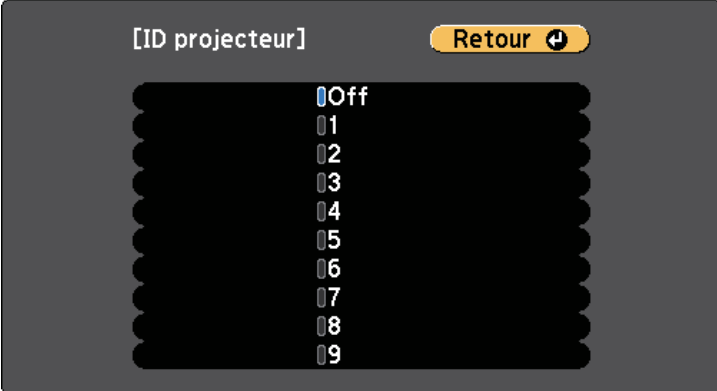

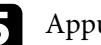

Appuyez sur [Menu] ou [Esc] pour quitter les menus.

Répétez ces étapes pour tous les autres projecteurs que vous souhaitez faire fonctionner avec une télécommande.

# **Sélectionner le projecteur que vous souhaitez faire fonctionner**

Après avoir défini l'ID du projecteur, sélectionnez l'ID pour le projecteur que vous souhaitez faire fonctionner avec la télécommande.

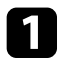

a Pointez la télécommande vers le projecteur cible et appuyez sur le bouton [ID].

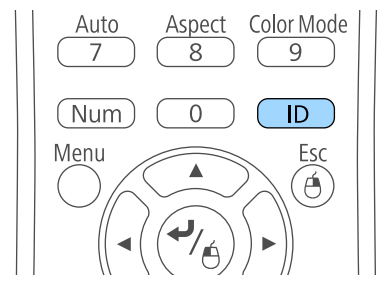

L'ID du projecteur actuel s'affiche sur l'écran projeté. Il disparaît au bout de 3 secondes.

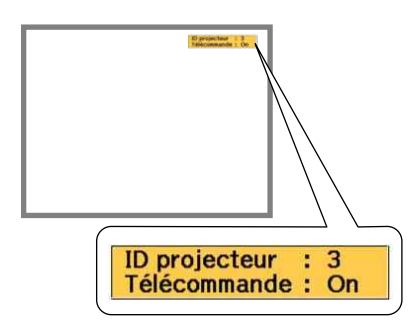

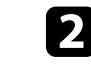

**b** Tout en maintenant le bouton [ID] enfoncé, appuyez sur la touche numérique correspondant à l'ID du projecteur à contrôler.

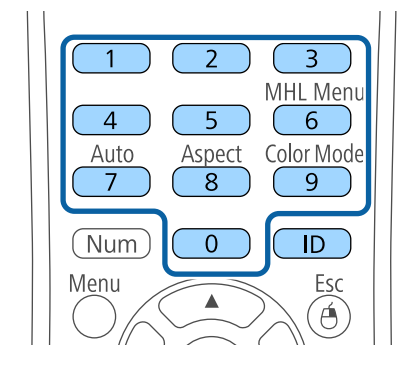

Le projecteur que vous souhaitez contrôler est sélectionné.

c Appuyez sur le bouton [ID] pour vérifier si le processus de définition d'ID a fonctionné.

Le projecteur affiche un message à l'écran.

- Si la télécommande est répertoriée sous **On**, vous pouvez faire fonctionner le projecteur avec la télécommande.
- Si la télécommande est répertoriée sous **Off**, vous ne pouvez pas faire fonctionner le projecteur avec la télécommande. Répétez les étapes cidessus pour activer la télécommande.
	-
- Lorsque vous sélectionnez 0 avec la télécommande, vous<br>pouvez faire fonctionner tous les projecteurs, quel que soit le paramètre ID projecteur.
	- Vous devez sélectionner l'ID de projecteur depuis la télécommande à chaque fois que vous allumez le projecteur qui doit être contrôlé. Quand vous allumez le projecteur, 0 est sélectionné en tant qu'ID projecteur de la télécommande.
	- Lorsque vous définissez **ID projecteur** sur **Off**, vous pouvez faire fonctionner le projecteur avec la télécommande, peu importe l'ID sélectionné avec la télécommande.

# **Correction de la différence de couleur lors de la projection depuis plusieurs projecteurs <sup>84</sup>**

### **Accorder la qualité d'affichage de plusieurs projecteurs**

<span id="page-83-0"></span>Vous pouvez accorder la qualité d'affichage de plusieurs projecteurs qui projetteront les uns à côté des autres.

a Allumez tous les projecteurs pour lesquels vous souhaitez accorder la qualité d'affichage.

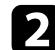

b Définissez des numéros d'ID sur chaque projecteur.

- c Vérifiez que tous les projecteurs utilisent le même paramètre Mode couleurs.
- d Sélectionne l'ID de la télécommande pour correspondre au premier projecteur.

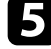

e Appuyez sur le bouton [Menu], sélectionnez le menu **Image**, puis appuyez sur [Enter].

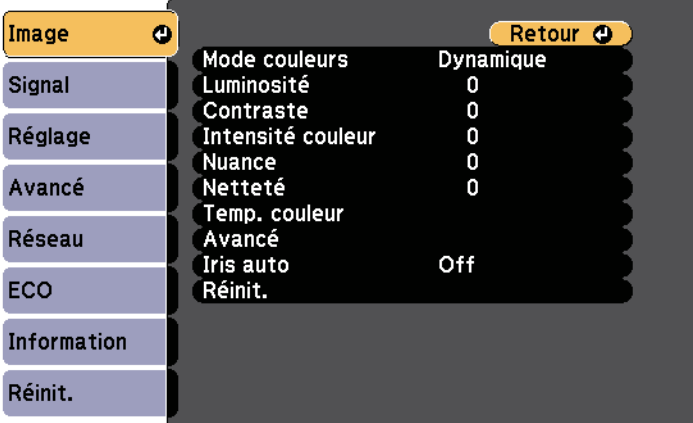

Sélectionne l'ID de la télécommande pour correspondre au projecteur suivant, puis répétez les réglages du menu Image comme nécessité pour correspondre aux affichages des projecteurs.

f Sélectionnez les paramètres le cas échéant.

Vous pouvez sécuriser votre projecteur afin de dissuader les vols ou utilisations accidentelles, en définissant les fonctions de sécurité suivantes :

• La protection par mot de passe pour empêcher que les personnes ne connaissant pas le mot de passe puissent utiliser le projecteur, et pour d'empêcher des modifications sur l'écran de démarrage ou d'autres paramètres.

Elle fait office de fonction antivol, puisque le projecteur ne peut pas être utilisé en cas de vol et vous pouvez restreindre l'utilisation du projecteur.

• Verrouillage de sécurité des boutons pour bloquer le fonctionnement du projecteur à l'aide des boutons du panneau de commande.

Cette fonction est utile, par exemple lors de manifestations pendant lesquelles la projection est effectuée avec toutes les touches inopérantes, ou dans des endroits tels que des écoles, afin de limiter le nombre de touches utilisables.

<span id="page-84-1"></span>• Câblage de sécurité pour maintenir physiquement le projecteur en place.

### g **Liens connexes**

- • ["Types de protection par mot de passe"](#page-84-0) p.85
- • ["Verrouiller les boutons du projecteur"](#page-87-0) p.88
- • ["Installer un câble de sécurité"](#page-88-0) p.89

# <span id="page-84-0"></span>**Types de protection par mot de passe**

Vous pouvez définir les types suivants de protection par mot de passe avec un mot de passe partagé :

- Le mot de passe **Protec. démarrage** empêche quiconque d'utiliser le projecteur sans avoir saisi au préalable un mot de passe. Lorsque vous branchez le cordon d'alimentation et allumez le projecteur pour la première fois, vous devez saisir le bon mot de passe. Ceci s'applique également à Aliment. Directe et Activation auto.
- Le mot de passe **Protec. logo utilis.** empêche quiconque de modifier l'affichage de l'écran personnalisé du projecteur lorsqu'il s'allume, lorsqu'aucun signal n'est reçu ou lorsque vous utilisez la fonction Pause A/V. L'écran personnalisé dissuade les voleurs en identifiant le propriétaire du projecteur.
- Le mot de passe **Réseau protégé** empêche quiconque de modifier les paramètres **Réseau** du projecteur.
- Le mot de passe **Protect. planning** empêche quiconque de modifier les réglages de planification du projecteur (EB‑2247U/EB‑2142W).
- Le mot de passe **Protec. Screen Mirroring** empêche quiconque de modifier le réglage Screen Mirroring du projecteur (EB‑2247U/EB‑2142W).

### g **Liens connexes**

- • ["Configurer un mot de passe"](#page-84-1) p.85
- • ["Sélectionner les types de protection par mot de passe"](#page-85-0) p.86
- • ["Saisir un mot de passe pour utiliser le projecteur"](#page-86-0) p.87

### **Configurer un mot de passe**

Pour utiliser la protection par mot de passe, vous devez définir un mot de passe.

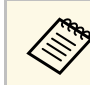

Le mot de passe par défaut est réglé sur « 0000 ». Remplacez-le par votre propre mot de passe.

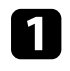

a Maintenez enfoncé le bouton [Freeze] de la télécommande pendant 5 secondes.

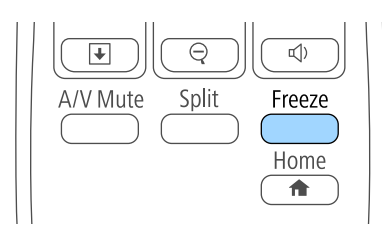

Le menu de réglage du Mot de passe protégé apparaît.

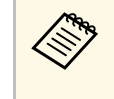

Si Mot de passe protégé est déjà activé, vous devez saisir le mot<br>de passe correct pour afficher le menu de réglage Mot de passe protégé.

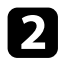

### b Sélectionnez **Mot de passe** et appuyez sur [Enter].

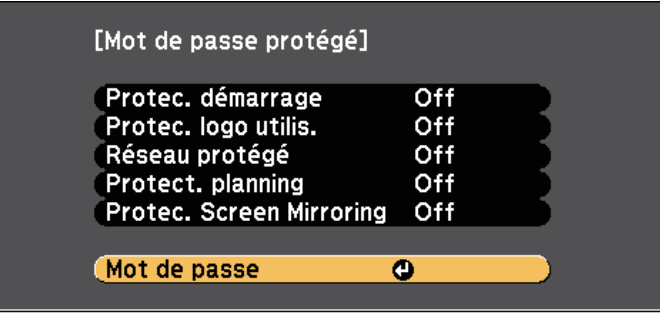

La fenêtre "Changer le mot de passe ?" s'affiche.

<span id="page-85-0"></span>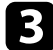

Sélectionnez le paramètre **Oui** et appuyez sur [Enter].

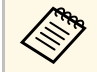

Si vous sélectionnez Non, le menu de réglage Mot de passe<br>protégé s'affiche à nouveau protégé s'affiche à nouveau.

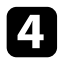

d Maintenez le bouton [Num] enfoncé sur la télécommande et utilisez les boutons numériques pour définir un mot de passe à quatre chiffres.

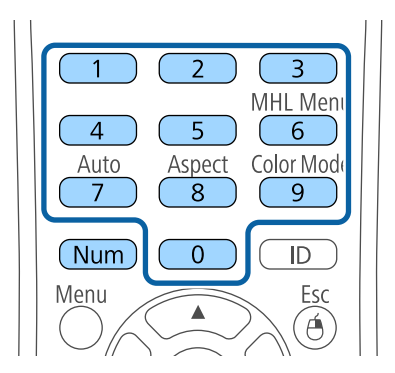

Le mot de passe s'affiche sous la forme \*\*\*\* lorsque vous le saisissez. Une fenêtre de confirmation s'affiche lorsque vous saisissez le quatrième chiffre.

Saisissez le mot de passe à nouveau.

Le message "Mot de passe accepté." apparaît. Si vous entrez un mot de passe incorrect, un message vous invite à l'entrer de nouveau.

f Appuyez sur [Esc] pour revenir au menu.

g Notez le mot de passe et gardez-le en lieu sûr.

### **Sélectionner les types de protection par mot de passe**

Après avoir défini un mot de passe, ce menu vous permet de sélectionner les types de sécurité par mot de passe que vous souhaitez utiliser.

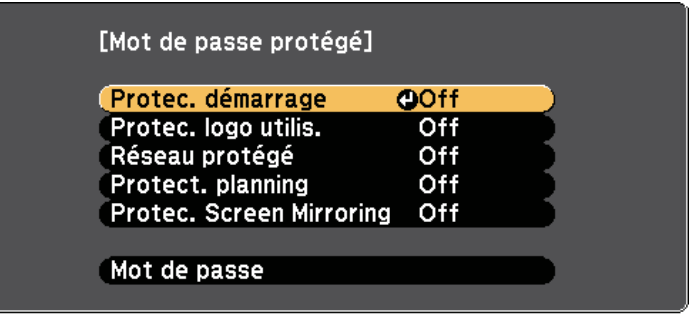

Si vous ne voyez pas ce menu, maintenez le bouton [Freeze] enfoncé sur la télécommande pendant 5 secondes jusqu'à ce que le menu s'affiche.

- Pour empêcher les utilisations non autorisées du projecteur, réglez **Protec. démarrage** sur **On**.
- Pour éviter les modifications sur l'écran Logo d'utilisateur ou les paramètres d'affichage liés, réglez **Protec. logo utilis.** sur **On**.
- Pour empêcher les modifications aux réglages réseau, réglez **Réseau protégé** sur **On**.
- Pour empêcher les modifications des réglages de planification du projecteur, sélectionnez **On** en tant que réglage **Protect. planning** (EB‑2247U/EB‑2142W).
- Pour empêcher les modifications des réglages Screen Mirroring du projecteur, sélectionnez **On** en tant que réglage **Protec. Screen Mirroring** (EB‑2247U/EB‑2142W).

Vous pouvez coller l'autocollant de protection par mot de passe sur le projecteur comme outil de dissuasion supplémentaire contre le vol.

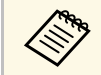

Veillez à conserver la télécommande en lieu sûr. Si vous la perdez, vous ne pourrez pas saisir le mot de passe.

### <span id="page-86-0"></span>**Saisir un mot de passe pour utiliser le projecteur**

Lorsque l'écran de mot de passe s'affiche, saisissez le mot de passe correct.

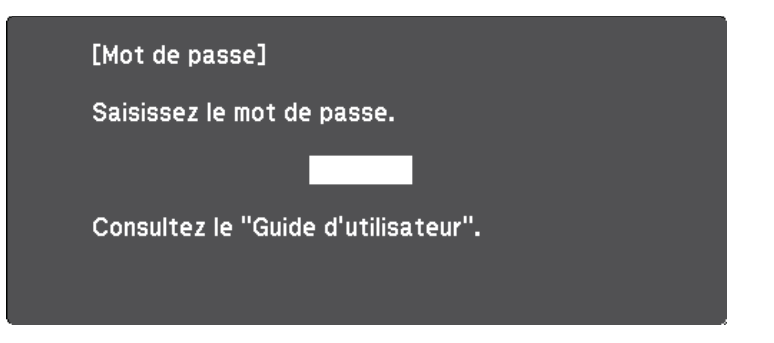

a Maintenez le bouton [Num] enfoncé sur la télécommande lorsque vous saisissez le mot de passe avec les boutons numériques.

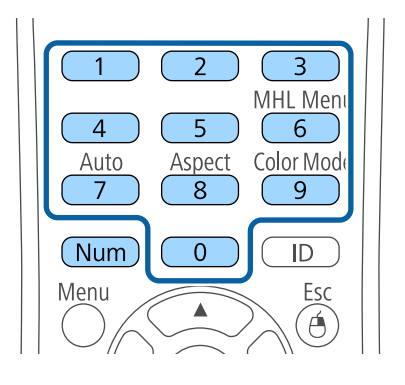

L'écran de mot de passe se ferme.

b Si le mot de passe est erroné, un message apparaît vous invitant à réessayer. Saisissez le bon mot de passe pour poursuivre.

#### **Attention**

- Si vous entrez un mot de passe incorrect trois fois de suite, le message "Le projecteur est verrouillé." s'affiche pendant environ 5 minutes, puis le projecteur passe en mode attente. Dans une telle situation, débranchez le cordon d'alimentation de la prise secteur, rebranchez-le puis rallumez le projecteur. Le projecteur affiche de nouveau l'écran de saisie du mot de passe, de manière à vous permettre de saisir le mot de passe correct.
- Si vous avez oublié le mot de passe, notez le numéro « **Code de requête** : xxxxx » qui s'affiche à l'écran et contactez Epson pour obtenir de l'aide.
- Si vous répétez l'opération ci-dessus et saisissez un mot de passe incorrect 30 fois de suite, le message suivant s'affiche "Le projecteur est verrouillé. Contactez Epson comme indiqué dans la documentation." et le projecteur n'accepte plus de saisie de mot de passe. Contactez Epson.

# **Fonctions de sécurité du projecteur <sup>88</sup>**

### <span id="page-87-0"></span>**Verrouiller les boutons du projecteur**

Vous pouvez verrouiller les boutons du panneau de commande pour empêcher quiconque d'utiliser le projecteur. Le projecteur peut toujours être utilisé à l'aide de la télécommande.

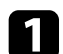

a Appuyez sur le bouton [Menu] de la télécommande ou du panneau de commande.

Ã

Pointer

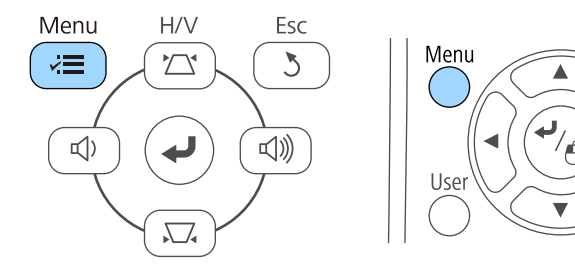

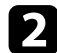

b Sélectionnez le menu **Réglage** et appuyez sur [Enter].

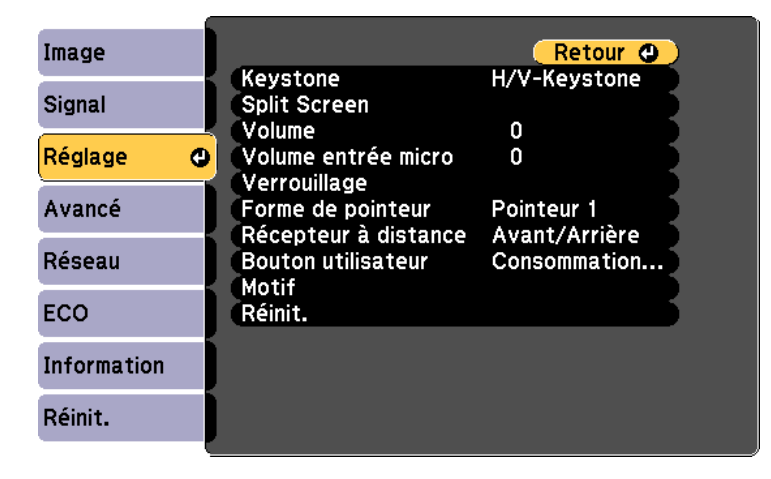

c Sélectionnez le paramètre **Verrouillage** et appuyez sur [Enter].

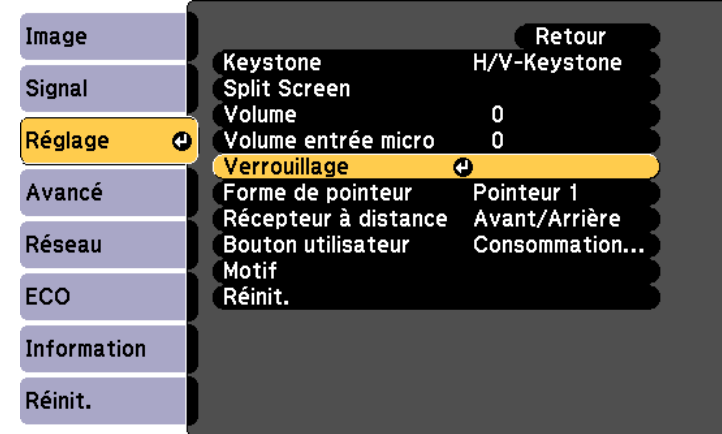

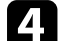

d Sélectionnez le paramètre **Blocage fonctionne.** et appuyez sur [Enter].

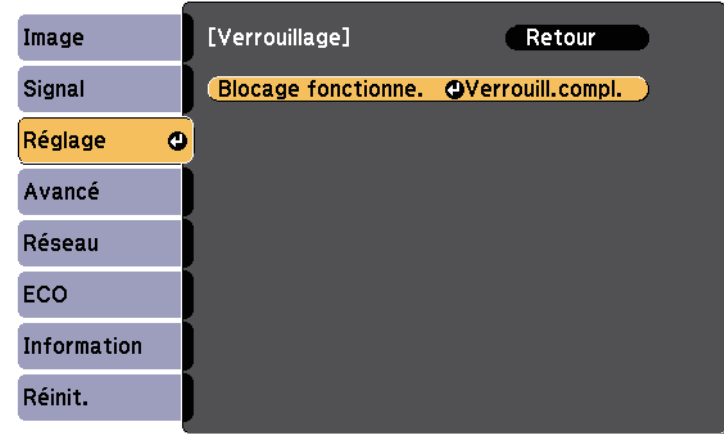

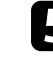

sélectionnez un des types de verrouillage suivants et appuyez sur [Enter] :

• Pour verrouiller tous les boutons du projecteur, sélectionnez **Verrou. complet**.

• Pour verrouiller tous les boutons à l'exception du bouton d'alimentation, sélectionnez **Verrou. partiel**.

Une fenêtre de confirmation apparaît.

f Sélectionnez le paramètre **Oui** et appuyez sur [Enter]. Le paramètre **Blocage fonctionne.** prend effet.

#### g **Liens connexes**

• ["Déverrouiller les boutons du projecteur"](#page-88-1) p.89

### <span id="page-88-1"></span>**Déverrouiller les boutons du projecteur**

Si les boutons du projecteur ont été verrouillés, effectuez une des actions suivantes pour les déverrouiller.

- Maintenez le bouton [Enter] enfoncé sur le panneau de commande pendant 7 secondes. Un message s'affiche et le verrou est débloqué.
- Sélectionnez **Off** comme paramètre **Blocage fonctionne.** dans le menu **Réglage** du projecteur.
- s **Réglage** > **Verrouillage** > **Blocage fonctionne.**

#### g **Liens connexes**

• ["Paramètres des fonctions du projecteur - Menu Réglage"](#page-135-0) p.136

# <span id="page-88-0"></span>**Installer un câble de sécurité**

Vous pouvez installer le câble de sécurité sur le projecteur pour éviter les vols.

• Utilisez l'emplacement de sécurité sur le projecteur pour fixer un système de sécurité Microsaver Kensington.

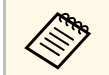

Pour plus d'informations sur le système Microsaver Security System, consultez [http://www.kensington.com/.](http://www.kensington.com/)

• Utilisez le point de fixation du câble de sécurité sur le projecteur pour fixer un câble et fixez-le à un point de fixation ou à un meuble lourd.

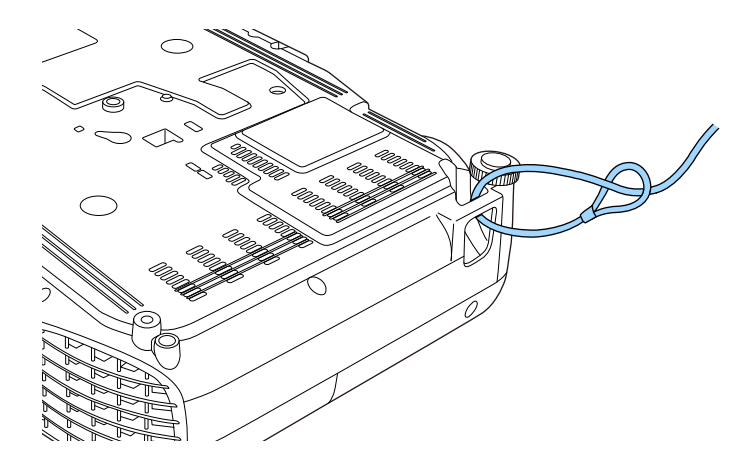

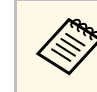

a Vous pouvez utiliser un câble antivol disponible dans le commerce. Consultez la documentation du câble antivol pour savoir comment le verrouiller.

# **Utiliser le projecteur sur un réseau**

Suivez les instructions de ces sections pour configurer votre projecteur à des fins d'utilisation sur un réseau.

### **P** Liens connexes

- • ["Projection sur réseau câblé"](#page-90-0) p.91
- • ["Projection sur réseau sans fil"](#page-93-0) p.94
- • ["Projection sur réseau sans fil depuis un appareil mobile \(Screen Mirroring\)"](#page-102-0) p.103
- • ["HTTP sécurisé"](#page-107-0) p.108

<span id="page-90-0"></span>Vous pouvez envoyer des images à votre projecteur via un réseau câblé (EB‑2247U/EB‑2142W/EB‑2042/EB‑990U/EB‑980W/EB‑970/EB‑109W/EB‑108 /EB‑107/EB‑W39/EB‑X39). Pour ce faire, connectez le projecteur à votre réseau, puis configurez votre projecteur et votre ordinateur pour la projection en réseau.

Après avoir connecté et configuré le projecteur comme décrit ici, installez Epson iProjection (Windows/Mac) depuis le CD-ROM du logiciel Epson Projector (si disponible) ou le site Web.

Le logiciel Epson iProjection configure votre ordinateur pour une projection en réseau. Il vous permet également de participer à des réunions interactives en projetant les écrans d'ordinateur des utilisateurs sur un réseau. Consultez le Guide de fonctionnement Epson iProjection (Windows/Mac) pour plus d'instructions.

#### g **Liens connexes**

- • ["Connexion à un réseau câblé"](#page-90-1) p.91
- <span id="page-90-2"></span>• ["Sélectionner les réglages du réseau câblé"](#page-90-2) p.91

# <span id="page-90-1"></span>**Connexion à un réseau câblé**

Pour connecter le projecteur à un réseau local (LAN) câblé, utilisez un câble réseau 100Base-TX ou 10Base-T. Pour assurer une transmission correcte des données, utilisez un câble blindé de catégorie 5 ou supérieure.

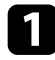

a Connectez une extrémité du câble réseau à votre concentrateur, commutateur ou routeur réseau.

**b** Branchez l'autre extrémité du câble au port LAN du projecteur.

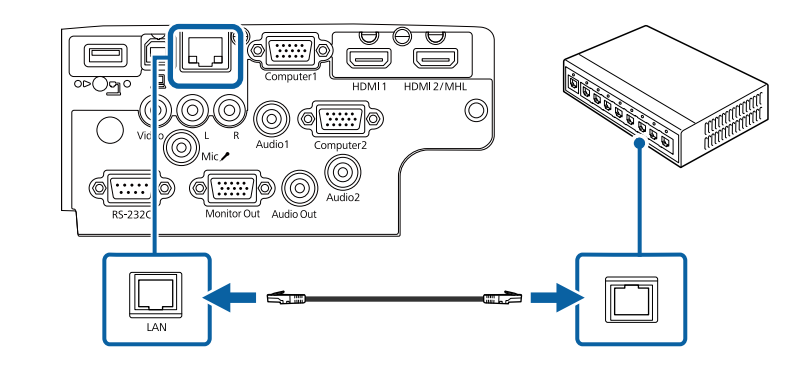

# **Sélectionner les réglages du réseau câblé**

Avant de pouvoir projeter depuis les ordinateurs sur votre réseau, vous devez sélectionner les paramètres réseau sur le projecteur.

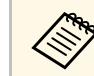

a Assurez-vous d'avoir connecté le projecteur à votre réseau câblé à l'aide du port LAN.

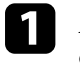

a Appuyez sur le bouton [Menu] de la télécommande ou du panneau de commande.

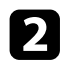

**b** Sélectionnez le menu Réseau et appuyez sur [Enter].

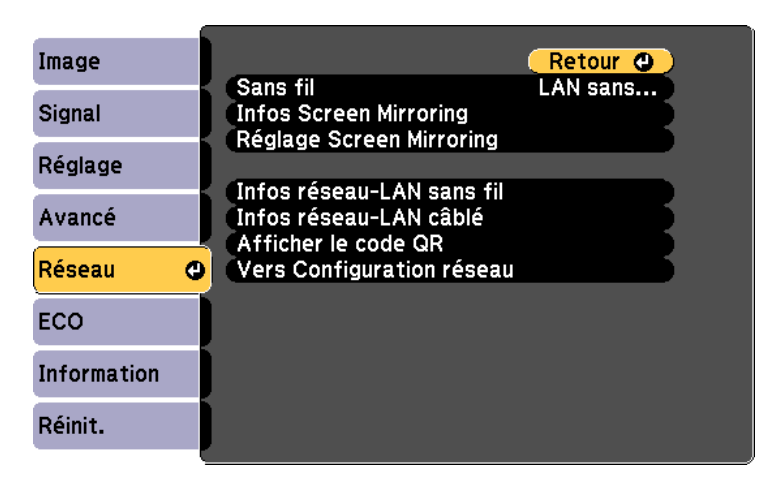

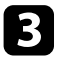

**c** Sélectionnez le paramètre Vers Configuration réseau et appuyez sur [Enter].

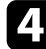

Sélectionnez le menu Base et appuyez sur [Enter].

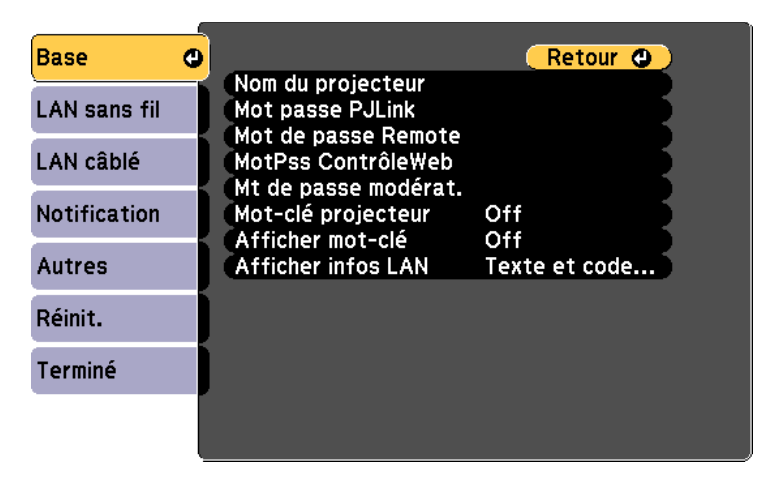

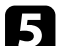

Sélectionnez les options de base souhaitées.

- **Nom du projecteur** vous pouvez saisir un nom contenant jusqu'à 16 caractères alphanumériques pour identifier le projecteur connecté au réseau.
- Mot passe PJLink vous pouvez saisir un mot de passe contenant jusqu'à 32 caractères alphanumériques pour utiliser le protocole PJLink à des fins de contrôle du projecteur (EB‑2247U/EB‑2142W/EB‑2042/EB‑990U/EB‑980W/EB‑970/EB‑109 W/EB‑108/EB‑107/EB‑W39/EB‑X39).
- **Mot de passe Remote** vous permet de saisir un mot de passe contenant jusqu'à 8 caractères alphanumériques pour accéder au projecteur via le Contrôle de base. (Le nom d'utilisateur est **EPSONREMOTE** ; le mot de passe par défaut est **guest**.)
- **MotPss ContrôleWeb** vous pouvez saisir un mot de passe contenant jusqu'à 8 caractères alphanumériques pour accéder au projecteur via le Web. (Le nom d'utilisateur est **EPSONWEB** ; le mot de passe par défaut est **admin**.)
- **Mt de passe modérat.** vous permet de saisir un mot de passe numérique à quatre chiffres pour accéder au projecteur en tant que modérateur à l'aide d'Epson iProjection. (Aucun mot de passe n'est défini par défaut.)
- **Mot-clé projecteur** vous permet d'activer une protection par mot de passe pour empêcher l'accès au projecteur par toute personne non présente dans la pièce où il se trouve. Vous devez saisir un mot-clé affiché aléatoire depuis un ordinateur avec Epson iProjection pour accéder au projecteur et partager l'écran actuel.
- **Afficher mot-clé** vous permet de choisir d'afficher un mot-clé projecteur sur l'image projetée en accédant au projecteur avec Epson iProjection.
- **Afficher infos LAN** vous permet de valider le format d'affichage pour les informations réseau du projecteur.

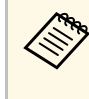

a Utilisez le clavier affiché pour saisir des chiffres et caractères. Appuyez sur les boutons fléchés de la télécommande pour sélecter les caractères et appuyez sur [Enter] pour les sélectionner.

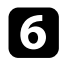

f Sélectionnez le menu **LAN câblé** et appuyez sur [Enter].

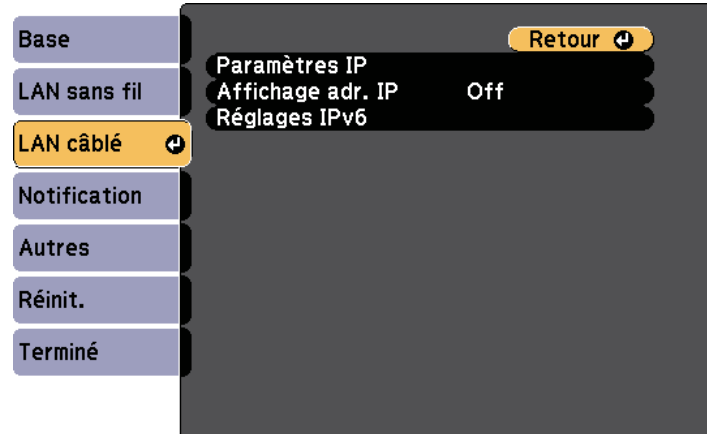

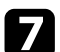

g Attribuez les paramètres IP à votre réseau si nécessaire.

- Si votre réseau attribue automatiquement des adresses, sélectionnez **Paramètres IP** pour définir le paramètre **DHCP** sur **On**.
- Si vous devez définir des adresses manuellement, sélectionnez **Paramètres IP** pour régler **DHCP** sur **Off**, puis saisissez l'**Adresse IP**, le **Masque ss-rés**, et l'**Adresse passerelle** si nécessaire.
- Si vous souhaitez connecter le projecteur au réseau à l'aide d'IPv6, sélectionnez **Réglages IPv6** pour régler le paramètre **IPv6** sur **On**, puis définissez les paramètres **Configuration auto** et **Util. adresse temporaire** si nécessaire.

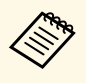

Pour mettre en surbrillance les chiffres souhaités à partir du<br>clavier visuel appuyez sur les boutons flèches de la clavier visuel, appuyez sur les boutons flèches de la télécommande. Pour sélectionner un chiffre en surbrillance, appuyez sur [Enter].

h Afin d'empêcher l'adresse IP de s'afficher sur l'écran d'attente LAN et l'écran d'accueil, réglez le paramètre **Affichage de l'adresse IP** sur **Off**.

i Lorsque vous avez effectué les réglages, sélectionnez **Terminé** et suivez les instructions à l'écran pour enregistrer vos paramètres et quitter les menus.

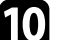

j Appuyez sur le bouton [LAN] de la télécommande.

Les réglages du réseau câblé sont terminés si vous voyez l'adresse IP correcte sur l'écran de veille LAN.

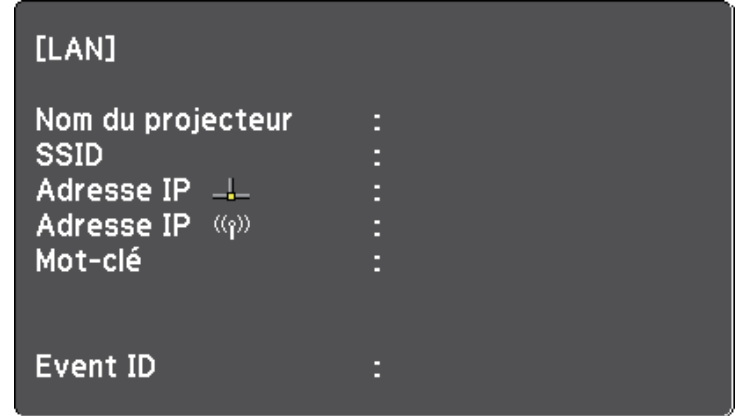

# **Projection sur réseau sans fil <sup>94</sup>**

<span id="page-93-0"></span>Vous pouvez envoyer des images à votre projecteur par l'intermédiaire d'un réseau sans fil.

• Pour ce faire, vous devez installer le module LAN sans fil 802.11b/g/n Epson, puis configurer votre projecteur et votre ordinateur pour la projection sans fil

(EB‑2042/EB‑990U/EB‑980W/EB‑970/EB‑109W/EB‑108/EB‑107/EB‑W39/E B‑X39/EB‑S39).

<span id="page-93-1"></span>• Certains modèles disposent d'un module LAN sans fil intégré (EB‑2247U/EB‑2142W). Vous ne devez pas installer le module LAN sans fil Epson 802.11b/g/n.

Vous pouvez connecter le projecteur à votre réseau sans fil en configurant manuellement la connexion à l'aide des menus **Réseau** du projecteur.

Après avoir installé le module LAN sans fil et configuré le projecteur, installez le logiciel réseau à partir du CD-ROM de logiciels pour projecteur Epson (si disponible) ou téléchargez les logiciels nécessaires. Utilisez les logiciels et la documentation suivants pour configurer et contrôler la projection sans fil :

- Le logiciel Epson iProjection (Windows/Mac) vous permet de participer à des réunions interactives en projetant les écrans d'ordinateur des utilisateurs sur un réseau. Consultez le Guide de fonctionnement Epson iProjection (Windows/Mac) pour plus d'instructions.
- L'application Epson iProjection (iOS/Android) vous permet de projeter depuis des appareils iOS ou Android.

Vous pouvez télécharger l'application Epson iProjection dans l'App Store ou Google Play. Les éventuels frais de communication avec App Store ou Google Play sont à la charge du client.

• L'application Epson iProjection (Chromebook) vous permet de projeter depuis des appareils Chromebook.

Vous pouvez télécharger Epson iProjection sur le Chrome Web Store. Les éventuels frais de communication avec le Chrome Web Store sont à la charge du client.

#### g **Liens connexes**

- • ["Installation du module réseau sans fil"](#page-93-1) p.94
- • ["Sélectionner manuellement les paramètres du réseau sans fil"](#page-94-0) p.95
- • ["Sélectionner les paramètres de réseau sans fil dans Windows"](#page-97-0) p.98
- • ["Sélectionner les paramètres de réseau sans fil dans Mac"](#page-97-1) p.98
- • ["Configurer la sécurité du réseau sans fil"](#page-97-2) p.98
- $\bullet$  "Utiliser un code OR pour se connecter à un appareil mobile" p.101
- • ["Utilisation d'une clé USB pour connecter un ordinateur Windows"](#page-101-0) p.102

# **Installation du module réseau sans fil**

Pour utiliser le projecteur sur un réseau sans fil, installez le module LAN sans fil  $802.11b/g/n$  Epson

(EB‑2042/EB‑990U/EB‑980W/EB‑970/EB‑109W/EB‑108/EB‑107/EB‑W39/EB‑ X39/EB‑S39). N'installez pas d'autre type de module de réseau sans fil.

#### **Attention**

Ne retriez jamais le module lorsque son voyant est bleu ou clignotant, ou lorsque vous projetez sans fil. Ceci pourrait endommager le module ou entraîner la perte de données.

Utilisez un tournevis cruciforme pour retirer la vis qui fixe le capot du module LAN sans fil.

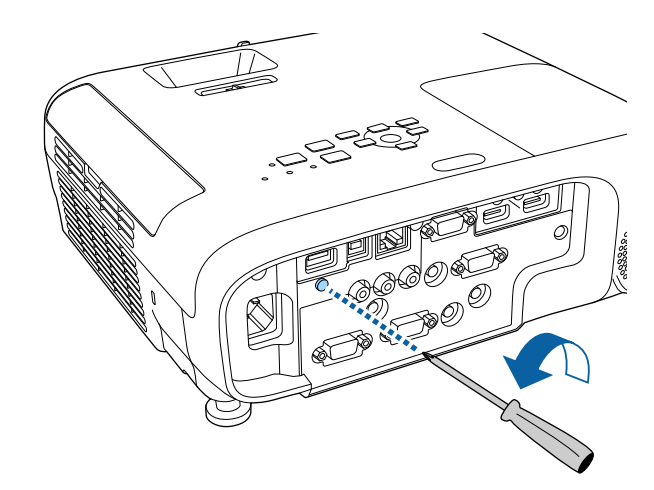

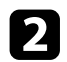

<span id="page-94-0"></span>b Connectez le module LAN sans fil au port USB-A.

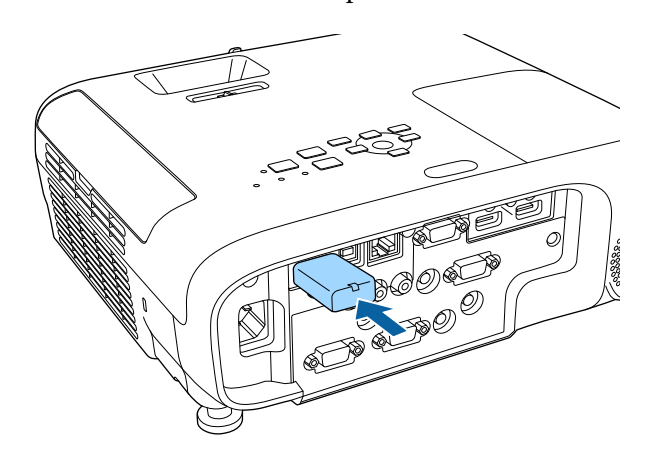

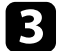

c Placez le capot du module LAN sans fil et fixez-le avec la vis.

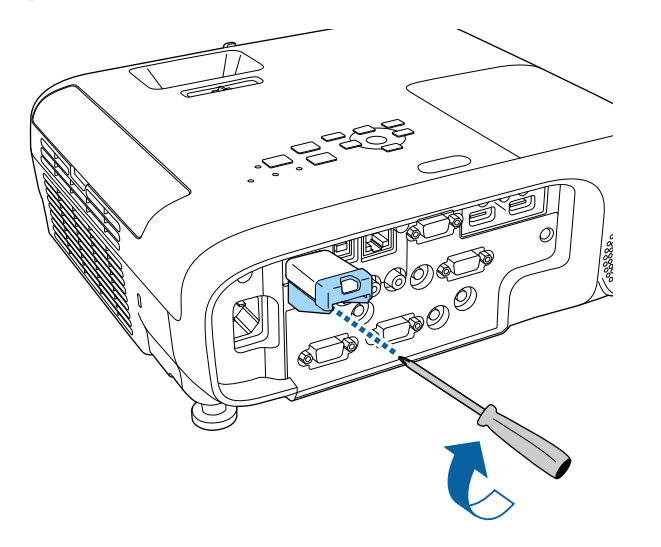

### **Sélectionner manuellement les paramètres du réseau sans fil**

Avant de pouvoir projeter sur votre réseau sans fil, vous devez sélectionner les paramètres réseau du projecteur.

- a Appuyez sur le bouton [Menu] de la télécommande ou du panneau de commande.
- 

Sélectionnez le menu Réseau et appuyez sur [Enter].

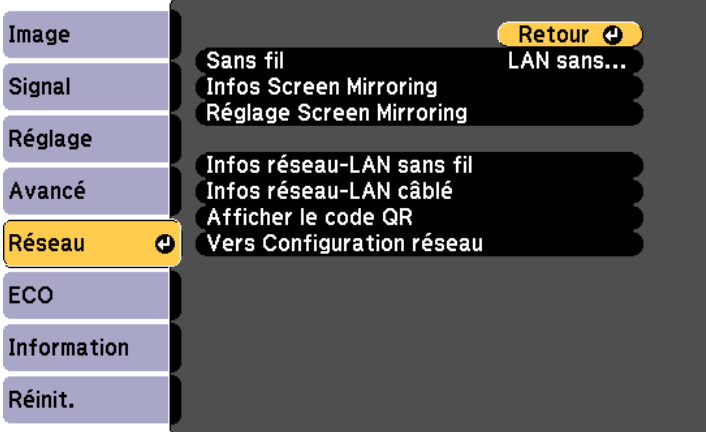

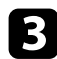

c Sélectionnez **LAN sans fil activé** comme le paramètre **Sans fil**.

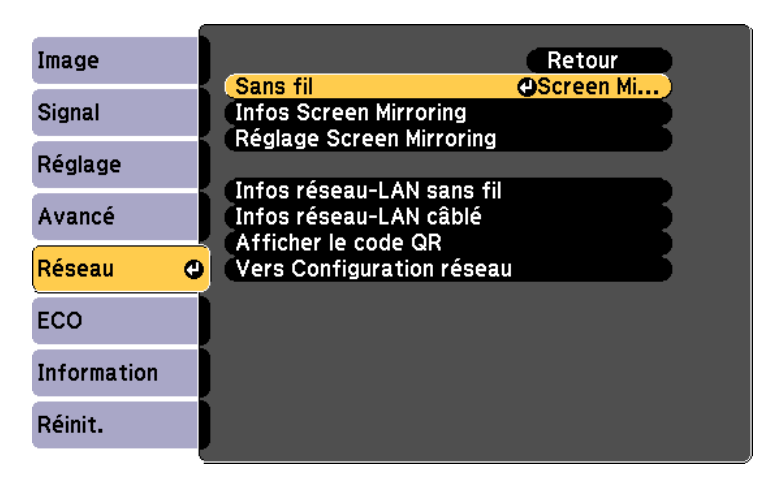

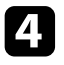

d Sélectionnez le paramètre **Vers Configuration réseau** et appuyez sur [Enter].

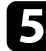

Sélectionnez le menu Base et appuyez sur [Enter].

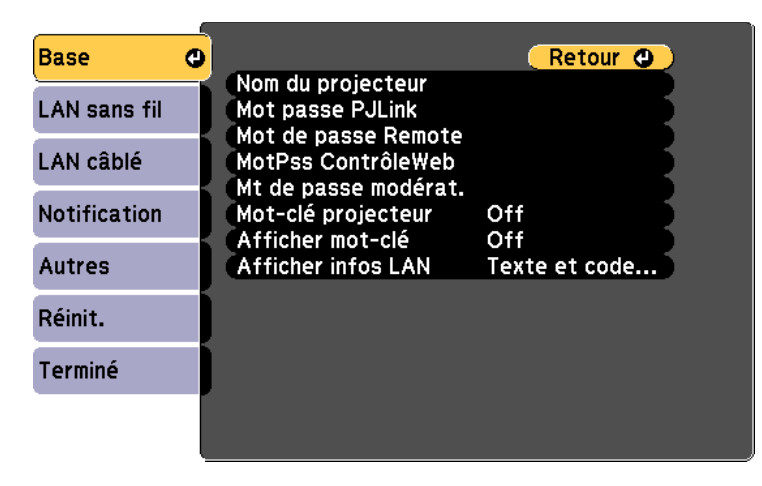

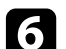

f Sélectionnez les options de base souhaitées.

- **Nom du projecteur** vous pouvez saisir un nom contenant jusqu'à 16 caractères alphanumériques pour identifier le projecteur connecté au réseau.
- Mot passe PJLink vous pouvez saisir un mot de passe contenant jusqu'à 32 caractères alphanumériques pour utiliser le protocole PJLink à des fins de contrôle du projecteur (EB‑2247U/EB‑2142W/EB‑2042/EB‑990U/EB‑980W/EB‑970/EB‑109 W/EB‑108/EB‑107/EB‑W39/EB‑X39).
- **Mot de passe Remote** vous permet de saisir un mot de passe contenant jusqu'à 8 caractères alphanumériques pour accéder au projecteur via le Contrôle de base. (Le nom d'utilisateur est **EPSONREMOTE** ; le mot de passe par défaut est **guest**.)
- MotPss ContrôleWeb vous pouvez saisir un mot de passe contenant jusqu'à 8 caractères alphanumériques pour accéder au projecteur via le Web. (Le nom d'utilisateur est **EPSONWEB** ; le mot de passe par défaut est **admin**.)
- **Mt de passe modérat.** vous permet de saisir un mot de passe numérique à quatre chiffres pour accéder au projecteur en tant que modérateur à l'aide d'Epson iProjection. (Aucun mot de passe n'est défini par défaut.)
- **Mot-clé projecteur** vous permet d'activer une protection par mot de passe pour empêcher l'accès au projecteur par toute personne non présente dans la pièce où il se trouve. Vous devez saisir un mot-clé affiché aléatoire depuis un ordinateur avec Epson iProjection pour accéder au projecteur et partager l'écran actuel.
- **Afficher mot-clé** vous permet de choisir d'afficher un mot-clé projecteur sur l'image projetée en accédant au projecteur avec Epson iProjection.
- **Afficher infos LAN** vous permet de valider le format d'affichage pour les informations réseau du projecteur.

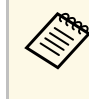

a Utilisez le clavier affiché pour saisir des chiffres et caractères. Appuyez sur les boutons fléchés de la télécommande pour sélecter les caractères et appuyez sur [Enter] pour les sélectionner.

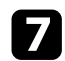

Sélectionnez le menu LAN sans fil et appuyez sur [Enter].

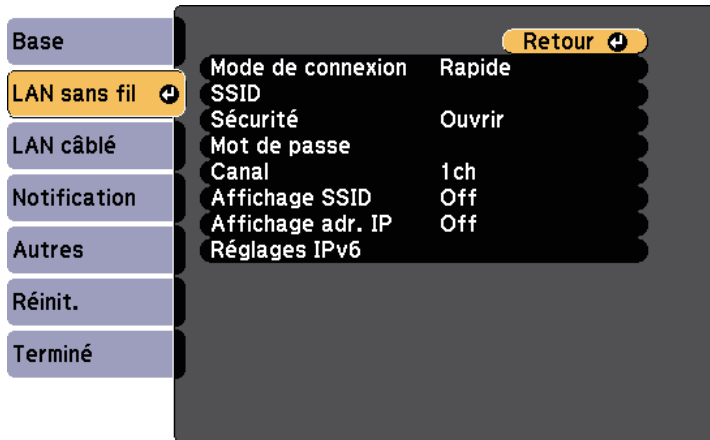

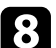

h Sélectionnez le paramètre **Mode de connexion**.

- **Rapide** vous permet de vous connecter à plusieurs ordinateurs, smartphones ou tablettes directement avec une communication sans fil.
- **Avancé** : vous permet de vous connecter à des ordinateurs, des smartphones ou des tablettes sur un point d'accès réseau sans fil.

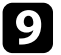

i Si vous avez sélectionné le mode de connexion **Avancé**, sélectionnez **Rechercher le point d'accès** pour sélectionner le point d'accès auquel vous souhaitez vous connecter.

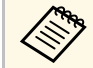

Si vous devez attribuer le SSID manuellement, sélectionnez **SSID**<br>nour saisir le SSID pour saisir le SSID.

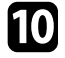

j Pour le mode de connexion **Avancé**, attribuez les paramètres IP pour votre réseau comme nécessaire.

• Si votre réseau attribue automatiquement des adresses, sélectionnez **Paramètres IP** pour définir le paramètre **DHCP** sur **On**.

- Si vous devez définir des adresses manuellement, sélectionnez **Paramètres IP** pour régler **DHCP** sur **Off**, puis saisissez l'**Adresse IP**, le **Masque ss-rés**, et l'**Adresse passerelle** si nécessaire.
- Si vous souhaitez connecter le projecteur au réseau à l'aide d'IPv6, sélectionnez **Réglages IPv6** pour régler le paramètre **IPv6** sur **On**, puis définissez les paramètres **Configuration auto** et **Util. adresse temporaire** si nécessaire.
- 

k Afin d'empêcher le SSID ou l'adresse IP de s'afficher sur l'écran d'attente LAN et l'écran d'accueil, réglez **Affichage SSID** ou **Affichage de l'adresse IP** sur **Off**.

l Lorsque vous avez effectué les réglages, sélectionnez **Terminé** puis suivez les instructions à l'écran pour enregistrer vos paramètres et quitter les menus.

Appuyez sur le bouton [LAN] de la télécommande.

Les réglages réseau sans fil sont terminés si vous voyez l'adresse IP correcte sur l'écran de veille LAN.

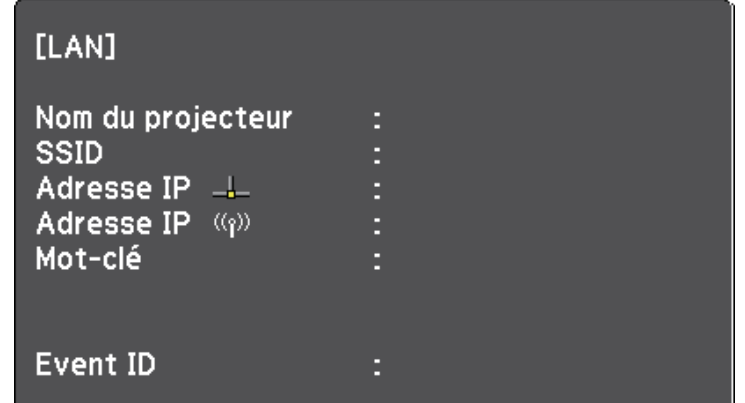

Lorsque vous avez terminé de régler les paramètres sans fil de votre projecteur, vous devez sélectionner le réseau sans fil sur votre ordinateur. Puis démarrez le logiciel réseau pour envoyer les images à votre projecteur par l'intermédiaire d'un réseau sans fil.

### **Sélectionner les paramètres de réseau sans fil dans Windows**

<span id="page-97-0"></span>Avant de vous connecter au projecteur, sélectionnez le bon réseau sans fil sur votre ordinateur.

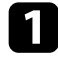

a Pour accéder à votre logiciel d'utilitaire sans fil, cliquez sur l'icône Réseau de la barre des tâches Windows.

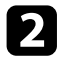

**b Lors de la connexion en mode Avancé, sélectionnez le nom du réseau** (SSID) auquel le projecteur se connecte.

**Cliquez sur Se connecter.** 

### **Sélectionner les paramètres de réseau sans fil dans Mac**

<span id="page-97-1"></span>Avant de vous connecter au projecteur, sélectionnez le bon réseau sans fil dans Mac.

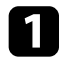

a Cliquez sur l'icône Wi-Fi dans la barre de menu au sommet de l'écran.

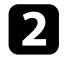

b Lors de la connexion en mode Avancé, vérifiez que le Wi-Fi est activé et sélectionnez le nom du réseau (SSID) auquel le projecteur se connecte.

# <span id="page-97-2"></span>**Configurer la sécurité du réseau sans fil**

Vous pouvez configurer la sécurité de votre projecteur à utiliser sur un réseau sans fil. Configurez une des options de sécurité suivantes pour qu'elle coïncide avec le paramétrage utilisé sur votre réseau :

- Sécurité WPA2-PSK
- Sécurité WPA2-EAP \* \*\*
- Sécurité WPA/WPA2-PSK \*
- Sécurité WPA/WPA2-EAP  $***$
- \* Uniquement disponible avec le mode de connexion Avancé.
- \*\* Uniquement disponible avec EB‑2247U/EB‑2142W.

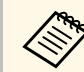

Contactez votre administrateur réseau pour des instructions sur la saisie des bonnes informations.

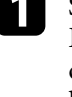

Si vous souhaitez configurer la sécurité WPA2-EAP ou WPA/WPA2-EAP, assurez-vous que le fichier de votre certificat numérique est compatible avec l'enregistrement du projecteur et placé directement sur le périphérique de stockage USB.

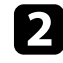

b Appuyez sur le bouton [Menu] de la télécommande ou du panneau de commande.

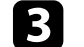

Sélectionnez le menu Réseau et appuyez sur [Enter].

Sélectionnez le paramètre Vers Configuration réseau et appuyez sur [Enter].

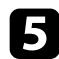

Sélectionnez le menu LAN sans fil et appuyez sur [Enter].

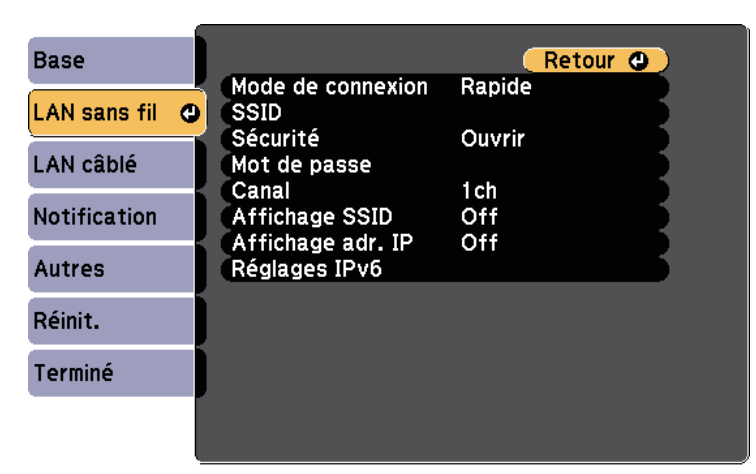

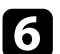

f Sélectionnez le paramètre **Sécurité** et appuyez sur [Enter].

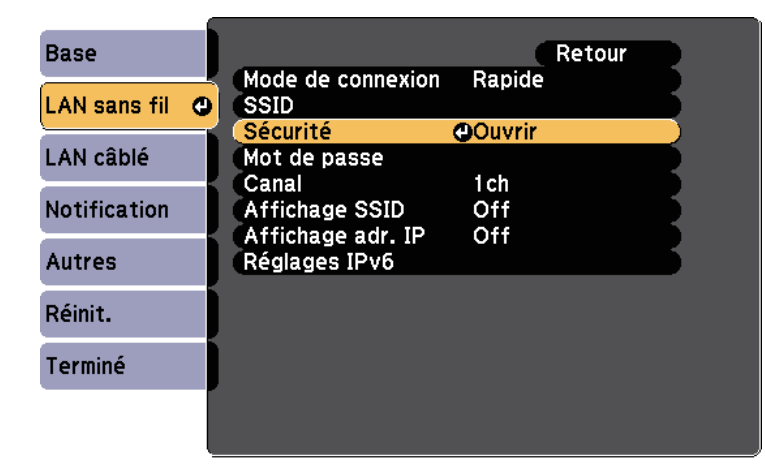

Sélectionnez les paramètres de sécurité pour qu'ils coïncident avec votre paramétrage réseau.

es Effectuez l'une des actions suivantes selon la sécurité que vous avez sélectionnée.

- **WPA2-PSK**, **WPA/WPA2-PSK** : sélectionnez **Terminé** et suivez les instructions à l'écran pour enregistrer vos paramètres et quitter les menus.
- **WPA2-EAP**, **WPA/WPA2-EAP** : sélectionnez **Réglage EAP** et appuyez sur [Enter].
- i Sélectionnez le protocole d'authentification en tant que réglage du **Type EAP**.

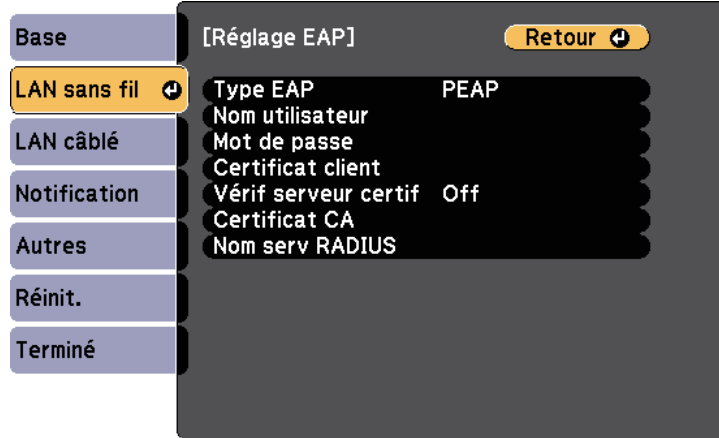

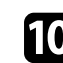

j Pour importer votre certificat, sélectionnez le type de certificat et appuyez sur [Enter].

- **Certificat client** pour le type **PEAP-TLS** ou **EAP-TLS**
- **Certificat CA** pour le type **PEAP**, **PEAP-TLS**, **EAP-TLS** ou **EAP-FAST**.

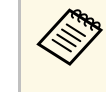

a Vous pouvez également enregistrer les certificats numériques depuis votre navigateur Web. Cependant, assurez-vous de procéder à l'enregistrement une seule fois, à défaut le certificat peut ne pas s'installer correctement.

# **Projection sur réseau sans fil <sup>100</sup>**

- 
- **k Sélectionnez Enregistrer** et appuyez sur [Enter].
- 

l Suivez les instructions à l'écran pour connecter un périphérique de stockage USB au port USB-A du projecteur.

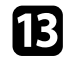

- Appuyez sur [Enter] pour afficher la liste de certificats.
- n Sélectionnez le certificat à importer à l'aide de la liste affichée. Un message s'affiche, vous invitant à saisir le mot de passe du certificat.
- Saisissez un mot de passe et appuyez sur [Enter]. Le certificat est importé et un message de finalisation s'affiche.

16 Sélectionnez vos Paramètres EAP selon vos besoins.

- **Nom utilisateur** vous permet de saisir un nom d'utilisateur contenant jusqu'à 64 caractères alphanumériques. Pour entrer plus de 32 caractères, utilisez votre navigateur Web. Lors de l'importation d'un certificat client, le nom auquel le certificat a été publié est défini automatiquement.
- **Mot de passe** vous permet de saisir un mot de passe avec jusqu'à 64 caractères alphanumériques pour authentification en cas d'utilisation du type **PEAP**, **EAP-FAST** ou **LEAP**. Pour entrer plus de 32 caractères, utilisez votre navigateur Web.
- <span id="page-99-0"></span>• **Vérif serveur certif** vous permet de sélectionner de vérifier ou non le certificat du serveur quand un certificat CA a été défini.

• **Nom serv RADIUS** vous permet de saisir le nom du serveur à vérifier.

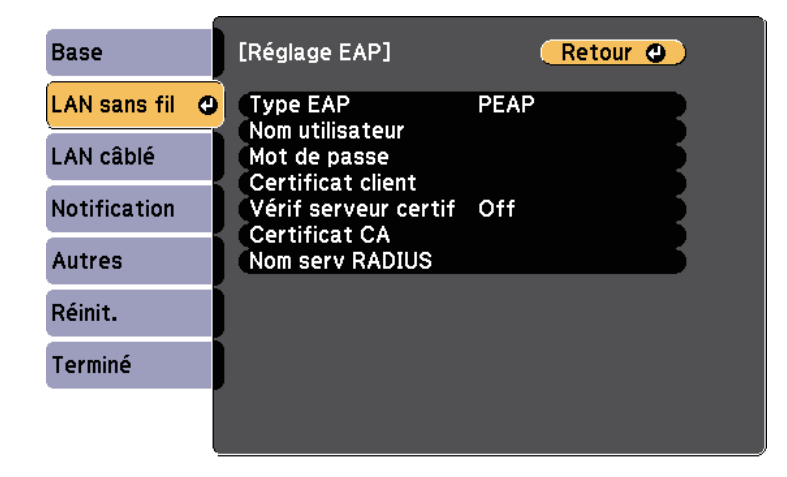

q Lorsque vous avez effectué les réglages, sélectionnez **Terminé** et suivez les instructions à l'écran pour enregistrer vos paramètres et quitter les menus.

#### <sup>1</sup> Liens connexes

- • ["Client et certificats CA pris en charge"](#page-99-0) p.100
- • ["Menu Réseau Menu LAN sans fil"](#page-143-0) p.144

### **Client et certificats CA pris en charge**

Vous pouvez enregistrer ces types de certificats numériques.

#### **Certificat client (PEAP-TLS/EAP-TLS)**

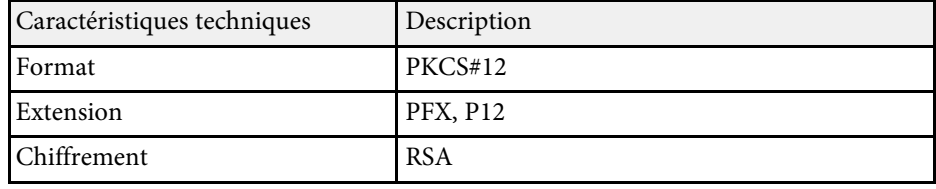

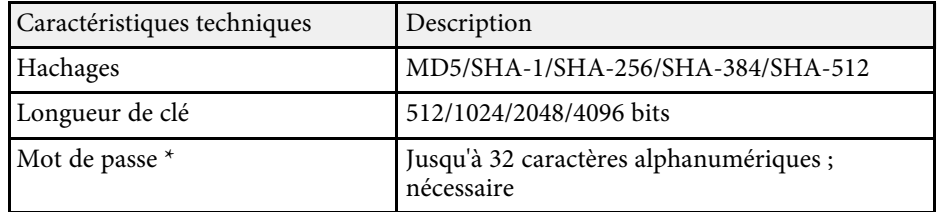

### **Certificat CA (PEAP/PEAP-TLS/EAP-TLS/EAP-FAST)**

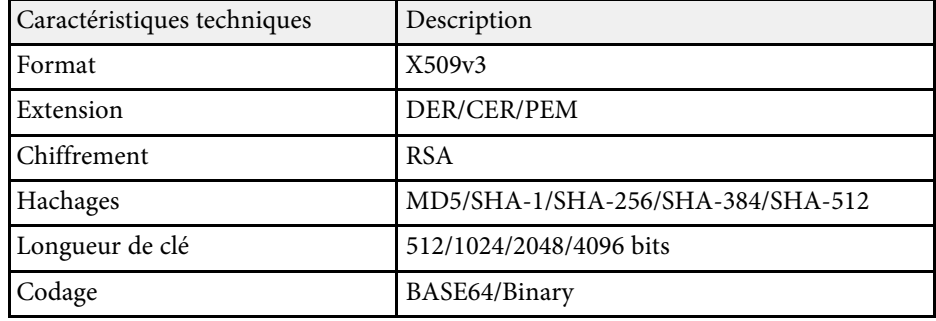

\* Vous pouvez définir un mot de passe avec jusqu'à 64 caractères alphanumériques. Cependant, vous devez utiliser votre navigateur Web pour entrer plus de 32 caractères.

### **Utiliser un code QR pour se connecter à un appareil mobile**

<span id="page-100-0"></span>Après avoir sélectionné les réglages réseau sans fil pour votre projecteur, vous pouvez afficher un code QR à l'écran et l'utiliser pour connecter un appareil mobile à l'aide de l'application Epson iProjection (iOS/Android).

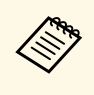

- a Assurez-vous d'avoir la dernière version d'Epson iProjection installée sur votre appareil (la V1.3.0 et les versions ultérieures prennent en charge cette fonctionnalité).
- Vous pouvez télécharger gratuitement l'application Epson iProjection dans l'App Store ou dans Google Play. Les éventuels frais de communication avec App Store ou Google Play sont à la charge du client.
- Lorsque vous utilisez Epson iProjection en mode de connexion Rapide, nous vous recommandons d'effectuer les réglages de sécurité.

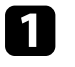

a Appuyez sur le bouton [LAN] de la télécommande.

Le code QR est affiché sur la surface projetée.

- - a Si vous ne voyez pas le code QR, réglez le paramètre **Afficher infos LAN** sur **Texte et code QR** dans le menu **Réseau** du projecteur.

s **Réseau** > **Vers Configuration réseau** > **Base** > **Afficher infos LAN**

- Pour masquer le code QR, appuyez sur le bouton [Esc].
- Lorsque le code QR est masqué, appuyez sur le bouton [Enter] pour afficher le code.

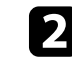

Lancez l'application Epson iProjection sur votre appareil mobile.

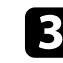

c Lisez le code QR projeté avec Epson iProjection pour le connecter au projecteur.

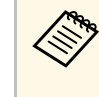

Pour lire correctement le code QR, assurez-vous d'être directement face à l'écran et suffisamment près afin que le code projeté s'inscrive dans le guide du lecteur de code QR de l'appareil mobile. Si vous êtes trop éloigné de l'écran, le code peut ne pas être lu.

Lorsqu'une connexion est établie, sélectionnez le menu **Contents** depuis  $\equiv$ , puis choisissez le fichier que vous souhaitez projeter.

# **Projection sur réseau sans fil <sup>102</sup>**

### **Utilisation d'une clé USB pour connecter un ordinateur Windows**

<span id="page-101-0"></span>Vous pouvez configurer votre lecteur flash USB comme une clé USB pour connecter rapidement le projecteur à un ordinateur Windows pris en charge par un réseau LAN sans fil. Après avoir créé la clé USB, vous pouvez rapidement projeter des images depuis le projecteur réseau.

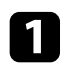

a Configurez la clé USB avec le logiciel Epson iProjection (Windows/Mac).

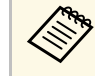

Consultez le Guide de fonctionnement Epson iProjection (Windows/Mac) pour plus d'instructions.

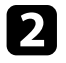

Assurez-vous que le module LAN sans fil est installé ou intégré dans votre projecteur.

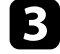

**C** Allumez le projecteur.

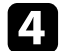

d Appuyez sur le bouton [LAN] de la télécommande.

La fenêtre d'attente LAN s'affiche. Vérifiez qu'un SSID et une adresse IP sont affichés.

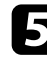

Effectuez l'une des actions suivantes pour connecter la clé USB.

- Branchez la clé USB sur le port USB-A du projecteur (EB‑2247U/EB‑2142W).
- Retirez le module LAN sans fil du projecteur et insérez la clé USB dans le même port que celui utilisé pour le module LAN sans fil (EB‑2042/EB‑990U/EB‑980W/EB‑970/EB‑109W/EB‑108/EB‑107/EB‑ W39/EB-X39/EB-S39).

Vous pouvez voir un message projeté indiquant que la mise à jour des informations réseau est terminée.

Si votre projecteur nécessite le module LAN sans fil, réinsérez le module LAN sans fil dans le projecteur.

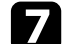

Branchez la clé USB à un port USB de votre ordinateur.

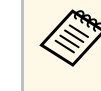

Sous Windows Vista, si la fenêtre de lecture automatique<br>s'affiche, sélectionnez **MPPLaunch.exe**, puis sélectionnez **Autoriser**.

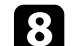

h Suivez les instructions à l'écran pour installer l'application nécessaire.

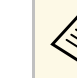

- Si un message du pare-feu Windows s'affiche, cliquez sur **Oui**<br>pour désactiver le pare-feu pour désactiver le pare-feu.
	- Vous devez disposer de droits d'administrateur pour installer le logiciel.
	- S'il ne s'installe pas automatiquement, double-cliquez sur **MPPLaunch.exe** dans la clé USB.

Après quelques minutes, l'image de votre ordinateur s'affiche sur le projecteur.

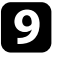

Lorsque vous avez terminé la projection sans fil, sélectionnez l'option **Retirer le périphérique en toute sécurité** dans la barre des tâches de Windows, puis retirez la clé USB de votre ordinateur.

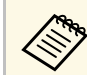

Vous devez peut-être redémarrer votre ordinateur pour réactiver votre connexion réseau sans fil.

<span id="page-102-0"></span>Vous pouvez envoyer une image à votre projecteur depuis des appareils mobiles tels que des ordinateurs portables, des smartphones et des tablettes avec la technologie Miracast (EB‑2247U/EB‑2142W).

<span id="page-102-1"></span>Si votre appareil prend en charge Miracast, vous n'avez pas besoin d'installer de logiciels supplémentaires. En cas d'utilisation d'un ordinateur Windows, assurez-vous que l'adaptateur nécessaire pour la connexion Miracast est disponible.

Notez les limitations suivantes lorsque vous utilisez les fonctions de Screen Mirroring.

- Vous ne pouvez pas lire une image entrelacée.
- Vous ne pouvez pas lire de l'audio multicanaux sur 3ch (canal 3).
- Vous ne pouvez pas projeter d'images d'une résolution supérieure à 1920 × 1080 et à un taux d'images supérieur à 30 ips.
- Vous ne pouvez pas lire les vidéos 3D.
- Il se peut que vous ne puissiez pas afficher les contenus protégés par droit d'auteur avec une connexion Miracast en fonction de votre appareil.
- Ne changez pas le Réglage Screen Mirroring du projecteur au cours d'une projection Screen Mirroring. Procéder de la sorte peut causer la déconnexion du projecteur et la reconnexion peut prendre du temps.
- s **Réseau** > **Réglage Screen Mirroring**
- N'éteignez pas le projecteur directement par le disjoncteur pendant une projection Screen Mirroring.

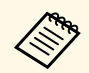

Les appareils mobiles avec Android ou Windows 8.1 ou une version<br>ultérieure prennent généralement en charge Miracast ultérieure prennent généralement en charge Miracast.

> La prise en charge de Miracast varie en fonction de l'appareil mobile. Consultez le manuel de votre appareil mobile pour plus de détails.

#### g **Liens connexes**

- • ["Sélectionner les paramètres de Screen Mirroring"](#page-102-1) p.103
- • ["Connexion avec Screen Mirroring à l'aide de la fonction Miracast"](#page-104-0) p.105

# **Sélectionner les paramètres de Screen Mirroring**

Vous devez sélectionner les paramètres de Screen Mirroring pour votre projecteur afin de projeter des images depuis votre appareil mobile.

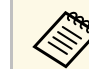

Si vous avez défini un mot de passe **Protec. Screen Mirroring**,<br>désactivez votre mot de passe **Protec. Screen Mirroring** en premier.

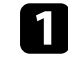

a Appuyez sur le bouton [Menu] de la télécommande ou du panneau de commande.

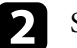

b Sélectionnez le menu **Réseau** et appuyez sur [Enter].

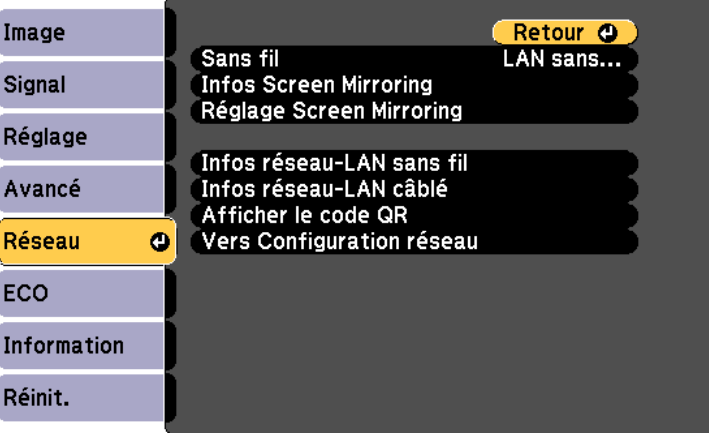

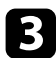

c Sélectionnez **Screen Mirroring act.** comme le paramètre **Sans fil**.

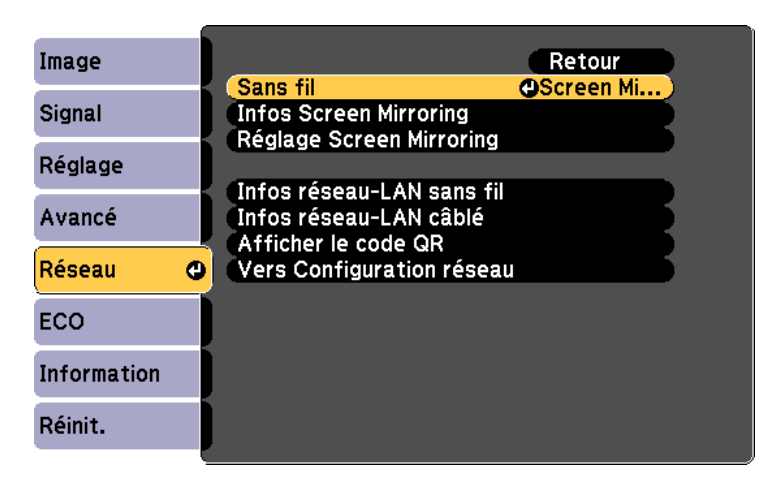

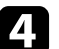

Sélectionnez Réglage Screen Mirroring et appuyez sur [Enter].

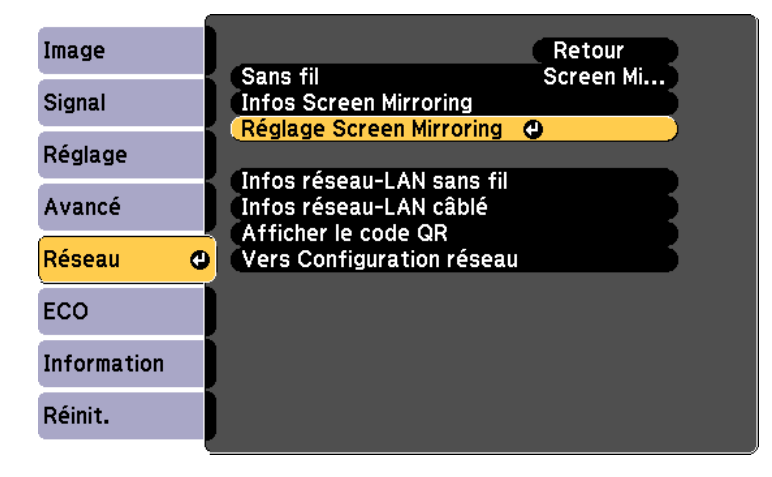

e Définissez le paramètre **Affichage du nom** souhaité.

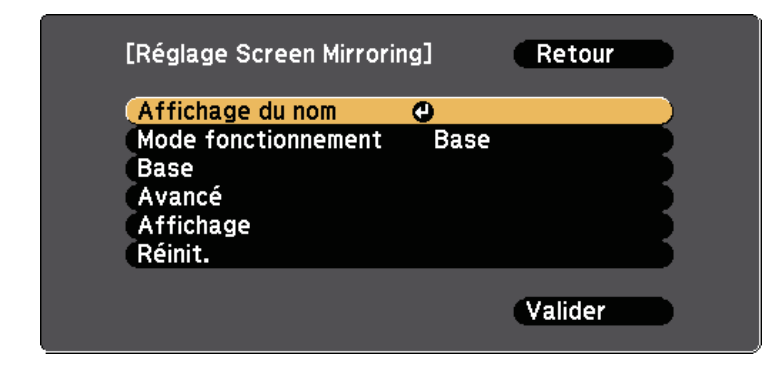

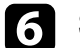

f Sélectionnez le paramètre **Mode fonctionnement**.

- **Base** vous permet de vous connecter avec des options de base.
- **Étendu** vous permet de vous connecter avec des options avancées.
- g Sélectionnez le paramètre de **Base** souhaité.
	- **Syst LAN sans fil** vous pouvez sélectionner le type de système de réseau local sans fil auquel le projecteur peut se connecter.
	- **Réglages performances** vous permet d'ajuster la vitesse/la qualité de Screen Mirroring. Sélectionnez un nombre bas pour améliorer la qualité ou élevé pour améliorer la vitesse.
	- **Mode de connexion** vous permet de sélectionner le type de WPS (Wi-Fi Protected Setup). Disponible uniquement pour le mode de fonctionnement de **Base**.
- 

h Pour le mode de fonctionnement **Étendu**, sélectionnez le paramètre **Avancé**.

- **Mode Réunion** vous permet de sélectionner le type de réunion. Sélectionnez **Avec coupures** pour vous connecter à un autre appareil mobile pendant une projection Screen Mirroring ou **Sans coupure** pour vous connecter à un seul appareil.
- **Canal** vous permet de sélectionner le canal sans fil utilisé par Screen Mirroring.

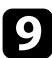

i Sélectionnez le paramètre d'**Affichage** souhaité.

- **Avis code PIN** vous permet d'afficher le code PIN sur l'image projetée lorsque vous projetez des sources d'entrée autres que Screen Mirroring.
- **Notif nom appareil** vous permet d'afficher le nom de l'appareil nouvellement connecté sur l'image projetée lorsque vous projetez des sources d'entrée autres que Screen Mirroring.
- 
- j Lorsque vous avez effectué les réglages, sélectionnez **Valider** et suivez les instructions à l'écran pour enregistrer vos paramètres et quitter les menus.
- k Appuyez sur le bouton [Home] de la télécommande ou du panneau de commande. Les réglages sont terminés lorsque vous voyez l'Affichage du nom sur l'écran d'accueil.

# <span id="page-104-1"></span>**Connexion avec Screen Mirroring à l'aide de la fonction Miracast**

<span id="page-104-0"></span>Si votre appareil mobile, par exemple un smartphone, prend en charge Miracast, vous pouvez le connecter au projecteur sans fil et projeter des images. Vous pouvez lire de l'audio avec le système de haut-parleur du projecteur en vous connectant avec Screen Mirroring.

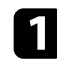

Sélectionnez Réglage Screen Mirroring sur votre projecteur au besoin.

b Appuyez sur le bouton [LAN] sur la télécommande pour basculer sur la source Screen Mirroring.

L'écran de veille de Screen Mirroring s'affiche.

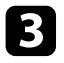

Sur votre appareil mobile, utilisez votre fonction Miracast pour rechercher le projecteur.

Une liste d'appareils disponibles s'affiche.

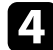

Sélectionnez Affichage du nom du projecteur dans la liste.

Si vous voyez un écran de saisie du code PIN sur votre appareil mobile, sélectionnez le code PIN affiché sur l'écran de veille de Screen Mirroring ou en bas à droite de l'image projetée.

Le projecteur affiche l'image depuis votre appareil mobile.

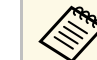

L'établissement de la connexion peut prendre un certain temps. Lors de la connexion, ne débranchez pas le cordon d'alimentation du projecteur. Votre appareil risque de se bloquer ou de mal fonctionner.

> En fonction de l'appareil mobile, il se peut que vous ayez à supprimer un périphérique lors de la connexion. Suivez les instructions à l'écran de votre appareil.

### **H** Liens connexes

- • ["Se connecter avec Screen Mirroring sous Windows 10"](#page-104-1) p.105
- • ["Se connecter avec Screen Mirroring sous Windows 8.1"](#page-105-0) p.106

### **Se connecter avec Screen Mirroring sous Windows 10**

Vous pouvez configurer votre ordinateur pour la projection sans fil et lire de l'audio avec le système de haut-parleur du projecteur en vous connectant avec Screen Mirroring.

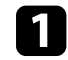

a Sélectionnez **Réglage Screen Mirroring** sur votre projecteur au besoin.

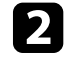

b Appuyez sur le bouton [LAN] sur la télécommande pour basculer sur la source Screen Mirroring.

L'écran de veille de Screen Mirroring s'affiche.

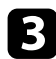

### <span id="page-105-0"></span>c Affichez **Centre d'action**, puis sélectionnez **Connexion**.

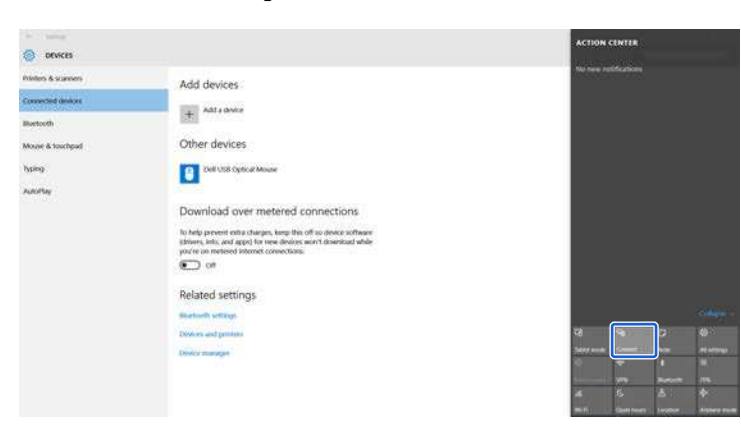

Une liste d'appareils disponibles s'affiche.

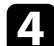

4. Sélectionnez Affichage du nom du projecteur dans la liste.

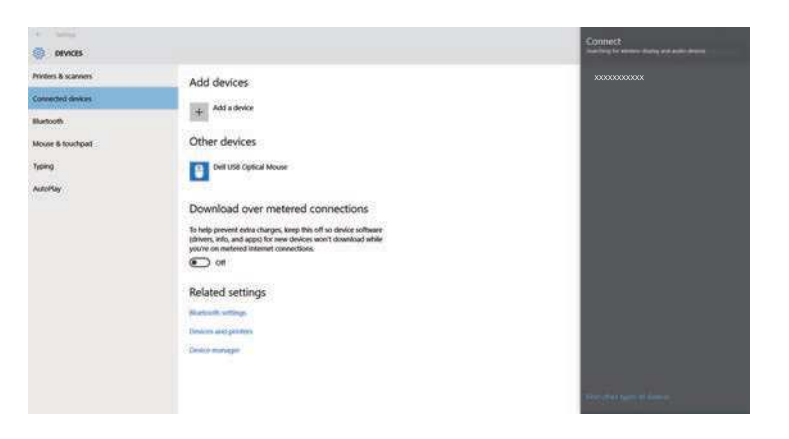

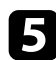

Si vous voyez un écran de saisie du code PIN sur votre ordinateur, sélectionnez le code PIN affiché sur l'écran de veille de Screen Mirroring ou en bas à droite de l'image projetée.

Le projecteur affiche l'image depuis votre ordinateur.

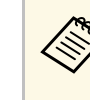

L'établissement de la connexion peut prendre un certain temps. Lors de la connexion, ne débranchez pas le cordon d'alimentation du projecteur. Votre appareil risque de se bloquer ou de mal fonctionner.

### **Se connecter avec Screen Mirroring sous Windows 8.1**

Vous pouvez configurer votre ordinateur pour la projection sans fil depuis les Icônes de Windows 8.1. Vous pouvez lire de l'audio avec le système de hautparleur du projecteur en vous connectant avec Screen Mirroring.

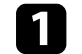

Sélectionnez Réglage Screen Mirroring sur votre projecteur au besoin.

b Appuyez sur le bouton [LAN] sur la télécommande pour basculer sur la source Screen Mirroring.

L'écran de veille de Screen Mirroring s'affiche.

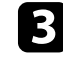

c Sur votre ordinateur, sélectionnez **Périphériques** dans les Icônes, puis sélectionnez **Projeter**.

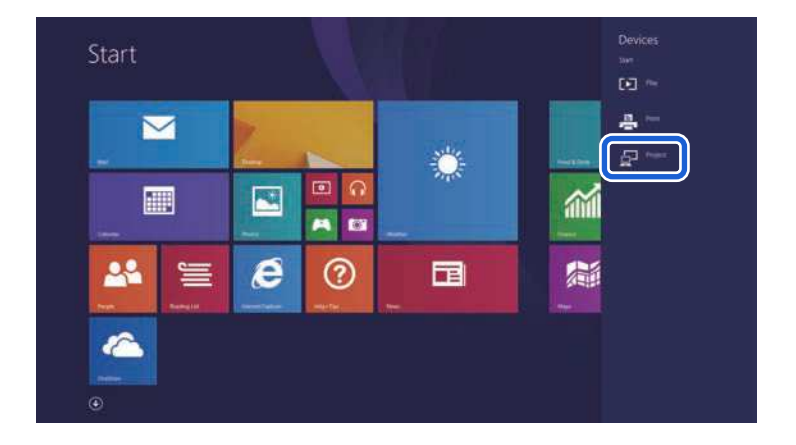

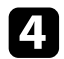

### d Sélectionnez **Ajouter un affichage sans fil**.

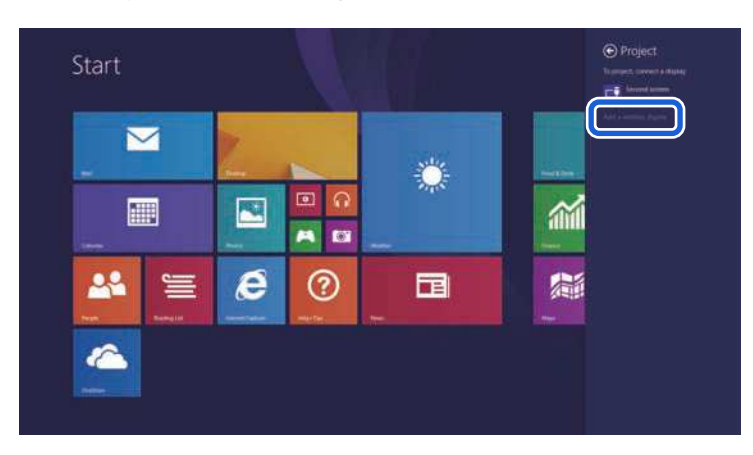

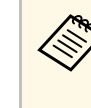

L'établissement de la connexion peut prendre un certain temps.<br>Lors de la connexion, ne débranchez pas le cordon Lors de la connexion, ne débranchez pas le cordon d'alimentation du projecteur. Votre appareil risque de se bloquer ou de mal fonctionner.

Une liste d'appareils disponibles s'affiche.

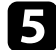

Sélectionnez Affichage du nom du projecteur dans la liste.

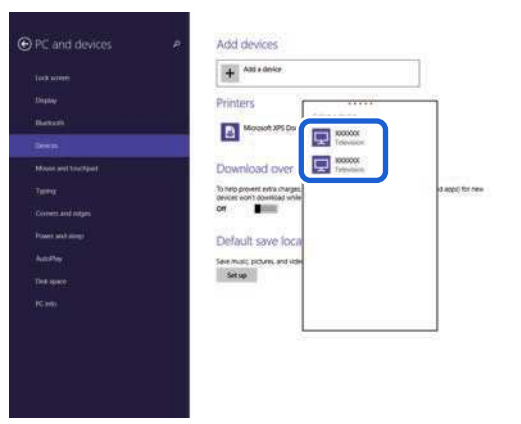

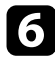

f Si vous voyez un écran de saisie du code PIN sur votre ordinateur, sélectionnez le code PIN affiché sur l'écran de veille de Screen Mirroring ou en bas à droite de l'image projetée.

Le projecteur affiche l'image depuis votre ordinateur.

<span id="page-107-0"></span>Vous pouvez utiliser le protocole HTTPS pour accroître la sécurité entre le projecteur et un navigateur Web communiquant avec lui (EB‑2247U/EB‑2142W). Pour ce faire, créez un certificat de serveur, installezle sur le projecteur et activez le paramètre **HTTP sécurisé** dans les menus du projecteur pour vérifier la fiabilité du navigateur Web.

### s **Réseau** > **Vers Configuration réseau** > **Autres** > **HTTP sécurisé**

Même si vous n'installez pas un certificat de serveur, le projecteur crée automatiquement un certificat d'auto-signature et autorise la communication. Cependant, étant donné que le certificat d'auto-signature ne peut pas vérifier la fiabilité à partir d'un navigateur Web, vous verrez un avertissement sur la fiabilité du serveur lorsque vous accéderez au projecteur depuis un navigateur Web. Cet avertissement n'empêche pas la communication.

#### g **Liens connexes**

• ["Importer un certificat de serveur Web avec les menus"](#page-107-1) p.108

# <span id="page-107-1"></span>**Importer un certificat de serveur Web avec les menus**

Vous pouvez créer votre certificat de serveur Web et l'importer avec les menus du projecteur et une clé USB.

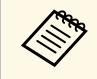

Vous pouvez également enregistrer les certificats numériques depuis<br>votre navigateur Web. Cependant, assurez-vous de procéder à votre navigateur Web. Cependant, assurez-vous de procéder à l'enregistrement une seule fois, à défaut le certificat peut ne pas s'installer correctement.

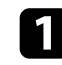

a Assurez-vous que votre fichier de certificat numérique est compatible avec l'enregistrement du projecteur et directement placé sur le périphérique de stockage USB.

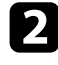

b Appuyez sur le bouton [Menu] de la télécommande ou du panneau de commande.

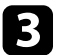

Sélectionnez le menu Réseau et appuyez sur [Enter].

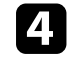

Sélectionnez le paramètre Vers Configuration réseau et appuyez sur [Enter].

Sélectionnez le menu **Autres** et appuyez sur [Enter].

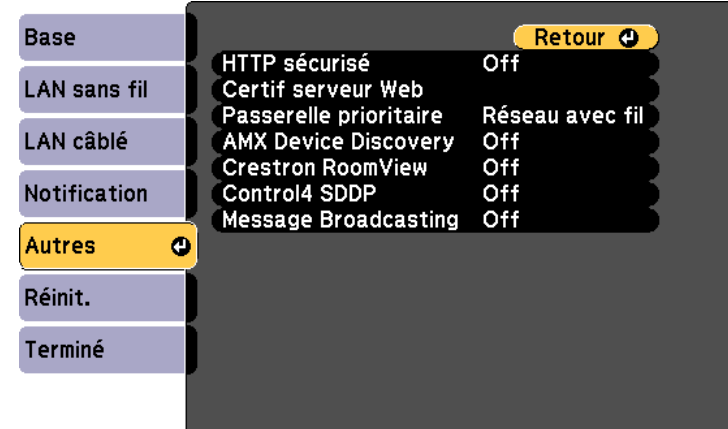

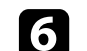

- f Sélectionnez **On** pour le réglage de **HTTP sécurisé**.
	- Sélectionnez **Certif serveur Web** et appuyez sur [Enter].
- **h Sélectionnez Enregistrer** et appuyez sur [Enter].

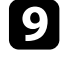

i Suivez les instructions à l'écran pour connecter un périphérique de stockage USB au port USB-A du projecteur.

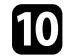

j Appuyez sur [Enter] pour afficher la liste de certificats.

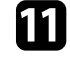

Sélectionnez le certificat à importer à l'aide de la liste affichée.

Un message s'affiche, vous invitant à saisir le mot de passe du certificat.

Saisissez un mot de passe et appuyez sur [Enter]. Le certificat est importé et un message de finalisation s'affiche.
## **HTTP sécurisé <sup>109</sup>**

### <sup>1</sup> Liens connexes

• ["Certificats de serveur Web pris en charge"](#page-108-0) p.109

### <span id="page-108-0"></span>**Certificats de serveur Web pris en charge**

Vous pouvez enregistrer ces types de certificats numériques.

### **Certificat de serveur Web (HTTP sécurisé)**

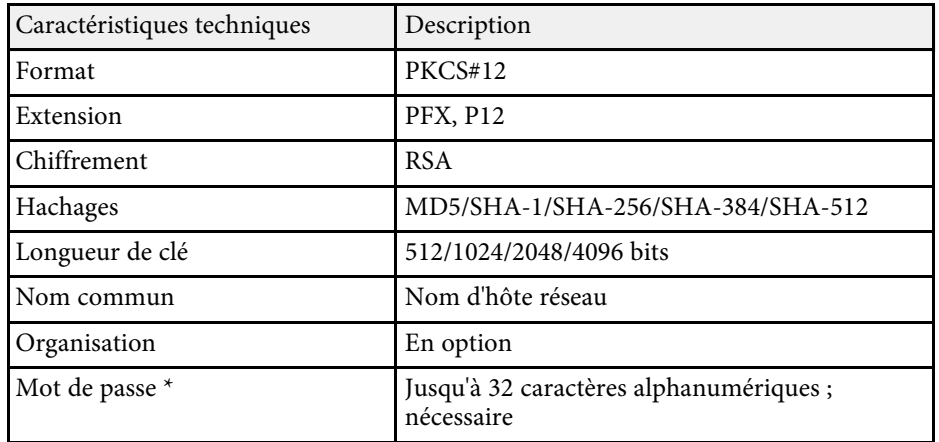

\* Vous pouvez définir un mot de passe avec jusqu'à 64 caractères alphanumériques. Cependant, vous devez utiliser votre navigateur Web pour entrer plus de 32 caractères.

# **Surveiller et contrôler le projecteur**

Suivez les instructions de ces sections pour surveiller et contrôler le projecteur sur un réseau.

### **P** Liens connexes

- • ["Epson Projector Management"](#page-110-0) p.111
- • ["Contrôler un projecteur en réseau à l'aide d'un navigateur Web"](#page-111-0) p.112
- • ["Configurer les alertes e-mail réseau du projecteur"](#page-115-0) p.116
- • ["Configurer la surveillance avec SNMP"](#page-117-0) p.118
- • ["Utiliser les commandes ESC/VP21"](#page-118-0) p.119
- • ["Prise en charge de PJLink"](#page-120-0) p.121
- • ["Support Crestron RoomView"](#page-121-0) p.122
- • ["Configurer les programmations d'événements du projecteur"](#page-125-0) p.126

# **Epson Projector Management <sup>111</sup>**

<span id="page-110-0"></span>Le logiciel Epson Projector Management (Windows uniquement) vous permet de surveiller et de contrôler votre projecteur sur le réseau. Consultez le Guide d'utilisation Epson Projector Management pour plus d'instructions.

Vous pouvez télécharger Epson Projector Management sur le site Web suivant.

<http://www.epson.com/>

<span id="page-111-0"></span>Lorsque vous avez connecté votre projecteur au réseau, vous pouvez sélectionner les paramètres du projecteur et contrôler la projection avec un navigateur Web compatible. Ceci vous permet d'accéder au projecteur à distance.

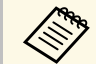

• Vérifiez que l'ordinateur et le projecteur sont reliés au réseau. Si vous<br>projetez des images avec un réseau LAN sans fil. connectez-vous en projetez des images avec un réseau LAN sans fil, connectez-vous en mode de connexion **Avancé**.

- Vous pouvez utiliser les navigateurs Web suivants.
- Internet Explorer 9.0 ou ultérieure (Windows)
- Microsoft Edge (Windows)
- Safari (Mac)
- Lors de l'utilisation du navigateur Web, ne vous connectez pas à l'aide d'un serveur proxy. Vous ne pouvez pas sélectionner tous les paramètres du menu du projecteur ou contrôler toutes les fonctions du projecteur avec un navigateur Web.
- Si vous définissez le **Mode attente** sur **Comm. activée** dans le menu **ECO** du projecteur, vous pouvez utiliser un navigateur Web pour sélectionner les paramètres et contrôler la projection, même si le projecteur est en mode attente (lorsque l'alimentation est éteinte).
- s **ECO** > **Mode attente** > **Mode attente**

Vérifiez que le projecteur est allumé.

Assurez-vous que votre ordinateur ou votre appareil est connecté au même réseau que le projecteur.

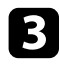

c Démarrez votre navigateur Web sur l'ordinateur ou l'appareil.

d Allez à l'écran Epson Web Control en saisissant l'adresse IP du projecteur dans la zone d'adresse du navigateur. Lors de la saisie d'une adresse IPv6, entourez l'adresse avec [ et ].

### L'écran Epson Web Control apparaît.

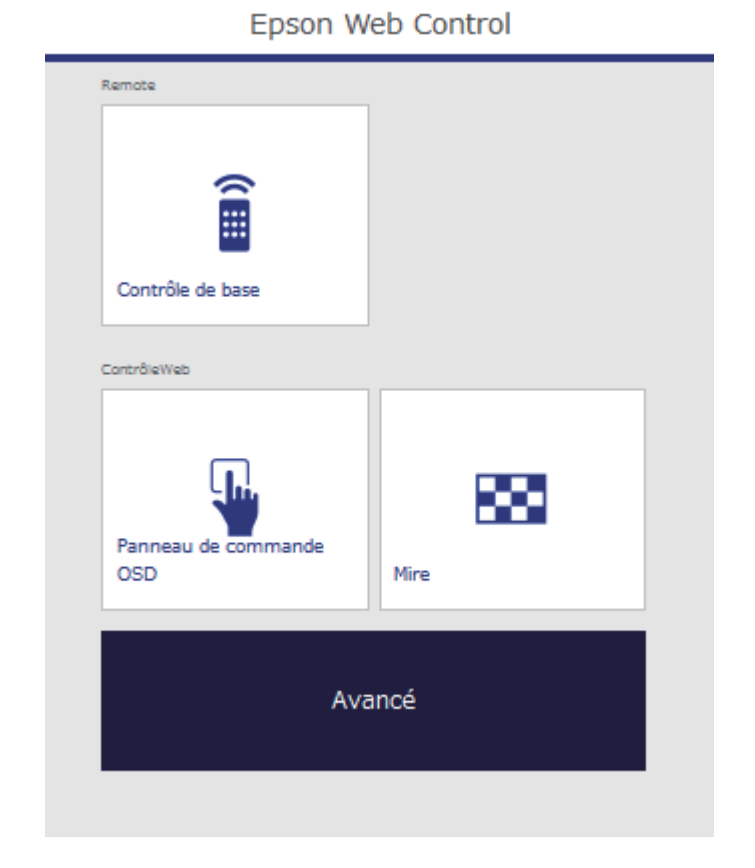

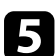

e Pour contrôler la projection à distance, sélectionnez **Contrôle de base**.

- a Si une fenêtre de connexion apparaît, saisissez votre nom d'utilisateur et votre mot de passe. (Le nom d'utilisateur est **EPSONREMOTE** et le mot de passe par défaut est **guest**.)
	- Vous pouvez modifier le mot de passe dans **Mot de passe Remote** dans le menu **Réseau** du projecteur.

s **Réseau** > **Configuration réseau** > **Base** > **Mot de passe Remote**

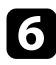

f Sélectionnez l'icône correspondant à la fonction du projecteur que vous souhaitez contrôler.

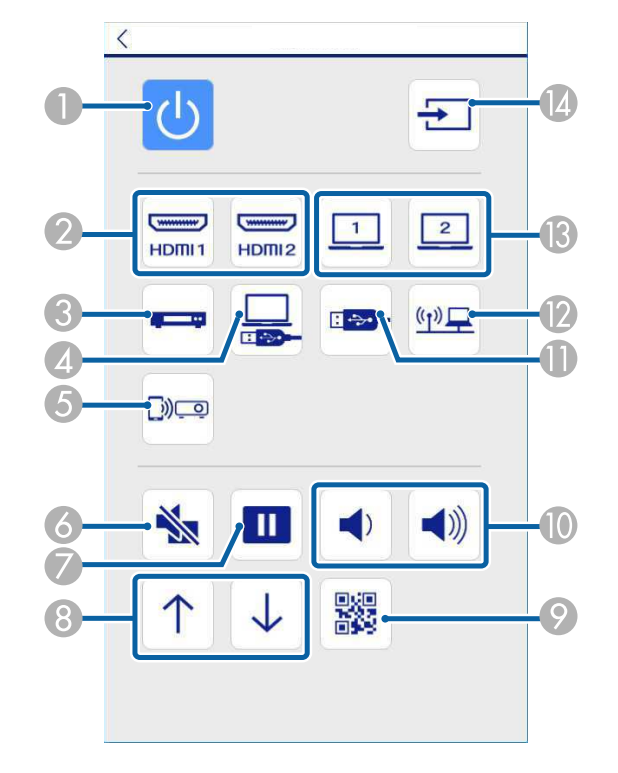

- A Contrôle du bouton d'alimentation
- 2 Sélectionne la source du port HDMI
- C Sélectionne la source vidéo
- **2** Sélectionne la source USB Display
- E Sélectionne la source Screen Mirroring (EB‑2247U/EB‑2142W)
- **6** Contrôle du bouton A/V Mute
- G Contrôle du bouton Freeze
- **B** Contrôle des boutons Page préc./suiv.
- I Affiche le code QR
- Contrôles des boutons de volume
- Sélectionne la source appareil USB
- **D** Sélectionne la source réseau
- Sélectionne la source du port Ordinateur
- N Recherche des sources
- 

Pour sélectionner les réglages du menu du projecteur, sélectionnez **Avancé** sur l'écran Epson Web Control.

- a Vous pouvez également modifier les réglages du projecteur en accédant au système de menus du projecteur depuis le **Panneau de commande OSD**. Consultez l'aide sur l'utilisation de l'écran du Panneau de commande OSD.
	- Vous pourriez avoir à vous connecter pour accéder à certaines des options sur l'écran Epson Web Control. Si une fenêtre de connexion apparaît, saisissez votre nom d'utilisateur et votre mot de passe. (Le nom d'utilisateur est **EPSONWEB** et le mot de passe par défaut est **admin**.)
	- Vous pouvez modifier le mot de passe dans **MotPss ContrôleWeb** dans le menu **Réseau** du projecteur.

s **Réseau** > **Vers Configuration réseau** > **Base** > **MotPss ContrôleWeb**

sélectionnez le nom du menu et suivez les instructions à l'écran pour sélectionner les paramètres.

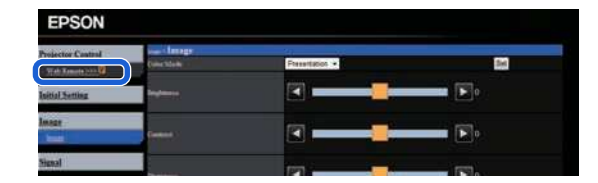

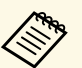

- Vous ne pouvez pas sélectionner les paramètres suivants avec un navigateur Web un navigateur Web.
	- Forme de pointeur
	- Bouton utilisateur
	- Logo d'utilisateur
	- Langue
	- Paramètre HDMI EQ
	- Réinitial. durée lampe
	- Vous pouvez sélectionner les paramètres suivants uniquement avec un navigateur Web.
	- Mot passe Moniteur (jusqu'à 16 caractères alphanumériques)
	- Réglages IPv6 (manuel)
	- Port HTTP (numéro de port utilisé pour le contrôle Web sauf pour 80 [par défaut], 843, 3620, 3621, 3625, 3629, 4352, 4649, 5357, 10000, 10001, 41794)

### g **Liens connexes**

- • ["Enregistrement de certificats numériques depuis un navigateur Web"](#page-113-0) p.114
- • ["Paramètres de configuration du projecteur Menu ECO"](#page-150-0) p.151
- • ["Menu Réseau Menu Base"](#page-142-0) p.143

### **Enregistrement de certificats numériques depuis un navigateur Web**

<span id="page-113-0"></span>Vous pouvez enregistrer les certificats numériques sur le projecteur pour assurer la sécurité de vos fichiers de présentation (EB‑2247U/EB‑2142W).

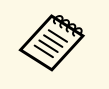

a Vous pouvez également enregistrer les certificats numériques dans le menu **Réseau** du projecteur. Cependant, assurez-vous de procéder à l'enregistrement une seule fois, à défaut le certificat peut ne pas s'installer correctement.

> s **Réseau** > **Vers Configuration réseau** > **Réseau sans fil** > **Réglage EAP** > **Certificat client**

> s **Réseau** > **Vers Configuration réseau** > **Réseau sans fil** > **Réglage EAP** > **Certificat CA**

s **Réseau** > **Vers Configuration réseau** > **Autres** > **Certificat de serveur Web**

a Assurez-vous que le fichier de votre certificat numérique est compatible avec l'enregistrement du projecteur.

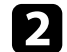

b Vérifiez que le projecteur est allumé.

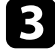

c Démarrez votre navigateur Web sur un ordinateur ou un appareil connecté au réseau.

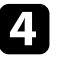

d Allez à l'écran Epson Web Control en saisissant l'adresse IP du projecteur dans la zone d'adresse du navigateur.

### L'écran Epson Web Control apparaît.

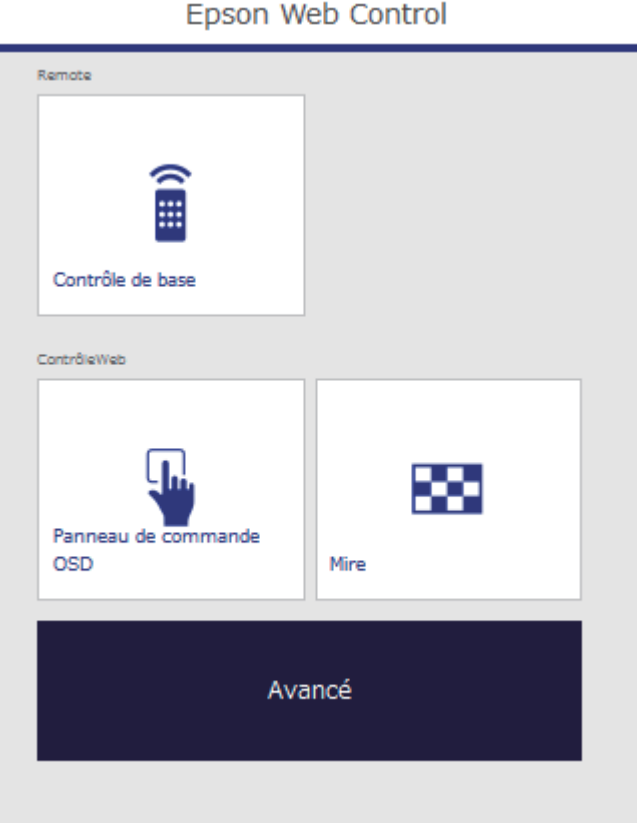

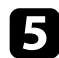

Sélectionnez Avancé.

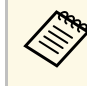

- Il se peut que vous ayez à vous connecter avant de voir l'écran<br>Avancé Si un écran de connexion s'affiche saisissez votre non Avancé. Si un écran de connexion s'affiche, saisissez votre nom d'utilisateur et votre mot de passe. (Le nom d'utilisateur est **EPSONWEB** et le mot de passe par défaut est **admin**.)
	- Vous pouvez modifier le mot de passe dans **MotPss ContrôleWeb** dans le menu **Réseau** du projecteur. s **Réseau** > **Vers Configuration réseau** > **Base** > **MotPss ContrôleWeb**

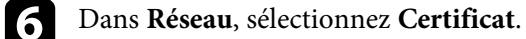

- 
- g Sélectionnez le fichier de certificat que vous souhaitez enregistrer.
- h Saisissez le mot de passe dans la zone **Mot de passe**, puis cliquez sur **Valider**.
- i Lorsque vous avez terminé l'enregistrement du certificat, cliquez sur **Appliquer** pour finaliser vos changements et achever l'enregistrement.

<span id="page-115-0"></span>Vous pouvez configurer le projecteur pour qu'il vous envoie une alerte e-mail sur le réseau si un problème survient avec le projecteur.

Si vous définissez le **Mode attente** sur **Comm. activée** dans le menu **ECO** du projecteur, vous pouvez recevoir les alertes e-mail même si le projecteur est en mode attente (lorsque l'alimentation est coupée).

s **ECO** > **Mode attente** > **Mode attente**

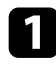

a Appuyez sur le bouton [Menu] de la télécommande ou du panneau de commande.

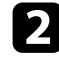

**b** Sélectionnez le menu Réseau et appuyez sur [Enter].

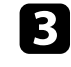

**c** Sélectionnez le paramètre Vers Configuration réseau et appuyez sur [Enter].

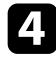

Sélectionnez le menu **Notification** et appuyez sur [Enter].

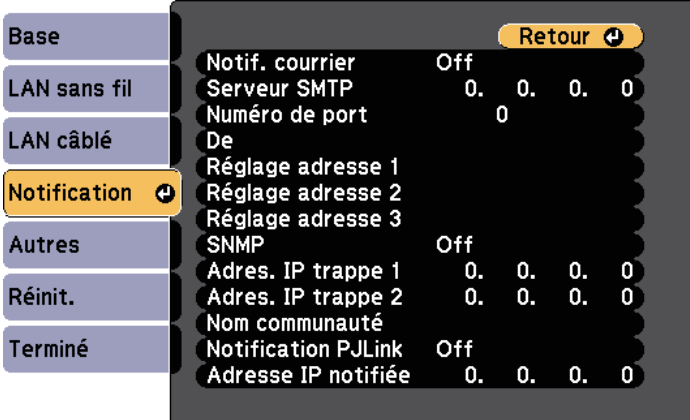

<span id="page-115-1"></span>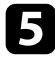

e Réglez le paramètre **Notif. courrier** sur **On**.

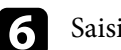

f Saisissez l'adresse IP pour l'option **Serveur SMTP**.

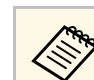

A N'utilisez pas ces adresses : 127.x.x.x ou 224.0.0.0 jusqu'à<br>255.255.255.255.255 (où x est un nombre entre 0 et 255).

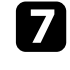

g Sélectionnez un numéro pour le **Numéro de port** du serveur SMTP, entre 0 et 65535 (le numéro par défaut est 25).

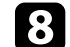

h Entrez l'adresse électronique à indiquer comme expéditeur dans **De**.

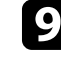

i Choisissez un champ adresse, saisissez l'adresse e-mail et sélectionnez les alertes que vous souhaitez recevoir. Vous pouvez ajouter jusqu'à trois adresses.

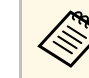

Votre adresse e-mail peut faire jusqu'à 32 caractères alphanumériques de long.

j Lorsque vous avez effectué les réglages, sélectionnez **Terminé** et suivez les instructions à l'écran pour enregistrer vos paramètres et quitter les menus.

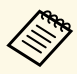

a Si un problème critique cause l'arrêt d'un projecteur, il se peut que vous ne receviez pas d'alerte par e-mail.

#### g **Liens connexes**

- • ["Messages d'alerte par e-mail sur projecteur réseau"](#page-115-1) p.116
- • ["Paramètres de configuration du projecteur Menu ECO"](#page-150-0) p.151

### **Messages d'alerte par e-mail sur projecteur réseau**

Lorsqu'un problème survient avec un projecteur sur le réseau et que vous avez choisi de recevoir des alertes par e-mail, vous recevrez un e-mail contenant les informations suivantes :

• L'adresse électronique définie dans **De** en tant qu'expéditeur du courrier

# **Configurer les alertes e-mail réseau du projecteur <sup>117</sup>**

- **Epson Projector** dans la ligne d'objet
- Le nom du projecteur sur lequel le problème s'est produit
- L'adresse IP du projecteur affecté
- Des informations détaillées sur le problème

<span id="page-117-0"></span>Les administrateurs peuvent installer un logiciel de protocole SNMP (Simple Network Management Protocol) sur les ordinateurs en réseau afin de pouvoir surveiller les projecteurs. Si votre réseau utilise un tel logiciel, vous pouvez configurer le projecteur pour la surveillance SNMP.

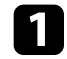

a Appuyez sur le bouton [Menu] de la télécommande ou du panneau de commande.

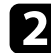

b Sélectionnez le menu **Réseau** et appuyez sur [Enter].

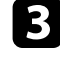

Sélectionnez le paramètre Vers Configuration réseau et appuyez sur [Enter].

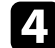

d Sélectionnez le menu **Notification** et appuyez sur [Enter].

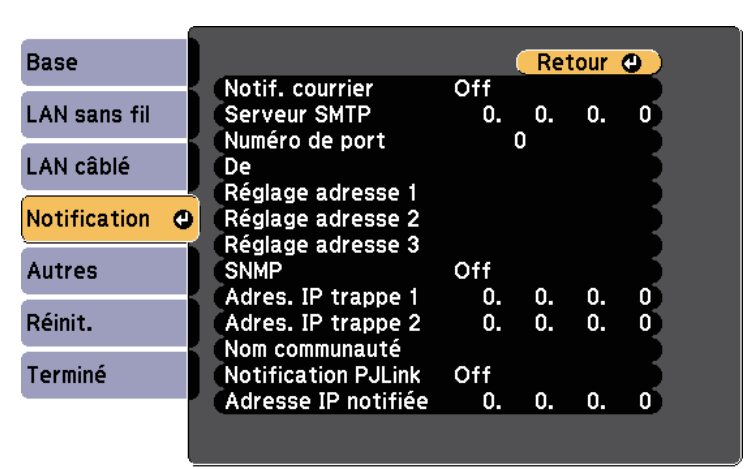

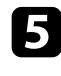

e Réglez le paramètre **SNMP** sur **On**.

f Saisissez jusqu'à deux adresses IP pour recevoir des notifications SNMP en utilisant un nombre entre 0 à 255 pour chaque champ d'adresse.

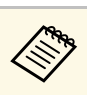

a N'utilisez pas ces adresses : 127.x.x.x ou 224.0.0.0 jusqu'à 255.255.255.255 (où x est un nombre entre 0 et 255). Ce projecteur prend en charge SNMP agent version 1 (SNMPv1).

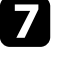

g Saisissez le **Nom de communauté** SNMP contenant jusqu'à 32 caractères alphanumériques.

h Lorsque vous avez effectué les réglages, sélectionnez **Terminé** et suivez les instructions à l'écran pour enregistrer vos paramètres et quitter les menus.

<span id="page-118-0"></span>Vous pouvez contrôler le projecteur depuis un périphérique externe à l'aide de ESC/VP21.

### g **Liens connexes**

- • ["Liste de commandes ESC/VP21"](#page-118-1) p.119
- • ["Câblage"](#page-119-0) p.120

### <span id="page-118-1"></span>**Liste de commandes ESC/VP21**

Lorsqu'il reçoit une commande de mise sous tension, le projecteur s'allume et passe en mode de préchauffage. Une fois sous tension, le projecteur renvoie un symbole deux-points « : » (3Ah).

À l'issue de l'exécution de chaque commande, le projecteur renvoie l'invite deux-points ":" et attend la commande suivante.

Si le traitement des commandes se termine par une erreur, le projecteur émet un message d'erreur, puis le code « : » réapparaît.

Les commandes suivantes sont disponibles.

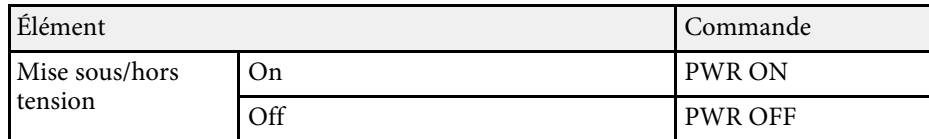

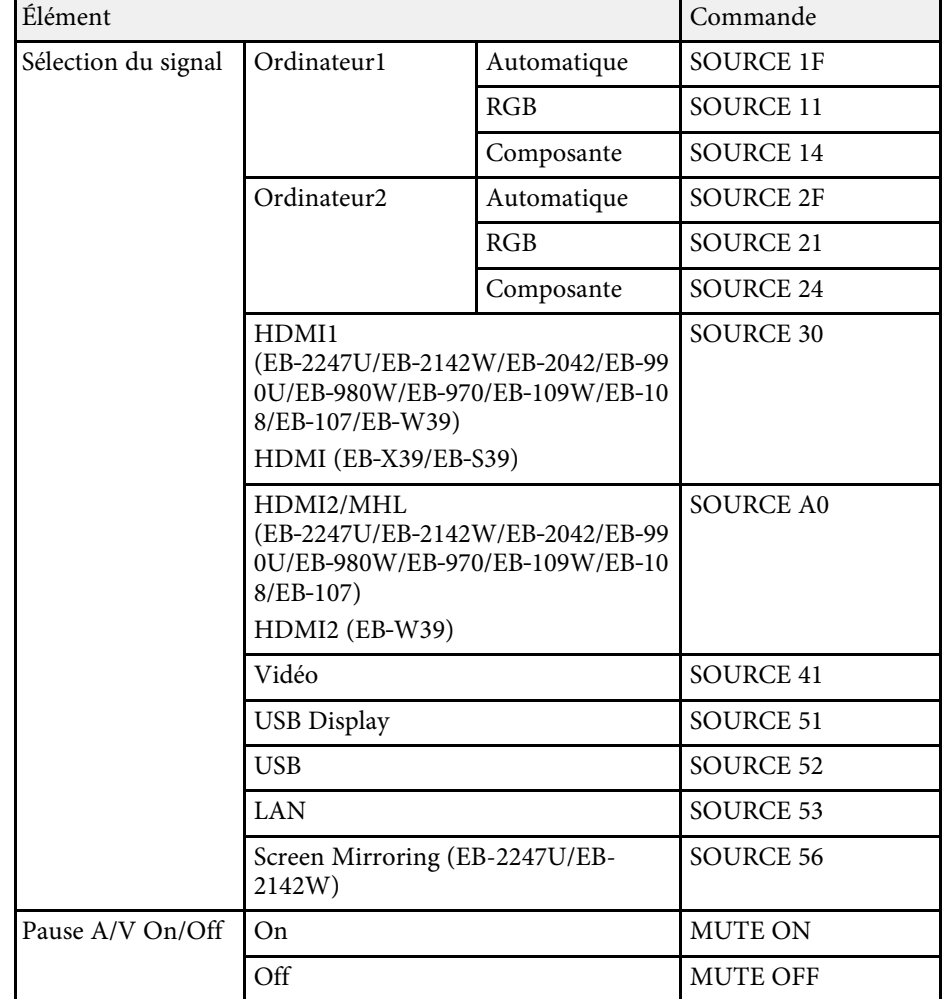

Ajouter un code de CR (0Dh) à la fin de chaque commande puis transmission.

Contactez Epson pour plus de détails.

## <span id="page-119-0"></span>**Câblage**

### **Connexion série**

- Forme du connecteur : D-Sub 9 broches (mâle)
- Nom du port d'entrée du projecteur : RS-232C
- Type de câble : Câble croisé (null modem)

Dans l'illustration suivante, le côté projecteur s'affiche sur la gauche, le côté ordinateur sur la droite :

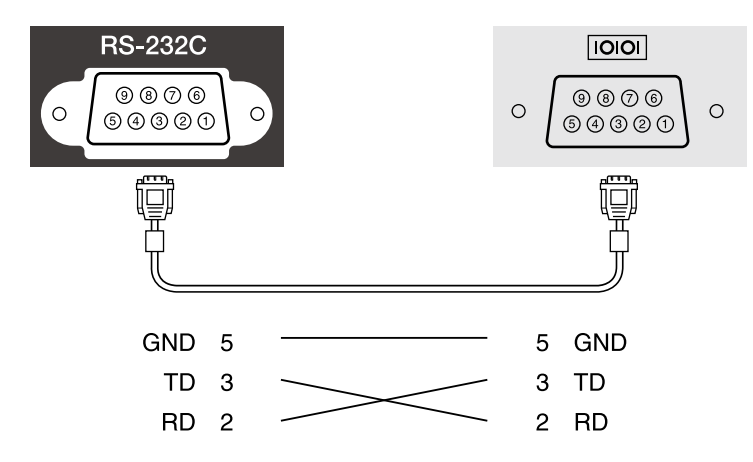

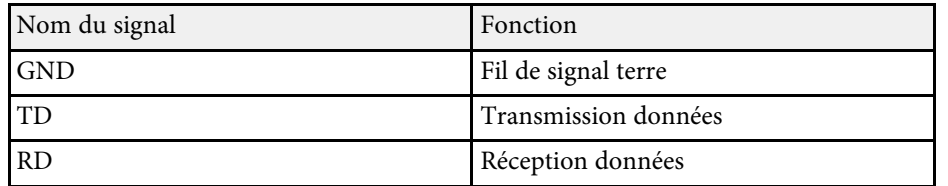

### **Protocole de communications**

- Réglage du débit en bauds par défaut : 9600 ppp
- Longueur des données : 8 bits
- Parité : aucune
- Bit d'arrêt : 1 bit

• Contrôle de flux : aucun

<span id="page-120-0"></span>La norme PJLink a été définie par la JBMIA (Japan Business Machine and Information System Industries Association) en tant que protocole standard de contrôle des projecteurs compatibles réseau, dans le cadre de ses efforts de normalisation des protocoles de contrôle de projecteurs.

Le projecteur est conforme à la norme PJLink classe 2 définie par la JBMIA (EB‑2247U/EB‑2142W/EB‑2042/EB‑990U/EB‑980W/EB‑970/EB‑109W/EB‑108 /EB‑107/EB‑W39/EB‑X39).

Le numéro de port utilisé pour la fonction de recherche PJLink est 4352 (UDP).

Vous devez définir des paramètres réseau pour pouvoir utiliser PJLink.

Il est conforme à toutes les commandes définies par la norme PJLink Class2, à l'exception des commandes suivantes, et un accord a été confirmé par la vérification d'adéquation à la norme PJLink.

<http://pjlink.jbmia.or.jp/english/>

• Commandes non compatibles

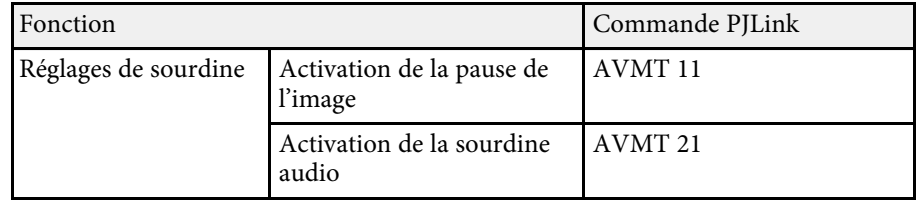

• Ports d'entrée et numéro de source d'entrée correspondante

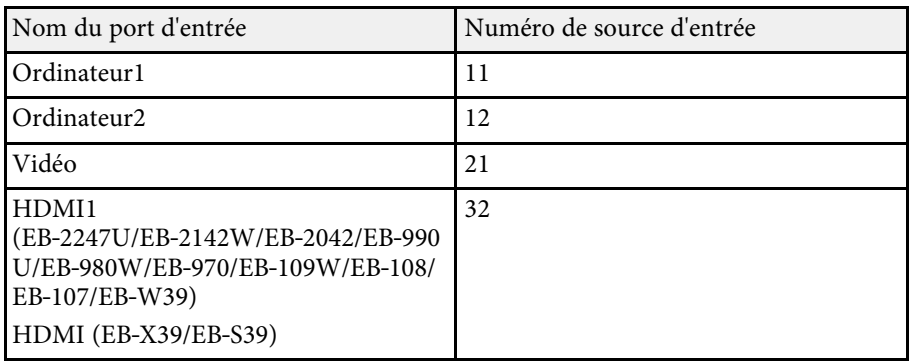

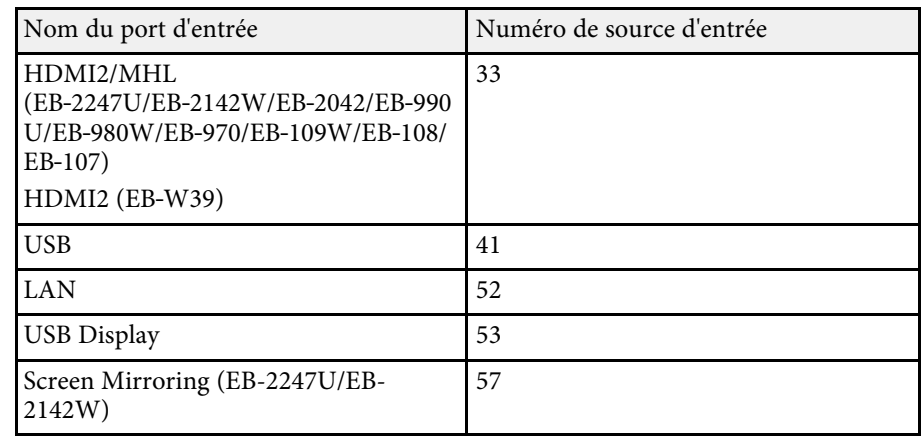

• Nom du fabricant affiché pour la "Demande d'information sur le nom du fabricant"

#### **EPSON**

- Nom du modèle affiché pour la « Demande d'information sur le nom du produit »
	- EPSON 2247U
	- EPSON 2142W
	- EPSON 2042
	- EPSON 990U
	- EPSON 980W
	- EPSON 970
	- EPSON 109W
	- EPSON 108
	- EPSON 107
	- EPSON W39
	- EPSON X39
	- EPSON S39

#### g **Liens connexes**

• ["Utiliser le projecteur sur un réseau"](#page-89-0) p.90

## **Support Crestron RoomView <sup>122</sup>**

<span id="page-121-0"></span>Si vous utilisez la surveillance réseau et le système de contrôle Crestron RoomView, vous pouvez configurer votre projecteur pour une utilisation sur le système

(EB‑2247U/EB‑2142W/EB‑2042/EB‑990U/EB‑980W/EB‑970/EB‑109W/EB‑108 /EB‑107/EB‑W39/EB‑X39). Crestron RoomView vous permet de contrôler et de surveiller votre projecteur avec un navigateur Web.

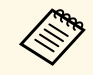

• Vous ne pouvez pas utiliser la fonction Epson Web Control ou le<br>module complémentaire Message Broadcasting dans Epson Projector Management si vous utilisez Crestron RoomView.

> • Si vous définissez le **Mode attente** sur **Comm. activée** dans le menu **ECO** du projecteur, vous pouvez contrôler le projecteur même si le projecteur est en mode attente (lorsque l'alimentation est coupée). s **ECO** > **Mode attente** > **Mode attente**

Pour de plus amples informations sur Crestron RoomView, consultez le site Web Crestron.

### <http://www.crestron.com>

Pour surveiller les appareils dans le système, vous pouvez utiliser Crestron RoomView Express ou Crestron RoomView Server Edition fournis par Crestron. Vous pouvez communiquer avec le service d'assistance et envoyer des messages d'urgence. Pour plus d'informations, consultez le site Web suivant.

### <http://www.crestron.com/getroomview>

Ce manuel présente les procédures d'utilisation de votre ordinateur avec un navigateur Web.

#### g **Liens connexes**

- • ["Aide pour la configuration de Crestron RoomView"](#page-121-1) p.122
- • ["Contrôler un projecteur en réseau à l'aide de Crestron RoomView"](#page-122-0) p.123
- • ["Paramètres de configuration du projecteur Menu ECO"](#page-150-0) p.151

## <span id="page-121-1"></span>**Aide pour la configuration de Crestron RoomView**

Afin de configurer votre projecteur pour le surveiller et le contrôler avec un système Crestron RoomView, assurez-vous que votre ordinateur et votre

projecteur sont connectés au réseau. Si vous utilisez une connexion sans fil, configurez le projecteur avec le mode de connexion réseau Avancé.

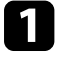

a Appuyez sur le bouton [Menu] de la télécommande ou du panneau de commande.

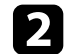

- b Sélectionnez le menu **Réseau** et appuyez sur [Enter].
- 
- c Sélectionnez le paramètre **Vers Configuration réseau** et appuyez sur [Enter].

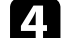

Sélectionnez le menu Autres et appuyez sur [Enter].

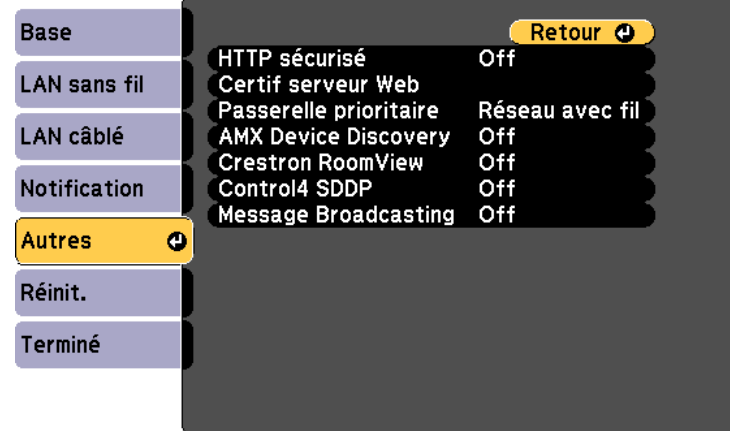

e Définissez le paramètre **Crestron RoomView** sur **On** pour permettre la détection du projecteur.

f Lorsque vous avez effectué les réglages, sélectionnez **Terminé** et suivez les instructions à l'écran pour enregistrer vos paramètres et quitter les menus.

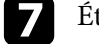

Éteignez le projecteur, puis rallumez-le pour activer le réglage.

## **Support Crestron RoomView <sup>123</sup>**

### **Contrôler un projecteur en réseau à l'aide de Crestron RoomView**

<span id="page-122-0"></span>Une fois que vous avez configuré votre projecteur pour utiliser Crestron RoomView, vous pouvez contrôler et surveiller la projection avec un navigateur Web compatible.

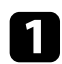

a Démarrez votre navigateur Web sur un ordinateur connecté au réseau.

b Saisissez l'adresse IP du projecteur dans la barre d'adresses du navigateur et appuyez sur la touche **Enter** de l'ordinateur.

Cet écran s'affiche :

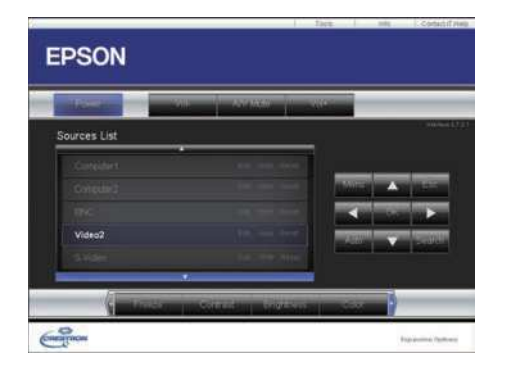

- <span id="page-122-1"></span>ce Sélectionnez la source d'entrée que vous souhaitez contrôler dans la zone **Sources List**. Vous pouvez faire défiler les sources disponibles avec les flèches haut et bas dans la zone.
- d Pour contrôler la projection à distance, cliquez sur les boutons à l'écran qui correspondent aux boutons de la télécommande du projecteur. Vous pouvez faire défiler les options de boutons dans le bas de l'écran.

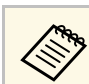

 $\bigotimes$  Ces boutons à l'écran ne correspondent pas directement aux<br>boutons de la télécommande du projecteur : boutons de la télécommande du projecteur :

- OK agit comme le bouton [Enter]
- Menu affiche le menu du projecteur

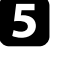

e Pour visualiser les informations sur le projecteur, cliquez sur l'onglet **Info**.

f Pour modifier les paramètres du projecteur, de Crestron et du mot de passe, cliquez sur l'onglet **Tools**, sélectionnez les paramètres sur l'écran affiché, puis cliquez sur **Send**.

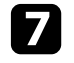

Une fois que vous avez terminé de sélectionner les paramètres, cliquez sur **Exit** pour quitter le programme.

### g **Liens connexes**

- • ["Fenêtre de fonctionnement Crestron RoomView"](#page-122-1) p.123
- • ["Fenêtre d'outils Crestron RoomView"](#page-123-0) p.124

### **Fenêtre de fonctionnement Crestron RoomView**

Les réglages de la fenêtre de fonctionnement vous permettent de contrôler le projecteur et d'ajuster l'image projetée.

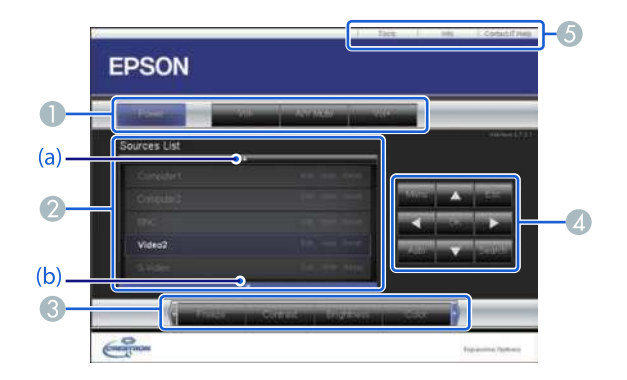

# **Support Crestron RoomView <sup>124</sup>**

<span id="page-123-0"></span>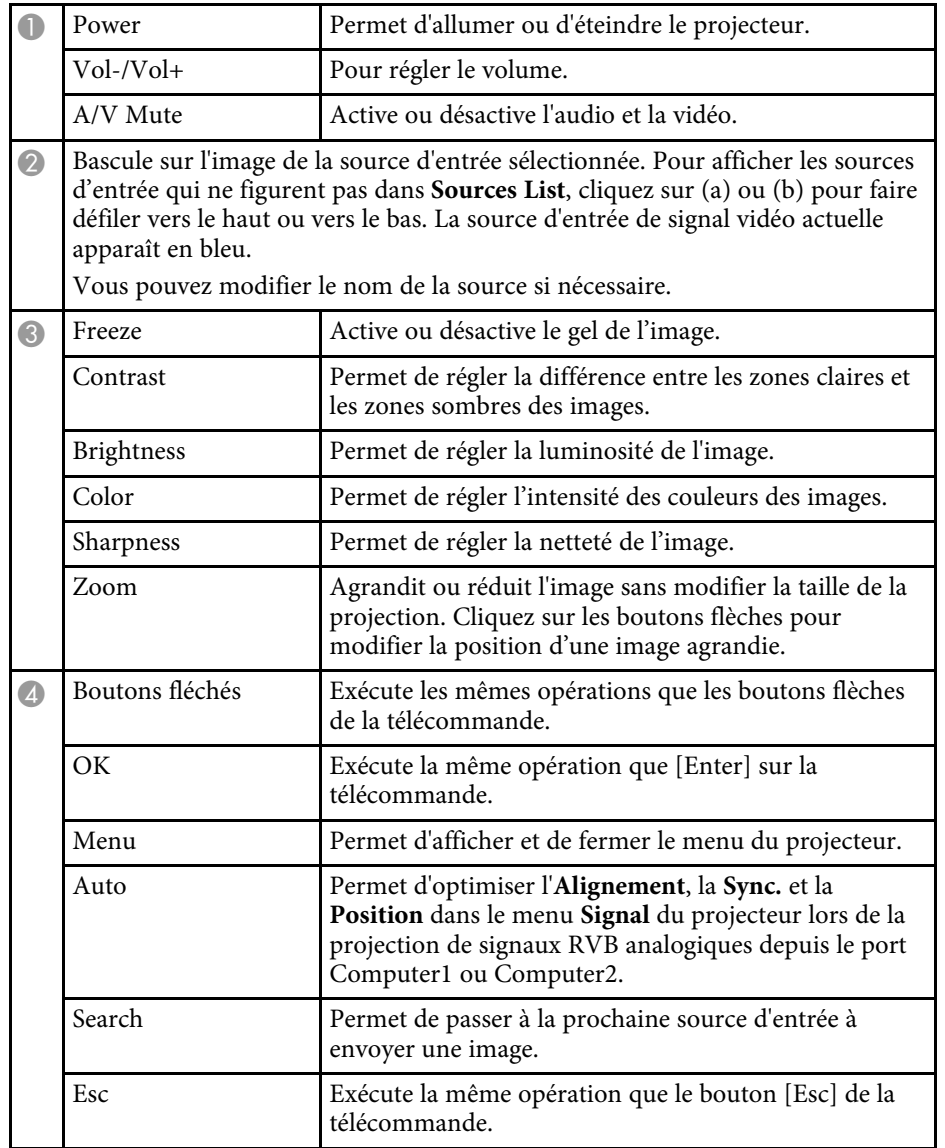

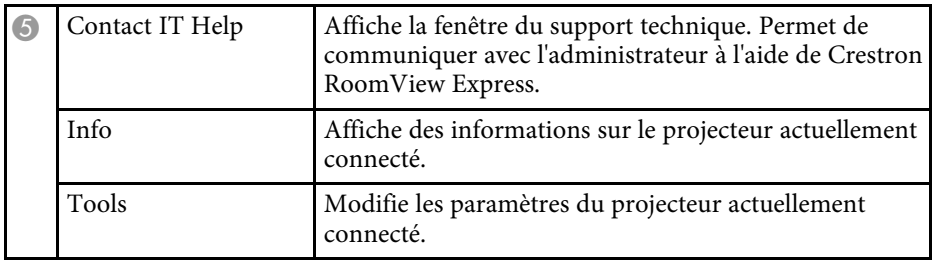

### **Fenêtre d'outils Crestron RoomView**

Les paramètres dans la fenêtre Tools vous permettent de personnaliser diverses fonctions de configuration du projecteur.

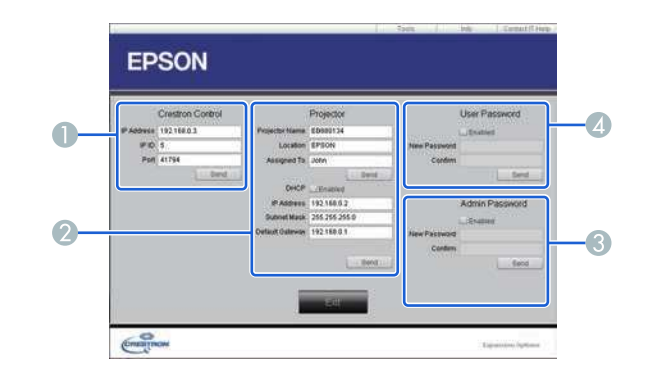

A Permet de configurer les contrôleurs centraux Crestron.

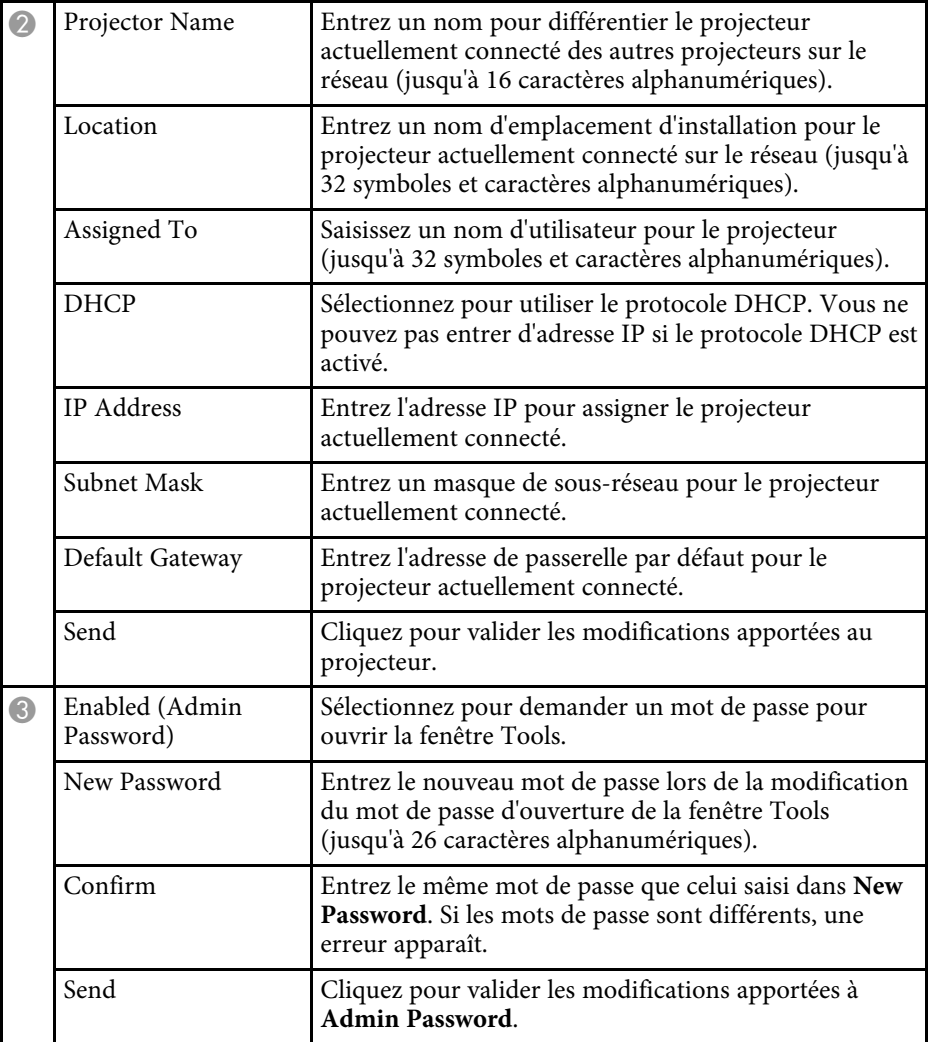

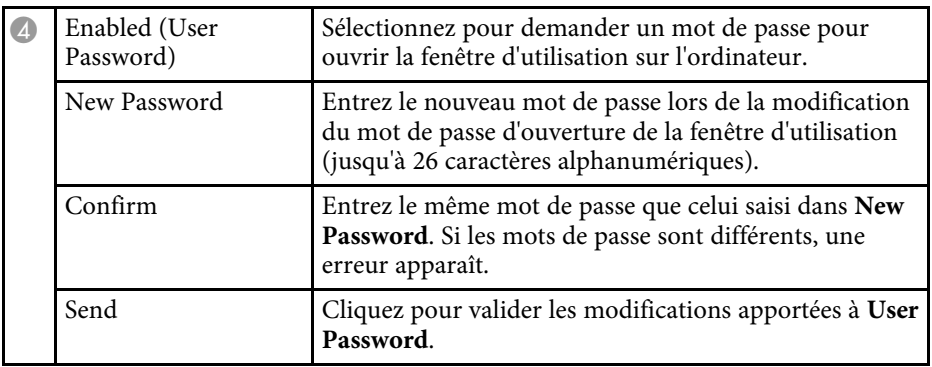

# **Configurer les programmations d'événements du projecteur <sup>126</sup>**

<span id="page-125-0"></span>Vous pouvez programmer jusqu'à 30 événements survenant automatiquement sur votre projecteur, par exemple l'arrêt ou le démarrage du projecteur ou la commutation de la source d'entrée (EB‑2247U/EB‑2142W). Le projecteur exécute les événements sélectionnés à la date et à l'heure précisées dans le calendrier que vous avez configuré.

## **Avertissement**

Ne placez pas d'objets inflammables devant l'objectif. Si vous programmez le projecteur pour qu'il s'allume automatiquement, les objets inflammables posés devant l'objectif pourraient prendre feu.

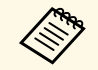

• Si vous avez défini un mot de passe pour **Protect. planning**,<br>désactivez votre **Protect** planning en premier désactivez votre **Protect. planning** en premier.

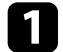

a Définissez la date et l'heure dans le menu **Date & heure**.

s **Avancé** > **Fonctionnement** > **Date & heure**

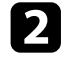

b Appuyez sur le bouton [Menu] de la télécommande ou du panneau de commande.

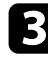

- Sélectionnez le menu Avancé et appuyez sur [Enter].
- d Sélectionnez **Réglage programme** et appuyez sur [Enter].
- Sélectionnez un **Planning** et appuyez sur [Enter].

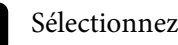

f Sélectionnez **Ajouter**, puis appuyez sur [Enter].

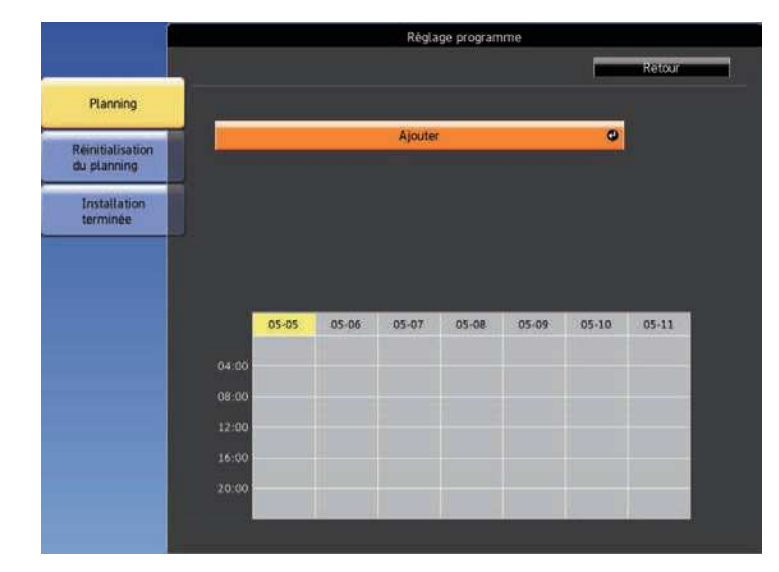

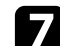

Sélectionnez les détails de l'événement que vous souhaitez effectuer.

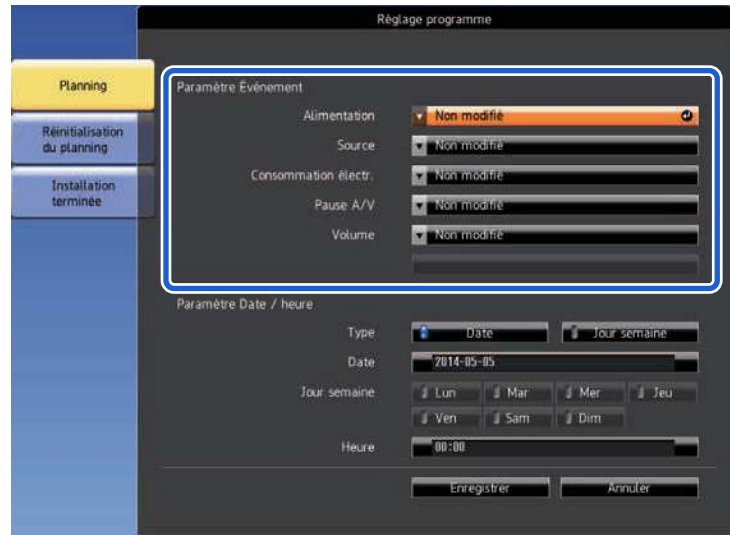

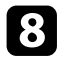

sélectionnez la date et l'heure auxquelles vous souhaitez que l'événement survienne.

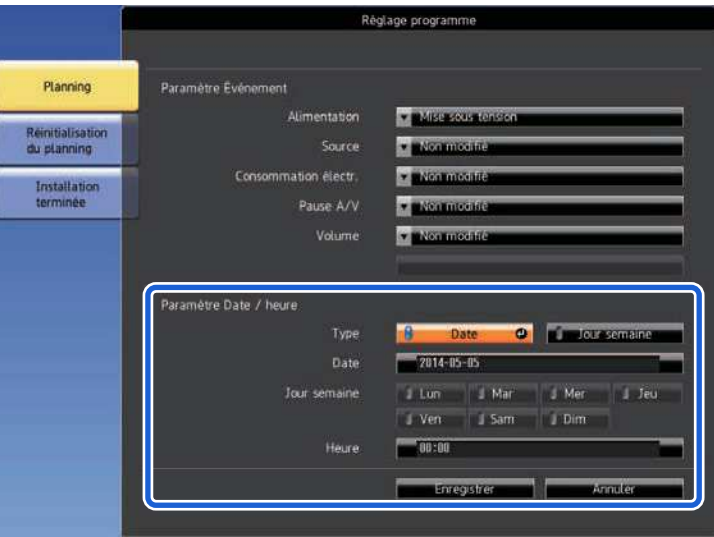

**C** Sélectionnez **Enregistrer** et appuyez sur [Enter].

Les événements programmés s'affichent sur l'écran avec des icônes indiquant l'état de l'événement.

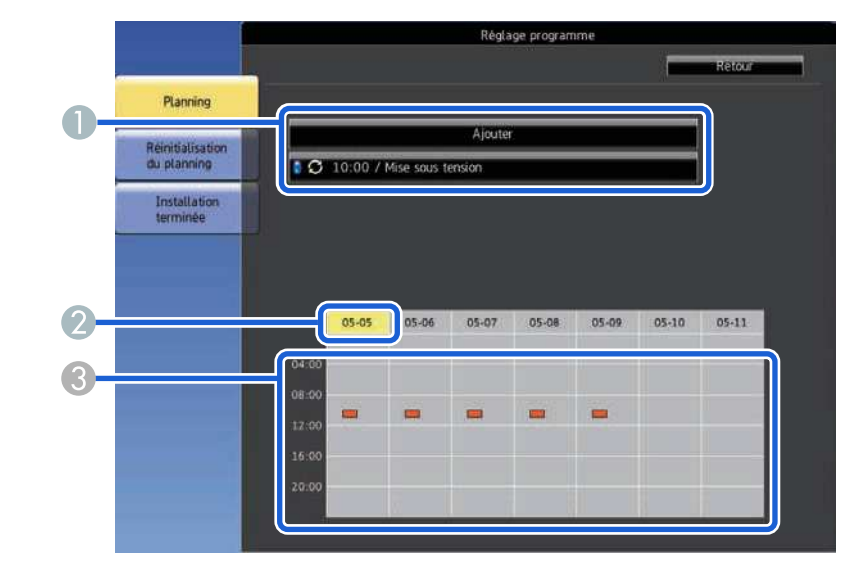

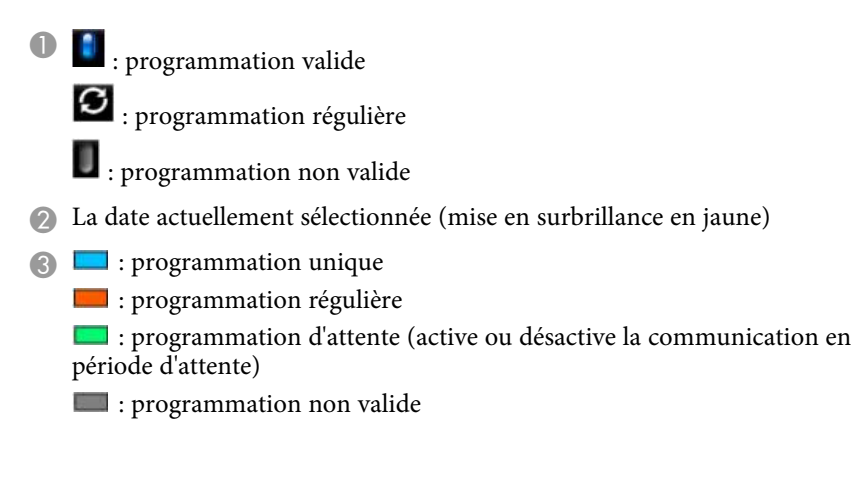

j Pour modifier un événement programmé, sélectionnez la programmation et appuyez sur [Esc].

# **Configurer les programmations d'événements du projecteur <sup>128</sup>**

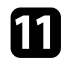

11 Sélectionnez une option dans le menu qui s'affiche.

- Les options **On** ou **Off** vous permettent d'activer ou de désactiver l'événement sélectionné.
- L'option **Modifier** vous permet de modifier les détails d'un événement ou sa date et heure.
- L'option **Effacer** vous permet de retirer un événement programmé d'une liste.

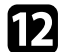

l Sélectionnez **Terminé**, puis sélectionnez **Oui**.

Pour supprimer tous les événements programmés, sélectionnez **Réinitialisation du planning**.

### g **Liens connexes**

- • ["Régler la date et l'heure"](#page-39-0) p.40
- • ["Configurer un mot de passe"](#page-84-0) p.85

# **Ajuster les paramètres du menu**

Suivez les instructions de ces sections pour accéder au système de menu du projecteur et modifier les paramètres du projecteur.

### g **Liens connexes**

- • ["Utiliser les menus du projecteur"](#page-129-0) p.130
- • ["Utilisation du clavier affiché"](#page-130-0) p.131
- • ["Paramètres de qualité d'image Menu Image"](#page-131-0) p.132
- • ["Paramètres de signal d'entrée Menu Signal"](#page-133-0) p.134
- • ["Paramètres des fonctions du projecteur Menu Réglage"](#page-135-0) p.136
- • ["Paramètres de configuration du projecteur Menu Avancé"](#page-137-0) p.138
- • ["Paramètres réseau du projecteur Menu Réseau"](#page-140-0) p.141
- • ["Paramètres de configuration du projecteur Menu ECO"](#page-150-0) p.151
- • ["Affichage des informations du projecteur Menu Information"](#page-152-0) p.153
- • ["Options de réinitialisation du projecteur Menu Réinit."](#page-155-0) p.156
- • ["Copie des paramètres du menu entre projecteurs \(Configuration par lot\)"](#page-156-0) p.157

<span id="page-129-0"></span>Vous pouvez utiliser les menus du projecteur pour ajuster les paramètres contrôlant la façon dont votre projecteur fonctionne. Le projecteur affiche les menus à l'écran.

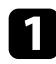

a Appuyez sur le bouton [Menu] de la télécommande ou du panneau de commande.

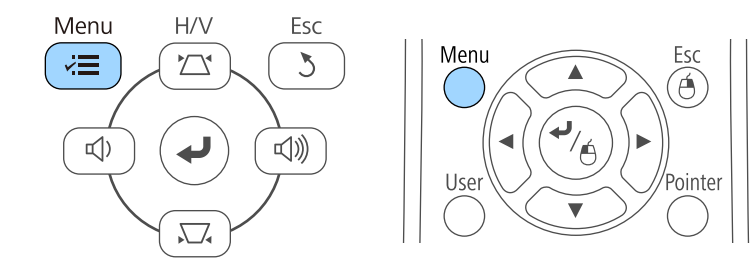

L'écran du menu affichant les paramètres du menu **Image** apparaît.

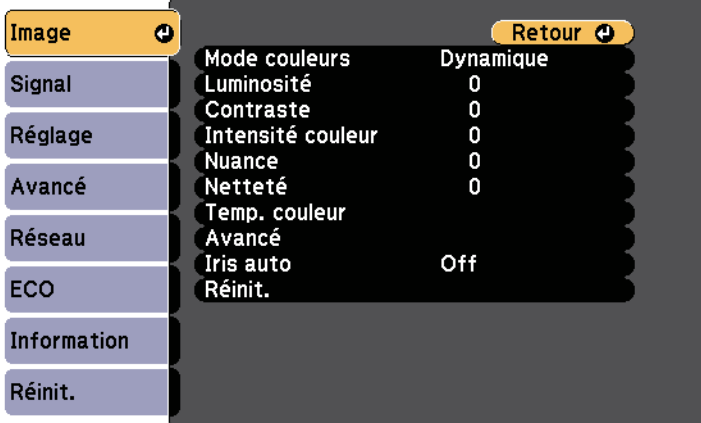

b Appuyez sur les boutons fléchés haut ou bas pour vous déplacer à travers les menus répertoriés sur la gauche. Les paramètres de chaque menu s'affichent sur la droite.

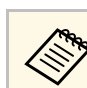

Les paramètres disponibles dépendent de la source d'entrée actuelle.

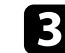

c Pour modifier les paramètres du menu affiché, appuyez sur [Enter].

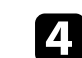

d Appuyez sur les boutons fléchés haut ou bas pour vous déplacer à travers les paramètres.

- e Modifiez les paramètres à l'aide des boutons répertoriés en bas des écrans du menu.
- f Pour remettre tous les paramètres du menu à leurs valeurs par défaut, sélectionnez **Réinit.**
- 
- g Lorsque vous avez fini de modifier les réglages d'un menu, appuyez sur [Esc].
	-
- Appuyez sur [Menu] ou [Esc] pour quitter les menus.

<span id="page-130-0"></span>Vous pouvez utiliser le clavier affiché pour saisir des chiffres et caractères.

<span id="page-130-1"></span>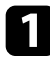

a Utilisez les boutons fléchés de la télécommande ou du panneau de commande pour surligner le chiffre ou caractère que vous souhaitez saisir, puis appuyez sur le bouton [Enter].

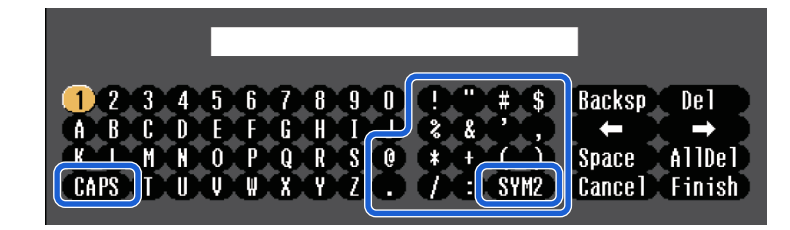

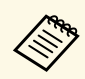

a À chaque fois que vous sélectionnez la touche **CAPS**, les caractères basculent entre majuscules et minuscules. À chaque fois que vous sélectionnez la touche **SYM1/2**, les symboles entourés par le cadre changent.

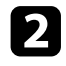

b Après avoir saisi le texte, sélectionnez **Finish** sur le clavier pour confirmer votre saisie. Sélectionnez **Cancel** pour annuler la saisie de texte.

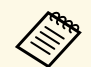

Vous pouvez sélectionner les paramètres du projecteur et contrôler la projection sur un réseau avec un navigateur Web sur votre ordinateur. Certains symboles ne peuvent pas être saisis avec le clavier affiché. Utilisez votre navigateur Web pour saisir le texte.

### g **Liens connexes**

- • ["Texte disponible à l'aide du clavier affiché"](#page-130-1) p.131
- • ["Contrôler un projecteur en réseau à l'aide d'un navigateur Web"](#page-111-0) p.112

## **Texte disponible à l'aide du clavier affiché**

Vous pouvez saisir le texte suivant en utilisant le clavier affiché.

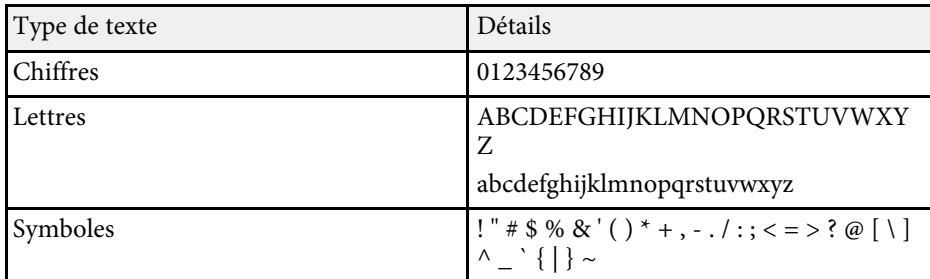

<span id="page-131-0"></span>Les paramètres du menu **Image** vous permettent d'ajuster la qualité de l'image pour la source d'entrée que vous utilisez actuellement. Les paramètres disponibles dépendent de la source d'entrée actuellement sélectionnée.

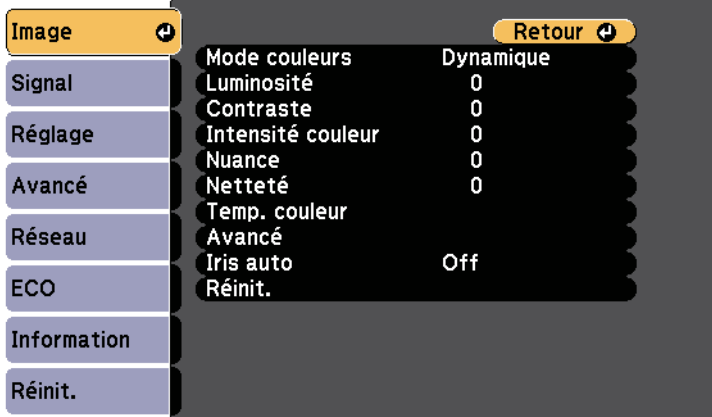

Pour modifier les paramètres d'une source d'entrée, assurez-vous que la source est connectée, et sélectionnez cette source.

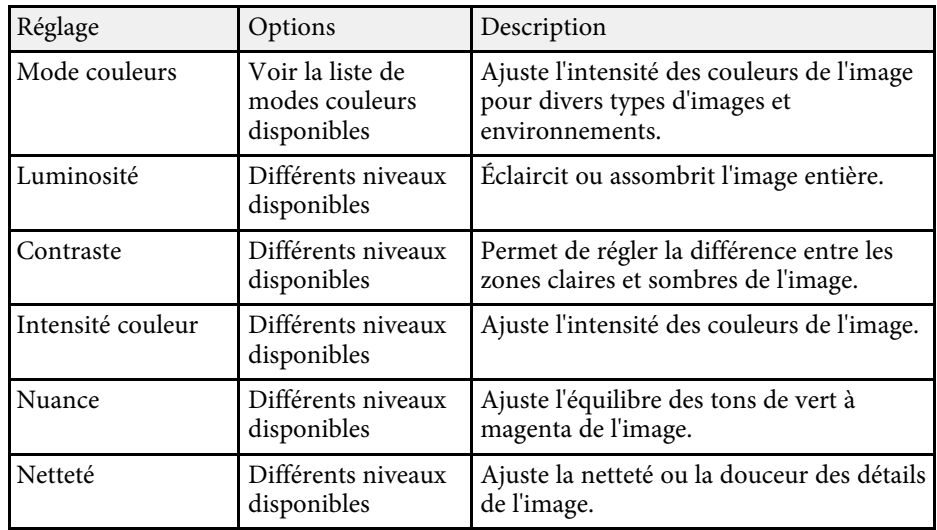

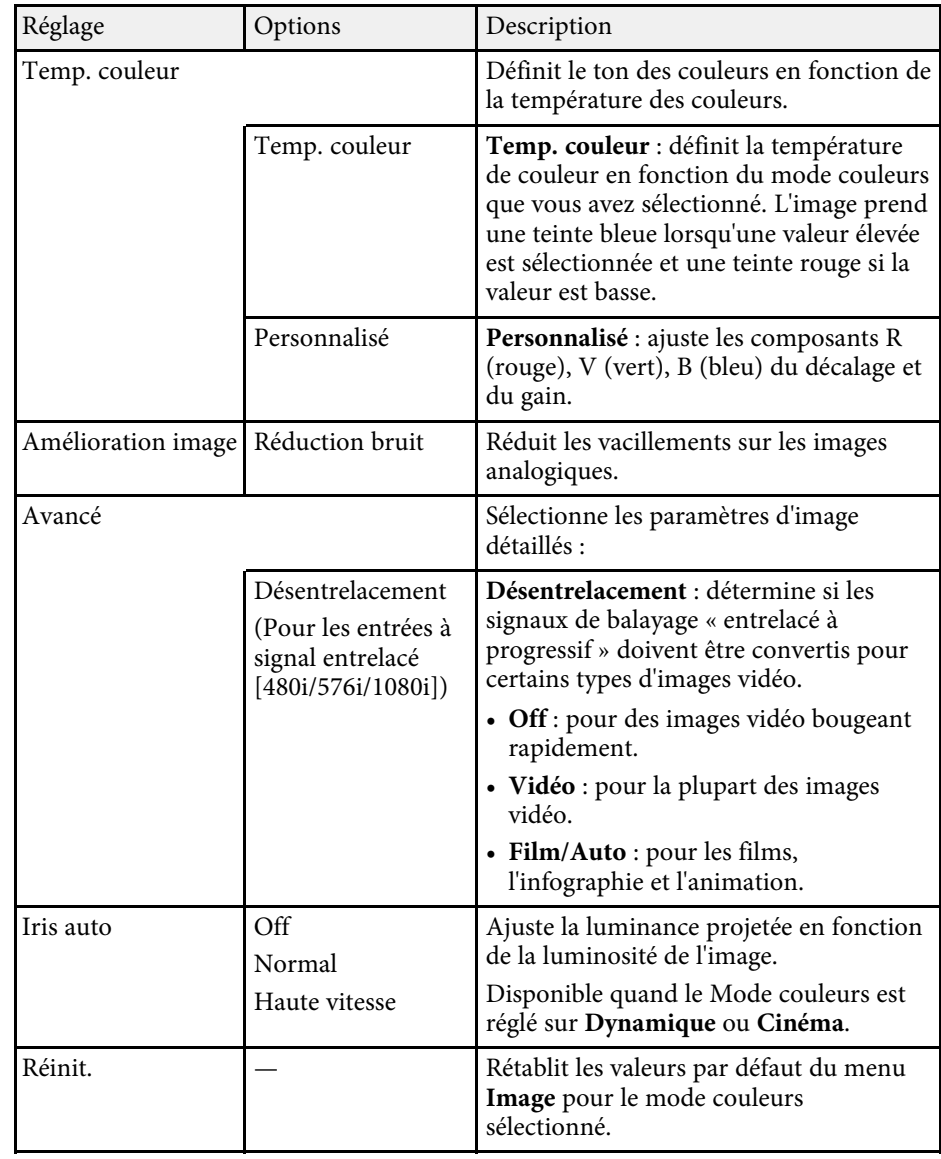

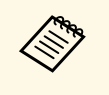

<sup>199</sup> • Le paramètre Luminosité n'affecte pas la luminosité de la lampe.<br><sup>Dour modifier le mode de luminosité de la lampe, utilisez le</sup> Pour modifier le mode de luminosité de la lampe, utilisez le paramètre **Consommation électr.** dans le menu **ECO** du projecteur.

### $H$  Liens connexes

• ["Modes couleurs disponibles"](#page-58-0) p.59

<span id="page-133-0"></span>Normalement, le projecteur détecte et optimise automatiquement les paramètres du signal d'entrée. Si vous avez besoin de personnaliser les paramètres, vous pouvez utiliser le menu **Signal**. Les paramètres disponibles dépendent de la source d'entrée actuellement sélectionnée.

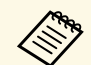

Vous ne pouvez pas sélectionner les paramètres du menu Signal<br>lorsque la source d'entrée actuelle est l'une des suivantes : lorsque la source d'entrée actuelle est l'une des suivantes : • USB Display

- USB
- 
- LAN
- Screen Mirroring (EB-2247U/EB-2142W)

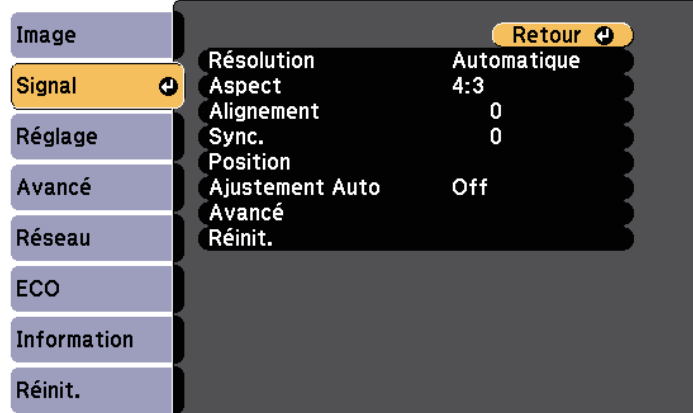

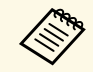

a Vous pouvez rétablir les paramètres par défaut de **Alignement**, **Sync.** et **Position** en appuyant sur le bouton [Auto] de la télécommande.

Pour modifier les paramètres d'une source d'entrée, assurez-vous que la source est connectée, et sélectionnez cette source.

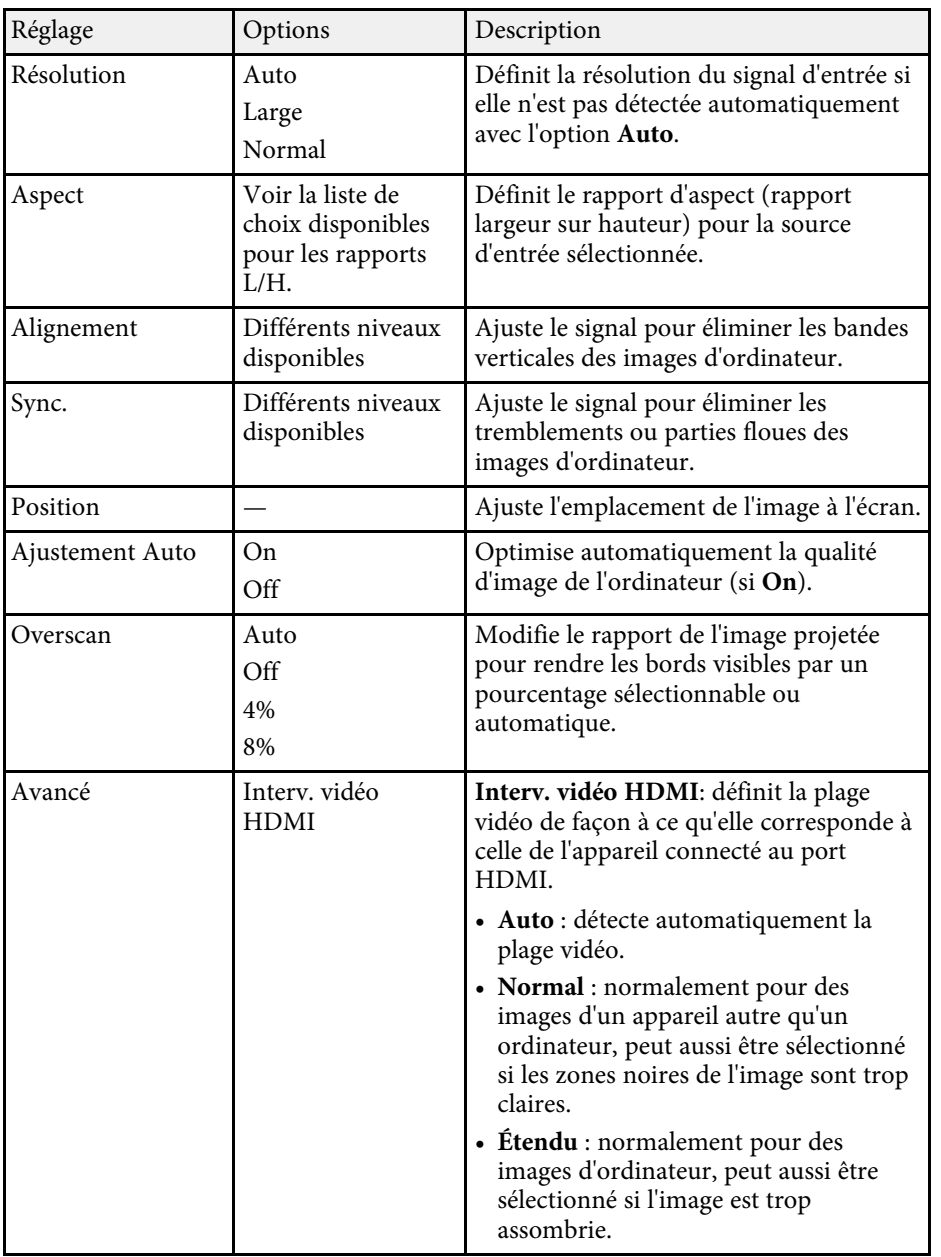

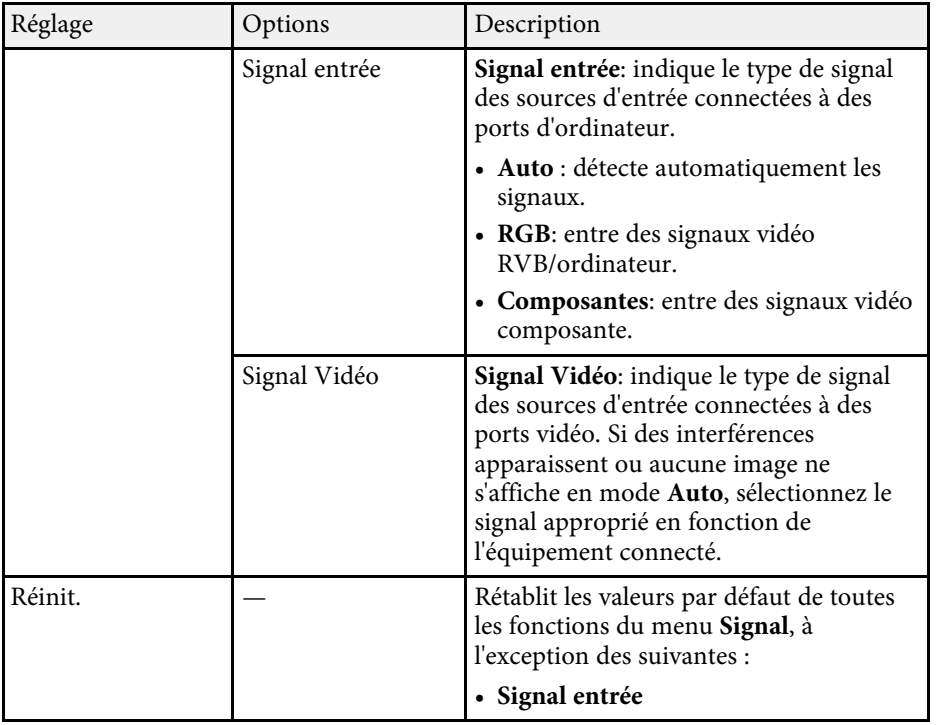

### g **Liens connexes**

• ["Rapports L/H disponibles"](#page-55-0) p.56

<span id="page-135-0"></span>Les options du menu **Réglage** vous permettent de personnaliser diverses fonctions du projecteur.

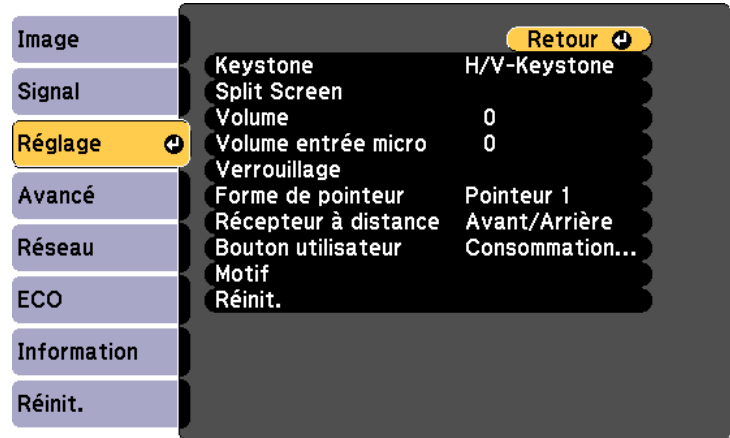

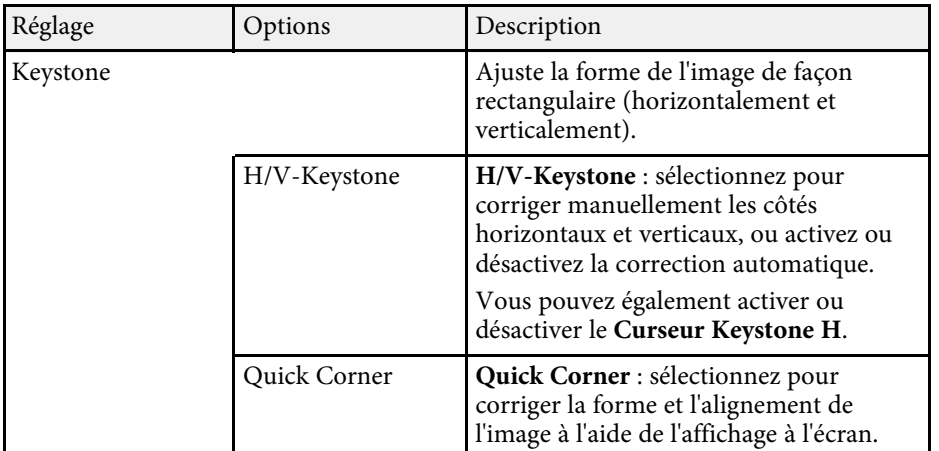

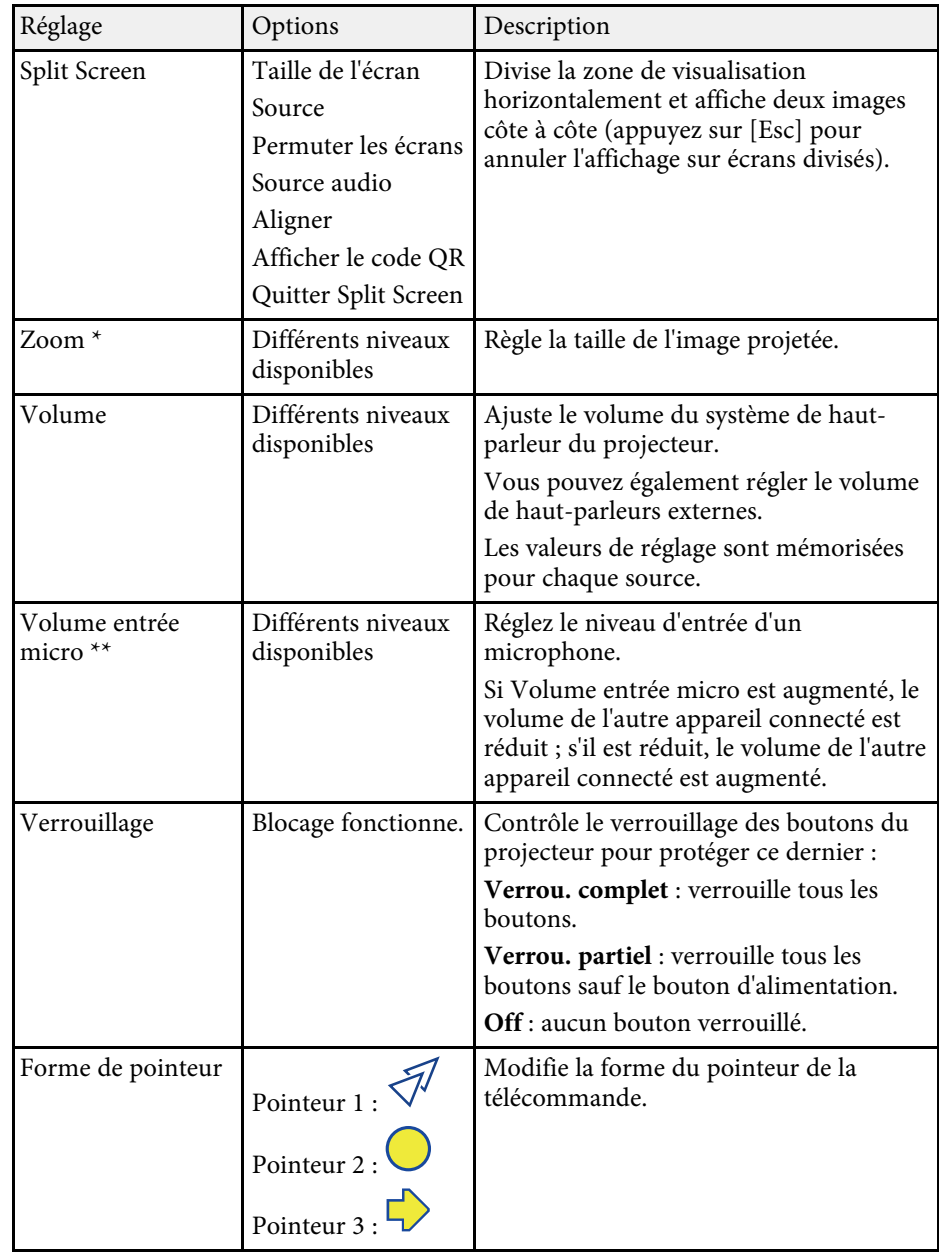

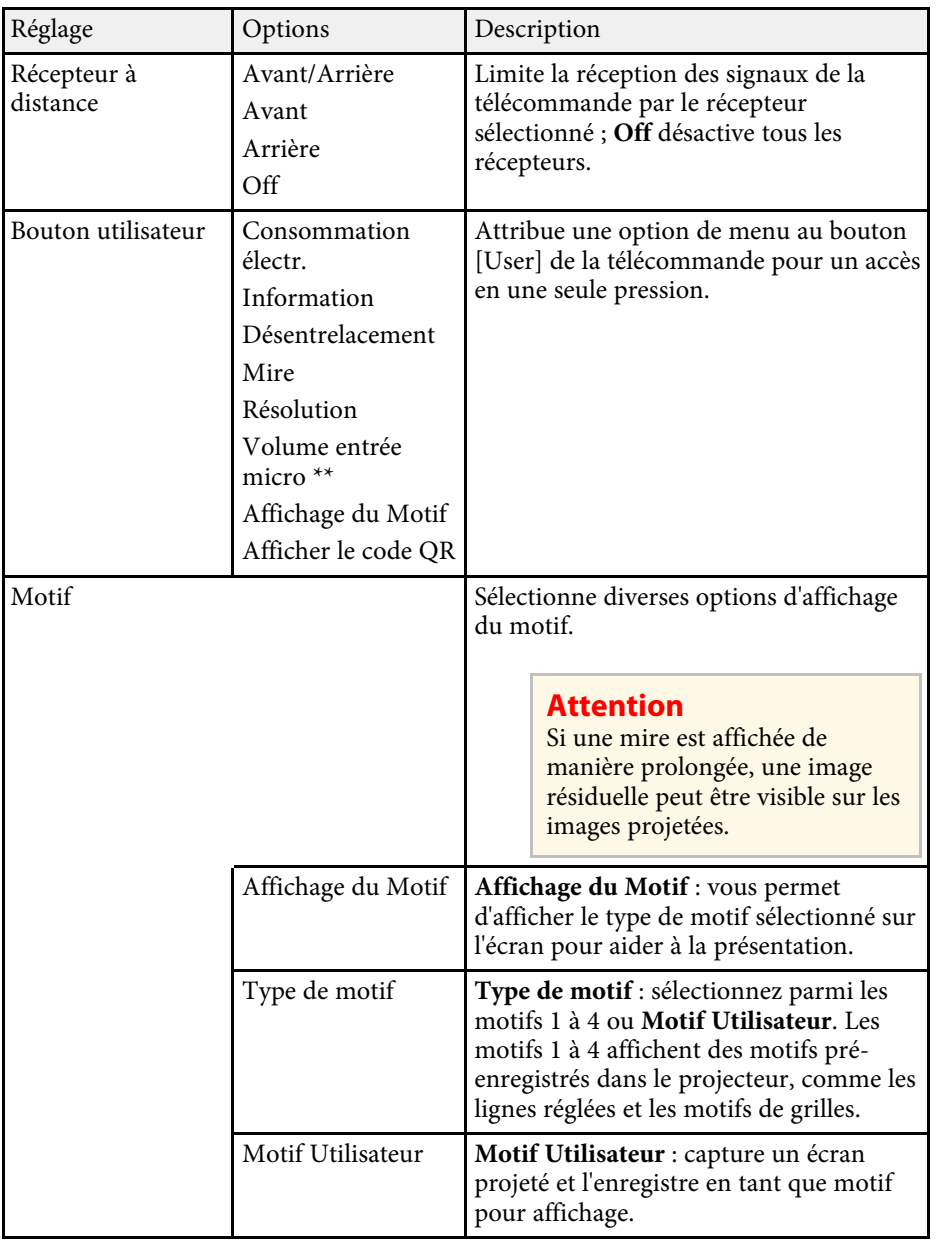

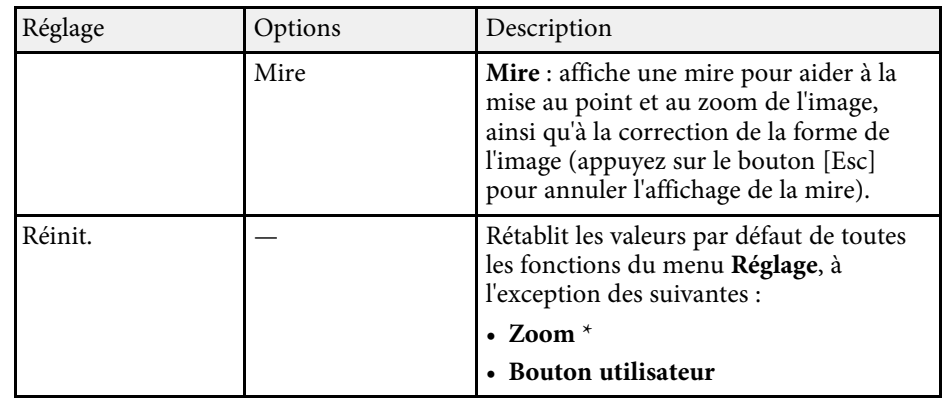

\* Uniquement disponible sur EB‑S39.

\*\* Uniquement disponible sur

EB‑2247U/EB‑2142W/EB‑2042/EB‑990U/EB‑980W/EB‑970/EB‑109W/EB‑108/ EB‑107.

<span id="page-137-0"></span>Les paramètres du menu **Avancé** vous permettent de personnaliser diverses fonctions de configuration du projecteur.

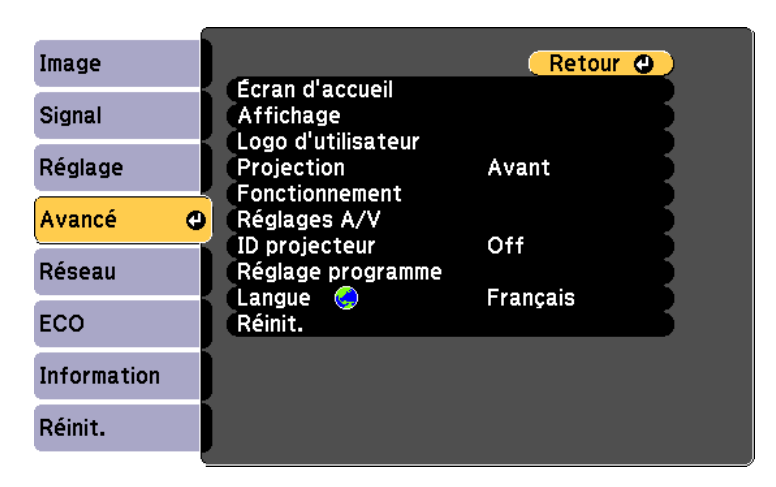

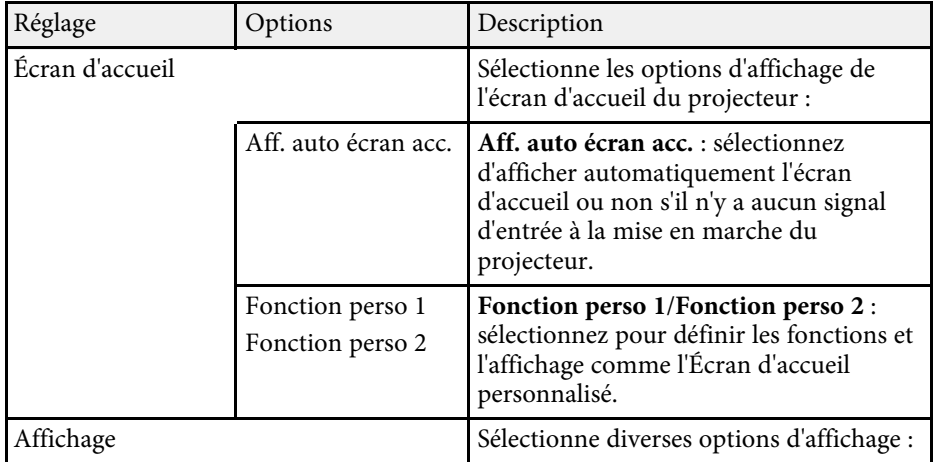

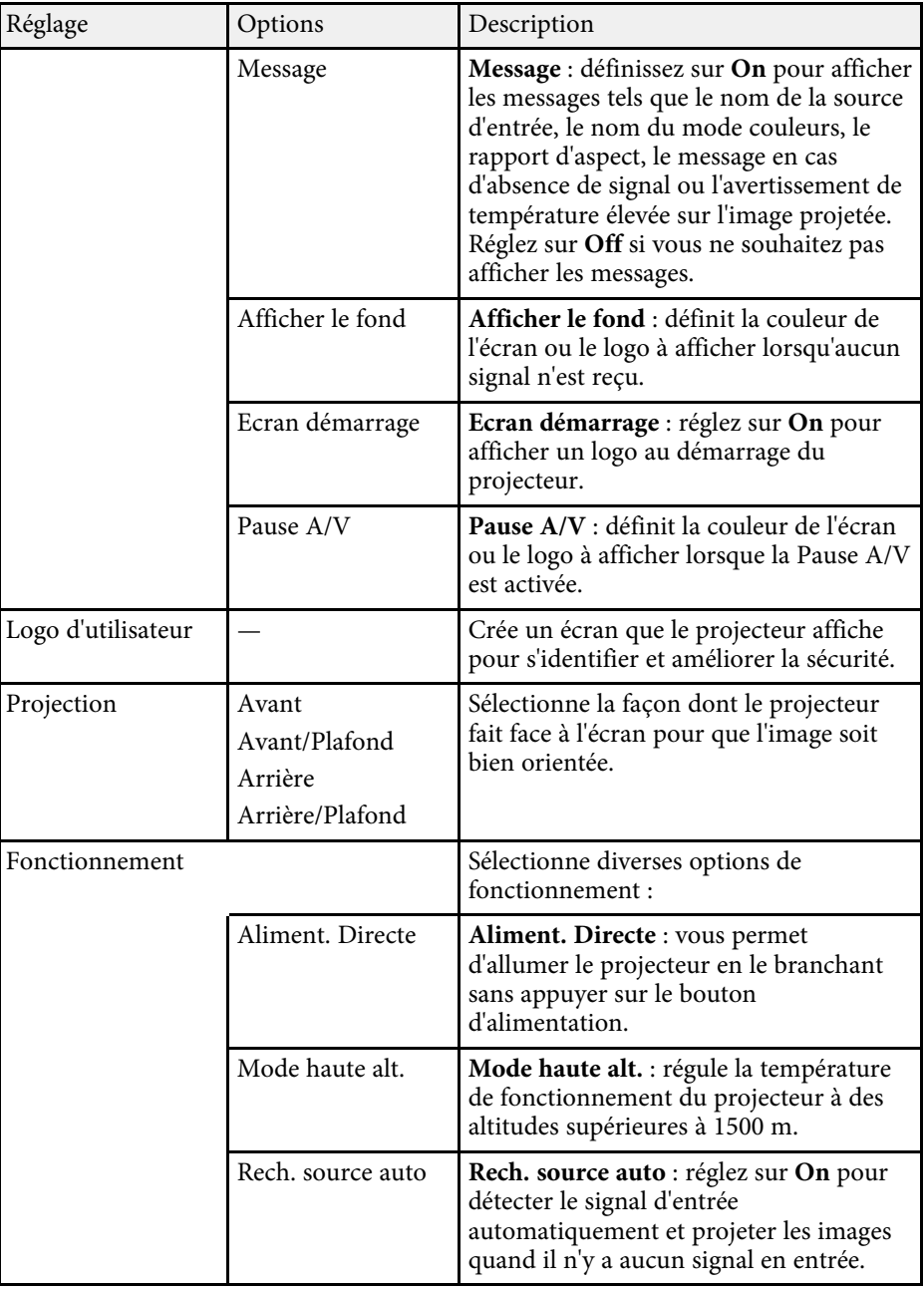

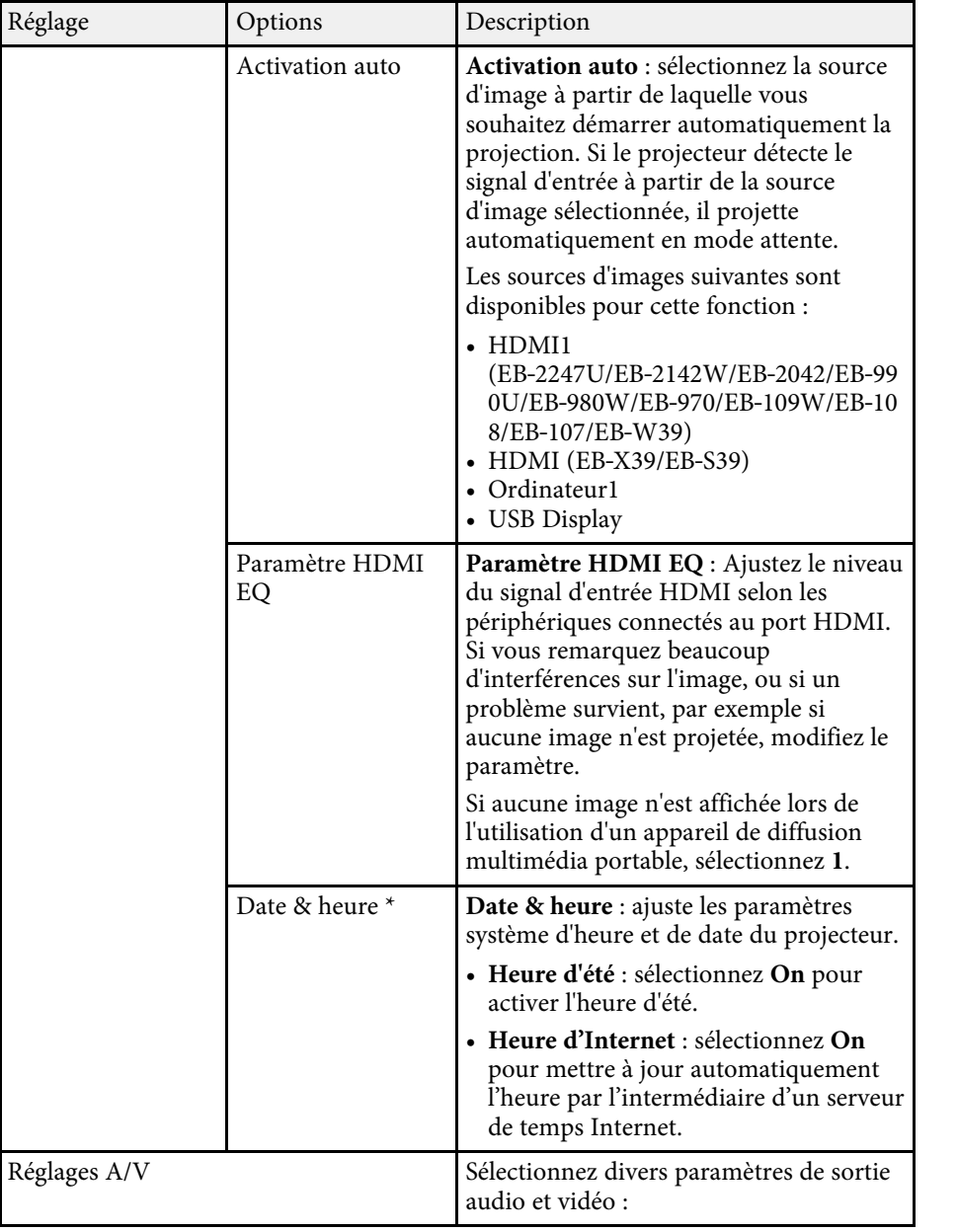

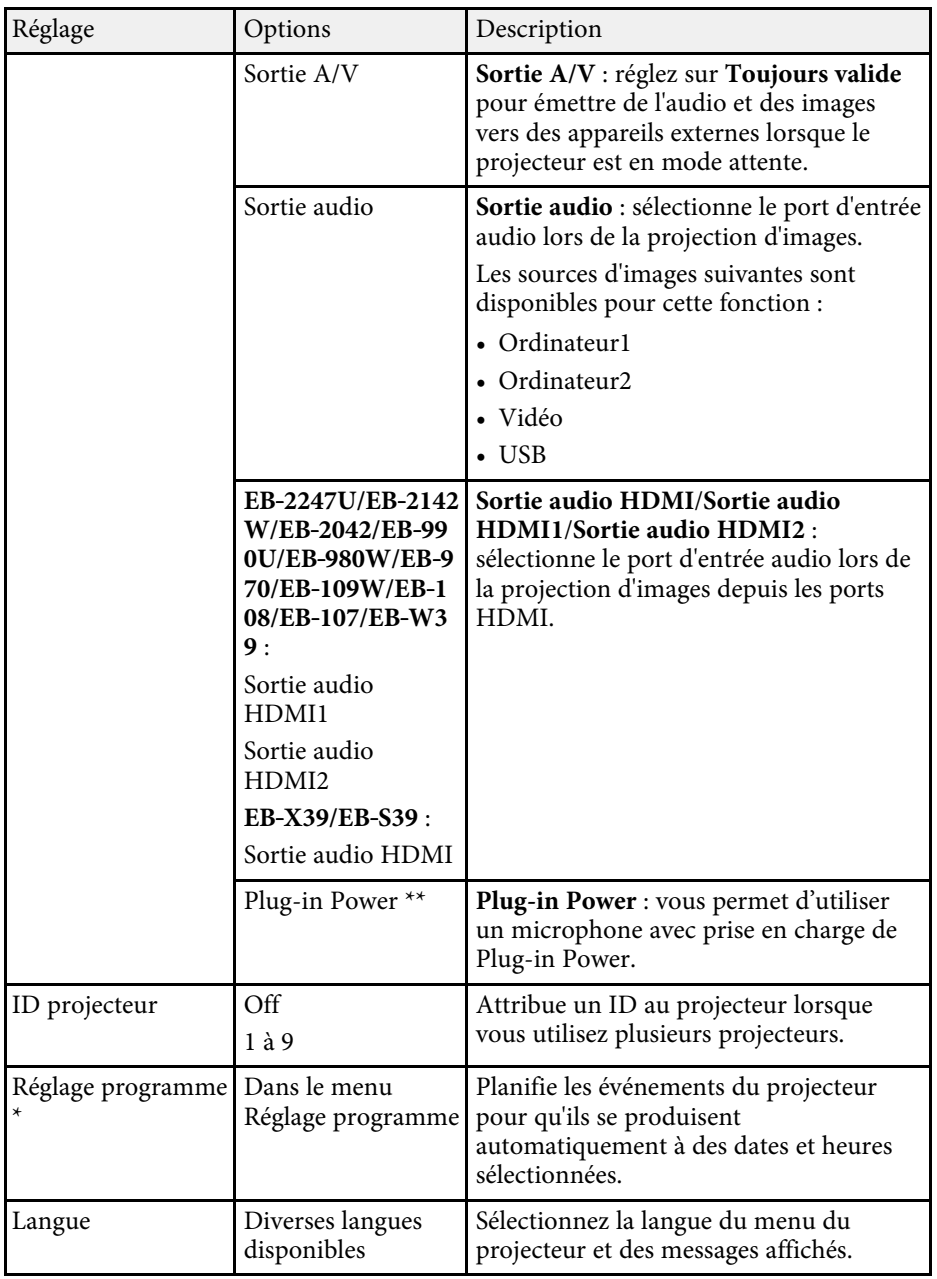

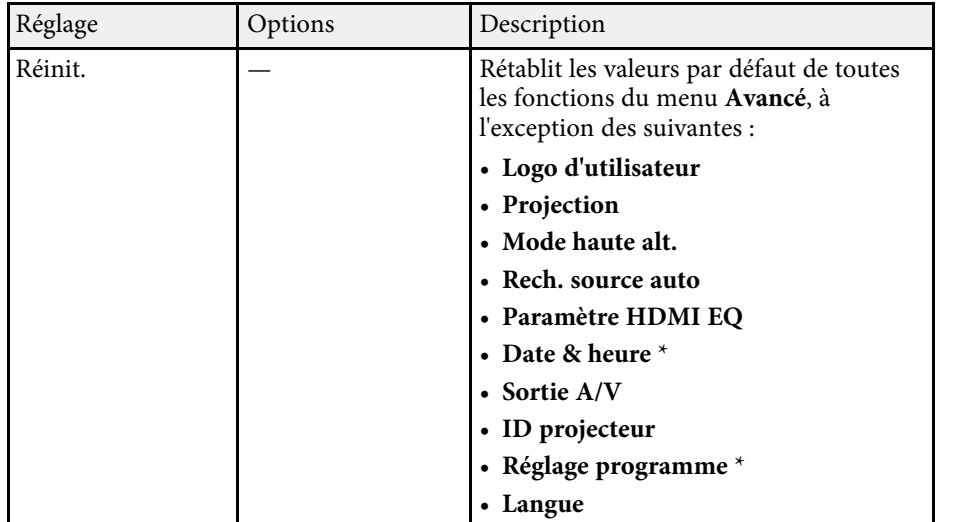

\* Uniquement disponible sur EB‑2247U/EB‑2142W.

\*\* Uniquement disponible sur

EB‑2247U/EB‑2142W/EB‑2042/EB‑990U/EB‑980W/EB‑970/EB‑109W/EB‑108/ EB‑107.

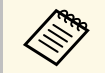

Lorsque vous paramétrez Protec. logo utilis. sur On sur l'écran Mot de passe protégé, vous ne pouvez pas modifier les paramètres liés à **passe protégé**, vous ne pouvez pas modifier les paramètres liés à l'affichage du logo de l'utilisateur (**Afficher le fond**, **Ecran démarrage**, **Pause A/V** dans le paramètre d'**Affichage**). Paramétrez d'abord **Protec. logo utilis.** sur **Off**.

### **P** Liens connexes

• ["Sélectionner les types de protection par mot de passe"](#page-85-0) p.86

<span id="page-140-0"></span>Les paramètres du menu **Réseau** vous permettent d'afficher les informations réseau et de configurer le projecteur pour le contrôle sur un réseau.

Si la fonction **Réseau protégé** est réglée sur **On** dans l'écran **Mot de passe protégé**, vous ne pouvez pas modifier les paramètres de réseau. Réglez d'abord **Réseau protégé** sur **Off**.

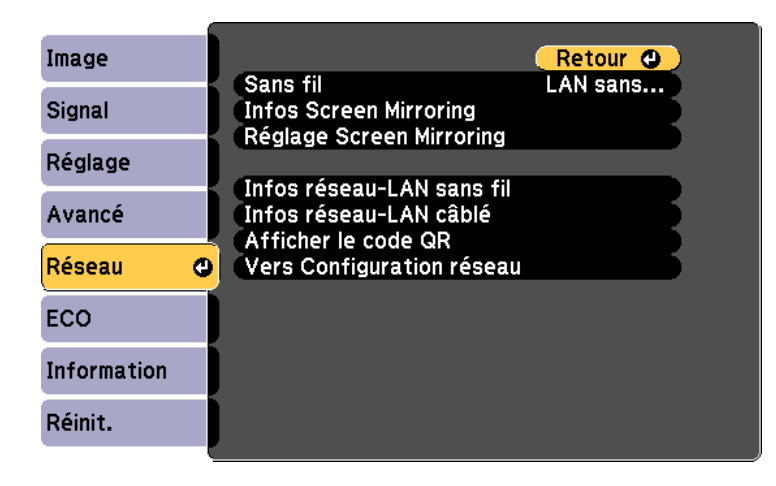

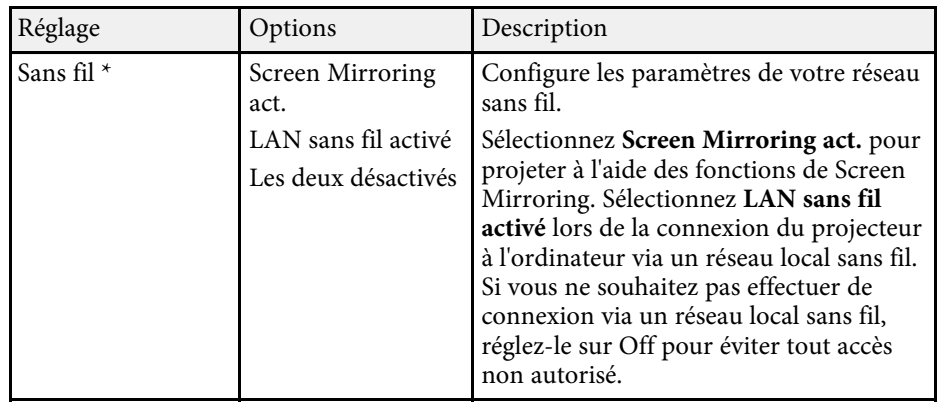

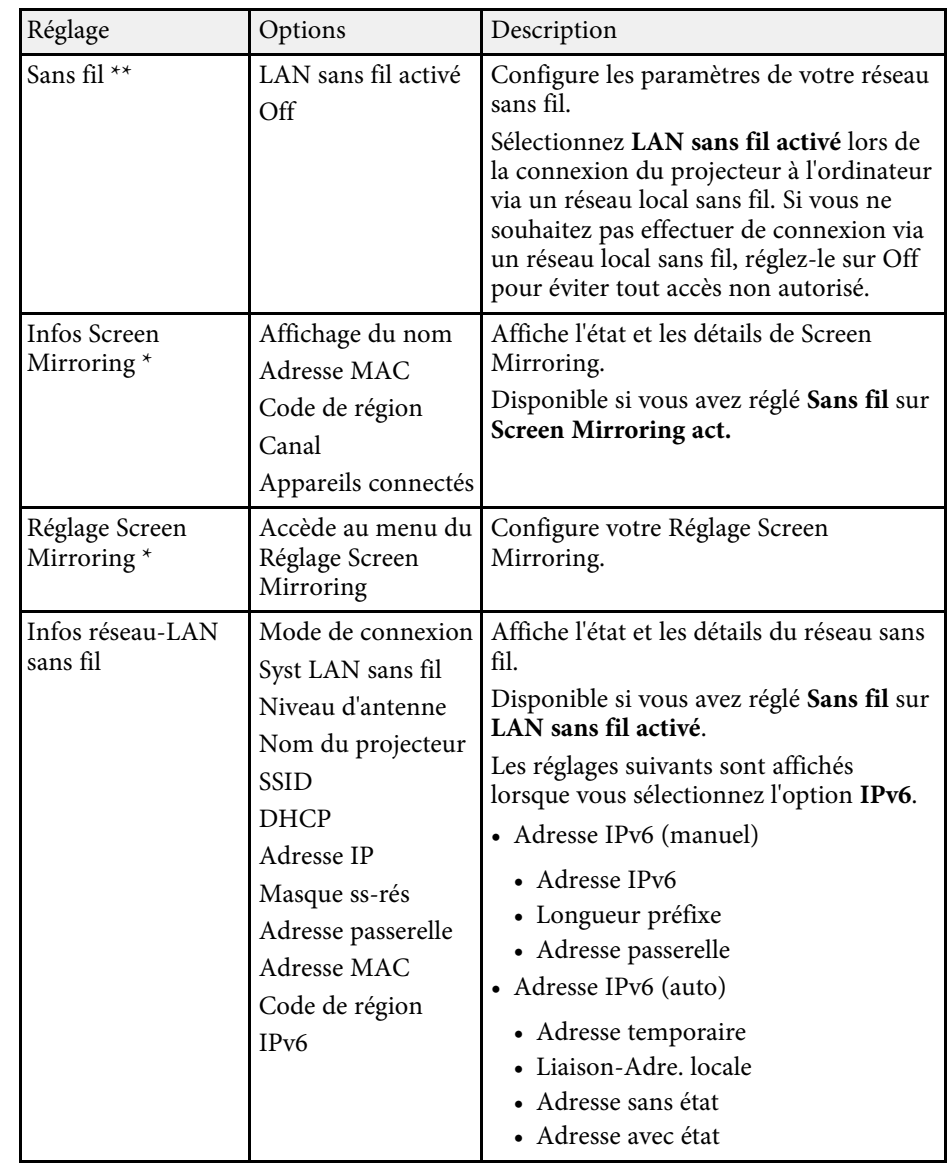

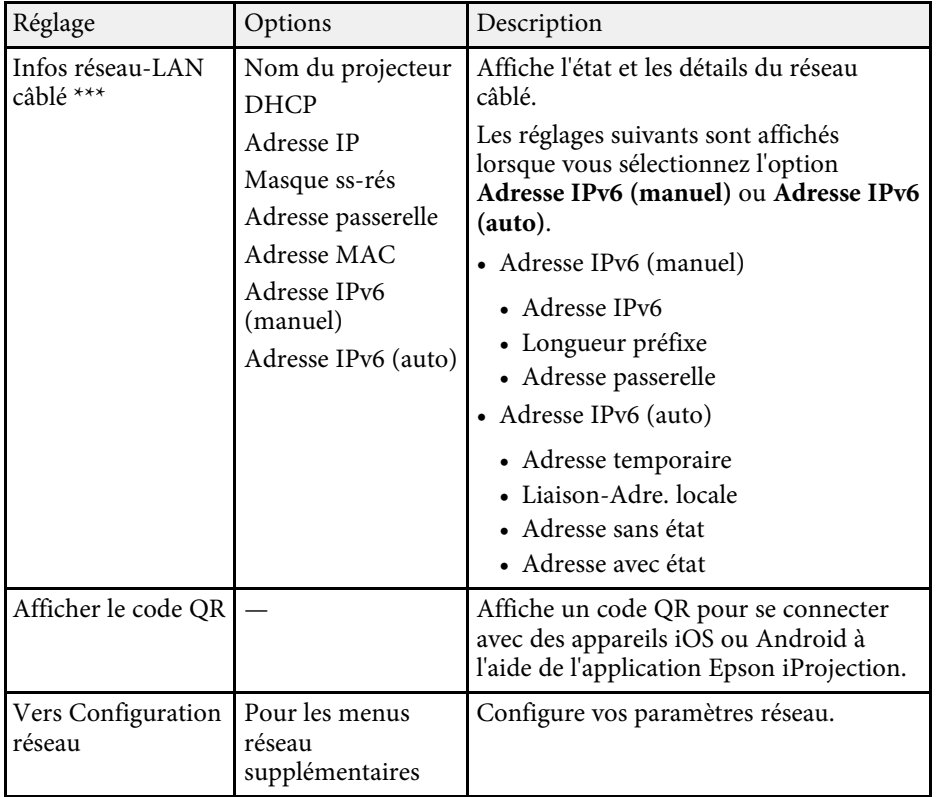

<span id="page-141-0"></span>\* Uniquement disponible sur EB‑2247U/EB‑2142W.

\*\* Uniquement disponible sur

EB‑2042/EB‑990U/EB‑980W/EB‑970/EB‑109W/EB‑108/EB‑107/EB‑W39/EB‑X 39/EB‑S39.

\*\*\* Uniquement disponible sur

EB‑2247U/EB‑2142W/EB‑2042/EB‑990U/EB‑980W/EB‑970/EB‑109W/EB‑108/ EB‑107/EB‑W39/EB‑X39.

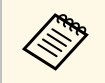

Lorsque vous avez connecté votre projecteur au réseau, vous pouvez<br>sélectionner les paramètres du projecteur et contrôler la projection avec un navigateur Web compatible. Ceci vous permet d'accéder au projecteur à distance.

#### g **Liens connexes**

- • ["Menu Réseau Paramètres de Screen Mirroring"](#page-141-0) p.142
- • ["Menu Réseau Menu Base"](#page-142-0) p.143
- • ["Menu Réseau Menu LAN sans fil"](#page-143-0) p.144
- • ["Menu Réseau Menu LAN câblé"](#page-146-0) p.147
- • ["Menu Réseau Menu Notification"](#page-147-0) p.148
- • ["Menu Réseau Menu Autres"](#page-148-0) p.149
- • ["Menu Réseau Menu Réinit."](#page-149-0) p.150
- • ["Sélectionner les types de protection par mot de passe"](#page-85-0) p.86

### **Menu Réseau - Paramètres de Screen Mirroring**

Les paramètres du menu **Réglage Screen Mirroring** vous permettent de choisir les paramètres pour Screen Mirroring (EB‑2247U/EB‑2142W).

s **Réseau** > **Réglage Screen Mirroring**

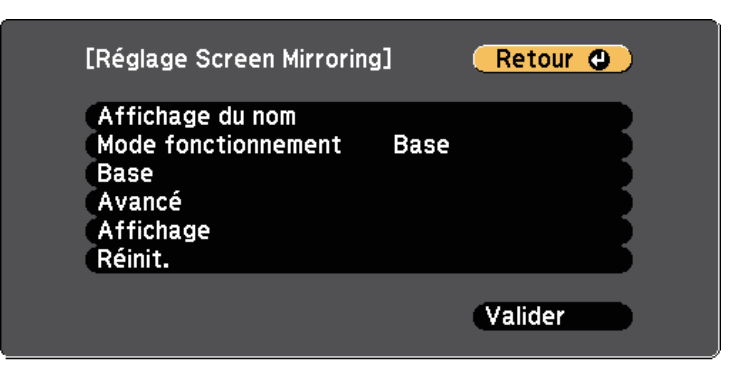

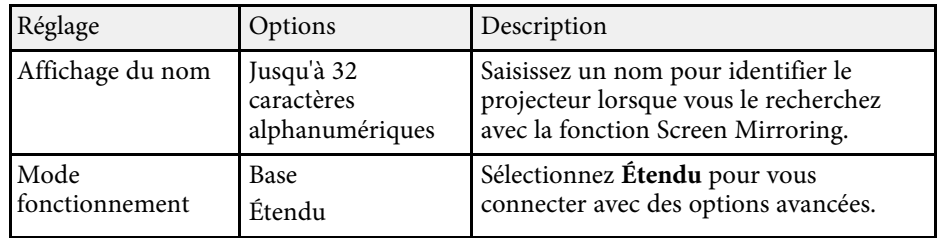

<span id="page-142-0"></span>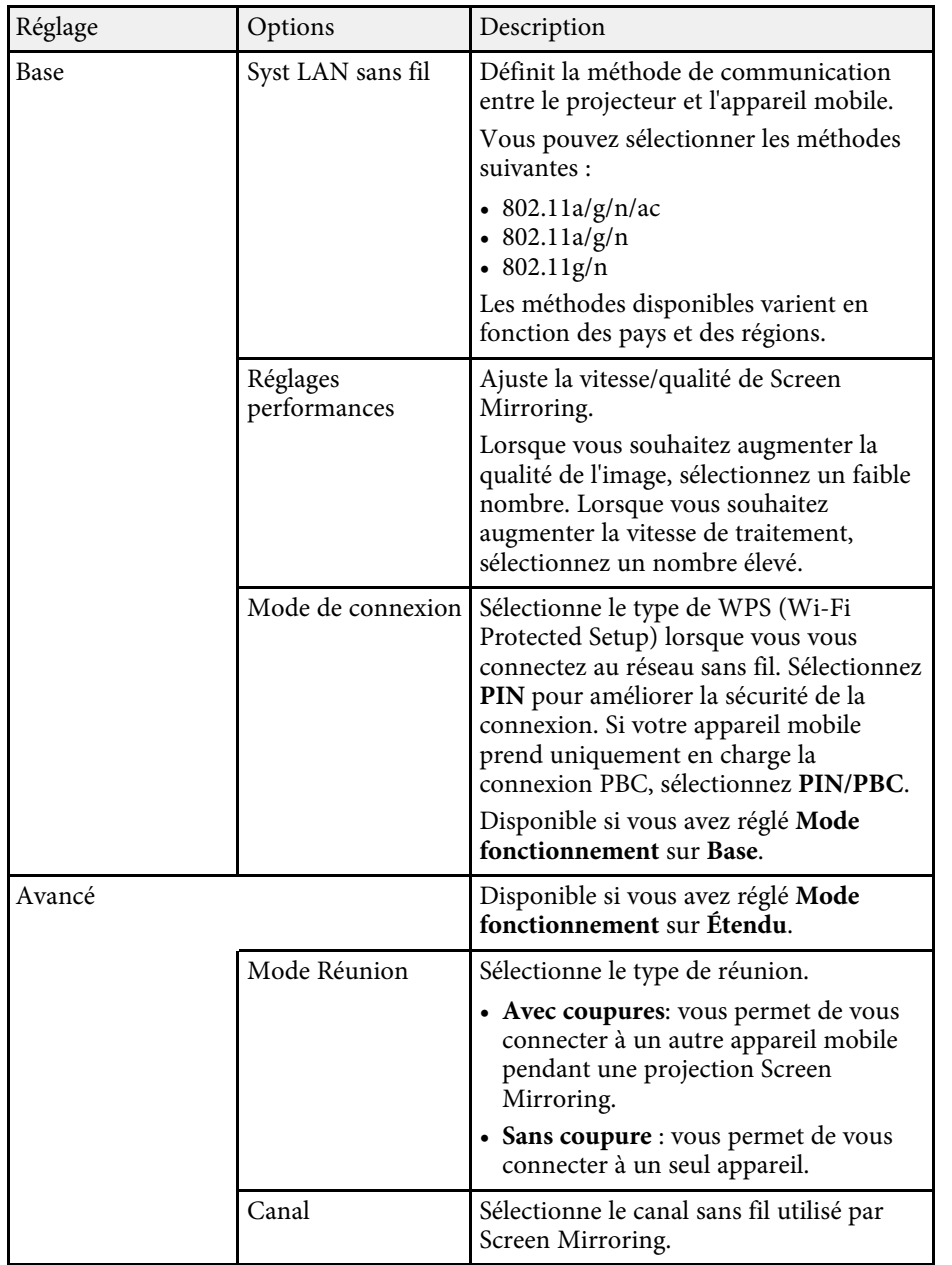

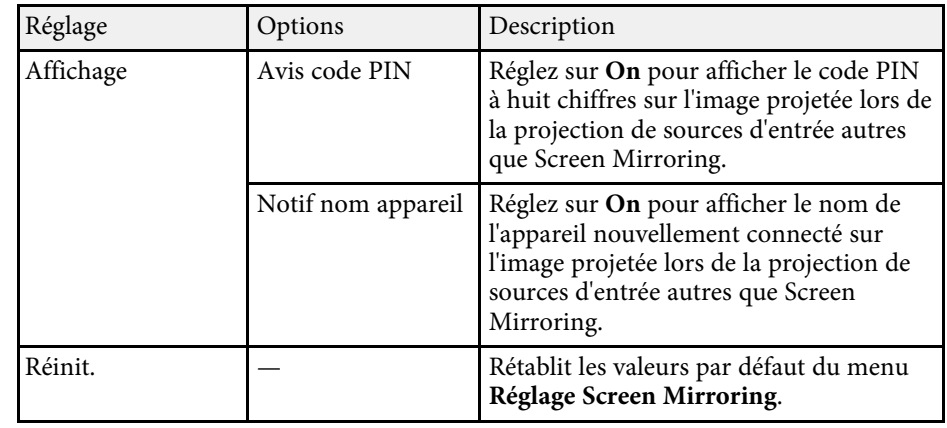

## **Menu Réseau - Menu Base**

Les paramètres du menu **Base** vous permettent de sélectionner les paramètres de base du réseau.

### s **Réseau** > **Vers Configuration réseau** > **Base**

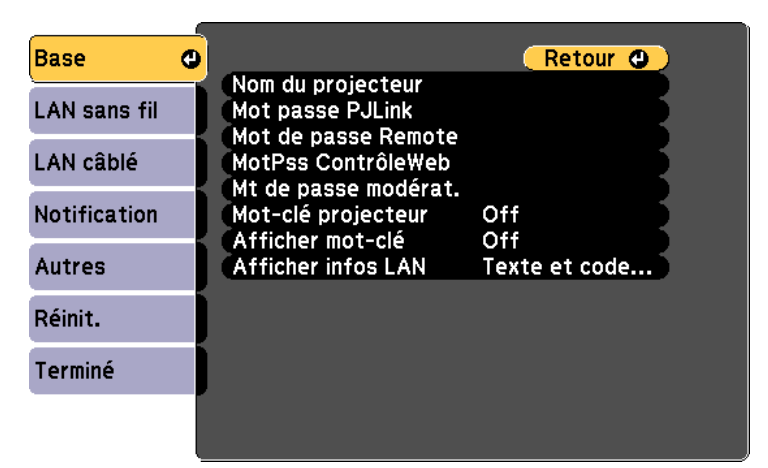

<span id="page-143-0"></span>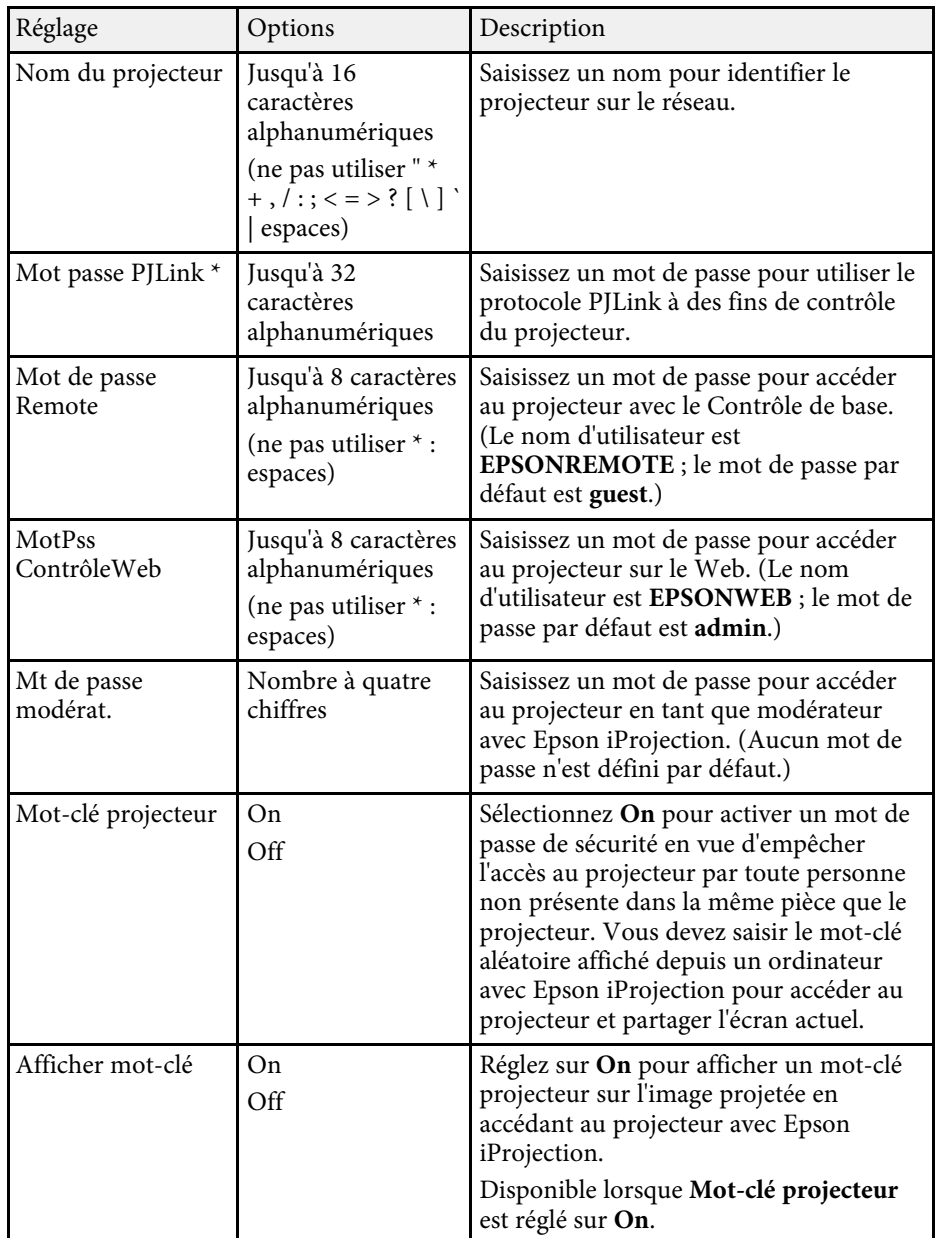

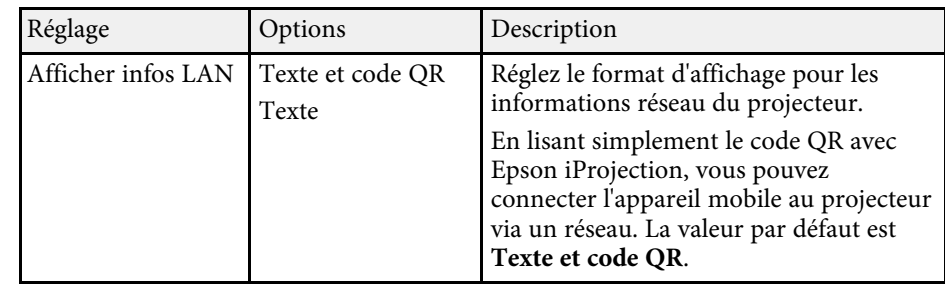

\* Uniquement disponible sur

EB‑2247U/EB‑2142W/EB‑2042/EB‑990U/EB‑980W/EB‑970/EB‑109W/EB‑108/ EB‑107/EB‑W39/EB‑X39.

## **Menu Réseau - Menu LAN sans fil**

Les paramètres du menu **LAN sans fil** vous permettent de sélectionner les paramètres du réseau sans fil.

s **Réseau** > **Vers Configuration réseau** > **LAN sans fil**

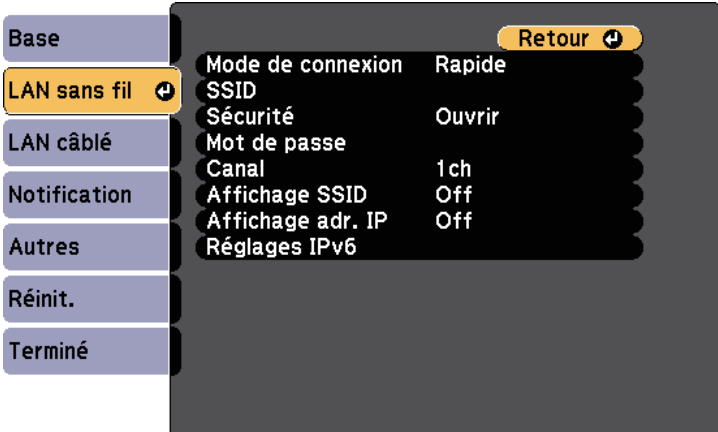
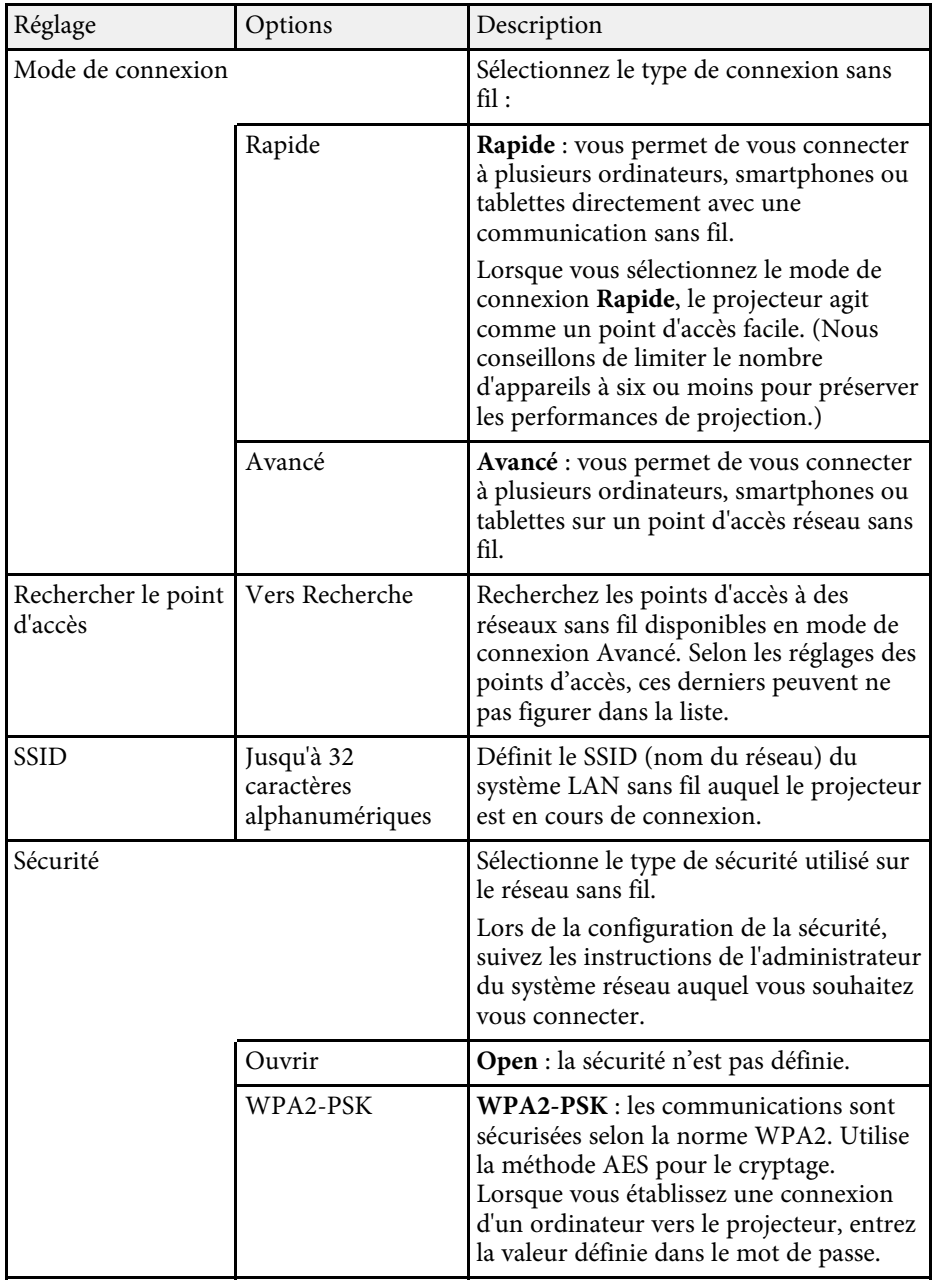

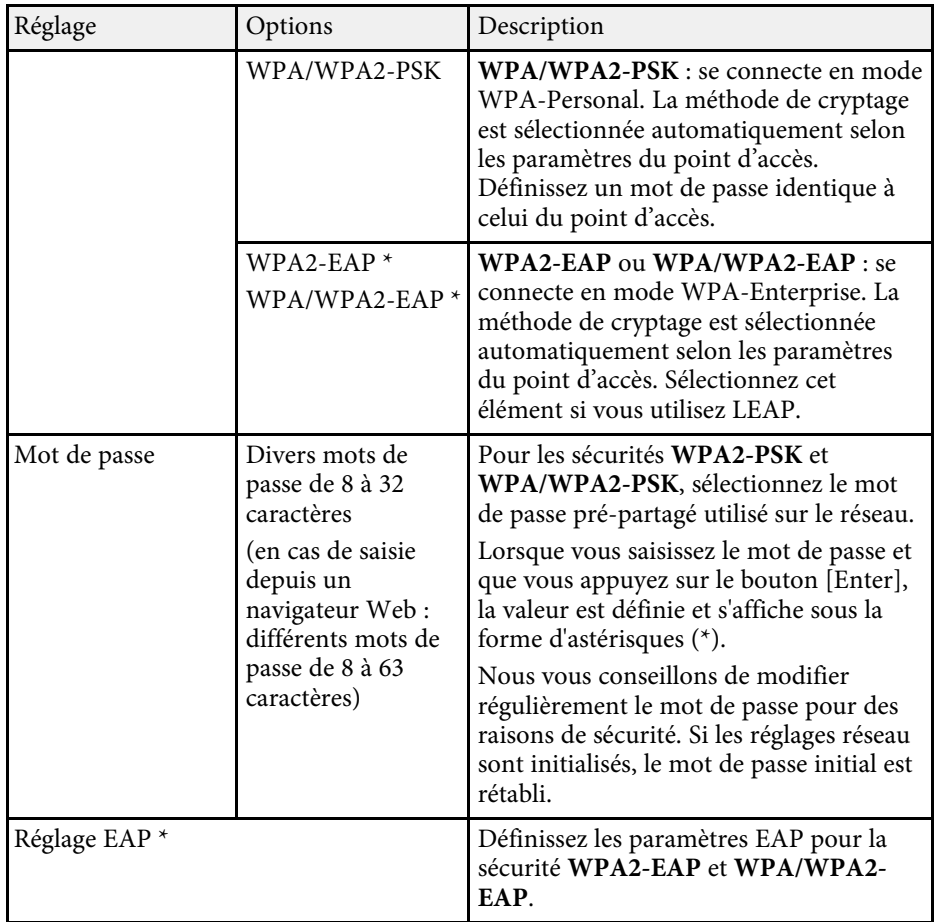

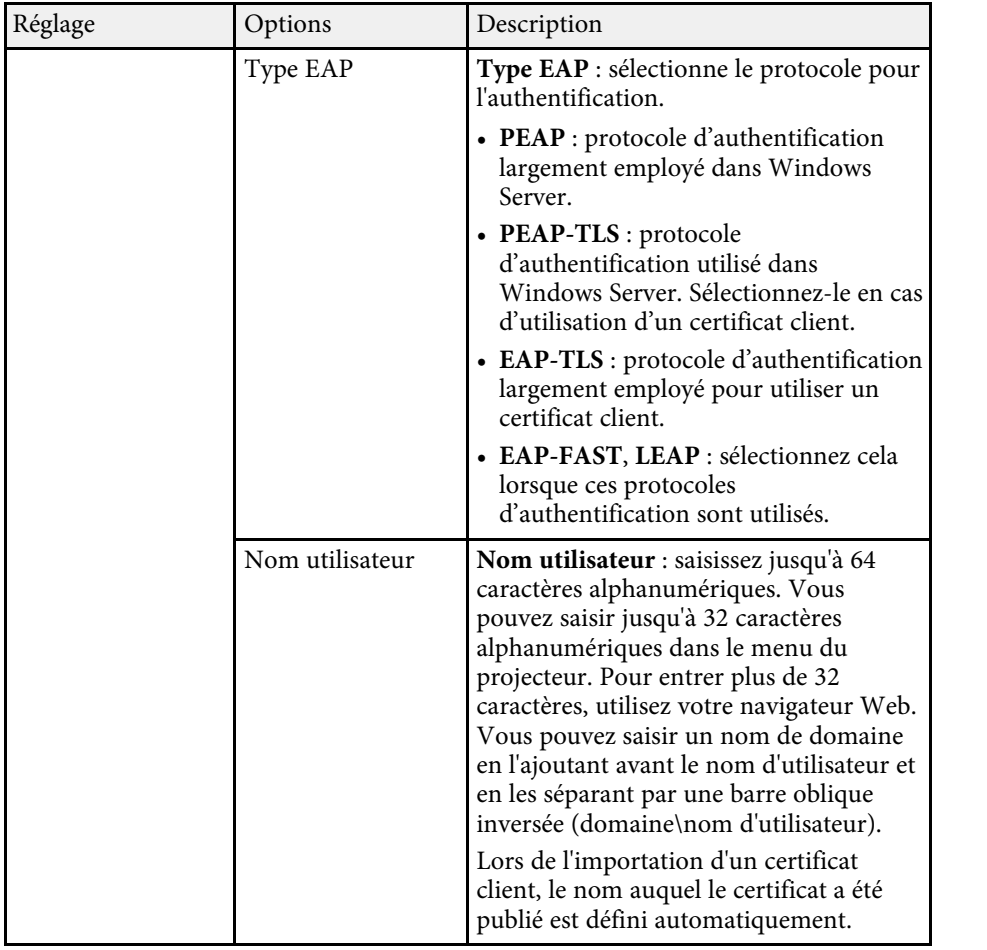

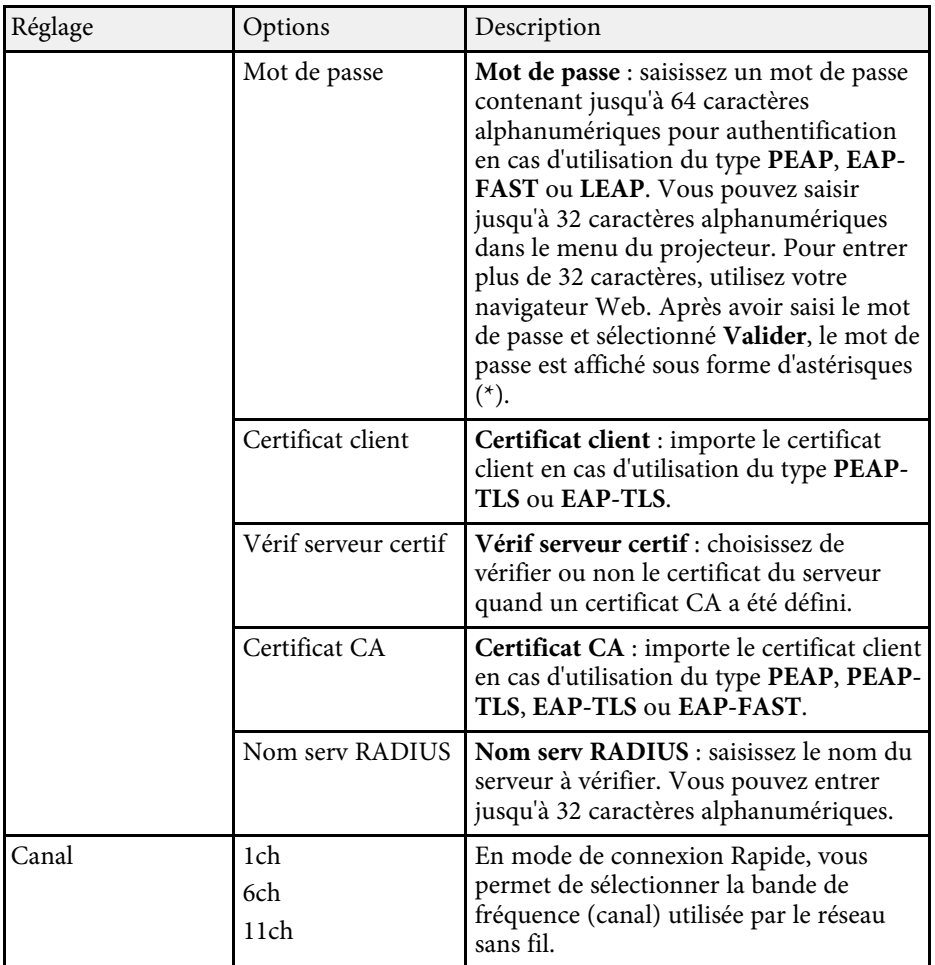

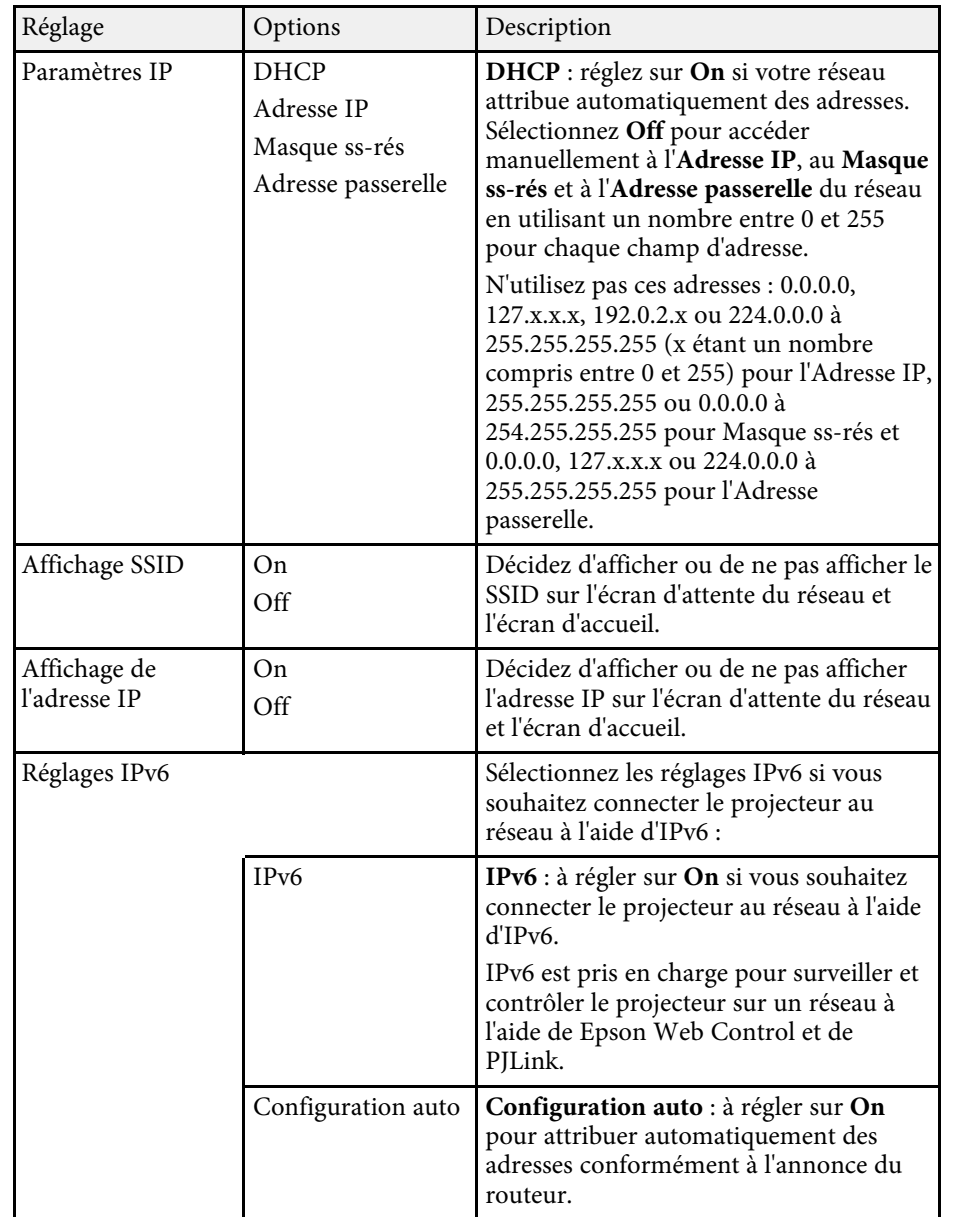

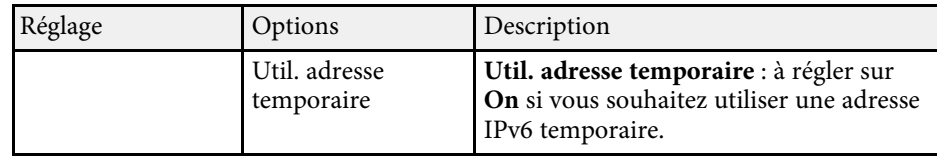

\* Uniquement disponible sur EB‑2247U/EB‑2142W.

# **Menu Réseau - Menu LAN câblé**

Les paramètres du menu **LAN câblé** vous permettent de sélectionner les paramètres du réseau avec fil (EB‑2247U/EB‑2142W/EB‑2042/EB‑990U/EB‑980W/EB‑970/EB‑109W/EB‑108 /EB‑107/EB‑W39/EB‑X39).

#### s **Réseau** > **Vers Configuration réseau** > **LAN câblé**

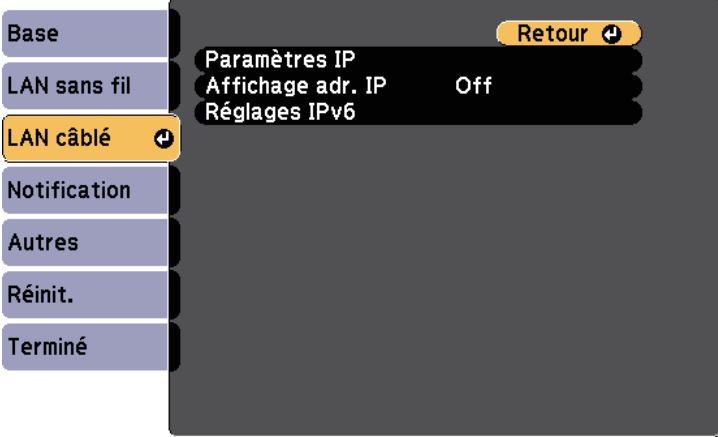

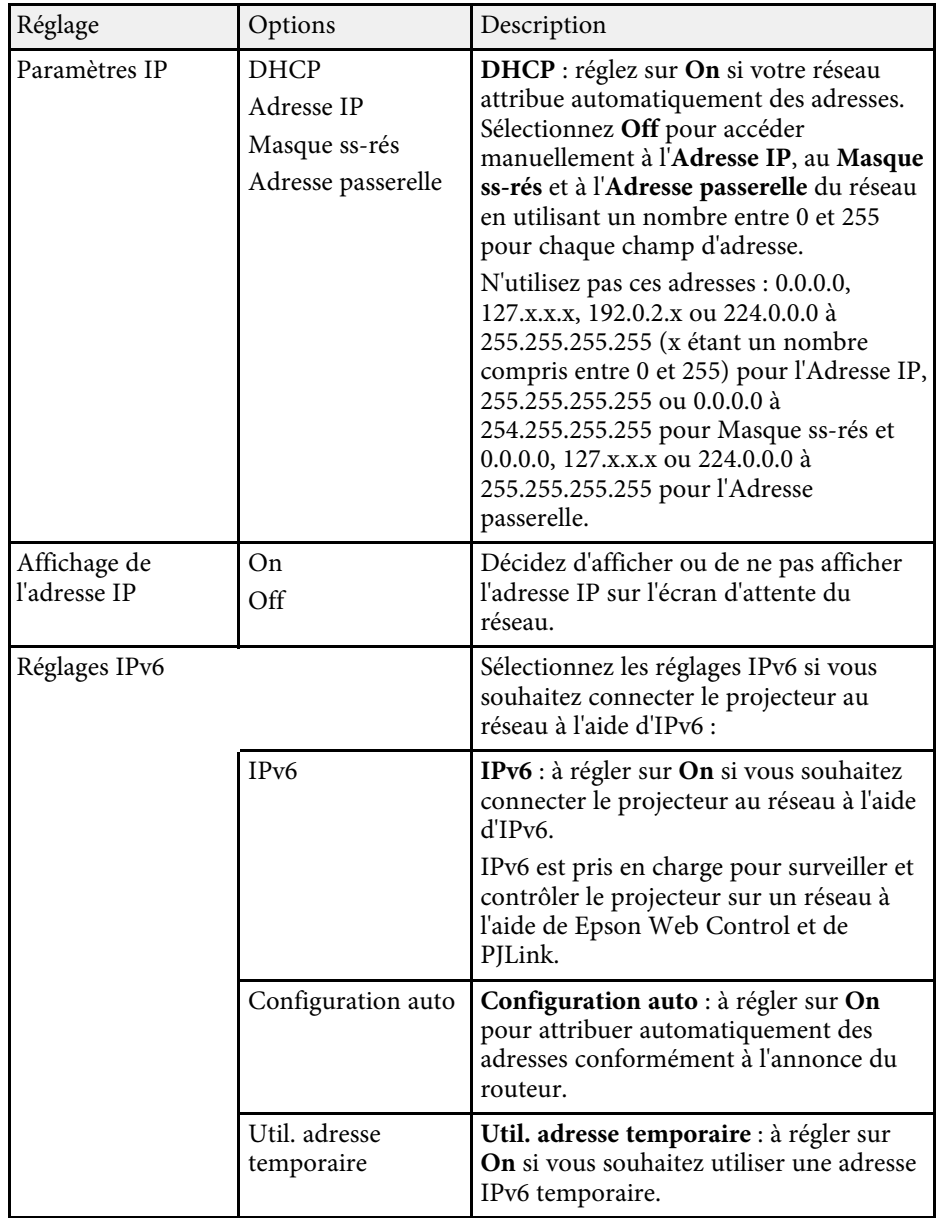

# **Menu Réseau - Menu Notification**

Une sélection sur le menu **Notification** vous permet de recevoir une notification par e-mail lorsqu'un problème survient sur le projecteur.

s **Réseau** > **Vers Configuration réseau** > **Notification**

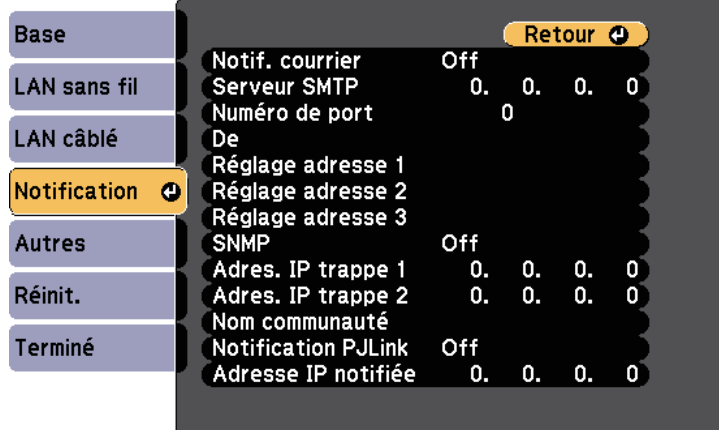

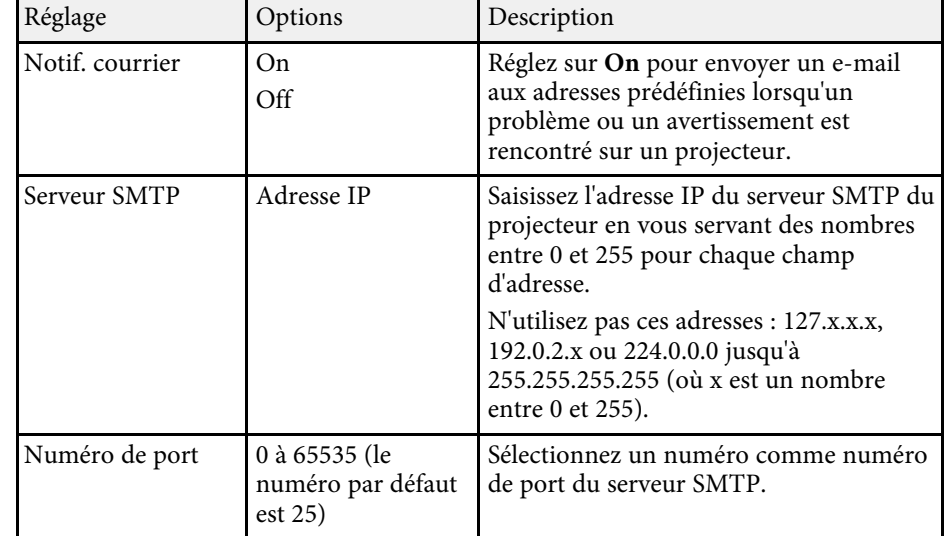

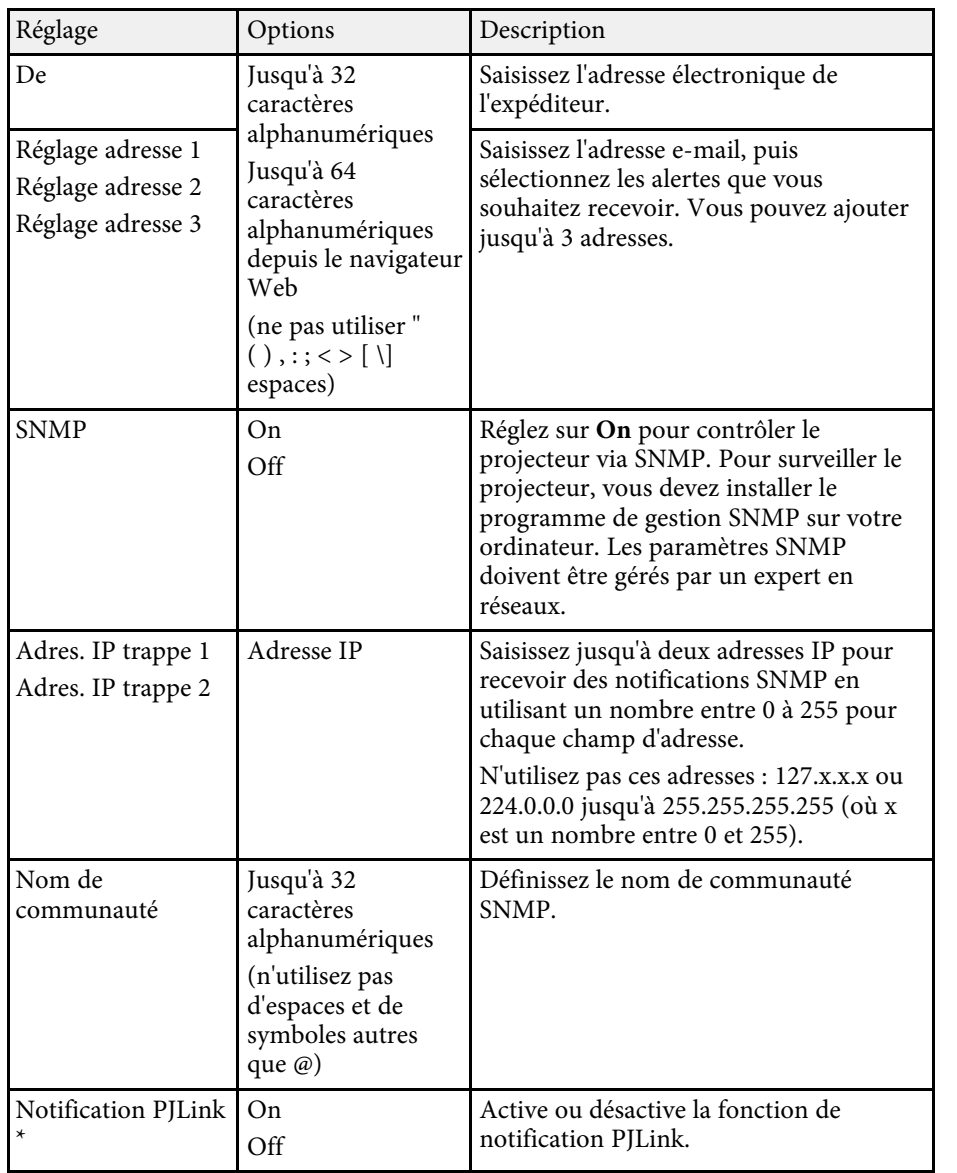

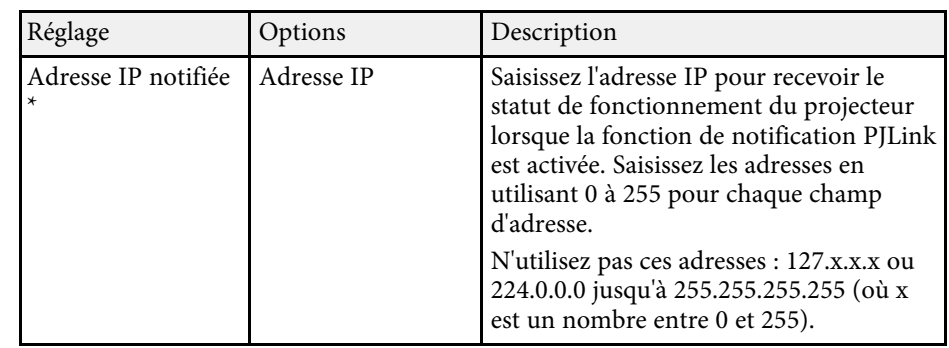

\* Uniquement disponible sur

EB‑2247U/EB‑2142W/EB‑2042/EB‑990U/EB‑980W/EB‑970/EB‑109W/EB‑108/ EB‑107/EB‑W39/EB‑X39.

# **Menu Réseau - Menu Autres**

Les paramètres du menu **Autres** vous permettent de sélectionner les autres paramètres du réseau.

### s **Réseau** > **Vers Configuration réseau** > **Autres**

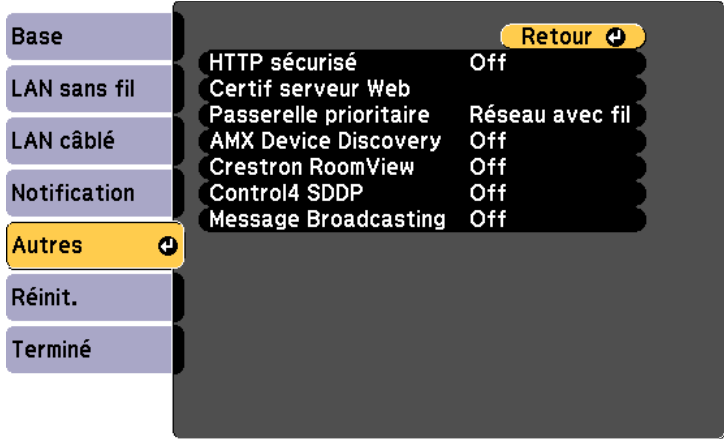

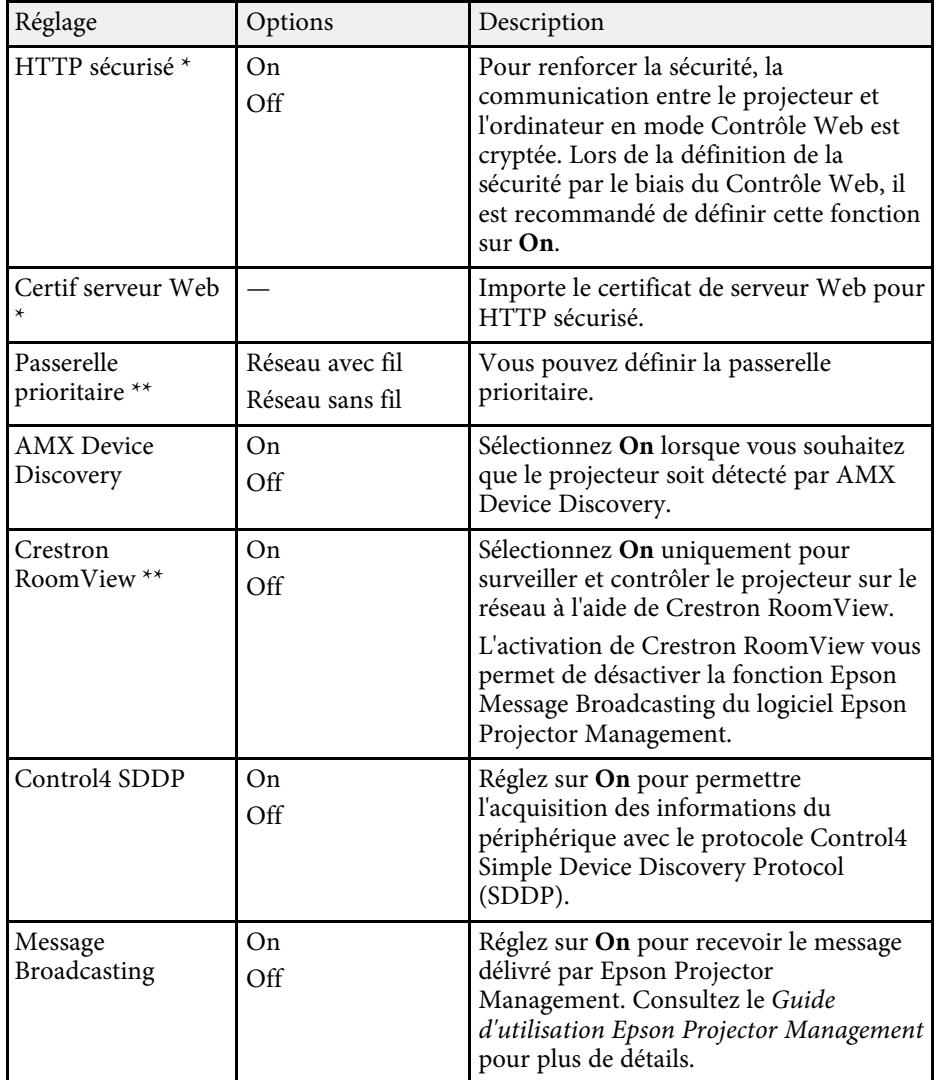

#### g **Liens connexes**

• ["Support Crestron RoomView"](#page-121-0) p.122

# **Menu Réseau - Menu Réinit.**

Les paramètres du menu **Réinit.** vous permettent de réinitialiser tous les paramètres du réseau.

s **Réseau** > **Vers Configuration réseau** > **Réinit.**

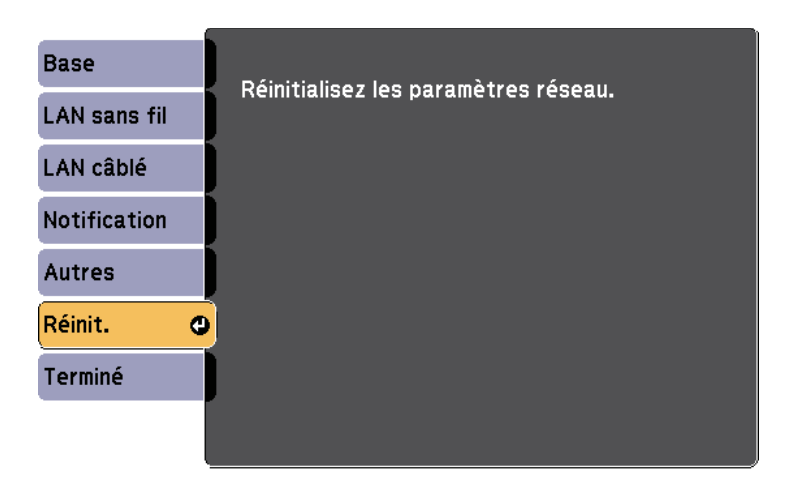

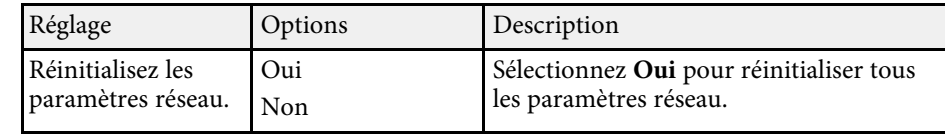

\* Uniquement disponible sur EB‑2247U/EB‑2142W.

\*\* Uniquement disponible sur

EB‑2247U/EB‑2142W/EB‑2042/EB‑990U/EB‑980W/EB‑970/EB‑109W/EB‑108/ EB‑107/EB‑W39/EB‑X39.

<span id="page-150-0"></span>Les paramètres du menu **ECO** vous permettent de personnaliser les fonctions du projecteur pour économiser de l'énergie.

Lorsque vous sélectionnez un paramètre d'économie d'énergie, une icône en forme de feuille s'affiche à côté de l'élément du menu.

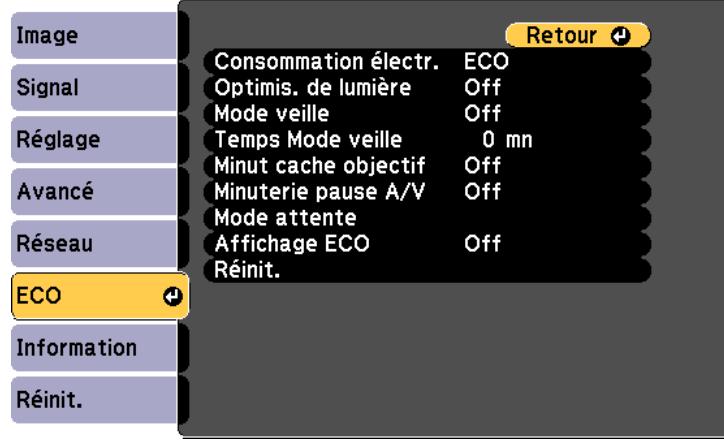

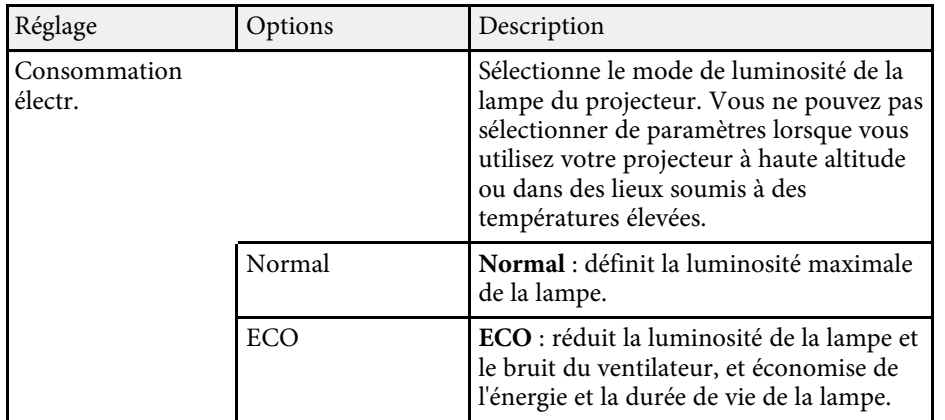

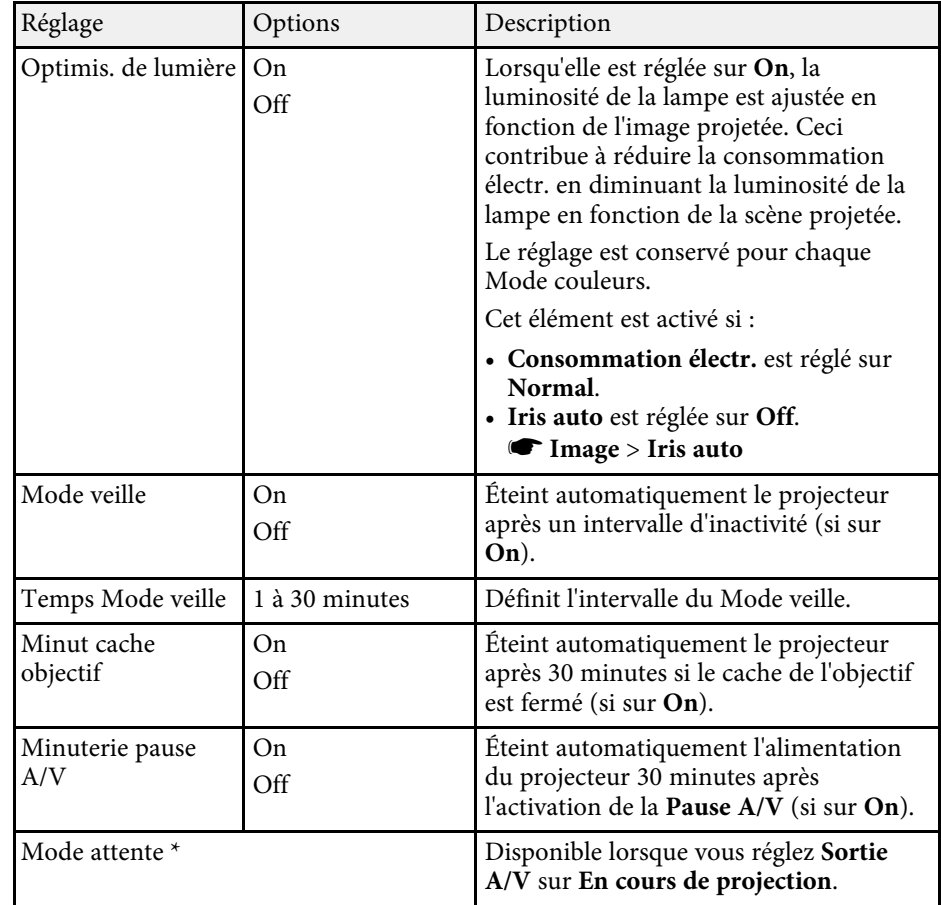

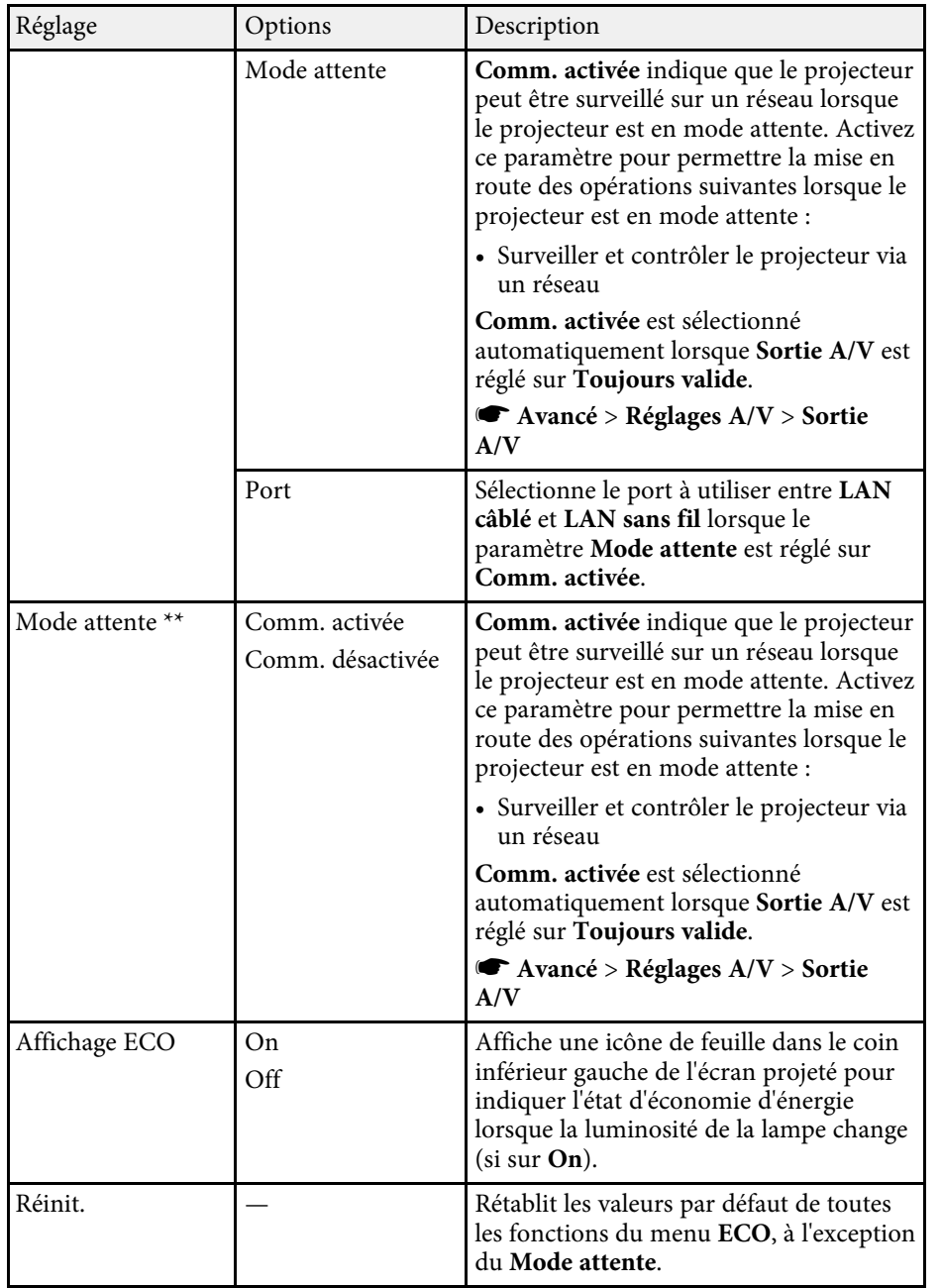

### \* Uniquement disponible sur

EB‑2247U/EB‑2142W/EB‑2042/EB‑990U/EB‑980W/EB‑970/EB‑109W/EB‑108/ EB‑107/EB‑W39/EB‑X39.

\*\* Uniquement disponible sur EB‑S39.

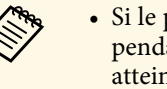

- Si le paramètre **Temps Mode veille** est activé, la lampe faiblit pendant une courte durée avant que la limite de la minuterie s pendant une courte durée avant que la limite de la minuterie soit atteinte et que le projecteur s'éteigne.
	- Si les paramètres **Minut cache objectif** ou **Minuterie pause A/V** sont activés, la lampe utilise moins d'énergie quand le cache de l'objectif est fermé ou **Pause A/V** est activée.

### <sup>1</sup> Liens connexes

• ["Paramètres de configuration du projecteur - Menu Avancé"](#page-137-0) p.138

<span id="page-152-0"></span>Vous pouvez afficher des informations sur le projecteur et sa version dans le menu **Information**. Cependant, vous ne pouvez modifier aucun paramètre du menu.

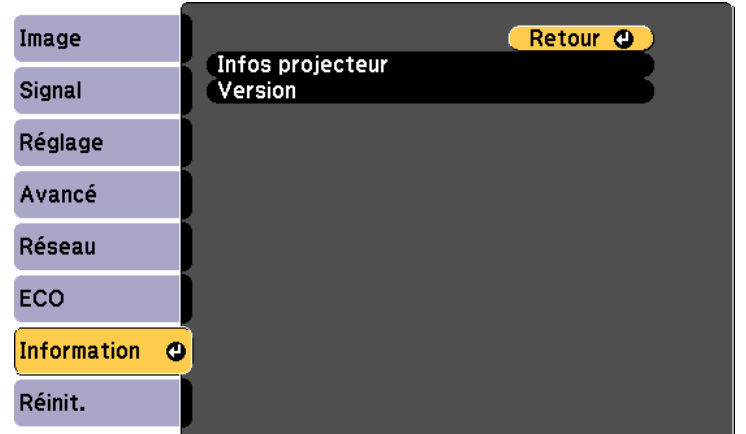

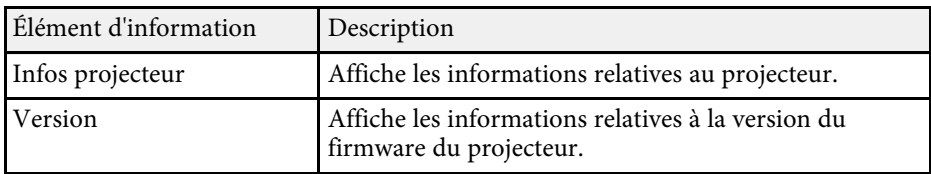

#### g **Liens connexes**

• ["Menu Information - Menu Infos projecteur"](#page-152-0) p.153

## **Menu Information - Menu Infos projecteur**

Vous pouvez afficher des informations à propos du projecteur et des sources d'entrée en affichant le menu **Infos projecteur** dans le menu **Information** du projecteur.

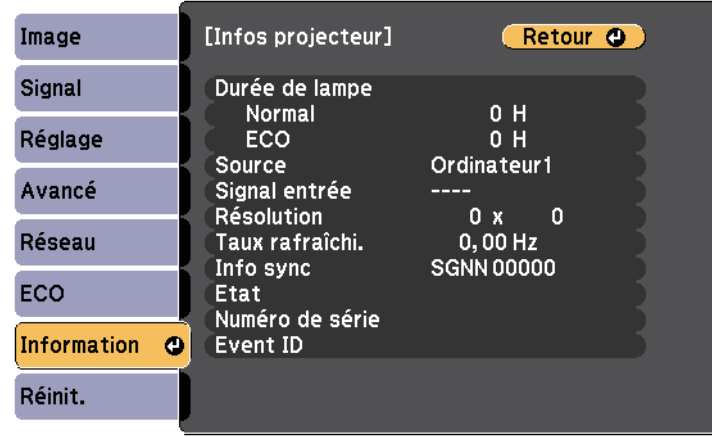

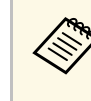

Les paramètres disponibles dépendent de la source d'entrée actuelle. Le compteur de la lampe n'enregistre pas les heures tant que vous n'avez pas utilisé la lampe pendant au moins 10 heures.

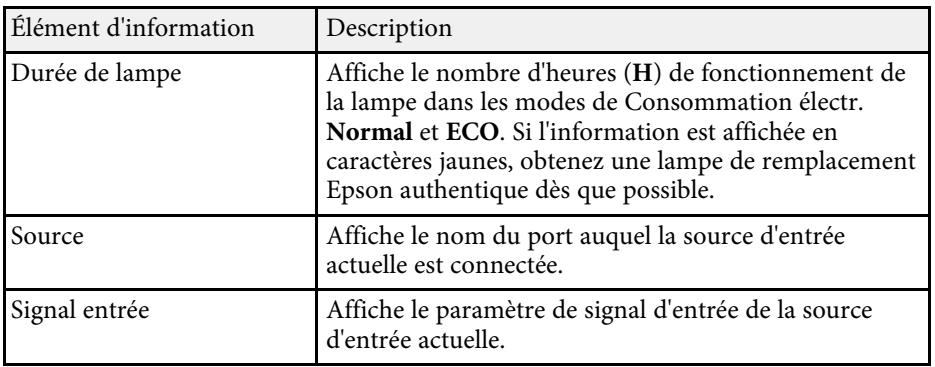

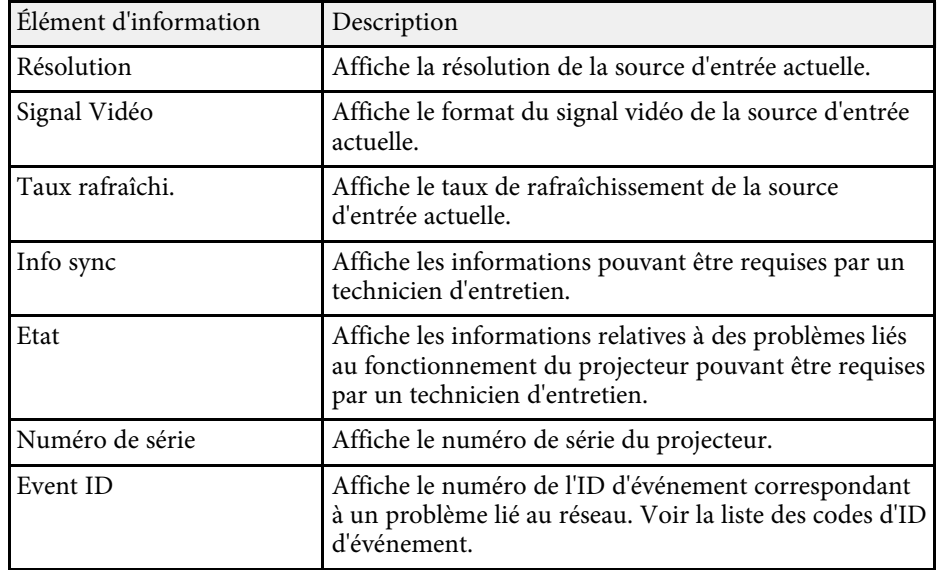

### **P** Liens connexes

• ["Liste des codes d'ID d'événement"](#page-153-0) p.154

### <span id="page-153-0"></span>**Liste des codes d'ID d'événement**

Si l'option **Event ID** du menu **Infos projecteur** affiche un numéro de code, consultez la présente liste des codes d'ID d'événement pour trouver la solution au problème du projecteur associé au code.

Si vous ne parvenez pas à résoudre le problème, contactez votre administrateur réseau ou Epson pour recevoir un support technique.

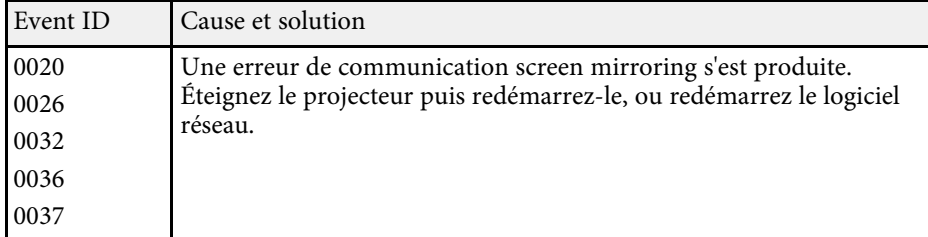

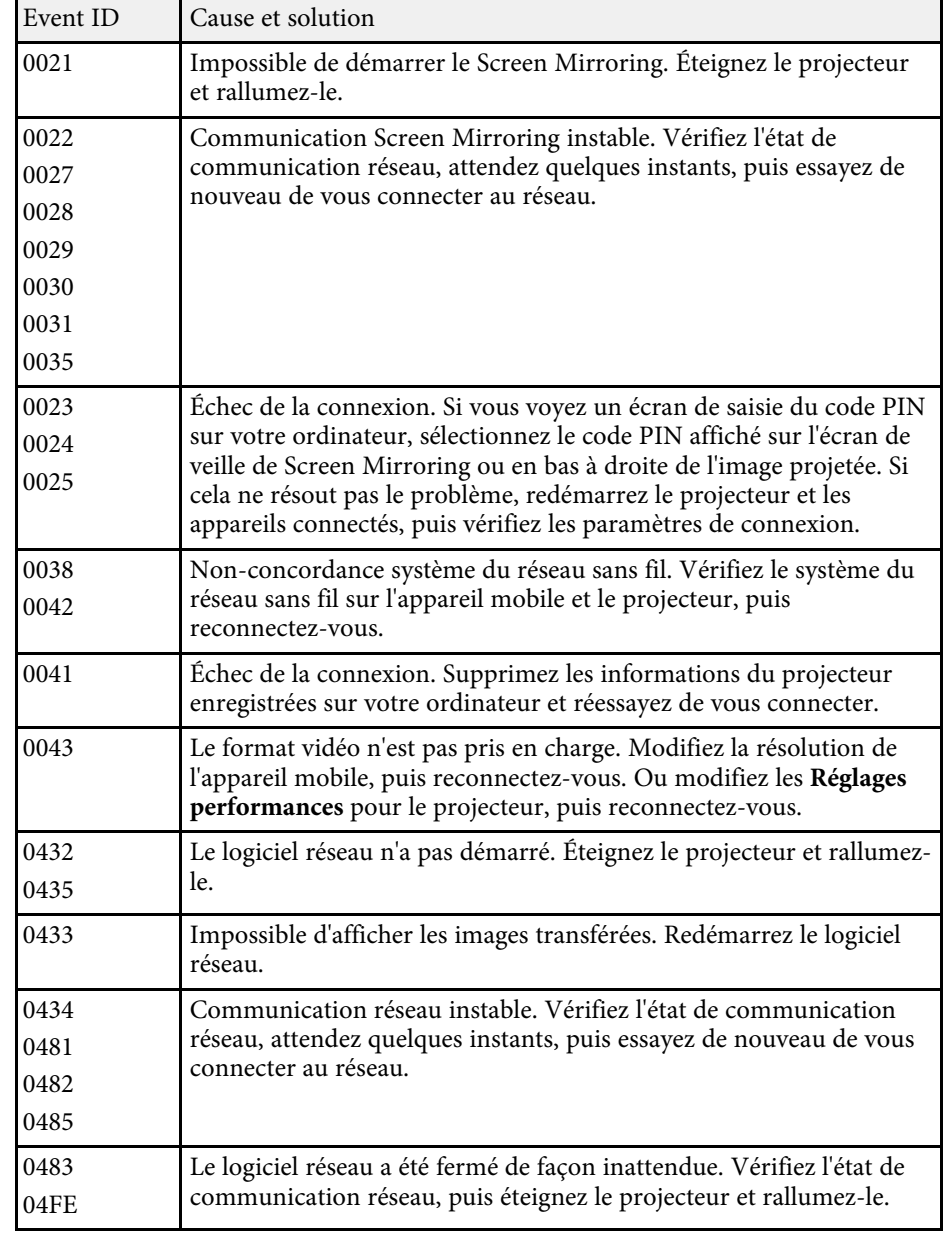

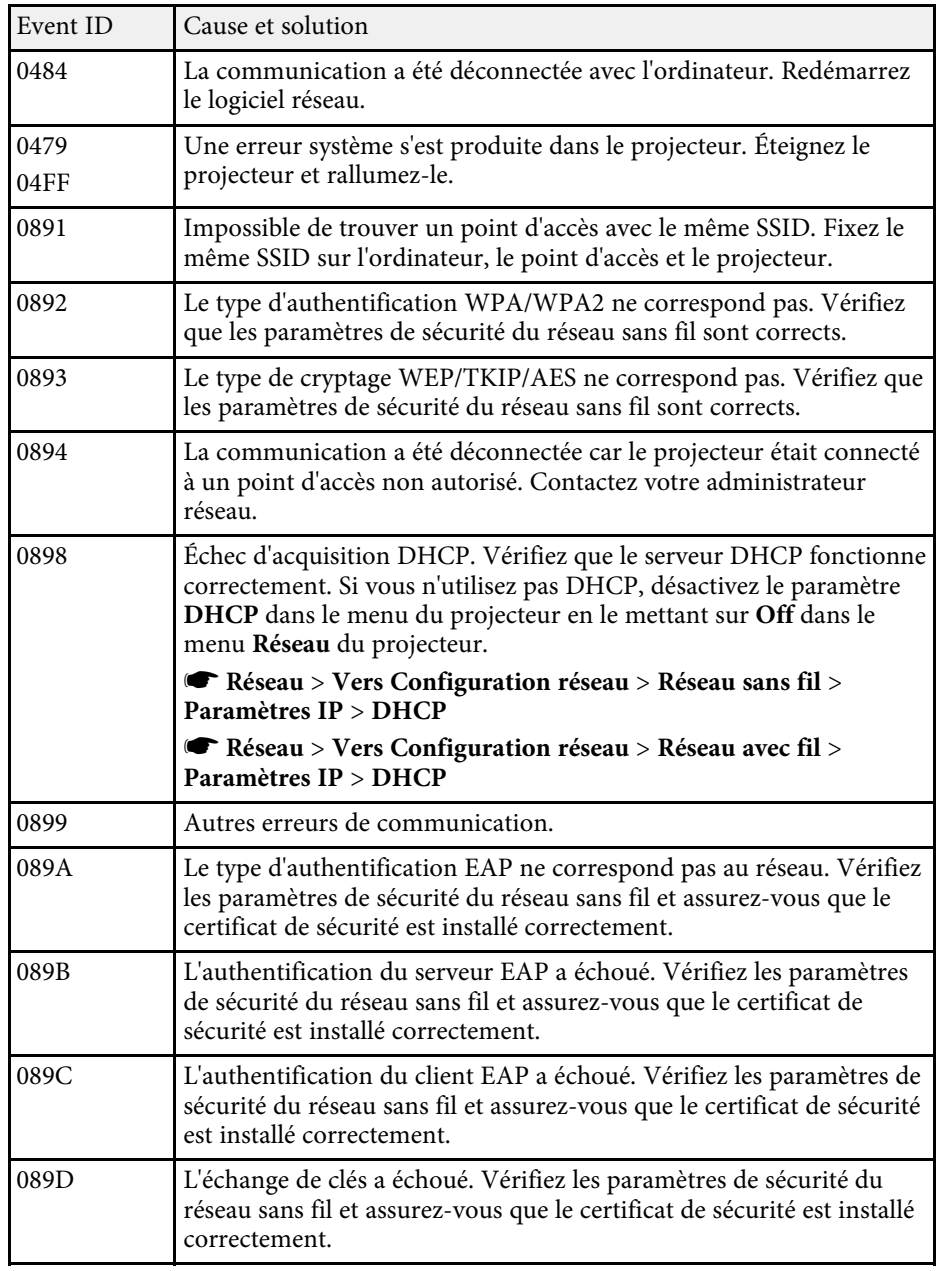

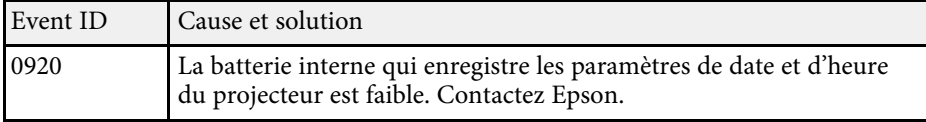

Vous pouvez réinitialiser la plupart des paramètres du projecteur à leurs valeurs par défaut avec le menu **Réinitialiser**.

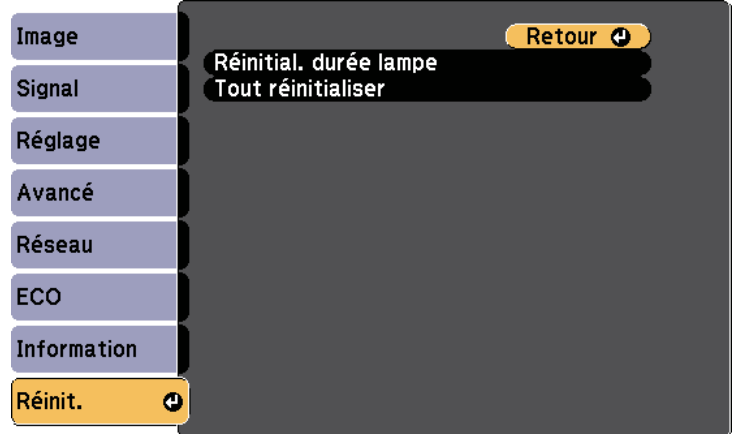

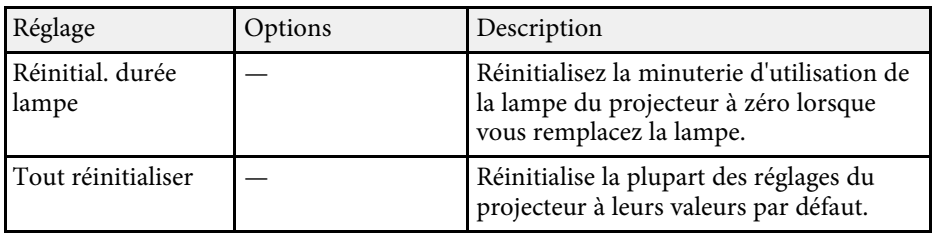

Vous ne pouvez pas réinitialiser les paramètres suivants avec l'option **Tout réinitialiser** :

- Signal entrée
- Zoom
- Logo d'utilisateur
- Afficher le fond \*
- Ecran démarrage \*
- Pause  $A/V^*$
- Réglage programme
- Langue
- Date & heure
- Éléments du menu Réseau, sauf pour le réglage du mode Sans fil
- Durée de lampe
- Mot de passe

\* Disponible lorsque vous réglez **Protec. logo utilis.** sur **On** dans le menu de réglages **Mot de passe protégé**.

Après avoir sélectionné les paramètres du menu pour un projecteur, vous pouvez utiliser les méthodes suivantes pour copier les paramètres vers d'autres projecteurs, à condition qu'ils soient du même modèle.

- <span id="page-156-0"></span>• en utilisant une clé USB
- en connectant un ordinateur et un projecteur avec un câble USB
- avec EasyMP Network Updater \*

Des paramètres de menu tels que les suivants ne sont pas copiés vers l'autre projecteur.

- Paramètres du menu **Réseau** (à l'exception des menus **Notification** et **Autres**)
- **Durée de lampe** et **Etat** depuis le menu **Infos projecteur**
- \* Uniquement disponible sur

EB‑2247U/EB‑2142W/EB‑2042/EB‑990U/EB‑980W/EB‑970/EB‑109W/EB‑108/ EB‑107/EB‑W39/EB‑X39.

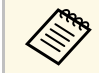

Effectuez la configuration par lot avant d'ajuster les paramètres<br>d'image, comme Keystone. Vu que les valeurs de réglage de l'im d'image, comme Keystone. Vu que les valeurs de réglage de l'image sont également copiées dans un autre projecteur, les réglages que vous avez faits avant de procéder à la configuration de lot sont remplacés et l'écran projeté que vous avez réglé peut changer.

> Lorsque vous copiez les paramètres de menu d'un projecteur à un autre, le logo de l'utilisateur est également copié. N'enregistrez pas comme logo d'utilisateur des informations que vous ne souhaitez pas partager entre plusieurs projecteurs.

# **Attention**

Epson n'assume aucune responsabilité en ce qui concerne les échecs de configuration par lot et les coûts de réparation connexes dus à des coupures de courant, des erreurs de communication ou d'autres problèmes susceptibles de provoquer des pannes.

#### g **Liens connexes**

- • ["Transfert de réglages depuis une clé USB"](#page-156-0) p.157
- • ["Transfert de réglages depuis un ordinateur"](#page-157-0) p.158

# **Transfert de réglages depuis une clé USB**

Vous pouvez copier les paramètres de menu d'un projecteur à un autre projecteur du même modèle avec une clé USB.

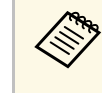

La clé USB doit utiliser un format FAT et ne doit contenir aucune<br>fonction de sécurité. Supprimez tous les fichiers de la clé avant de l'utiliser pour la configuration par lot, sinon les paramètres risquent de ne pas être enregistrés correctement.

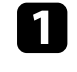

a Débranchez le cordon d'alimentation du projecteur, puis vérifiez que tous les témoins du projecteur sont éteints.

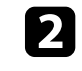

b Branchez une clé USB vide directement sur le port USB-A du projecteur.

- Maintenez enfoncé le bouton [Esc] de la télécommande ou du panneau de commande et branchez le cordon d'alimentation au projecteur.
- Lorsque tous les indicateurs du projecteur sont allumés, relâchez le bouton [Esc].

Les indicateurs commencent à clignoter et le fichier de configuration par lot est écrit sur la clé USB. Une fois l'écriture terminée, le projecteur s'éteint.

# **Attention**

Ne débranchez pas le cordon d'alimentation ou la clé USB du projecteur pendant l'écriture du fichier. Si le cordon d'alimentation ou la clé USB sont débranchés, le projecteur pourrait ne pas démarrer correctement.

### Retirez la clé USB.

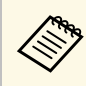

Le nom du fichier pour le fichier de configuration par lot est<br>PJCONFDATA.bin. Si vous souhaitez modifier le nom du fichier, ajoutez du texte après PJCONFDATA en utilisant uniquement des caractères alphanumériques. Si vous modifiez la section PJCONFDATA du nom du fichier, le projecteur pourrait ne pas reconnaître le fichier correctement.

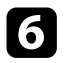

f Débranchez le cordon d'alimentation de l'autre projecteur vers lequel vous souhaitez copier les paramètres, et vérifiez que tous les indicateurs du projecteur se sont éteints.

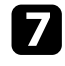

g Connectez la clé USB contenant le fichier de configuration par lot enregistré sur le port USB-A du projecteur.

h Maintenez enfoncé le bouton [Menu] de la télécommande ou du panneau de commande et branchez le cordon d'alimentation au projecteur.

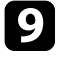

Lorsque tous les indicateurs du projecteur sont allumés, relâchez le bouton [Menu].

Lorsque tous les témoins commencent à clignoter, cela signifie que les paramètres sont en cours d'écriture. Une fois l'écriture terminée, le projecteur s'éteint.

# **Attention**

Ne débranchez pas le cordon d'alimentation ou la clé USB du projecteur pendant l'écriture du fichier. Si le cordon d'alimentation ou la clé sont débranchés, le projecteur pourrait ne pas démarrer correctement.

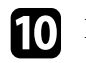

Retirez la clé USB.

# <span id="page-157-0"></span>**Transfert de réglages depuis un ordinateur**

Vous pouvez copier les paramètres du menu d'un projecteur à un autre du même modèle, en reliant l'ordinateur et le projecteur avec un câble USB.

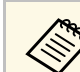

Vous pouvez utiliser cette méthode de configuration de lot avec les versions des systèmes d'exploitation suivants :

- Windows Vista et ultérieur
- OS X 10.7.x et ultérieur

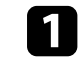

a Débranchez le cordon d'alimentation du projecteur, puis vérifiez que tous les témoins du projecteur sont éteints.

- 
- b Branchez un câble USB au port USB de l'ordinateur et au port USB-B du projecteur.
- 
- Maintenez enfoncé le bouton [Esc] de la télécommande ou du panneau de commande et branchez le cordon d'alimentation au projecteur.
- Lorsque tous les indicateurs du projecteur sont allumés, relâchez le bouton [Esc].

Le projecteur est reconnu comme disque amovible par l'ordinateur.

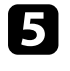

e Cliquez sur l'icône ou le dossier du disque amovible, puis enregistrez le fichier de configuration par lot sur l'ordinateur.

Le nom du fichier pour le fichier de configuration par lot est<br>PJCONFDATA.bin. Si vous souhaitez modifier le nom du fichier, ajoutez du texte après PJCONFDATA en utilisant uniquement des caractères alphanumériques. Si vous modifiez la section PJCONFDATA du nom du fichier, le projecteur pourrait ne pas reconnaître le fichier correctement.

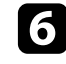

f Éjectez l'appareil USB (Windows) ou déplacez l'icône du disque amovible dans la Corbeille (Mac).

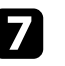

Déconnectez le câble USB. Le projecteur s'éteint.

- h Débranchez le cordon d'alimentation de l'autre projecteur vers lequel vous souhaitez copier les paramètres, et vérifiez que tous les indicateurs du projecteur se sont éteints.
- <span id="page-158-0"></span>i Branchez le câble USB au port USB de l'ordinateur et au port USB-B du projecteur.
- j Maintenez enfoncé le bouton [Menu] de la télécommande ou du panneau de commande et branchez le cordon d'alimentation au projecteur.

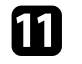

k Lorsque tous les indicateurs du projecteur sont allumés, relâchez le bouton [Menu].

Le projecteur est reconnu comme disque amovible par l'ordinateur.

l Copiez le fichier de configuration par lot (PJCONFDATA.bin) que vous avez enregistré sur votre ordinateur dans le dossier racine du disque amovible.

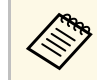

 $\otimes$  Ne copiez aucun fichier ou dossier autre que le fichier de configuration par lot sur le disque amovible. configuration par lot sur le disque amovible.

m Éjectez l'appareil USB (Windows) ou déplacez l'icône du disque amovible dans la Corbeille (Mac).

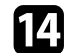

14 Déconnectez le câble USB.

Lorsque tous les témoins commencent à clignoter, cela signifie que les paramètres sont en cours d'écriture. Une fois l'écriture terminée, le projecteur s'éteint.

# **Attention**

Ne débranchez pas le cordon d'alimentation du projecteur lorsque le fichier est en cours d'écriture. Si le cordon d'alimentation est débranché, le projecteur pourrait ne pas démarrer correctement.

#### g **Liens connexes**

• ["Notification d'erreur de configuration de lot"](#page-158-0) p.159

### **Notification d'erreur de configuration de lot**

Les indicateurs du projecteur vous avertissent si une erreur se produit pendant une opération de configuration de lot. Vérifiez l'état des indicateurs du projecteur et suivez les instructions décrites dans ce tableau.

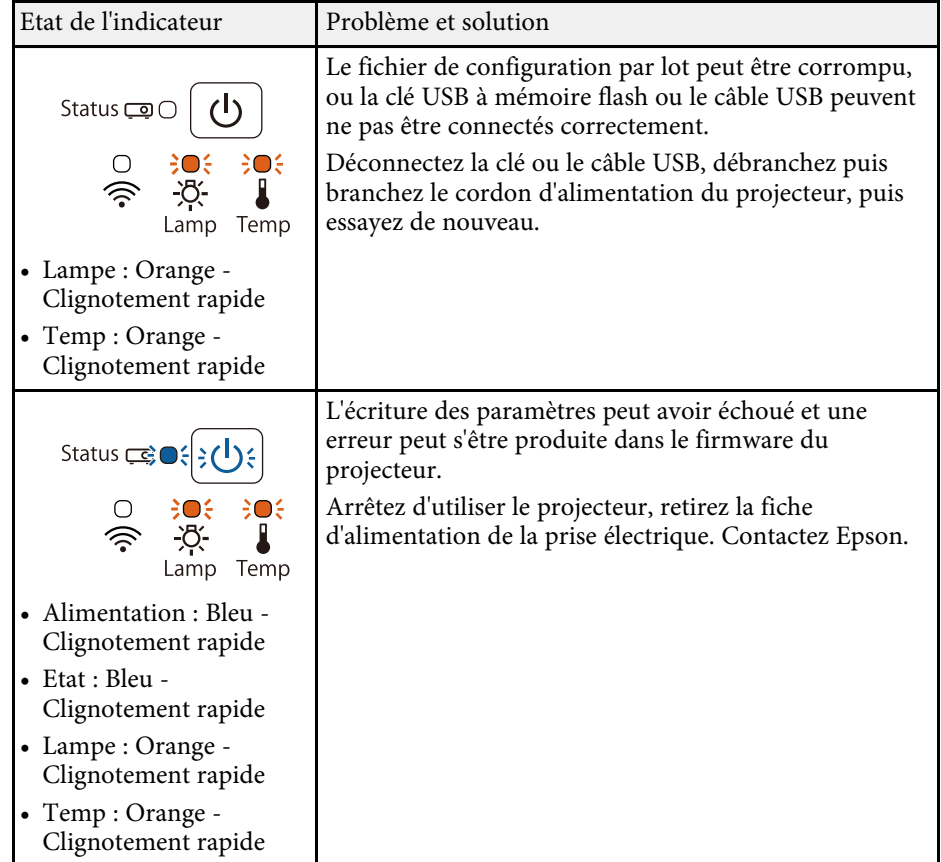

#### g **Liens connexes**

• ["État des indicateurs du projecteur"](#page-173-0) p.174

# **Maintenance du projecteur**

Suivez les instructions de ces sections pour la maintenance de votre projecteur.

### **P** Liens connexes

- • ["Maintenance du projecteur"](#page-160-0) p.161
- • ["Nettoyage de l'objectif"](#page-161-0) p.162
- • ["Nettoyage du boîtier du projecteur"](#page-162-0) p.163
- • ["Maintenance du filtre à air et des grilles d'aération"](#page-163-0) p.164
- • ["Maintenance de la lampe du projecteur"](#page-166-0) p.167
- • ["Remplacer les piles de la télécommande"](#page-170-0) p.171

<span id="page-160-0"></span>Vous pouvez avoir besoin de nettoyer l'objectif du projecteur occasionnellement, et de nettoyer le filtre à air et les grilles d'entrée pour empêcher une surchauffe du projecteur due à une ventilation bloquée.

Les seules pièces que vous pouvez remplacer sont la lampe, le filtre à air et les piles de la télécommande. Si vous avez besoin de remplacer d'autres pièces, contactez Epson ou un réparateur Epson autorisé.

# **Avertissement**

Avant de nettoyer une pièce du projecteur, éteignez ce dernier et débranchez son cordon d'alimentation. N'ouvrez jamais aucun couvercle du projecteur, à l'exception des couvercles indiqués spécifiquement dans le présent manuel. Des tensions électriques dangereuses présentes dans le projecteur peuvent causer des blessures graves.

<span id="page-161-0"></span>Nettoyez régulièrement l'objectif, ou bien lorsque vous remarquez des traces de poussière ou des salissures sur la surface.

- Pour retirer de la poussière ou des salissures, essuyez délicatement l'objectif avec du papier nettoyant pour objectif.
- Pour retirer des taches difficiles à enlever, humidifiez un chiffon doux non pelucheux avec un produit nettoyant pour objectif et essuyez délicatement l'objectif. Ne vaporisez pas de liquide directement sur l'objectif.

# **Avertissement**

N'utilisez pas de nettoyant pour objectif contenant un gaz inflammable. La chaleur élevée générée par la lampe du projecteur peut provoquer un incendie.

### **Attention**

N'utilisez pas de produit nettoyant pour vitre ou un matériau abrasif pour nettoyer l'objectif, et ne soumettez l'objectif à aucun impact, car vous risquerez de l'endommager. N'utilisez pas d'air comprimé, car les gaz peuvent s'évaporer en laissant un résidu inflammable.

# **Nettoyage du boîtier du projecteur <sup>163</sup>**

<span id="page-162-0"></span>Avant de nettoyer le boîtier du projecteur, éteignez ce dernier et débranchez le cordon d'alimentation.

- Pour retirer de la poussière ou des saletés, utilisez un chiffon doux, sec et sans peluches.
- Pour enlever la poussière résistante, utilisez un chiffon doux humidifié avec de l'eau et du savon neutre. Ne vaporisez pas de liquide directement sur le projecteur.

#### **Attention**

N'utilisez pas de cire, d'alcool, de benzène, de diluant à peinture ou d'autres produits chimiques pour nettoyer le boîtier du projecteur. Ces produits peuvent endommager le boîtier. N'utilisez pas d'air comprimé, car les gaz peuvent s'évaporer en laissant un résidu inflammable.

<span id="page-163-0"></span>La maintenance régulière du filtre à air est nécessaire pour garder votre projecteur en bon état. Nettoyez le filtre à air lorsqu'un message s'affiche indiquant que la température du projecteur a atteint un niveau élevé. Il est conseillé de nettoyer ces pièces toutes les 10000 heures\* ou 6000 heures\*\*. Augmentez la fréquence de nettoyage si vous employez le projecteur dans un environnement particulièrement poussiéreux.

\* Uniquement disponible sur EB‑2247U/EB‑2142W/EB‑2042/EB‑990U/EB‑980W/EB‑970.

\*\* Uniquement disponible sur EB‑109W/EB‑108/EB‑107/EB‑W39/EB‑X39/EB‑S39.

### **Attention**

Si une maintenance régulière n'est pas effectuée, votre projecteur Epson vous notifiera lorsque la température à l'intérieur du projecteur a atteint un niveau élevé. N'attendez pas que cet avertissement s'affiche pour entretenir le filtre de votre projecteur, car une exposition prolongée à des températures élevées peut réduire la durée de vie de votre projecteur ou lampe.

#### g **Liens connexes**

- • ["Nettoyage du filtre à air et des grilles d'aération"](#page-163-1) p.164
- • ["Remplacement du filtre à air"](#page-163-2) p.164

# <span id="page-163-1"></span>**Nettoyage du filtre à air et des grilles d'aération**

Nettoyez le filtre à air ou les grilles d'aération s'ils prennent la poussière, ou si un message s'affiche vous invitant à les nettoyer.

<span id="page-163-2"></span>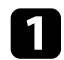

Éteignez le projecteur et débranchez le cordon d'alimentation.

Retirez délicatement la poussière avec un petit aspirateur conçu pour les ordinateurs ou une brosse très douce (par exemple un pinceau).

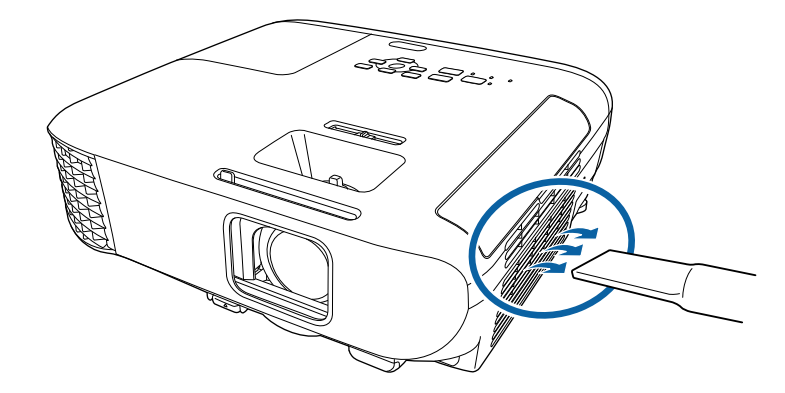

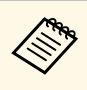

Vous pouvez retirer le filtre à air afin de nettoyer les deux côtés. Ne rincez pas le filtre à air avec de l'eau, et n'utilisez pas de détergent ni de solvant pour le nettoyer.

### **Attention**

N'utilisez pas d'air comprimé. Les gaz peuvent laisser des résidus inflammables ou pousser poussière et débris dans la partie optique du projecteur ou dans d'autres zones sensibles.

Si la poussière est difficile à enlever ou si le filtre à air est endommagé, remplacez le filtre à air.

## **Remplacement du filtre à air**

Vous devez remplacer le filtre à air dans les cas suivants :

- Après avoir nettoyé le filtre à air, un message s'affiche vous invitant à le nettoyer ou le remplacer
- Le filtre à air est déchiré ou endommagé

# **Maintenance du filtre à air et des grilles d'aération <sup>165</sup>**

Vous pouvez remplacer le filtre à air lorsque le projecteur est monté au plafond ou placé sur une table.

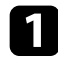

a Éteignez le projecteur et débranchez le cordon d'alimentation.

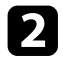

D Ouvrez le couvercle du filtre à air.

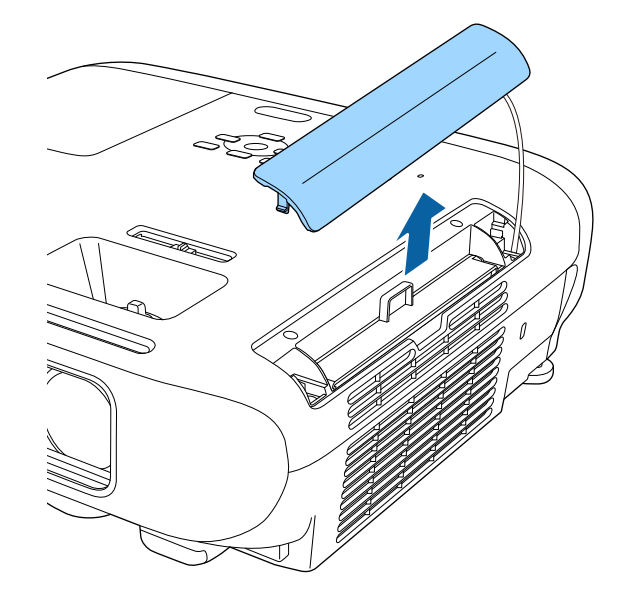

Retirez le filtre à air du projecteur.

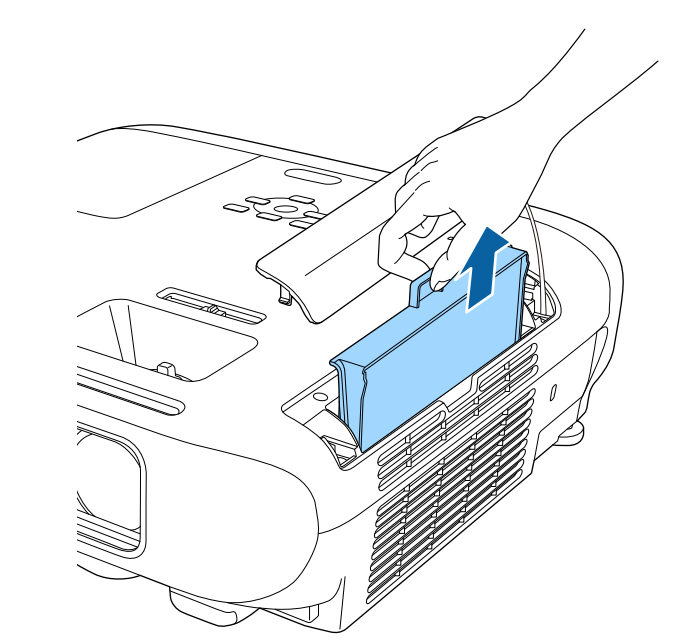

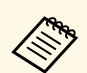

Mettez au rebut les filtres à air conformément à la réglementation locale. réglementation locale.

- Cadre de filtre : ABS
- Filtre : mousse de polyuréthane

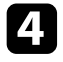

d Placez le nouveau filtre à air dans le projecteur de la façon indiquée et poussez-le délicatement jusqu'à ce qu'il se mette en place.

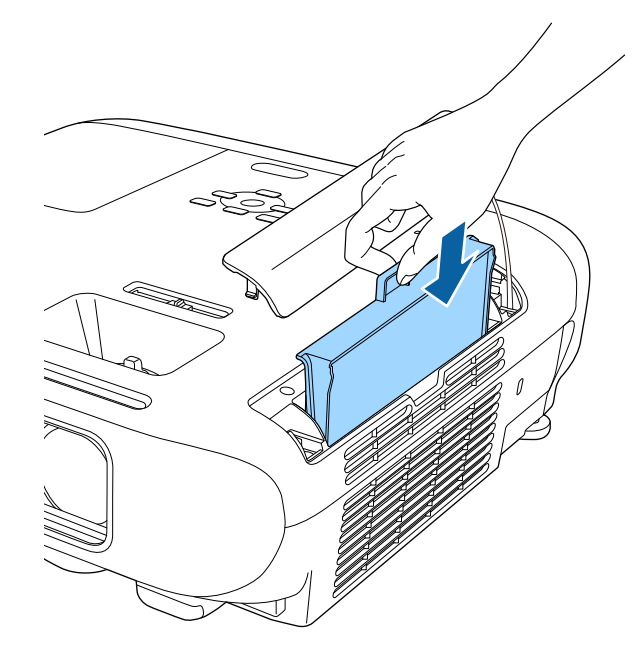

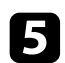

e Fermez le couvercle du filtre à air.

#### $H$  Liens connexes

• ["Consommables"](#page-190-0) p.191

# **Maintenance de la lampe du projecteur <sup>167</sup>**

<span id="page-166-0"></span>Le projecteur surveille le nombre d'heures de fonctionnement de la lampe et affiche ces informations dans le menu du projecteur.

Remplacez la lampe dès qu'une des situations suivantes survient :

- L'image projetée commence à devenir sombre ou à perdre de sa qualité
- Un message s'affiche quand vous allumez le projecteur, vous indiquant de remplacer la lampe (le message s'affiche 100 heures avant la fin prévue de la vie de la lampe et apparaît pendant 30 secondes)

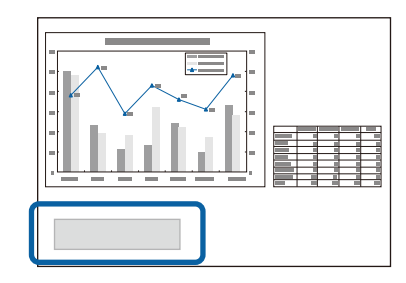

<span id="page-166-1"></span>• Le témoin d'alimentation du projecteur clignote en bleu et le voyant de sa lampe clignote en orange.

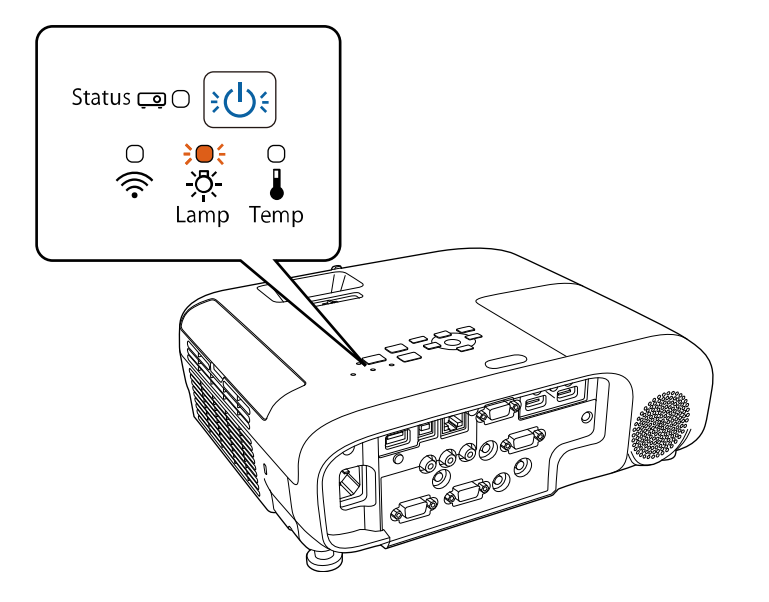

#### **Attention**

- Si vous continuez à utiliser la lampe alors que son délai de remplacement a expiré, il existe un risque accru que la lampe explose. Lorsque le message indiquant que la lampe doit être remplacée s'affiche, remplacez sans tarder votre lampe par une lampe neuve, même si elle fonctionne encore.
- N'éteignez pas plusieurs fois de suite le projecteur pour le remettre sous tension immédiatement. Le fait d'allumer et d'éteindre fréquemment le projecteur peut raccourcir la durée de service de la lampe.
- Selon les caractéristiques de la lampe et la façon dont elle a été utilisée, il peut arriver que celle-ci produise moins de luminosité ou cesse complètement de fonctionner avant même que ce message ne s'affiche. Il est donc conseillé de toujours conserver une lampe de rechange à portée de main afin de pouvoir remédier à cette éventualité.
- Il est recommandé d'utiliser des lampes de rechange Epson authentiques. L'utilisation de lampes non authentiques peut affecter la qualité et la sécurité de la projection. Les dommages ou dysfonctionnements subis par l'utilisation de lampes non authentiques ne sont pas couverts par la garantie d'Epson.

#### g **Liens connexes**

- • ["Remplacement de la lampe"](#page-166-1) p.167
- • ["Réinitialisation de la Durée de lampe"](#page-169-0) p.170
- • ["Caractéristiques du projecteur"](#page-198-0) p.199

## **Remplacement de la lampe**

Le remplacement de la lampe peut se faire si le projecteur est placé sur une table ou fixé au plafond.

# **Avertissement**

- Attendez que la lampe soit complètement refroidie avant de la remplacer pour éviter de vous blesser.
- Ne démontez et ne modifiez jamais la lampe. Si vous installez dans le projecteur une lampe qui a été modifiée ou démontée au préalable, un risque d'incendie, d'électrocution, ou tout autre incident ou dommage sont possibles.
- a Éteignez le projecteur et débranchez le cordon d'alimentation.

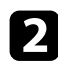

**b** Laissez la lampe du projecteur refroidir pendant au moins une heure.

c Utilisez le tournevis fourni avec la lampe de remplacement pour desserrer la vis de fixation du couvercle de la lampe.

# **Avertissement**

Lorsque vous remplacez la lampe, il est possible que la lampe se casse. Si vous devez remplacer la lampe d'un projecteur qui a été installé au plafond, vous devez toujours partir du principe que la lampe usagée est peut-être cassée et vous tenir sur le côté du couvercle de la lampe, et non dessous. Retirez doucement le couvercle de la lampe. Prenez des précautions lors du retrait du couvercle de la lampe car des morceaux de verre peuvent tomber et provoquer des blessures. En cas de contacts de morceaux de verre avec les yeux ou la bouche, contactez immédiatement un médecin.

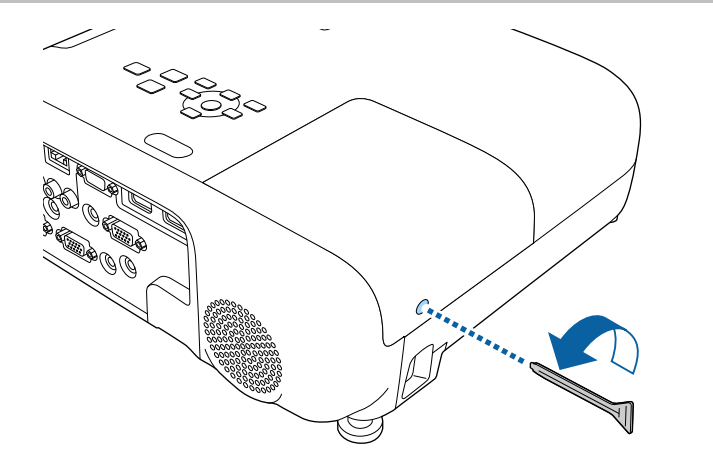

Faites coulisser le couvercle de la lampe vers l'avant puis soulevez-le pour le retirer.

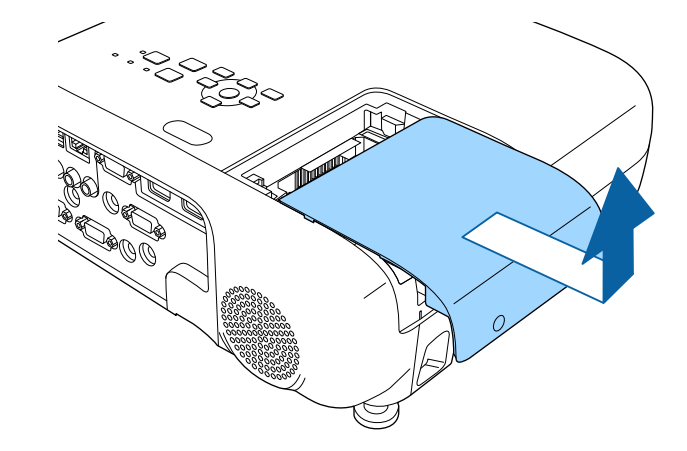

e Desserrez les vis qui retiennent la lampe au projecteur. Les vis ne sortent pas complètement.

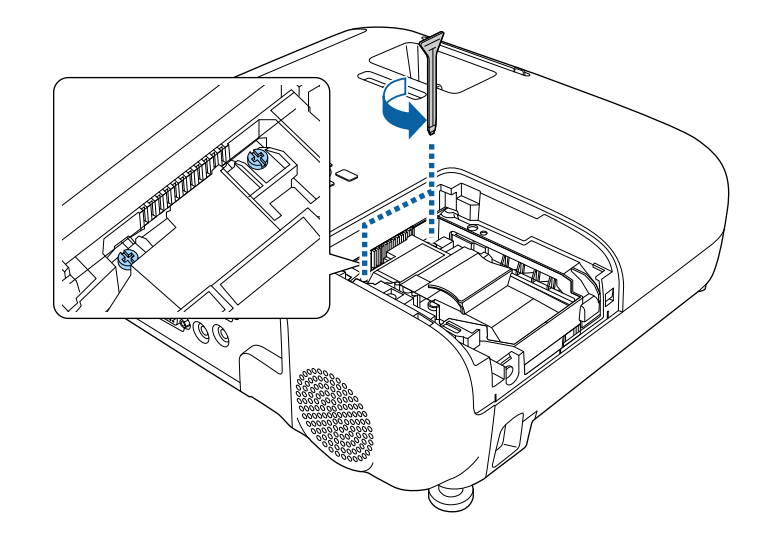

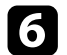

f Saisissez la section levée de la lampe et retirez-la.

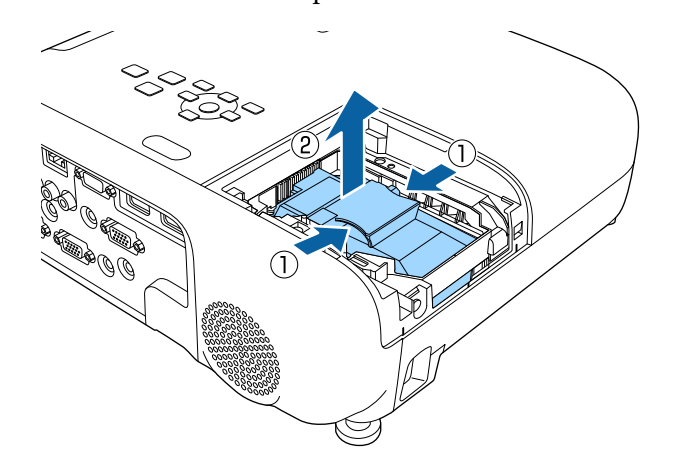

- 
- Si vous remarquez que la lampe est fissurée lorsque vous la<br>retirez, contactez Epson pour obtenir de l'aide. retirez, contactez Epson pour obtenir de l'aide.
	- La ou les lampe(s) de ce produit contien(nen)t du mercure (Hg). Vérifiez la législation locale en vigueur à propos de la mise au rebut et du recyclage. Ne jetez pas la lampe à la poubelle.

g Insérez délicatement la nouvelle lampe dans le projecteur. Si elle ne rentre pas facilement, vérifiez son orientation.

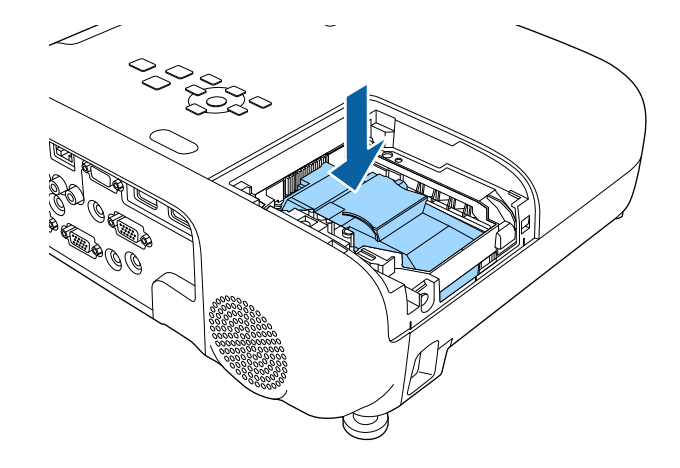

### **Attention**

Ne touchez pas le verre de la lampe pour éviter les pannes prématurées.

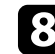

h Appuyez fermement sur la lampe pour la rentrer puis serrez les vis pour la maintenir en place.

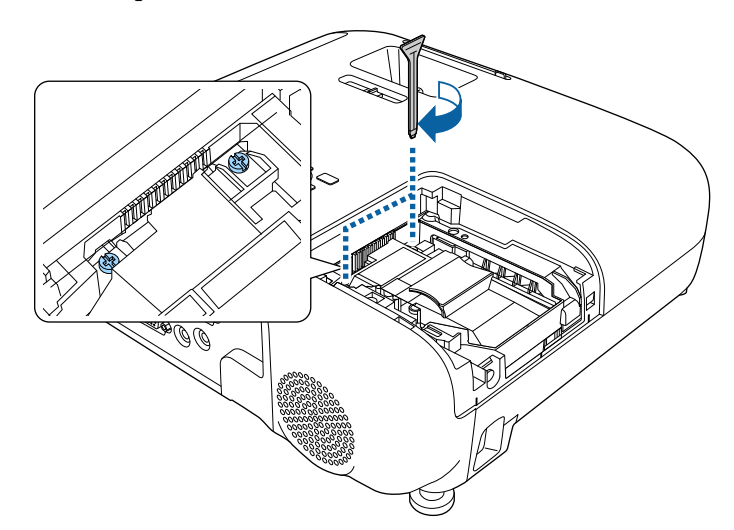

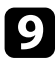

i Remettez le couvercle de la lampe en place et serrez les vis pour le maintenir en place.

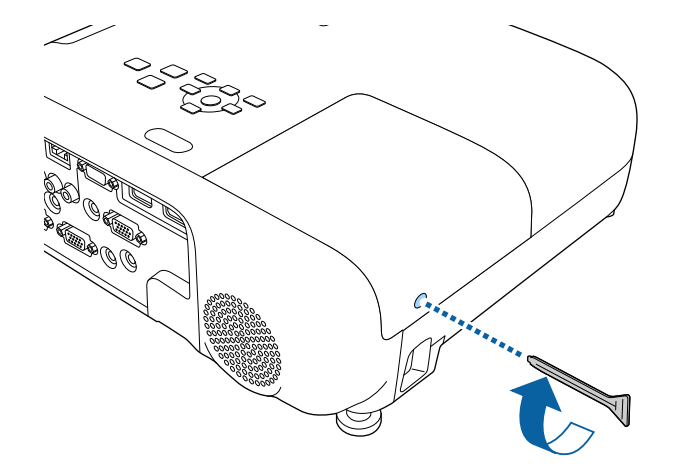

- vérifiez que le couvercle de la lampe est bien installé, sinon la lampe ne s'allumera pas. lampe ne s'allumera pas.
	- Ne replacez pas le couvercle de la lampe avec trop de force et assurez-vous que le couvercle de la lampe n'est pas déformé.

Remettez le compteur de la lampe à zéro pour que l'utilisation de la nouvelle lampe soit suivie.

#### <sup>1</sup> Liens connexes

• ["Consommables"](#page-190-0) p.191

## <span id="page-169-0"></span>**Réinitialisation de la Durée de lampe**

Vous devez réinitialiser la durée de lampe après avoir remplacé la lampe du projecteur, afin d'effacer le message de remplacement de lampe et de surveiller correctement l'utilisation de la lampe.

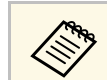

Ne réinitialisez pas la durée de lampe si vous n'avez pas remplacé la lampe, afin d'éviter que l'information sur son utilisation soit imprécise.

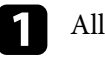

Allumez le projecteur.

b Appuyez sur le bouton [Menu] de la télécommande ou du panneau de commande.

- c Sélectionnez le menu **Réinit.** et appuyez sur [Enter].
- d Sélectionnez le menu **Réinitial. durée lampe** et appuyez sur [Enter].

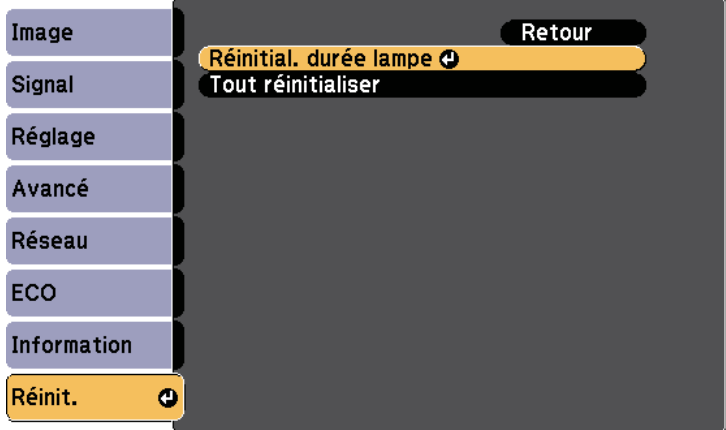

Une fenêtre s'affiche vous demandant si vous souhaitez réinitialiser la durée de lampe.

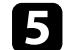

Sélectionnez le paramètre **Oui** et appuyez sur [Enter].

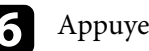

f Appuyez sur [Menu] ou [Esc] pour quitter les menus.

<span id="page-170-0"></span>La télécommande utilise deux piles AA au manganèse ou alcalines. Remplacez les piles dès qu'elles sont épuisées.

#### **Attention**

Lisez attentivement les Consignes de sécurité avant de manipuler les piles.

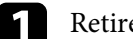

a Retirez le couvercle des piles comme indiqué.

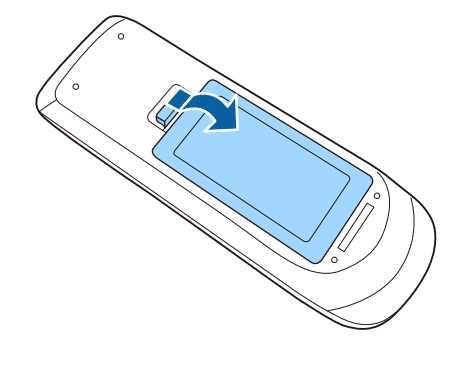

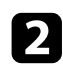

**b** Retirez les piles usagées.

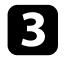

c Insérez les piles avec les extrémités **<sup>+</sup>** et **–** orientées de la manière indiquée.

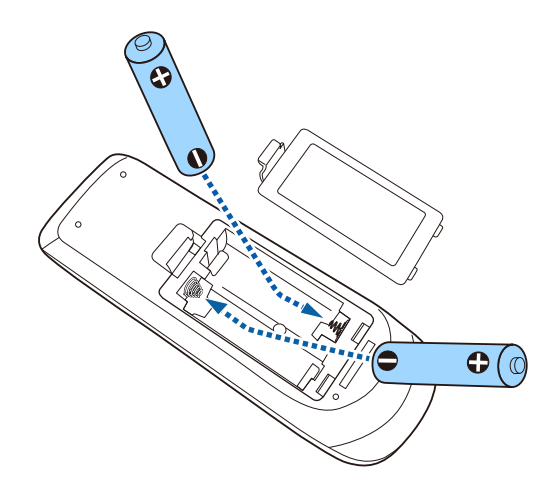

## **Avertissement**

Veillez à installer les nouvelles piles à l'endroit en respectant les signes (+) et (–) marqués sur les piles et à l'intérieur du boîtier. Si les piles ne sont pas utilisées de manière appropriée, elles peuvent exploser ou fuir et provoquer un incendie, des blessures ou endommager le produit.

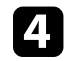

d Replacez le couvercle des piles et appuyez dessus jusqu'à ce qu'il se mette en place.

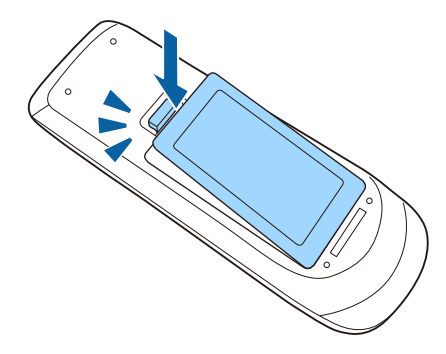

# **Dépannage**

Si vous rencontrez des problèmes avec le projecteur, consultez les solutions proposées dans les sections suivantes.

### **P** Liens connexes

- • ["Problèmes de projection"](#page-172-0) p.173
- • ["État des indicateurs du projecteur"](#page-173-0) p.174
- • ["Utiliser les écrans d'aide du projecteur"](#page-175-0) p.176
- • ["Résoudre les problèmes relatifs aux images ou au son"](#page-176-0) p.177
- • ["Résoudre les problèmes de fonctionnement du projecteur ou de la télécommande"](#page-183-0) p.184
- • ["Résolution des problèmes réseau"](#page-185-0) p.186

# **Problèmes de projection <sup>173</sup>**

<span id="page-172-0"></span>Si le projecteur ne fonctionne pas correctement, éteignez-le, débranchez-le et branchez-le à nouveau, puis allumez-le de nouveau.

Si le problème n'est toujours pas résolu, vérifiez ce qui suit :

- Les indicateurs du projecteur peuvent indiquer le problème.
- Le système d'aide du projecteur peut afficher des informations sur les problèmes courants.
- Les solutions proposées dans ce manuel peuvent vous aider à résoudre de nombreux problèmes.

Si aucune de ces solutions ne fonctionne, contactez Epson pour obtenir une assistance technique.

<span id="page-173-0"></span>Les indicateurs du projecteur indiquent son état et vous informent lorsqu'un problème survient. Vérifiez l'état et la couleur des indicateurs, puis reportezvous à ce tableau pour trouver la solution.

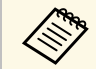

• Si les indicateurs affichent un motif non répertorié dans le tableau cidessus, éteignez le projecteur, débranchez-le et contactez Epson.

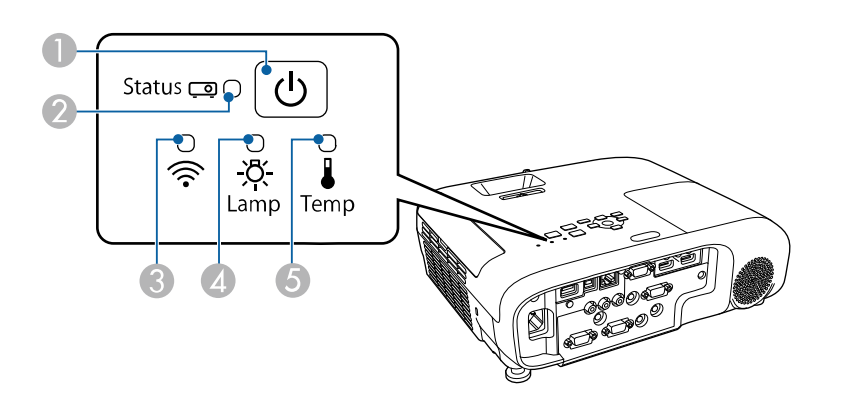

- A Témoin d'alimentation
- <sup>2</sup> Témoin de statut
- C Témoin du réseau sans fil (EB‑2247U/EB‑2142W)
- 4 Témoin de lampe
- E Témoin de température

### **État du projecteur**

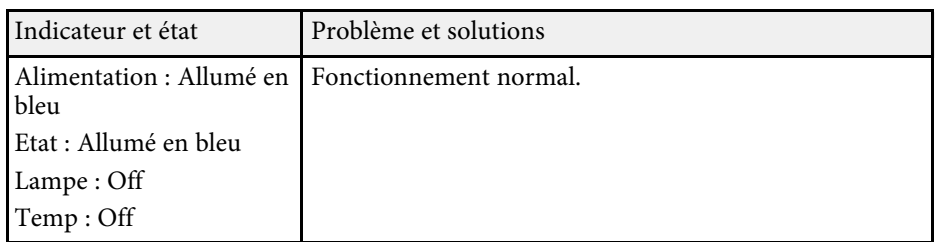

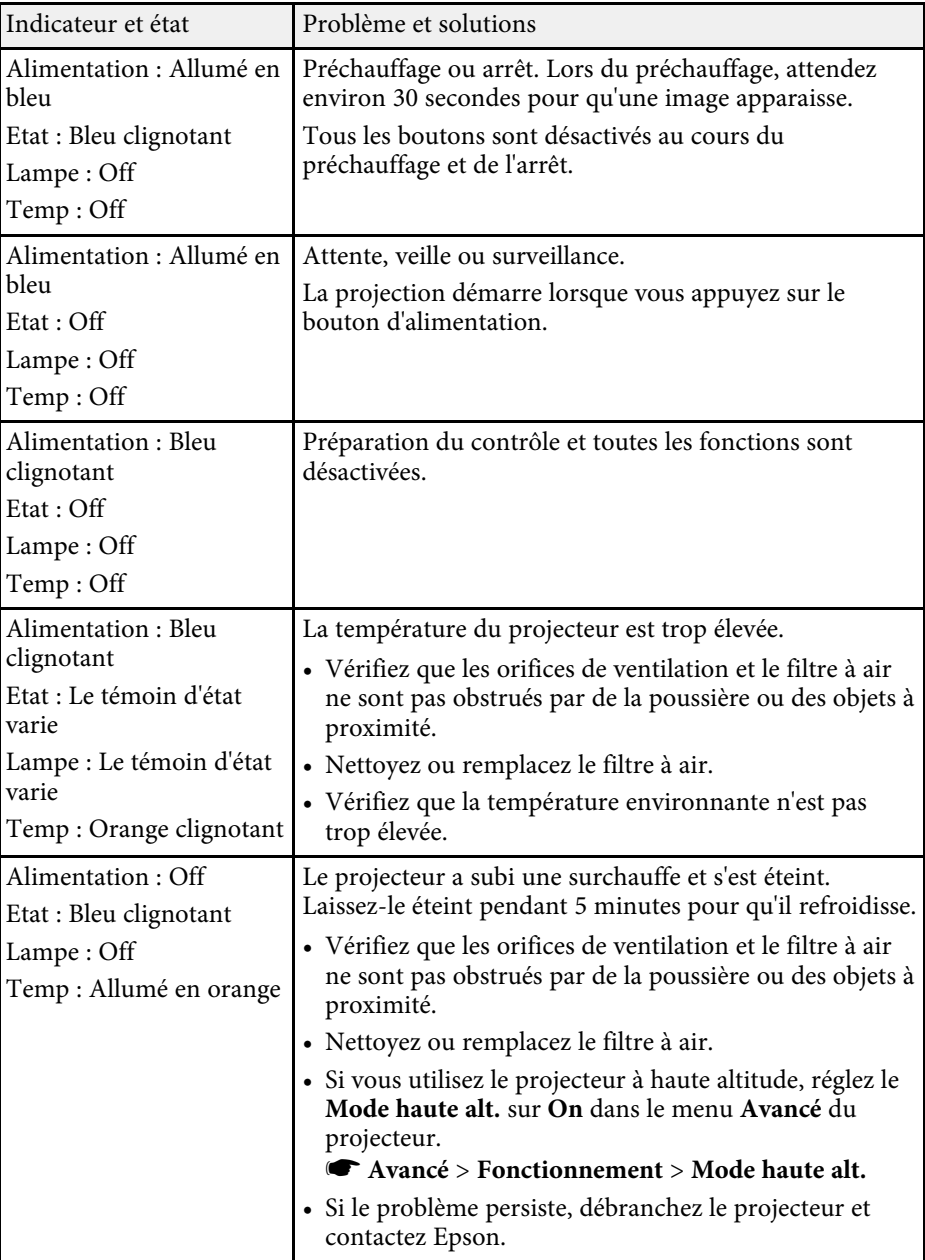

# **État des indicateurs du projecteur <sup>175</sup>**

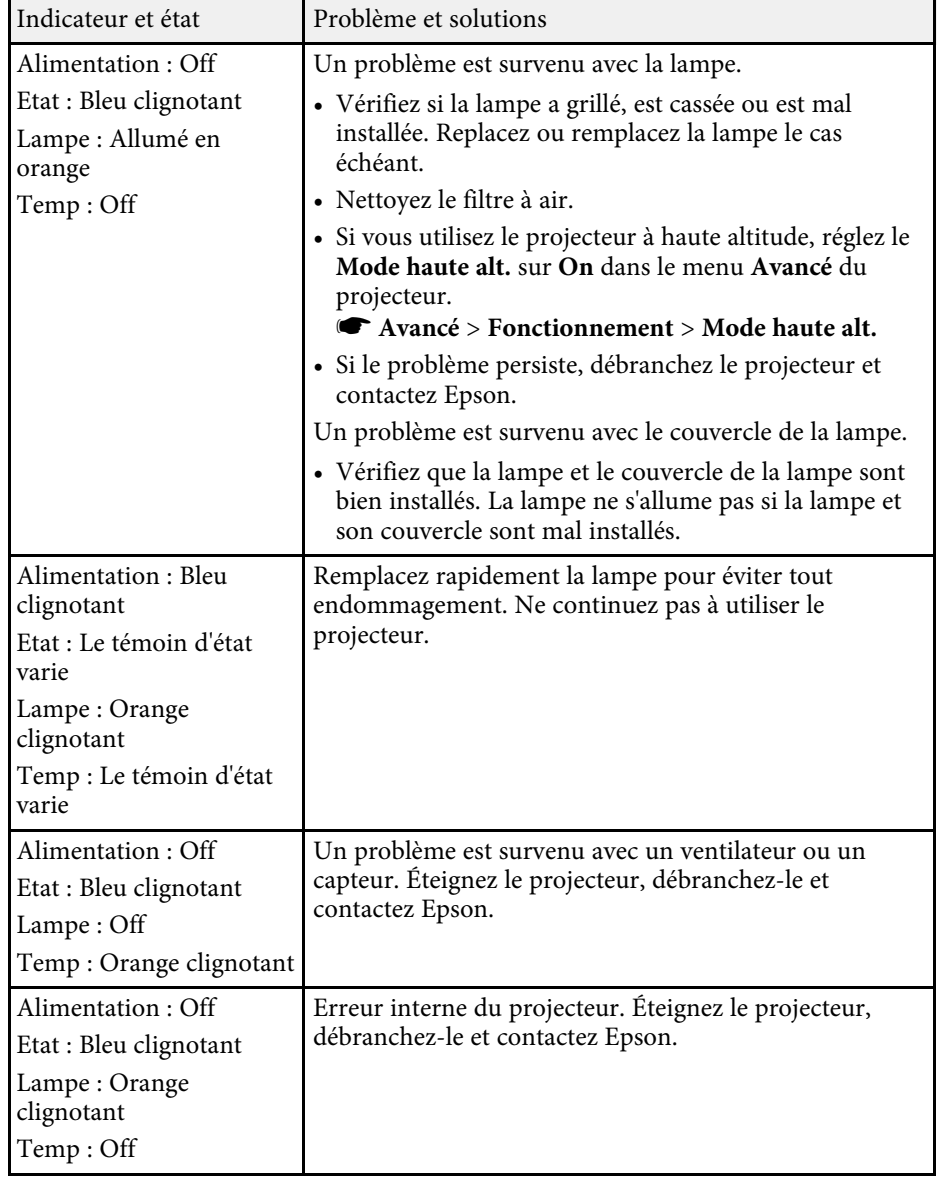

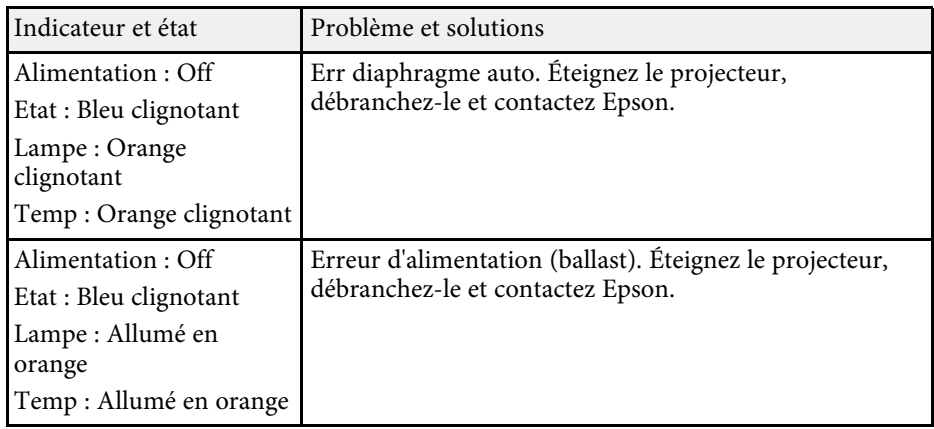

### **État du réseau sans fil**

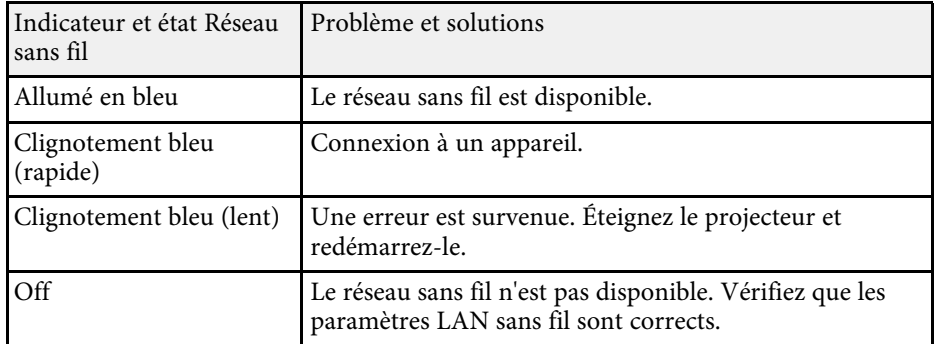

### g **Liens connexes**

- • ["Nettoyage du filtre à air et des grilles d'aération"](#page-163-1) p.164
- • ["Remplacement du filtre à air"](#page-163-2) p.164
- • ["Remplacement de la lampe"](#page-166-1) p.167

<span id="page-175-0"></span>Vous pouvez afficher des informations à l'écran pour vous aider à résoudre les problèmes courants avec le menu d'aide du projecteur.

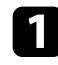

**Allumez le projecteur.** 

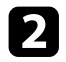

b Appuyez sur le bouton [Home] de la télécommande ou du panneau de commande.

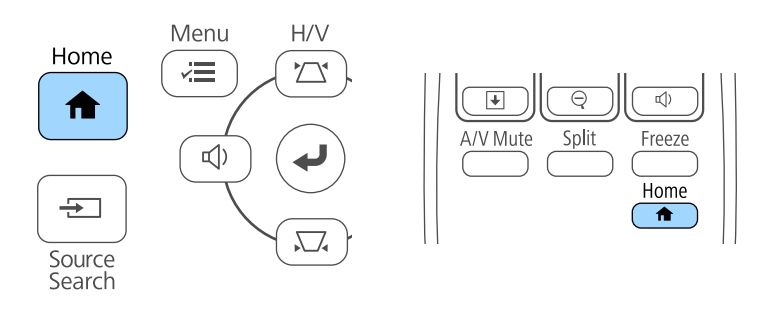

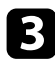

### c Sélectionnez **Aide** dans l'Écran d'accueil.

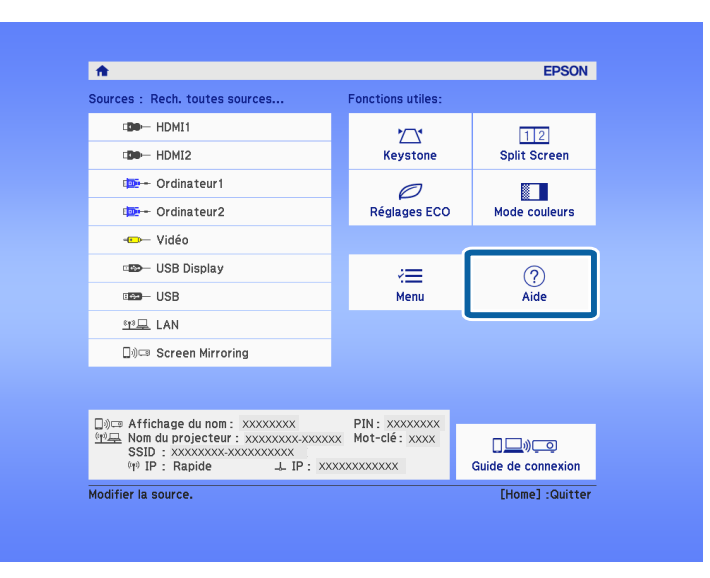

#### Le menu d'Aide s'affiche.

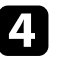

d Utilisez les boutons fléchés haut et bas pour sélectionner le problème que vous souhaitez résoudre.

#### **LAide1**

(L'image est petite. 0 L'image est projetée sous forme de trapèze. La tonalité des couleurs est inhabituelle. Aucun signal audio ou signal audio trop faible.

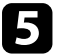

Appuyez sur [Enter] pour afficher les solutions.

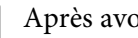

f Après avoir terminé, effectuez une des actions suivantes.

- Pour sélectionner un autre problème à résoudre, appuyez sur [Esc].
- Pour quitter le système d'aide, appuyez sur [Menu].

<span id="page-176-0"></span>Si vous rencontrez des problèmes avec les images projetées ou le son, consultez les solutions proposées dans les sections suivantes.

#### g **Liens connexes**

- • ["Solutions lorsqu'aucune image n'est visible"](#page-176-1) p.177
- • ["Solutions lorsque l'image ne s'affiche pas correctement avec la fonction](#page-177-0) [USB Display"](#page-177-0) p.178
- • ["Solutions lorsque le message « Pas de signal » est affiché"](#page-177-0) p.178
- • ["Solutions lorsque le message « Non Supporté » est affiché"](#page-178-0) p.179
- • ["Solutions lorsqu'une image tronquée s'affiche"](#page-178-1) p.179
- • ["Solutions lorsque l'image n'est pas rectangulaire"](#page-179-0) p.180
- • ["Solutions lorsque l'image contient du bruit ou est statique"](#page-179-1) p.180
- • ["Solutions lorsque l'image est trouble ou floue"](#page-180-0) p.181
- • ["Solutions lorsque la luminosité ou les couleurs de l'image ne sont pas](#page-180-1) [correctes"](#page-180-1) p.181
- • ["Solutions en cas de problèmes de son"](#page-181-0) p.182
- • ["Solutions lorsque les noms de fichiers d'image ne s'affichent pas](#page-182-0) [correctement dans PC Free"](#page-182-0) p.183

# <span id="page-176-1"></span>**Solutions lorsqu'aucune image n'est visible**

Si aucune image ne s'affiche, essayez les solutions suivantes :

- Appuyez sur le bouton d'alimentation pour allumer l'appareil.
- Vérifiez que le cache de l'objectif est entièrement ouvert.
- Appuyez sur le bouton [A/V Mute] de la télécommande pour voir si l'image a été temporairement désactivée.
- Vérifiez que tous les câbles nécessaires sont bien branchés et que l'alimentation est activée pour le projecteur et les sources vidéo connectées.
- Vérifiez que l'image projetée n'est pas complètement noire (uniquement lors de la projection d'images d'ordinateur).
- Si le projecteur ne répond pas quand vous appuyez sur le bouton [Home] du panneau de commande ou de la télécommande, une erreur interne peut s'être produite dans le projecteur. Contactez Epson.
- Appuyez sur le bouton d'alimentation du projecteur pour le sortir du mode attente ou veille. Vérifiez également si l'ordinateur connecté est en mode veille ou affiche un économiseur d'écran noir.
- Vérifiez les paramètres dans le menu **Signal** du projecteur pour vous assurer qu'ils correspondent à la source vidéo actuelle.
- Ajustez le réglage de la **Luminosité** dans le menu **Image** du projecteur.
- Sélectionnez **Normal** en tant que réglage **Consommation électr**.
	- **s ECO** > **Consommation** électr.
- Vérifiez le paramètre **Affichage** du menu **Avancé** pour vous assurer que **Message** est réglé sur **On**.
- Si le projecteur ne répond pas lorsque vous appuyez sur les boutons du panneau de commande, les boutons sont peut-être verrouillés pour des raisons de sécurité. Déverrouillez les boutons dans la fonction **Blocage fonctionne.** dans le menu **Réglage** du projecteur ou utilisez la télécommande pour allumer le projecteur.
	- s **Réglage** > **Verrouillage** > **Blocage fonctionne.**
- Si le projecteur ne répond pas lorsque vous appuyez sur les boutons de la télécommande, vérifiez que les récepteurs de la télécommande sont activés.
- Pour les images projetées par le biais de Windows Media Center, réduisez la taille de l'écran depuis le mode plein écran.
- Si les images sont projetées à partir d'applications utilisant Windows DirectX, désactivez les fonctions DirectX.
- Le projecteur peut ne pas être en mesure de projeter sur ordinateur des vidéos protégées par des droits d'auteur. Pour plus de détails, voir le manuel fourni avec l'ordinateur.

#### g **Liens connexes**

- • ["Paramètres de signal d'entrée Menu Signal"](#page-133-0) p.134
- • ["Paramètres de qualité d'image Menu Image"](#page-131-0) p.132
- • ["Paramètres de configuration du projecteur Menu ECO"](#page-150-0) p.151
- • ["Paramètres de configuration du projecteur Menu Avancé"](#page-137-0) p.138
- • ["Déverrouiller les boutons du projecteur"](#page-88-0) p.89

• Vérifiez que les paramètres du menu du projecteur sont corrects.

## **Solutions lorsque l'image ne s'affiche pas correctement avec la fonction USB Display**

<span id="page-177-0"></span>Si aucune image ne s'affiche ou si l'image ne s'affiche pas correctement avec la fonction USB Display, essayez une des solutions suivantes :

- Appuyez sur le bouton [USB] de la télécommande.
- Vérifiez que le logiciel Epson USB Display a été installé correctement. En fonction des paramètres de votre système d'exploitation ou de votre ordinateur, le logiciel n'a peut-être pas été installé automatiquement. Téléchargez le dernier logiciel depuis le site Web suivant et installez-le. [http://www.epson.com/](http://www.epson.com)
- Sous Mac, sélectionnez l'icône **USB Display** dans le dossier **Dock**. Si l'icône n'apparaît pas sur le **Dock**, double-cliquez sur **USB Display** dans le dossier **Applications**.

Si vous sélectionnez **Quitter** dans le menu de l'icône **USB Display** du **Dock**, USB Display ne démarre pas automatiquement lorsque vous branchez le câble USB.

- Pour les images projetées par le biais de Windows Media Center, réduisez la taille de l'écran depuis le mode plein écran.
- Si les images sont projetées à partir d'applications utilisant Windows DirectX, désactivez les fonctions DirectX.
- Si le curseur de la souris vacille, sélectionnez **Permet de fluidifier le mouvement du curseur de la souris** dans le programme **Paramètres Epson USB Display** sur votre ordinateur.
- <span id="page-177-1"></span>• Désactivez le paramètre **Transférer la fenêtre des couches** dans le programme **Paramètres Epson USB Display** sur votre ordinateur.
- Pour les projecteurs dotés d'une résolution de WUXGA (1920 × 1200), les performances et la qualité de la vidéo peuvent décliner si vous modifiez la résolution de l'ordinateur au cours de la projection.

#### g **Liens connexes**

• ["Connexion à un ordinateur pour la vidéo et l'audio USB"](#page-22-0) p.23

### **Solutions lorsque le message « Pas de signal » est affiché**

Si le message "Pas de signal" s'affiche, essayez les solutions suivantes :

- Appuyez sur le bouton [Source Search] et attendez quelques secondes qu'une image apparaisse.
- Allumez l'ordinateur ou la source vidéo connecté, et appuyez sur lecture pour démarrer votre présentation, le cas échéant.
- Vérifiez que tous les câbles requis pour la projection sont branchés correctement.
- Connectez directement la source vidéo au projecteur.
- Si vous projetez depuis un ordinateur portable, vérifiez qu'il a été configuré pour s'afficher sur un moniteur externe.
- Vérifiez que le PC n'est pas en sleep mode.
- Le cas échéant, éteignez le projecteur et l'ordinateur ou la source vidéo connecté, puis rallumez l'appareil en question.
- Si vous projetez depuis une source HDMI, remplacez le câble HDMI par le câble plus court.

#### g **Liens connexes**

- • ["Affichage depuis un ordinateur portable"](#page-177-1) p.178
- • ["Affichage depuis un ordinateur portable Mac"](#page-178-2) p.179

### **Affichage depuis un ordinateur portable**

Si le message "Pas de signal" s'affiche lors de la projection depuis un ordinateur portable, vous devez le configurer pour qu'il s'affiche sur un moniteur externe.

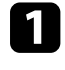

a Maintenez enfoncée la touche **Fn** du portable et appuyez sur la touche présentant une icône de moniteur ou **CRT/LCD**. (Consultez le manuel de votre ordinateur portable pour plus de détails.) Attendez quelques secondes pour qu'une image apparaisse.

Pour afficher sur le moniteur de l'ordinateur portable et sur le projecteur, essayez d'appuyer à nouveau sur les mêmes touches.

c Si la même image ne s'affiche pas sur l'ordinateur portable et le projecteur, vérifiez l'utilitaire Windows **Affichage** pour vous assurer que le port du moniteur externe est activé et que le mode bureau étendu est désactivé. (Consulter le manuel de votre ordinateur ou de Windows pour plus d'instructions.)

Le cas échéant, vérifiez les paramètres de votre carte vidéo et réglez l'option d'écrans multiples sur **Cloner** ou **Miroir**.

### <span id="page-178-2"></span><span id="page-178-1"></span>**Affichage depuis un ordinateur portable Mac**

Si le message "Pas de signal" s'affiche lors de la projection depuis un portable Mac, vous devez configurer le portable pour qu'il s'affiche en miroir. (Consulter le manuel de votre ordinateur portable pour plus de détails.)

a Cliquez sur les **Préférences système** et sélectionnez **Écrans**.

b Sélectionnez l'option **Affichage** ou **LCD couleur** si nécessaire.

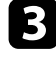

c Cliquez sur l'onglet **Arranger** ou **Arrangement**.

d Sélectionnez **Écrans miroir**.

### **Solutions lorsque le message « Non Supporté » est affiché**

<span id="page-178-0"></span>Si le message "Non Supporté." s'affiche, essayez les solutions suivantes :

- Vérifiez que le bon signal d'entrée est sélectionné dans le menu **Signal** du projecteur.
- Vérifiez que la résolution d'affichage de l'ordinateur ne dépasse pas celle du projecteur et ses limites de fréquences. Le cas échéant, sélectionnez une

résolution d'affichage différente pour votre ordinateur. (Consulter le manuel de votre ordinateur pour plus de détails.)

#### g **Liens connexes**

- • ["Paramètres de signal d'entrée Menu Signal"](#page-133-0) p.134
- • ["Résolutions d'affichage du moniteur prises en charge"](#page-196-0) p.197

### **Solutions lorsqu'une image tronquée s'affiche**

Si une image d'ordinateur tronquée s'affiche, essayez les solutions suivantes :

- Si vous projetez depuis un ordinateur à l'aide d'un câble VGA pour ordinateur, appuyez sur le bouton [Auto] de la télécommande pour optimiser le signal de l'image.
- Essayez d'ajuster la position de l'image avec le paramètre **Position** dans le menu **Signal** du projecteur.
- Appuyez sur le bouton [Aspect] de la télécommande pour sélectionner un rapport d'aspect d'image différent.
- Modifiez la **Résolution** dans le menu **Signal** du projecteur en fonction du signal de l'équipement connecté.
- Si vous avez agrandi ou réduit l'image à l'aide des boutons [E-Zoom], appuyez sur le bouton [Esc] jusqu'à ce que le projecteur revienne à un affichage complet.
- Vérifiez les paramètres d'affichage de votre ordinateur pour désactiver le double affichage, et définissez la résolution dans les limites du projecteur. (Consulter le manuel de votre ordinateur pour plus de détails.)
- Vérifiez la résolution appliquée à vos fichiers de présentation pour voir s'ils ont été créés pour une résolution différente. (Voir l'aide de votre logiciel pour plus de détails.)
- Vérifiez que vous avez sélectionné le bon mode de projection. Vous pouvez le sélectionner à l'aide du paramètre **Projection** dans le menu **Avancé** du projecteur.

#### g **Liens connexes**

- • ["Paramètres de signal d'entrée Menu Signal"](#page-133-0) p.134
- • ["Paramètres de configuration du projecteur Menu Avancé"](#page-137-0) p.138

• ["Résolutions d'affichage du moniteur prises en charge"](#page-196-0) p.197

## <span id="page-179-0"></span>**Solutions lorsque l'image n'est pas rectangulaire**

Si l'image projetée n'a pas une forme rectangulaire régulière, essayez les solutions suivantes :

- Placez le projecteur directement en face du centre de l'écran si possible.
- Définissez **V-Keystone auto.** sur **On** dans le menu **Réglage** du projecteur. Le projecteur corrige automatiquement l'image à chaque fois que vous déplacez le projecteur.
- s **Réglage** > **Keystone** > **H/V-Keystone** > **V-Keystone auto.**
- Définissez **Curseur Keystone H.** sur **On** dans le menu **Réglage** du projecteur. Puis ajustez le curseur de trapèze horizontal jusqu'à ce que l'image soit rectangulaire de manière régulière.
- s **Réglage** > **Keystone** > **H/V-Keystone** > **Curseur Keystone H.**
- Appuyez sur les boutons Keystone du projecteur pour ajuster la forme de l'image.
- Ajustez le paramètre Quick Corner pour corriger la forme de l'image.
- s **Réglage** > **Keystone** > **Quick Corner**

#### g **Liens connexes**

- • ["V-Keystone auto."](#page-45-0) p.46
- • ["Correction de la forme de l'image à l'aide des boutons Keystone"](#page-46-0) p.47
- • ["Correction de la forme de l'image à l'aide de Quick Corner"](#page-47-0) p.48
- • ["Correction de la forme de l'image à l'aide du curseur Keystone horizontal"](#page-45-1) [p.46](#page-45-1)

## **Solutions lorsque l'image contient du bruit ou est statique**

<span id="page-179-1"></span>Si l'image projetée contient des interférences électroniques (bruit) ou est statique, essayez les solutions suivantes :

- Vérifiez les câbles reliant votre ordinateur ou la source vidéo au projecteur. Ils doivent être :
- Séparés du cordon d'alimentation pour éviter les interférences
- Correctement branchés aux deux extrémités
- Ne pas être branchés à une rallonge
- Vérifiez les paramètres dans le menu **Signal** du projecteur pour vous assurer qu'ils correspondent à la source vidéo.
- Ajustez les réglages **Désentrelacement** et **Réduction bruit** dans le menu **Image** du projecteur s'ils sont disponibles pour votre source vidéo.
- s **Image** > **Avancé** > **Désentrelacement**
- s **Image** > **Amélioration image** > **Réduction bruit**
- Sélectionnez une résolution vidéo et un taux de rafraîchissement sur l'ordinateur compatibles avec le projecteur.
- Si vous projetez depuis un ordinateur, appuyez sur le bouton [Auto] de la télécommande pour ajuster automatiquement les paramètres **Alignement** et **Sync**. Si les images ne sont pas ajustées correctement, ajustez manuellement les paramètres **Alignement** et **Sync.** dans le menu **Signal** du projecteur.
- Sélectionnez **Automatique** comme paramètre de **Résolution** dans le menu **Signal** du projecteur.
- Si vous avez ajusté la forme de l'image en vous servant des commandes du projecteur, essayez de diminuer le paramètre **Netteté** dans le menu **Image** du projecteur pour améliorer la qualité de l'image.
- Si vous avez branché une rallonge, essayez de projeter sans celle-ci pour voir si c'est elle qui a causé les interférences dans le signal.
- Si vous utilisez la fonction USB Display, désactivez le paramètre **Tranférer la fenêtre des couches** dans le programme **Paramètres Epson USB Display** de votre ordinateur.

#### g **Liens connexes**

- • ["Paramètres de signal d'entrée Menu Signal"](#page-133-0) p.134
- • ["Paramètres de qualité d'image Menu Image"](#page-131-0) p.132
- • ["Résolutions d'affichage du moniteur prises en charge"](#page-196-0) p.197
# **Solutions lorsque l'image est trouble ou floue**

Si l'image projetée est trouble ou floue, essayez les solutions suivantes :

- Réglez la mise au point de l'image.
- Nettoyez l'objectif du projecteur.

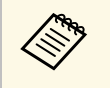

a Pour éviter de la condensation sur l'objectif après avoir rentré le projecteur d'un endroit froid à un endroit chaud, laissez le projecteur s'adapter à la température ambiante avant de l'utiliser.

- Positionnez le projecteur suffisamment près de l'écran.
- Positionnez le projecteur afin que l'angle de correction keystone ne soit pas si large qu'il risque de déformer l'image.
- Ajustez le paramètre **Netteté** dans le menu **Image** du projecteur pour améliorer la qualité d'image.
- Si vous projetez depuis un ordinateur à l'aide d'un câble VGA pour ordinateur, appuyez sur le bouton [Auto] de la télécommande pour ajuster automatiquement l'alignement et la sync. Si des bandes ou un flou général persistent, affichez une image à motifs uniformes sur l'écran et réglez manuellement les paramètres **Alignement** et **Sync.** dans le menu **Signal** du projecteur.
- Si vous projetez à partir d'un ordinateur, utilisez une résolution plus faible ou sélectionnez une résolution correspondant à la résolution d'origine du projecteur.

### g **Liens connexes**

- • ["V-Keystone auto."](#page-45-0) p.46
- • ["Paramètres de signal d'entrée Menu Signal"](#page-133-0) p.134
- • ["Paramètres de qualité d'image Menu Image"](#page-131-0) p.132
- • ["Résolutions d'affichage du moniteur prises en charge"](#page-196-0) p.197
- • ["Mise au point de l'image à l'aide de la bague de mise au point"](#page-52-0) p.53
- • ["Nettoyage de l'objectif"](#page-161-0) p.162

# **Solutions lorsque la luminosité ou les couleurs de l'image ne sont pas correctes**

Si l'image projetée est trop sombre ou trop claire, ou si les couleurs ne sont pas correctes, essayez les solutions suivantes :

- Appuyez sur le bouton [Color Mode] de la télécommande pour essayer différents modes de couleurs pour l'image et l'environnement.
- Vérifiez les paramètres de votre source vidéo.
- Ajustez les paramètres disponibles dans le menu **Image** du projecteur pour la source d'entrée actuelle, comme **Luminosité**, **Contraste**, **Nuance**, **Temp. couleur** et/ou **Intensité couleur**.
- Vérifiez que vous avez sélectionné le bon **Signal entrée** ou **Signal Vidéo** dans le menu **Signal** du projecteur, s'il est disponible pour votre source d'image.
- s **Signal** > **Avancé** > **Signal entrée**
- s **Signal** > **Avancé** > **Signal Vidéo**
- Vérifiez que tous les câbles sont branchés correctement au projecteur et à votre appareil vidéo. Si vous avez branché des câbles longs, essayez des câbles plus courts.
- Si vous utilisez **ECO** en tant que **Consommation électr.**, essayez de sélectionner **Normal**.
- $\bullet$  **ECO** > **Consommation** électr.

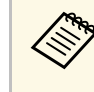

a À hautes altitudes ou dans les lieux sujets à des températures élevées, l'image peut devenir plus sombre et il se peut que vous ne soyez pas en mesure de régler le paramètre **Consommation électr**.

- Positionnez le projecteur suffisamment près de l'écran.
- Si l'image s'est progressivement assombrie, il se peut que vous ayez à remplacer la lampe du projecteur rapidement.
- g **Liens connexes**
- • ["Mode couleurs"](#page-58-0) p.59
- • ["Paramètres de signal d'entrée Menu Signal"](#page-133-0) p.134
- • ["Paramètres de qualité d'image Menu Image"](#page-131-0) p.132

• ["Paramètres de configuration du projecteur - Menu ECO"](#page-150-0) p.151

## **Solutions en cas de problèmes de son**

Si aucun son n'est émis ou si le volume est trop faible ou élevé, essayez les solutions suivantes :

- Ajustez les paramètres de volume du projecteur.
- Appuyez sur le bouton [A/V Mute] de la télécommande afin de redémarrer la vidéo et le son s'ils avaient été temporairement coupés.
- Vérifiez votre ordinateur ou source vidéo pour vous assurer que le volume est activé et que la sortie audio est réglée sur la bonne source.
- Débranchez le câble audio, puis rebranchez-le.
- Vérifiez les connexions audio câblées entre le projecteur et la source vidéo.
- <span id="page-181-0"></span>• Si aucun son ne sort d'une source HDMI, réglez l'appareil connecté sur la sortie PCM.
- Vérifiez que les câbles audio branchés sont libellés « Sans résistance ».
- Si vous utilisez la fonction USB Display, activez la **Sortie audio à partir du projecteur** dans le programme **Paramètres Epson USB Display** de votre ordinateur.
- Sélectionnez la bonne entrée audio dans le paramètre **Réglages A/V** du menu **Avancé** du projecteur.
- Si vous connectez le projecteur à un Mac à l'aide d'un câble HDMI, assurezvous que votre Mac prend en charge l'audio par l'intermédiaire du port HDMI. Si ce n'est pas le cas, vous devez brancher un câble audio.
- Si vous souhaitez utiliser une source audio connectée lorsque le projecteur est éteint, réglez l'option **Mode attente** sur **Comm. activée** dans le menu **ECO** du projecteur, puis vérifiez que les options **Réglages A/V** sont correctement définies dans le menu **Avancé** du projecteur.
- Si le volume de l'ordinateur est réglé sur le son minimum alors que celui du projecteur est au maximum, il peut en résulter un mélange de son. Augmentez le volume de l'ordinateur et baissez le volume du projecteur. (Lorsque vous utilisez Epson iProjection (Windows/Mac) ou USB Display.)

• Vérifiez le réglage **Volume entrée micro** dans le menu **Réglage** du projecteur

(EB‑2247U/EB‑2142W/EB‑2042/EB‑990U/EB‑980W/EB‑970/EB‑109W/EB‑1 08/EB‑107). Si le réglage est trop élevé, le son des autres appareils connectés sera trop faible.

#### g **Liens connexes**

- • ["Solutions en cas de problèmes de micro"](#page-181-0) p.182
- • ["Connexions du projecteur"](#page-21-0) p.22
- • ["Paramètres des fonctions du projecteur Menu Réglage"](#page-135-0) p.136
- • ["Paramètres de configuration du projecteur Menu Avancé"](#page-137-0) p.138
- • ["Paramètres de configuration du projecteur Menu ECO"](#page-150-0) p.151
- • ["Contrôle du volume à l'aide des boutons de volume"](#page-60-0) p.61

### **Solutions en cas de problèmes de micro**

S'il n'y a pas de son quand vous utilisez un micro connecté au projecteur, essayez les solutions suivantes

(EB‑2247U/EB‑2142W/EB‑2042/EB‑990U/EB‑980W/EB‑970/EB‑109W/EB‑108  $/EB-107$ :

- Vérifiez que le micro est branché correctement au projecteur.
- Si vous connectez un microphone à condensateur avec prise en charge de Plug-in Power, sélectionnez **On** pour le paramètre **Plug-in Power** dans le menu **Avancé** du projecteur.
- s **Avancé** > **Réglages A/V** > **Plug-in Power**
- Ajustez le réglage **Volume entrée micro** si nécessaire dans le menu **Réglage** du projecteur.

#### g **Liens connexes**

- • ["Paramètres des fonctions du projecteur Menu Réglage"](#page-135-0) p.136
- • ["Paramètres de configuration du projecteur Menu Avancé"](#page-137-0) p.138

# **Résoudre les problèmes relatifs aux images ou au son <sup>183</sup>**

# **Solutions lorsque les noms de fichiers d'image ne s'affichent pas correctement dans PC Free**

Si les noms de fichier dépassent la zone d'affichage ou sont constitués de symboles non pris en charge, vous pouvez les raccourcir ou les modifier dans PC Free. Raccourcissez ou modifiez le nom du fichier.

Si des problèmes de fonctionnement surviennent avec le projecteur ou la télécommande, consultez les solutions proposées dans les sections suivantes.

### g **Liens connexes**

- • ["Solutions pour les problèmes de mise sous tension ou de mise hors tension](#page-183-0) [du projecteur"](#page-183-0) p.184
- • ["Solutions aux problèmes liés à la télécommande"](#page-183-1) p.184
- • ["Solutions relatives aux problèmes de mot de passe"](#page-184-0) p.185
- • ["Solution si le message « La batterie qui sert à mémoriser l'heure est presque](#page-184-1) [déchargée. » apparaît"](#page-184-1) p.185

# **Solutions pour les problèmes de mise sous tension ou de mise hors tension du projecteur**

<span id="page-183-0"></span>Si le projecteur ne s'allume pas lorsque vous appuyez sur le bouton d'alimentation ou s'arrête de façon inattendue, essayez les solutions suivantes :

- Vérifiez que le cordon d'alimentation est bien branché au projecteur et à une prise électrique qui fonctionne.
- <span id="page-183-1"></span>• Les boutons du projecteur peuvent être verrouillés par mesure de sécurité. Déverrouillez les boutons dans la fonction **Blocage fonctionne.** dans le menu **Réglage** du projecteur ou utilisez la télécommande pour allumer le projecteur.
- s **Réglage** > **Verrouillage** > **Blocage fonctionne.**
- Le cordon d'alimentation peut être défectueux. Débranchez le cordon et contactez Epson.
- Si la lampe du projecteur s'éteint de façon inattendue, elle peut être entrée en mode veille après une période d'inactivité. Effectuez n'importe quelle opération pour réveiller le projecteur. Pour désactiver le mode veille, sélectionnez **Off** comme **Mode veille** dans le menu **ECO** du projecteur.
- Si la lampe du projecteur s'éteint de façon inattendue, le minuteur de pause A/V peut être activé. Pour le désactiver, sélectionnez **Off** comme paramètre pour la **Minuterie pause A/V** dans le menu **ECO** du projecteur.
- Si la lampe du projecteur s'éteint de façon inattendue, le minuteur du cache de l'objectif peut être activé. Pour le désactiver, sélectionnez **Off** comme paramètre pour la **Minut cache objectif** dans le menu **ECO** du projecteur.
- Si la lampe du projecteur s'éteint, le témoin d'état clignote et l'indicateur de température est éclairé, le projecteur a surchauffé et s'est éteint.
- Si le bouton d'alimentation de la télécommande n'allume pas le projecteur, vérifiez ses piles et assurez-vous qu'au moins un des récepteurs à distance sont disponibles dans le paramètre **Récepteur à distance** du menu **Réglage** du projecteur.
- Les ventilateurs de refroidissement peuvent fonctionner en mode attente en fonction des paramètres du projecteur. Ainsi, lorsque le projecteur sort du mode attente, les ventilateurs peuvent générer un bruit inattendu. Cela n'indique pas un mauvais fonctionnement.

### g **Liens connexes**

- • ["Paramètres de configuration du projecteur Menu ECO"](#page-150-0) p.151
- • ["État des indicateurs du projecteur"](#page-173-0) p.174
- • ["Paramètres des fonctions du projecteur Menu Réglage"](#page-135-0) p.136
- • ["Déverrouiller les boutons du projecteur"](#page-88-0) p.89

# **Solutions aux problèmes liés à la télécommande**

Si le projecteur ne répond pas aux commandes de la télécommande, essayez les solutions suivantes :

- Vérifiez que les piles de la télécommande sont bien installées et sont chargées. Le cas échéant, remplacez les piles.
- Vérifiez que vous utilisez la télécommande en respectant l'angle de réception et la portée du projecteur.
- Vérifiez que le projecteur n'est pas en mode de préchauffage ou en cours d'arrêt.
- Vérifiez si un bouton de la télécommande est coincé, ce qui causerait l'entrée en mode veille. Relâchez le bouton pour réveiller la télécommande.
- Les éclairages fluorescents, la lumière directe du soleil et les signaux des appareils infrarouges peuvent créer des interférences avec les récepteurs de la télécommande du projecteur. Baissez la lumière, déplacez le projecteur à l'écart du soleil ou de l'équipement provoquant des interférences.
- Assurez-vous qu'au moins l'un des récepteurs à distance est disponible dans le paramètre **Récepteur à distance** du menu **Réglage** du projecteur.
- <span id="page-184-1"></span>• Si le paramètre **Récepteur à distance** est désactivé, maintenez enfoncé le bouton [Menu] de la télécommande pendant au moins 15 secondes pour remettre le paramètre à sa valeur par défaut.
- Si vous avez attribué un numéro d'ID au projecteur pour commander plusieurs projecteurs à partir de la télécommande, vous devrez peut-être vérifier ou changer le réglage de l'ID.
- Si vous perdez la télécommande, vous pouvez en commander une auprès d'Epson.

#### g **Liens connexes**

- • ["Fonctionnement de la télécommande"](#page-32-0) p.33
- • ["Paramètres des fonctions du projecteur Menu Réglage"](#page-135-0) p.136
- • ["Sélectionner le projecteur que vous souhaitez faire fonctionner"](#page-81-0) p.82
- • ["Remplacer les piles de la télécommande"](#page-170-0) p.171

## <span id="page-184-0"></span>**Solutions relatives aux problèmes de mot de passe**

Si vous ne pouvez pas saisir ou vous souvenir d'un mot de passe, essayez les solutions suivantes :

- Vous pouvez avoir activé la protection par mot de passe sans avoir d'abord défini de mot de passe. Essayez de saisir **0000** avec la télécommande.
- Si vous avez saisi un mot de passe incorrect trop de fois et qu'un message s'affiche avec un code de requête, écrivez ce code et contactez Epson pour obtenir de l'aide. Fournissez le code de requête et la preuve d'achat au service d'assistance pour déverrouiller le projecteur.
- Si vous perdez la télécommande, vous ne pouvez pas saisir de mot de passe. Commandez-en une nouvelle auprès d'Epson.

## **Solution si le message « La batterie qui sert à mémoriser l'heure est presque déchargée. » apparaît**

Si le message "La batterie qui sert à mémoriser l'heure est presque déchargée." s'affiche, contactez Epson (EB‑2247U/EB‑2142W).

Consultez les solutions proposées dans les sections suivantes si vous rencontrez des problèmes d'utilisation avec le projecteur sur un réseau.

### g **Liens connexes**

- • ["Solutions lorsque l'authentification sans fil échoue"](#page-185-0) p.186
- • ["Solutions lorsque vous ne pouvez pas accéder au projecteur via le Web"](#page-185-1) [p.186](#page-185-1)
- • ["Solutions lorsque les alertes e-mail réseau ne sont pas reçues"](#page-185-1) p.186
- • ["Solutions lorsque l'image est statique lors de la projection réseau"](#page-186-0) p.187
- • ["Solutions lorsque vous ne pouvez pas vous connecter avec Screen](#page-186-1) [Mirroring"](#page-186-1) p.187
- • ["Solutions lorsque l'image ou le son est statique lors de la connexion avec](#page-187-0) [Screen Mirroring"](#page-187-0) p.188

# <span id="page-185-0"></span>**Solutions lorsque l'authentification sans fil échoue**

Si vous avez des problèmes avec l'authentification, essayez les solutions suivantes (EB-2247U/EB-2142W) :

- Si les réglages sans fil sont corrects mais si l'authentification échoue, vous devrez peut-être mettre à jour les réglages **Date & heure** dans le menu **Avancé** du projecteur.
- s **Avancé** > **Fonctionnement** > **Date & heure**
- Vérifiez les paramètres de **Sécurité** dans le menu **Réseau** du projecteur.
- s **Réseau** > **Vers Configuration réseau** > **LAN sans fil**
- g **Liens connexes**
- • ["Paramètres de configuration du projecteur Menu Avancé"](#page-137-0) p.138
- • ["Menu Réseau Menu LAN sans fil"](#page-143-0) p.144

# **Solutions lorsque vous ne pouvez pas accéder au projecteur via le Web**

<span id="page-185-1"></span>Si vous n'arrivez pas à accéder au projecteur via un navigateur Web, vérifiez que vous utilisez l'ID et le mot de passe corrects.

- Lors de l'accès à **Contrôle de base** dans **Epson Web Control**, saisissez **EPSONREMOTE** en tant qu'identifiant utilisateur. (Il est impossible de modifier l'ID utilisateur.)
- Saisissez le mot de passe défini dans le menu **Réseau** du projecteur en tant que mot de passe Contrôle de base. Le mot de passe par défaut est **guest**.
- s **Réseau** > **Configuration réseau** > **Base** > **Mot de passe Remote**
- Lors de l'accès à des autres que **Contrôle de base** dans **Epson Web Control**, saisissez **EPSONWEB** en tant qu'identifiant utilisateur. (Il est impossible de modifier l'ID utilisateur.)
- Saisissez le mot de passe défini dans le menu **Réseau** pour les options autres que celles du **Contrôle de base**. Le mot de passe par défaut est **admin**.
- s **Réseau** > **Vers Configuration réseau** > **Base** > **MotPss ContrôleWeb**
- Vérifiez que vous avez accès au réseau sur lequel le projecteur se trouve.
- Si le navigateur Web que vous utilisez est configuré de manière à se connecter via un serveur proxy, il est impossible d'afficher l'écran **Epson Web Control**. Faites des réglages pour une connexion sans utiliser un serveur proxy.
- Si vous réglez le **Mode attente** sur **Comm. activée** dans le menu **ECO** du projecteur en mode veille, assurez-vous que le périphérique réseau est allumé. Après avoir activé le périphérique réseau, allumez le projecteur.
	- s **ECO** > **Mode attente** > **Mode attente**

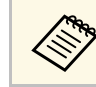

L'ID utilisateur et le mot de passe sont sensibles à la casse.

### g **Liens connexes**

• ["Menu Réseau - Menu Base"](#page-142-0) p.143

# **Solutions lorsque les alertes e-mail réseau ne sont pas reçues**

Si vous ne recevez pas d'e-mail d'alerte vous alertant d'un problème avec un projecteur sur le réseau, essayez les solutions suivantes :

- Vérifiez que le projecteur est mis sous tension et est correctement connecté au réseau. (Si le projecteur s'éteint en raison d'une erreur, il est possible que l'e-mail ne soit pas distribué.)
- <span id="page-186-1"></span>• Vérifiez que vous avez correctement défini les paramètres d'alerte e-mail du projecteur dans le menu **Notification** ou dans le logiciel réseau.
- Définissez le **Mode attente** sur **Comm. activée** dans le menu **ECO** du projecteur afin que le logiciel réseau puisse surveiller le projecteur en mode attente.
- Modifiez le réglage **Port** en fonction de votre environnement réseau.
- s **ECO** > **Mode attente** > **Mode attente**
- s **ECO** > **Mode attente** > **Port**
- Vérifiez le bon fonctionnement de votre prise secteur ou de la source d'alimentation électrique.

### g **Liens connexes**

- • ["Menu Réseau Menu Notification"](#page-147-0) p.148
- • ["Paramètres de configuration du projecteur Menu ECO"](#page-150-0) p.151

# **Solutions lorsque l'image est statique lors de la projection réseau**

<span id="page-186-0"></span>Si l'image projetée est statique, essayez les solutions suivantes :

- Vérifiez l'éventuelle présence d'obstacles entre le point d'accès, l'ordinateur, l'appareil mobile et le projecteur, et modifiez leurs positions pour améliorer les communications.
- Vérifiez que le point d'accès, l'ordinateur, l'appareil mobile et le projecteur ne sont pas trop éloignés. Rapprochez-les et essayez de vous connecter à nouveau.
- Recherchez les interférences d'autres équipements, comme les appareils Bluetooth ou fours à micro-ondes. Déplacez l'appareil causant les interférences ou étendez votre bande passante sans fil.
- Réduisez le nombre d'appareils connectés si la vitesse de connexion chute.

## **Solutions lorsque vous ne pouvez pas vous connecter avec Screen Mirroring**

Si vous ne pouvez pas vous connecter au projecteur avec Screen Mirroring, essayez les solutions suivantes (EB‑2247U/EB‑2142W) :

- Vérifiez les paramètres du projecteur.
	- Sélectionnez **Screen Mirroring act.** comme paramètre du mode **Sans fil** dans le menu **Réseau** du projecteur.
- Sélectionnez **Les deux désactivés** comme paramètre **Sans fil** dans le menu **Réseau** du projecteur, puis sélectionnez à nouveau **Screen Mirroring act**.
- Modifiez le réglage **Mode fonctionnement** et connectez-vous à nouveau.
	- s **Réseau** > **Réglage Screen Mirroring** > **Mode fonctionnement**
- Assurez-vous qu'aucun autre appareil n'est connecté au projecteur avec le réglage **Sans coupure**.
	- s **Réseau** > **Réglage Screen Mirroring** > **Avancé** > **Mode Réunion**
- Modifiez le réglage **Canal** en fonction de l'environnement LAN sans fil.
- s **Réseau** > **Réglage Screen Mirroring** > **Avancé** > **Canal**
- Vérifiez les paramètres de l'appareil mobile.
- Vérifiez que les réglages sont corrects sur l'appareil mobile.
- Lorsque vous vous connectez immédiatement après une déconnexion, le rétablissement de la connexion peut prendre du temps. Reconnectez-vous après avoir attendu un peu.
- Redémarrez l'appareil mobile.
- Une fois la connexion établie avec Screen Mirroring, les informations de connexion au projecteur peuvent être enregistrées sur l'appareil mobile. Cependant, vous pourriez ne pas pouvoir vous reconnecter au projecteur à partir des informations enregistrées. Sélectionnez le projecteur depuis la liste d'appareils disponibles.

### g **Liens connexes**

- • ["Paramètres réseau du projecteur Menu Réseau"](#page-140-0) p.141
- • ["Menu Réseau Paramètres de Screen Mirroring"](#page-141-0) p.142

# **Résolution des problèmes réseau <sup>188</sup>**

## **Solutions lorsque l'image ou le son est statique lors de la connexion avec Screen Mirroring**

<span id="page-187-0"></span>Si l'image projetée ou le son est statique lors de la connexion avec Screen Mirroring, essayez les solutions suivantes (EB ‑2247U/EB ‑2142W) :

- Évitez de couvrir l'antenne W-Fi de l'appareil mobile.
- Si vous utilisez une connexion Screen Mirroring et une connexion Internet en même temps, l'image peut être coupée ou contenir du bruit. Déconnectez la connexion Internet pour étendre votre bande passante sans fil et améliorer la vitesse de connexion de l'appareil mobile.
- Vérifiez que le contenu de la projection répond aux exigences Screen Mirroring.
- En fonction des réglages de l'appareil mobile, la connexion peut être perdue lorsque l'appareil entre en mode économie d'énergie. Vérifiez les réglages d'économie d'énergie de votre appareil mobile.
- Mettez à jour le pilote ou firmware sans fil vers la dernière version sur l'appareil mobile.

### $\rightarrow$  **Liens connexes**

• ["Projection sur réseau sans fil depuis un appareil mobile \(Screen](#page-102-0) [Mirroring\)"](#page-102-0) p.103

# **Annexe**

Consultez les sections suivantes pour les caractéristiques techniques et les avis importants à propos de votre projecteur.

### g **Liens connexes**

- • ["Accessoires en option et consommables"](#page-189-0) p.190
- • ["Taille de l'écran et distance de projection"](#page-191-0) p.192
- • ["Résolutions d'affichage du moniteur prises en charge"](#page-196-0) p.197
- • ["Caractéristiques du projecteur"](#page-198-0) p.199
- • ["Dimensions externes"](#page-201-0) p.202
- • ["Configuration système requise pour USB Display"](#page-203-0) p.204
- • ["Liste des symboles de sécurité \(correspondant à CEI60950-1 A2\)"](#page-204-0) p.205
- • ["Glossaire"](#page-206-0) p.207
- • ["Avis"](#page-208-0) p.209

<span id="page-189-0"></span>Les accessoires et consommables disponibles en option sont les suivants. Veuillez faire l'acquisition de ces produits lorsqu'ils sont nécessaires.

<span id="page-189-2"></span>La liste suivante présente les accessoires en option et les pièces de rechange disponibles dès : juillet 2017.

Les détails des accessoires peuvent faire l'objet de modifications sans préavis, et leur disponibilité peut varier selon le pays d'achat.

### g **Liens connexes**

- • ["Écrans"](#page-189-1)  $p.190$
- $\bullet$  ["Câbles"](#page-189-2) p.190
- • ["Supports"](#page-189-3) p.190
- • ["Pour la connexion sans fil"](#page-189-4) p.190
- • ["Périphériques externes"](#page-190-0) p.191
- • ["Consommables"](#page-190-1) p.191

# <span id="page-189-3"></span><span id="page-189-1"></span>**Écrans**

### **Écran portatif 80" ELPSC24**

Écrans à rouleaux portatifs. (rapport L/H 16:10)

**Écran portatif 50" ELPSC32** Écran compact et facile à transporter. (rapport L/H 4:3)

**Écran type X mobile 80" ELPSC21** Écrans type X portatifs. (rapport L/H 16:9)

#### <span id="page-189-4"></span>**Écran multi-aspect ELPSC26** Écran multi-aspect portatif.

# **Câbles**

**Câble pour ordinateur ELPKC02 (1,8 m ; pour mini D-Sub 15 broches/mini D-Sub 15 broches) Câble pour ordinateur ELPKC09 (3 m ; pour mini D-Sub 15 broches/mini D-Sub 15 broches) Câble pour ordinateur ELPKC10 (20 m ; pour mini D-Sub 15 broches/mini D-Sub 15 broches)** Utiliser lors de la connexion au port de l'Computer.

**Câble composantes vidéo ELPKC19 (3 m ; mini D-sub 15 broches/RCA mâle x 3)**

À utiliser lors de la connexion à une source vidéo component.

## **Supports**

**Support de plafond ELPMB23** S'utilise pour installer le projecteur au plafond.

**Tube plafond (450 mm) ELPFP13 Tube plafond (700 mm) ELPFP14**

S'utilise pour installer le projecteur à un plafond élevé.

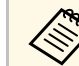

Une expertise spéciale est requise pour suspendre le projecteur à un<br>plasma Contactez Epson. plafond. Contactez Epson.

## **Pour la connexion sans fil**

### **Module réseau local sans fil ELPAP10**

Utilisez-le pour projeter des images depuis un ordinateur via une communication sans fil. (Bande de fréquence : 2,4GHz)

# **Accessoires en option et consommables <sup>191</sup>**

# <span id="page-190-0"></span>**Périphériques externes**

**Caméra document ELPDC21/ELPDC13/ELPDC07**

S'utilise pour la projection d'images comme des livres, des transparents ou des diapos.

**Sacoche de transport ELPKS70** Utilisez cette sacoche pour porter le projecteur à la main.

**Haut-parleur externe ELPSP02**

Haut-parleur externe à alimentation autonome.

# <span id="page-190-1"></span>**Consommables**

**Lampe ELPLP96** Pour remplacer une lampe usagée.

**Filtre à air ELPAF54 (EB**‑**2247U/EB**‑**2142W/EB**‑**2042/EB**‑**990U/EB**‑**980W/EB**‑**970) Filtre à air ELPAF32 (EB**‑**109W/EB**‑**108/EB**‑**107/EB**‑**W39/EB**‑**X39/EB**‑**S39)** Pour remplacer un filtre à air usagé.

<span id="page-191-0"></span>Consultez ce tableau pour déterminer la distance nécessaire entre le projecteur et l'écran en fonction de la taille de l'image projetée.

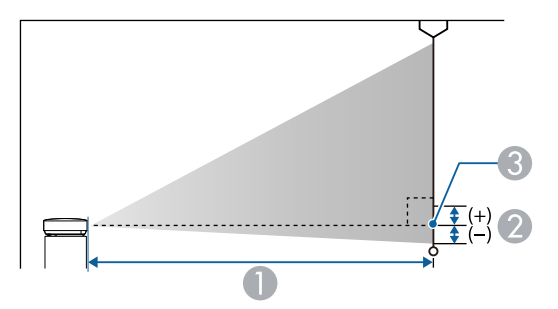

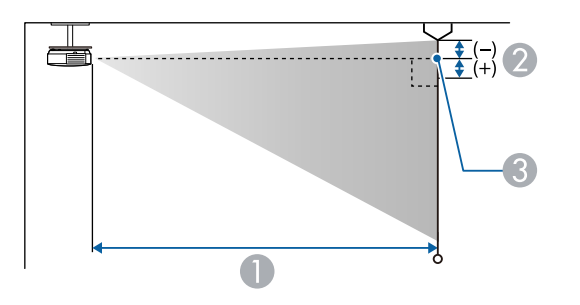

- A Distance de projection (cm)
- B Distance du centre de l'objectif à la base de l'écran (ou du sommet de l'écran, si le projecteur est suspendu au plafond) (cm)
- <sup>8</sup> Centre de l'objectif

### **WUXGA (EB**‑**2247U/EB**‑**990U)**

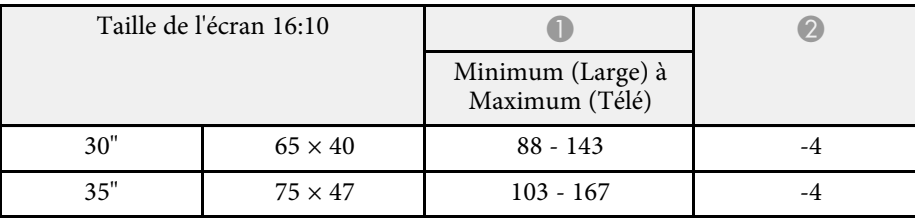

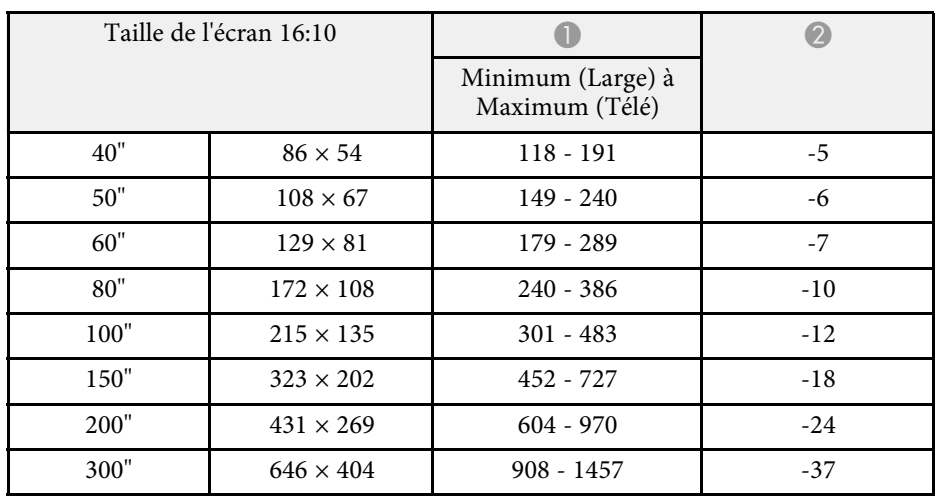

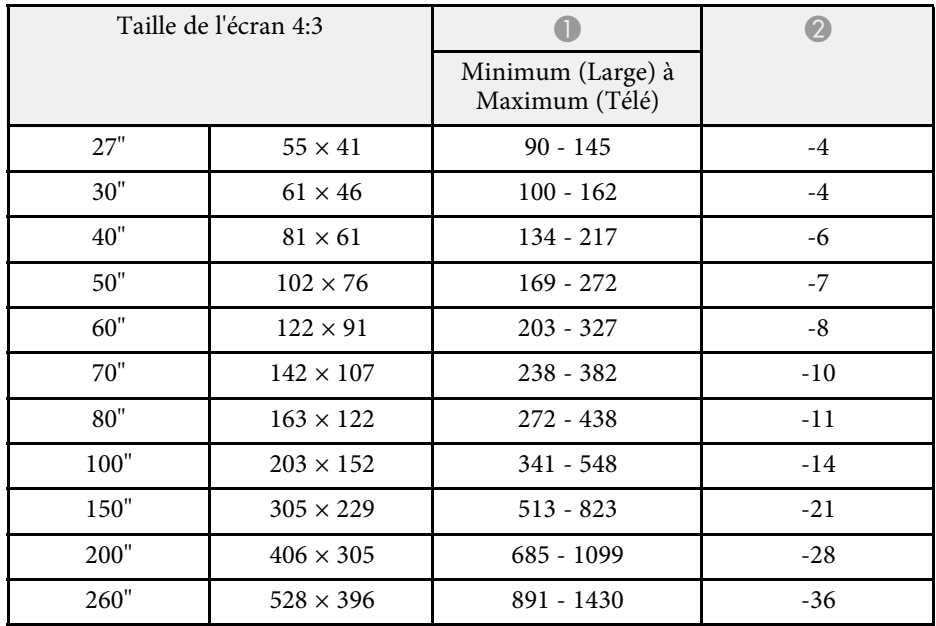

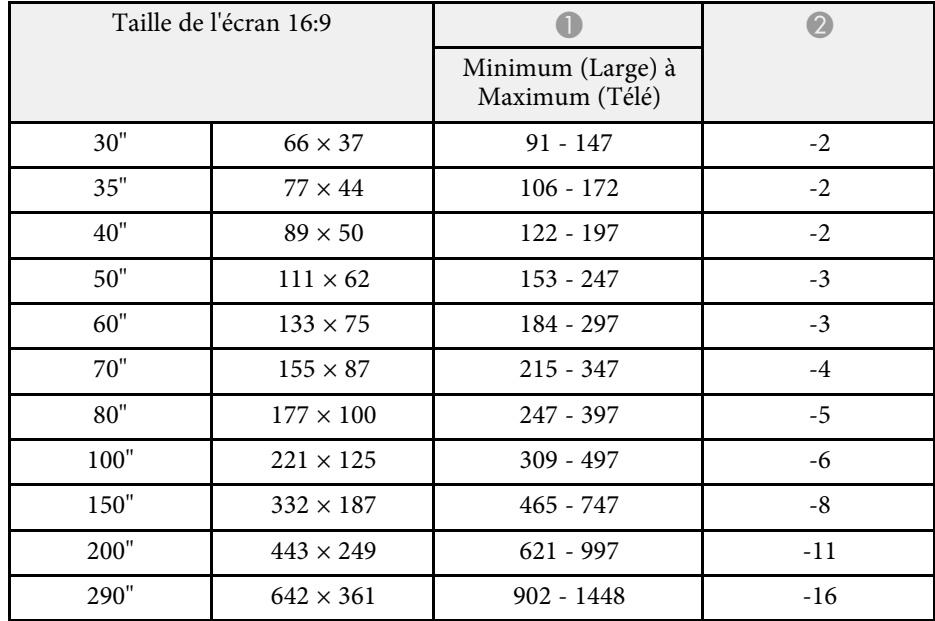

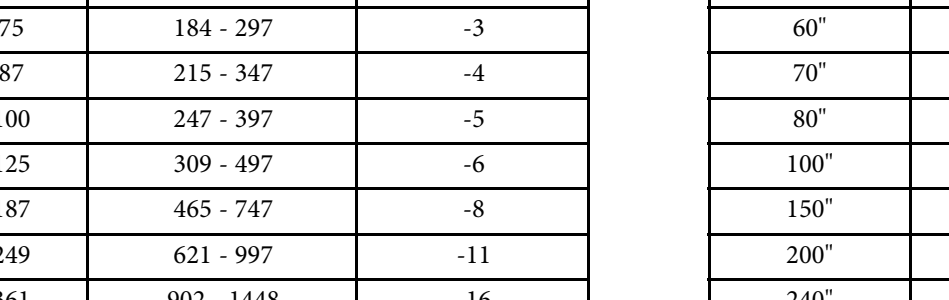

### **WXGA (EB**‑**2142W/EB**‑**980W)**

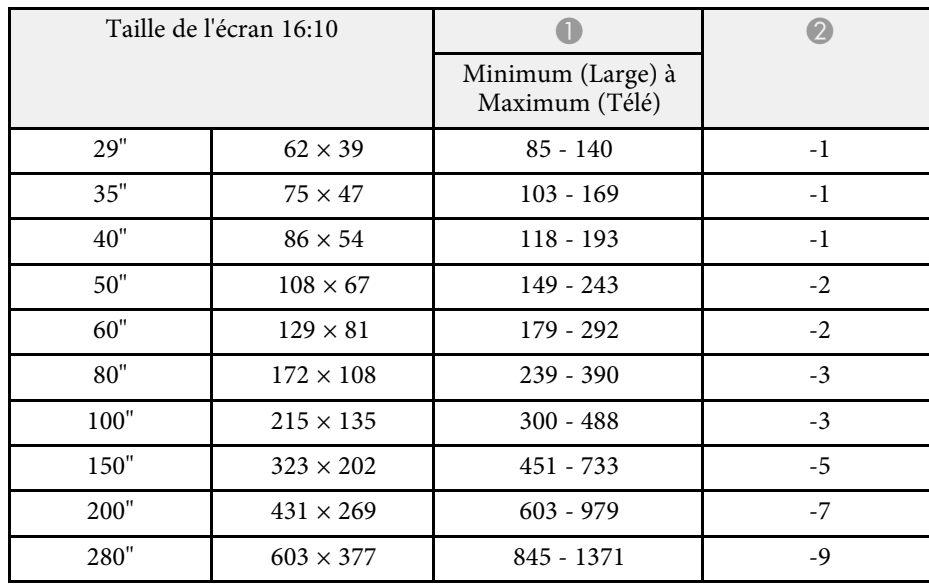

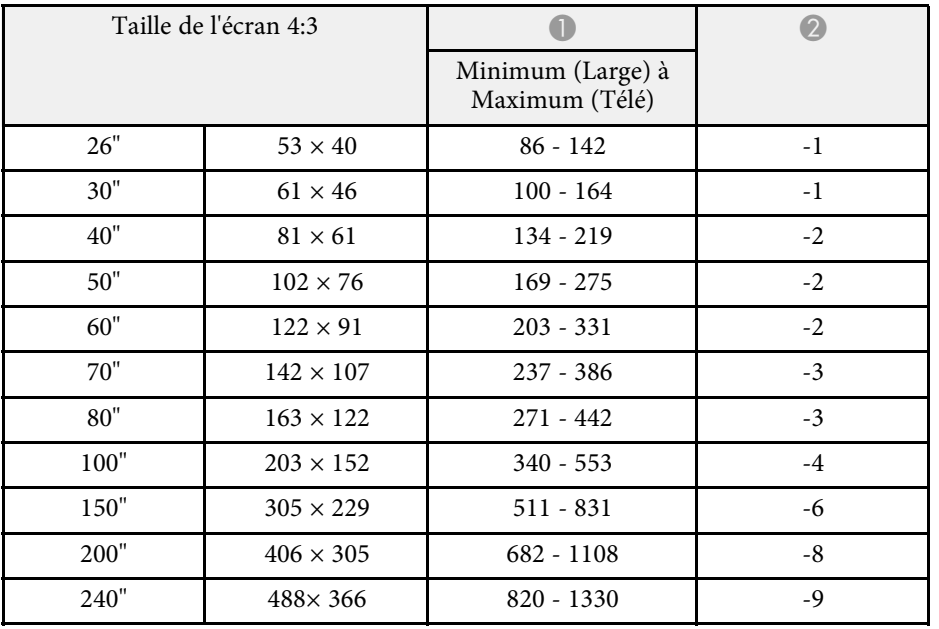

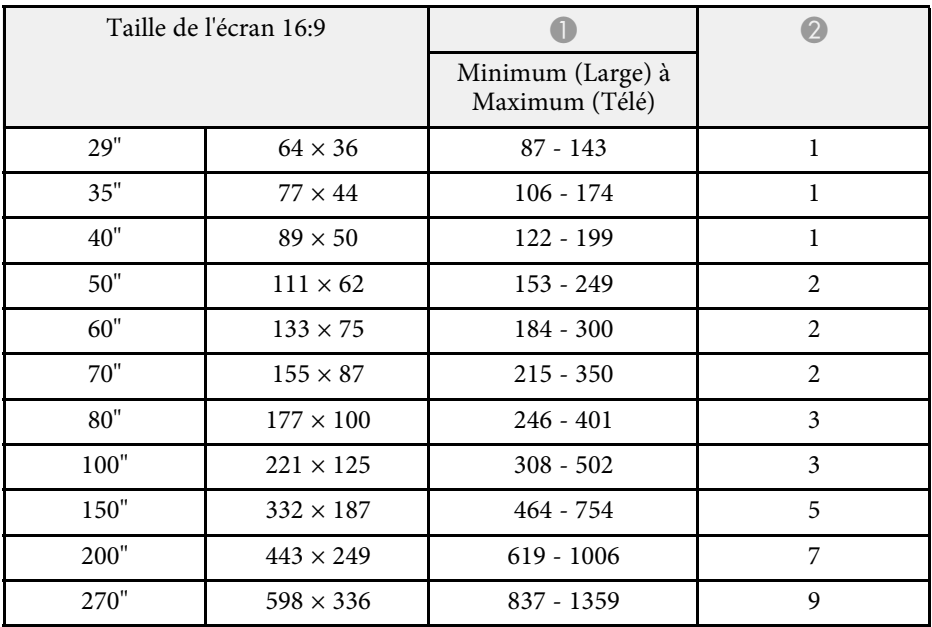

## **XGA (EB**‑**2042/EB**‑**970)**

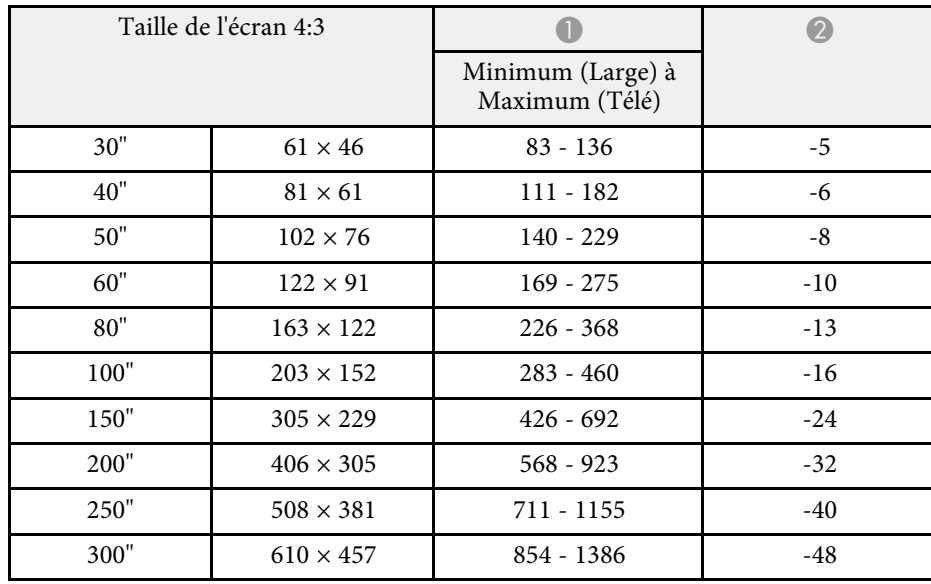

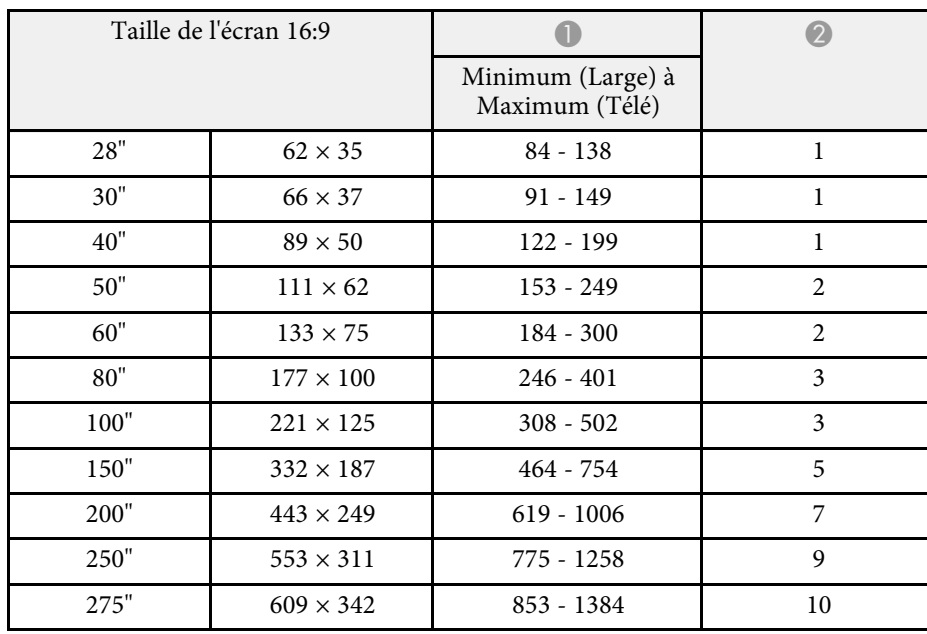

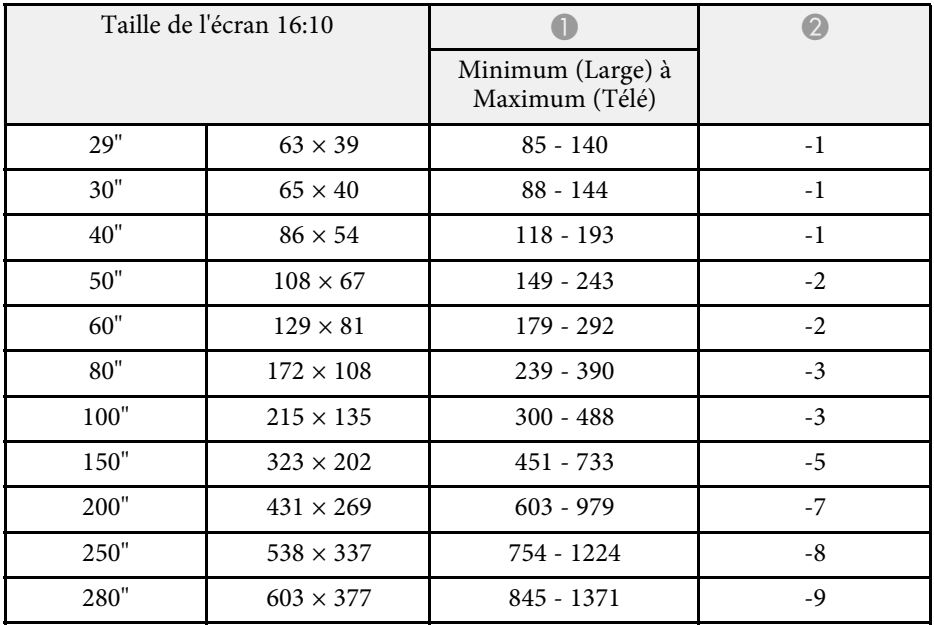

## **WXGA (EB**‑**109W/EB**‑**W39)**

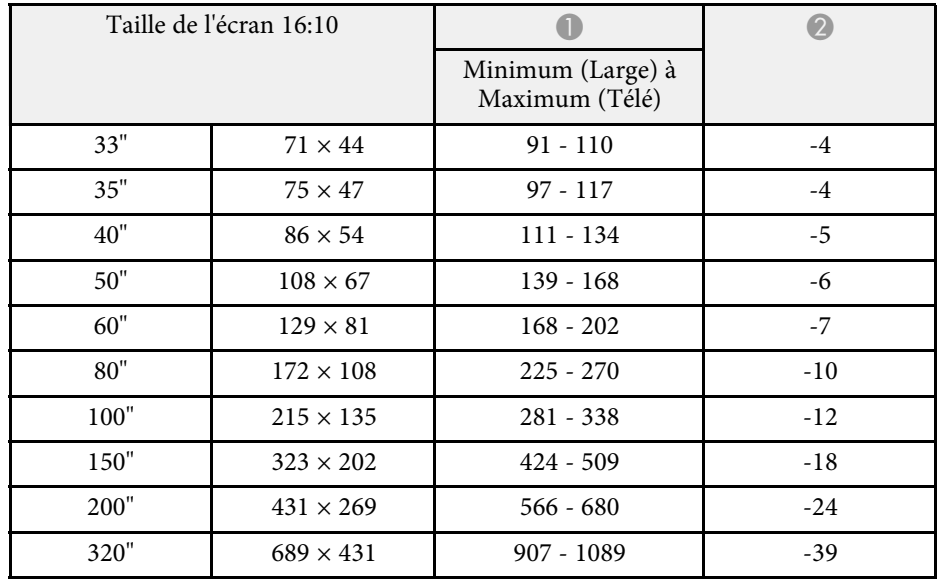

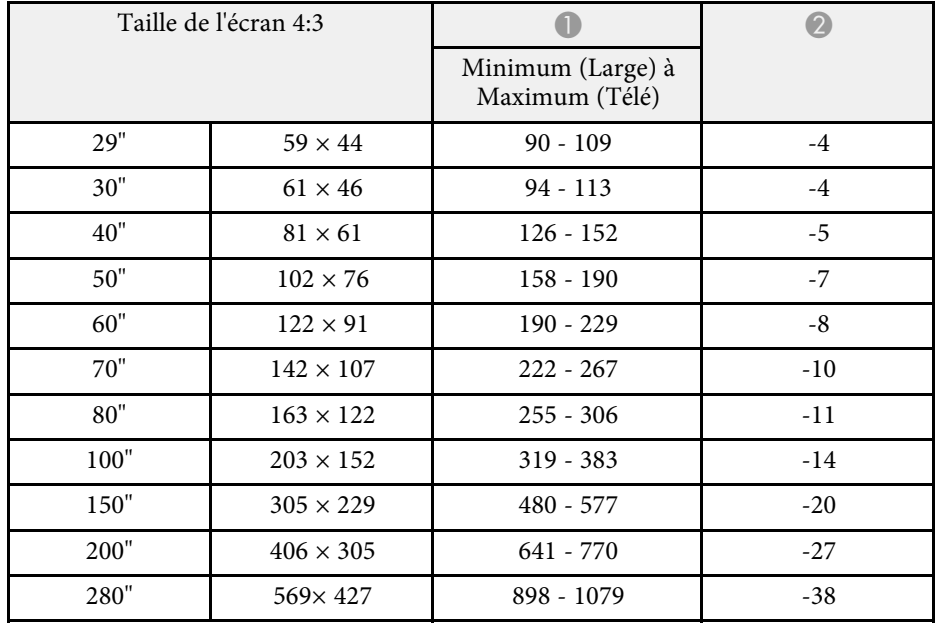

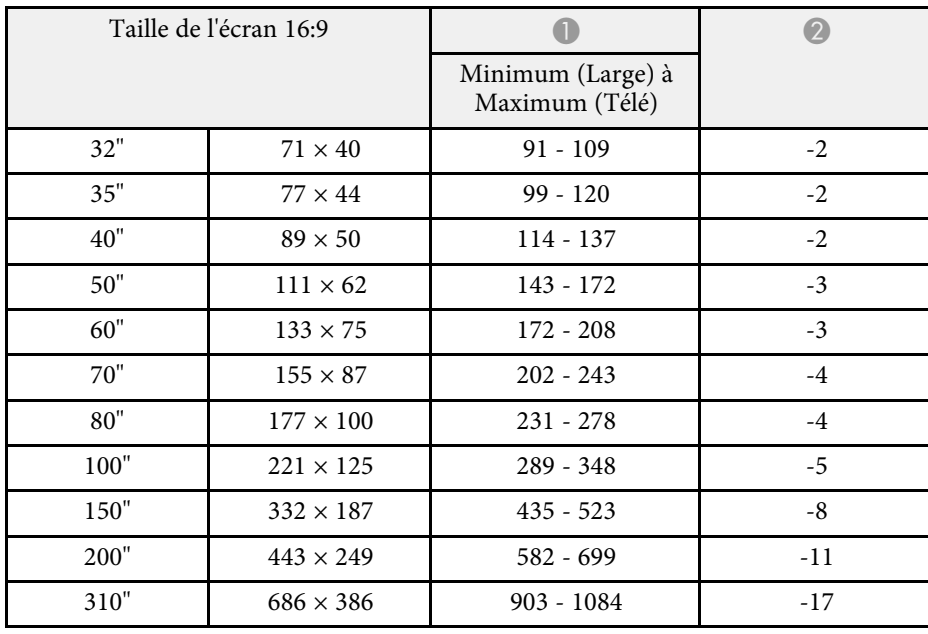

## **XGA (EB**‑**108/EB**‑**107/EB**‑**X39)**

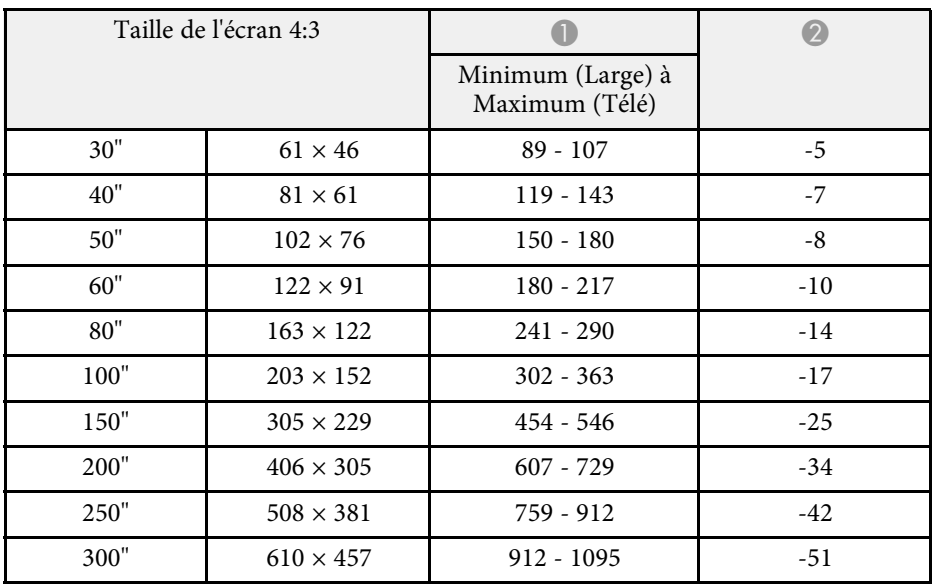

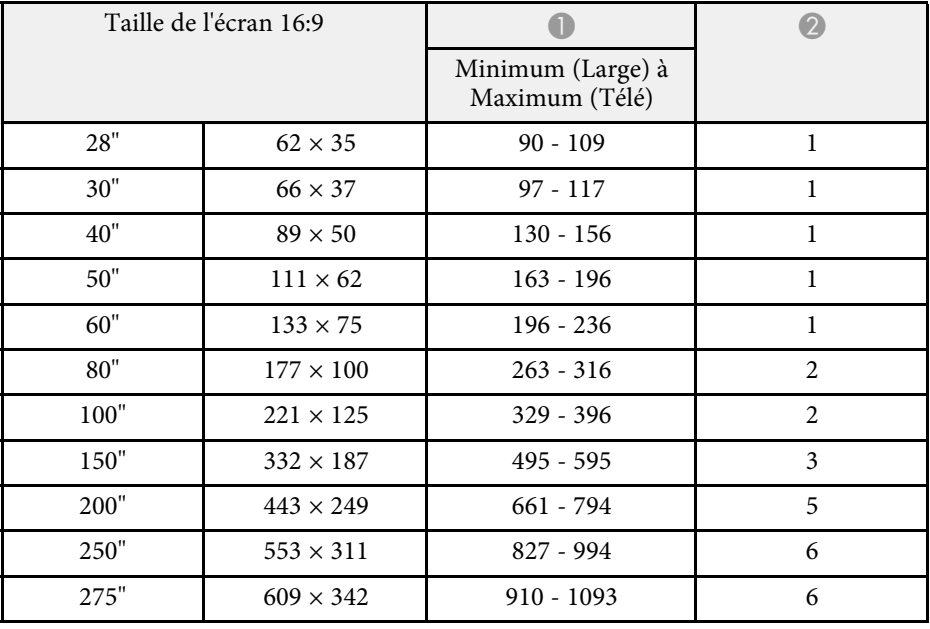

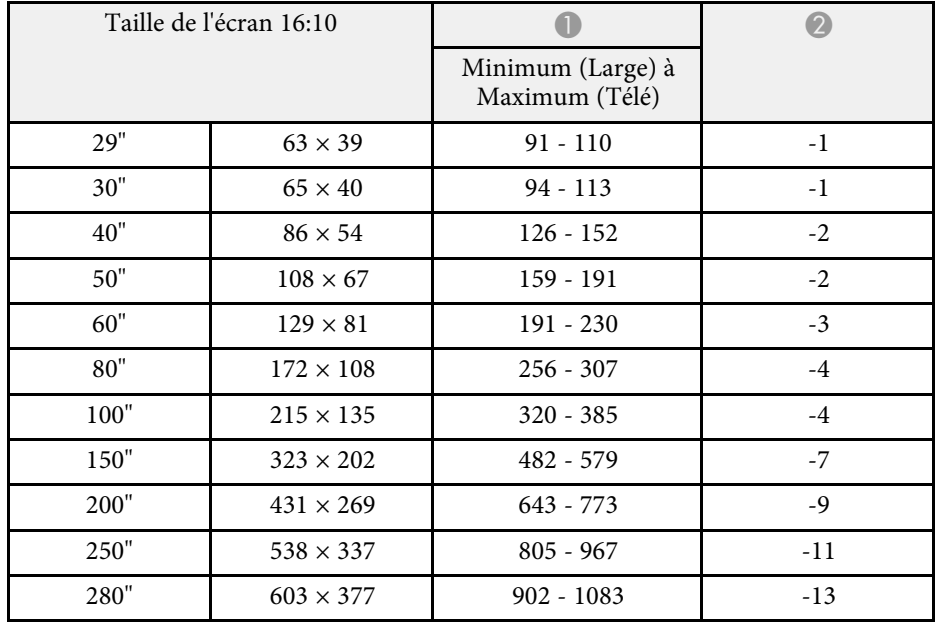

## **SVGA (EB**‑**S39)**

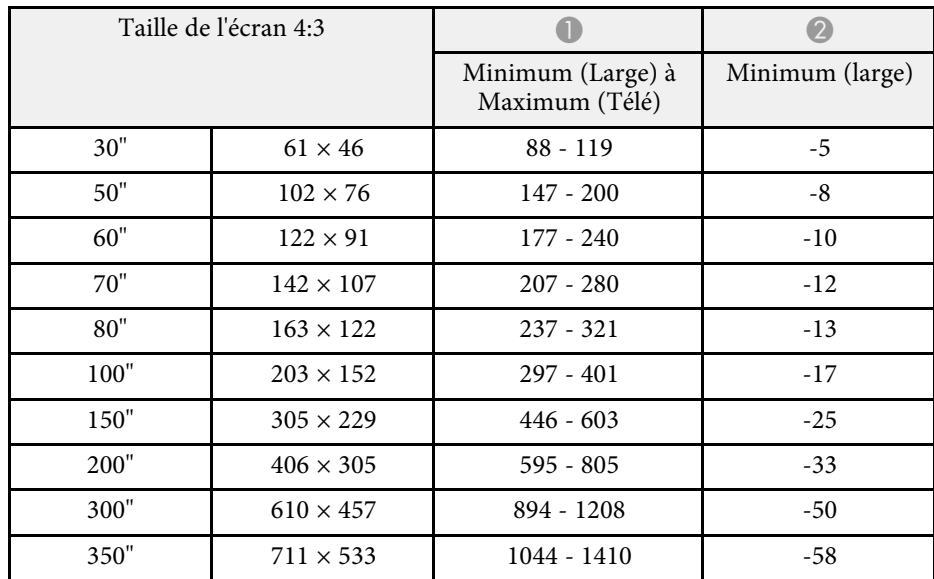

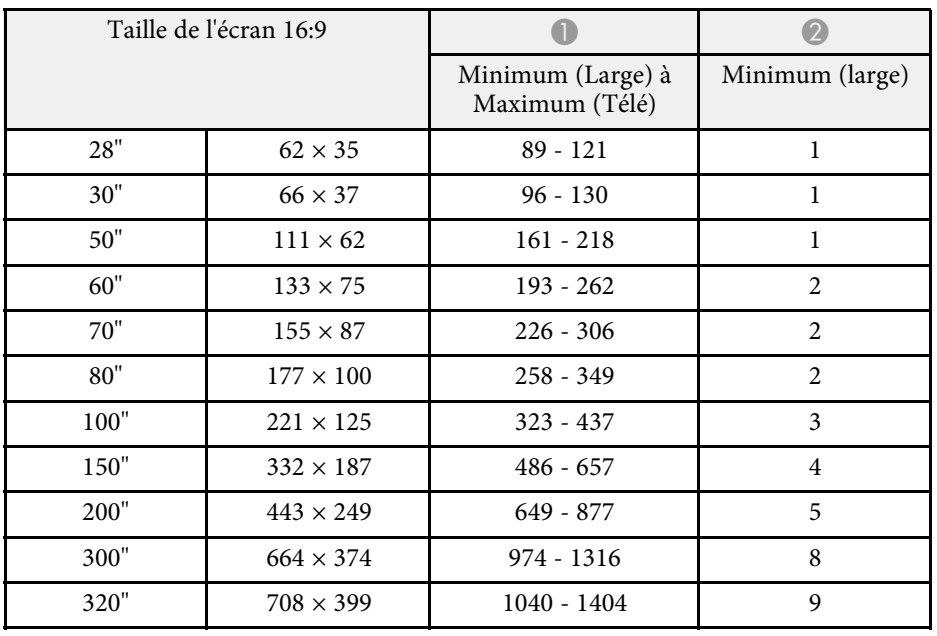

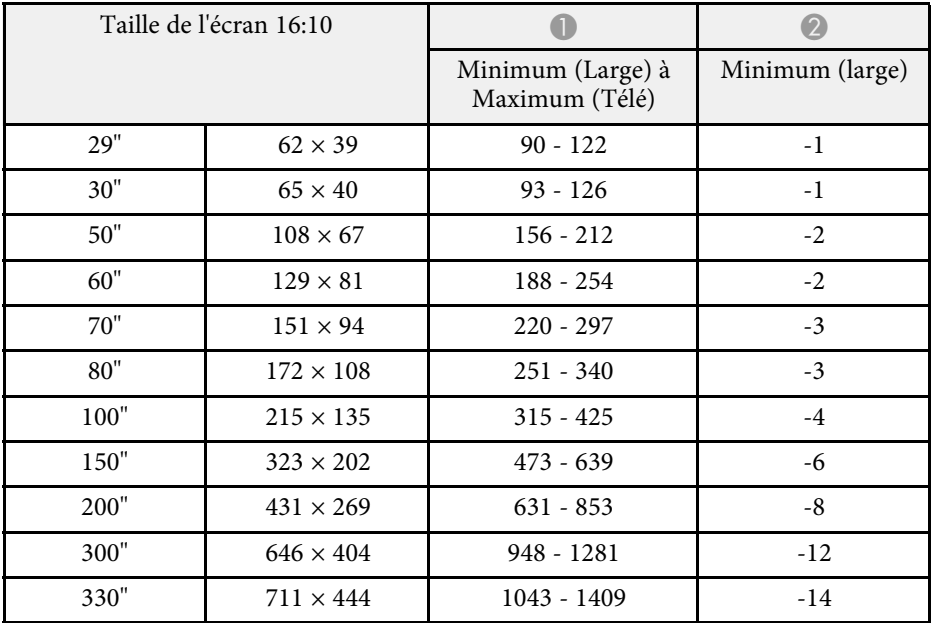

<span id="page-196-0"></span>Ces tableaux répertorient les taux de rafraîchissement et les résolutions compatibles pour chaque format d'affichage vidéo.

### **Signaux composantes (RVB analogique)**

#### Pour

EB‑2247U/EB‑2142W/EB‑2042/EB‑990U/EB‑980W/EB‑970/EB‑109W/EB‑108/ EB‑107/EB‑W39/EB‑X39

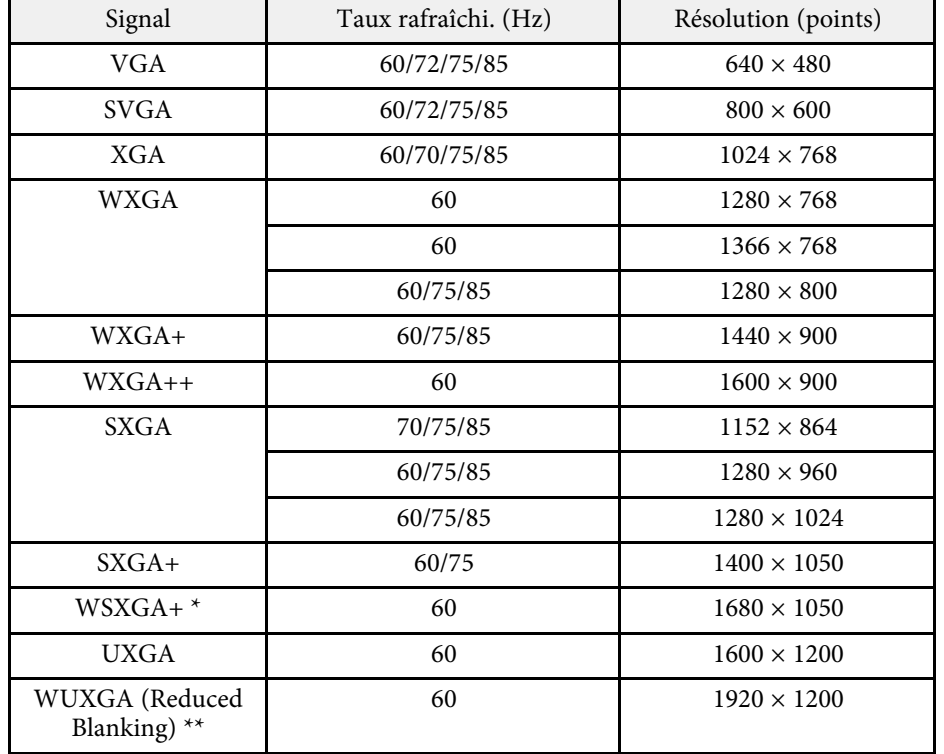

\* Disponible uniquement sur

EB‑2247U/EB‑2142W/EB‑990U/EB‑980W/EB‑109W/EB‑W39 et compatible uniquement si **Large** est sélectionné en tant que réglage de la **Résolution** dans le menu **Signal** du projecteur.

\*\* Uniquement disponible sur EB-2247U/EB-990U.

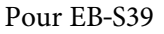

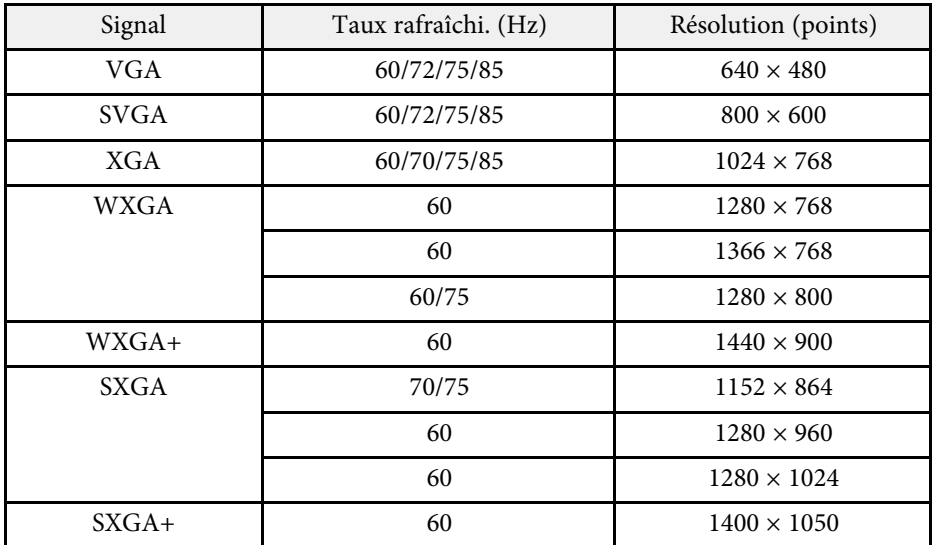

Même en cas d'entrée de signaux autres que ceux qui précèdent, il est probable que l'image pourra être projetée. Toutefois, il se peut que toutes les fonctions ne soient pas prises en charge.

### **Vidéo component**

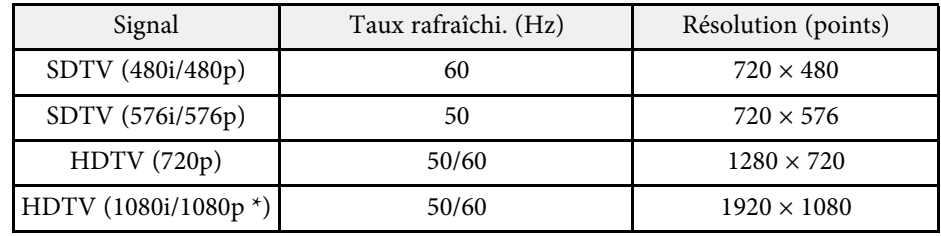

\* Disponible uniquement pour

EB‑2247U/EB‑2142W/EB‑2042/EB‑990U/EB‑980W/EB‑970/EB‑109W/EB‑108/ EB‑107/EB‑W39/EB‑X39 et pour les signaux d'entrée à partir du port Computer.

### **Vidéo composite**

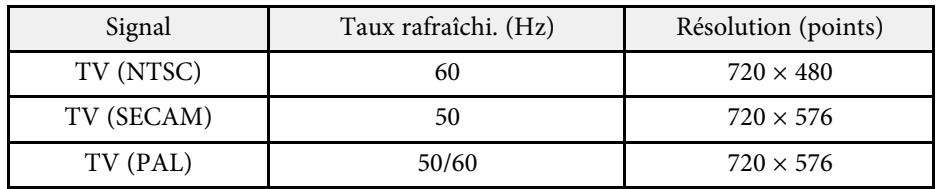

### **Signaux d'entrée de port HDMI**

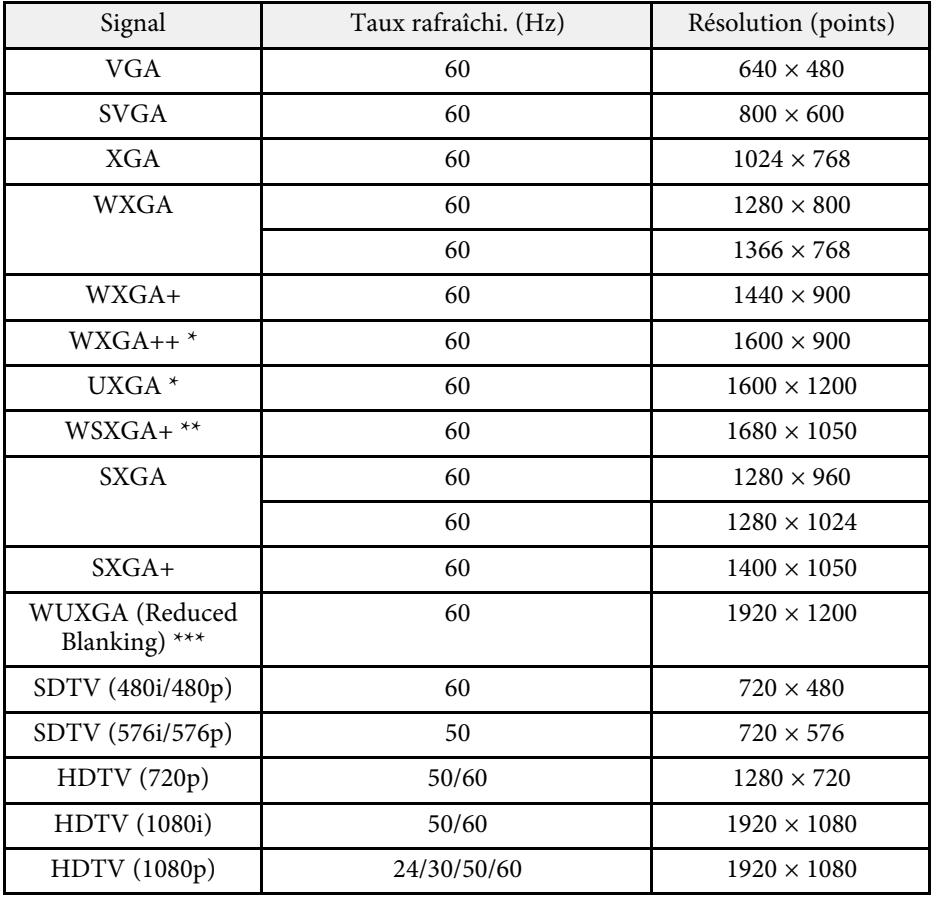

\* Uniquement disponible sur

EB‑2247U/EB‑2142W/EB‑2042/EB‑990U/EB‑980W/EB‑970/EB‑109W/EB‑108/ EB‑107/EB‑W39/EB‑X39.

\*\* Disponible uniquement pour

EB‑2247U/EB‑2142W/EB‑990U/EB‑980W/EB‑109W/EB‑W39.

\*\*\* Disponible uniquement pour EB-2247U/EB-990U.

### **Signal d'entrée MHL**

**(EB**‑**2247U/EB**‑**2142W/EB**‑**2042/EB**‑**990U/EB**‑**980W/EB**‑**970/EB**‑**109W/EB**‑ **108/EB**‑**107)**

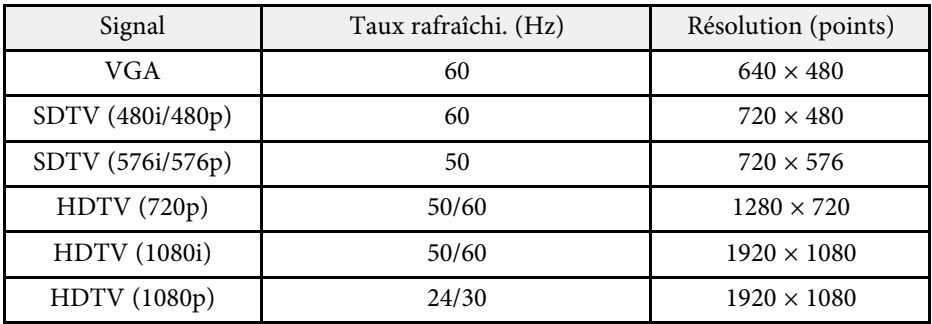

<span id="page-198-0"></span>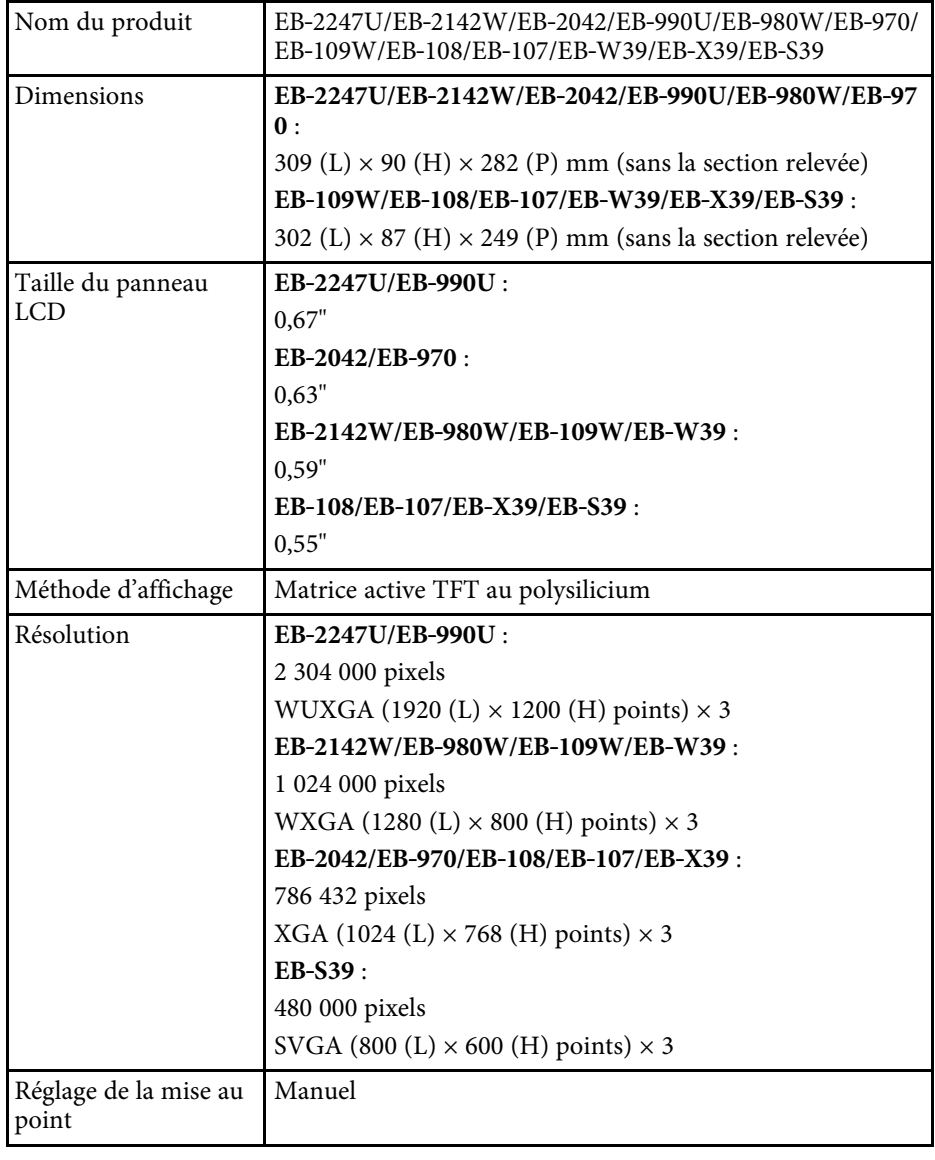

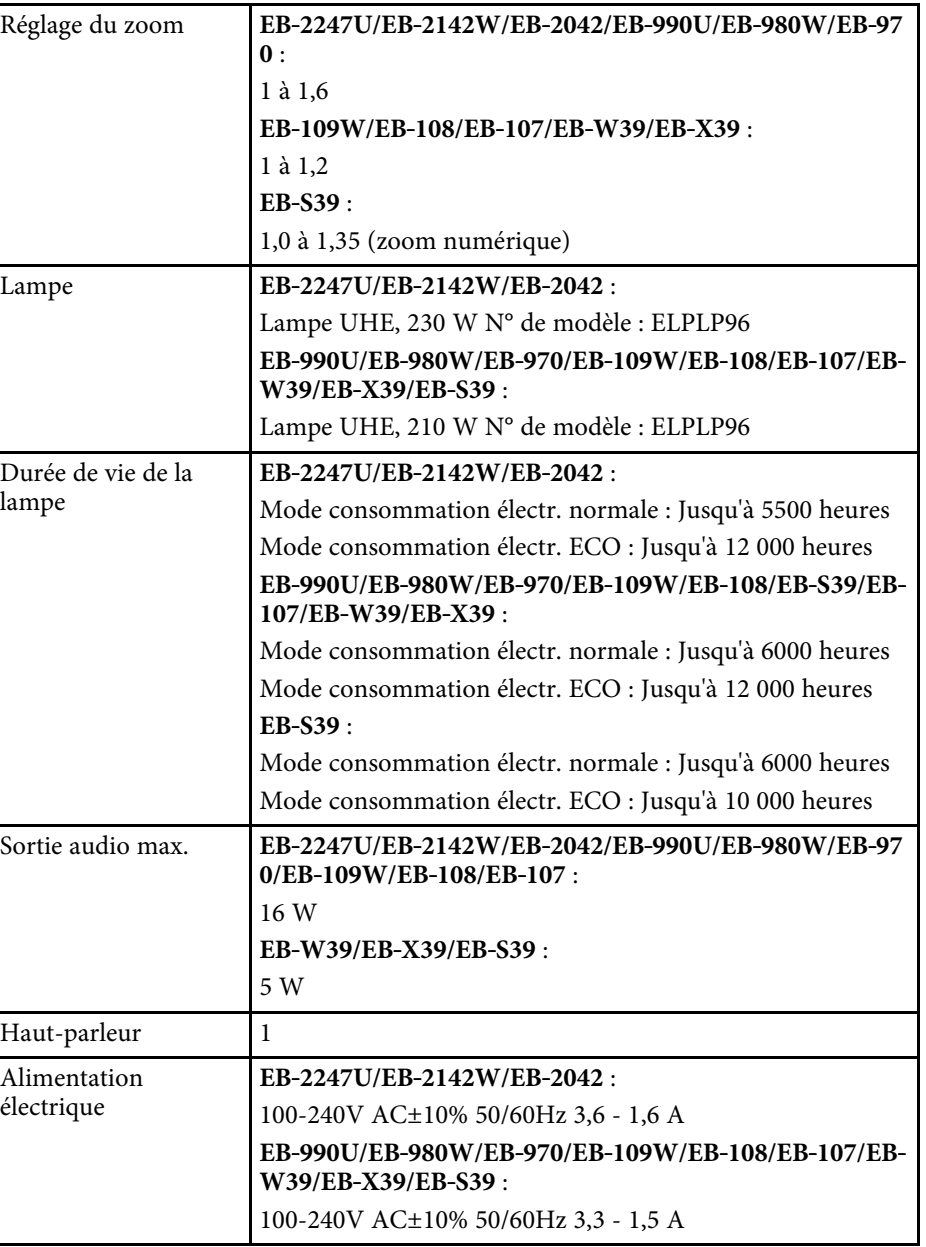

<span id="page-199-0"></span>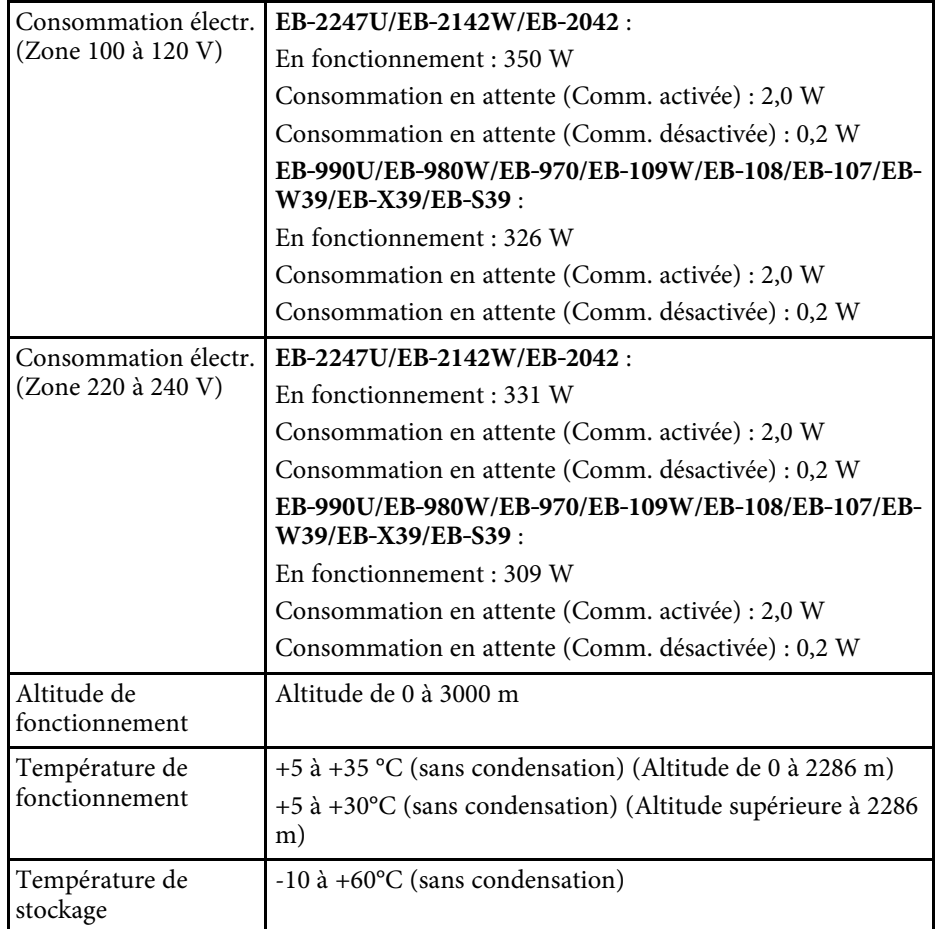

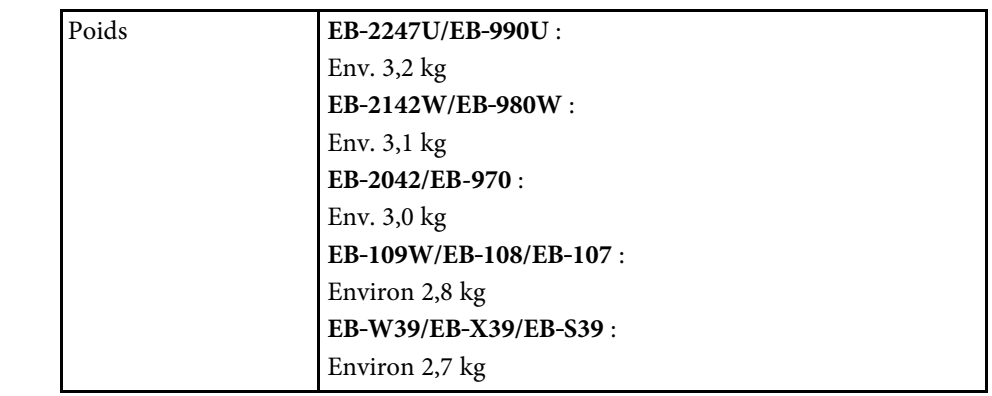

**Angle d'inclinaison**

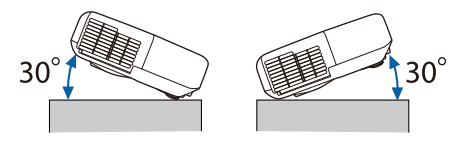

Si vous inclinez le projecteur de plus de 30°, il risque de tomber et d'être endommagé ou de provoquer un accident.

## g **Liens connexes**

• ["Spécifications des connecteurs"](#page-199-0) p.200

# **Spécifications des connecteurs**

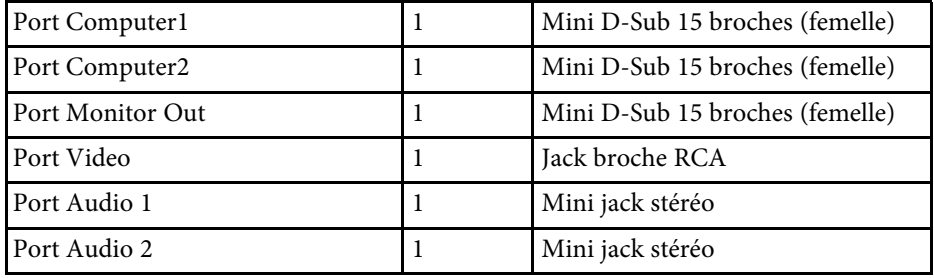

# **Caractéristiques du projecteur <sup>201</sup>**

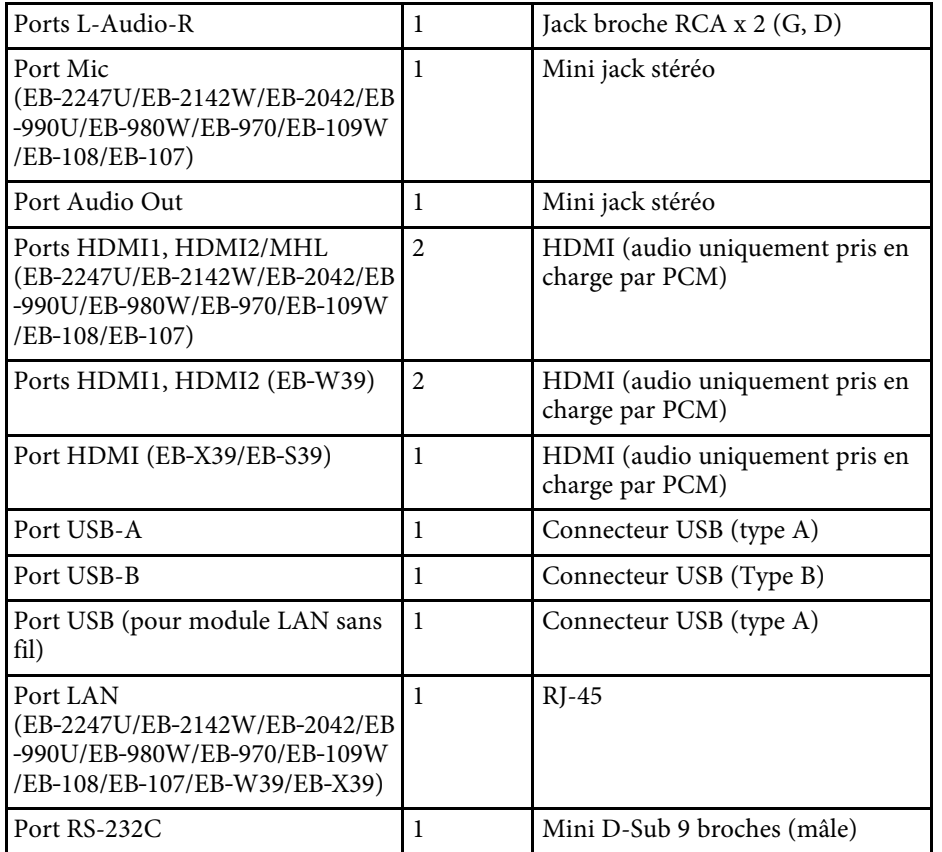

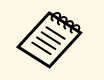

• Le port USB-A et USB-B prend en charge USB 2.0. Toutefois, les<br>ports USB ne sont pas nécessairement compatibles avec tous les appareils prenant en charge des connexions USB.

• Le port USB-B ne prend pas en charge USB 1.1.

### <span id="page-201-0"></span>**EB**‑**2247U/EB**‑**2142W/EB**‑**2042/EB**‑**990U/EB**‑**980W/EB**‑**970**

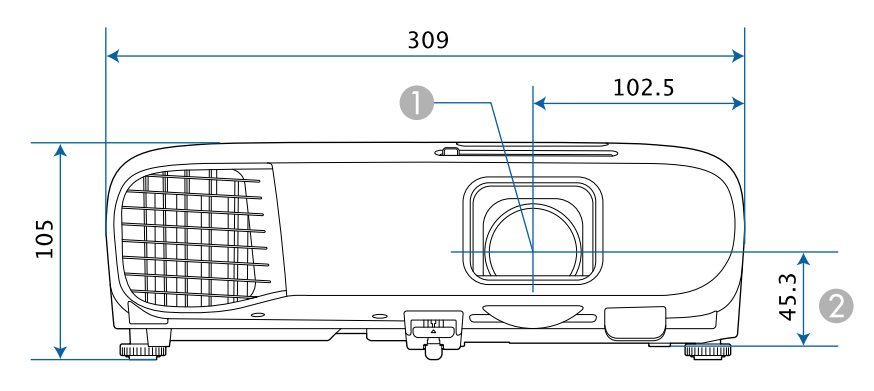

#### **EB**‑**109W/EB**‑**108/EB**‑**107/EB**‑**W39/EB**‑**X39/EB**‑**S39**

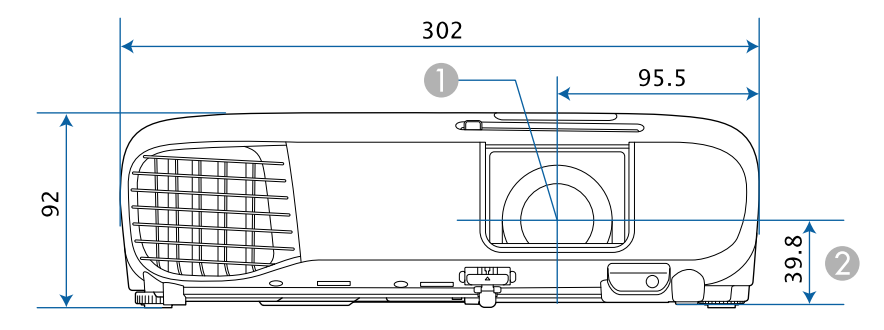

- Centre de l'objectif
- B Distance entre le centre de l'objectif et le trou de montage pour bride de suspension

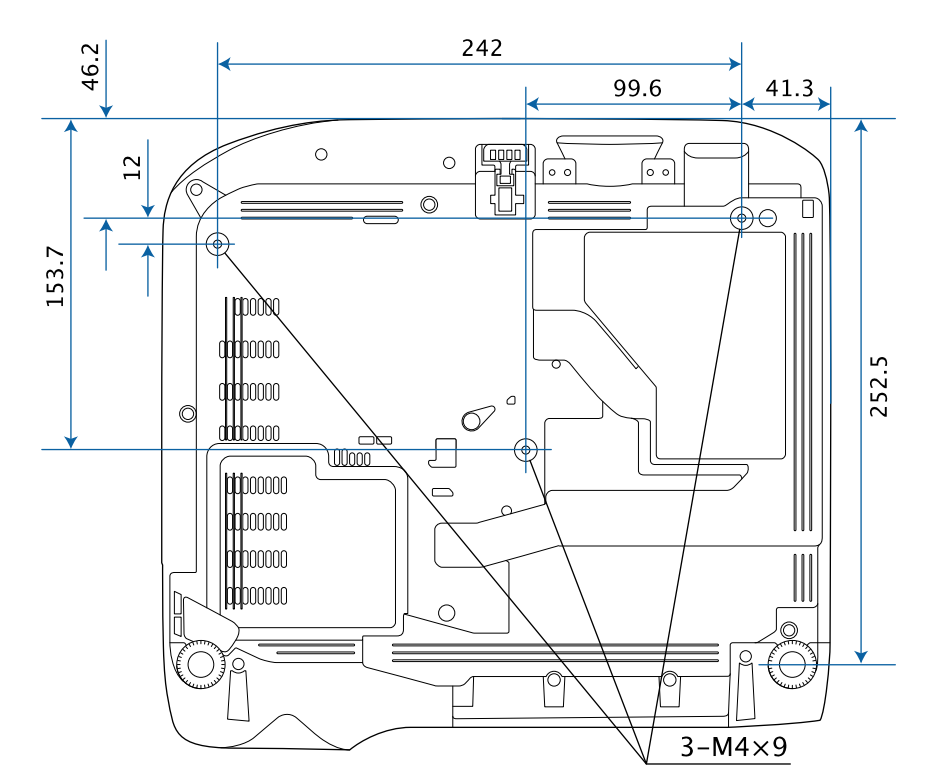

#### **EB**‑**2247U/EB**‑**2142W/EB**‑**2042/EB**‑**990U/EB**‑**980W/EB**‑**970**

**EB**‑**109W/EB**‑**108/EB**‑**107 EB**‑**W39/EB**‑**X39/EB**‑**S39**

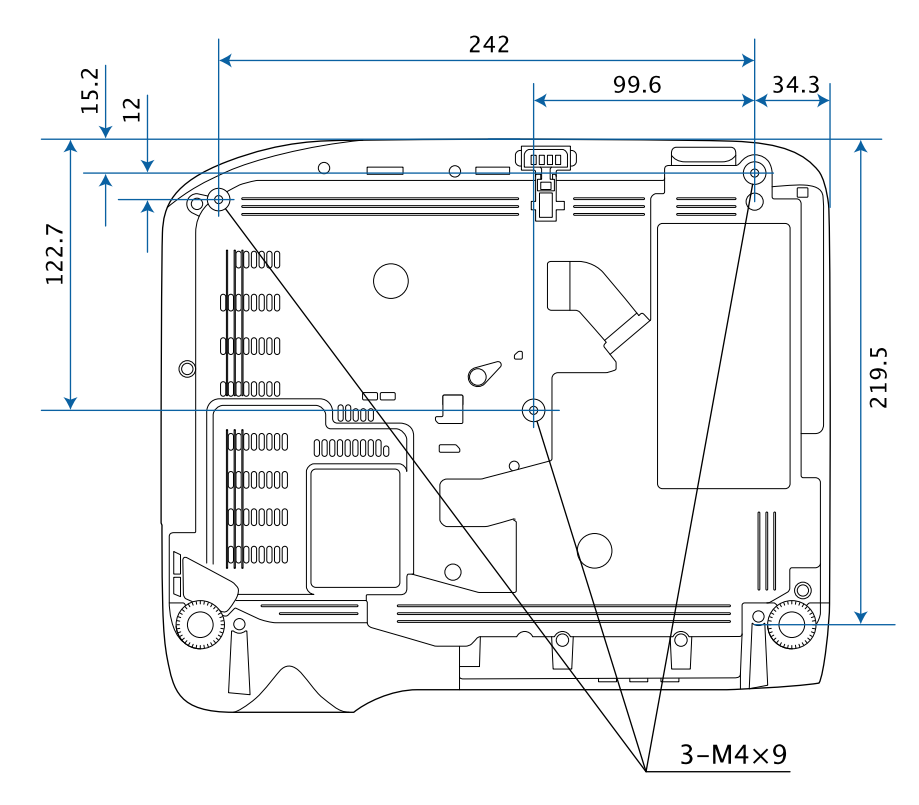

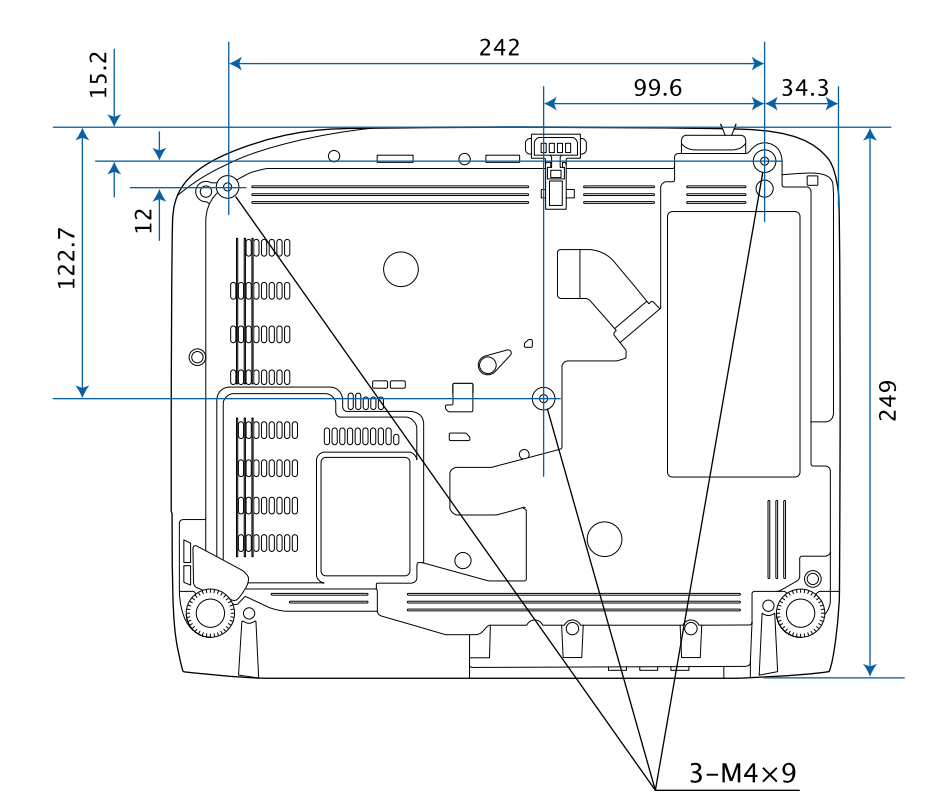

Les unités de mesure dans ces illustrations sont données en mm.

<span id="page-203-0"></span>Pour utiliser le logiciel Epson USB Display du projecteur, votre ordinateur doit répondre à la configuration système suivante.

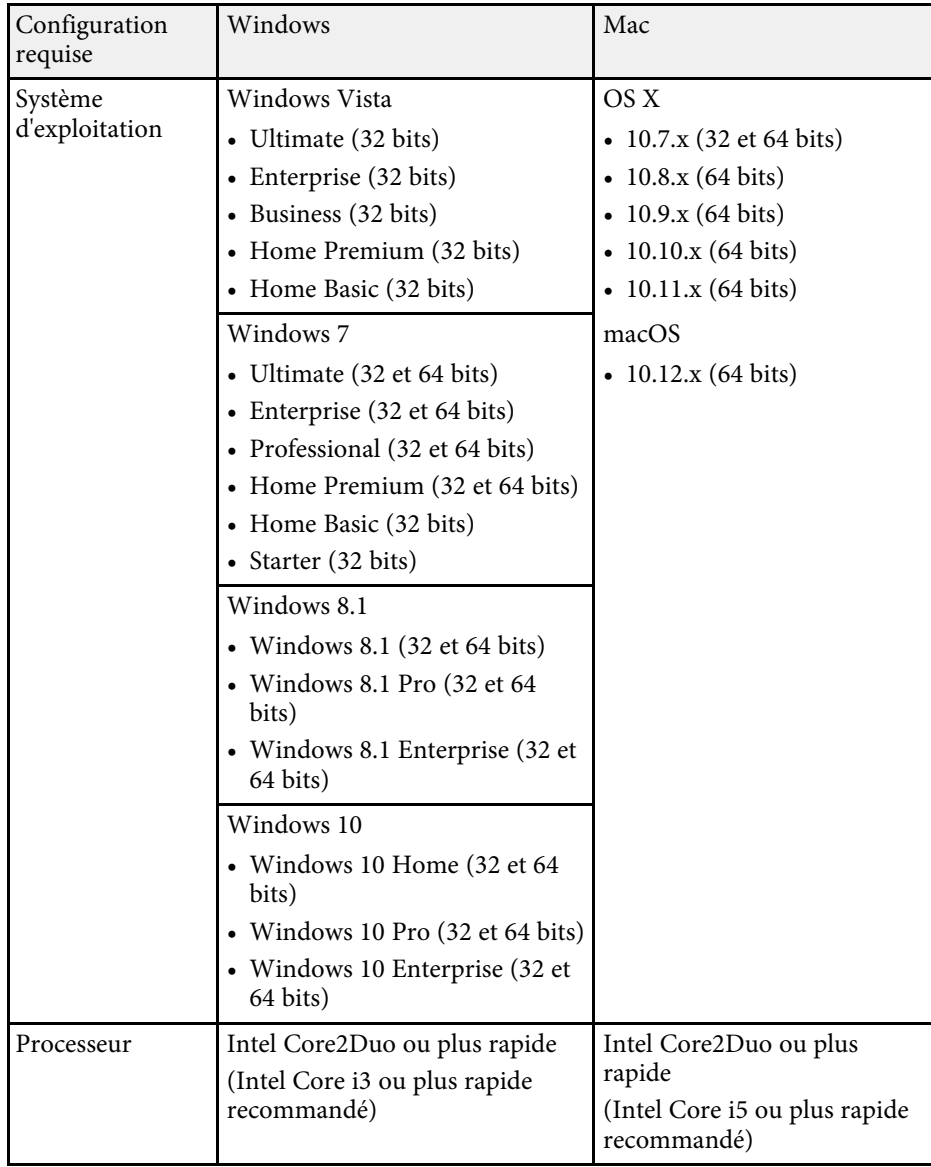

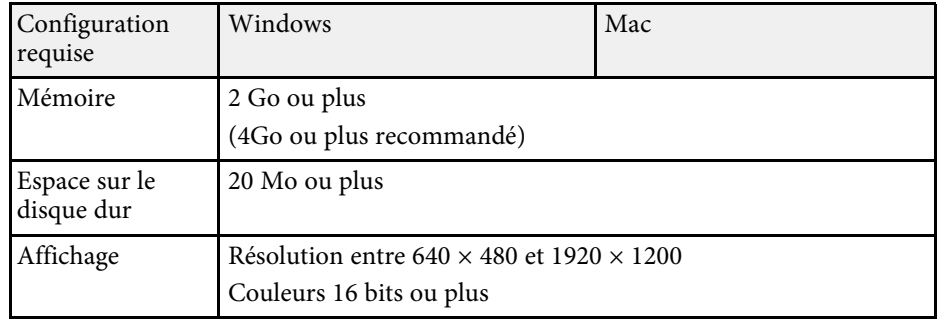

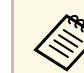

Le fonctionnement n'est pas garanti sous Windows Vista sans services<br>packs installés, ou sous Windows Vista Service Pack 1.

<span id="page-204-0"></span>Le tableau suivant indique la signification des symboles de sécurité étiquetés sur l'équipement.

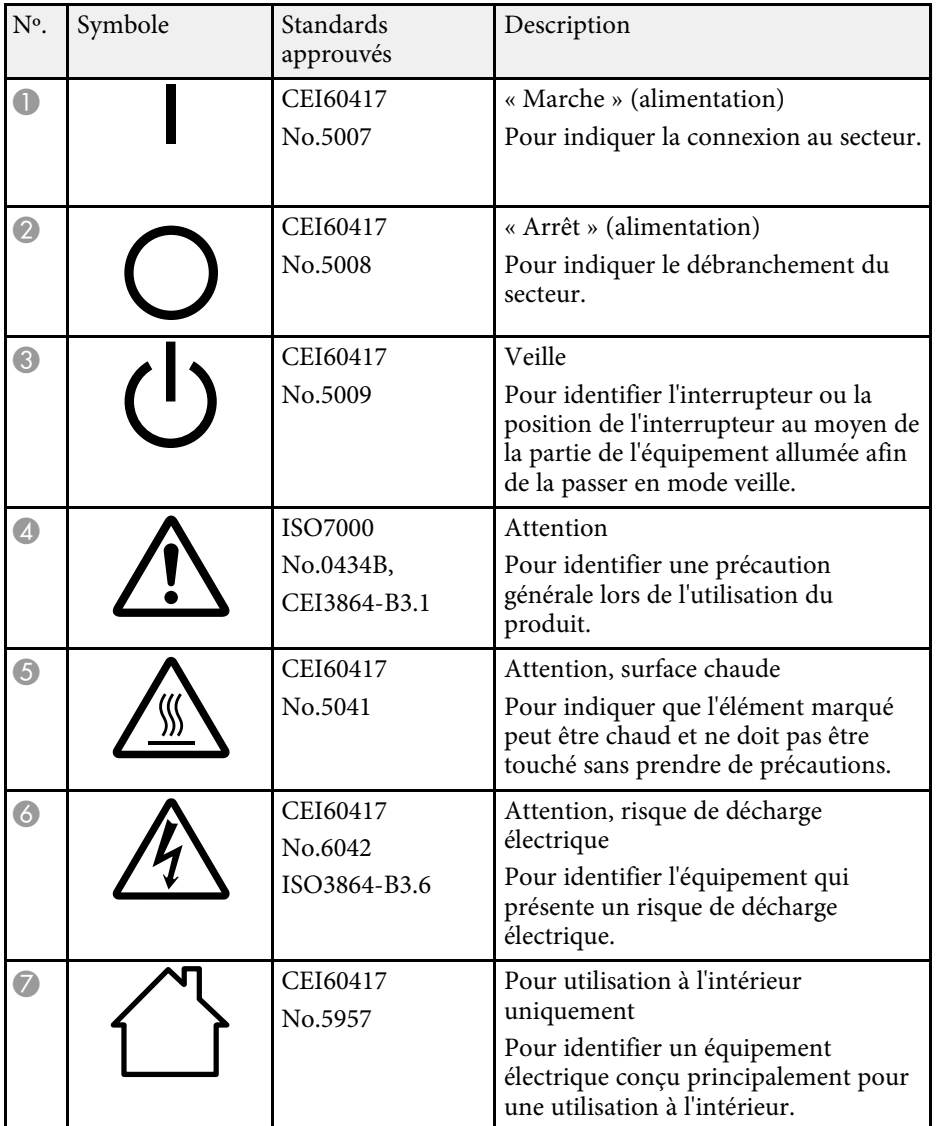

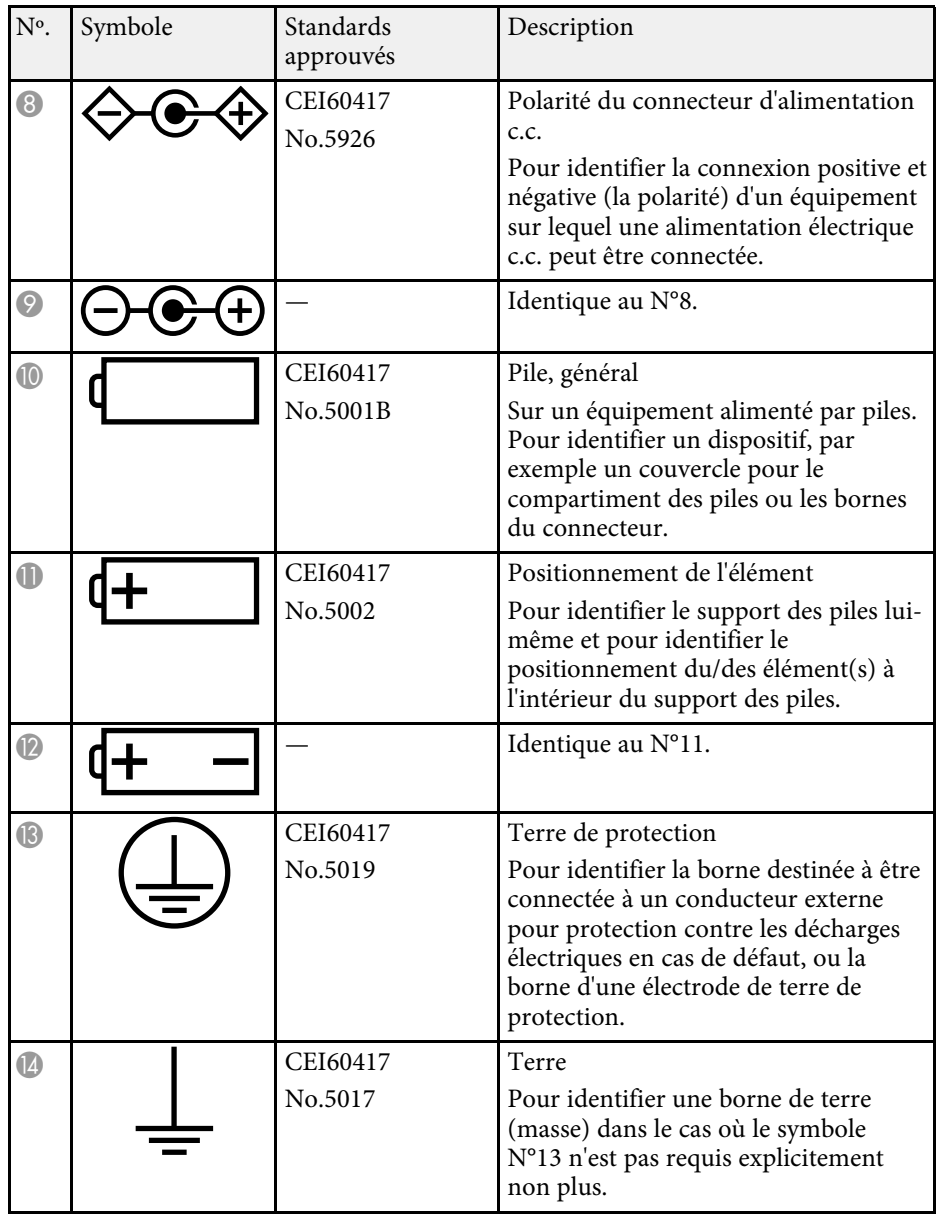

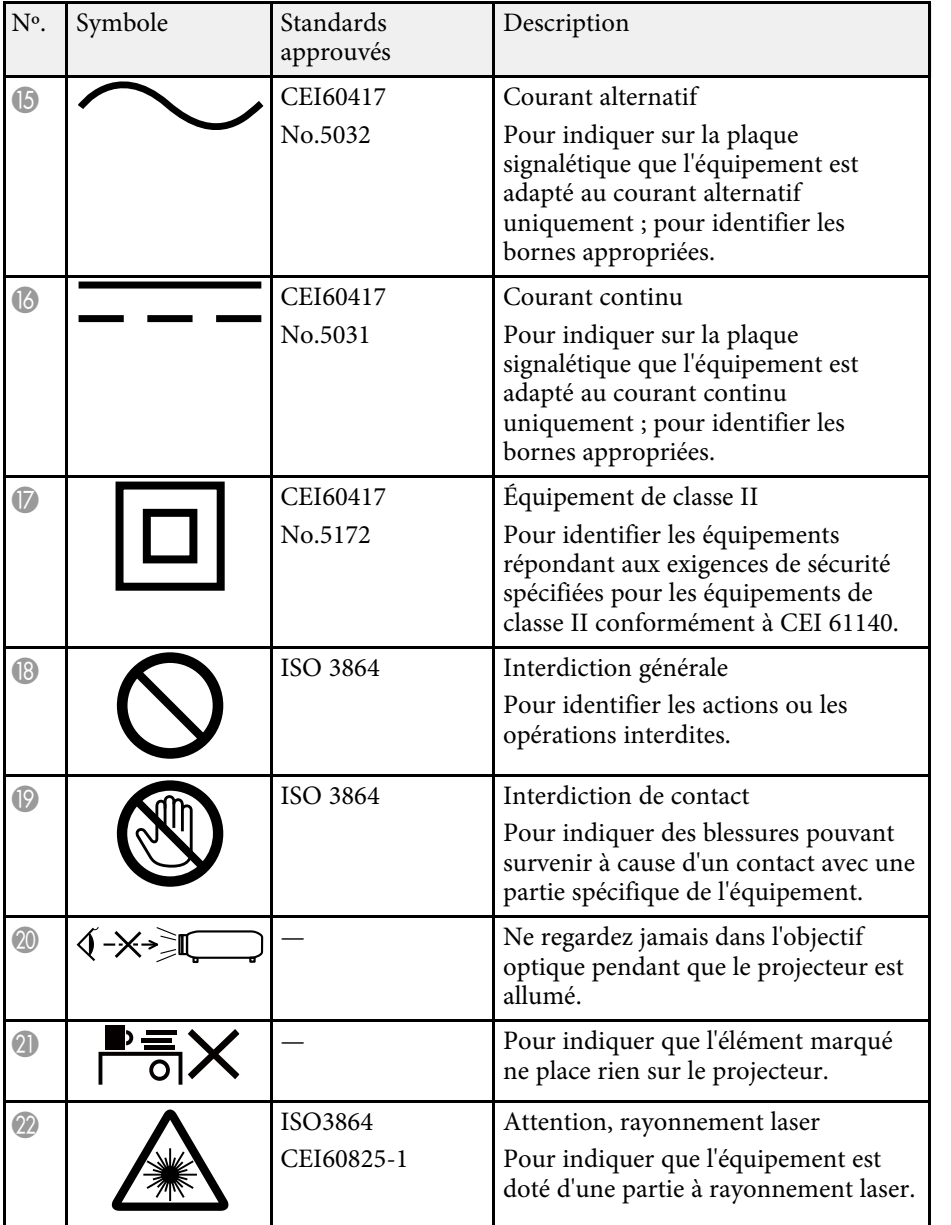

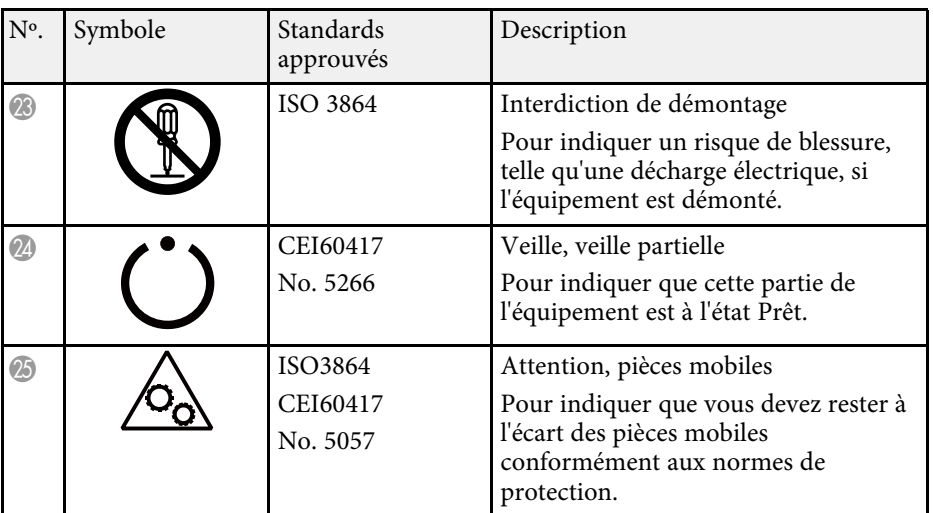

<span id="page-206-0"></span>Cette section décrit brièvement les termes difficiles qui ne sont pas expliqués dans le texte de ce guide. Pour de plus amples renseignements, consultez d'autres ouvrages de référence disponibles dans le commerce.

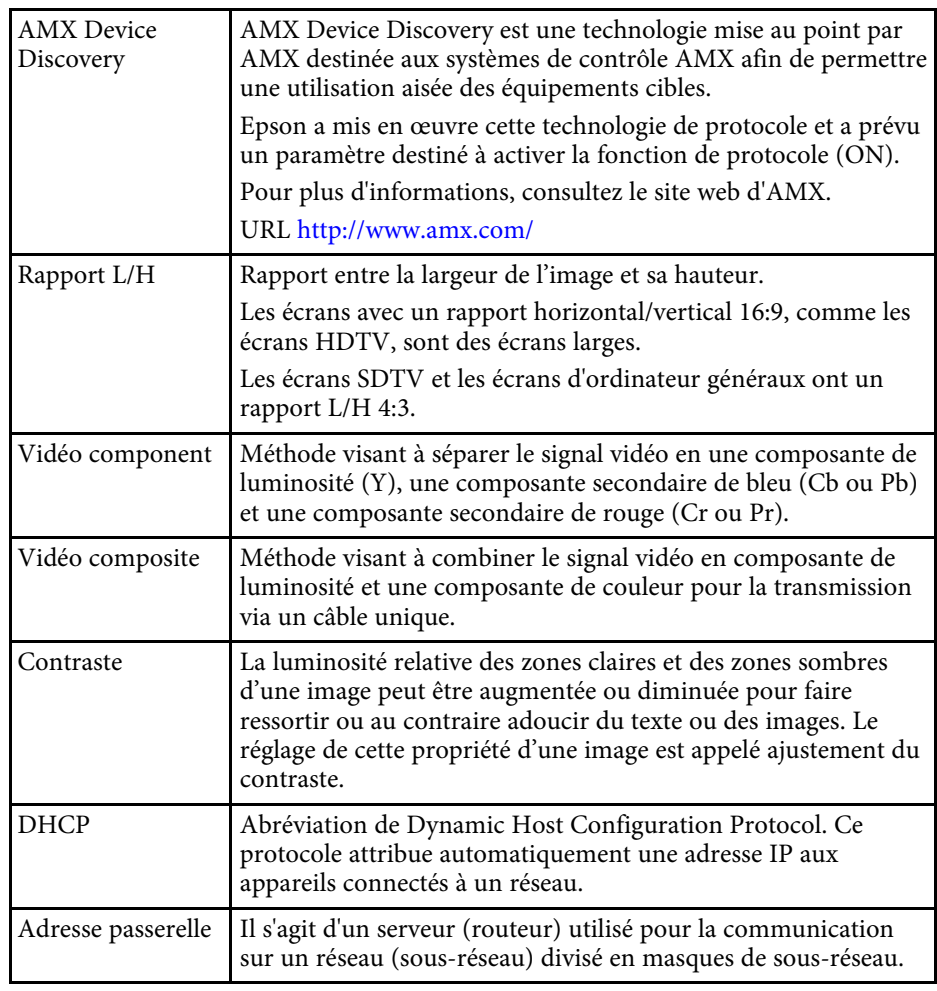

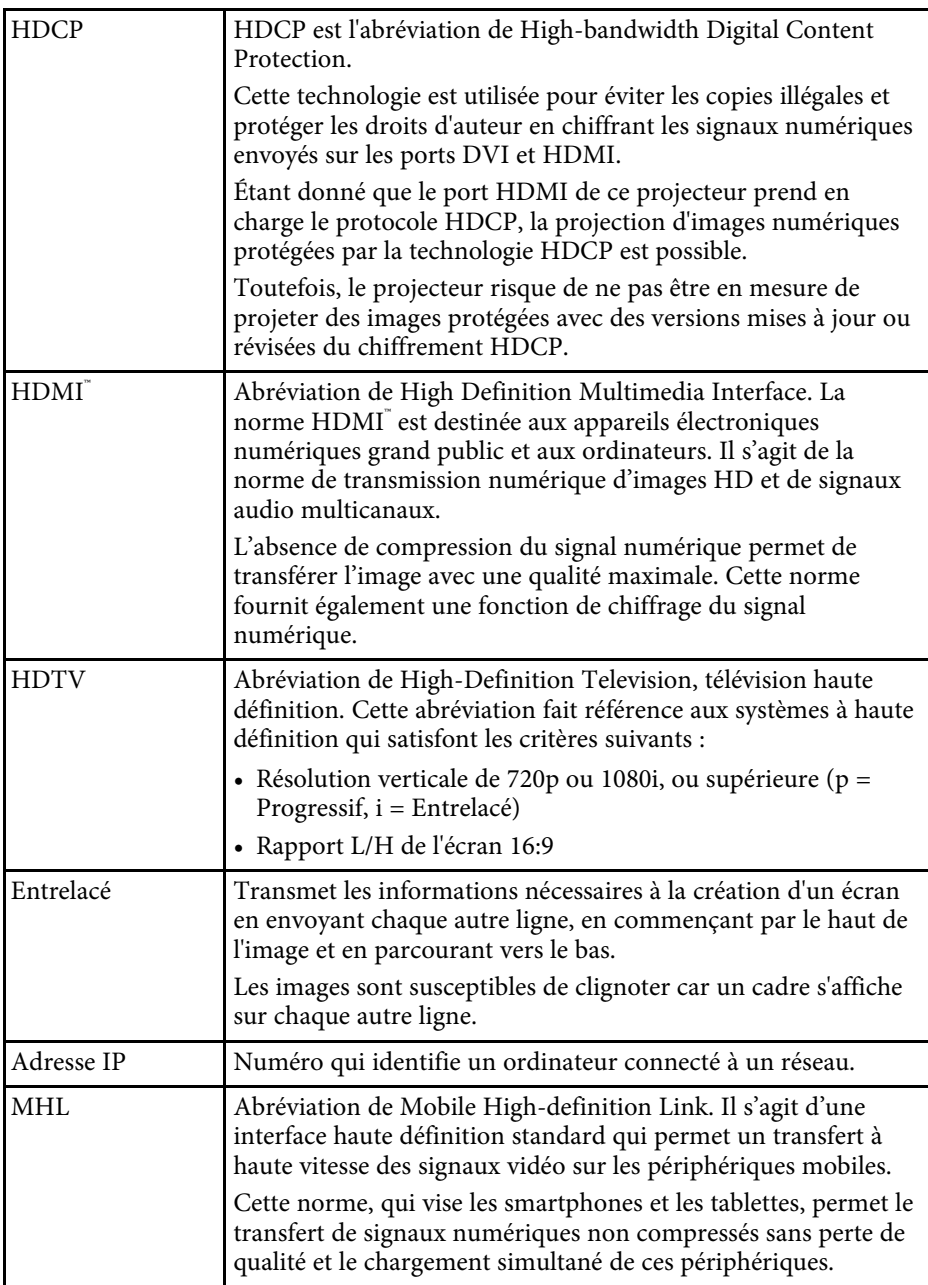

# **Glossaire <sup>208</sup>**

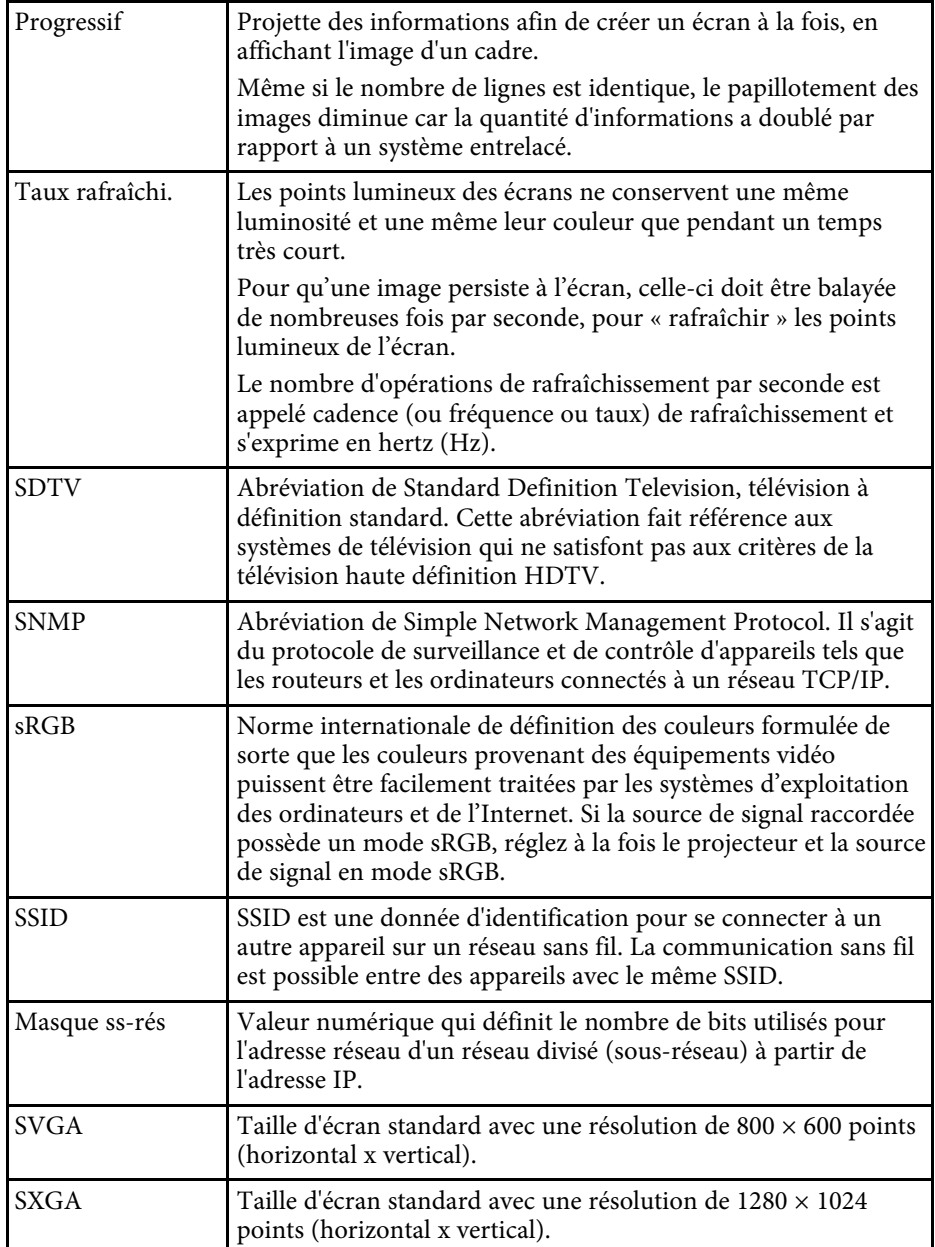

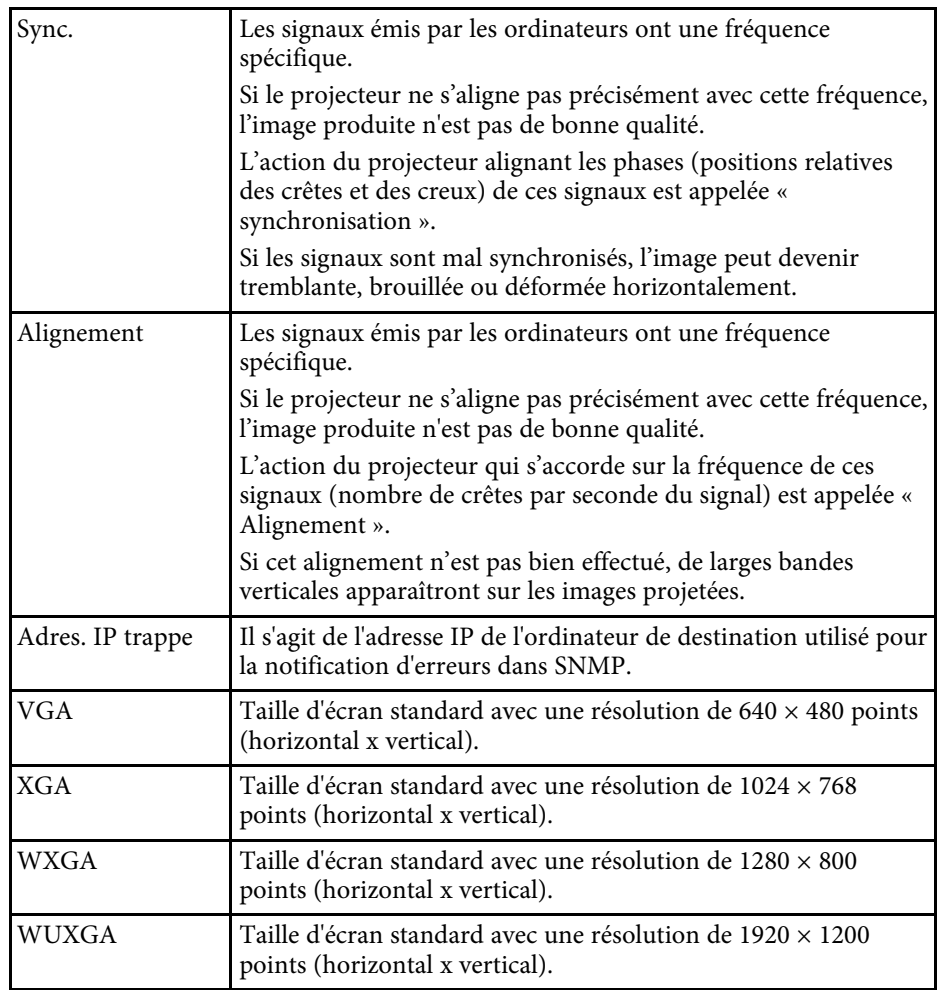

<span id="page-208-0"></span>Consultez ces sections pour des avis importants à propos de votre projecteur.

#### g **Liens connexes**

- • ["Indication of the manufacturer and the importer in accordance with](#page-208-1) [requirements of EU directive](#page-208-1)" [p.209](#page-208-1)
- • ["Restrictions d'emploi"](#page-208-2) p.209
- • ["À propos des systèmes d'exploitation"](#page-208-3) p.209
- • ["Marques commerciales"](#page-209-0) p.210
- • ["Avis de droit d'auteur"](#page-209-0) p.210
- • ["Droits d'auteur"](#page-209-1) p.210

# <span id="page-208-3"></span><span id="page-208-1"></span>**Indication of the manufacturer and the importer in accordance with requirements of EU directive**

Manufacturer: SEIKO EPSON CORPORATION Address: 3-5, Owa 3-chome, Suwa-shi, Nagano-ken 392-8502 Japan Telephone: 81-266-52-3131 http://www.epson.com/

Importer: EPSON EUROPE B.V.

Address: Atlas Arena, Asia Building, Hoogoorddreef 5,1101 BA Amsterdam Zuidoost

The Netherlands

Telephone: 31-20-314-5000

http://www.epson.eu/

## <span id="page-208-2"></span>**Restrictions d'emploi**

En cas d'utilisation de ce produit pour des applications exigeant une grande fiabilité/sécurité, telles qu'appareils employés en transport aérien, ferroviaire, maritime, automobile, etc, appareils de prévention des catastrophes, divers appareils de sécurité, etc., ou appareils de fonction/précision, vous devrez, avant d'utiliser ce produit, considérer l'incorporation à votre système de

dispositifs de sécurité positive et de moyens redondants assurant la sécurité et la fiabilité de l'ensemble du système. Étant donné que ce produit n'est pas destiné aux applications exigeant une fiabilité/sécurité extrême, telles que matériel aérospatial, matériel de communications principal, matériel de commande nucléaire ou matériel de soins médicaux directs, etc., vous devrez, après totale évaluation, décider si ce produit convient.

# **À propos des systèmes d'exploitation**

- Système d'exploitation Microsoft Windows Vista®
- Système d'exploitation Microsoft Mindows 7
- Système d'exploitation Microsoft° Windows° 8
- Système d'exploitation Microsoft Mindows 8.1
- Système d'exploitation Microsoft Mindows 10

Dans ce guide, les systèmes d'exploitation ci-dessus sont désignés par « Windows Vista », « Windows 7 », « Windows 8 », « Windows 8.1 » et « Windows 10 ». Le terme collectif « Windows » est en outre utilisé pour les désigner tous.

- $\cdot$  OS X 10.7 x
- OS X 10.8.x
- $OS X 10.9 x$
- $OS X 10.10 x$
- OS X 10.11.x
- macOS  $10.12 \text{ x}$

Dans le présent guide, les systèmes d'exploitation ci-dessus sont désignés par « OS X 10.7.x », « OS X 10.8.x », « OS X 10.9.x », « OS X 10.10.x », « OS X 10.11.x », et « macOS X 10.12.x ». Le terme collectif « Mac » est en outre utilisé pour les désigner tous.

## <span id="page-209-0"></span>**Marques commerciales**

EPSON est une marque déposée, EXCEED YOUR VISION, ELPLP et leurs logos sont des marques déposées ou des marques commerciales de Seiko Epson Corporation.

Mac, Mac OS, OS X et macOS sont des marques commerciales d'Apple Inc.

Microsoft, Windows, Windows Vista, PowerPoint et le logo Windows sont des marques commerciales ou déposées de Microsoft Corporation aux États-Unis et/ou dans d'autres pays.

WPA™ et WPA2™ sont des marques déposées de Wi-Fi Alliance.

App Store est une marque de service d'Apple Inc.

Chrome, Chromebook et Google Play sont des marques commerciales de Google Inc.

HDMI et High-Definition Multimedia Interface sont des marques commerciales ou des marques déposées de HDMI Licensing LLC. HEIMI

MHL, le logo MHL et Mobile High-Definition Link sont des marques commerciales ou des marques déposées de MHL et LLC aux États-Unis et/ou dans d'autres pays.

« Code QR » est une marque déposée de DENSO WAVE INCORPORATED.

Crestron RoomView est une marque commerciale de Crestron Electronics, Inc.

Intel˚ est une marque déposée d'Intel Corporation aux États-Unis et/ou dans d'autres pays.

Miracast" et Wi-Fi Protected Setup" sont des marques commerciales de Wi-Fi Alliance.

<span id="page-209-1"></span>Les autres noms de produits cités dans le présent manuel sont donnés à titre d'information uniquement et peuvent être des marques de commerce de leurs propriétaires respectifs. Epson décline tout droit quant à ces produits.

## **Avis de droit d'auteur**

Tous droits réservés. Toute reproduction, intégration dans un système d'archivage ou diffusion par un procédé électronique, mécanique, par photocopie, enregistrement ou tout autre procédé est interdite sans l'autorisation écrite préalable de Seiko Epson Corporation. Aucune responsabilité du fait du brevet n'est acceptée suite à l'utilisation des présentes informations. De même, aucune responsabilité n'est acceptée pour les dommages résultant de l'utilisation des informations contenues dans le présent document.

Seiko Epson Corporation et ses filiales déclinent toute responsabilité envers l'acheteur de ce produit ou de tiers pour les dommages, pertes, coûts ou frais encourus par l'acheteur ou des tiers suite à un accident, une mauvaise utilisation ou une utilisation incorrecte de ce produit ou des modifications, réparations ou altérations non autorisées de ce produit ou, (sauf aux États-Unis) au non-respect des conditions d'utilisation données par Seiko Epson Corporation.

Seiko Epson Corporation ne peut être tenue responsable de tout dommage ou problème résultant de l'utilisation d'accessoires ou de pièces détachées qui ne sont pas d'origine Epson ou approuvées Epson par Seiko Epson Corporation.

Le contenu de ce guide peut être modifié ou mis à jour sans avertissement préalable.

Les illustrations figurant dans ce guide peuvent différer du projecteur.

# **Droits d'auteur**

Ces renseignements sont indiqués sous réserve de modifications. ©SEIKO EPSON CORPORATION 2017. All rights reserved. 2017.7 413464400FR

# **Consignes de sécurité**

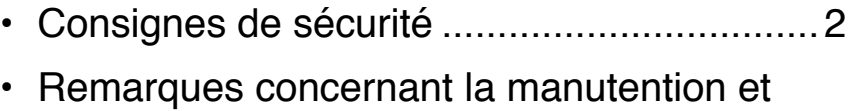

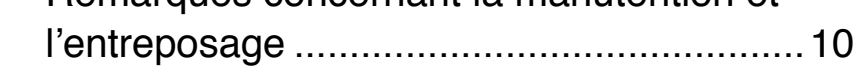

# **Guide d'assistance et de service**

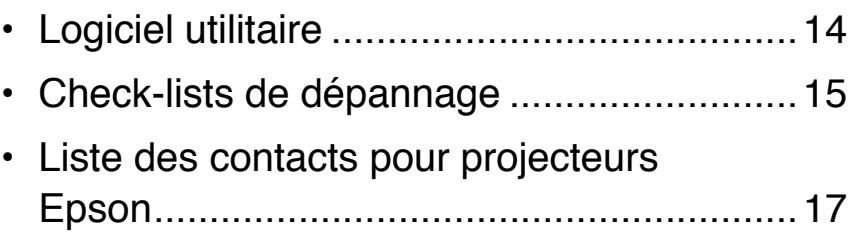

OP

# <span id="page-211-0"></span>**Consignes de sécurité**

Toutes les consignes de sécurité et instructions d'utilisation doivent être lues avant d'utiliser le projecteur. Après avoir lu toutes les instructions, conservez-les pour les consulter ultérieurement.

Pour éviter toute blessure personnelle ou dommage matériel, les symboles suivants, indiquant les opérations ou les manipulations dangereuses sont utilisés. Veillez à bien en comprendre le sens lorsque vous lisez le guide.

### **Explication des symboles**

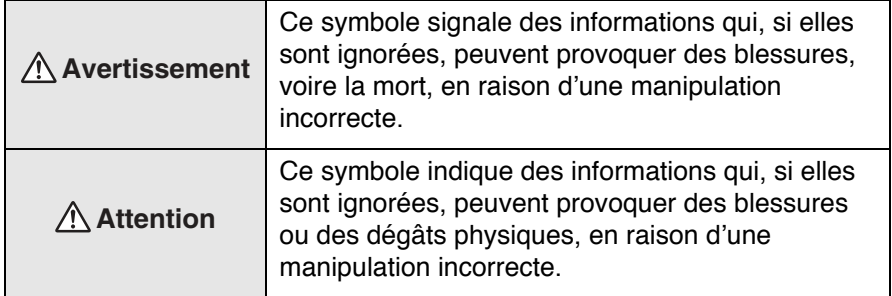

Symboles indiquant une action à ne pas exécuter

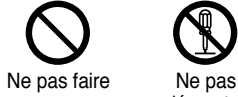

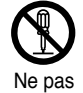

démonter

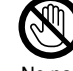

Ne pas toucher

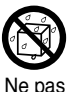

mouiller

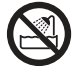

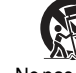

Ne pas utiliser dans des zones humides

Ne pas placer sur une surface instable

Symboles indiquant une action à faire

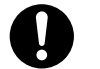

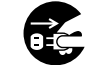

Instructions Débranchez la fiche de la prise

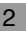

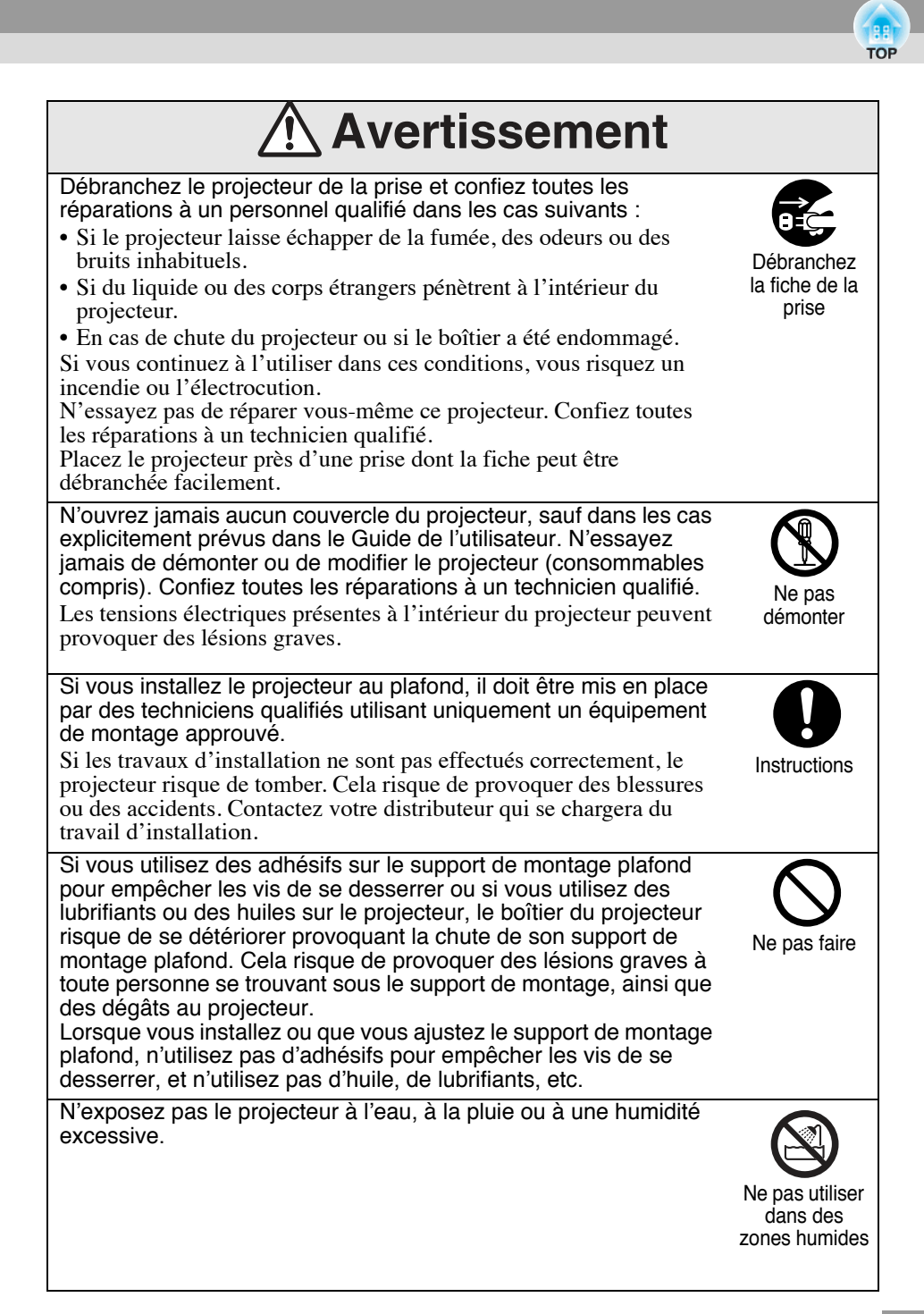

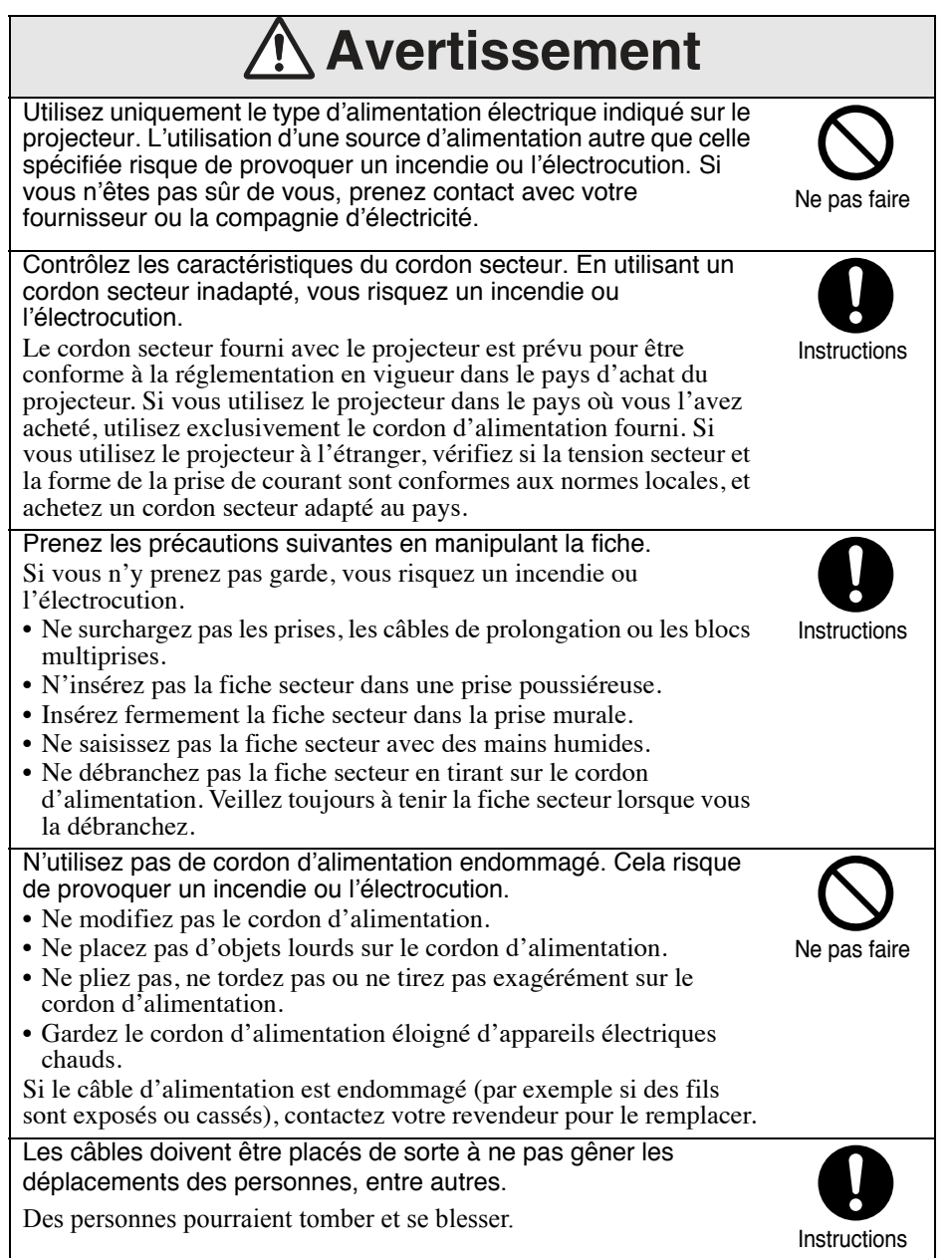

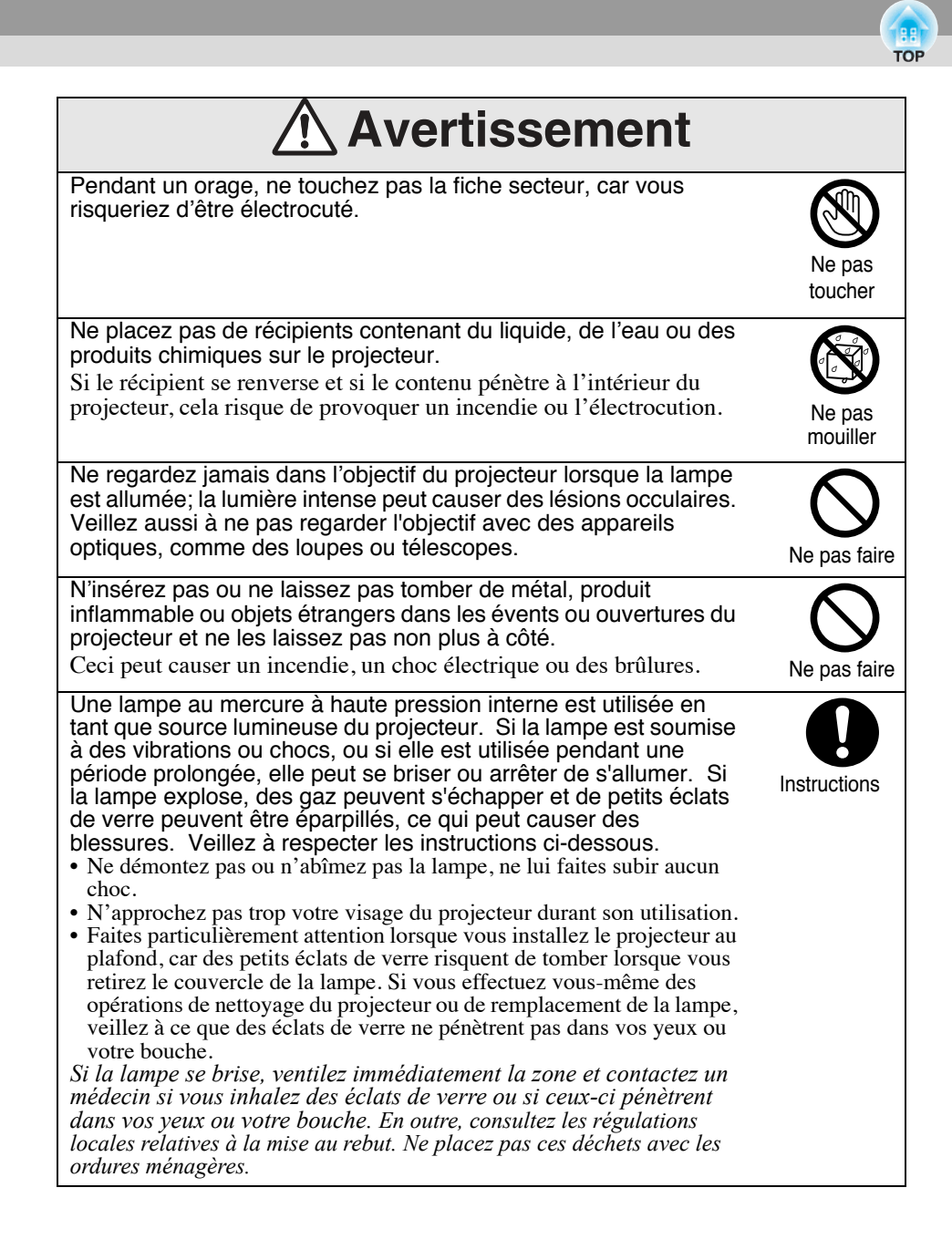

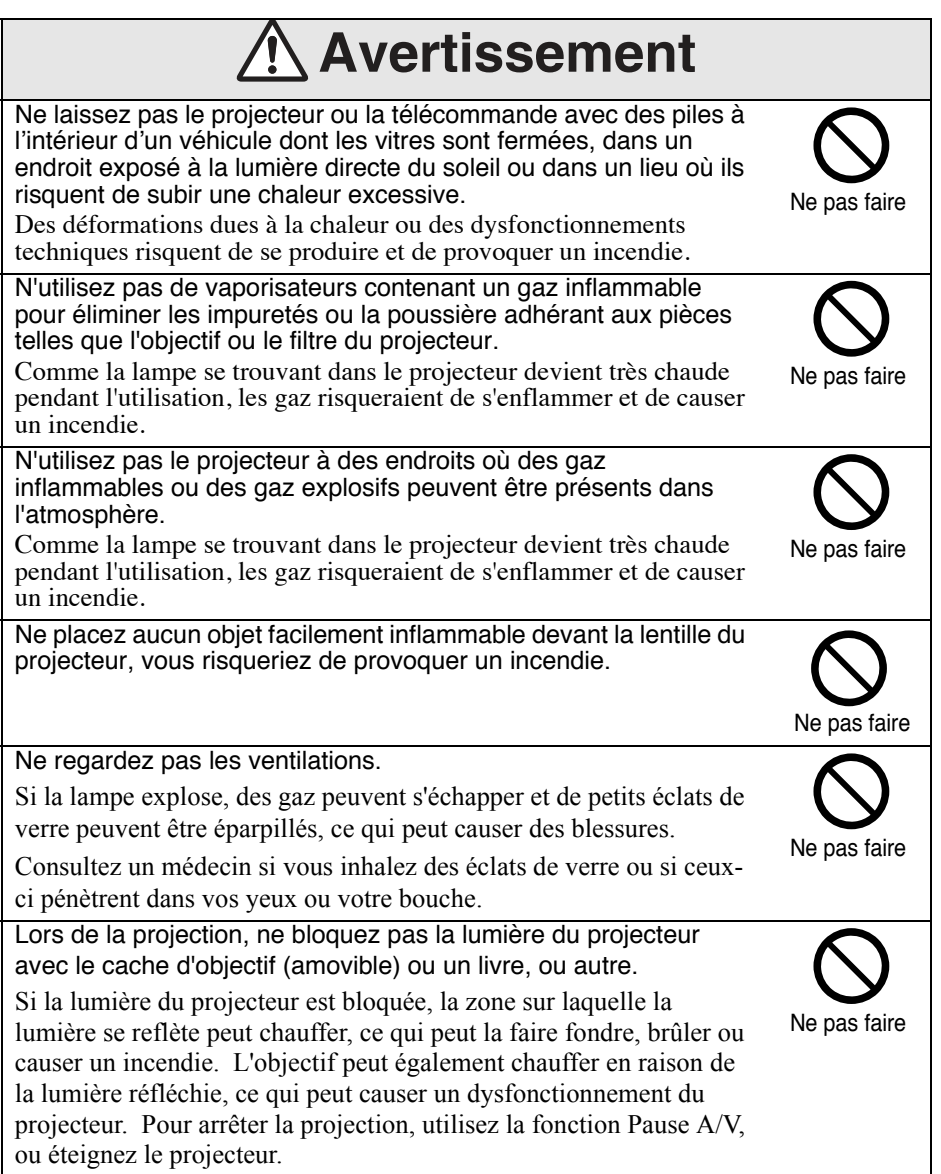
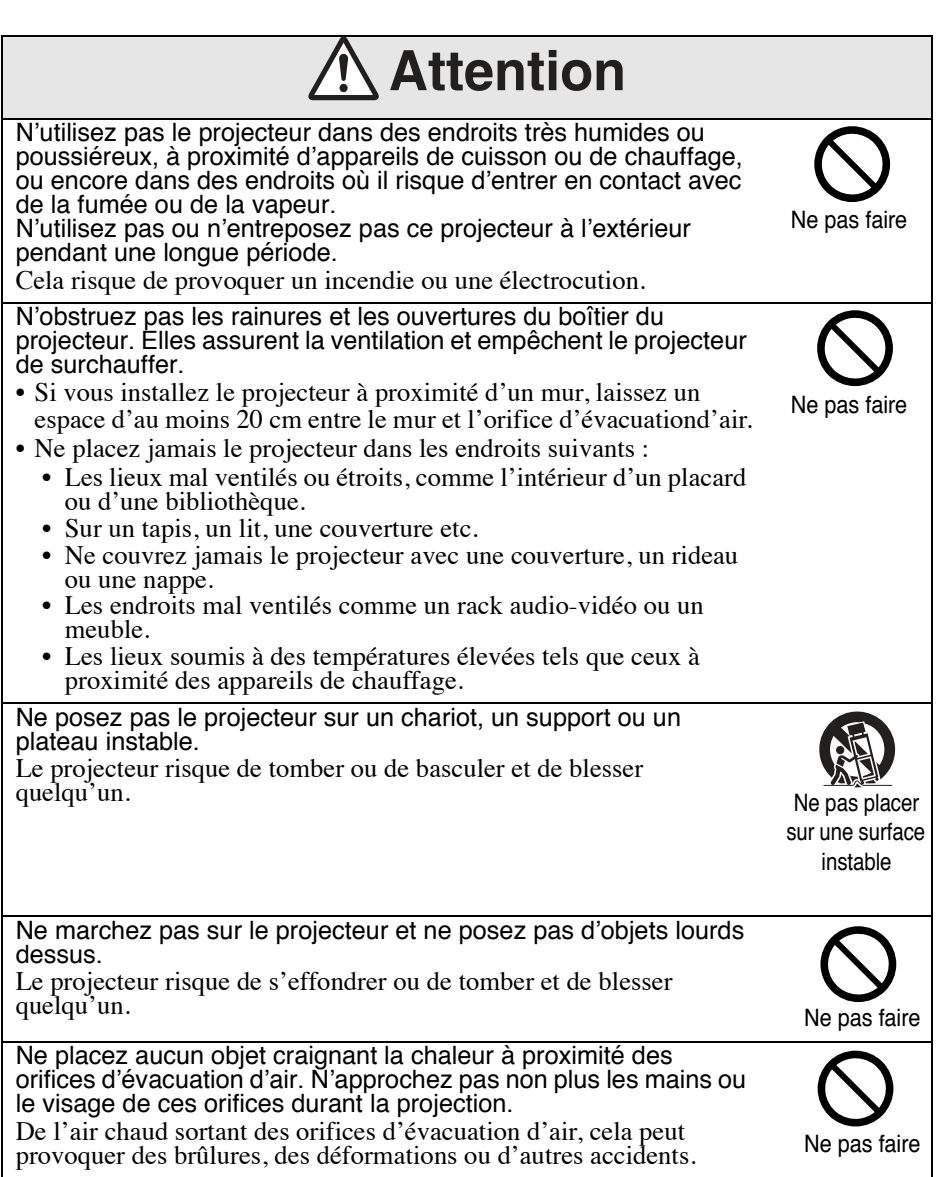

**TOP** 

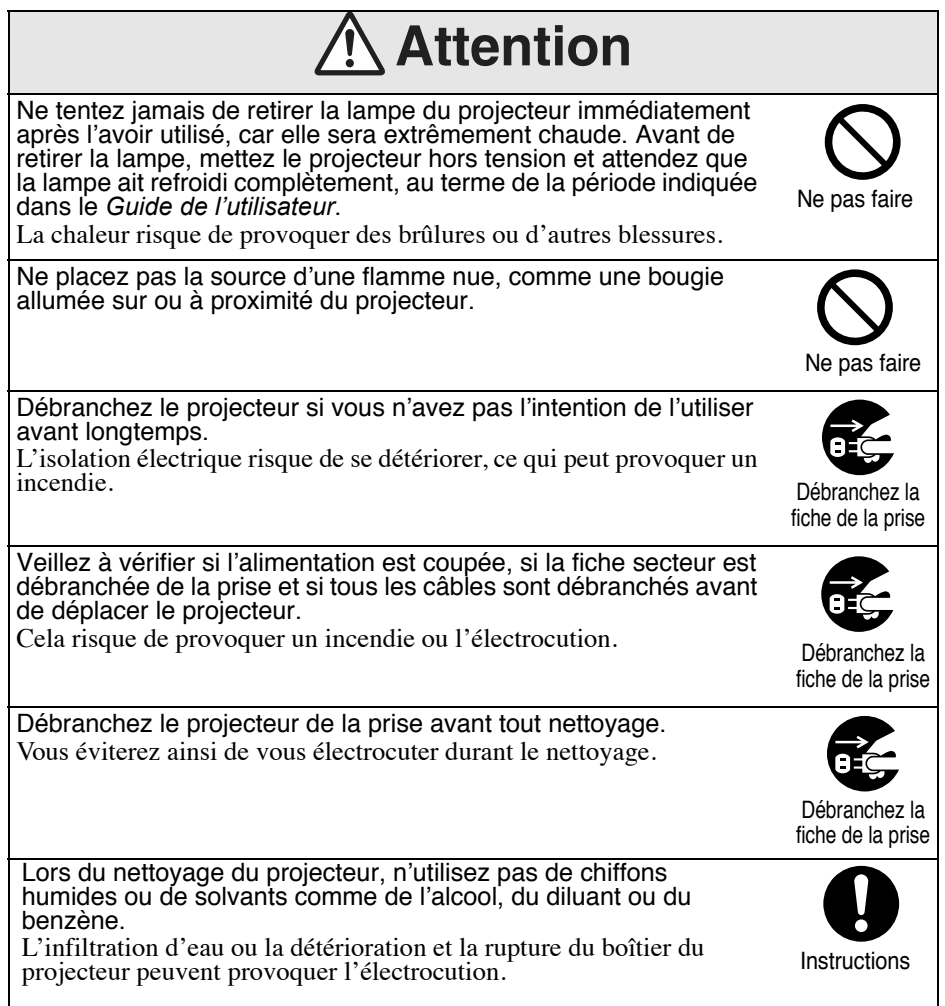

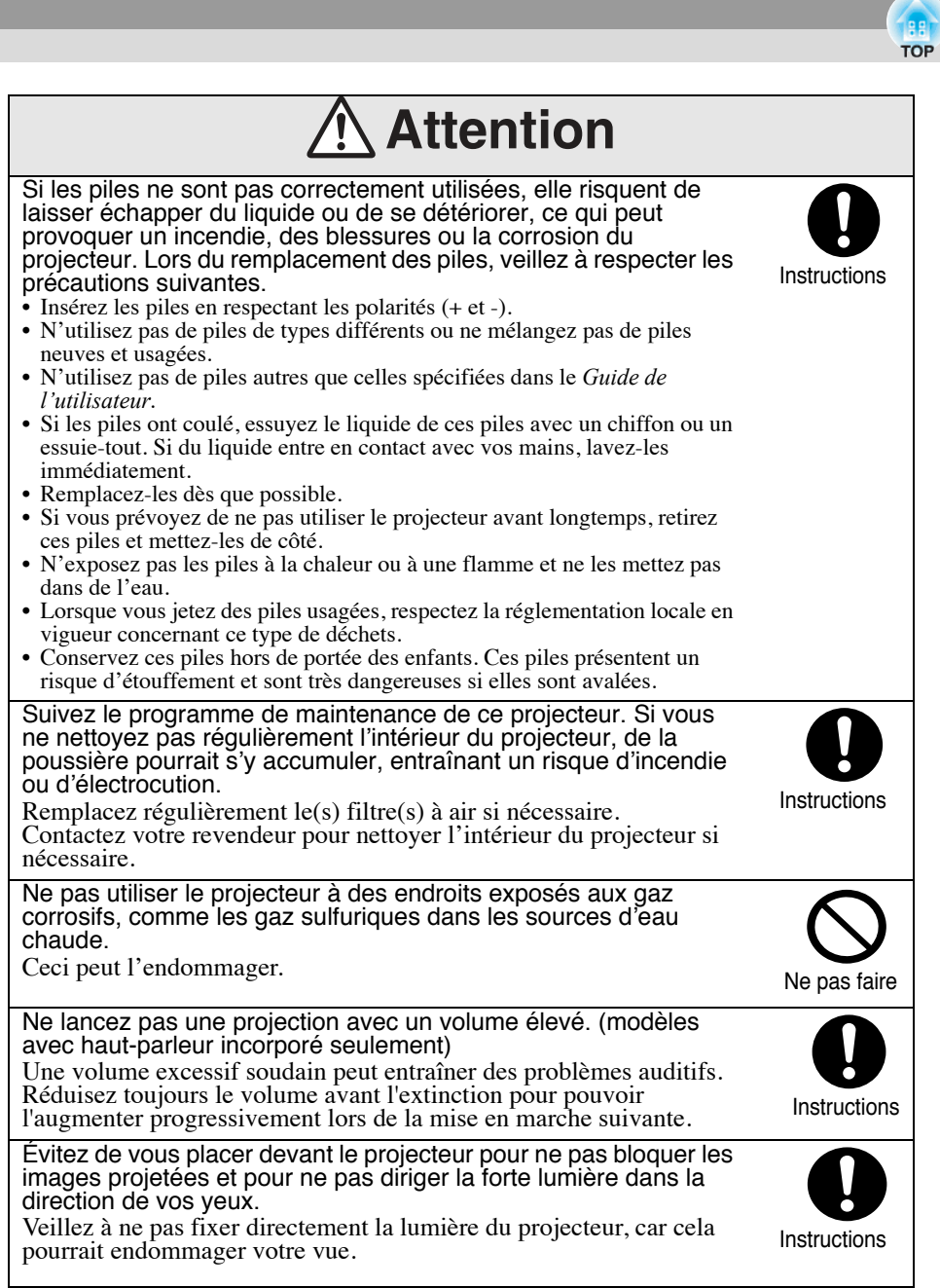

## **Remarques concernant la manutention et l'entreposage**

Veillez à observer les précautions suivantes pour éviter les risques de pannes, de problèmes de fonctionnement ou de détérioration du projecteur.

### **Remarques concernant la manutention et l'entreposage**

- N'utilisez et n'entreposez pas votre projecteur en un lieu où il risque d'être soumis à des températures extrêmes. Évitez aussi les lieux soumis à de brusques écarts de températures.
- Veillez à observer les plages de température en utilisation et de stockage spécifiées dans le Guide de l'utilisateur lors de toute utilisation ou de tout entreposage du projecteur.
- ï N'installez pas le projecteur en un lieu où il risquerait d'être soumis à des vibrations ou à des chocs.
- ï N'installez pas le projecteur à proximité de fils électriques à haute tension ni de sources de champs magnétiques. Ces derniers risqueraient d'interférer sur son fonctionnement.
- N'utilisez pas le projecteur dans les cas suivants. S'il demeure sans surveillance, des problèmes d'utilisation ou des accidents peuvent se produire.

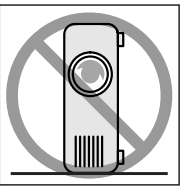

Lorsque le projecteur est Lorsque le projecteur posé verticalement.

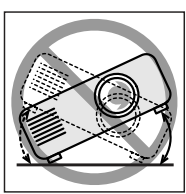

est incliné sur le côté.

- ï N'inclinez pas le projecteur vers l'avant ou vers l'arrière à un angle supérieur à celui spécifié dans le Guide de l'utilisateur.
- $\cdot$  Ne touchez pas les lentilles de l'objectif avec les doigts.
- Remettez toujours le cache d'objectif sur l'objectif lorsque vous ne vous servez pas du projecteur, afin de protéger l'objectif de la saleté et d'éviter qu'il soit endommagé.
- ï Pensez à retirer les piles de la télécommande avant d'entreposer votre projecteur.

Les piles peuvent se mettre à couler lorsqu'on les laisse trop longtemps dans la télécommande.

- ï N'utilisez pas et ne stockez pas le projecteur dans des lieux exposés à des gaz d'échappement ou à de la fumée de cigarette ; vous risqueriez de compromettre la qualité des images projetées.
- ï Contactez votre revendeur pour nettoyer l'intérieur du projecteur. Si vous ne nettoyez pas régulièrement l'intérieur du projecteur, de la poussière pourrait s'y accumuler, entraînant un risque d'incendie ou d'électrocution.

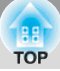

- $\cdot$  Epson décline toute responsabilité pour toute perte ou dommage résultant d'un endommagement du projecteur ou de pannes de la lampe causées par une utilisation non conforme aux conditions de la garantie de service normal.
- ï Lorsqu'une image fixe est affichée pendant une longue période, une rétention d'image peut se produire sur l'écran. N'affichez pas d'images dans la même position précise durant de longues périodes.

### **Lampe de projection**

Une lampe au mercure à haute pression interne est utilisée comme source lumineuse du projecteur.

Les caractéristiques de la lampe à mercure sont les suivantes :

- L'intensité de la lampe diminue au fur et à mesure de son utilisation.
- ï Lorsque la lampe atteint la fin de sa vie, elle n'éclaire plus longtemps ou risque de se briser en produisant un bruit de forte intensité.
- ï La vie de la lampe risque de varier considérablement en fonction de ses caractéristiques individuelles et de l'environnement d'utilisation. Ayez toujours une lampe de secours prête à être utilisée en cas de besoin.
- ï N'allumez pas le projecteur immédiatement après l'avoir éteint. Le fait d'allumer et d'éteindre fréquemment le projecteur peut raccourcir la durée de service des lampes.
- ï Une fois que la période de remplacement de la lampe s'est écoulée, la lampe est davantage sujette à la rupture. Lorsque le message de remplacement de la lampe s'affiche, remplacez la lampe dans les plus brefs délais.

### **Panneau LCD**

Le panneau LCD du projecteur a été fabriqué en employant une technologie de très haute précision.

Il est cependant considéré comme normal que quelques points noirs apparaissent sur le panneau ou que certains points de grande luminosité s'allument en rouge, bleu ou vert par moment. En outre, des irrégularités de couleur ou de luminosité en forme de bandes sont aussi susceptibles d'apparaître. Ces défauts sont caractéristiques de la technologie des panneaux d'écran à cristaux liquides, et ne doivent pas être interprétés comme constituant une anomalie de fonctionnement.

### **Remarques concernant le transport du projecteur**

- $\cdot$  Eteignez le projecteur et débranchez son cordon secteur de la prise. Vérifiez ensuite que tous les autres câbles ont été débranchés du projecteur.
- Mettez le cache d'objectif sur l'objectif.
- $\cdot$  Rentrez le pied réglable.
- Si votre modèle de projecteur intègre une poignée, tenez le projecteur par sa poignée lorsque vous le transportez.

#### **Réexpédition du projecteur à l'usine pour réparation**

Le projecteur contient de nombreuses pièces de verre ainsi que des pièces de grande précision. Lors du transport du projecteur, prenez les précautions suivantes pour protéger le projecteur contre les chocs.

Enveloppez le projecteur avec des matériaux de protection pour éviter les chocs et placez-le dans un carton solide. Veiller à indiquer au transporteur que le contenu du colis est fragile.

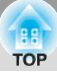

### **Cordons secteur étrangers**

Le cordon d'alimentation fourni avec ce projecteur est conforme aux réglementations de sécurité en matière d'électricité. N'utilisez pas un cordon d'alimentation autre que celui fourni avec le projecteur.

Si vous utilisez le projecteur à l'étranger, vérifiez que la tension secteur et la forme de la prise de courant soient conformes aux normes locales, et achetez un cordon secteur adapté au pays dans lequel vous utilisez le projecteur.

Vous pourrez vous procurer un cordon secteur adapté en vous adressant aux distributeurs Epson étrangers dont les coordonnées sont données en page [17](#page-226-0).

#### **Caractéristiques générales du cordon secteur**

Les conditions requises suivantes s'appliquent quel que soit le pays dans lequel le cordon secteur doit être utilisé.

- ï Le cordon secteur doit porter les marques d'homologation exigées par l'autorité en matière de normalisation du pays dans lequel le projecteur va être utilisé.
- ï Sa fiche secteur doit avoir la forme requise pour s'enfoncer correctement dans les prises de courant du pays d'utilisation.

#### **Exemples d'autorités de normalisation ou de symboles de certification pour différents pays**

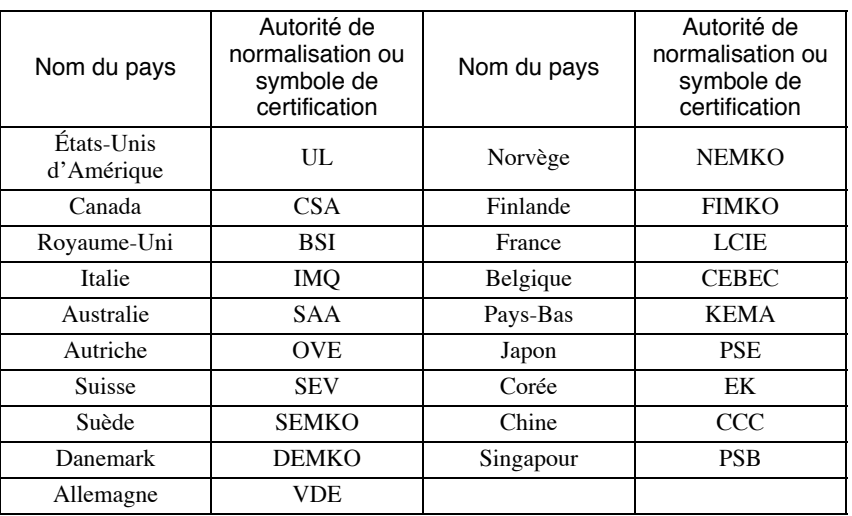

## **Logiciel utilitaire**

Le logiciel fourni sur le CD-ROM livré avec le projecteur peut aussi être téléchargé à partir du site web d'Epson (http://www.epson.com). En cas de mise à jour de ce logiciel, la dernière version de celui-ci sera disponible par téléchargement à partir de ce site web.

Veuillez consulter le site web d'Epson (http://www.epson.com) pour obtenir les dernières mises à jour des logiciels.

## **Check-lists de dépannage**

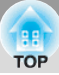

Si une panne apparaît sur votre projecteur, faites une photocopie de ces check-lists de dépannage et utilisez-les pour expliquer plus précisément la nature du problème au moment où vous appelez le Service après-vente.

### Problèmes

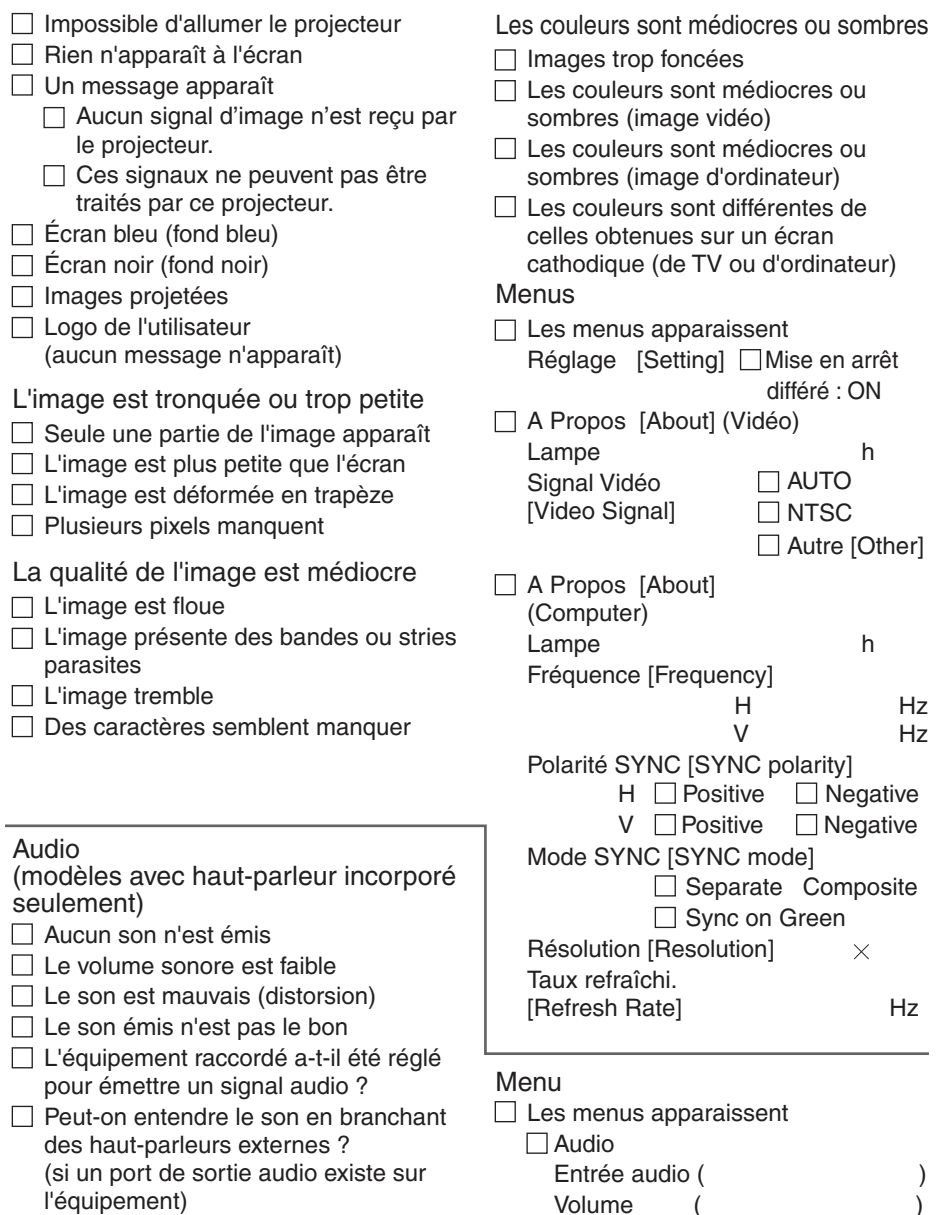

Description du symptôme:

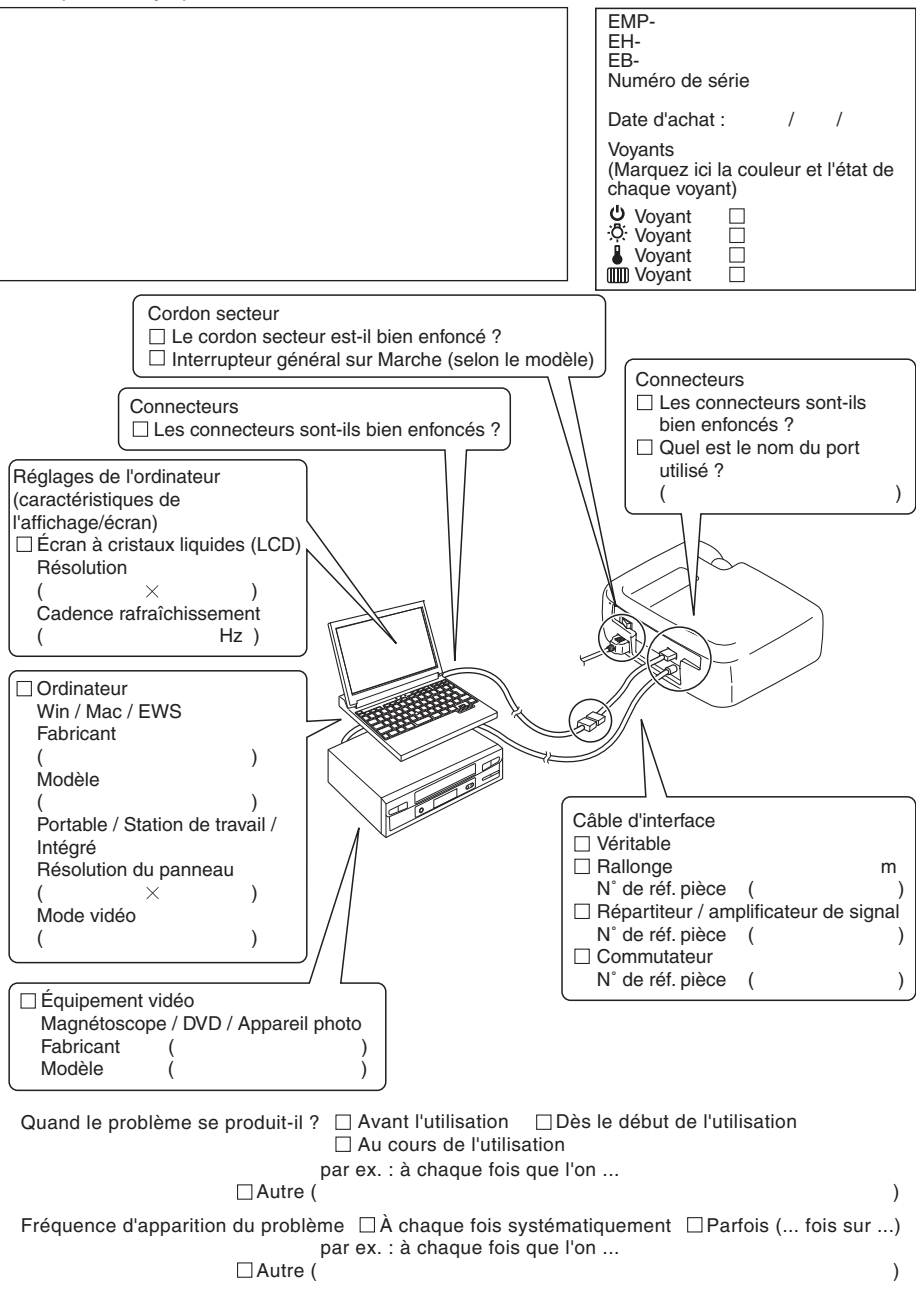

## <span id="page-226-0"></span>**Liste des contacts pour projecteurs Epson**

Cette liste d'adresses est à jour au mois de décembre 2013.

Pour obtenir la toute dernière adresse en date, consultez les sites Web correspondants dont la liste figure ici. Si vous ne trouvez pas ce dont vous avez besoin, visitez la page d'accueil principale de Epson à : www.epson.com.

#### **< EUROPE, MIDDLE EAST & AFRICA >**

**ALBANIA : ITD Sh.p.k.** http://www.itd-al.com

**AUSTRIA : Epson Deutschland GmbH** http://www.epson.at

**BELGIUM : Epson Europe B.V. Branch office Belgium** http://www.epson.be

#### **BOSNIA AND HERZEGOVINA :**

**NET d.o.o. Computer Engineering** http://www.net.com.ba

**BULGARIA : Epson Service Center Bulgaria** http://www.kolbis.com

**CROATIA : MR servis d.o.o.** http://www.mrservis.hr

**CYPRUS : Mechatronic Ltd.** http://www.mechatronic.com.cy

**CZECH REPUBLIC : Epson Europe B.V. Branch Office Czech Republic** http://www.epson.cz

**DENMARK : Epson Denmark** http://www.epson.dk **ESTONIA : Epson Service Center Estonia** http://www.epson.ee

**FINLAND : Epson Finland** http://www.epson.fi

**FRANCE & DOM-TOM TERRITORY : Epson France S.A.** http://www.epson.fr

**GERMANY : Epson Deutschland GmbH** http://www.epson.de

**GREECE : Oktabit S.A.** http://www.oktabitgr.com

**HUNGARY : Epson Europe B.V. Branch Office Hungary** http://www.epson.hu

**IRELAND : Epson (UK) Ltd.** http://www.epson.ie

**ISRAEL : Epson Israel** http://www.epson.co.il

**ITALY : Epson Italia s.p.a.** http://www.epson.it

**KAZAKHSTAN : Epson Kazakhstan Rep. Office** http://www.epson.kz

**LATVIA : Epson Service Center Latvia**

http://www.epson.lv

**LITHUANIA : Epson Service Center Lithuania** http://www.epson.lt

**LUXEMBURG : Epson Europe B.V. Branch office Belgium** http://www.epson.be

**MACEDONIA : Digit Computer Engineering** http://www.digit.com.mk

**NETHERLANDS : Epson Europe B.V. Benelux sales office** http://www.epson.nl

**NORWAY : Epson Norway** http://www.epson.no

**POLAND : Epson Europe B.V. Branch Office Poland**  http://www.epson.pl

**PORTUGAL : Epson Ibérica S.A.U. Branch Office Portugal**  http://www.epson.pt

**ROMANIA : Epson Europe B.V. Branch Office Romania** <http://www.epson.ro>

#### **Liste des contacts pour projecteurs Epson**

**RUSSIA : Epson CIS** http://www.epson.ru

**UKRAINE : Epson Kiev Rep. Office** http://www.epson.ua

**SERBIA : AVG d.o.o. Beograd** http://www.a-v-g.rs

**SLOVAKIA : Epson Europe B.V. Branch Office Czech Republic** http://www.epson.sk

**SLOVENIA : Birotehna d.o.o.** http://www.birotehna.si

**SPAIN : Epson Ibérica, S.A.U.** http://www.epson.es

**SWEDEN : Epson Sweden** http://www.epson.se

**SWITZERLAND : Epson Deutschland GmbH Branch office Switzerland** http://www.epson.ch

**TURKEY : Tecpro Bilgi Teknolojileri Tic. ve San. Ltd. Sti.** http://www.tecpro.com.tr

**UK : Epson (UK) Ltd.** http://www.epson.co.uk

**AFRICA :** http://www.epson.co.za or http://www.epson.fr

**SOUTH AFRICA : Epson South Africa** http://www.epson.co.za

**MIDDLE EAST : Epson (Middle East)** http://www.epson.ae

#### **< NORTH, CENTRAL AMERICA & CARIBBEAN ISLANDS >**

**CANADA : Epson Canada, Ltd.** http://www.epson.ca

**COSTA RICA : Epson Costa Rica, S.A.** http://www.epson.co.cr

#### **< SOUTH AMERICA >**

**ARGENTINA : Epson Argentina S.R.L.**  http://www.epson.com.ar

#### **BRAZIL :**

**Epson do Brasil** http://www.epson.com.br **MEXICO : Epson Mexico, S.A. de C.V.** http://www.epson.com.mx

**ECUADOR : Epson Ecuador** http://www.epson.com.ec

**CHILE : Epson Chile S.A.**  http://www.epson.cl

**COLOMBIA : Epson Colombia Ltd.** http://www.epson.com.co **U. S. A. : Epson America, Inc.**  http://www.epson.com

**PERU : Epson Peru S.A.**  http://www.epson.com.pe

**VENEZUELA : Epson Venezuela S.A.**  http://www.epson.com.ve

#### **< ASIA & OCEANIA >**

**AUSTRALIA : Epson Australia Pty. Ltd.** http://www.epson.com.au

#### **CHINA :**

**Epson (China) Co., Ltd.** http://www.epson.com.cn

#### **HONG KONG : Epson Hong Kong Ltd.** http://www.epson.com.hk

**INDIA : Epson India Pvt., Ltd.**

http://www.epson.co.in

#### **INDONESIA : PT. Epson Indonesia** http://www.epson.co.id

**JAPAN : Seiko Epson Co. Toyoshina Plant** http://www.epson.jp

#### **KOREA : Epson Korea Co., Ltd.** http://www.epson.co.kr

**MALAYSIA : Epson Malaysia Sdn. Bhd.** http://www.epson.com.my

#### **NEW ZEALAND : Epson New Zealand** http://www.epson.co.nz

**PHILIPPINES : Epson Philippines Co.** http://www.epson.com.ph

**SINGAPORE : Epson Singapore Pte. Ltd.** http://www.epson.com.sg

**TAIWAN : Epson Taiwan Technology & Trading Ltd.** http://www.epson.com.tw

#### **THAILAND : Epson (Thailand) Co.,Ltd.** http://www.epson.co.th

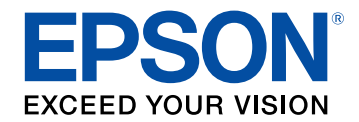

# **Guide de fonctionnement Epson iProjection (Windows/Mac)**

## **[Présentation de Epson iProjection 5](#page-233-0)**

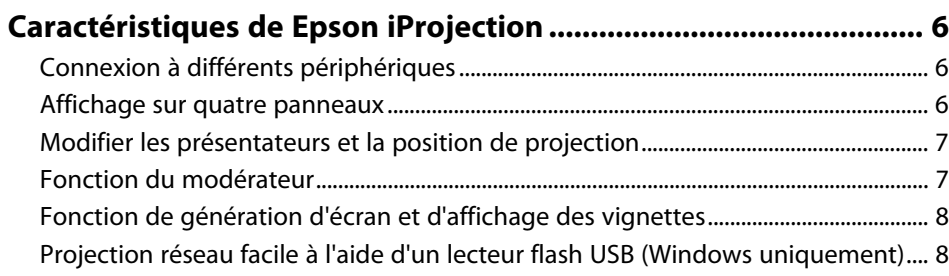

## **[Configurer le logiciel pour la première fois 10](#page-238-0)**

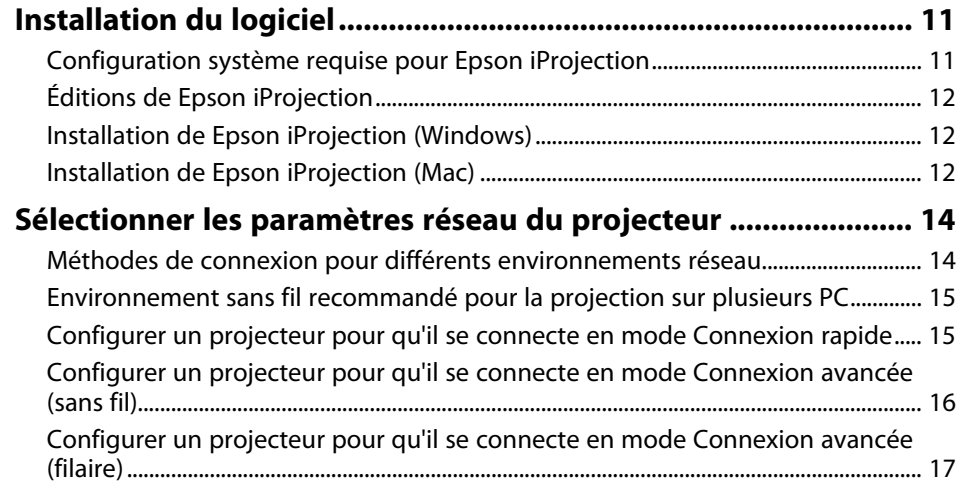

## **[Connexion au projecteur et projection d'images 19](#page-247-0)**

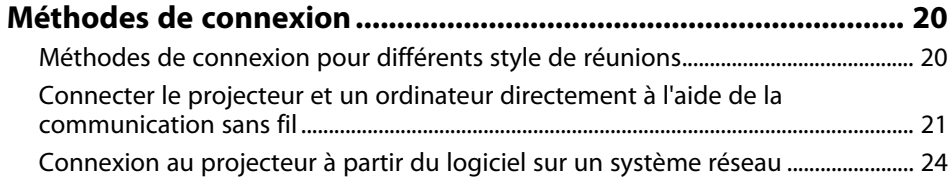

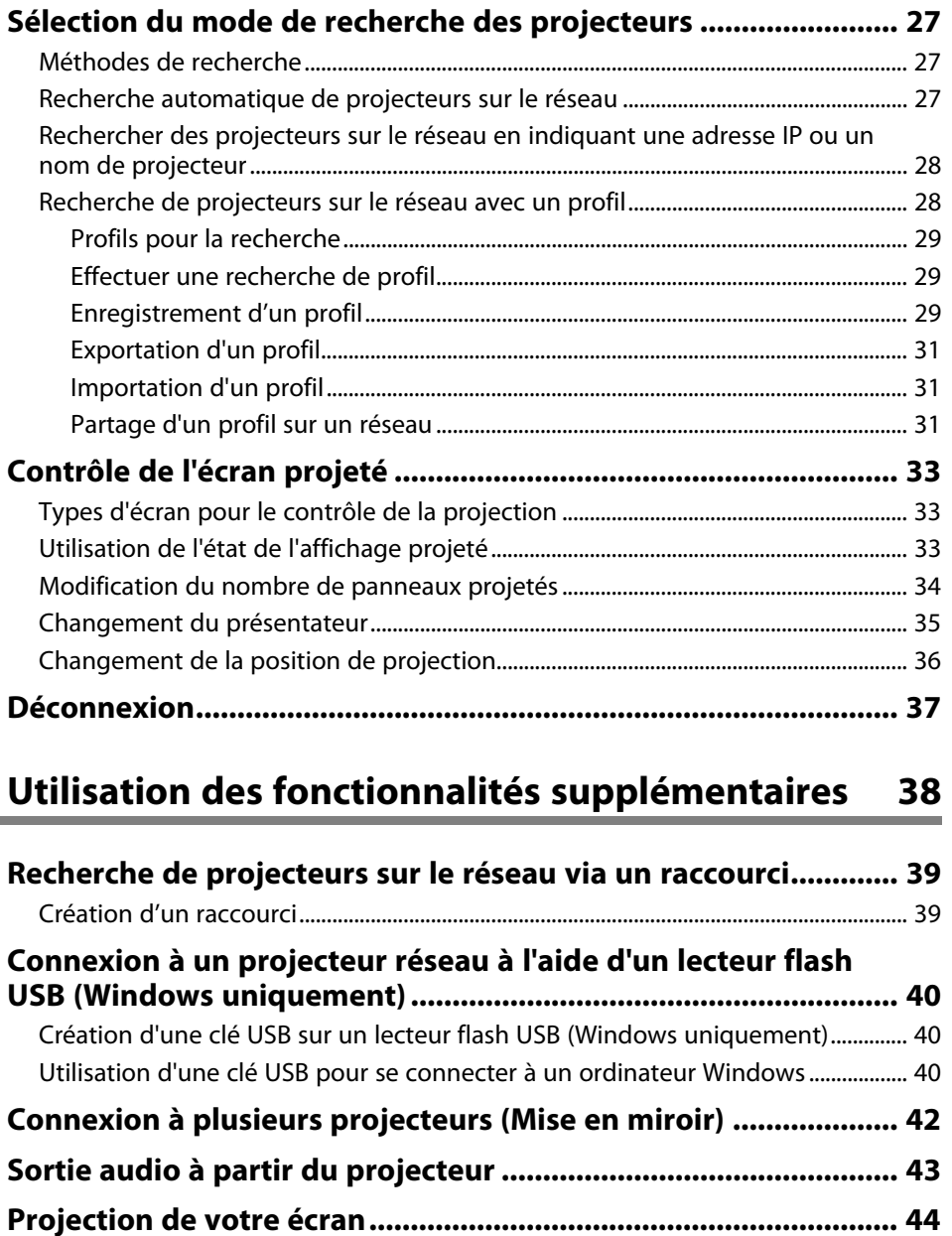

**[Changement du modérateur .......................................................... 45](#page-273-0)**

## **Table des matières <sup>3</sup>**

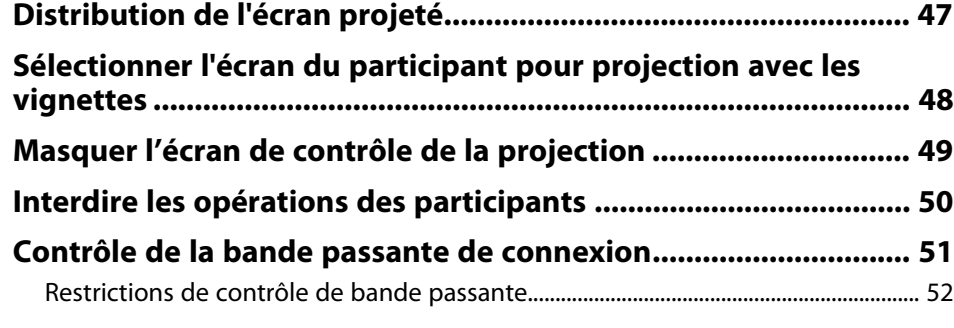

## **[Résolution des problèmes 53](#page-281-0)**

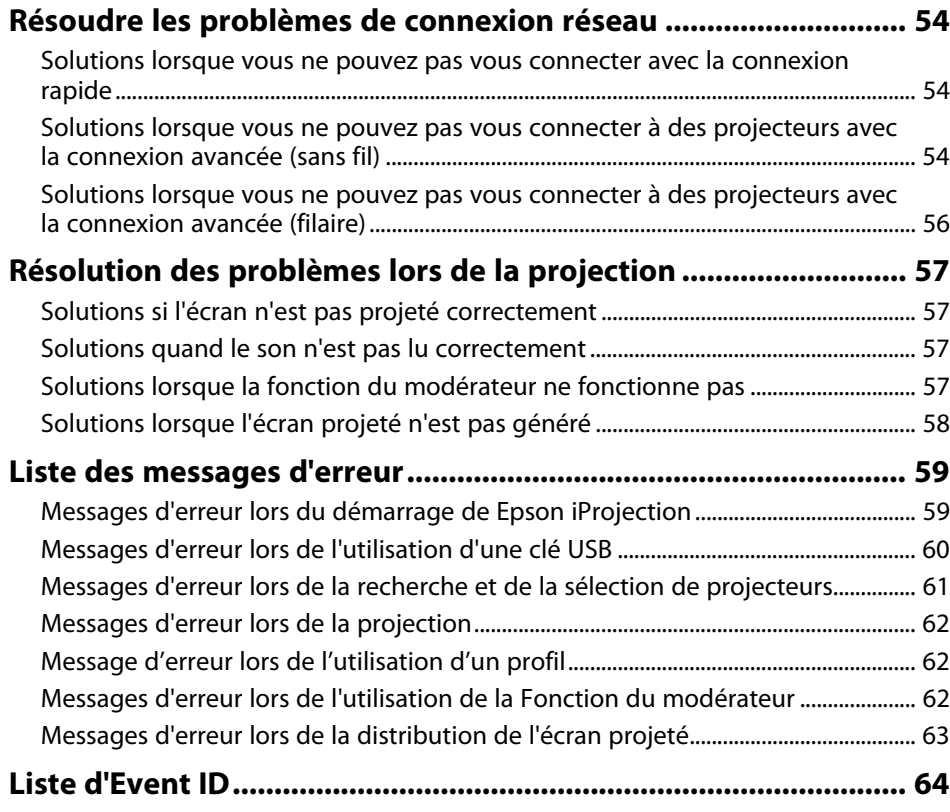

## Synthèse de l'écran **65**

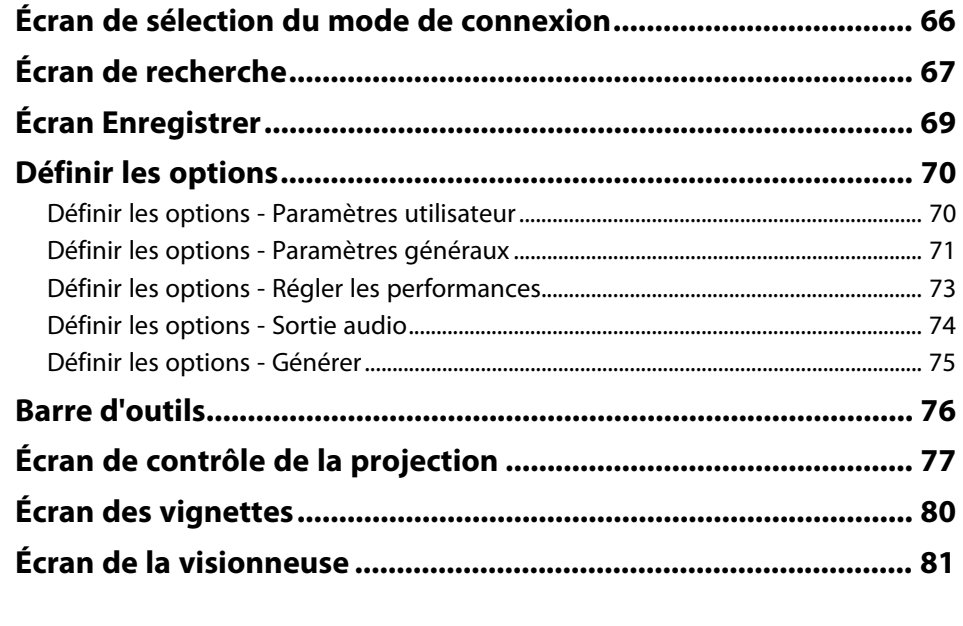

### **[Annexe](#page-310-0) [82](#page-310-0)**

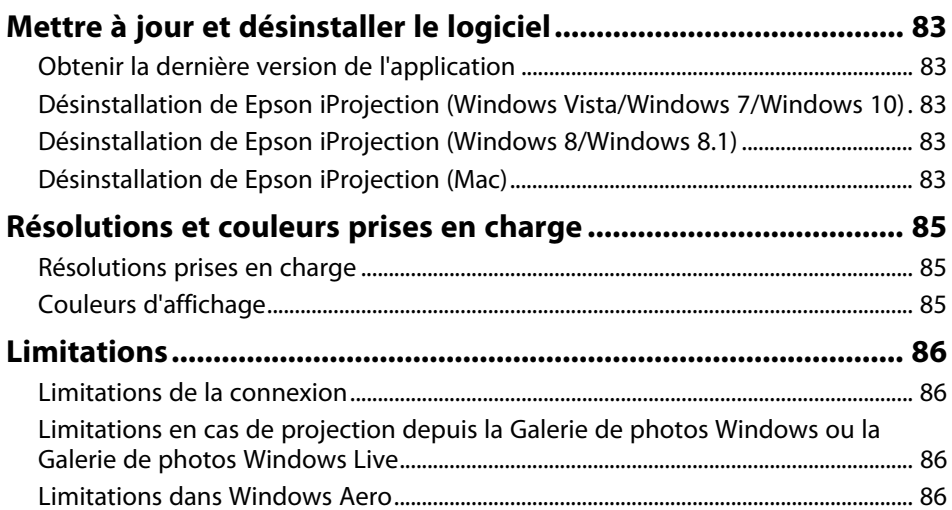

## Table des matières

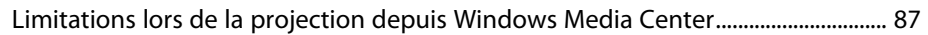

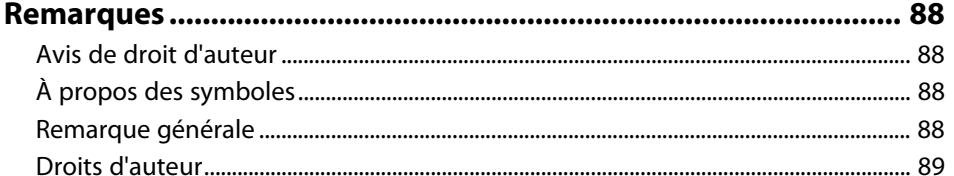

## <span id="page-233-0"></span>**Présentation de Epson iProjection**

Lisez les informations qui suivent afin d'en savoir plus sur le logiciel Epson iProjection.

#### g **Liens connexes**

• ["Caractéristiques de Epson iProjection"](#page-234-0) p.6

<span id="page-234-0"></span>Epson iProjection est un logiciel qui vous permet d'organiser des réunions ou des leçons interactives en projetant des images depuis les projecteurs du réseau. Vous pouvez utiliser diverses options d'affichage selon votre environnement.

#### g **Liens connexes**

- • ["Connexion à différents périphériques"](#page-234-3) p.6
- • ["Affichage sur quatre panneaux"](#page-234-4) p.6
- • ["Modifier les présentateurs et la position de projection"](#page-235-2) p.7
- • ["Fonction du modérateur"](#page-235-3) p.7
- • ["Fonction de génération d'écran et d'affichage des vignettes"](#page-236-1) p.8
- • ["Projection réseau facile à l'aide d'un lecteur flash USB \(Windows](#page-236-2) [uniquement\)"](#page-236-2) p.8

## <span id="page-234-3"></span><span id="page-234-1"></span>**Connexion à différents périphériques**

<span id="page-234-4"></span><span id="page-234-2"></span>Vous pouvez connecter jusqu'à 50 appareils à un projecteur simultanément, tels que des ordinateurs, des smartphones et des tablettes avec Epson iProjection. (Jusqu'à quatre appareils peuvent projeter en même temps.)

Vous pouvez également organiser des réunions à distance sur un réseau en projetant simultanément la même image sur un maximum de quatre projecteurs sur le réseau.

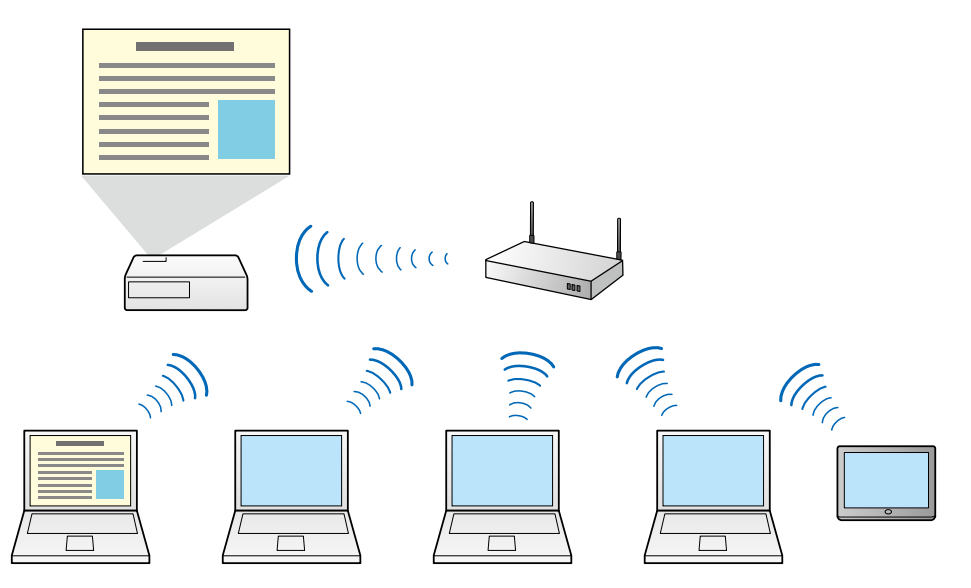

#### g **Liens connexes**

- • ["Connexion à plusieurs projecteurs \(Mise en miroir\)"](#page-270-0) p.42
- • ["Méthodes de connexion"](#page-248-0) p.20

## **Affichage sur quatre panneaux**

Vous pouvez afficher simultanément jusqu'à quatre écrans dans des panneaux projetés distincts, ce qui est utile à la fois dans les environnements professionnels et éducatifs.

Par exemple, vous pouvez comparer et analyser des données tout en projetant simultanément des écrans depuis plusieurs périphériques. Dans un environnement éducatif, vous pouvez projeter le contenu de la leçon sur une

partie de l'écran et les réponses de l'élève sur un autre pour améliorer l'expérience d'apprentissage.

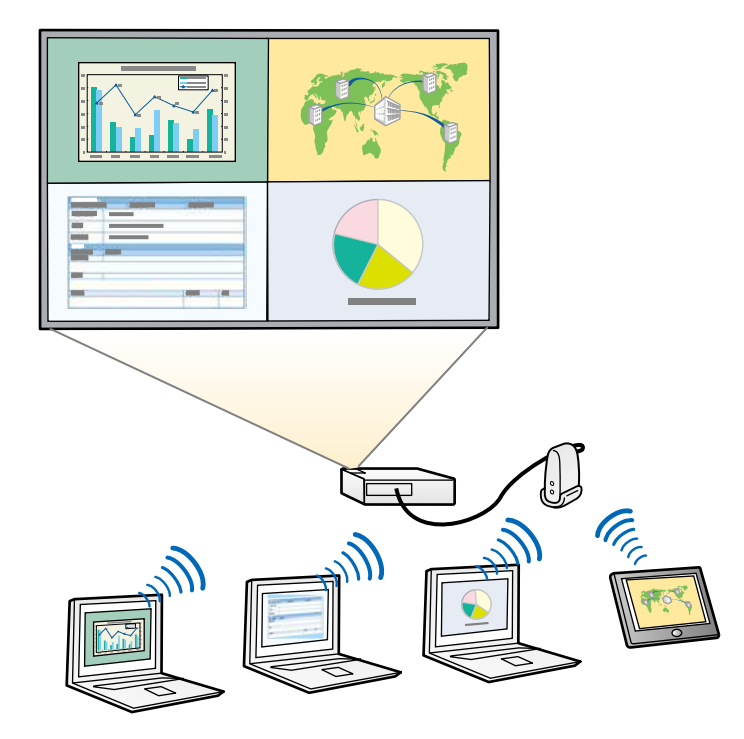

#### g **Liens connexes**

• ["Modification du nombre de panneaux projetés"](#page-262-1) p.34

## <span id="page-235-3"></span><span id="page-235-1"></span><span id="page-235-0"></span>**Modifier les présentateurs et la position de projection**

<span id="page-235-2"></span>Avec Epson iProjection, vous pouvez facilement modifier l'écran projeté et la position de projection en déplaçant simplement des noms d'utilisateur par glisser/déposer dans les panneaux de l'écran de contrôle de projection.

Vous pouvez partager le projecteur avec d'autres utilisateurs sur le même réseau sans avoir à modifier le câblage, ce qui permet aux utilisateurs de présenter à tour de rôle.

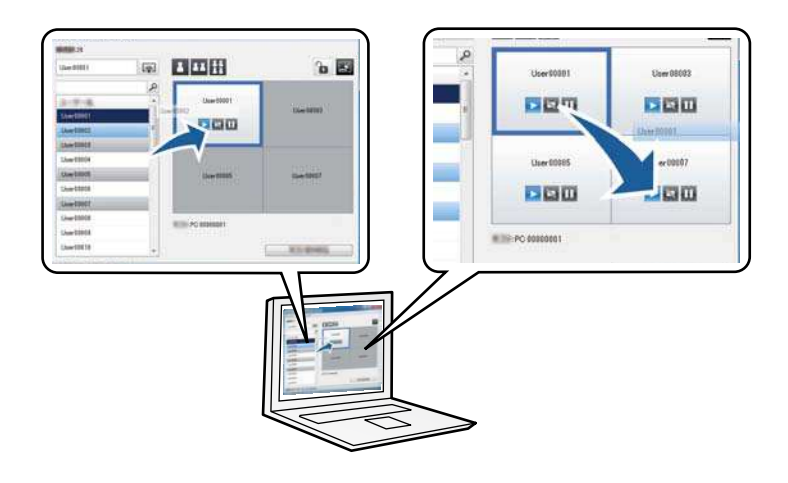

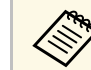

L'écran de contrôle de projection est disponible uniquement dans l'Édition standard du logiciel.

#### g **Liens connexes**

- • ["Changement du présentateur"](#page-263-1) p.35
- • ["Changement de la position de projection"](#page-264-1) p.36

## **Fonction du modérateur**

Lorsque vous utilisez la fonction du modérateur, une seule personne joue le rôle de modérateur pouvant contrôler l'affichage projeté. Cette fonction est idéale pour les réunions dans lesquelles un utilisateur est le modérateur et les autres utilisateurs sont des participants, et le modérateur doit contrôler l'affichage projeté.

Cela peut aussi être utile dans un environnement de salle de classe où le modérateur doit contrôler la leçon sans interruption.

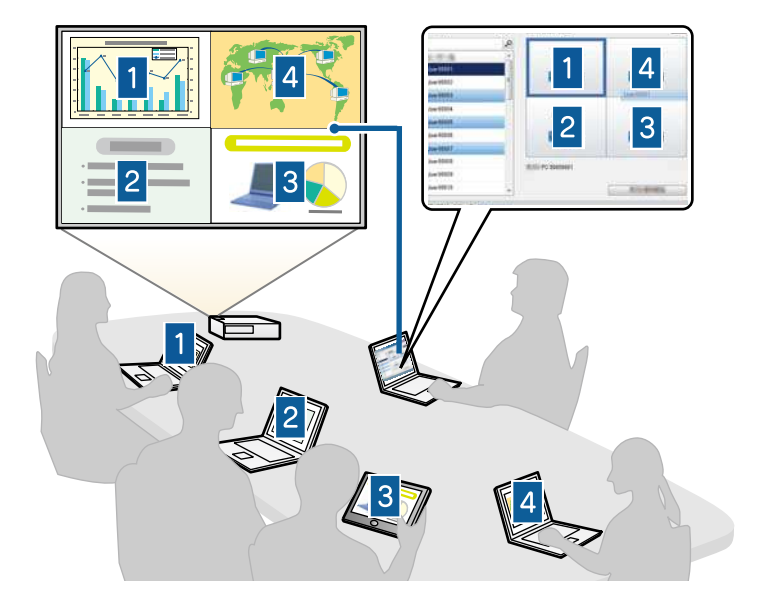

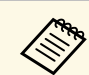

Cette fonction est disponible uniquement pour les modèles pris en charge.

#### **H** Liens connexes

- • ["Changement du modérateur"](#page-273-0) p.45
- • ["Méthodes de connexion"](#page-248-0) p.20

## <span id="page-236-0"></span>**Fonction de génération d'écran et d'affichage des vignettes**

<span id="page-236-2"></span><span id="page-236-1"></span>Vous pouvez distribuer les images de l'écran actuellement projeté sur les appareils des participants. Les participants peuvent alors ajouter des notes aux images reçues en utilisant le logiciel de dessin, et le modérateur peut les consulter sous forme de vignettes. Cette fonctionnalité convient aux environnements dans lesquels le modérateur souhaite poser des questions

auxquelles les participants doivent répondre, puis sélectionner les réponses ou idées à projeter en réponse.

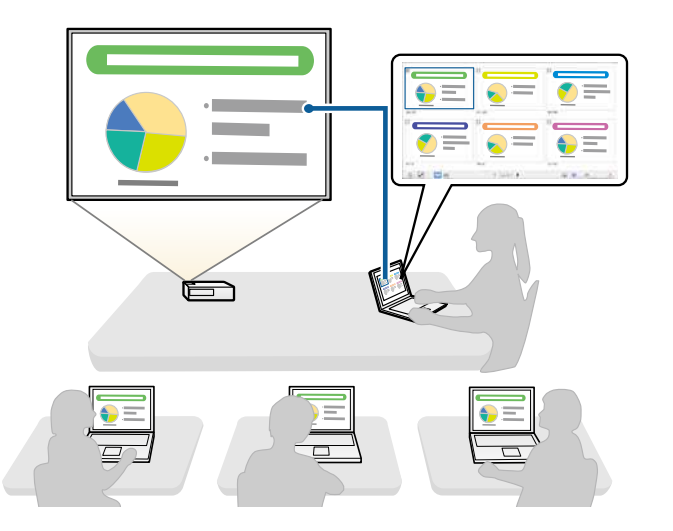

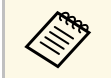

a Cette fonction est disponible uniquement pour les modèles pris en charge.

- g **Liens connexes**
- • ["Distribution de l'écran projeté"](#page-275-0) p.47
- • ["Sélectionner l'écran du participant pour projection avec les vignettes"](#page-276-0) p.48

## **Projection réseau facile à l'aide d'un lecteur flash USB (Windows uniquement)**

Vous pouvez utiliser un lecteur flash USB ou une clé USB du commerce pour transférer les informations réseau du projecteur vers un ordinateur Windows. La création d'une clé USB vous permet de projeter rapidement des images depuis le projecteur réseau.

Lorsque vous changez de présentateur, vous pouvez commuter l'écran projeté en insérant la clé USB sur l'ordinateur d'un nouveau présentateur.

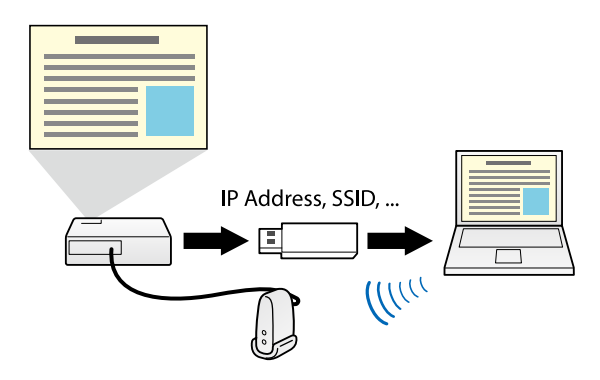

• Cette fonction est disponible uniquement pour les modèles pris en charge. Consultez le Guide de l'utilisateur de votre projecteur pour plus de détails.

> • Vous ne pouvez pas utiliser la clé USB comme module LAN sans fil d'un projecteur.

#### g **Liens connexes**

• ["Connexion à un projecteur réseau à l'aide d'un lecteur flash USB \(Windows](#page-268-0) [uniquement\)"](#page-268-0) p.40

## <span id="page-238-0"></span>**Configurer le logiciel pour la première fois**

Suivez ces instructions avant de connecter un ordinateur au projecteur sur un réseau.

#### g **Liens connexes**

- • ["Installation du logiciel"](#page-239-0) p.11
- • ["Sélectionner les paramètres réseau du projecteur"](#page-242-0) p.14

<span id="page-239-0"></span>Installez Epson iProjection à partir du CD-ROM du logiciel EPSON Projector fourni avec votre projecteur (si disponible) ou en le téléchargeant depuis le site Web d'Epson.

- 
- Lorsque la langue sélectionnée pour l'installation est différente de la<br>langue du système d'exploitation utilisé, il arrive que les écrans ne langue du système d'exploitation utilisé, il arrive que les écrans ne s'affichent pas correctement.
	- Si EasyMP Multi PC Projection est déjà installé sur votre ordinateur, désinstallez-le d'abord puis installez Epson iProjection.

#### g **Liens connexes**

- • ["Configuration système requise pour Epson iProjection"](#page-239-2) p.11
- • ["Éditions de Epson iProjection"](#page-240-3) p.12
- • ["Installation de Epson iProjection \(Windows\)"](#page-240-4) p.12
- • ["Installation de Epson iProjection \(Mac\)"](#page-240-5) p.12
- • ["Obtenir la dernière version de l'application"](#page-311-5) p.83

## <span id="page-239-1"></span>**Configuration système requise pour Epson iProjection**

<span id="page-239-2"></span>Votre ordinateur doit répondre à la configuration système requise suivante pour faire fonctionner le logiciel Epson iProjection.

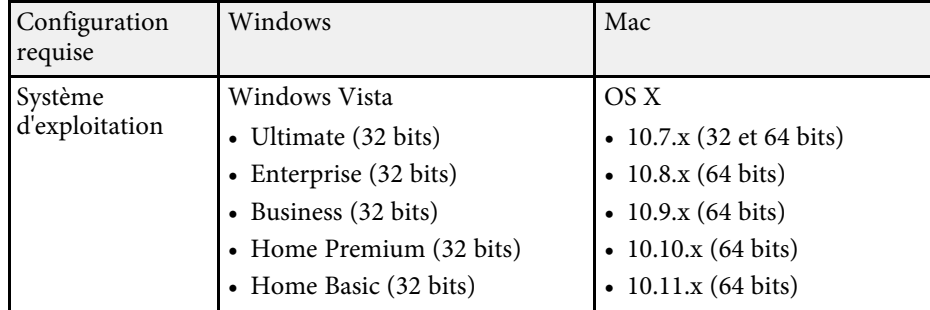

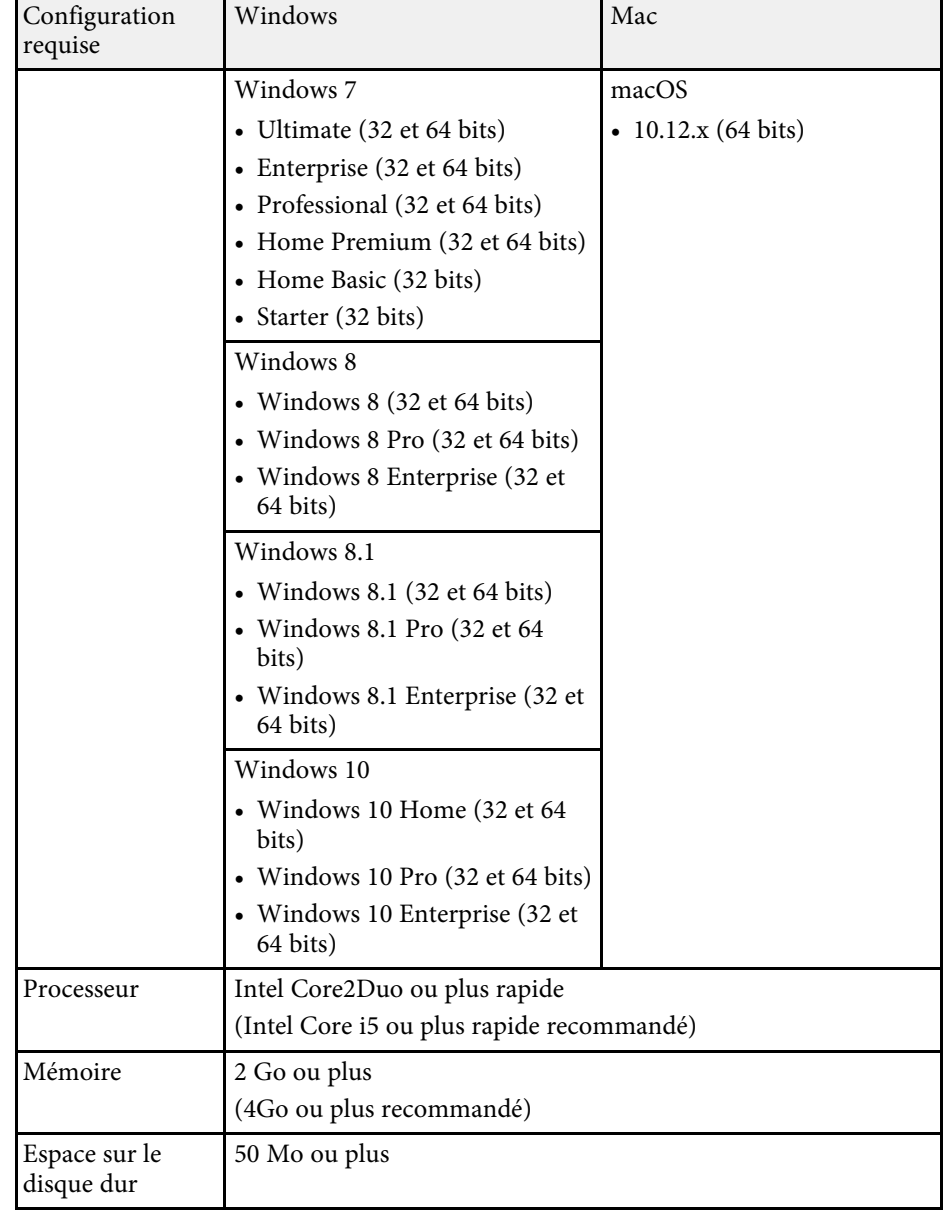

## **Installation du logiciel <sup>12</sup>**

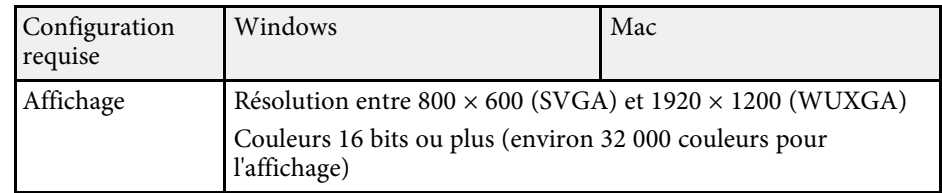

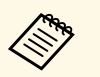

• Le fonctionnement n'est pas garanti sous Windows Vista sans<br>services packs installés, ou sous Windows Vista Service Pack 1 services packs installés, ou sous Windows Vista Service Pack 1.

> • Le fonctionnement n'est pas garanti sous Windows 7 sans services packs installés.

## <span id="page-240-3"></span><span id="page-240-0"></span>**Éditions de Epson iProjection**

Vous pouvez choisir l'édition du logiciel à installer en fonction de votre rôle dans l'environnement de projection.

<span id="page-240-2"></span>• **Édition standard**

Vous pouvez utiliser toutes les fonctions d'Epson iProjection. Vous pouvez contrôler l'image projetée et utiliser la fonction du modérateur.

<span id="page-240-5"></span>• **Édition participant**

Vous pouvez vous connecter au projecteur uniquement en tant que participant de la fonction du modérateur et ne pouvez pas contrôler les images projetées.

## <span id="page-240-4"></span><span id="page-240-1"></span>**Installation de Epson iProjection (Windows)**

Installez Epson iProjection sur votre ordinateur.

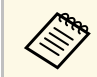

Vous devez disposer de droits d'administrateur pour installer le logiciel.

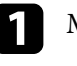

Mettez votre ordinateur sous tension.

Assurez-vous que toutes les applications en cours sont fermées.

- Effectuez une des actions suivantes:
	- Insérez le CD-ROM du logiciel EPSON Projector dans l'ordinateur (si disponible) et continuez avec les étapes suivantes.
	- Si vous avez téléchargé le logiciel depuis le site Web d'Epson, suivez les instructions à l'écran pour installer le logiciel.

Le programme d'installation démarre automatiquement.

- d Si le programme d'installation ne démarre pas automatiquement, ouvrez le lecteur de CD-ROM depuis **Poste de travail** (ou **Ordinateur**), puis double-cliquez sur **iProjection\_Inst.exe**.
- Suivez les instructions à l'écran pour procéder à l'installation.

## **Installation de Epson iProjection (Mac)**

Installez Epson iProjection sur votre ordinateur.

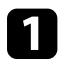

Mettez votre ordinateur sous tension.

Assurez-vous que toutes les applications en cours sont fermées.

Effectuez une des actions suivantes:

- Insérez le CD-ROM du logiciel EPSON Projector dans l'ordinateur (si disponible) et continuez avec les étapes suivantes.
- Si vous avez téléchargé le logiciel depuis le site Web d'Epson, suivez les instructions à l'écran pour installer le logiciel.
- d Double-cliquez sur l'icône **iProjectionInstaller.pkg** de la fenêtre EPSON.

L'installation démarre.

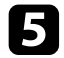

e Suivez les instructions à l'écran pour procéder à l'installation.

<span id="page-242-0"></span>Suivez ces instructions pour sélectionner une méthode de connexion entre un ordinateur et le projecteur, puis configurer le projecteur.

#### g **Liens connexes**

- • ["Méthodes de connexion pour différents environnements réseau"](#page-242-2) p.14
- • ["Environnement sans fil recommandé pour la projection sur plusieurs PC"](#page-243-2) [p.15](#page-243-2)
- • ["Configurer un projecteur pour qu'il se connecte en mode Connexion](#page-243-3) [rapide"](#page-243-3) p.15
- • ["Configurer un projecteur pour qu'il se connecte en mode Connexion](#page-244-1) [avancée \(sans fil\)"](#page-244-1) p.16
- • ["Configurer un projecteur pour qu'il se connecte en mode Connexion](#page-245-1) [avancée \(filaire\)"](#page-245-1) p.17

## <span id="page-242-1"></span>**Méthodes de connexion pour différents environnements réseau**

<span id="page-242-2"></span>Vous pouvez choisir un mode de connexion correspondant à votre environnement réseau.

Vérifiez la manière dont le projecteur est connecté au système réseau (avec ou sans fil) et le chemin de communication de l'ordinateur vers le projecteur.

Selon votre projecteur, certaines méthodes de connexion peuvent ne pas être disponibles. Consultez le Guide de l'utilisateur de votre projecteur pour plus de détails.

• Pour connecter le projecteur à l'ordinateur directement à l'aide de la communication sans fil: Utilisez **Connexion rapide**.

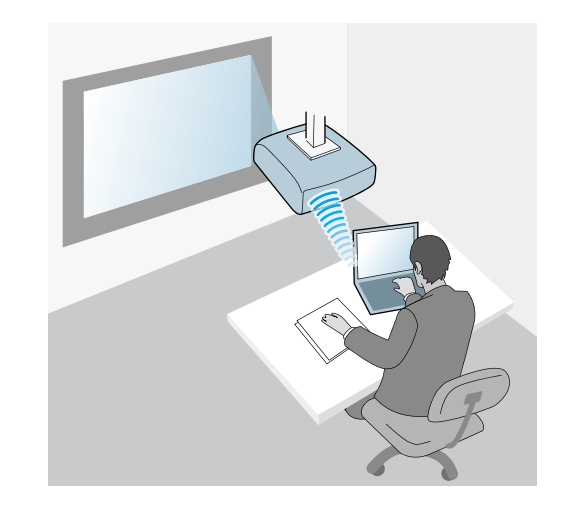

• Pour connecter le projecteur à l'ordinateur avec un système de réseau sans fil: Utilisez **Connexion avancée**.

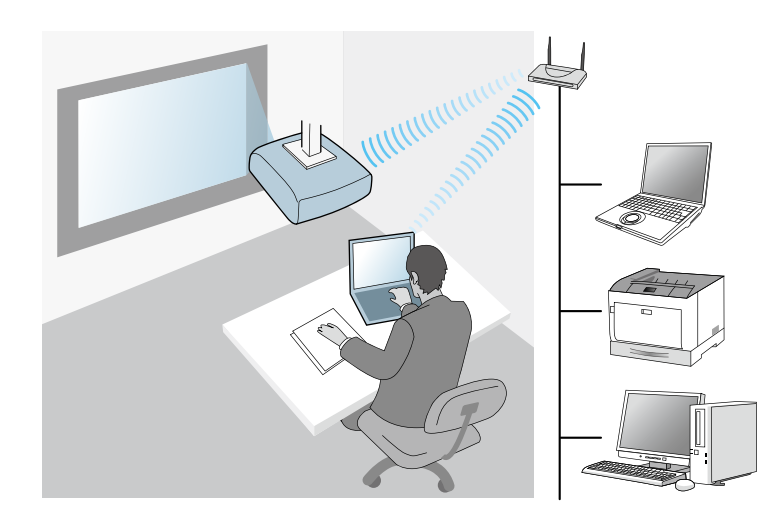

• Pour connecter le projecteur à l'ordinateur avec un système de réseau filaire : Utilisez **Connexion avancée**.

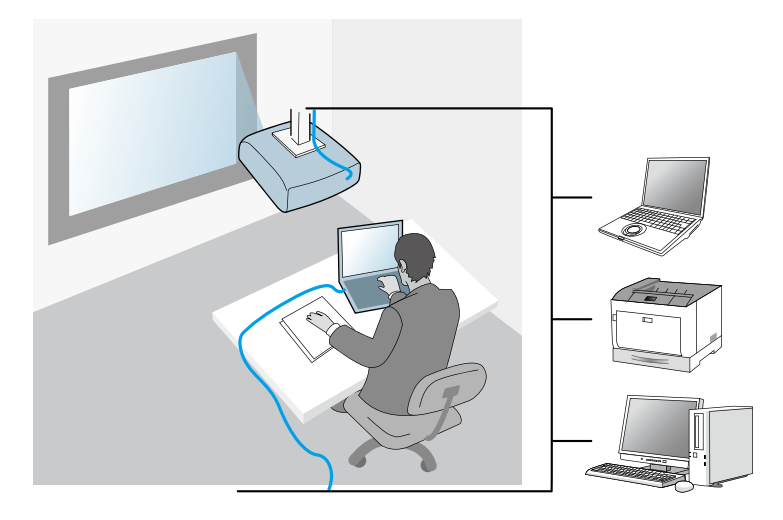

## <span id="page-243-3"></span><span id="page-243-1"></span><span id="page-243-0"></span>**Environnement sans fil recommandé pour la projection sur plusieurs PC**

<span id="page-243-2"></span>Lorsque vous connectez plusieurs appareils à un projecteur en utilisant le mode Connexion rapide, nous vous recommandons de limiter le nombre d'appareils à six au maximum pour maintenir les performances de projection. Le nombre d'appareils que vous pouvez connecter à un projecteur en même temps diffère selon l'environnement de communication sans fil.

Lorsque vous connectez un projecteur à un réseau sans fil et connectez plusieurs appareils sans fil avec le mode Connexion avancée, notez les recommandations suivantes.

• Configurez plusieurs points d'accès de sorte qu'un des points d'accès puisse connecter jusqu'à 10 ou 20 appareils. Consultez le manuel du point d'accès pour plus d'informations sur le nombre maximum d'appareils pouvant être connectés.

- Lorsque vous utilisez plusieurs points d'accès, attribuez un canal différent à chaque point d'accès et utilisez différents points d'accès pour la connexion du projecteur et la connexion de l'ordinateur.
- Utilisez un contrôleur réseau sans fil, si possible, pour améliorer la stabilité de la connexion.
- Utilisez un point d'accès prenant en charge le 802.11n.

Contactez votre administrateur réseau pour obtenir de l'aide pour la configuration de l'environnement sans fil.

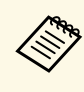

Si votre projecteur prend en charge une connexion réseau avec fil, nous conseillons d'utiliser une connexion réseau avec fil lorsque vous connectez plusieurs appareils au projecteur.

## **Configurer un projecteur pour qu'il se connecte en mode Connexion rapide**

Pour connecter un ordinateur directement au projecteur à l'aide de la communication sans fil, vous devez sélectionner les paramètres réseau sur l'ordinateur et le projecteur.

a Sélectionnez les paramètres nécessaires pour connecter votre ordinateur à un réseau sans fil. Consultez la documentation fournie avec votre ordinateur pour plus de détails.

b Installez l'unité de réseau sans fil sur le projecteur, si besoin. Consultez le Guide de l'utilisateur de votre projecteur pour obtenir plus d'instructions.

### Allumez le projecteur.

d Appuyez sur le bouton [Menu] de la télécommande ou du panneau de configuration, sélectionnez le menu **Réseau**, puis sélectionnez **Vers Configuration réseau**.

<span id="page-244-1"></span><span id="page-244-0"></span>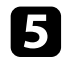

## e Sélectionnez **Réseau sans fil**.

Un écran similaire aux suivants s'affiche.

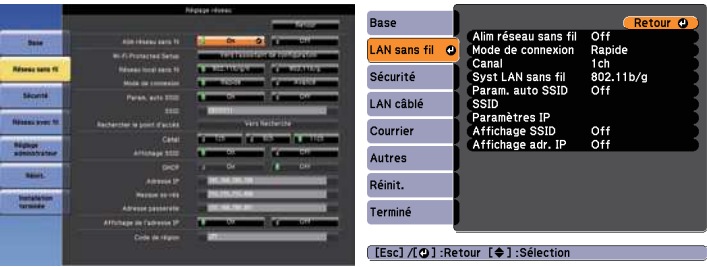

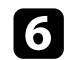

f Activez la prise en charge du réseau sans fil.

Les paramètres nécessaires varient en fonction de votre<br>projecteur. Consultez le Guide de l'utilisateur de votre projecteur pour obtenir plus d'instructions.

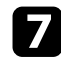

g Réglez le paramètre **Mode de connexion** sur **Rapide**.

- Sélectionnez les autres options nécessaires pour votre réseau. Consultez le Guide de l'utilisateur de votre projecteur pour obtenir plus d'instructions.
- i Sélectionnez les paramètres de sécurité dans le menu **Sécurité** comme nécessaire pour votre réseau. Consultez votre administrateur réseau pour plus d'informations sur le paramétrage à faire.

j Quand vous avez fini de définir les paramètres, sélectionnez **Installation terminée** ou **Terminé** et suivez les instructions à l'écran pour enregistrer vos paramètres et quitter les menus.

#### g **Liens connexes**

• ["Connecter le projecteur et un ordinateur directement à l'aide de la](#page-249-1) [communication sans fil"](#page-249-1) p.21

## **Configurer un projecteur pour qu'il se connecte en mode Connexion avancée (sans fil)**

Pour connecter un ordinateur au projecteur en utilisant un réseau sans fil, vous devez sélectionner les paramètres réseau sur l'ordinateur et le projecteur.

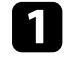

a Contactez votre administrateur réseau et notez les paramètres du point d'accès, comme le SSID et les paramètres de sécurité.

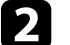

Connectez l'ordinateur au réseau.

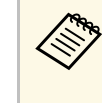

a Pour configurer une connexion réseau, si nécessaire, consultez la documentation fournie avec votre ordinateur ou adaptateur réseau.

c Installez l'unité de réseau sans fil sur le projecteur, si besoin. Consultez le Guide de l'utilisateur de votre projecteur pour obtenir plus d'instructions.

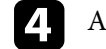

Allumez le projecteur.

e Appuyez sur le bouton [Menu] de la télécommande ou du panneau de configuration, sélectionnez le menu **Réseau**, puis sélectionnez **Vers Configuration réseau**.

#### f Sélectionnez **Réseau sans fil**.

Un écran similaire aux suivants s'affiche.

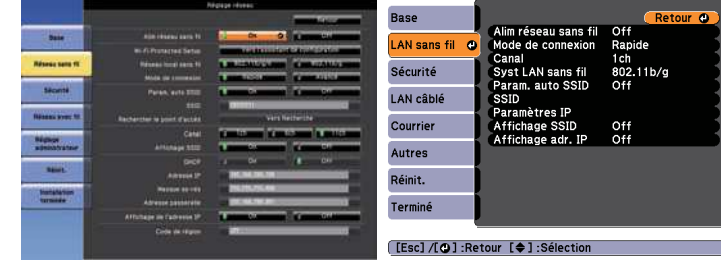

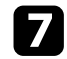

g Activez la prise en charge du réseau sans fil.

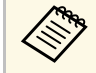

Les paramètres nécessaires varient en fonction de votre<br>projecteur Consultez le Guide de l'utilisateur de votre n projecteur. Consultez le Guide de l'utilisateur de votre projecteur pour obtenir plus d'instructions.

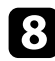

h Réglez le paramètre **Mode de connexion** sur **Avancé**.

- i Sélectionnez les autres options nécessaires pour votre réseau. Consultez le Guide de l'utilisateur de votre projecteur pour obtenir plus d'instructions.
- j Sélectionnez les paramètres de sécurité dans le menu **Sécurité** comme nécessaire pour votre réseau. Consultez votre administrateur réseau pour plus d'informations sur le paramétrage à faire.
- Quand vous avez fini de définir les paramètres, sélectionnez **Installation terminée** ou **Terminé** et suivez les instructions à l'écran pour enregistrer vos paramètres et quitter les menus.

#### g **Liens connexes**

• ["Connexion au projecteur à partir du logiciel sur un système réseau"](#page-252-1) p.24

## <span id="page-245-0"></span>**Configurer un projecteur pour qu'il se connecte en mode Connexion avancée (filaire)**

<span id="page-245-1"></span>Pour connecter un ordinateur au projecteur en utilisant un réseau avec fil, vous devez sélectionner les paramètres réseau sur l'ordinateur et le projecteur.

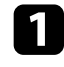

a Contactez votre administrateur réseau et vérifiez que le DHCP est disponible dans l'environnement réseau actuel.

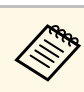

a Si le DHCP n'est pas disponible, notez les valeurs suivantes de votre projecteur.

- Adresse IP
- Masque de sous-réseau
- Adresse passerelle

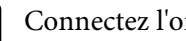

**b** Connectez l'ordinateur au réseau.

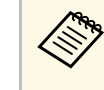

a Pour configurer une connexion réseau, si nécessaire, consultez la documentation fournie avec votre ordinateur ou adaptateur réseau.

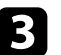

Connectez un câble LAN au projecteur.

- Allumez le projecteur.
- e Appuyez sur le bouton [Menu] de la télécommande ou du panneau de configuration, sélectionnez le menu **Réseau**, puis sélectionnez **Vers Configuration réseau**.

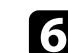

#### **6** Sélectionnez LAN filaire.

Un écran similaire aux suivants s'affiche.

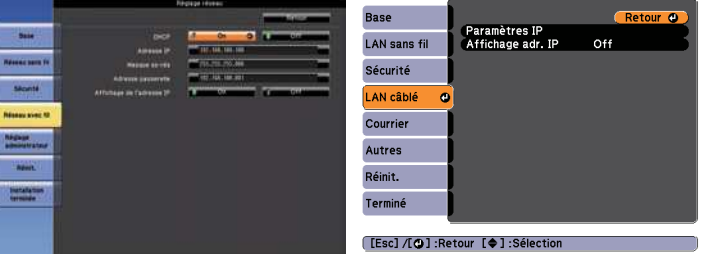

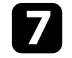

Sélectionnez les paramètres IP selon vos besoins.

• DHCP est disponible : réglez **DHCP** sur **On**.

- DHCP n'est pas disponible : réglez **DHCP** sur **Off** et saisissez les valeurs d'adresse IP, de masque de sous-réseau et d'adresse de passerelle du projecteur.
- 

h Quand vous avez fini de définir les paramètres, sélectionnez **Installation terminée** ou **Terminé** et suivez les instructions à l'écran pour enregistrer vos paramètres et quitter les menus.

#### <sup>1</sup> Liens connexes

• ["Connexion au projecteur à partir du logiciel sur un système réseau"](#page-252-1) p.24

## <span id="page-247-0"></span>**Connexion au projecteur et projection d'images**

Suivez ces instructions pour connecter l'ordinateur et le projecteur via un réseau, ainsi que pour projeter des images depuis l'écran de l'ordinateur à l'aide du projecteur. Assurez-vous d'avoir déjà configuré le logiciel et sélectionné un mode de connexion pour le projecteur.

#### <sup>1</sup> Liens connexes

- • ["Méthodes de connexion"](#page-248-0) p.20
- • ["Sélection du mode de recherche des projecteurs"](#page-255-0) p.27
- • ["Contrôle de l'écran projeté"](#page-261-0) p.33
- • ["Déconnexion"](#page-265-0) p.37
- • ["Installation du logiciel"](#page-239-0) p.11
- • ["Sélectionner les paramètres réseau du projecteur"](#page-242-0) p.14

<span id="page-248-0"></span>Vous pouvez sélectionner une méthode adaptée pour la connexion de l'ordinateur et du projecteur sur un réseau en fonction de votre style de réunion.

#### g **Liens connexes**

- • ["Méthodes de connexion pour différents style de réunions"](#page-248-2) p.20
- • ["Connecter le projecteur et un ordinateur directement à l'aide de la](#page-249-1) [communication sans fil"](#page-249-1) p.21
- • ["Connexion au projecteur à partir du logiciel sur un système réseau"](#page-252-1) p.24

## <span id="page-248-1"></span>**Méthodes de connexion pour différents style de réunions**

<span id="page-248-2"></span>Vous pouvez choisir une méthode de connexion en fonction du style de votre réunion.

Décidez comment vous souhaitez organiser votre réunion. Selon la méthode de connexion que vous avez sélectionnée, la procédure de connexion diffère.

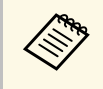

Selon votre projecteur, certaines méthodes de connexion peuvent ne<br>pas être disponibles. Consultez le *Guide de l'utilisateur* de votre pas être disponibles. Consultez le Guide de l'utilisateur de votre projecteur pour plus de détails.

• Tous les utilisateurs peuvent contrôler l'affichage projeté et devenir présentateurs. (Tenir des discussions et interagir avec d'autres utilisateurs dans un environnement professionnel.)

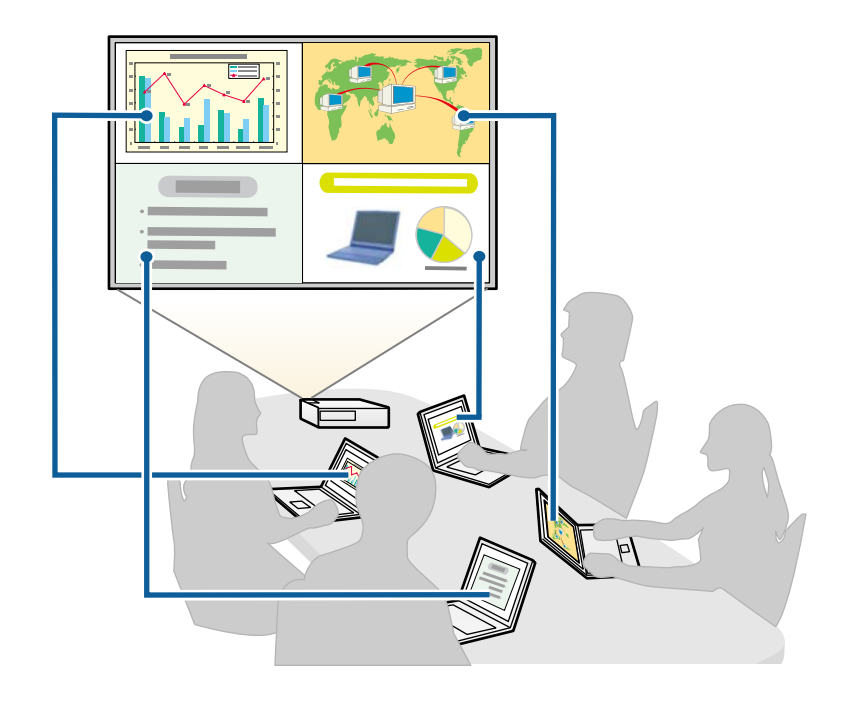

<span id="page-249-1"></span><span id="page-249-0"></span>• Un seul utilisateur est le modérateur et a le plein contrôle sur la réunion à l'aide de la fonction du modérateur. (Tenir un cours ou une leçon à l'aide des écrans d'ordinateur des participants dans un environnement éducatif.)

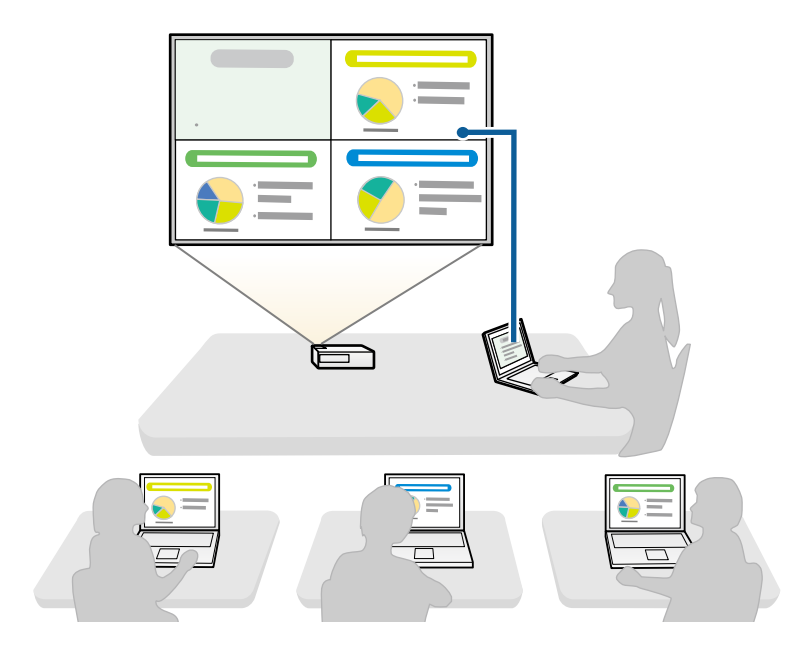

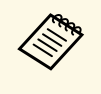

Pour démarrer une réunion en utilisant la fonction du modérateur,<br>un utilisateur doit se connect : un utilisateur doit se connecter au projecteur en tant que modérateur et les autres utilisateurs doivent se connecter au projecteur en tant que participants.

#### g **Liens connexes**

- • ["Changement du modérateur"](#page-273-0) p.45
- • ["Connexion au projecteur à partir du logiciel sur un système réseau"](#page-252-1) p.24

## **Connecter le projecteur et un ordinateur directement à l'aide de la communication sans fil**

Quand votre projecteur est configuré comme indiqué ci-dessous, vous pouvez connecter le projecteur et un ordinateur directement à l'aide de la communication sans fil pour projeter l'écran de l'ordinateur.

- L'unité de réseau sans fil est installée dans le projecteur ou le projecteur dispose de modules de réseau sans fil intégrés.
- La méthode de connexion du projecteur est définie sur **Rapide**.
	- Lorsque vous utilisez l'Édition participant du logiciel, vous devez connecter le projecteur et un ordinateur sur un système réseau.
	- Quand vous connectez le projecteur et un ordinateur directement à l'aide de la communication sans fil, la connexion entre l'ordinateur et un point d'accès est déconnectée.
	- Assurez-vous d'activer la fonction communication sans fil de votre ordinateur.

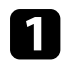

a Appuyez sur le bouton [LAN] ou sur le bouton [Source Search] de la télécommande pour passer la source d'entrée sur le réseau local.

 $******$ 

La fenêtre d'attente LAN est projetée.

**ILA** 

Nor

**SS** Adı Adr Mot-clé

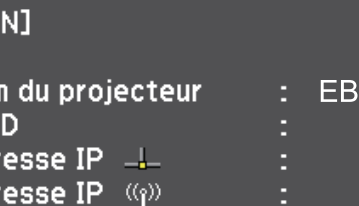

## **Méthodes de connexion <sup>22</sup>**

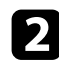

**D** Démarrez Epson iProjection.

- Windows Vista et Windows 7: Cliquez sur **Démarrer**, sélectionnez **Programmes** (ou **Tous les programmes**), **EPSON Projector**, **Epson iProjection**, puis cliquez sur **Epson iProjection Ver.X.XX**.
- Windows 8 et Windows 8.1: Accédez à l'écran **Applications** et sélectionnez **Epson iProjection Ver.X.XX**.
- Windows 10: Sélectionnez **Démarrer**, sélectionnez **EPSON Projector**, puis sélectionnez **Epson iProjection**.
- Mac: Double-cliquez sur **Epson iProjection** dans le dossier **Applications**.

Vous pouvez également créer un raccourci et l'utiliser pour<br>démarrer Epson iProjection et pour rechercher automatiqu démarrer Epson iProjection et pour rechercher automatiquement les projecteurs enregistrés.

#### c Sélectionnez **Connexion rapide**, puis cliquez sur **OK**.

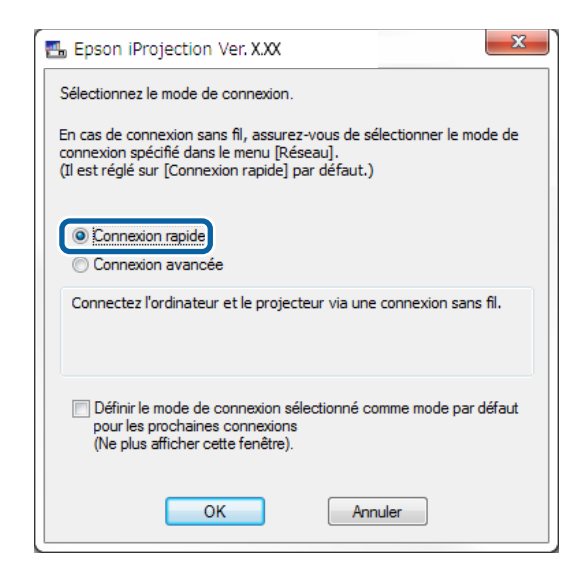

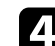

Recherchez le projecteur de l'une des manières suivantes.

- **Recherche automatique**: recherche le projecteur automatiquement.
- **Profil**: recherche le projecteur en fonction d'un profil précédemment enregistré.

Les résultats de la recherche de projecteurs s'affichent.

- Sélectionnez le projecteur auquel vous souhaitez vous connecter à partir de la **Liste des projecteurs**, puis sélectionnez l'une des options suivantes.
	- Vous souhaitez que tous les utilisateurs puissent devenir participants dans la fonction du modérateur: Assurez-vous que **Connexion en tant que Modérateur ou désactivation des connexions interrompues.** n'est pas sélectionné, puis cliquez sur **Rejoindre**.
	- Vous êtes l'utilisateur modérateur et vous ne voulez pas que d'autres utilisateurs puissent interrompre la présentation du modérateur: Sélectionnez **Connexion en tant que Modérateur ou désactivation des connexions interrompues.**, puis cliquez sur **Rejoindre**.

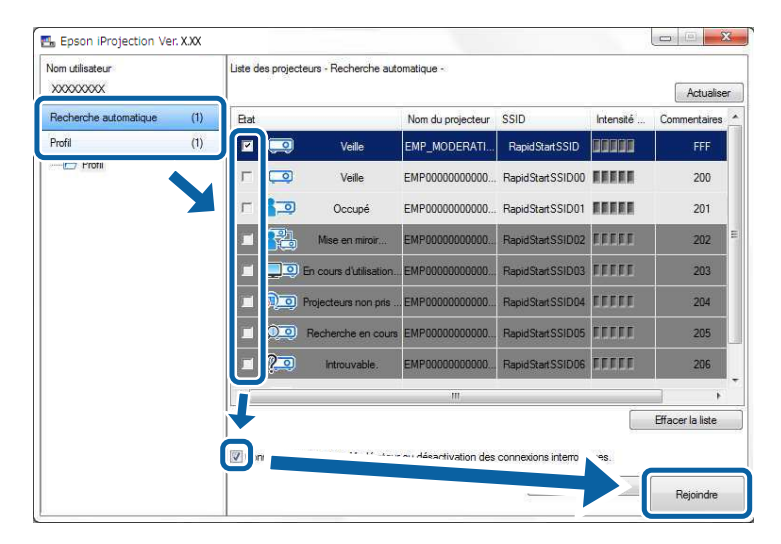

## **Méthodes de connexion <sup>23</sup>**

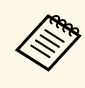

 $\bullet$  La fonction du modérateur est disponible uniquement pour les modèles pris en charge et est disponible uniquement dans modèles pris en charge et est disponible uniquement dans l'Édition standard du logiciel.

> • Quand un utilisateur se connecte en tant que modérateur, la fonction du modérateur s'active.

Si le **Mot-clé projecteur** est réglé sur **On** ou si le **Mot de passe modérateur** est défini dans les paramètres du projecteur, l'écran de saisie du mot-clé s'affiche.

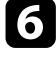

f Saisissez le Mot-clé du projecteur affiché sur un écran, puis appuyez sur **OK**.

g Quand la boîte de dialogue suivante s'affiche, saisissez la phrase secrète définie sur le projecteur, puis cliquez sur **Connecter**.

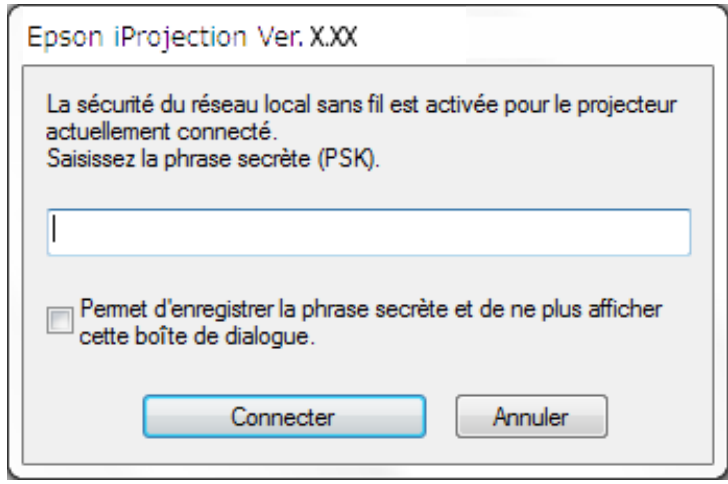

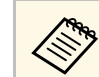

Si vous sélectionnez Permet d'enregistrer la phrase secrète et de<br>
ne plus afficher cette boîte de dialogue., le SSID et la phrase secrète du projecteur sont enregistrés sur l'ordinateur et cette boîte de dialogue ne s'affiche pas lors de la connexion suivante. Vous ne devez pas saisir de nouveau la phrase secrète.

> La boîte de dialogue suivante s'affiche si la phrase secrète du projecteur n'a pas été modifiée par rapport à la valeur par défaut. Modifiez la phrase secrète dans le menu **Réseau** du projecteur.

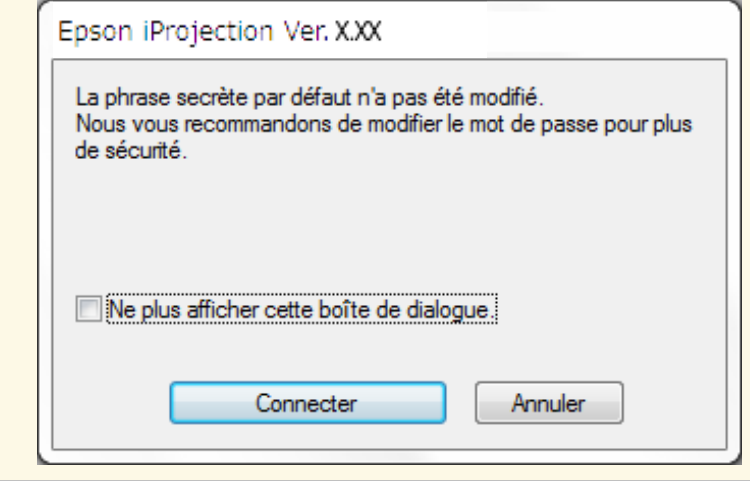

Lorsqu'une connexion est établie, l'écran de l'ordinateur est projeté et la barre d'outils suivante s'affiche sur l'écran de l'ordinateur.

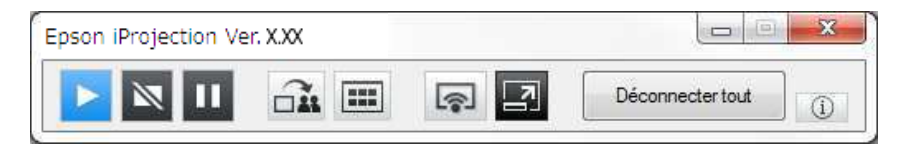

L'écran de l'ordinateur de l'utilisateur qui se connecte en premier est projeté en mode plein écran. Les utilisateurs qui se connectent ultérieurement

peuvent projeter leur propre écran en cliquant sur le bouton de la barre
d'outils ou peuvent contrôler l'affichage projeté sur l'écran de contrôle de la projection en cliquant sur le bouton  $\Box$  de la barre d'outils.

- 
- Quand une connexion est établie, la source d'entrée du projecteur<br>bascule automatiquement sur la source LAN s'il n'y a aucun autre bascule automatiquement sur la source LAN s'il n'y a aucun autre signal d'entrée. Si la source d'entrée ne bascule pas automatiquement sur la source du réseau local, appuyez sur le bouton [LAN] ou sur le bouton [Source Search] de la télécommande.
	- La barre d'outils affichée varie en fonction de la méthode de connexion et de l'édition du logiciel.
	- Lorsque vous utilisez la fonction du modérateur, seul le modérateur peut contrôler l'affichage projeté.

### g **Liens connexes**

- • ["Configurer un projecteur pour qu'il se connecte en mode Connexion](#page-243-0) [rapide"](#page-243-0) p.15
- • ["Déconnexion"](#page-265-0) p.37
- • ["Sélection du mode de recherche des projecteurs"](#page-255-0) p.27
- • ["Contrôle de l'écran projeté"](#page-261-0) p.33
- • ["Recherche de projecteurs sur le réseau via un raccourci"](#page-267-0) p.39

### **Connexion au projecteur à partir du logiciel sur un système réseau**

Quand votre projecteur est configuré comme indiqué ci-dessous, vous pouvez connecter le projecteur et l'ordinateur via un réseau en utilisant Epson iProjection.

- L'unité de réseau sans fil est installée si un projecteur ne dispose pas de modules de réseau sans fil intégrés (réseaux sans fil uniquement).
- Un câble LAN est connecté au projecteur (réseaux filaires uniquement).
- La méthode de connexion du projecteur est définie sur **Avancé**.
- 

a Assurez-vous d'avoir également connecté un ordinateur au réseau.

a Appuyez sur le bouton [LAN] ou sur le bouton [Source Search] de la télécommande pour passer la source d'entrée sur le réseau local. La fenêtre d'attente LAN est projetée.

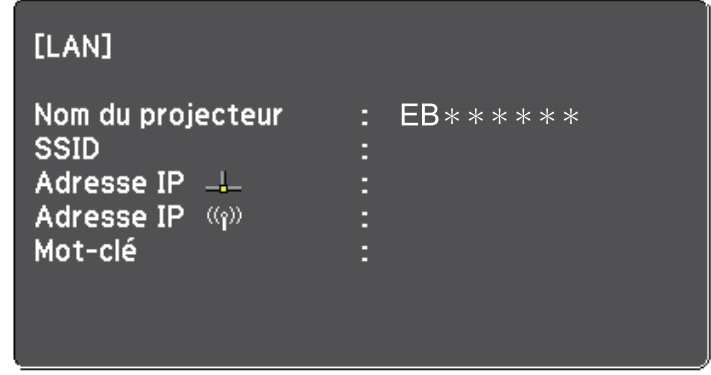

### Démarrez Epson iProjection.

- Windows Vista et Windows 7: Cliquez sur **Démarrer**, sélectionnez **Programmes** (ou **Tous les programmes**), **EPSON Projector**, **Epson iProjection**, puis cliquez sur **Epson iProjection Ver.X.XX**.
- Windows 8 et Windows 8.1: Accédez à l'écran **Applications** et sélectionnez **Epson iProjection Ver.X.XX**.
- Windows 10: Sélectionnez **Démarrer**, sélectionnez **EPSON Projector**, puis sélectionnez **Epson iProjection**.
- Mac: Double-cliquez sur **Epson iProjection** dans le dossier **Applications**.

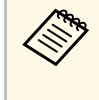

Vous pouvez également créer un raccourci et l'utiliser pour<br>démarrer Epson iProjection et pour rechercher automatiquement les projecteurs enregistrés.

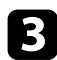

c Sélectionnez **Connexion avancée**, puis cliquez sur **OK**.

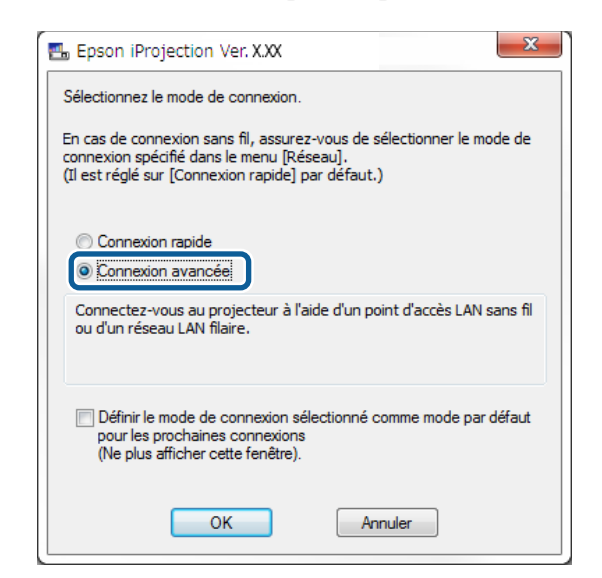

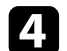

d Recherchez le projecteur de l'une des manières suivantes.

- **Recherche automatique**: recherche le projecteur automatiquement.
- **Recherche manuelle**: recherche un projecteur sur la base d'une adresse IP précise ou d'un nom de projecteur.
- **Profil**: recherche le projecteur en fonction d'un profil précédemment enregistré.

Les résultats de la recherche de projecteurs s'affichent.

- Sélectionnez le projecteur auquel vous souhaitez vous connecter à partir de la **Liste des projecteurs**, puis sélectionnez l'une des options suivantes.
	- Vous souhaitez que tous les utilisateurs puissent devenir participants dans la fonction du modérateur: Assurez-vous que **Connexion en tant que Modérateur ou désactivation des connexions interrompues.** n'est pas sélectionné, puis cliquez sur **Rejoindre**.

• Vous êtes l'utilisateur modérateur et vous ne voulez pas que d'autres utilisateurs puissent interrompre la présentation du modérateur: Sélectionnez **Connexion en tant que Modérateur ou désactivation des connexions interrompues.**, puis cliquez sur **Rejoindre**.

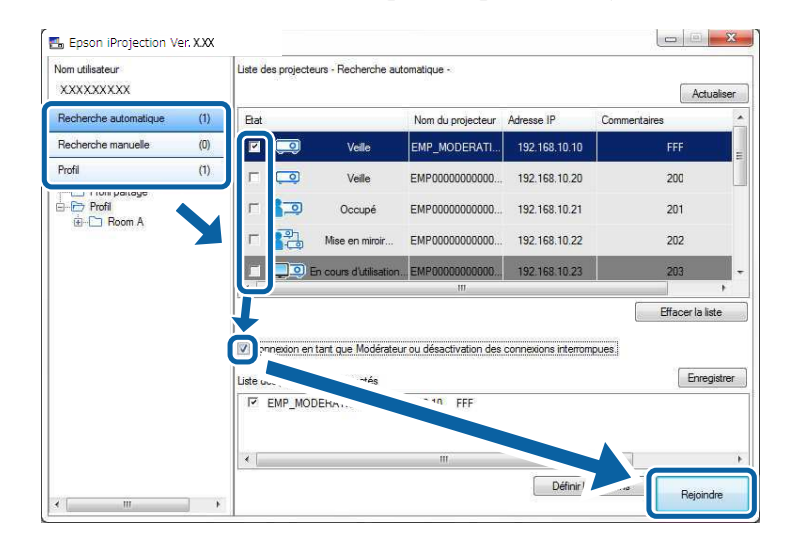

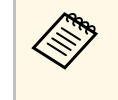

- La fonction du modérateur est disponible uniquement pour les<br>modèles pris en charge et cit l' modèles pris en charge et est disponible uniquement dans l'Édition standard du logiciel.
	- Quand un utilisateur se connecte en tant que modérateur, la fonction du modérateur s'active.

Si le **Mot-clé projecteur** est réglé sur **On** ou si le **Mot de passe modérateur** est défini dans les paramètres du projecteur, l'écran de saisie du mot-clé s'affiche.

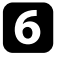

f Saisissez le Mot-clé du projecteur affiché sur un écran, puis appuyez sur **OK**.

Lorsqu'une connexion est établie, l'écran de l'ordinateur est projeté et la barre d'outils suivante s'affiche sur l'écran de l'ordinateur.

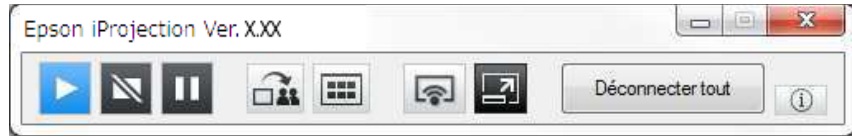

L'écran de l'ordinateur de l'utilisateur qui se connecte en premier est projeté en mode plein écran. Les utilisateurs qui se connectent ultérieurement

peuvent projeter leur propre écran en cliquant sur le bouton de la barre d'outils ou peuvent contrôler l'affichage projeté sur l'écran de contrôle de la projection en cliquant sur le bouton  $\Box$  de la barre d'outils.

- 
- Quand une connexion est établie, la source d'entrée du projecteur<br>bascule automatiquement sur la source LAN s'il n'y a aucun autre signal d'entrée. Si la source d'entrée ne bascule pas automatiquement sur la source du réseau local, appuyez sur le bouton [LAN] ou sur le bouton [Source Search] de la télécommande.
	- La barre d'outils affichée varie en fonction de la méthode de connexion et de l'édition du logiciel.
	- Lorsque vous utilisez la fonction du modérateur, seul le modérateur peut contrôler l'affichage projeté.

- • ["Configurer un projecteur pour qu'il se connecte en mode Connexion](#page-244-0) [avancée \(sans fil\)"](#page-244-0) p.16
- • ["Configurer un projecteur pour qu'il se connecte en mode Connexion](#page-245-0) [avancée \(filaire\)"](#page-245-0) p.17
- • ["Déconnexion"](#page-265-0) p.37
- • ["Sélection du mode de recherche des projecteurs"](#page-255-0) p.27
- • ["Contrôle de l'écran projeté"](#page-261-0) p.33
- • ["Recherche de projecteurs sur le réseau via un raccourci"](#page-267-0) p.39

<span id="page-255-0"></span>Vous pouvez sélectionner une méthode adaptée pour la recherche de projecteurs selon l'état ou l'emplacement du projecteur auquel vous souhaitez vous connecter.

#### g **Liens connexes**

- • ["Méthodes de recherche"](#page-255-1) p.27
- • ["Recherche automatique de projecteurs sur le réseau"](#page-255-2) p.27
- <span id="page-255-2"></span>• ["Rechercher des projecteurs sur le réseau en indiquant une adresse IP ou un](#page-256-0) [nom de projecteur"](#page-256-0) p.28
- • ["Recherche de projecteurs sur le réseau avec un profil"](#page-256-1) p.28

### <span id="page-255-1"></span>**Méthodes de recherche**

Vous pouvez utiliser une des méthodes suivantes pour chercher le projecteur auquel vous voulez vous connecter. Choisissez la meilleure méthode selon votre environnement.

• Recherche automatique de projecteurs sur le réseau

Vous pouvez automatiquement rechercher les projecteurs disponibles sur le réseau.

Les résultats de recherche diffèrent selon le mode de connexion utilisé.

- Connexion rapide: affiche le SSID des projecteurs disponibles.
- Connexion avancée: affiche les projecteurs disponibles sur le réseau. Les recherches sont effectuées uniquement sur le même sous-réseau. Les projecteurs sur des sous-réseaux différents ne s'affichent pas dans les résultats de recherche.
- Rechercher des projecteurs sur le réseau en indiquant une adresse IP ou un nom de projecteur

Si le projecteur auquel vous souhaitez vous connecter n'est pas trouvé automatiquement, vous pouvez chercher le projecteur cible en indiquant son adresse IP ou son nom. En spécifiant l'adresse IP, vous pouvez également rechercher le projecteur à des emplacements distants sur un sous-réseau différent.

• Recherche de projecteurs sur le réseau avec un profil Vous pouvez enregistrer les informations d'un projecteur sur le réseau en tant que profil, puis spécifier le profil pour chercher le même projecteur au lieu de fournir ses détails à chaque recherche. En créant un groupe de profils pour chaque endroit où un projecteur est installé et en les gérant dans des dossiers, vous pourrez trouver rapidement le projecteur cible.

### **Recherche automatique de projecteurs sur le réseau**

Vous pouvez rechercher automatiquement les projecteurs disponibles sur le réseau, puis projeter des images en sélectionnant simplement un projecteur.

Cliquez sur **Recherche automatique** sur l'écran recherche.

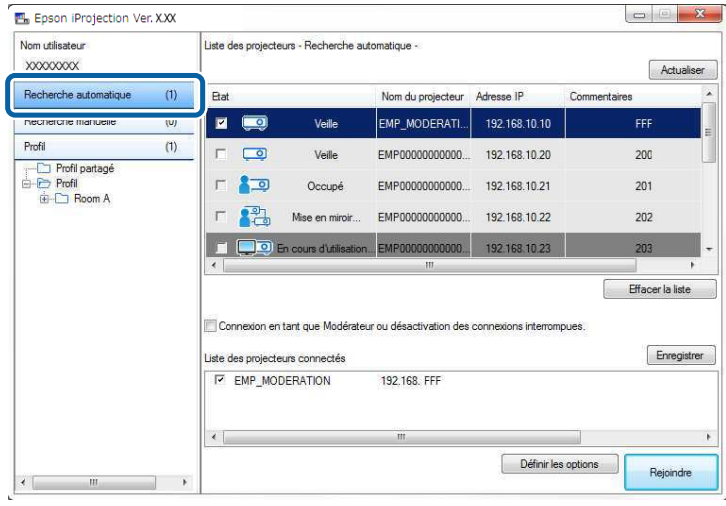

Les résultats de la recherche s'affichent.

Si vous cliquez sur **Actualiser**, les informations les plus récentes s'affichent.

Si vous ne trouvez aucun projecteur, essayez une des autres méthodes de recherche.

- • ["Méthodes de recherche"](#page-255-1) p.27
- • ["Rechercher des projecteurs sur le réseau en indiquant une adresse IP ou un](#page-256-0) [nom de projecteur"](#page-256-0) p.28

# **Sélection du mode de recherche des projecteurs <sup>28</sup>**

• ["Recherche de projecteurs sur le réseau avec un profil"](#page-256-1) p.28

### **Rechercher des projecteurs sur le réseau en indiquant une adresse IP ou un nom de projecteur**

<span id="page-256-0"></span>Si le projecteur auquel vous voulez vous connecter n'est pas trouvé automatiquement, vous pouvez chercher le projecteur cible à l'aide de son adresse IP ou de son nom.

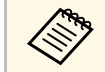

**Recherche manuelle** est disponible uniquement en **Connexion**<br>avancée **avancée**.

#### <span id="page-256-1"></span>a Cliquez sur **Recherche manuelle** sur l'écran de recherche.

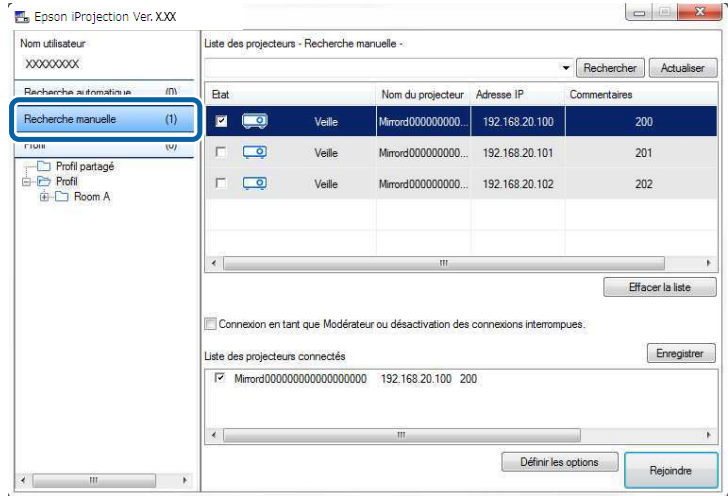

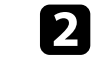

**b** Saisissez l'adresse IP ou le nom du projecteur auquel vous souhaitez vous connecter, puis cliquez sur **Rechercher**.

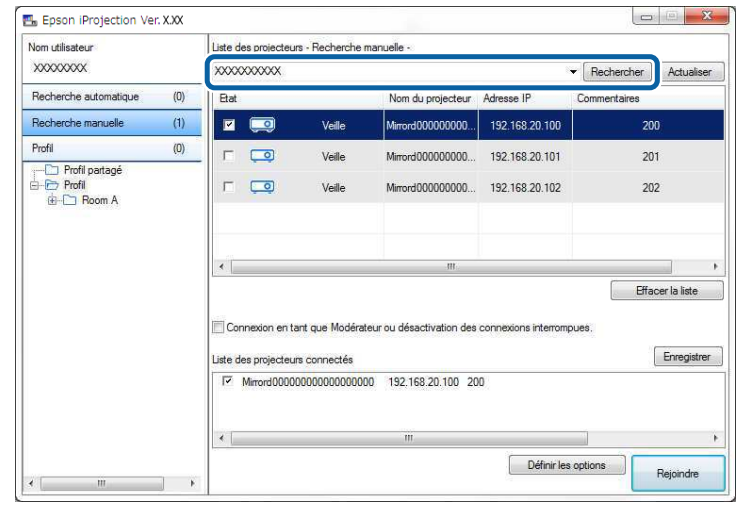

Les résultats de la recherche s'affichent.

### **Recherche de projecteurs sur le réseau avec un profil**

Vous pouvez enregistrer les informations d'un projecteur du réseau en tant que profil, puis rechercher le même projecteur en utilisant le profil au lieu de spécifier les détails du projecteur à chaque recherche.

- • ["Profils pour la recherche"](#page-257-0) p.29
- • ["Effectuer une recherche de profil"](#page-257-1) p.29
- • ["Enregistrement d'un profil"](#page-257-2) p.29
- • ["Exportation d'un profil"](#page-259-0) p.31
- • ["Importation d'un profil"](#page-259-1) p.31
- • ["Partage d'un profil sur un réseau"](#page-259-2) p.31

### <span id="page-257-0"></span>**Profils pour la recherche**

Vous pouvez enregistrer les informations d'un projecteur du réseau en tant que profil. Un profil est un fichier qui contient toutes les informations liées à un projecteur particulier, comme son nom, son adresse IP et son SSID. En utilisant un profil, vous pouvez facilement chercher parmi les projecteurs enregistrés au lieu d'avoir à entrer tous les détails.

Vous pouvez exporter le profil enregistré pour créer une sauvegarde, puis l'importer localement pour rechercher facilement des projecteurs sur un autre ordinateur. Vous pouvez également partager le profil exporté sur un réseau, ce qui permet aux autres utilisateurs de rechercher facilement des projecteurs.

### <span id="page-257-1"></span>**Effectuer une recherche de profil**

Vous pouvez spécifier le profil pour chercher le projecteur enregistré au lieu de fournir les détails du projecteur à chaque fois que vous le cherchez.

<span id="page-257-2"></span>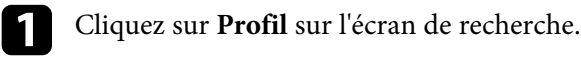

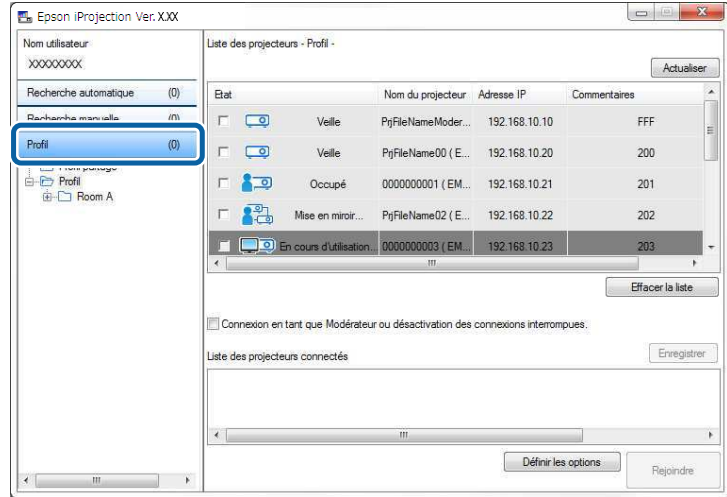

b Double-cliquez sur le dossier ou sur l'icône du projecteur du profil que vous souhaitez utiliser.

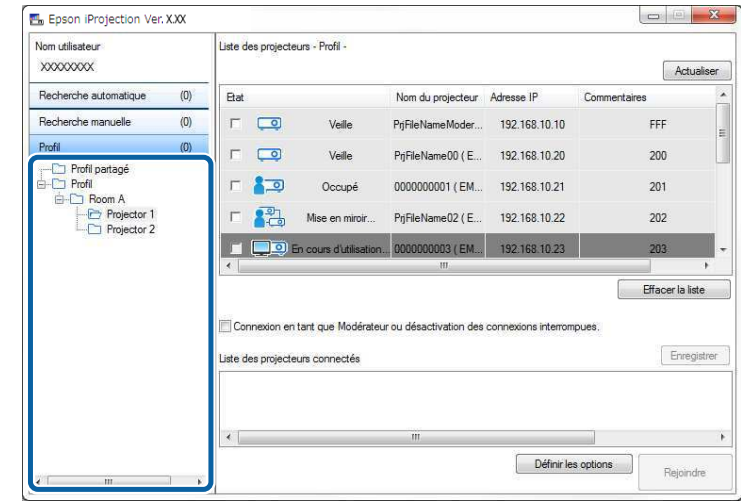

Les résultats de la recherche s'affichent.

#### g **Liens connexes**

• ["Enregistrement d'un profil"](#page-257-2) p.29

### **Enregistrement d'un profil**

Après avoir cherché un projecteur, vous pouvez enregistrer les détails du projecteur en tant que profil en utilisant un nom mémorisable que vous pourrez facilement trouver plus tard.

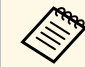

a Vous ne pouvez pas enregistrer un profil dans le dossier **Profil partagé** sur l'écran de recherche.

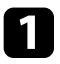

a Alors que les projecteurs sont affichés sur l'écran de recherche, effectuez l'une des opérations suivantes.

- Enregistrer des projecteurs affichés dans la **Liste des projecteurs connectés**: Cliquez sur **Enregistrer**.
- Enregistrer un projecteur spécifique: Faites un clic droit surle projecteur que vous souhaitez enregistrer dans la **Liste des projecteurs**, puis cliquez sur **Ajouter un élément au profil**.
- Enregistrer tous les projecteurs trouvés par la recherche: Dans la **Liste des projecteurs**, cliquez avec le bouton droit sur l'un des projecteurs puis cliquez sur **Tout ajouter au profil**.

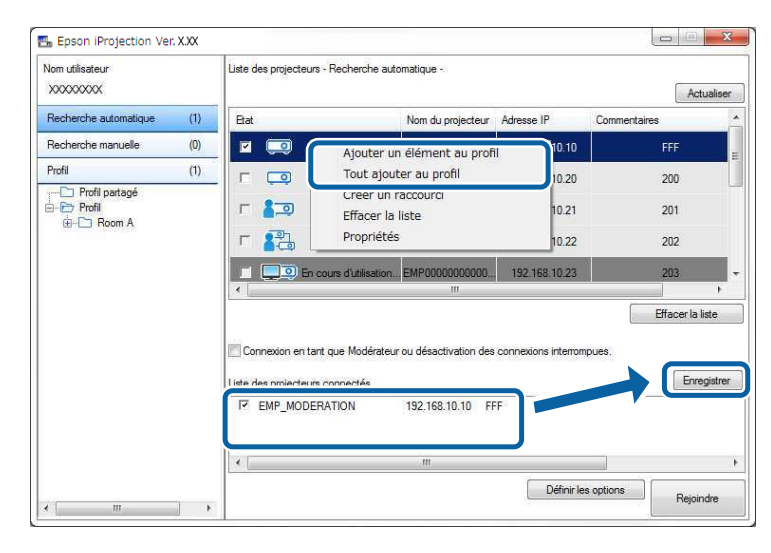

L'écran Enregistrer s'affiche.

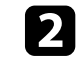

b Saisissez le **Nom du fichier de projecteur** et sélectionnez le dossier dans lequel vous souhaitez enregistrer le profil, puis cliquez sur **OK**.

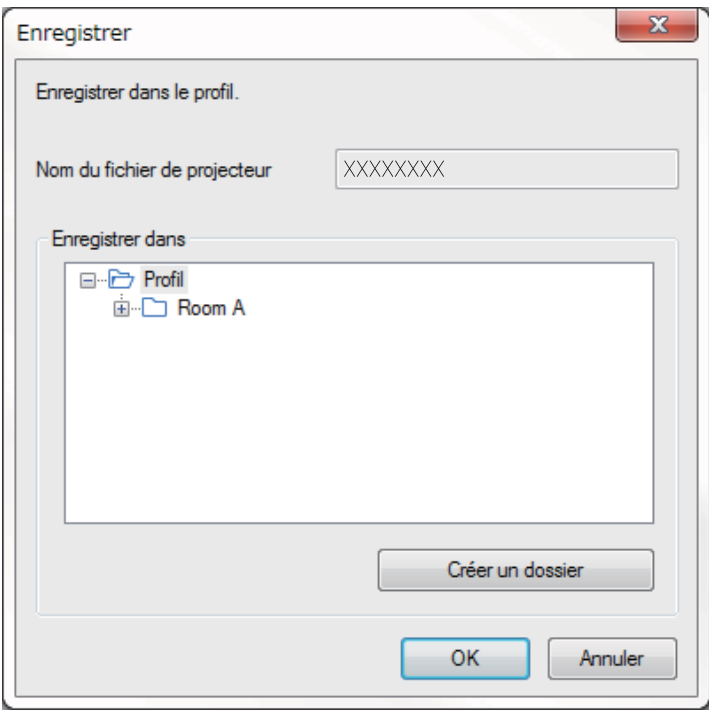

Le profil est enregistré et les informations sur le projecteur sont enregistrées dans le profil.

- 
- La structure du dossier peut comporter six sous-dossiers.
- Cliquez sur **Créer un dossier** si vous souhaitez créer un nouveau dossier.
- Pour enregistrer un projecteur spécifique, vous pouvez glisser et déposer le projecteur de la **Liste des projecteurs** vers le dossier sous le **Profil**.
- Vous pouvez faire glisser et déposer des profils et dossiers pour modifier la structure de dossiers.

### <span id="page-259-0"></span>**Exportation d'un profil**

Vous pouvez exporter un profil et le partager avec d'autres utilisateurs, leur permettant ainsi de rechercher facilement des projecteurs et de participer à une réunion.

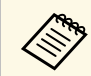

a Vous ne pouvez pas exporter les profils dans le dossier **Profil partagé** sur l'écran de recherche.

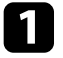

a Sur l'écran de recherche, cliquez avec le bouton droit sur le dossier contenant le profil à partager sous **Profil**, puis cliquez sur **Exporter**.

L'écran Enregistrer sous s'affiche.

<span id="page-259-2"></span>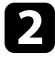

b Sélectionnez l'emplacement où vous souhaitez enregistrer le profil (.mplist), puis cliquez sur **Enregistrer**.

Le profil est exporté.

### g **Liens connexes**

- • ["Enregistrement d'un profil"](#page-257-2) p.29
- • ["Importation d'un profil"](#page-259-1) p.31
- • ["Partage d'un profil sur un réseau"](#page-259-2) p.31

### <span id="page-259-1"></span>**Importation d'un profil**

Localement, vous pouvez importer un profil exporté et l'utiliser pour rechercher facilement des projecteurs et rejoindre une réunion.

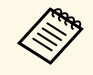

- Vous pouvez également importer un profil (.plist) exporté à l'aide de<br>FasyMP Network Projection EasyMP Network Projection.
	- Vous ne pouvez pas importer les profils dans le dossier **Profil partagé** sur l'écran de recherche.
	- Vous ne pouvez pas importer les profils créés dans un mode de connexion différent.

a Sur l'écran de recherche, cliquez avec le bouton droit sur le dossier contenant le profil à importer sous **Profil**, puis cliquez sur **Importer**. L'écran Ouvrir s'affiche.

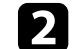

b Sélectionnez le profil (.mplist), puis cliquez sur **Ouvrir**.

Le profil est importé localement.

### g **Liens connexes**

• ["Exportation d'un profil"](#page-259-0) p.31

### **Partage d'un profil sur un réseau**

Vous pouvez partager un profil exporté avec d'autres utilisateurs sur un réseau de sorte que toute information modifiée du projecteur est facilement mise à jour. Le profil partagé est lu et mis à jour automatiquement lorsque Epson iProjection est démarré.

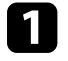

a Placez le profil (.mplist) dans un emplacement réseau partagé, tel qu'un serveur.

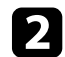

b Cliquez sur **Définir les options** dans l'écran de recherche.

L'écran Définir les options s'affiche.

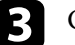

c Cliquez sur l'onglet **Paramètres utilisateur**.

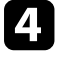

Entrez l'emplacement réseau ou l'URL du profil partagé (y compris le nom du profil) dans **Nom du profil partagé**.

• Pour un serveur de fichiers (Windows uniquement): \\xxxxx\xxxxx.mplist

• Pour un serveur web: http://xxxxx/xxxxx.mplist

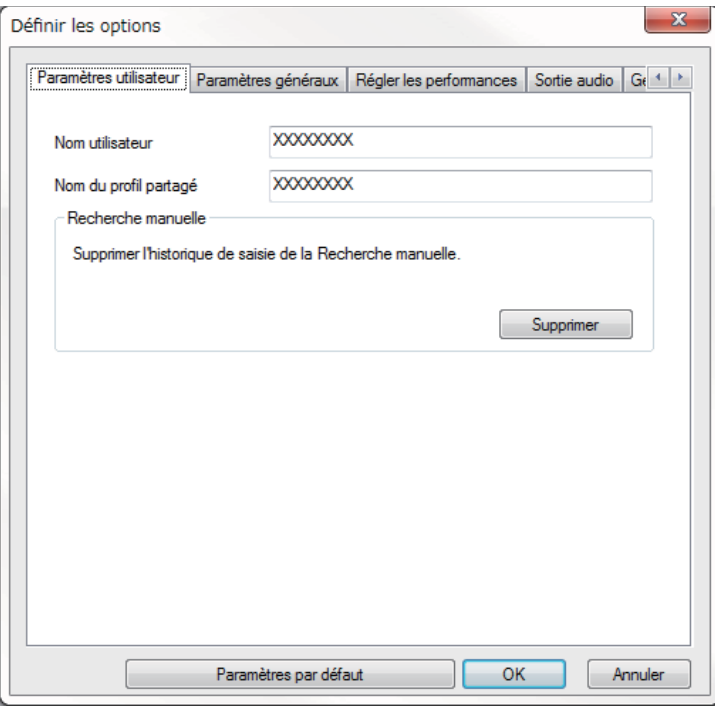

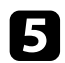

# e Cliquez sur **OK**.

Le profil partagé est lu et l'écran Définir les options se ferme.

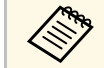

Le profil partagé est en lecture seule et ne peut pas être modifié dans<br>Epson iProjection.

### g **Liens connexes**

• ["Exportation d'un profil"](#page-259-0) p.31

<span id="page-261-0"></span>Suivez ces instructions pour utiliser la barre d'outils et l'écran de contrôle de la projection afin de contrôler l'écran en cours de projection.

#### g **Liens connexes**

- • ["Types d'écran pour le contrôle de la projection"](#page-261-1) p.33
- • ["Utilisation de l'état de l'affichage projeté"](#page-261-2) p.33
- • ["Modification du nombre de panneaux projetés"](#page-262-0) p.34
- • ["Changement du présentateur"](#page-263-0) p.35
- • ["Changement de la position de projection"](#page-264-0) p.36

## <span id="page-261-1"></span>**Types d'écran pour le contrôle de la projection**

Vous pouvez choisir le type d'écran que vous utilisez pour contrôler les images projetées en fonction de votre situation. Vous pouvez changer le type d'écran en cliquant sur le bouton  $\Box$  de la barre d'outils ou sur le bouton  $\Box$ sur l'écran de contrôle de la projection.

- a La barre d'outils affichée et l'écran de contrôle de la projection varient en fonction de la méthode de connexion et de la version ou de votre rôle pour ce logiciel.
	- L'écran de contrôle de projection est disponible uniquement dans l'Édition standard du logiciel.
- Utilisez la barre d'outils pour afficher une image large de l'écran projeté et pour effectuer des opérations sur l'image projetée.

<span id="page-261-2"></span>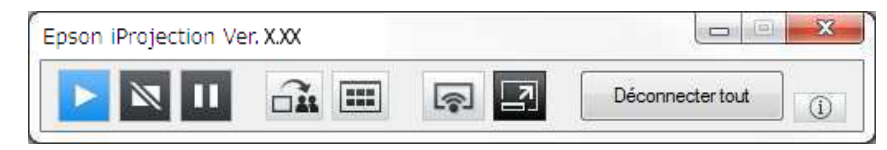

• Utilisez l'écran de contrôle de la projection pour changer le nombre de panneaux de projection, les présentateurs, ou la position de projection.

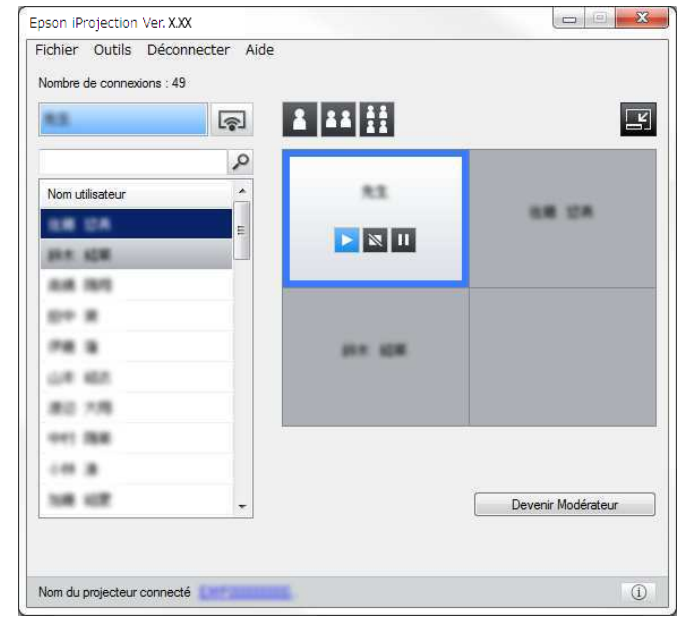

### g **Liens connexes**

- • ["Barre d'outils"](#page-304-0) p.76
- • ["Écran de contrôle de la projection"](#page-305-0) p.77

### **Utilisation de l'état de l'affichage projeté**

Vous pouvez contrôler l'image projetée lors de la projection de l'écran de votre ordinateur en démarrant, en arrêtant ou en mettant en pause l'image projetée.

Effectuez l'une des opérations suivantes sur la barre d'outils ou sur l'écran de contrôle de la projection.

• **Afficher**: Cliquez sur le bouton **.** 

L'écran de l'ordinateur est projeté tel quel.

• **Arrêter**: Cliquez sur le bouton  $\blacksquare$ 

L'image projetée disparaît. Un écran noir est projeté pendant l'arrêt de la projection.

• **Pause**: Cliquez sur le bouton .

L'image projetée est mise en pause. L'image en pause est projetée, même si vous apportez des modifications à l'écran de l'ordinateur.

- 
- Ces boutons ne sont pas disponibles pour les participants lors de<br>l'utilisation de la fonction du modérateur l'utilisation de la fonction du modérateur.
	- Le modérateur peut également contrôler la projection des autres utilisateurs en utilisant l'écran de contrôle de projection lors de l'utilisation de la fonction du modérateur.

#### g **Liens connexes**

• ["Écran de contrôle de la projection"](#page-305-0) p.77

## <span id="page-262-0"></span>**Modification du nombre de panneaux projetés**

Vous pouvez diviser l'image projetée en quatre panneaux maximum. En modifiant le nombre de panneaux, vous pouvez projeter des écrans de plusieurs périphériques simultanément ou projeter un écran d'ordinateur en mode plein écran.

- Cette fonction n'est pas disponible pour les participants lors de<br>l'utilisation de la fonction du modérateur. l'utilisation de la fonction du modérateur.
	- Vous pouvez également utiliser le bouton l'écran de votre ordinateur en mode plein écran.
	- Cliquez sur le bouton  $\Box$  de la barre d'outils.

L'écran de contrôle de la projection s'affiche.

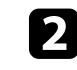

b Cliquez sur le panneau de l'utilisateur à projeter dans la zone de projection.

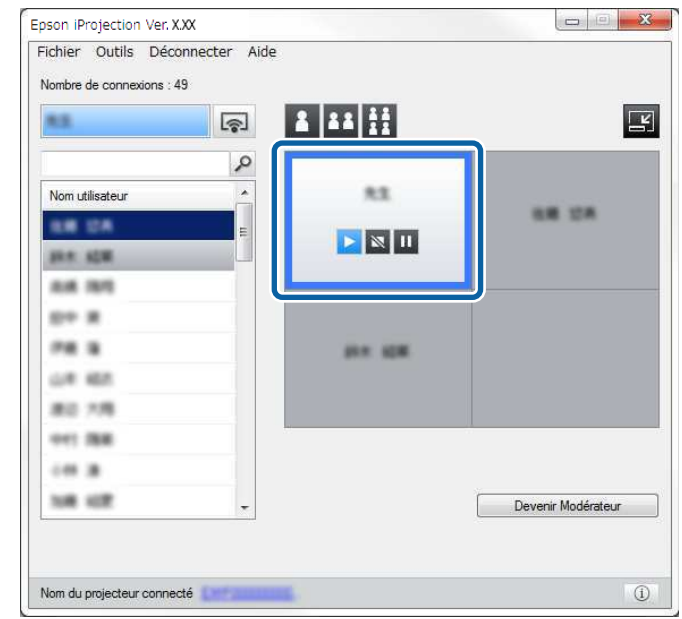

Le panneau sélectionné est encadré en bleu.

- c Effectuez l'une des opérations suivantes pour modifier le nombre de panneaux disponibles dans la zone de projection.
	- Projeter un panneau en mode plein écran: Cliquez sur le bouton
	- Fractionner l'affichage projeté en deux et projeter le panneau sélectionné et le panneau adjacent droit ou gauche: Cliquez sur le bouton **B**
	- Fractionner l'affichage projeté en quatre et projeter les quatre panneaux: Cliquez sur le bouton  $\mathbf{H}$ .

Le nombre de panneaux change et la couleur de fond des panneaux projetés devient blanche.

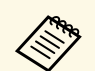

• Vous pouvez également modifier le nombre de panneaux en cliquant avec le bouton droit de la souris dans la zone de projection. Cliquez avec le bouton droit sur le panneau, puis sélectionnez le nombre total de panneaux.

- Si aucun utilisateur n'apparaît dans un panneau blanc, un écran noir est projeté.
- La couleur de fond pour les panneaux qui ne sont pas projetés est grise.

#### g **Liens connexes**

• ["Écran de contrôle de la projection"](#page-305-0) p.77

### <span id="page-263-0"></span>**Changement du présentateur**

Vous pouvez changer le présentateur en faisant glisser l'un des noms d'utilisateurs connectés dans la liste et en le déposant sur un panneau de la zone de projection.

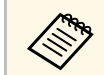

Cette fonction n'est pas disponible pour les participants lors de<br>l'utilisation de la fonction du modérateur l'utilisation de la fonction du modérateur.

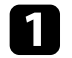

Cliquez sur le bouton  $\Box$  de la barre d'outils. L'écran de contrôle de la projection s'affiche.

b Sélectionnez les noms d'utilisateur dans la liste des utilisateurs, puis faites-les glisser et déposez-les sur un panneau blanc dans la zone de projection.

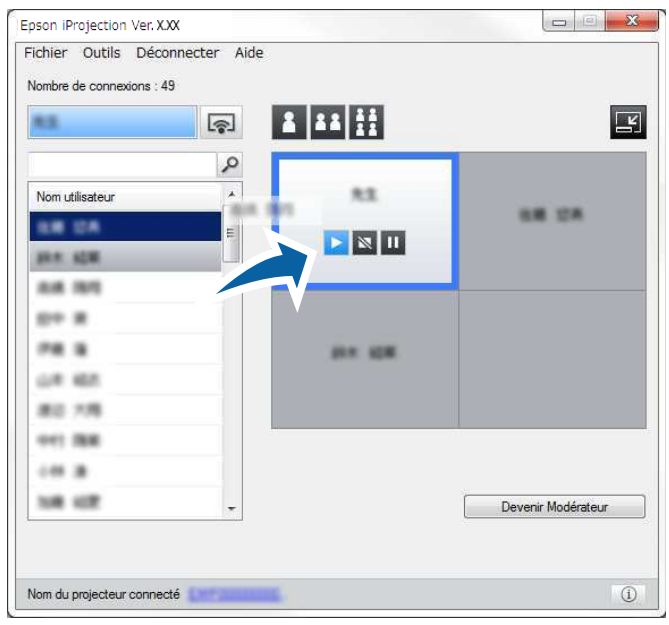

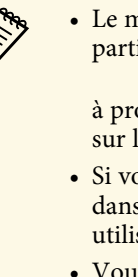

• Le modérateur peut consulter les écrans des appareils des<br>participants sous forme de vignettes et sélectionner l'utilis participants sous forme de vignettes et sélectionner l'utilisateur

> à projeter. Cliquez sur le bouton de la barre d'outils ou sur l'écran de contrôle de la projection.

- Si vous ne trouvez pas l'utilisateur que vous voulez projeter dans la liste des utilisateurs, vous pouvez le rechercher en utilisant la boîte de recherche d'utilisateurs.
- Vous pouvez également faire un clic droit sur un nom d'utilisateur de la liste des utilisateurs pour sélectionner la position de projection.
- Si aucun utilisateur n'apparaît dans un panneau blanc, un écran noir est projeté.

L'écran de l'ordinateur de l'utilisateur sélectionné est projeté.

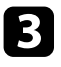

c Pour terminer la projection, faites glisser-déposer le nom d'utilisateur depuis la zone de projection vers la liste des utilisateurs.

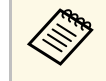

Vous pouvez également terminer la projection de l'utilisateur<br>sélectionné en faisant un clic droit sur le panneau dans la zone de projection, puis en cliquant sur **Terminer la projection**.

La couleur de fond du nom de l'utilisateur dans la liste des utilisateurs est bleue lorsque son écran est projeté. La couleur de fond du nom de l'utilisateur dans la liste des utilisateurs est grise lorsque l'utilisateur se trouve dans le panneau, mais que son écran n'est pas en cours de projection.

#### g **Liens connexes**

- • ["Changement de la position de projection"](#page-264-0) p.36
- • ["Sélectionner l'écran du participant pour projection avec les vignettes"](#page-276-0) p.48

### <span id="page-264-0"></span>**Changement de la position de projection**

Vous pouvez changer la position de projection en faisant glisser le nom utilisateur d'une position à une autre dans la zone de projection.

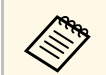

Cette fonction n'est pas disponible pour les participants lors de<br>l'utilisation de la fonction du modérateur l'utilisation de la fonction du modérateur.

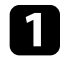

Cliquez sur le bouton  $\Box$  de la barre d'outils. L'écran de contrôle de la projection s'affiche.

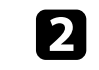

b Sélectionnez l'utilisateur dans la zone de projection, puis faites glisser et déposez le nom utilisateur vers une autre position.

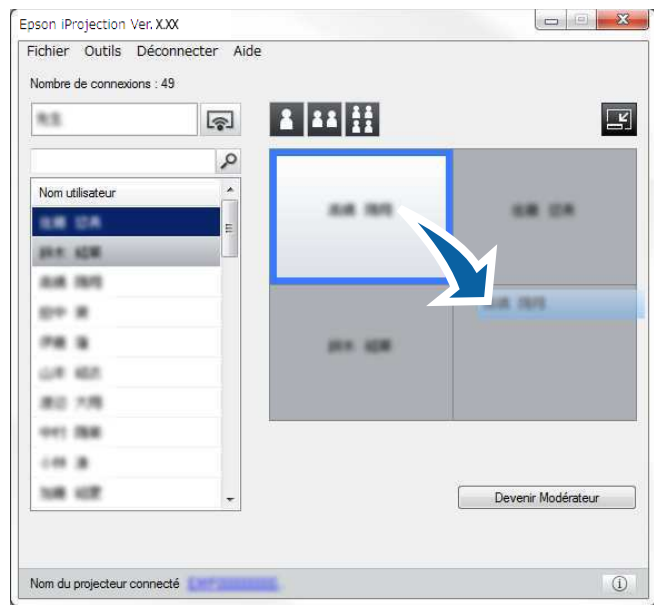

La position de projection est modifiée.

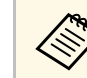

Lorsque le bouton  $\frac{3}{2}$  ou  $\frac{11}{2}$  est sélectionné, vous pouvez glisser et déposer le nom utilisateur dans un panneau gris sur le panneau blanc pour changer l'image projetée. Si vous faites glisser et déposez le nom utilisateur dans un panneau blanc sur le panneau gris, l'image de cet utilisateur n'est pas projetée.

### g **Liens connexes**

• ["Modification du nombre de panneaux projetés"](#page-262-0) p.34

# **Déconnexion <sup>37</sup>**

<span id="page-265-0"></span>Vous pouvez déconnecter un ordinateur ou tous les périphériques du projecteur lorsque vous avez fini de projeter.

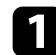

**a Effectuez l'une des opérations suivantes.** 

• Déconnectez votre ordinateur et les projecteurs: Cliquez sur le bouton **Quitter** dans la barre d'outils.

La connexion entre votre ordinateur et les projecteurs est terminée.

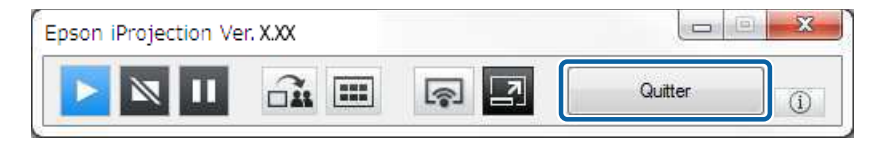

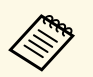

- <sup>1</sup> Lorsque vous êtes le modérateur, le bouton Déconnecter<br>tout est affiché sur la barre d'outils au lieu de ce bouton. **tout** est affiché sur la barre d'outils au lieu de ce bouton.
	- Vous pouvez également vous déconnecter en cliquant sur **Quitter** dans le menu **Déconnecter** de l'écran de contrôle de la projection.
	- Le modérateur peut déconnecter les autres participants en faisant un clic droit sur l'utilisateur sélectionné dans la liste des utilisateurs, puis en cliquant sur **Quitter** sur l'écran de contrôle de la projection lorsqu'il utilise la fonction du modérateur.
	- Lorsque le modérateur quitte la réunion, la fonction du modérateur s'éteint.
- Déconnectez tous les appareils des projecteurs: Cliquez sur le bouton de la barre d'outils, puis cliquez sur **Déconnecter tout** dans le menu **Déconnecter** sur l'écran de contrôle de la projection.

La connexion entre tous les périphériques et les projecteurs participants à la réunion est terminée.

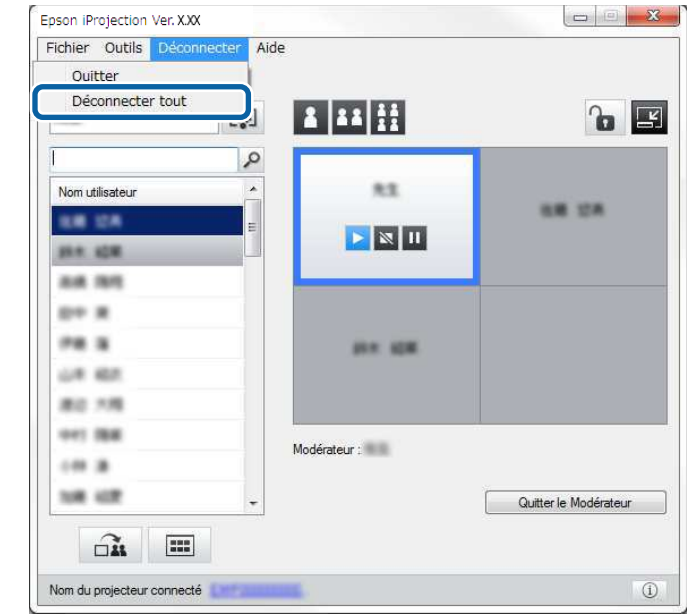

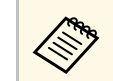

Cette fonction n'est pas disponible pour les participants lors de l'utilisation de la fonction du modérateur.

L'écran de confirmation s'affiche.

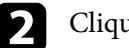

b Cliquez sur **OK**.

Vous revenez à l'écran de recherche.

# **Utilisation des fonctionnalités supplémentaires**

Suivez ces instructions pour utiliser les fonctions additionnelles de Epson iProjection qui pourraient être utiles lors d'une réunion.

- • ["Recherche de projecteurs sur le réseau via un raccourci"](#page-267-0) p.39
- • ["Connexion à un projecteur réseau à l'aide d'un lecteur flash USB \(Windows uniquement\)"](#page-268-0) p.40
- • ["Connexion à plusieurs projecteurs \(Mise en miroir\)"](#page-270-0) p.42
- • ["Sortie audio à partir du projecteur"](#page-271-0) p.43
- • ["Projection de votre écran"](#page-272-0) p.44
- • ["Changement du modérateur"](#page-273-0) p.45
- • ["Distribution de l'écran projeté"](#page-275-0) p.47
- • ["Sélectionner l'écran du participant pour projection avec les vignettes"](#page-276-0) p.48
- • ["Masquer l'écran de contrôle de la projection"](#page-277-0) p.49
- • ["Interdire les opérations des participants"](#page-278-0) p.50
- • ["Contrôle de la bande passante de connexion"](#page-279-0) p.51
- • ["Méthodes de connexion"](#page-248-0) p.20
- • ["Sélection du mode de recherche des projecteurs"](#page-255-0) p.27

<span id="page-267-0"></span>Vous pouvez enregistrer les informations d'un projecteur sur le réseau en tant que raccourci, puis double-cliquer sur ce dernier pour démarrer Epson iProjection. Ceci vous permet de rechercher facilement les mêmes projecteurs au lieu de spécifier les détails des projecteurs à chaque recherche.

#### g **Liens connexes**

• ["Création d'un raccourci"](#page-267-1) p.39

### <span id="page-267-1"></span>**Création d'un raccourci**

Après avoir cherché un projecteur, vous pouvez enregistrer les détails du projecteur en tant que raccourci que vous pourrez facilement retrouver plus tard. Un raccourci contient toutes les informations liées à un projecteur particulier, comme son nom et son adresse IP. La création d'un raccourci de dossier permet d'enregistrer les informations des différents projecteurs contenus dans le dossier.

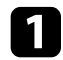

a Sur l'écran de recherche, cliquez-droit sur le projecteur ou le dossier du **Profil** ou de la **Liste des projecteurs**, puis cliquez sur **Créer un raccourci** .

L'écran Enregistrer sous s'affiche.

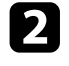

b Sélectionnez l'emplacement où vous souhaitez enregistrer le raccourci (.pme), puis cliquez sur **Enregistrer** .

Le raccourci est créé et les informations sur le projecteur sont enregistrées dans le raccourci.

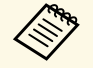

• En double-cliquant sur un raccourci (.pme), vous pouvez démarrer Epson iProjection dans le même mode que lorsque vous avez créé son raccourci.

- Lorsque vous utilisez la version **Édition participant** du logiciel, utilisez un fichier de raccourci créé en mode **Connexion avancée** .
- Vous pouvez également sélectionner le projecteur ou le dossier dans **Profil** ou dans **Liste des projecteurs**, puis faire un glisser-déposer vers l'emplacement où vous souhaitez créer le raccourci.

<span id="page-268-0"></span>Vous pouvez utiliser un lecteur flash USB ou une clé USB du commerce pour transférer les informations réseau du projecteur vers un ordinateur Windows. La création d'une clé USB vous permet de projeter rapidement des images depuis le projecteur réseau.

#### g **Liens connexes**

- • ["Création d'une clé USB sur un lecteur flash USB \(Windows uniquement\)"](#page-268-1) [p.40](#page-268-1)
- • ["Utilisation d'une clé USB pour se connecter à un ordinateur Windows"](#page-268-2) [p.40](#page-268-2)

### **Création d'une clé USB sur un lecteur flash USB (Windows uniquement)**

<span id="page-268-1"></span>Vous pouvez créer une clé USB sur un lecteur flash USB du commerce afin de pouvoir l'utiliser pour vous connecter à votre projecteur sans fil.

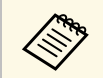

Lors de la création d'une clé USB, assurez-vous d'utiliser un lecteur<br>flach USB qui réponds aux conditions suivantes flash USB qui réponde aux conditions suivantes.

- Formaté FAT
- Aucune fonction de sécurité

Nous vous recommandons de supprimer les fichiers du lecteur avant de créer une clé USB.

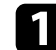

### a Démarrer **Outil de configuration de clé USB**.

- Windows Vista et Windows 7: Cliquez sur **Démarrer**, sélectionnez **Programmes** (ou **Tous les programmes**), **EPSON Projector**, **Epson iProjection**, **Outils**, puis cliquez sur **Outil de configuration de clé USB**.
- Windows 8 et Windows 8.1: Naviguez jusqu'à l'écran **Applications** et sélectionnez **Outil de configuration de clé USB**.
- <span id="page-268-2"></span>• Windows 10: Sélectionnez **Démarrer**, sélectionnez **EPSON Projector**, **Epson iProjection**, **Outils**, puis sélectionnez **Outil de configuration de clé USB**.

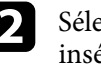

Sélectionnez le type d'application qui doit démarrer lorsque vous insérez la clé USB sur l'ordinateur.

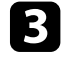

Insérez un lecteur flash USB vide directement sur le port USB de votre ordinateur.

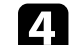

Suivez les instructions à l'écran pour créer la clé USB.

La création de la clé USB commence et le logiciel écrit un fichier sur le lecteur flash USB.

# **Attention**

Ne retirez pas le lecteur flash USB de l'ordinateur pendant la création de la clé USB. Si vous retirez le lecteur, la clé USB peut ne pas être créée correctement. Si la création de clé USB échoue, créez à nouveau la clé USB.

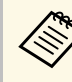

Si plusieurs lecteurs flash USB sont connectés à votre ordinateur,<br>suivez les instructions à l'écran pour indiquer le lecteur sur lequel vous souhaitez créer une clé USB.

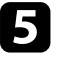

e Sélectionnez **Retirer le périphérique en toute sécurité** dans la barre de tâches de Windows, puis retirez le lecteur flash USB.

Vous pouvez maintenant utiliser le lecteur flash USB comme une clé USB.

- g **Liens connexes**
- • ["Éditions de Epson iProjection"](#page-240-0) p.12

### **Utilisation d'une clé USB pour se connecter à un ordinateur Windows**

Après avoir créé la clé USB, vous pouvez rapidement projeter des images depuis le projecteur réseau. Si vous avez déjà utilisé la clé USB, vous pouvez utiliser le projecteur réseau en connectant simplement la clé USB à votre ordinateur.

- 
- Assurez-vous que votre projecteur utilise l'une des connexions réseau suivantes :
	- Le module LAN sans fil est installé ou intégré dans le projecteur.
	- Un câble de réseau local filaire est raccordé à votre projecteur.
- Allumez le projecteur.
- c Appuyez sur le bouton [LAN] ou sur le bouton [Source Search] de la télécommande pour passer la source d'entrée sur le réseau local. La fenêtre d'attente LAN est projetée.

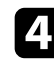

Vérifiez qu'un SSID et une adresse IP sont affichés.

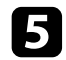

e Insérez la clé USB dans le port USB Type A du projecteur.

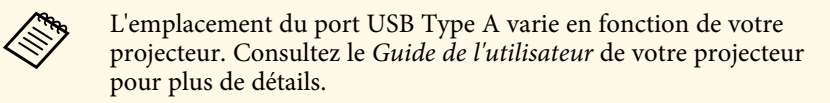

Vous pouvez voir un message projeté indiquant que la mise à jour des informations réseau est terminée.

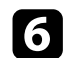

f Retirez la clé USB.

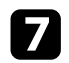

Insérez la clé USB sur un port USB de votre ordinateur.

Sous Windows Vista, si la fenêtre de lecture automatique<br>s'affiche, sélectionnez **Exécuter MPPLaunch.exe**, puis sélectionnez **Autoriser**.

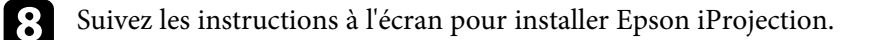

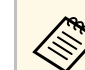

- a Si un message du pare-feu Windows s'affiche, cliquez sur **Oui** pour désactiver le pare-feu.
- Vous devez disposer de droits d'administrateur pour installer le logiciel.
- Si l'installation ne se fait pas automatiquement, double-cliquez sur MPPLaunch.exe sur la clé USB.

Après quelques minutes, l'image de votre ordinateur s'affiche sur le projecteur.

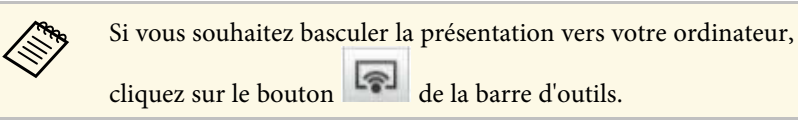

- i Lorsque vous avez terminé la projection sans fil, sélectionnez **Retirer le périphérique en toute sécurité** dans la barre de tâches de Windows, puis retirez la clé USB de votre ordinateur.
	- Vous pouvez partager la clé USB avec d'autres utilisateurs sans<br>déconnecter votre ordinateur. Pour ce faire, décochez la case déconnecter votre ordinateur. Pour ce faire, décochez la case **Quittez l'application lors du retrait de la clé USB** sur l'écran **Définir les options** d'Epson iProjection.
		- Vous devez peut-être redémarrer votre ordinateur pour réactiver votre connexion réseau sans fil.

<span id="page-270-0"></span>La connexion à plusieurs projecteurs et la projection de la même image s'appelle la mise en miroir. Vous pouvez mettre en miroir jusqu'à quatre projecteurs.

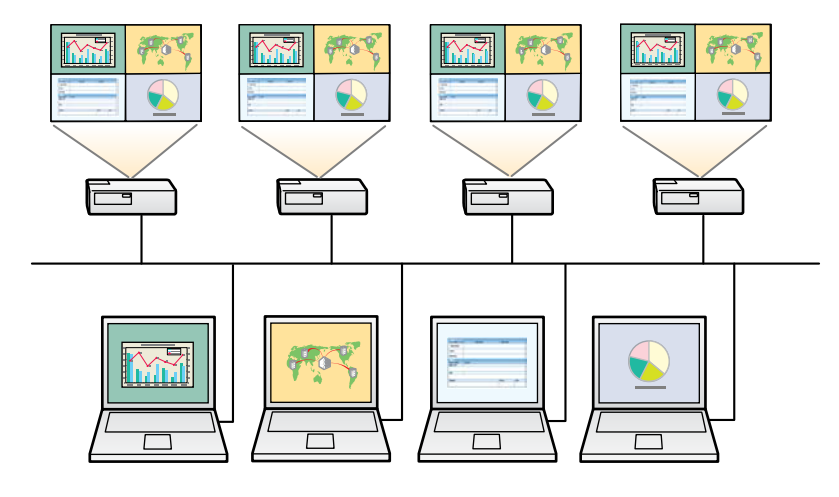

- <sup>a •</sup> La mise en miroir est disponible uniquement en **Connexion avancée.**<br>• Pour de meilleurs résult :
	- Pour de meilleurs résultats, nous vous conseillons de connecter le projecteur à un réseau avec fil pour effectuer la mise en miroir.

Sur l'écran de recherche, sélectionnez jusqu'à quatre projecteurs auxquels vous souhaitez vous connecter, puis cliquez sur **Rejoindre**.

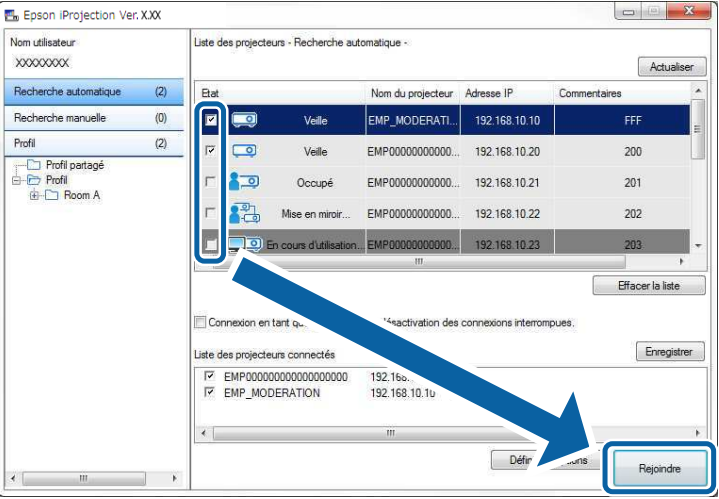

Un groupe de mise en miroir de projecteurs est formé et la même image est projetée à partir de plusieurs projecteurs.

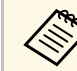

- Quand vous sélectionnez un projecteur dans un groupe de mise en miroir tous les projecteurs de ce groupe sont sélectionnés miroir, tous les projecteurs de ce groupe sont sélectionnés.
	- Lorsque d'autres utilisateurs sont déjà connectés à un projecteur dans un groupe de mise en miroir, vous ne pouvez sélectionner un autre projecteur que dans le même groupe de mise en miroir. Vous ne pouvez pas sélectionner un projecteur qui n'est pas dans un groupe de mise en miroir.

# **Sortie audio à partir du projecteur <sup>43</sup>**

<span id="page-271-0"></span>Vous pouvez choisir une sortie audio à partir du projecteur uniquement lorsqu'un ordinateur est connecté à un projecteur et que vous projetez en mode plein écran.

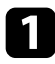

a Cliquez sur **Définir les options** dans l'écran de recherche. L'écran Définir les options s'affiche.

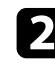

b Cliquez sur l'onglet **Sortie audio**.

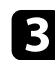

c Sélectionnez **Sortie audio à partir du projecteur**, puis cliquez sur **OK**.

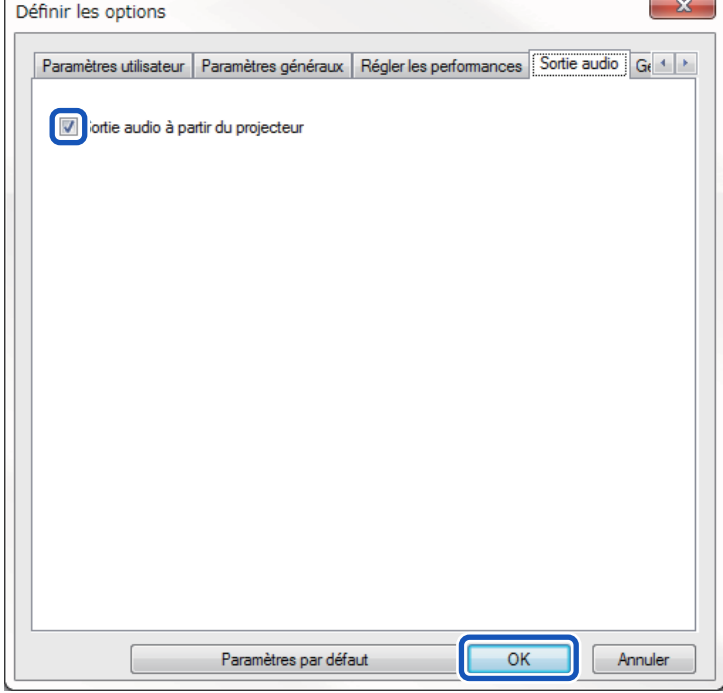

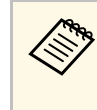

a Lorsque vous sélectionnez 256Kbps ou 512Kbps pour **Utiliser bande passante** dans l'onglet **Régler les performances**, vous ne pouvez pas choisir une sortie audio à partir du projecteur et vous ne pouvez pas sélectionner ce paramètre.

L'écran Définir les options se ferme.

### <sup>1</sup> Liens connexes

- • ["Projection de votre écran"](#page-272-0) p.44
- • ["Contrôle de la bande passante de connexion"](#page-279-0) p.51

# **Projection de votre écran <sup>44</sup>**

<span id="page-272-0"></span>Vous pouvez projeter l'écran de l'ordinateur en mode plein écran sans projeter les écrans des autres utilisateurs.

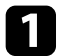

a Sur l'écran de recherche, sélectionnez le projecteur auquel vous souhaitez vous connecter, puis cliquez sur **Rejoindre** . La barre d'outils s'affiche.

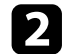

 $\boxed{ }$  Cliquez sur le bouton

- vous pouvez également utiliser le bouton sur l'écran de contrôle de la projection.
	- Ce bouton n'est pas disponible pour les participants lors de l'utilisation de la fonction du modérateur.

Votre écran d'ordinateur est projeté en mode plein écran.

# **Changement du modérateur <sup>45</sup>**

<span id="page-273-0"></span>Lors de l'utilisation de la fonction du modérateur, vous pouvez changer de modérateur lorsqu'un autre utilisateur a besoin de contrôler l'affichage projeté.

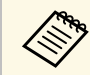

La fonction du modérateur est disponible uniquement dans l'Édition standard du logiciel. standard du logiciel.

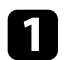

a Sur l'écran de recherche, sélectionnez le projecteur auquel vous souhaitez vous connecter, sélectionnez **Connexion en tant que Modérateur ou désactivation des connexions interrompues.**, puis cliquez sur **Rejoindre**.

La fonction du modérateur s'active et la barre d'outils est affichée.

Cliquez sur le bouton  $\Box$  de la barre d'outils. L'écran de contrôle de la projection s'affiche.

c Cliquez sur le bouton **Quitter le Modérateur** sur l'ordinateur du modérateur.

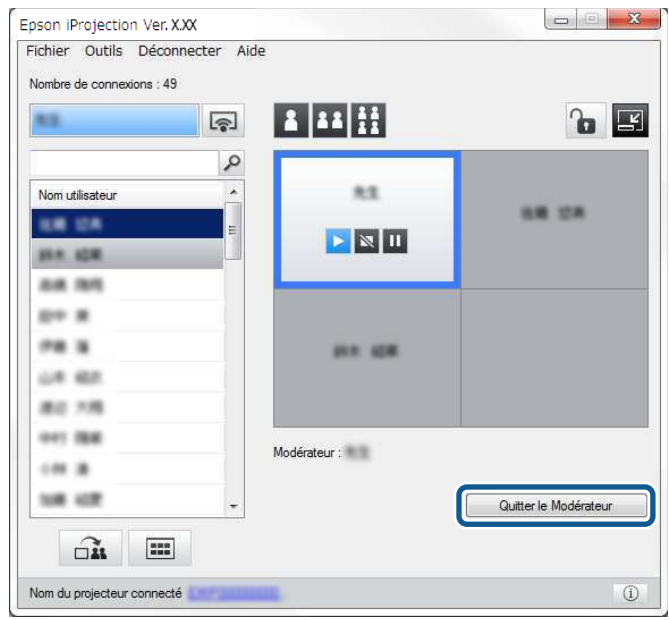

L'écran de confirmation s'affiche.

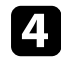

### d Cliquez sur **OK**.

La fonction du modérateur se désactive.

# **Changement du modérateur <sup>46</sup>**

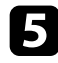

e Cliquez sur le bouton **Devenir Modérateur** sur l'écran de contrôle de la projection sur l'ordinateur d'un autre utilisateur.

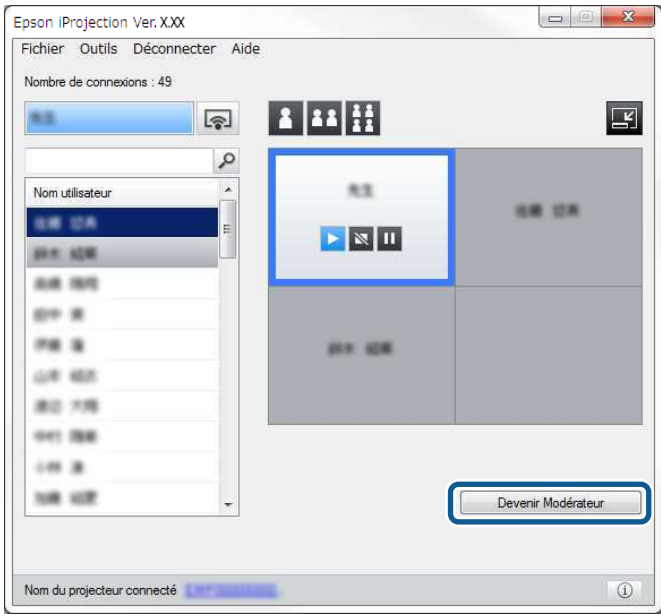

L'écran de confirmation s'affiche.

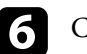

f Cliquez sur **OK**.

La fonction du modérateur s'active à nouveau et le nouveau modérateur peut contrôler l'affichage projeté.

### g **Liens connexes**

• ["Méthodes de connexion pour différents style de réunions"](#page-248-1) p.20

# **Distribution de l'écran projeté <sup>47</sup>**

<span id="page-275-0"></span>Le modérateur peut distribuer les images de l'écran actuellement projeté sur les appareils des participants.

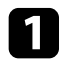

Cliquez sur le bouton  $\square$  de la barre d'outils ou sur l'écran de contrôle de la projection.

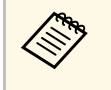

Vous pouvez également générer un écran vide. Cliquez sur le bouton **de la barre d'outils, puis cliquez sur Générer écran vide** dans le menu **Outils** .

Vous voyez alors l'écran de confirmation.

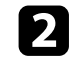

2 Cliquez sur Démarrer.

Le bouton  $\widehat{\mathbf{u}}$  et le bouton  $\overline{\mathbf{X}}$  s'affichent sur l'écran de l'ordinateur.

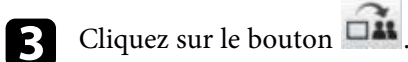

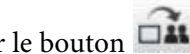

Lorsque la distribution de l'écran réussit, le modérateur voit un message d'achèvement et l'image distribuée s'affiche automatiquement dans la visionneuse sur les appareils des participants.

### <sup>1</sup> Liens connexes

• ["Écran de la visionneuse"](#page-309-0) p.81

<span id="page-276-0"></span>Le modérateur peut consulter les écrans des appareils des participants sous forme de vignettes et sélectionner l'utilisateur à projeter.

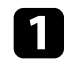

a Cliquez sur le bouton de la barre d'outils ou sur l'écran de contrôle de la projection.

L'écran de vignettes s'affiche.

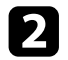

sélectionnez jusqu'à 12 vignettes que vous voulez projeter.

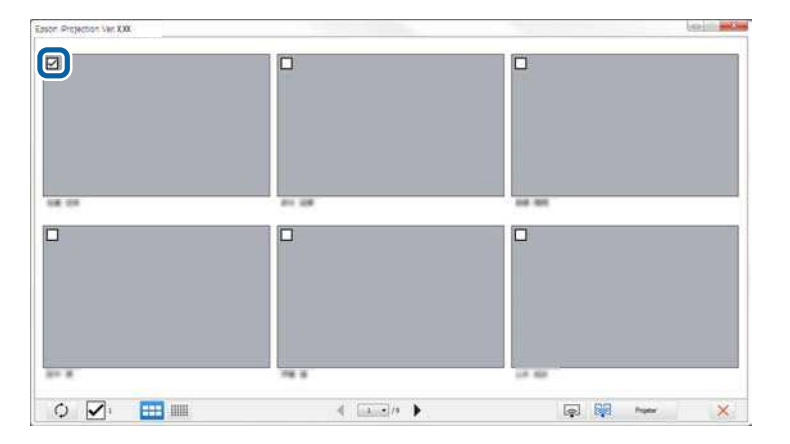

- Pour mettre à jour vers les dernières vignettes, cliquez sur le bouton  $\circ$ .
- Pour effacer toutes les sélections, cliquez sur  $\blacksquare$ . Si vous cliquez à nouveau dessus, les vignettes précédemment sélectionnées sont à nouveau sélectionnées.
- Pour modifier la taille et le nombre de vignettes affichées sur une page, cliquez sur le bouton  $\begin{array}{|c|c|c|}\n\hline\n\textbf{I} & \textbf{I} & \textbf{II} & \textbf{III}\n\end{array}$

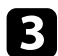

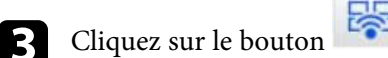

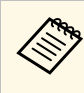

Lorsque vous sélectionnez plus de 5 vignettes, l'écran de sélection<br>de vignette s'affiche Après avoir sélectionné jusqu'à 4 vignettes de vignette s'affiche. Après avoir sélectionné jusqu'à 4 vignettes, vous devez cliquer sur le bouton à nouveau.

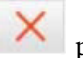

Les vignettes sélectionnées sont projetées. Cliquez sur le bouton fermer l'écran de vignettes et revenir à la barre d'outils ou à l'écran de contrôle.

<span id="page-277-0"></span>Vous pouvez masquer l'écran de contrôle de la projection des autres utilisateurs tout en projetant l'écran de votre ordinateur. Cela vous permet de modifier les réglages nécessaires sans projeter l'opération. L'image projetée en cours d'affichage est automatiquement mise en pause lorsque vous passez de la barre d'outils à l'écran de contrôle de la projection. L'écran de votre ordinateur est à nouveau projeté lorsque vous revenez à la barre d'outils.

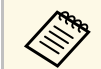

Cette fonction n'est disponible que pour le modérateur lors de l'utilisation de la fonction du modérateur. l'utilisation de la fonction du modérateur.

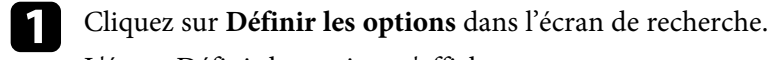

L'écran Définir les options s'affiche.

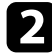

b Cliquez sur l'onglet **Paramètres généraux**.

c Sélectionnez **Mettre l'écran projeté en pause lors de l'affichage de l'écran de contrôle de la projection**, puis cliquez sur **OK**.

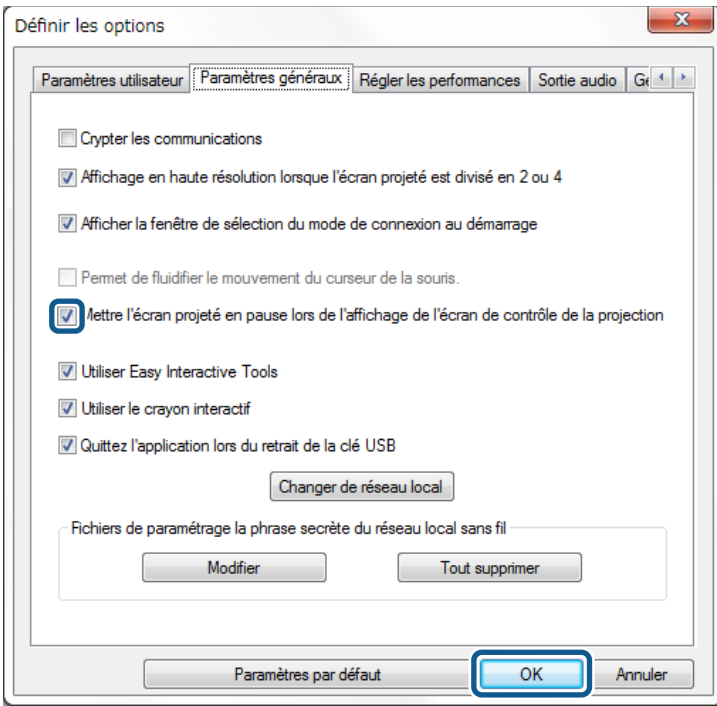

L'écran Définir les options se ferme. L'opération sur l'écran de contrôle du projecteur ne sera pas projetée la prochaine fois que vous l'utiliserez.

<span id="page-278-0"></span>Le modérateur peut verrouiller les opérations à la souris des appareils des participants pour que ces derniers ne puissent pas modifier les images projetées.

• Cliquez sur le bouton **de** sur l'écran de contrôle de projection pour verrouiller les opérations à la souris des participants.

Le bouton **d** se change en bouton sur l'écran de contrôle de la

projection. Les participants voient l'icône pour indiquer que les opérations à la souris sont verrouillées.

• Cliquez sur le bouton sur l'écran de contrôle de projection pour déverrouiller les opérations à la souris des participants.

Le bouton  $\left| \bigoplus \right|$  se change en bouton  $\left| \bigoplus \right|$  sur l'écran de contrôle de la projection. Les participants peuvent utiliser la souris sur leurs appareils. <span id="page-279-0"></span>Vous pouvez réduire la taille des données transférées vers le projecteur pour diminuer la charge réseau. Pour ce faire, vous pouvez contrôler la bande passante de connexion.

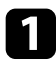

a Cliquez sur **Définir les options** dans l'écran de recherche. L'écran Définir les options s'affiche.

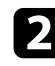

- b Cliquez sur l'onglet **Régler les performances**.
- 
- c Sélectionnez **Qualité de la projection**.
	- **Priorité image**: Transfère les données de l'image projetée avec un taux de compression faible pour donner la priorité à la qualité de l'image.
	- **Priorité vitesse**: Compresse les données de l'image projetée pour augmenter la vitesse de transfert.

Sélectionnez la bande passante que vous souhaitez utiliser pour le paramètre **Utiliser bande passante**.

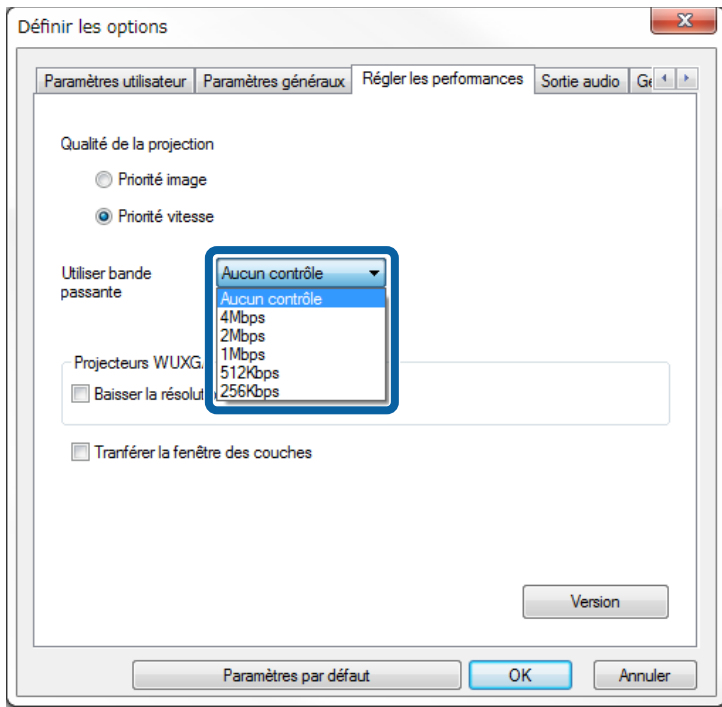

Lorsque vous sélectionnez une bande passante moins élevée, la qualité de l'image projetée peut décliner, mais la charge réseau est réduite.

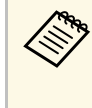

Si vous n'avez pas besoin de la sortie audio lorsque vous<br>contrôlez la bande passante, assurez-vous de désactiver l contrôlez la bande passante, assurez-vous de désactiver le paramètre **Sortie audio à partir du projecteur** dans l'onglet **Sortie audio**. La bande passante utilisée pour l'audio peut alors servir au transfert d'images pour améliorer leur qualité.

#### g **Liens connexes**

• ["Restrictions de contrôle de bande passante"](#page-280-0) p.52

# **Contrôle de la bande passante de connexion <sup>52</sup>**

### <span id="page-280-0"></span>**Restrictions de contrôle de bande passante**

Notez les limitations de bande passante suivantes.

- Lorsque vous limitez la bande passante, la qualité d'image peut décliner en raison de la compression des données transférées.
- Lorsque vous sélectionnez 256Kbps ou 512Kbps pour **Utiliser bande passante** dans l'onglet **Régler les performances**, vous ne pouvez pas choisir une sortie audio à partir du projecteur. Si vous souhaitez transférer l'audio, sélectionnez une bande passante de 1Mbps ou plus.
- La bande passante peut dépasser momentanément la valeur sélectionnée, car chaque valeur dans la liste est une valeur moyenne mesurée lors des 30 dernières secondes.
- Vous pouvez uniquement limiter la bande passante des données que vous envoyez. Vous ne pouvez pas limiter les données que vous recevez, comme les vignettes.

### **P** Liens connexes

• ["Sortie audio à partir du projecteur"](#page-271-0) p.43

# **Résolution des problèmes**

Consultez les sections suivantes pour trouver des solutions aux problèmes que vous pourriez rencontrer lorsque vous utilisez Epson iProjection.

- • ["Résoudre les problèmes de connexion réseau"](#page-282-0) p.54
- • ["Résolution des problèmes lors de la projection"](#page-285-0) p.57
- • ["Liste des messages d'erreur"](#page-287-0) p.59
- • ["Liste d'Event ID"](#page-292-0) p.64

<span id="page-282-0"></span>Essayez ces solutions selon votre environnement réseau.

#### g **Liens connexes**

- • ["Solutions lorsque vous ne pouvez pas vous connecter avec la connexion](#page-282-1) [rapide"](#page-282-1) p.54
- • ["Solutions lorsque vous ne pouvez pas vous connecter à des projecteurs avec](#page-282-2) [la connexion avancée \(sans fil\)"](#page-282-2) p.54
- • ["Solutions lorsque vous ne pouvez pas vous connecter à des projecteurs avec](#page-284-0) [la connexion avancée \(filaire\)"](#page-284-0) p.56

### **Solutions lorsque vous ne pouvez pas vous connecter avec la connexion rapide**

<span id="page-282-1"></span>Si vous ne pouvez pas connecter l'ordinateur et le projecteur avec le mode Connexion rapide, essayez les solutions suivantes.

- <span id="page-282-2"></span>• Vérifiez l'état des périphériques externes utilisés pour la connexion réseau ou l'environnement dans lequel les périphériques réseau et le projecteur sont situés.
- Connectez correctement l'unité réseau sans fil au projecteur. Consultez le Guide de l'utilisateur de votre projecteur pour plus de détails.
- Vérifiez qu'il n'y a aucun obstacle entre l'ordinateur et le projecteur, puis changez leur position pour améliorer la communication. L'environnement intérieur empêche parfois de trouver le projecteur lors d'une recherche.
- Définissez la puissance du signal radio des périphériques réseau au niveau maximal.
- Vérifiez les paramètres réseau du projecteur.
- Définissez le paramètre **Mode de connexion** sur **Rapide**.
- Activez un réseau local sans fil.
- Quand vous activez le paramètre de sécurité, définissez la même phrase secrète pour l'ordinateur et le projecteur.
- Fermez la configuration réseau sur le projecteur, puis revenez à l'écran d'attente du réseau.
- Vérifiez les paramètres réseau de l'ordinateur.
- Si la carte réseau sans fil n'est pas installée sur votre ordinateur, installez une carte réseau sans fil dessus.
- Activez le paramètre réseau sans fil ou AirPort sur votre ordinateur.
- Vérifiez les paramètres du logiciel.
	- Veillez à démarrer le logiciel dans le mode de connexion défini sur le projecteur. Si vous ne pouvez pas sélectionner ou modifier le mode de connexion, sélectionnez **Afficher la fenêtre de sélection du mode de connexion au démarrage** dans l'onglet **Paramètres généraux** de l'écran Définir les options. L'écran du mode de connexion sélectionné s'affiche au redémarrage du logiciel.

#### g **Liens connexes**

• ["Définir les options - Paramètres généraux"](#page-299-0) p.71

### **Solutions lorsque vous ne pouvez pas vous connecter à des projecteurs avec la connexion avancée (sans fil)**

Si vous ne pouvez pas connecter l'ordinateur et le projecteur à l'aide du mode Connexion avancée sur un réseau sans-fil, essayez les solutions suivantes. Si vous ne pouvez pas résoudre le problème, contactez votre administrateur réseau.

- Vérifiez l'état des périphériques externes utilisés pour la connexion réseau ou l'environnement dans lequel les périphériques réseau et le projecteur sont situés.
- Connectez correctement l'unité réseau sans fil au projecteur. Consultez le Guide de l'utilisateur de votre projecteur pour plus de détails.
- Vérifiez qu'il n'y a aucun obstacle entre le point d'accès et l'ordinateur ou le projecteur, puis changez leur position pour améliorer la communication. Il arrive que les conditions environnementales intérieures empêchent l'identification du projecteur au cours d'une recherche.
- Vérifiez que le point d'accès et l'ordinateur ou le projecteur ne sont pas trop éloignés. Rapprochez-les et essayez de vous connecter à nouveau.
- Si la connexion sans fil est lente ou que votre image projetée contient du bruit, vérifiez la présence d'interférences d'autres équipements, par

exemple un appareil Bluetooth ou un four à micro-ondes. Déplacez l'appareil causant les interférences ou étendez votre bande passante sans fil.

- Définissez la puissance du signal radio des périphériques réseau au niveau maximal.
- Définissez correctement l'adresse IP, le masque de sous-réseau et l'adresse de passerelle du point d'accès.
- Assurez-vous que le système réseau sans fil du point d'accès prend en charge le système réseau sans fil du projecteur.
- Vérifiez les paramètres réseau du projecteur.
- Définissez le paramètre **Mode de connexion** sur **Avancé**.
- Définissez le même SSID sur l'ordinateur, le point d'accès et le projecteur.
- Définissez **DHCP** sur **Off**. Si **DHCP** est défini sur **On**, l'accès à l'écran d'attente du LAN prend un certain temps si aucun serveur DHCP n'est trouvé.
- Définissez correctement l'adresse IP, le masque de sous-réseau et l'adresse de passerelle du projecteur.
- Activez un réseau local sans fil.
- Définissez le réseau local sans fil de sorte à satisfaire les normes prises en charge par le point d'accès.
- Quand vous activez le paramètre de sécurité, définissez la même phrase secrète pour le point d'accès, l'ordinateur et le projecteur.
- Fermez la configuration réseau sur le projecteur, puis revenez à l'écran d'attente du réseau.
- Vérifiez les paramètres réseau de l'ordinateur.
- Si la carte réseau sans fil n'est pas installée sur votre ordinateur, installez une carte réseau sans fil dessus.
- Activez le paramètre réseau sans fil ou AirPort sur votre ordinateur.
- Connectez-vous au point d'accès auquel le projecteur est connecté.
- Désactivez le pare-feu. Si vous ne souhaitez pas le désactiver, enregistrez le pare-feu en tant qu'exception. Effectuez les réglages nécessaires pour ouvrir les ports. Les ports utilisés par ce logiciel sont "3620", "3621" et "3629".
- Vérifiez les paramètres du point d'accès.
- Définissez l'autorisation de connexion au point d'accès pour permettre aux projecteurs de se connecter si des fonctionnalités qui bloquent les

connexions, par exemple les restrictions d'adresse MAC ou de ports, sont activées sur le point d'accès.

- Vérifiez les paramètres du logiciel.
	- Sélectionnez la carte réseau que vous utilisez dans **Changer de réseau local** sur l'écran Définir les options. Si l'ordinateur utilise plusieurs environnements réseau, une connexion ne peut être établie que si la carte réseau est sélectionnée correctement.
	- Si vous ne trouvez pas le projecteur auquel vous voulez vous connecter avec la **Recherche automatique**, sélectionnez **Recherche manuelle** pour spécifier l'adresse IP.
	- Veillez à démarrer le logiciel dans le mode de connexion défini sur le projecteur. Si vous ne pouvez pas sélectionner ou modifier le mode de connexion, sélectionnez **Afficher la fenêtre de sélection du mode de connexion au démarrage** dans l'onglet **Paramètres généraux** de l'écran Définir les options. L'écran du mode de connexion sélectionné s'affiche au redémarrage du logiciel.
	- Assurez-vous que le projecteur prend en charge la version d'Epson iProjection utilisée. Installez Epson iProjection à partir du CD-ROM du logiciel EPSON Projector fourni avec le projecteur (si disponible) ou en le téléchargeant depuis le site Web d'Epson.
	- Installez la dernière version d'Epson iProjection sur tous les ordinateurs. Le nombre maximal de connexions d'ordinateur et la disponibilité de la fonction du modérateur dépendent du modèle du projecteur, quelle que soit la version d'Epson iProjection.
	- Si un autre utilisateur est déjà connecté, vous ne pouvez vous connecter qu'aux projecteurs du même groupe de mise en miroir que celui sélectionné par cet utilisateur. Sélectionnez un projecteur du même groupe de mise en miroir que l'utilisateur déjà connecté ou sélectionnez un projecteur en état de veille.

- • ["Définir les options Paramètres généraux"](#page-299-0) p.71
- • ["Rechercher des projecteurs sur le réseau en indiquant une adresse IP ou un](#page-256-0) [nom de projecteur"](#page-256-0) p.28

### **Solutions lorsque vous ne pouvez pas vous connecter à des projecteurs avec la connexion avancée (filaire)**

<span id="page-284-0"></span>Si vous ne pouvez pas connecter l'ordinateur et le projecteur à l'aide du mode Connexion avancée sur un réseau filaire, essayez les solutions suivantes. Si vous ne pouvez pas résoudre le problème, contactez votre administrateur réseau.

- Vérifiez l'état des périphériques externes utilisés pour la connexion réseau ou l'environnement dans lequel les périphériques réseau et le projecteur sont situés.
- Connectez le câble réseau correctement.

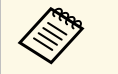

- $\bullet$  Utilisez un câble réseau 100BASE-TX ou 10BASE-T disponible<br>dans le commerce dans le commerce.
	- Pour éviter les dysfonctionnements, utilisez un câble réseau blindé de catégorie 5 ou supérieure.
- Vérifiez les paramètres réseau du projecteur.
- Définissez **DHCP** sur **Off**. Si **DHCP** est défini sur **On**, l'accès à l'écran d'attente du LAN prend un certain temps si aucun serveur DHCP n'est trouvé.
- Définissez correctement l'adresse IP, le masque de sous-réseau et l'adresse de passerelle du projecteur.
- Fermez la configuration réseau sur le projecteur, puis revenez à l'écran d'attente du réseau.
- Vérifiez les paramètres réseau de l'ordinateur.
- Activez les paramètres de réseau local sur votre ordinateur. Windows Vista : Allez dans **Panneau de configuration** > **Système et maintenance** > **Gestionnaire de périphériques**.

Windows 7, Windows 8, Windows 8.1 et Windows 10 : Allez dans **Panneau de configuration** > **Matériel et audio** > **Gestionnaire de périphériques**.

• Désactivez le pare-feu. Si vous ne souhaitez pas le désactiver, enregistrez le pare-feu en tant qu'exception. Effectuez les réglages nécessaires pour

ouvrir les ports. Les ports utilisés par ce logiciel sont "3620", "3621" et "3629".

- Vérifiez les paramètres du logiciel.
	- Sélectionnez la carte réseau que vous utilisez dans **Changer de réseau local** sur l'écran Définir les options. Si l'ordinateur utilise plusieurs environnements réseau, une connexion ne peut être établie que si la carte réseau est sélectionnée correctement.
	- Si vous ne trouvez pas le projecteur auquel vous voulez vous connecter avec la **Recherche automatique**, sélectionnez **Recherche manuelle** pour spécifier l'adresse IP.
	- Veillez à démarrer le logiciel dans le mode de connexion défini sur le projecteur. Si vous ne pouvez pas sélectionner ou modifier le mode de connexion, sélectionnez **Afficher la fenêtre de sélection du mode de connexion au démarrage** dans l'onglet **Paramètres généraux** de l'écran Définir les options. L'écran du mode de connexion sélectionné s'affiche au redémarrage du logiciel.
	- Assurez-vous que le projecteur prend en charge la version d'Epson iProjection utilisée. Installez Epson iProjection à partir du CD-ROM du logiciel EPSON Projector fourni avec le projecteur (si disponible) ou en le téléchargeant depuis le site Web d'Epson.
	- Installez la dernière version d'Epson iProjection sur tous les ordinateurs. Le nombre maximal de connexions d'ordinateur et la disponibilité de la fonction du modérateur dépendent du modèle du projecteur, quelle que soit la version d'Epson iProjection.
	- Si un autre utilisateur est déjà connecté, vous ne pouvez vous connecter qu'aux projecteurs du même groupe de mise en miroir que celui sélectionné par cet utilisateur. Sélectionnez un projecteur du même groupe de mise en miroir que l'utilisateur déjà connecté ou sélectionnez un projecteur en état de veille.

- • ["Définir les options Paramètres généraux"](#page-299-0) p.71
- • ["Rechercher des projecteurs sur le réseau en indiquant une adresse IP ou un](#page-256-0) [nom de projecteur"](#page-256-0) p.28

<span id="page-285-0"></span>Essayez ces solutions selon la situation.

### g **Liens connexes**

- • ["Solutions si l'écran n'est pas projeté correctement"](#page-285-1) p.57
- • ["Solutions quand le son n'est pas lu correctement"](#page-285-2) p.57
- • ["Solutions lorsque la fonction du modérateur ne fonctionne pas"](#page-285-3) p.57
- • ["Solutions lorsque l'écran projeté n'est pas généré"](#page-286-0) p.58

## <span id="page-285-1"></span>**Solutions si l'écran n'est pas projeté correctement**

<span id="page-285-2"></span>Si l'écran n'est pas projeté ou qu'il y a des problèmes avec les images projetées, essayez les solutions suivantes.

- Si vous utilisez une application Microsoft Office, arrêtez de déplacer le pointeur de la souris. Si vous déplacez le pointeur de la souris sans arrêt, l'écran ne pourra pas être rafraîchi rapidement.
- Si le pointeur de la souris clignote, essayez les solutions suivantes.
	- Sélectionnez **Permet de fluidifier le mouvement du curseur de la souris.** dans l'onglet **Paramètres généraux** sur l'écran Définir les options.
- Décochez **Tranférer la fenêtre des couches** dans l'onglet **Régler les performances** sur l'écran Définir les options.
- L'écran de lecture de films du lecteur Media Player peut ne pas être projeté selon les ordinateurs.
- L'aperçu de l'écran de veille peut ne pas être projeté correctement selon l'ordinateur.
- Réduisez le nombre d'appareils connectés si la vitesse de connexion chute.
- Pour Mac, lors de la lecture de films, lancez d'abord Epson iProjection avant de commencer la lecture. Si Epson iProjection est démarré pendant la lecture d'une vidéo, ou si la résolution et le nombre de couleurs sont modifiés, essayez de déplacer la fenêtre de lecture de vidéo, de la réduire, de la redimensionner, etc.
- <span id="page-285-3"></span>• Si vous utilisez un ordinateur non conforme à la configuration logicielle requise, les images et le son des films peuvent s'arrêter.

• Lorsqu'un autre utilisateur est le modérateur, vous ne pouvez pas contrôler votre écran projeté. Changez de modérateur ou projetez l'écran sans modérateur.

### g **Liens connexes**

- • ["Définir les options Paramètres généraux"](#page-299-0) p.71
- • ["Définir les options Régler les performances"](#page-301-0) p.73
- • ["Changement du modérateur"](#page-273-0) p.45

## **Solutions quand le son n'est pas lu correctement**

Si aucun son ne sort du projecteur, essayez les solutions suivantes.

- L'audio ne peut être transféré que vers un seul projecteur. Quand plusieurs projecteurs sont connectés à un même ordinateur, déconnectez les autres projecteurs et réessayez.
- Sélectionnez **Sortie audio à partir du projecteur** dans l'onglet **Sortie audio** à partir de l'écran Définir les options.
- Vous ne pouvez émettre le son de l'ordinateur à partir du projecteur que si vous projetez un écran d'ordinateur en mode plein écran.
- Si la bande passante est limitée sur l'onglet **Régler les performances** de l'écran Définir les options, essayez d'augmenter la bande passante de la connexion.
- Si le volume de l'ordinateur est réglé au minimum alors que le volume du projecteur est réglé au maximum, le bruit peut être mélangé. Augmentez le volume de l'ordinateur et baissez le volume du projecteur.

### g **Liens connexes**

• ["Définir les options - Sortie audio"](#page-302-0) p.74

### **Solutions lorsque la fonction du modérateur ne fonctionne pas**

Si la fonction du modérateur ne fonctionne pas correctement, essayez les solutions suivantes.

- Assurez-vous que vous utilisez l'**Édition standard** du logiciel. Si vous utilisez l'Édition participant du logiciel et si vous avez besoin de la fonction du modérateur, réinstallez ce logiciel si nécessaire.
- Assurez-vous que votre projecteur prend en charge la fonction du modérateur. Consultez le Guide de l'utilisateur fourni avec le projecteur pour plus de détails.
- Lorsqu'un autre utilisateur est le modérateur, vous ne pouvez pas contrôler votre écran projeté. Modifiez le modérateur.
- Assurez-vous que vous avez sélectionné **Connexion en tant que Modérateur ou désactivation des connexions interrompues.** lorsque vous connectez un projecteur.
- g **Liens connexes**
- • ["Changement du modérateur"](#page-273-0) p.45

### <span id="page-286-0"></span>**Solutions lorsque l'écran projeté n'est pas généré**

Si la fonction de génération d'écran ne fonctionne pas correctement, essayez les solutions suivantes.

- Assurez-vous que votre projecteur prend en charge la fonction de génération d'écran. Consultez le Guide de l'utilisateur fourni avec le projecteur pour plus de détails.
- Fermez les fonctions en cours d'exécution sur le projecteur.
- Assurez-vous que l'image projetée n'est pas protégée par les droits d'auteur.

#### <sup>1</sup> Liens connexes

• ["Distribution de l'écran projeté"](#page-275-0) p.47

<span id="page-287-0"></span>Quand une erreur survient, un message d'erreur s'affiche sur votre écran d'ordinateur. Vérifiez le message et suivez les instructions sur la réparation de l'erreur.

#### g **Liens connexes**

- • ["Messages d'erreur lors du démarrage de Epson iProjection"](#page-287-1) p.59
- • ["Messages d'erreur lors de l'utilisation d'une clé USB"](#page-288-0) p.60
- • ["Messages d'erreur lors de la recherche et de la sélection de projecteurs"](#page-289-0) p.61
- • ["Messages d'erreur lors de la projection"](#page-290-0) p.62
- • ["Message d'erreur lors de l'utilisation d'un profil"](#page-290-1) p.62
- • ["Messages d'erreur lors de l'utilisation de la Fonction du modérateur"](#page-290-2) p.62
- • ["Messages d'erreur lors de la distribution de l'écran projeté"](#page-291-0) p.63

### <span id="page-287-1"></span>**Messages d'erreur lors du démarrage de Epson iProjection**

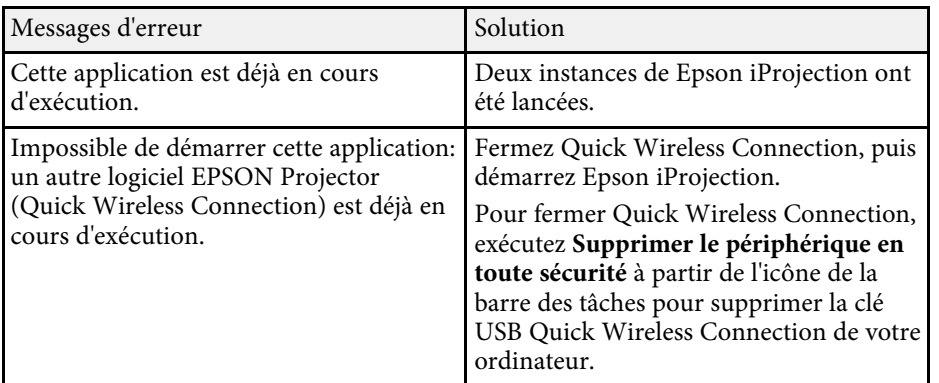

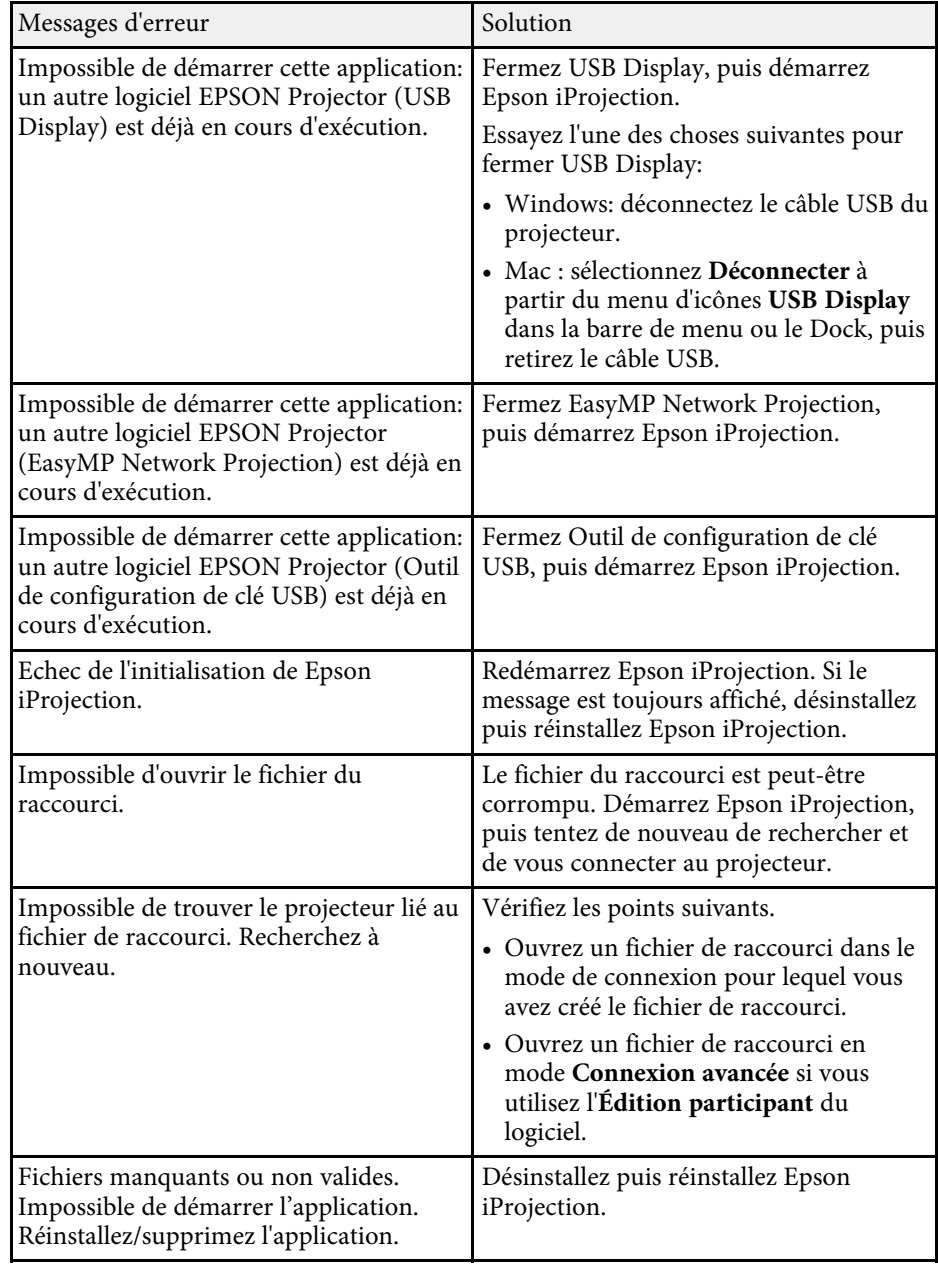
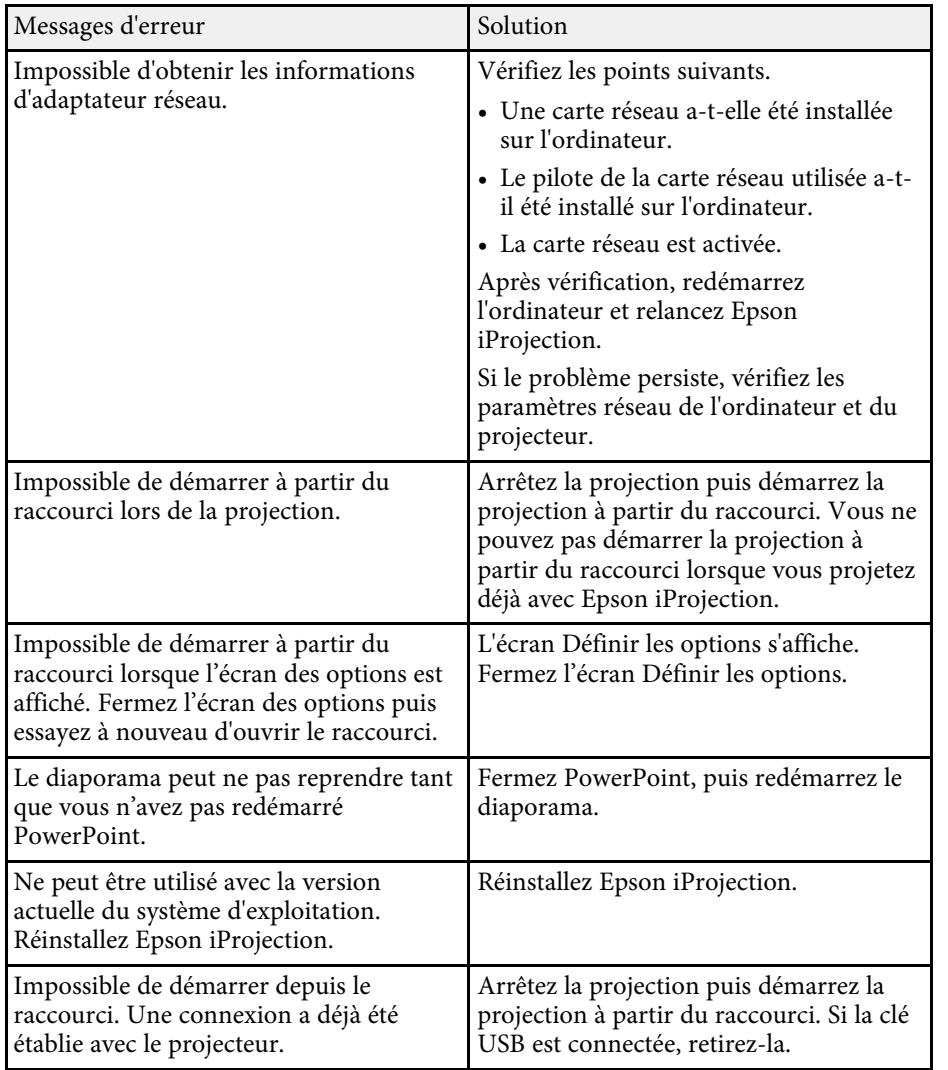

- $\theta$  Liens connexes
- • ["Désinstallation de Epson iProjection \(Windows Vista/Windows](#page-311-0) [7/Windows 10\)"](#page-311-0) p.83
- • ["Désinstallation de Epson iProjection \(Windows 8/Windows 8.1\)"](#page-311-1) p.83
- • ["Désinstallation de Epson iProjection \(Mac\)"](#page-311-2) p.83
- • ["Installation de Epson iProjection \(Windows\)"](#page-240-0) p.12
- • ["Installation de Epson iProjection \(Mac\)"](#page-240-1) p.12

# **Messages d'erreur lors de l'utilisation d'une clé USB**

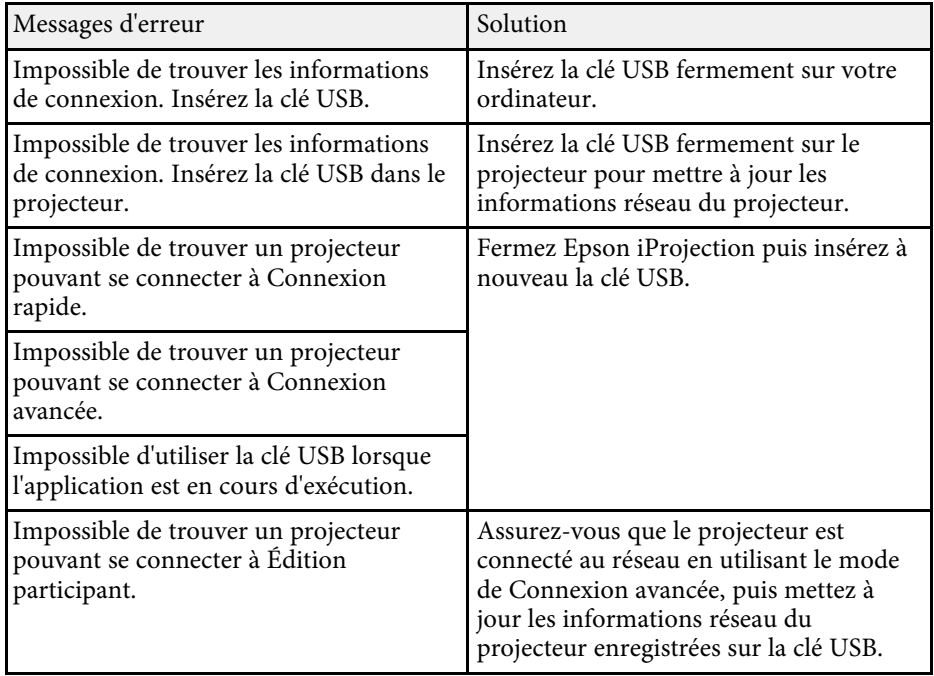

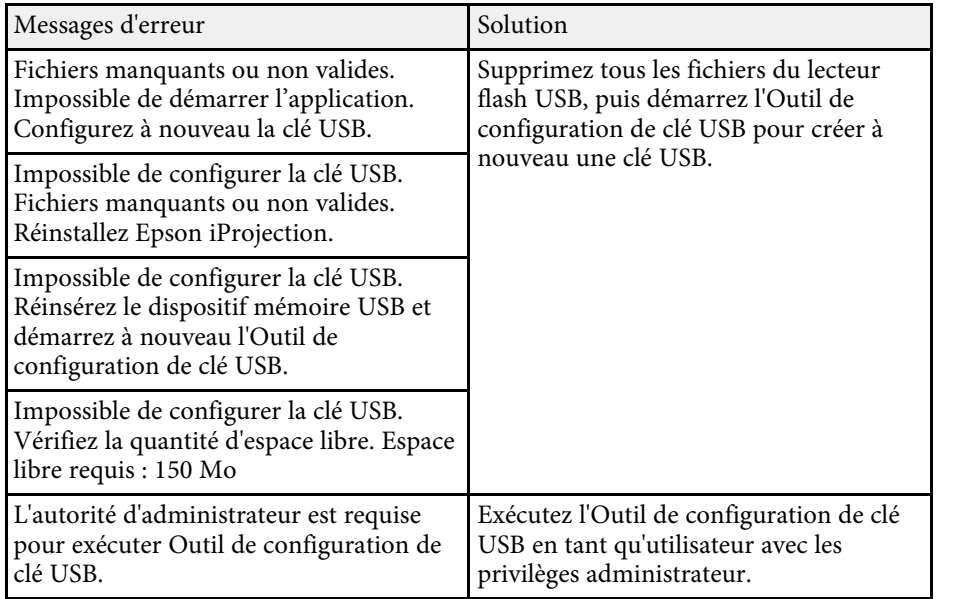

#### g **Liens connexes**

- • ["Création d'une clé USB sur un lecteur flash USB \(Windows uniquement\)"](#page-268-0) [p.40](#page-268-0)
- • ["Utilisation d'une clé USB pour se connecter à un ordinateur Windows"](#page-268-1) [p.40](#page-268-1)

## **Messages d'erreur lors de la recherche et de la sélection de projecteurs**

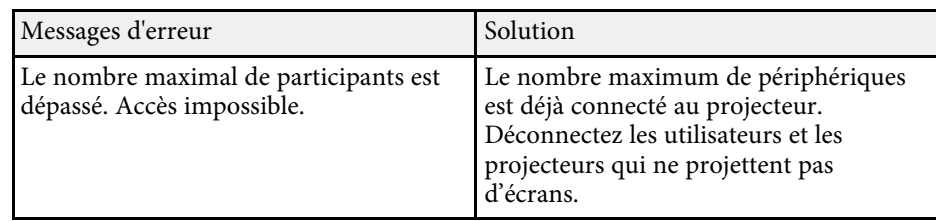

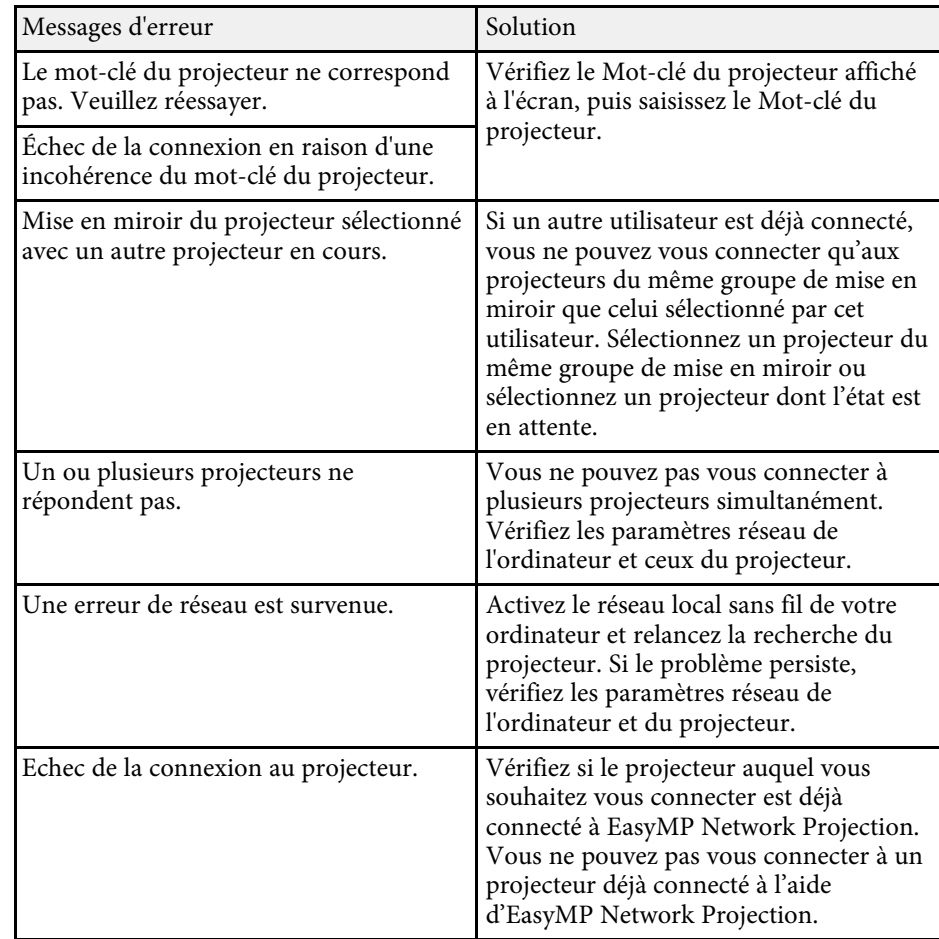

#### g **Liens connexes**

- • ["Désinstallation de Epson iProjection \(Windows Vista/Windows](#page-311-0) [7/Windows 10\)"](#page-311-0) p.83
- • ["Désinstallation de Epson iProjection \(Windows 8/Windows 8.1\)"](#page-311-1) p.83
- • ["Désinstallation de Epson iProjection \(Mac\)"](#page-311-2) p.83
- • ["Obtenir la dernière version de l'application"](#page-311-3) p.83
- • ["Installation de Epson iProjection \(Windows\)"](#page-240-0) p.12
- • ["Installation de Epson iProjection \(Mac\)"](#page-240-1) p.12
- • ["Résolutions et couleurs prises en charge"](#page-313-0) p.85

# **Messages d'erreur lors de la projection**

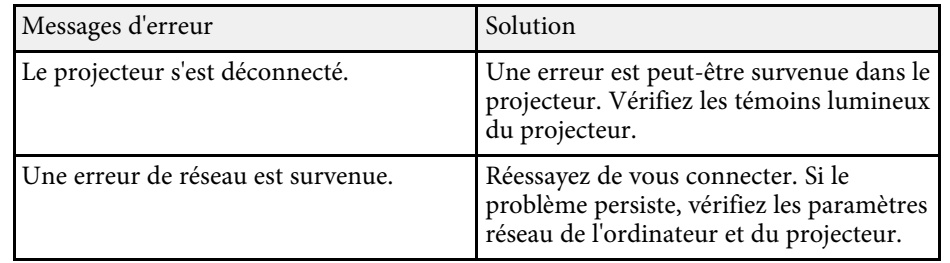

# **Message d'erreur lors de l'utilisation d'un profil**

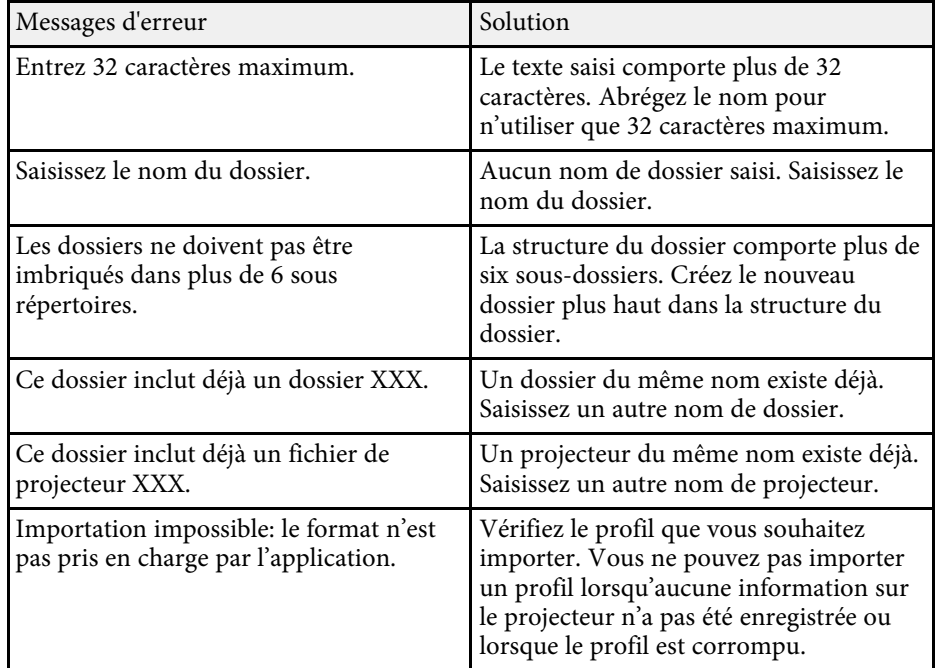

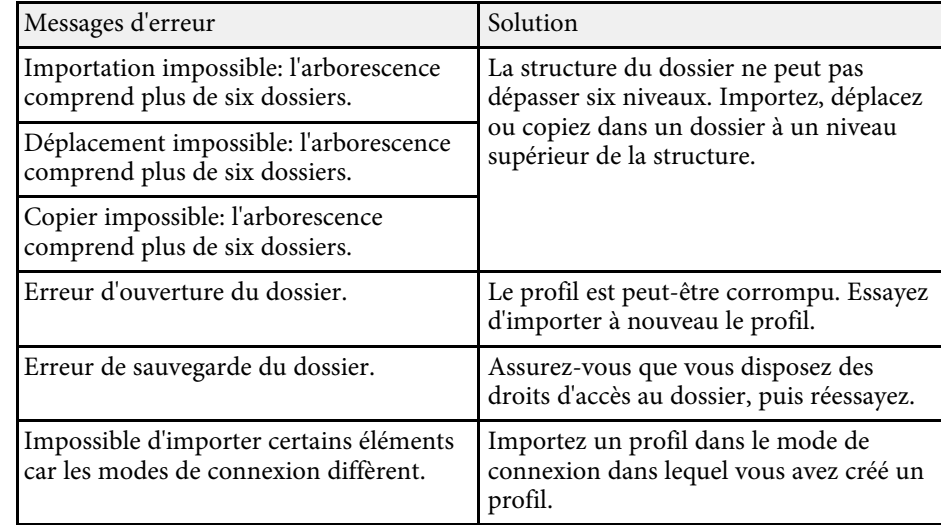

#### g **Liens connexes**

- • ["Enregistrement d'un profil"](#page-257-0) p.29
- • ["Importation d'un profil"](#page-259-0) p.31

## **Messages d'erreur lors de l'utilisation de la Fonction du modérateur**

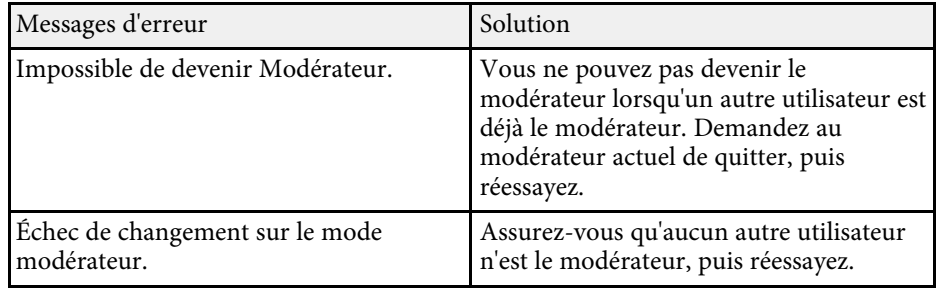

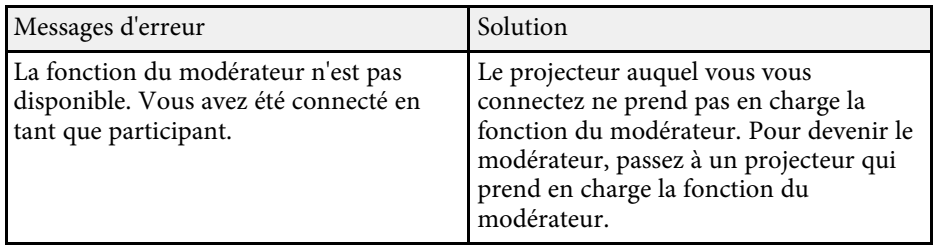

#### <sup>1</sup> Liens connexes

• ["Changement du modérateur"](#page-273-0) p.45

## **Messages d'erreur lors de la distribution de l'écran projeté**

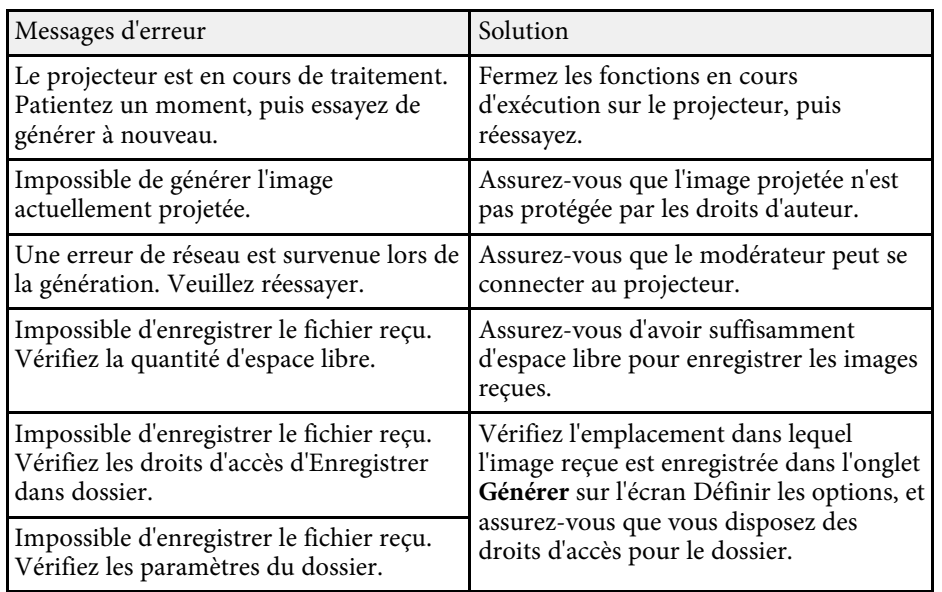

#### $\rightarrow$  **Liens connexes**

• ["Distribution de l'écran projeté"](#page-275-0) p.47

Si une erreur de connexion se produit, un numéro indiquant le type d'erreur apparaît comme suit.

ID d'événement: 04xx

Vérifiez les nombres puis appliquez les contre-mesures suivantes. Si vous ne pouvez pas résoudre le problème, contactez votre administrateur réseau ou contactez Epson comme indiqué dans le Guide de l'utilisateur de votre projecteur.

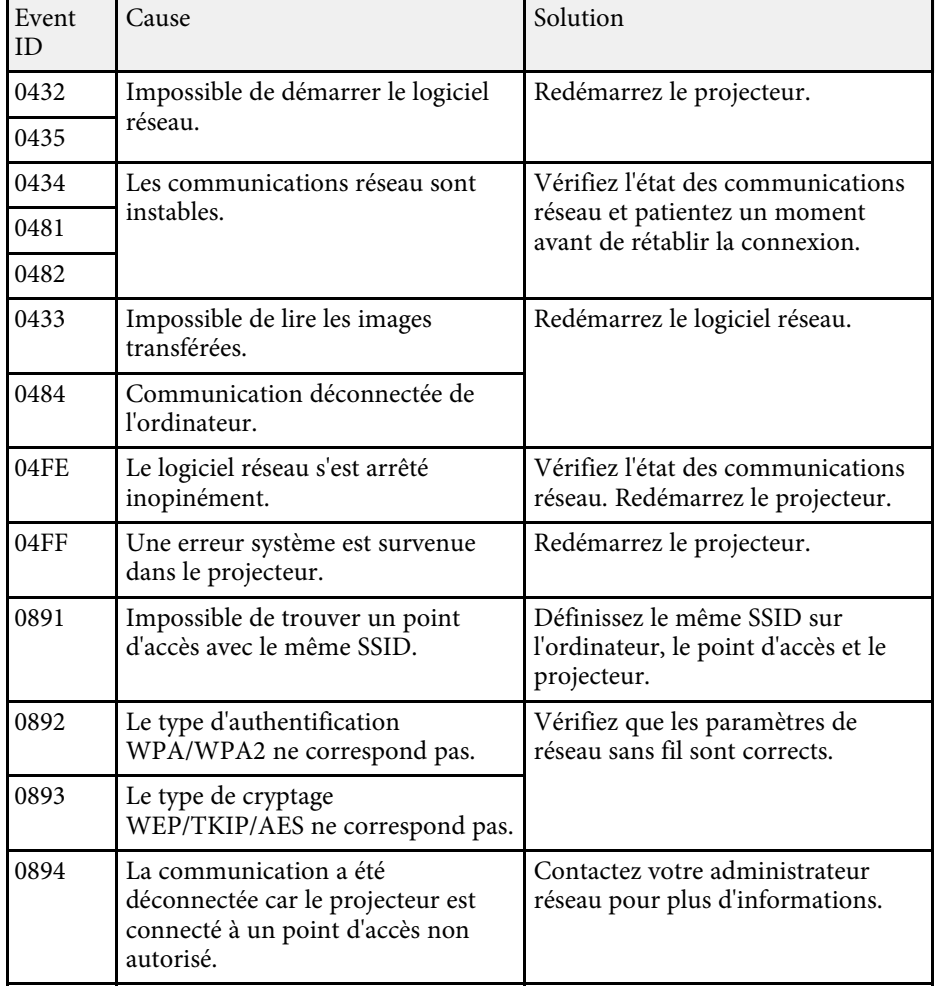

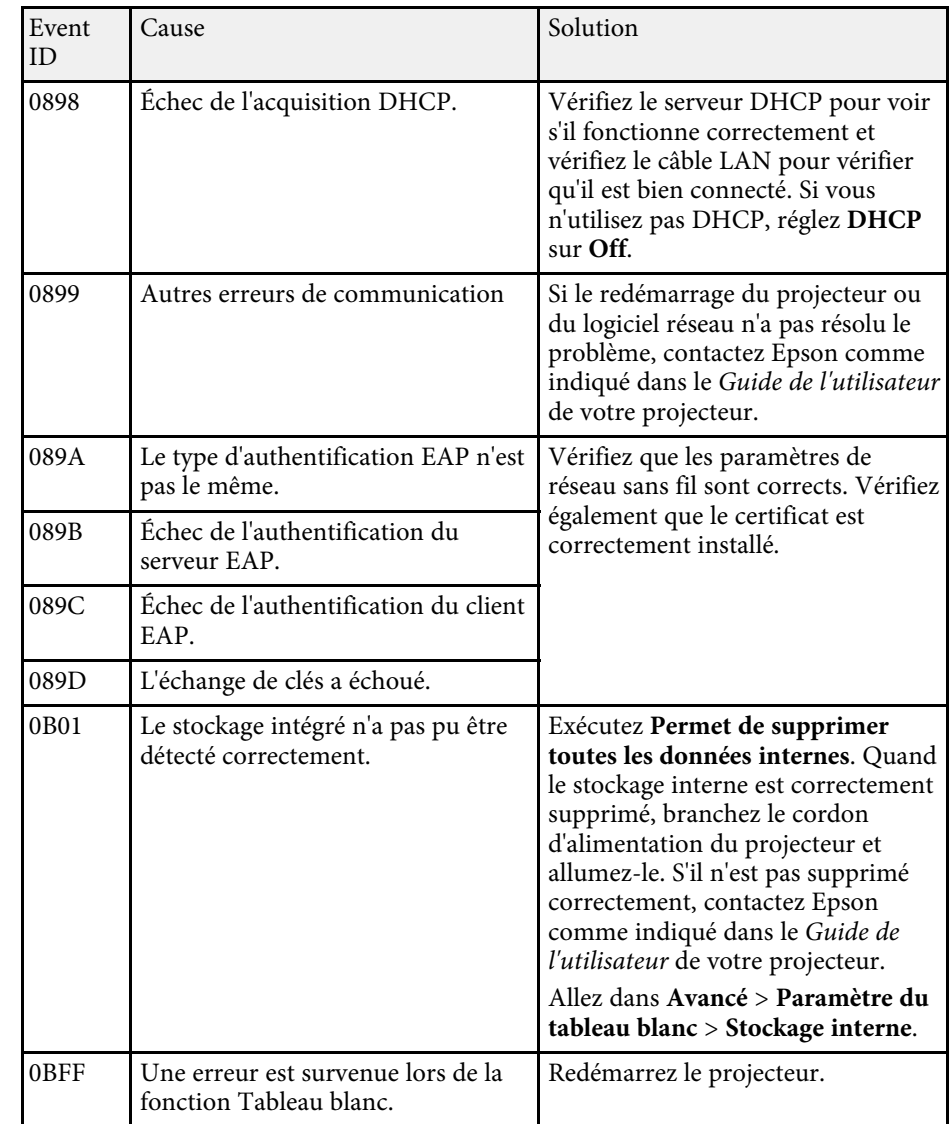

# **Synthèse de l'écran**

Lisez ces sections afin d'en savoir plus sur les écrans du logiciel Epson iProjection.

#### **P** Liens connexes

- • ["Écran de sélection du mode de connexion"](#page-294-0) p.66
- • ["Écran de recherche"](#page-295-0) p.67
- • ["Écran Enregistrer"](#page-297-0) p.69
- • ["Définir les options"](#page-298-0) p.70
- • ["Barre d'outils"](#page-304-0) p.76
- • ["Écran de contrôle de la projection"](#page-305-0) p.77
- • ["Écran des vignettes"](#page-308-0) p.80
- • ["Écran de la visionneuse"](#page-309-0) p.81

<span id="page-294-0"></span>Quand vous démarrez Epson iProjection, l'écran de sélection du mode de connexion apparaît.

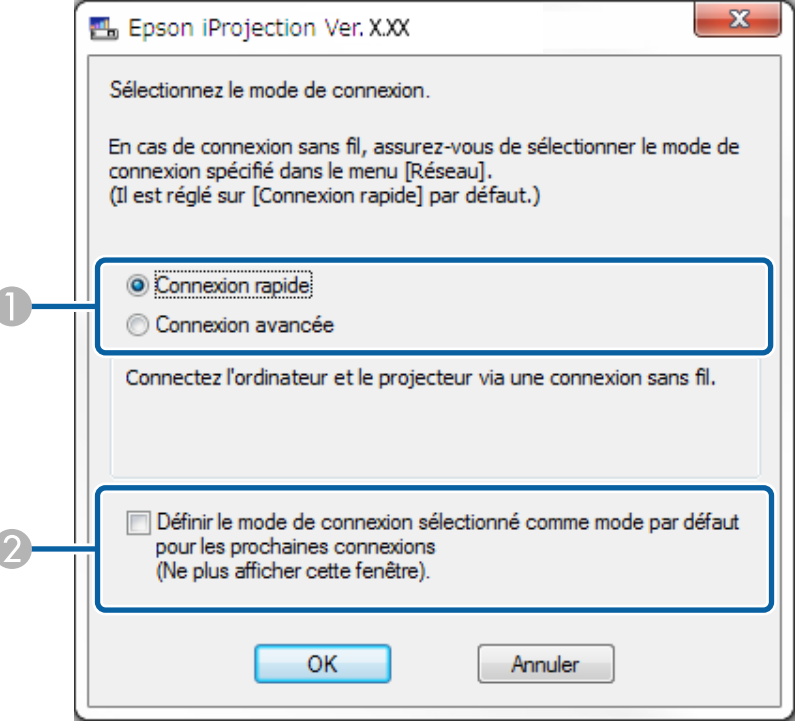

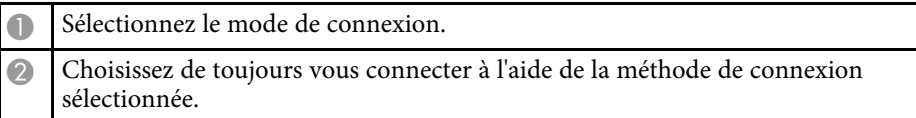

#### g **Liens connexes**

• ["Méthodes de connexion pour différents environnements réseau"](#page-242-0) p.14

Epson iProjection Ver. XXX .<br>Nom utilisateur Liste des projecteurs - Recherche manuelle -**XXXXXXXX**  $\overline{2}$ Rechercher Actualiser Recherche automatique  $(0)$ INOTE OLL DIOIRCERLIC HATE 3 Recherche manuelle  $(1)$ Ig o 192.168.20.100 200 Veille Mimord000000000  $D = 41$  $(0)$  $\Box$ 192.168.20.101 201 Veile Mirrord000000000.  $\Box$ Mirrord000000000... 192.168.20.102  $202$ Veille Effacer la liste  $\sqrt{5}$ Connexion en tant que Modérateur ou désactivation de Enregistrer Liste des projecteurs connectés Mirrord000000000000000000 192.168.20.100 200 Définir les options Rejoindre

<span id="page-295-0"></span>Lorsque vous démarrez Epson iProjection, l'écran de recherche s'affiche.

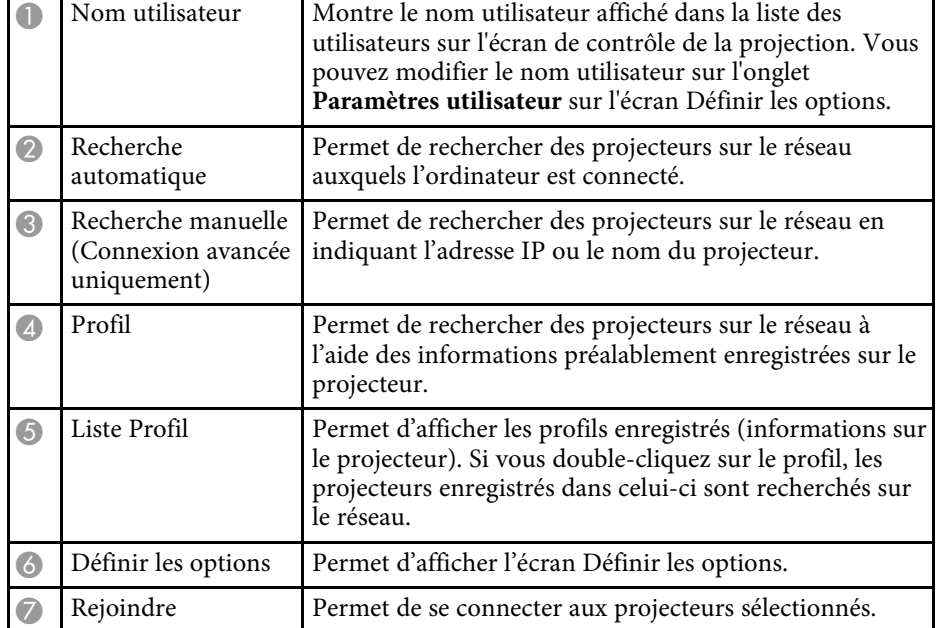

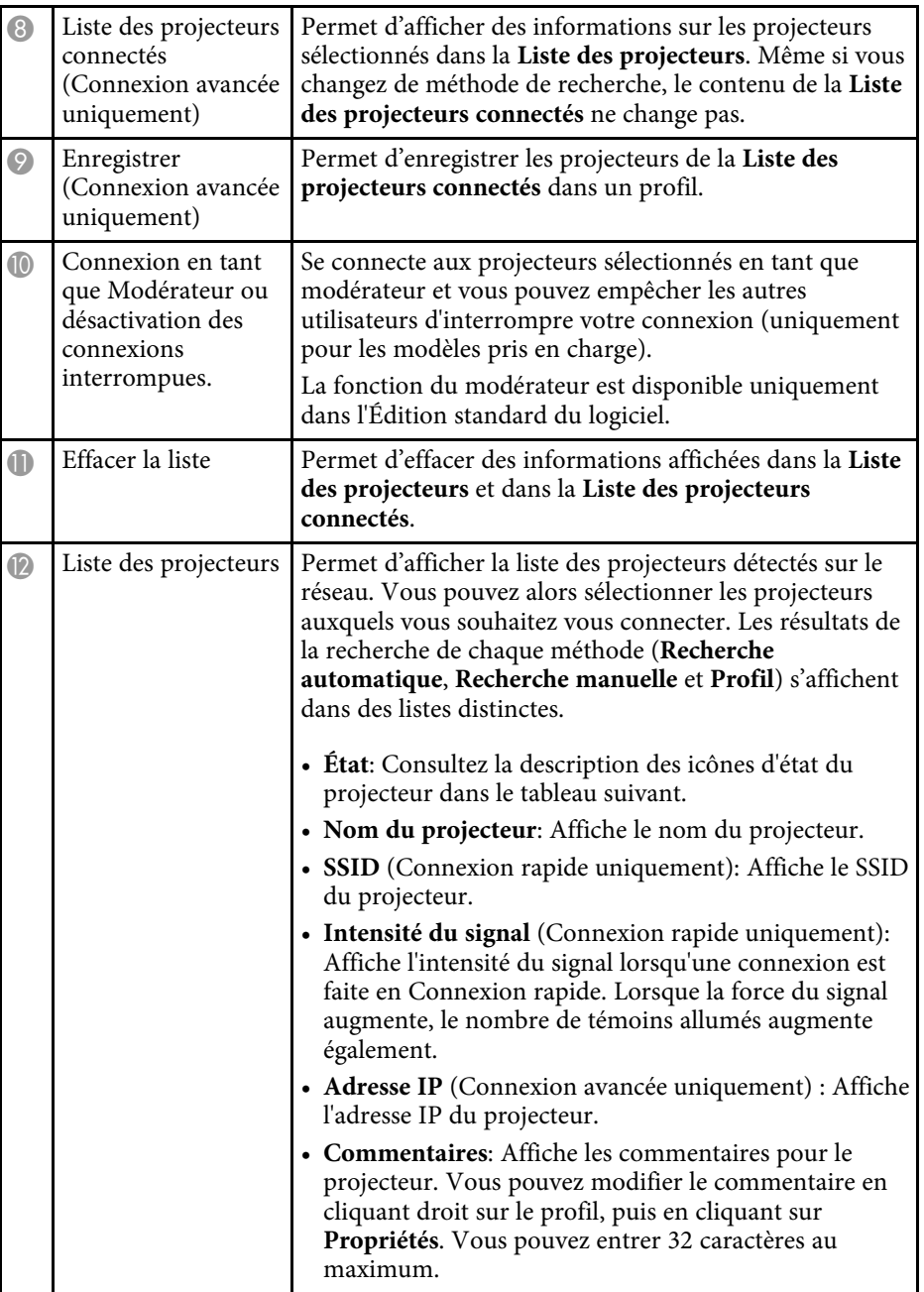

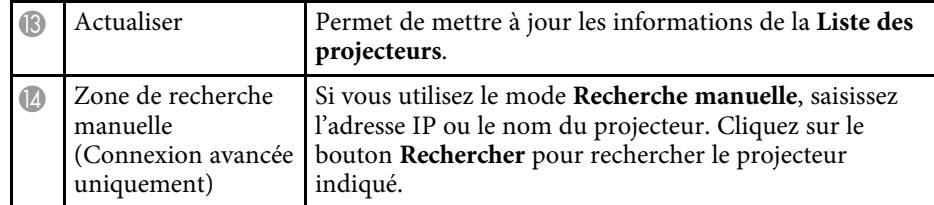

Les icônes d'état du projecteur dans la **Liste des projecteurs** sont décrits dans le tableau suivant.

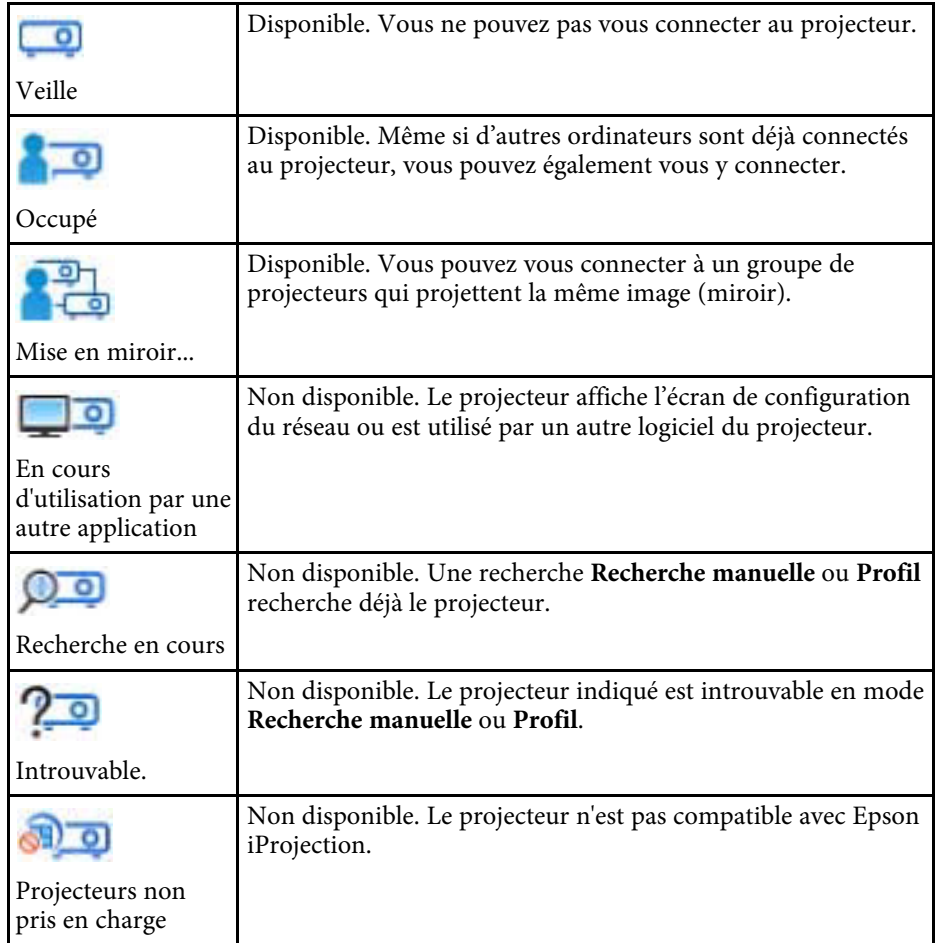

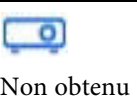

Disponible. S'affiche lorsqu'un projecteur avec les paramètres de sécurité activés est trouvé en Connexion rapide.

#### g **Liens connexes**

- • ["Recherche automatique de projecteurs sur le réseau"](#page-255-0) p.27
- • ["Rechercher des projecteurs sur le réseau en indiquant une adresse IP ou un](#page-256-0) [nom de projecteur"](#page-256-0) p.28
- • ["Recherche de projecteurs sur le réseau avec un profil"](#page-256-1) p.28
- • ["Recherche de projecteurs sur le réseau via un raccourci"](#page-267-0) p.39
- • ["Définir les options"](#page-298-0) p.70

<span id="page-297-0"></span>Lorsque vous cherchez des projecteurs et que vous enregistrez les informations dans le profil de l'écran de recherche, l'écran Enregistrer s'affiche.

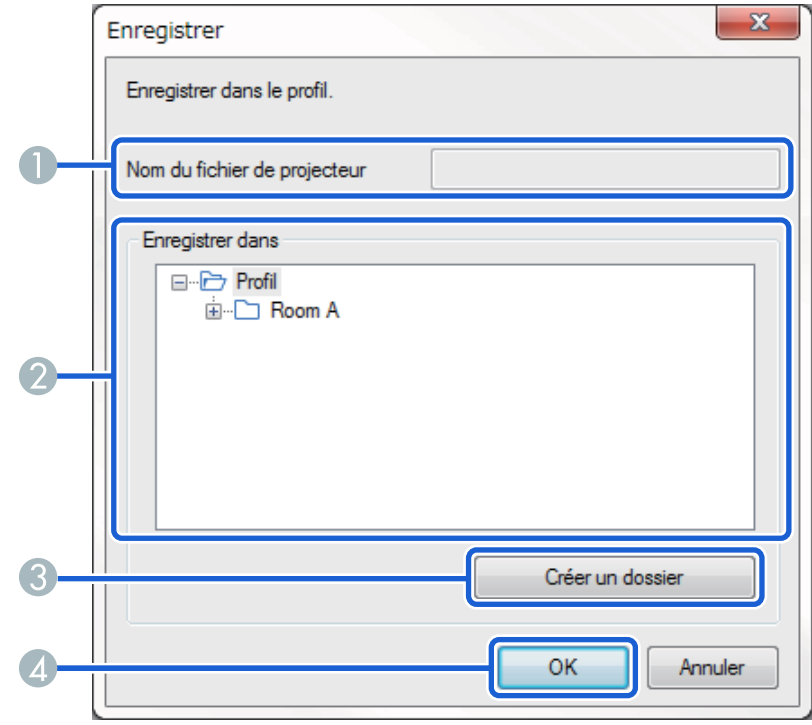

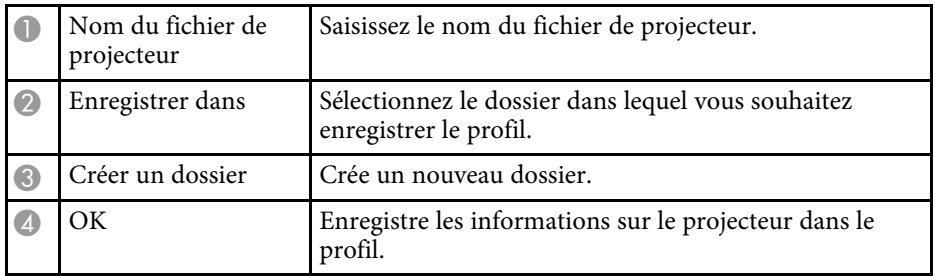

#### g **Liens connexes**

• ["Enregistrement d'un profil"](#page-257-0) p.29

<span id="page-298-0"></span>Quand vous cliquez sur **Définir les options** sur l'écran de recherche de Epson iProjection, l'écran Définir les options s'affiche.

<span id="page-298-1"></span>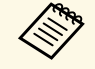

**•** Vous pouvez également accéder à Définir les options depuis le menu<br> **Outils** de l'écran de contrôle de la projection. Lorsque vous accédez à Définir les options depuis l'écran de contrôle de la projection, l'onglet **Paramètres utilisateur** ne s'affiche pas.

• Les paramètres disponibles varient selon l'édition du logiciel.

#### g **Liens connexes**

- • ["Définir les options Paramètres utilisateur"](#page-298-1) p.70
- • ["Définir les options Paramètres généraux"](#page-299-0) p.71
- • ["Définir les options Régler les performances"](#page-301-0) p.73
- • ["Définir les options Sortie audio"](#page-302-0) p.74
- • ["Définir les options Générer"](#page-303-0) p.75
- • ["Écran de recherche"](#page-295-0) p.67
- • ["Barre d'outils"](#page-304-0) p.76

### **Définir les options - Paramètres utilisateur**

Quand vous cliquez sur l'onglet **Paramètres utilisateur** de l'écran Définir les options, l'écran suivant s'affiche.

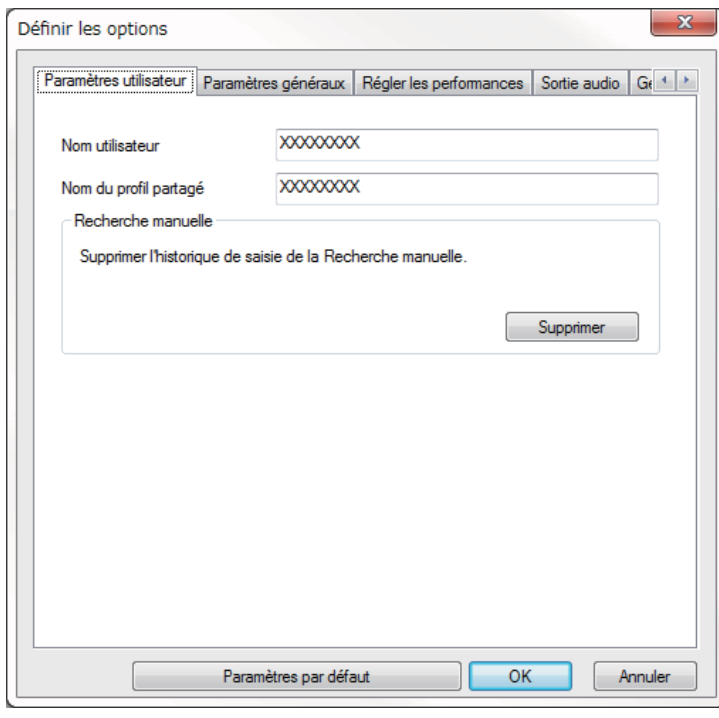

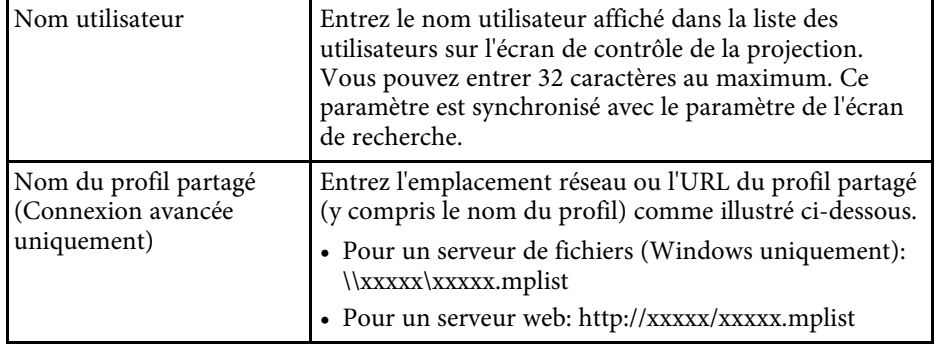

<span id="page-299-0"></span>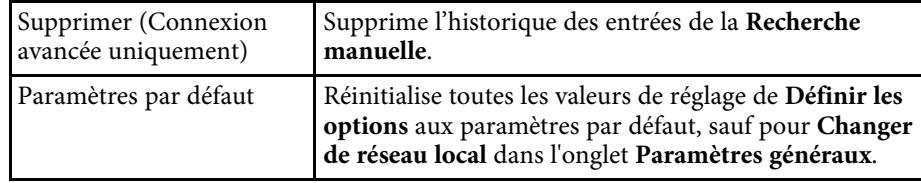

#### <sup>1</sup> Liens connexes

- • ["Écran de recherche"](#page-295-0) p.67
- • ["Écran de contrôle de la projection"](#page-305-0) p.77
- • ["Recherche automatique de projecteurs sur le réseau"](#page-255-0) p.27
- • ["Partage d'un profil sur un réseau"](#page-259-1) p.31

## **Définir les options - Paramètres généraux**

Quand vous cliquez sur l'onglet **Paramètres généraux** de l'écran Définir les options, l'écran suivant s'affiche.

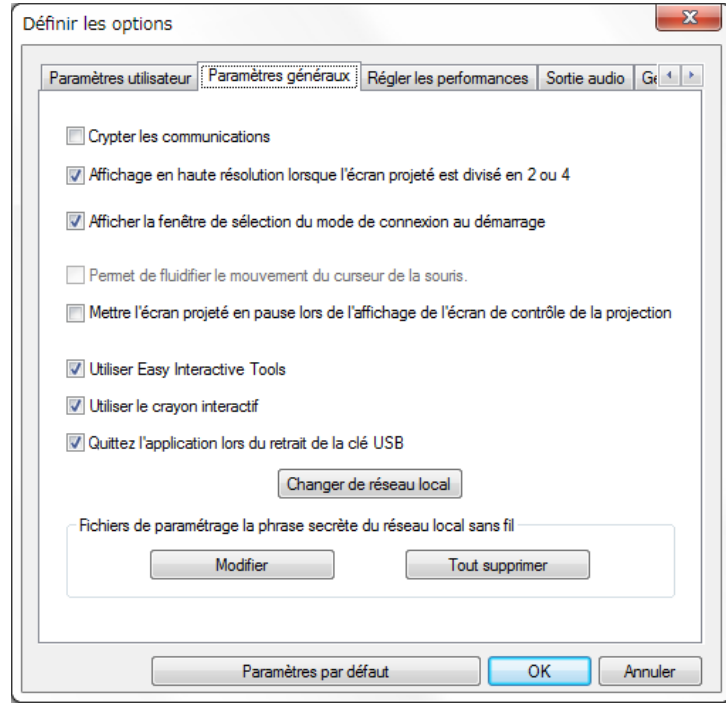

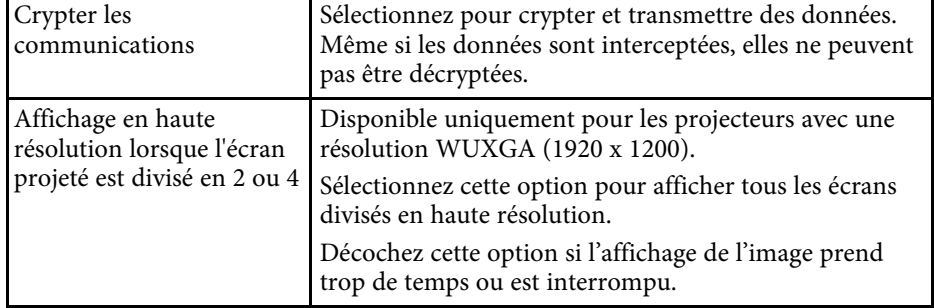

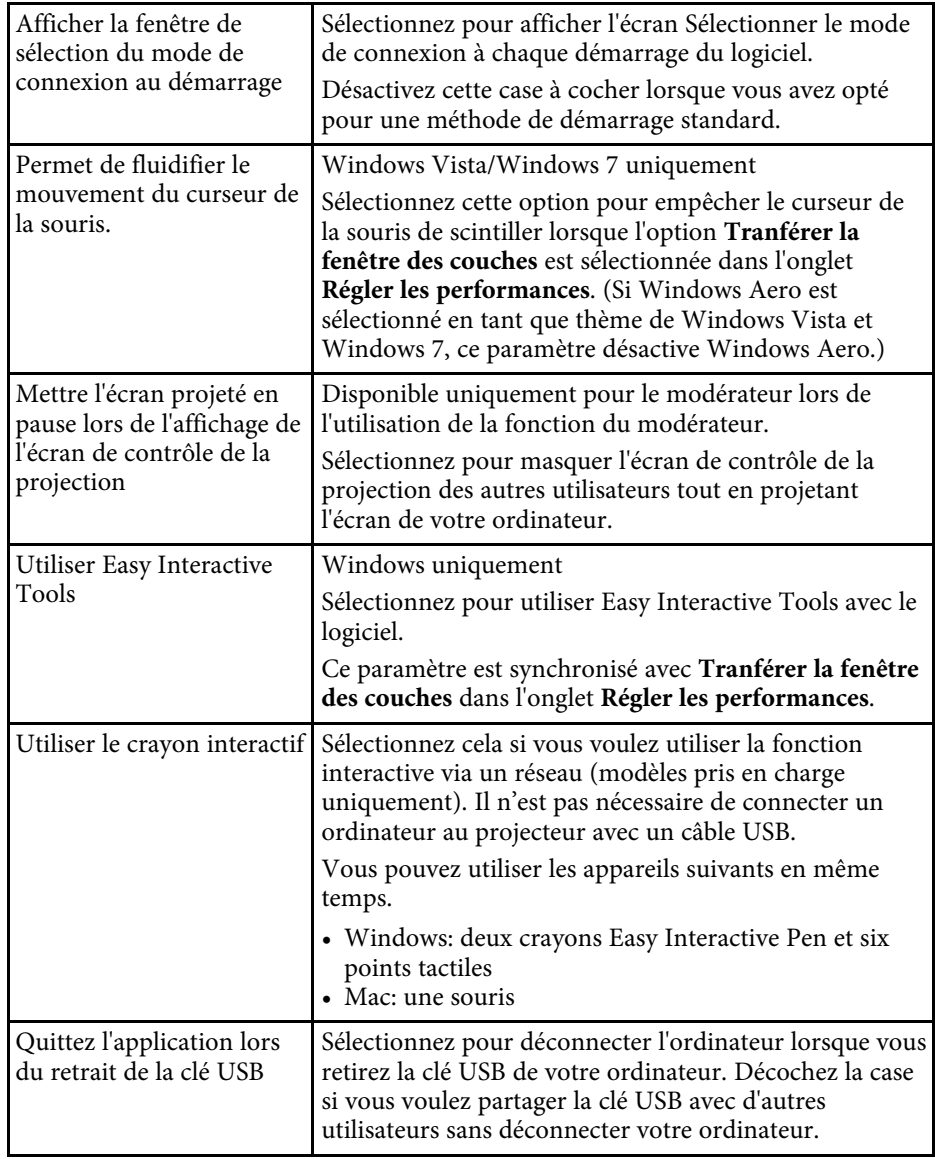

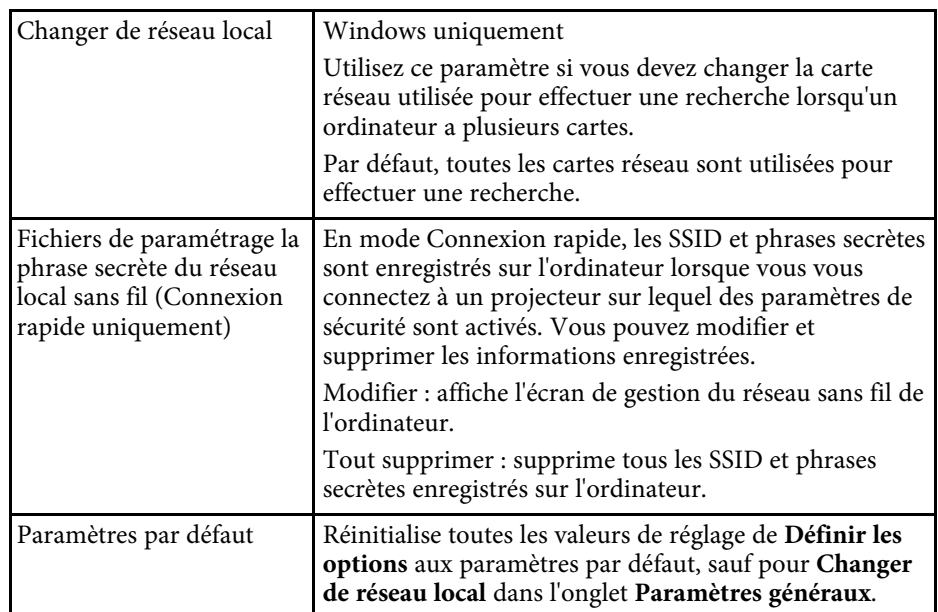

#### g **Liens connexes**

- • ["Modification du nombre de panneaux projetés"](#page-262-0) p.34
- • ["Masquer l'écran de contrôle de la projection"](#page-277-0) p.49

# **Définir les options <sup>73</sup>**

# <span id="page-301-0"></span>**Définir les options - Régler les performances**

Quand vous cliquez sur l'onglet **Régler les performances** de l'écran Définir les options, l'écran suivant s'affiche.

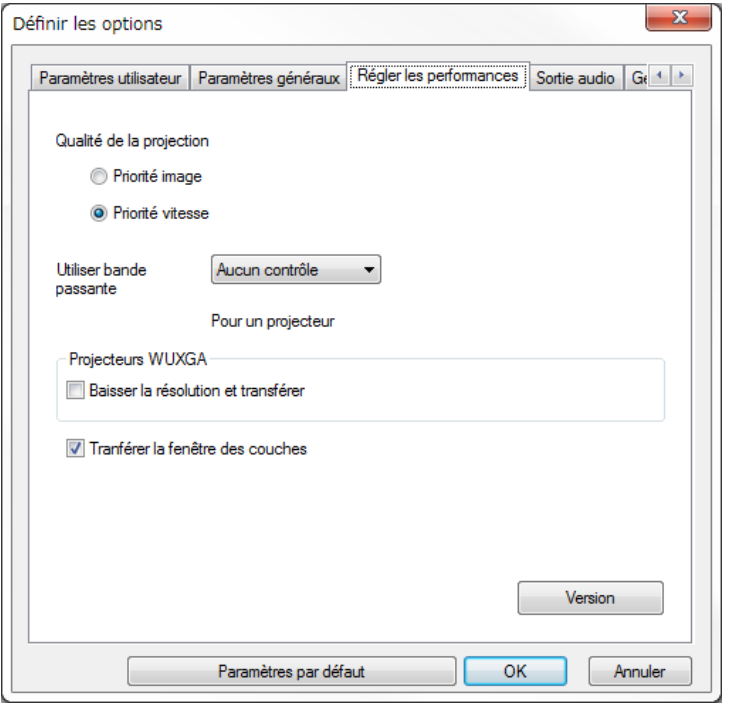

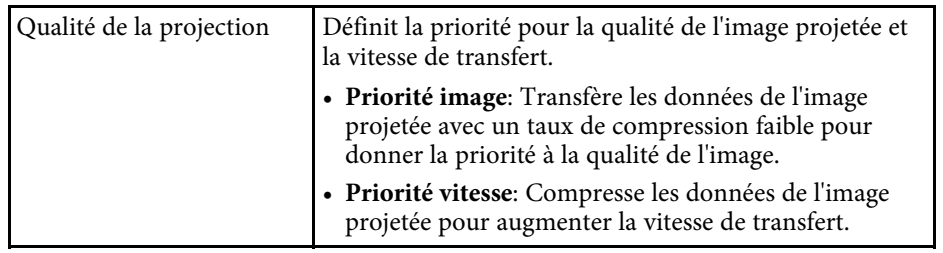

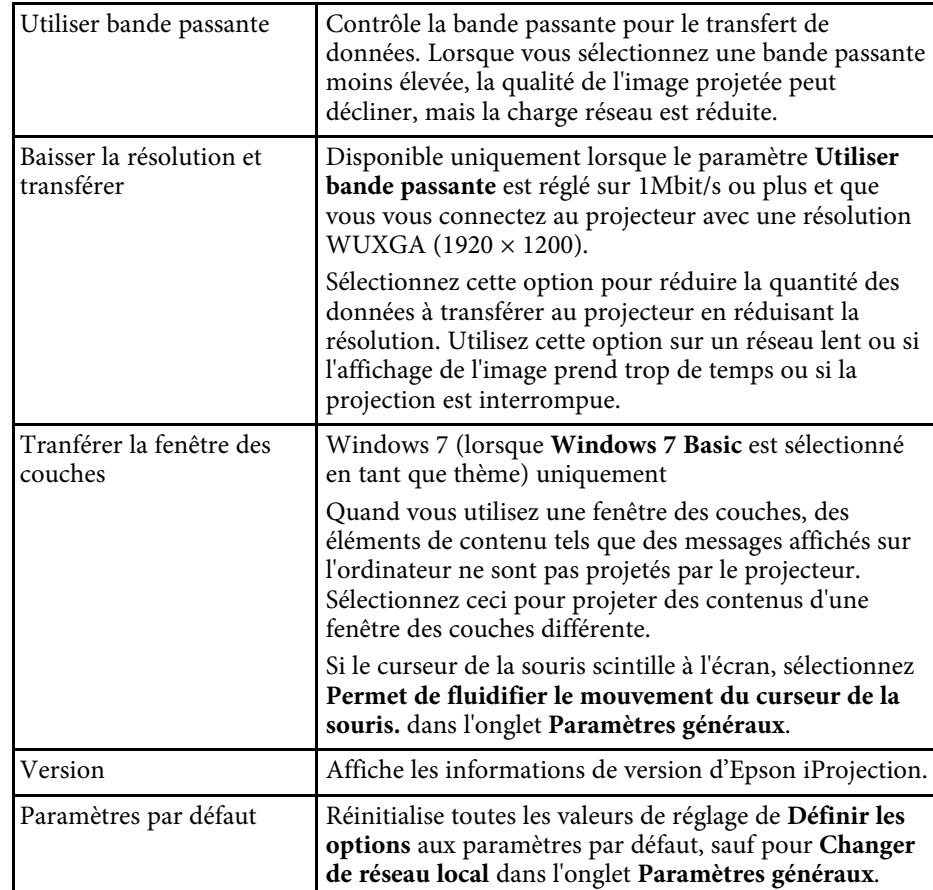

#### $\rightarrow$  **Liens connexes**

- • ["Modification du nombre de panneaux projetés"](#page-262-0) p.34
- • ["Projection de votre écran"](#page-272-0) p.44
- • ["Contrôle de la bande passante de connexion"](#page-279-0) p.51

# **Définir les options <sup>74</sup>**

## <span id="page-302-0"></span>**Définir les options - Sortie audio**

Quand vous cliquez sur l'onglet **Sortie audio** de l'écran Définir les options, l'écran suivant s'affiche.

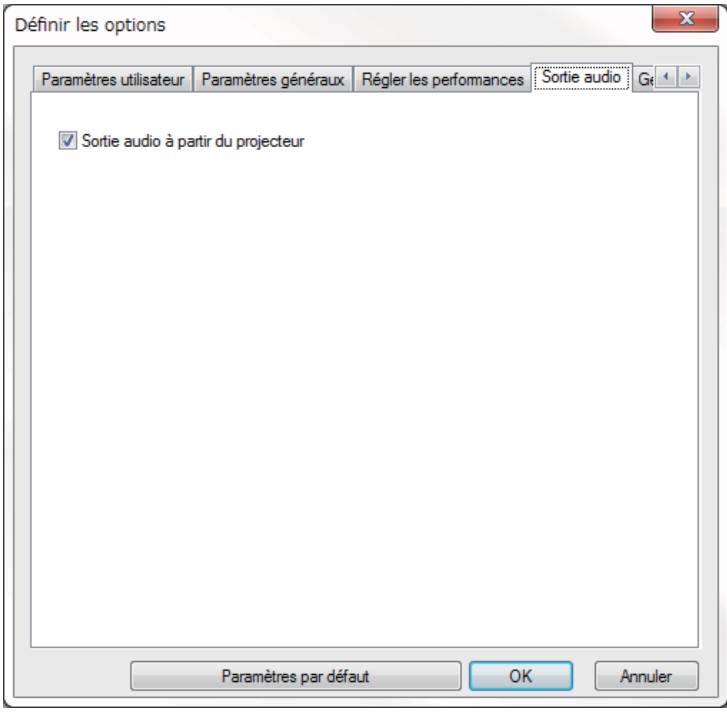

Sortie audio à partir du projecteur Sélectionnez cette option pour émettre le son de l'ordinateur à partir du projecteur. Désactivez cette case à cocher pour que le son soit émis à partir de l'ordinateur. a • Vous ne pouvez émettre le son de l'ordinateur à partir du projecteur que si vous projetez un écran d'ordinateur en mode plein écran. • Lorsque vous sélectionnez **256Kbps** ou **512Kbps** pour **Utiliser bande passante** dans l'onglet **Régler les performances**, vous ne pouvez pas choisir une sortie audio à partir du projecteur et vous ne pouvez pas sélectionner ce paramètre. Paramètres par défaut **Réinitialise toutes les valeurs de réglage de Définir les options** aux paramètres par défaut, sauf pour **Changer de réseau local** dans l'onglet **Paramètres généraux**.

#### <sup>1</sup> Liens connexes

- • ["Sortie audio à partir du projecteur"](#page-271-0) p.43
- • ["Contrôle de la bande passante de connexion"](#page-279-0) p.51

# **Définir les options <sup>75</sup>**

# <span id="page-303-0"></span>**Définir les options - Générer**

Quand vous cliquez sur l'onglet **Générer** de l'écran Définir les options, l'écran suivant s'affiche.

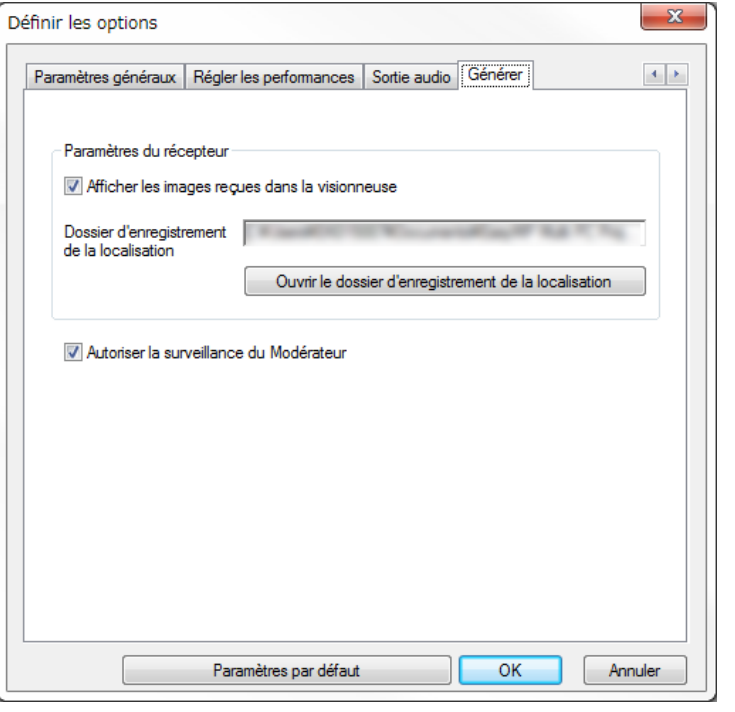

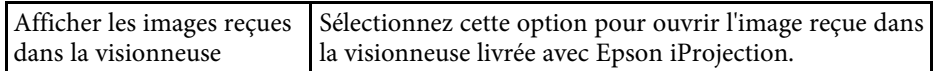

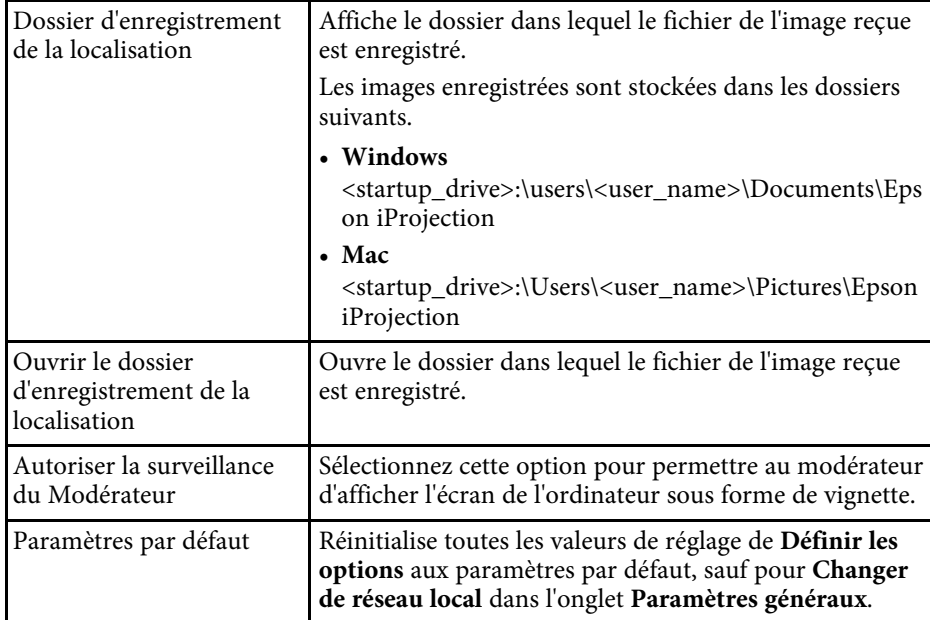

#### g **Liens connexes**

• ["Distribution de l'écran projeté"](#page-275-0) p.47

# **Barre d'outils <sup>76</sup>**

<span id="page-304-0"></span>La barre d'outils s'affiche sur l'écran de l'ordinateur une fois que Epson iProjection est lancé et que la connexion avec le projecteur est établie. Vous pouvez l'utiliser pour contrôler l'image projetée et pour couper la connexion réseau.

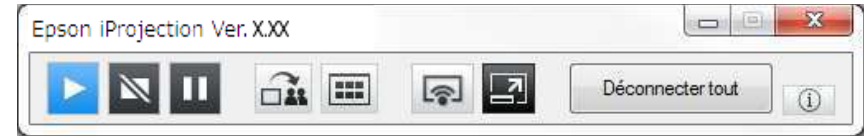

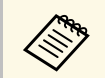

Les éléments affichés dans la barre d'outils dépendent de la méthode de<br>connexion et de l'édition et de votre rôle dans le logiciel. connexion et de l'édition et de votre rôle dans le logiciel.

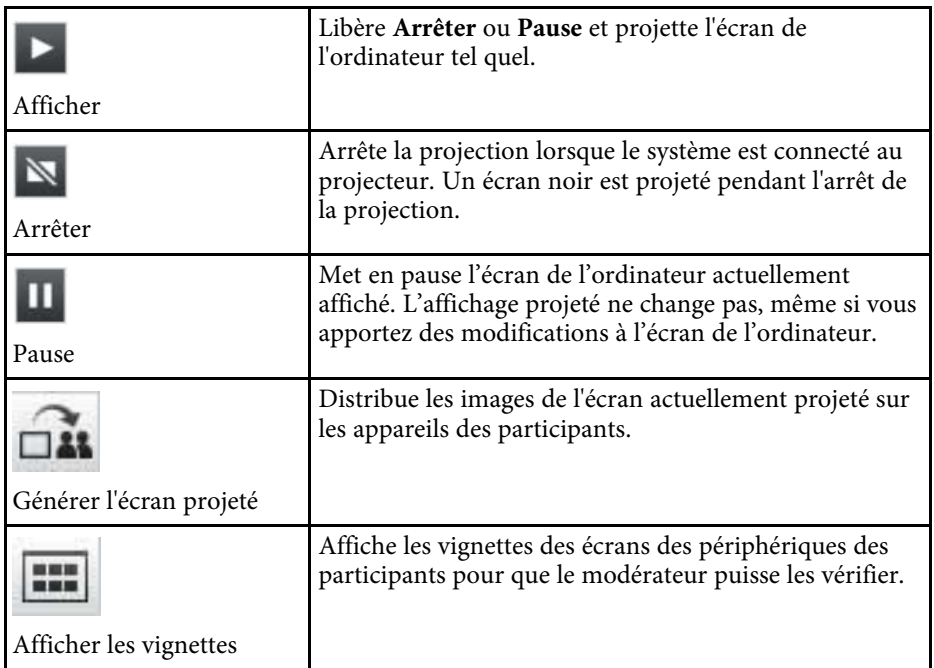

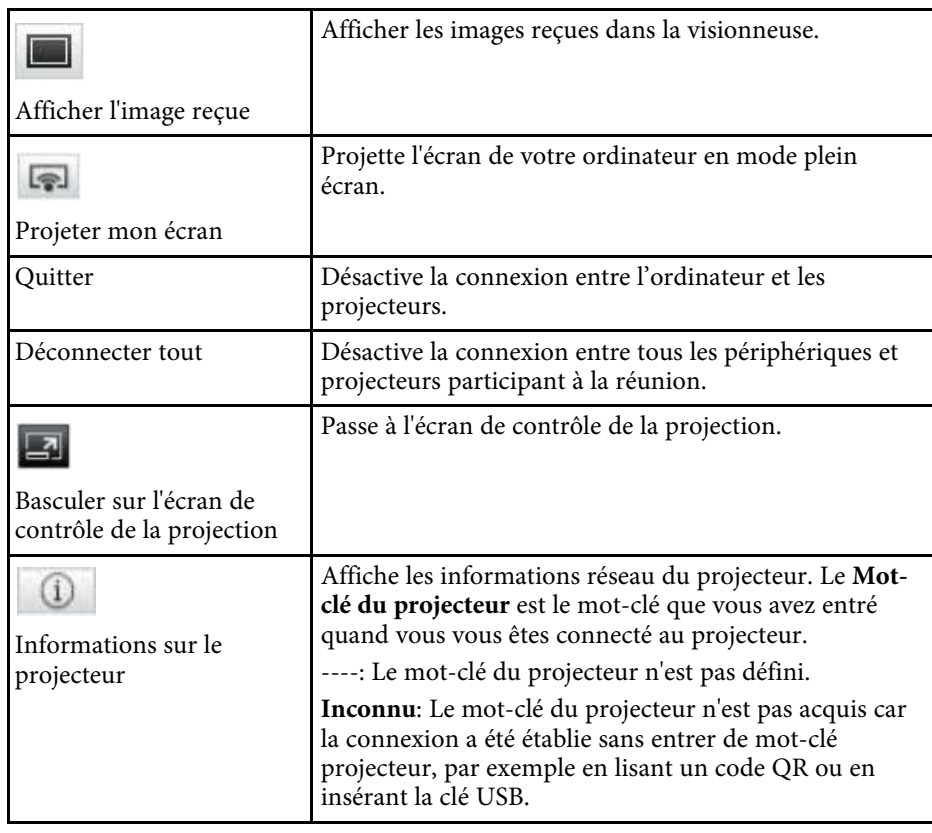

#### <sup>1</sup> Liens connexes

- • ["Écran de contrôle de la projection"](#page-305-0) p.77
- • ["Utilisation de l'état de l'affichage projeté"](#page-261-0) p.33
- • ["Projection de votre écran"](#page-272-0) p.44
- • ["Déconnexion"](#page-265-0) p.37

<span id="page-305-0"></span>Quand vous cliquez sur le bouton  $\Box$  de la barre d'outils, l'écran de contrôle de la projection s'affiche.

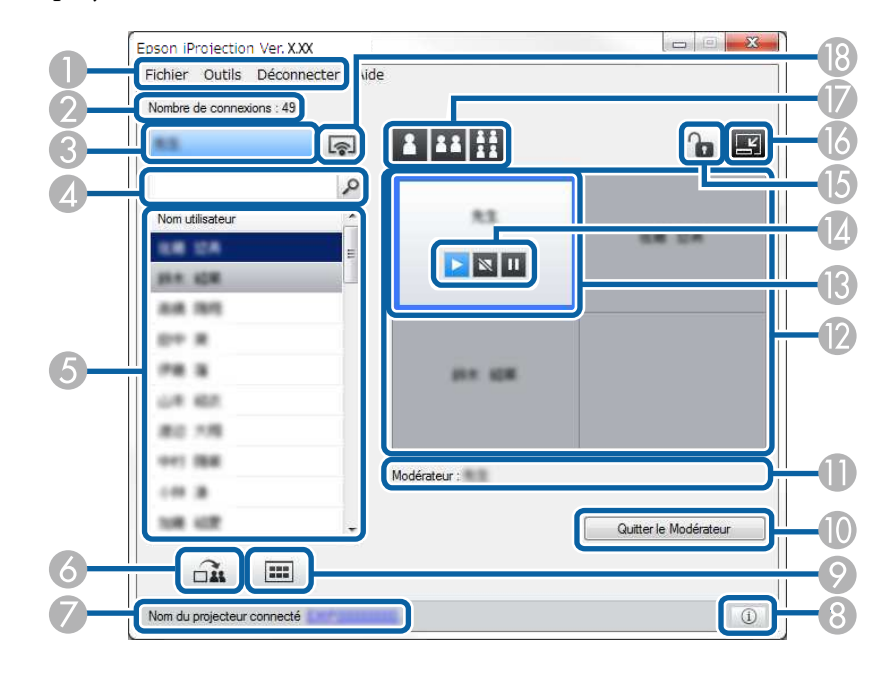

- a L'écran de contrôle de projection est disponible uniquement dans l'Édition standard du logiciel.
	- Les éléments affichés sur l'écran de contrôle de projection dépendent de votre rôle et du logiciel et du projecteur utilisés.

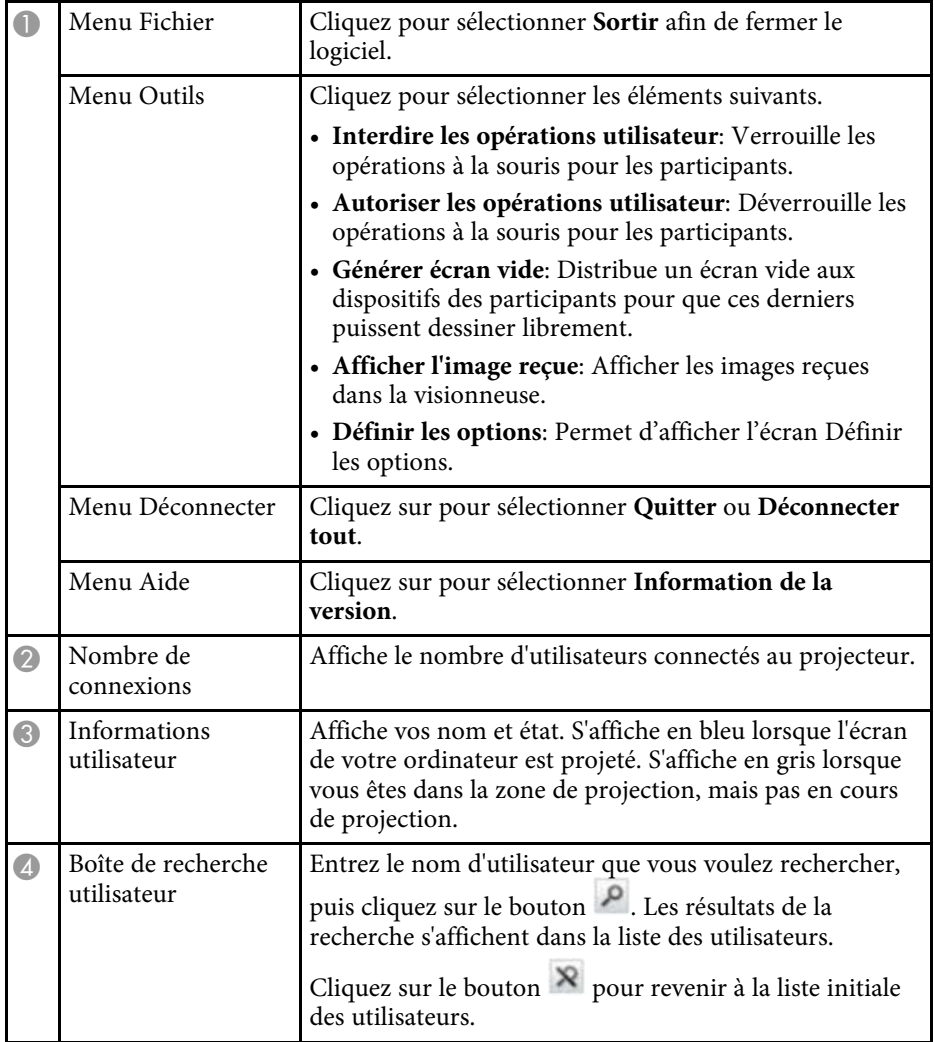

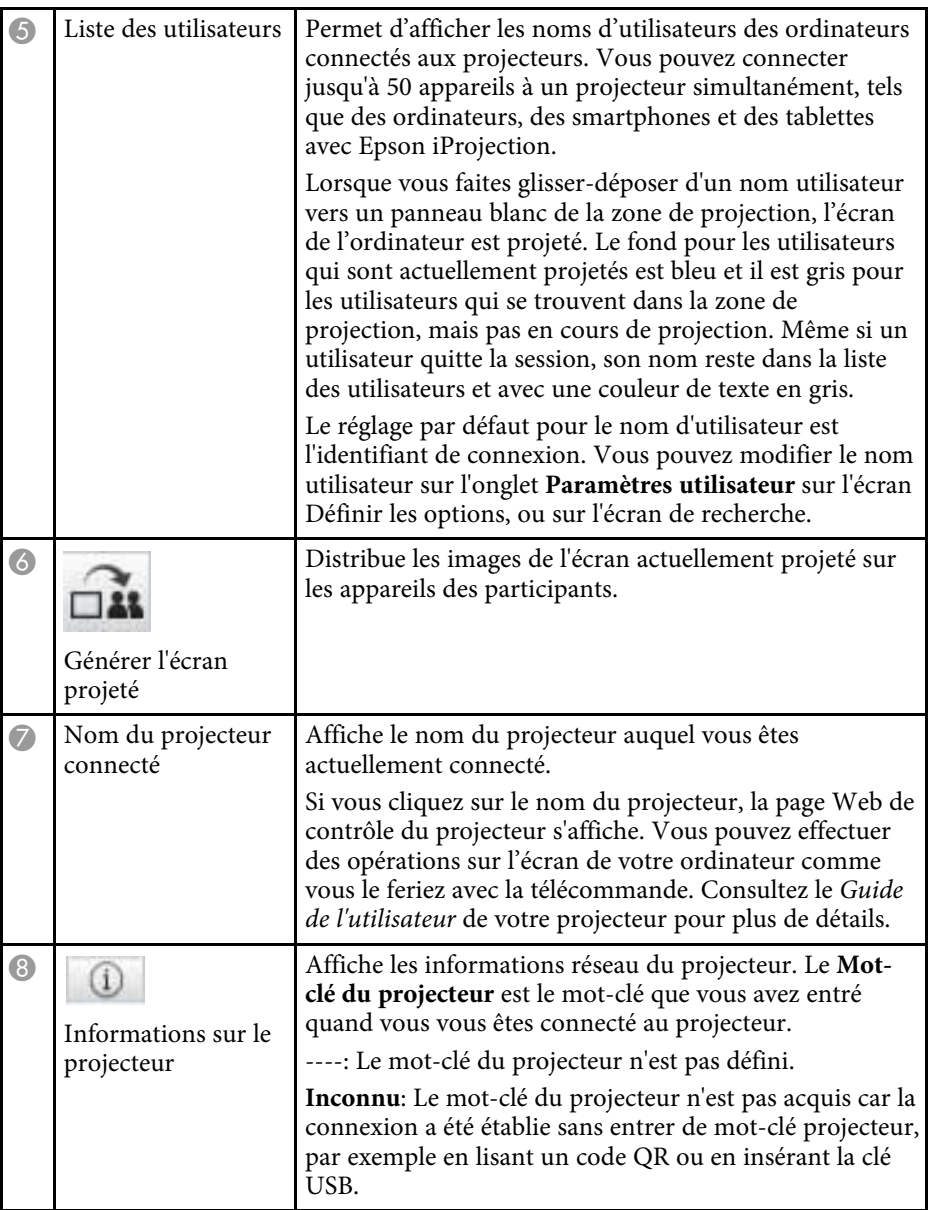

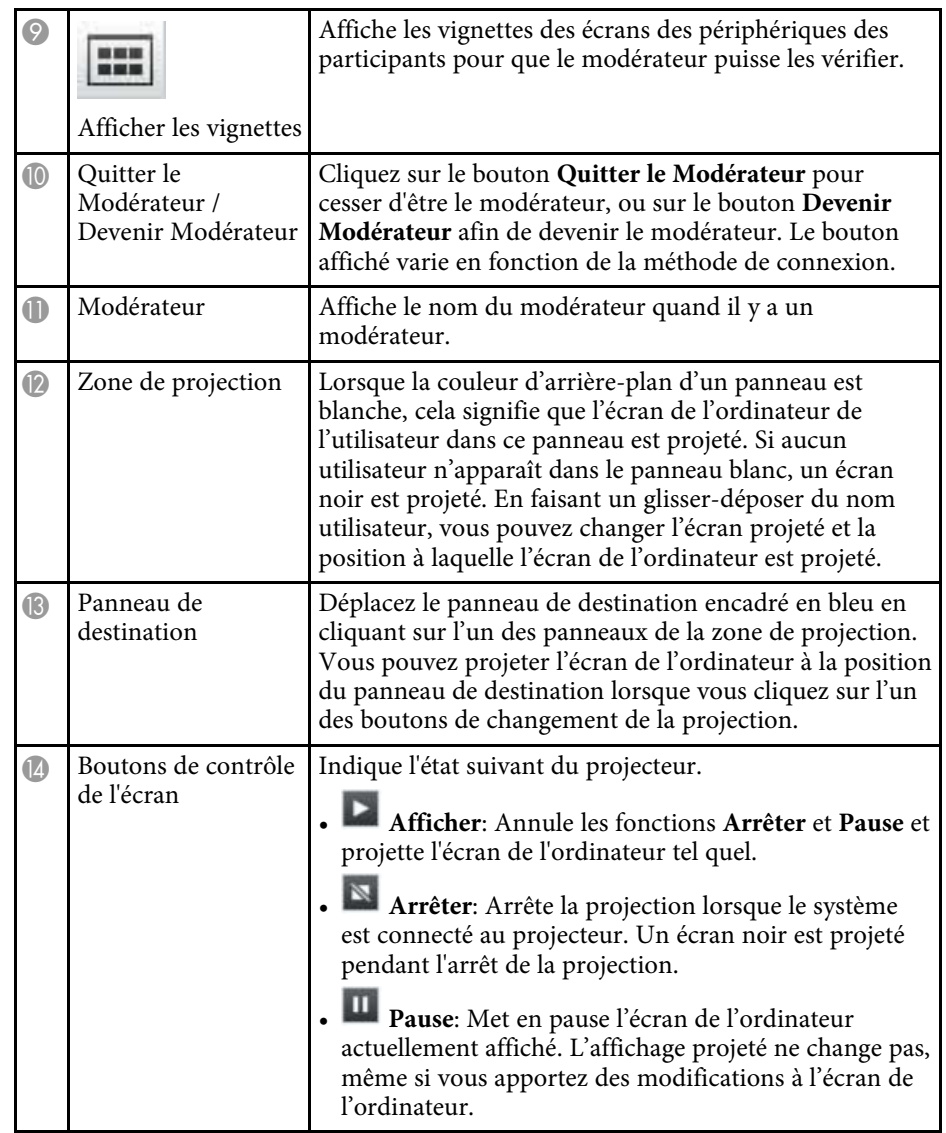

# **Écran de contrôle de la projection <sup>79</sup>**

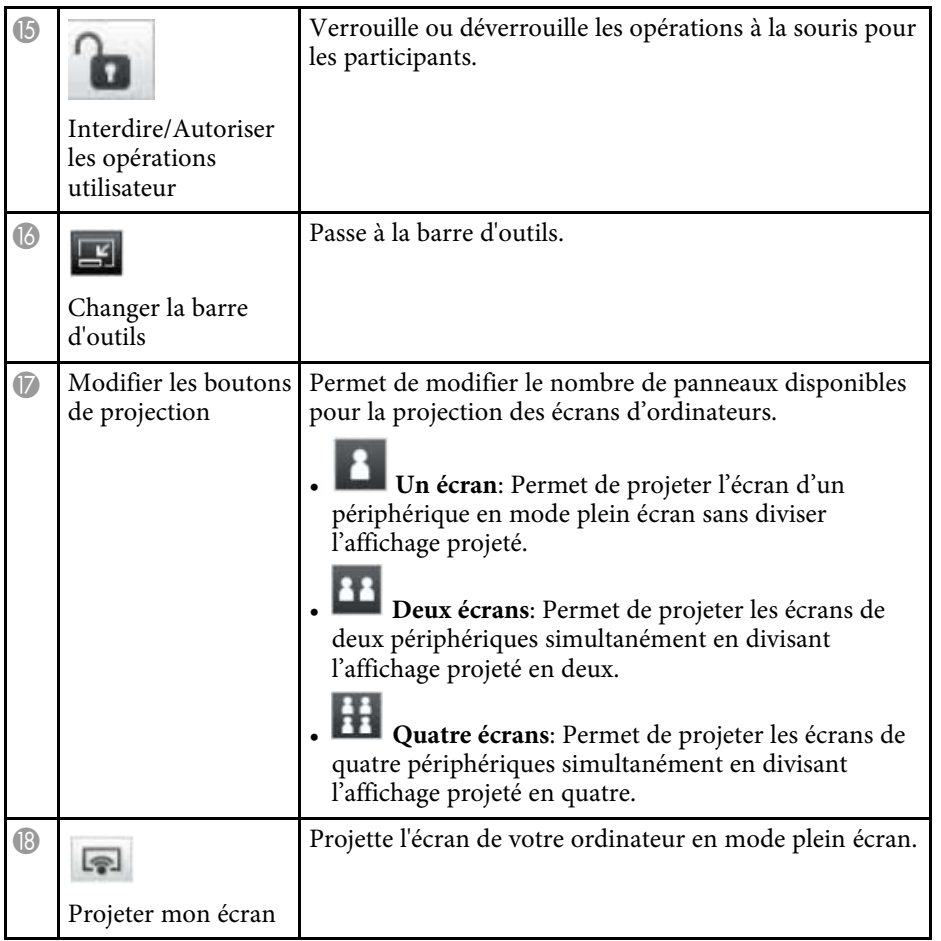

- **P** Liens connexes
- • ["Écran de recherche"](#page-295-0) p.67
- • ["Définir les options Paramètres utilisateur"](#page-298-1) p.70
- • ["Barre d'outils"](#page-304-0) p.76
- • ["Déconnexion"](#page-265-0) p.37
- • ["Projection de votre écran"](#page-272-0) p.44
- • ["Changement du modérateur"](#page-273-0) p.45
- • ["Masquer l'écran de contrôle de la projection"](#page-277-0) p.49
- • ["Distribution de l'écran projeté"](#page-275-0) p.47
- • ["Interdire les opérations des participants"](#page-278-0) p.50
- • ["Contrôle de l'écran projeté"](#page-261-1) p.33

<span id="page-308-0"></span>Quand vous cliquez sur le bouton de la barre d'outils ou de l'écran de contrôle de la projection, l'écran suivant s'affiche.

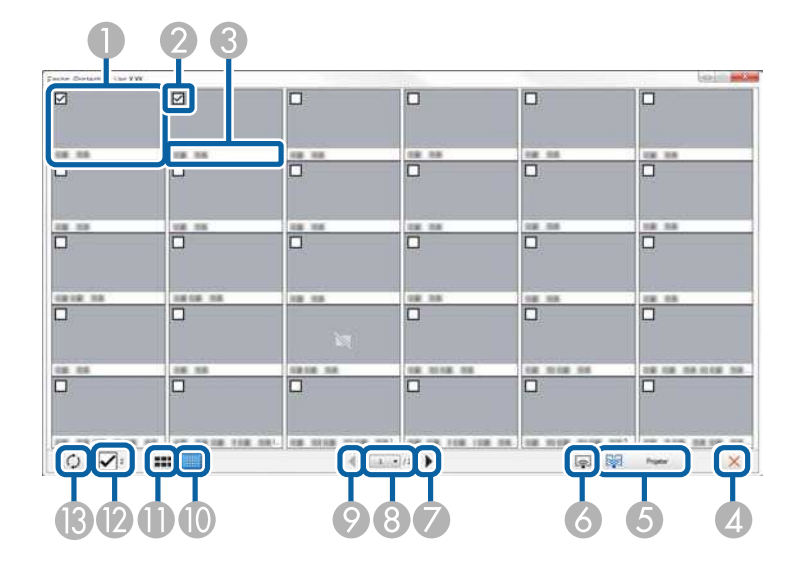

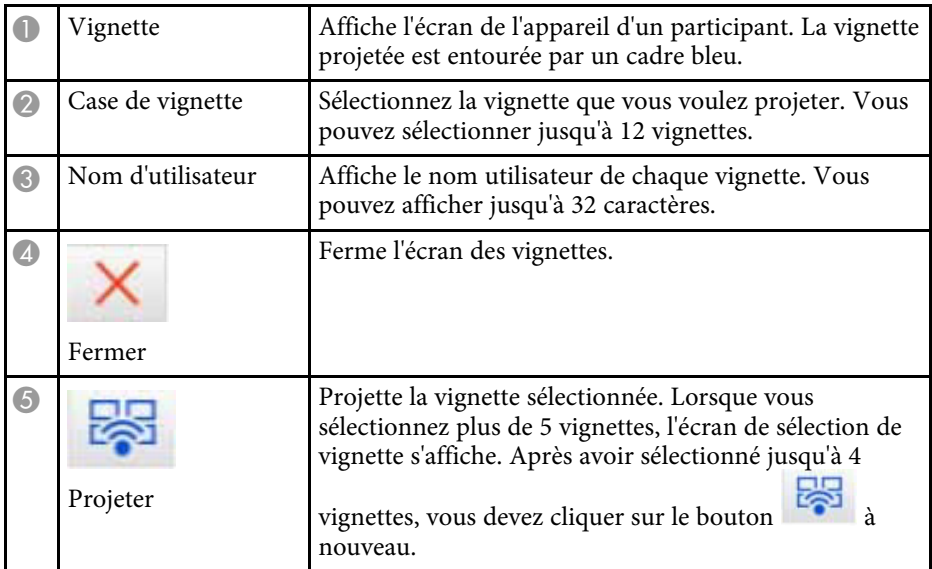

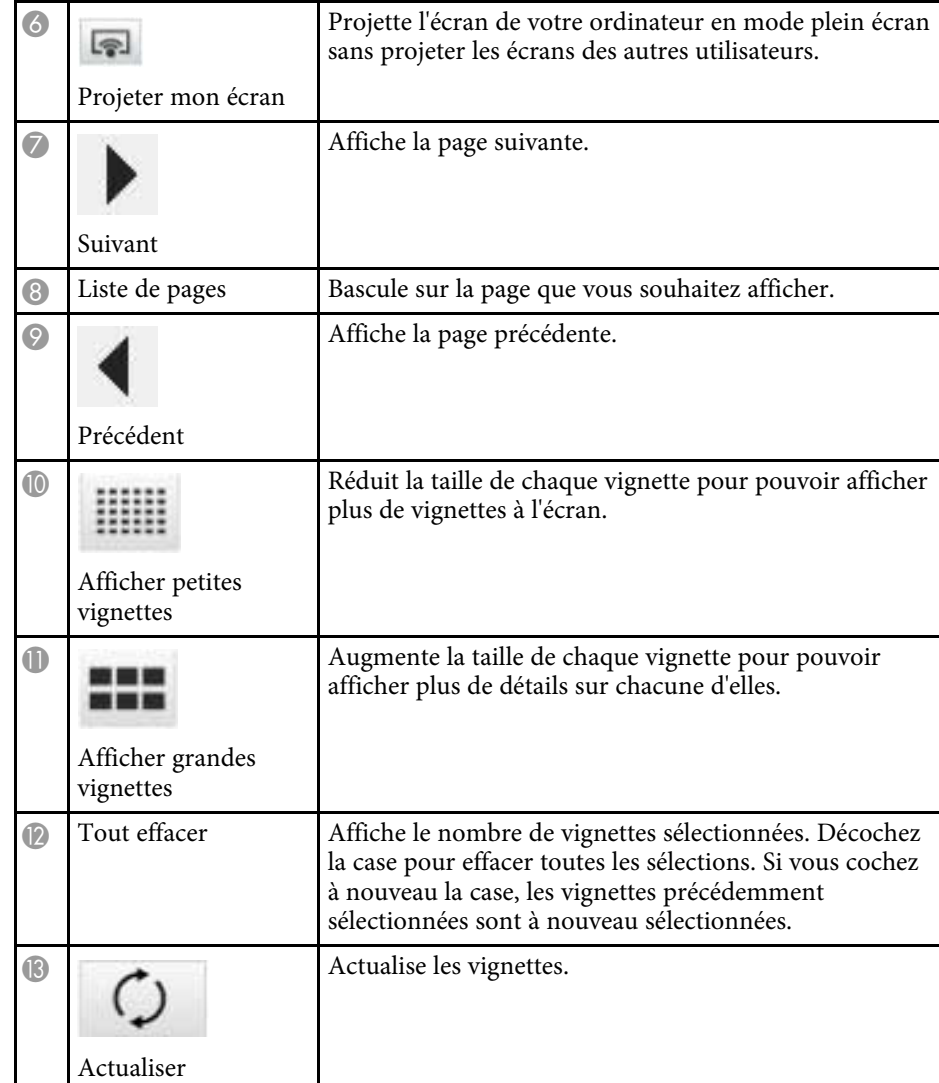

# **Écran de la visionneuse <sup>81</sup>**

<span id="page-309-0"></span>L'écran de la visionneuse s'affiche lorsque vous effectuez une des opérations suivantes.

- Lorsque vous recevez les données des images distribuées.
- Lorsque vous sélectionnez **Afficher l'image reçue** depuis le menu Outils de l'écran de contrôle de la projection.
- Lorsque vous cliquez sur le bouton de la barre d'outils.

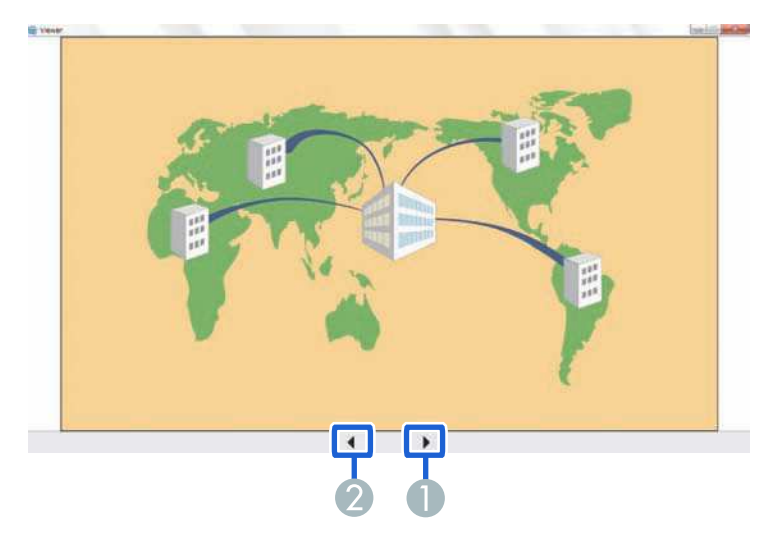

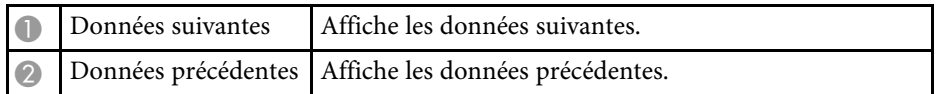

# **Annexe**

Lisez ces sections afin d'en savoir plus sur le logiciel Epson iProjection.

#### g **Liens connexes**

- • ["Mettre à jour et désinstaller le logiciel"](#page-311-4) p.83
- • ["Résolutions et couleurs prises en charge"](#page-313-0) p.85
- • ["Limitations"](#page-314-0) p.86
- • ["Remarques"](#page-316-0) p.88

<span id="page-311-4"></span>Suivez ces instructions pour mettre à jour ou désinstaller Epson iProjection.

#### g **Liens connexes**

- • ["Obtenir la dernière version de l'application"](#page-311-3) p.83
- • ["Désinstallation de Epson iProjection \(Windows Vista/Windows](#page-311-0) [7/Windows 10\)"](#page-311-0) p.83
- • ["Désinstallation de Epson iProjection \(Windows 8/Windows 8.1\)"](#page-311-1) p.83
- • ["Désinstallation de Epson iProjection \(Mac\)"](#page-311-2) p.83

## <span id="page-311-3"></span><span id="page-311-1"></span>**Obtenir la dernière version de l'application**

Des mises à jour de ce logiciel peuvent être disponibles sur le site Web d'Epson.

Visitez <http://www.epson.com>, et sélectionnez votre emplacement.

## **Désinstallation de Epson iProjection (Windows Vista/Windows 7/Windows 10)**

<span id="page-311-0"></span>Suivez les instructions ci-dessous pour désinstaller Epson iProjection.

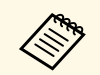

Vous devez disposer de droits d'administrateur pour désinstaller le logiciel.

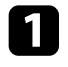

Mettez votre ordinateur sous tension.

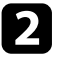

Assurez-vous que toutes les applications en cours sont fermées.

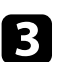

<span id="page-311-2"></span>c Cliquez sur **Démarrer**, puis sur **Panneau de configuration**.

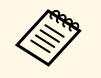

Sur Windows 10, faites un clic droit sur Démarrer, puis cliquez<br>
sur Panneau de configuration. sur **Panneau de configuration**.

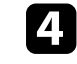

d Cliquez sur **Désinstaller un programme** dans la catégorie **Programmes**.

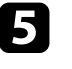

e Sélectionnez **Epson iProjection**, puis cliquez sur **Désinstaller/Modifier**.

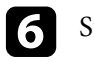

f Suivez les instructions à l'écran.

## **Désinstallation de Epson iProjection (Windows 8/Windows 8.1)**

Suivez les instructions ci-dessous pour désinstaller Epson iProjection.

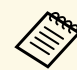

a Vous devez disposer de droits d'administrateur pour désinstaller le logiciel.

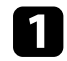

Mettez votre ordinateur sous tension.

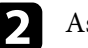

Assurez-vous que toutes les applications en cours sont fermées.

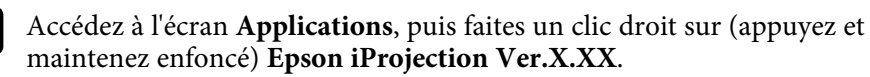

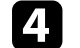

Sélectionnez Désinstaller dans la barre d'application.

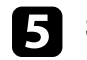

Suivez les instructions à l'écran.

# **Désinstallation de Epson iProjection (Mac)**

Pour Mac, suivez les instructions ci-dessous pour désinstaller Epson iProjection.

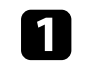

Mettez votre ordinateur sous tension.

# **Mettre à jour et désinstaller le logiciel <sup>84</sup>**

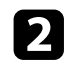

b Assurez-vous que toutes les applications en cours sont fermées.

c Ouvrez le dossier **Applications**.

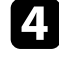

d Ouvrez le dossier **Epson iProjection** - **Outils**, puis double-cliquez sur **Epson iProjection Uninstaller.app** .

Suivez les instructions à l'écran.

<span id="page-313-0"></span>Consultez ces sections pour connaître les couleurs et résolutions dans lesquelles Epson iProjection peut projeter.

#### g **Liens connexes**

- • ["Résolutions prises en charge"](#page-313-1) p.85
- • ["Couleurs d'affichage"](#page-313-2) p.85

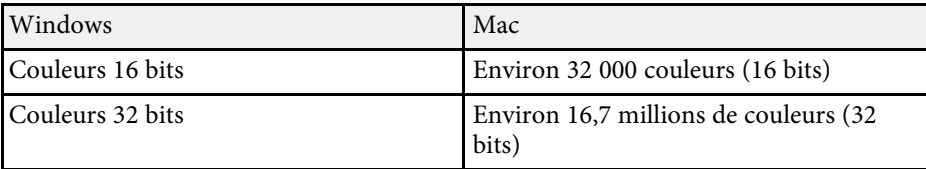

## <span id="page-313-1"></span>**Résolutions prises en charge**

Les résolutions d'écran d'ordinateur suivantes peuvent être projetées. Vous ne pouvez pas vous connecter à un ordinateur utilisant une résolution supérieure à WUXGA.

- SVGA  $(800 \times 600)$
- XGA (1024  $\times$  768)
- SXGA ( $1280 \times 960$ )
- SXGA ( $1280 \times 1024$ )
- SXGA+  $(1400 \times 1050)$
- WXGA ( $1280 \times 768$ )
- WXGA  $(1280 \times 800)$
- WXGA+  $(1440 \times 900)$
- UXGA  $(1600 \times 1200)$
- WUXGA  $(1920 \times 1200)$

Si vous utilisez un écran dont le rapport L/H est unique, la résolution diminue ou augmente suivant la résolution de l'ordinateur et du projecteur afin de ne pas nuire à la qualité de l'image.

Suivant la résolution, les marges horizontales et verticales peuvent être projetées en noir.

## <span id="page-313-2"></span>**Couleurs d'affichage**

Le nombre suivant de couleurs de l'écran de l'ordinateur peut être projeté.

# **Limitations <sup>86</sup>**

<span id="page-314-0"></span>Consultez ces sections pour connaître les restrictions appliquées lors de la projection d'images de l'ordinateur avec Epson iProjection.

#### g **Liens connexes**

- • ["Limitations de la connexion"](#page-314-1) p.86
- • ["Limitations en cas de projection depuis la Galerie de photos Windows ou la](#page-314-2) [Galerie de photos Windows Live"](#page-314-2) p.86
- • ["Limitations dans Windows Aero"](#page-314-3) p.86
- • ["Limitations lors de la projection depuis Windows Media Center"](#page-315-0) p.87

### <span id="page-314-2"></span><span id="page-314-1"></span>**Limitations de la connexion**

Veuillez noter les limitation suivantes quand vous utilisez Epson iProjection.

- Vous pouvez connecter jusqu'à quatre projecteurs à un ordinateur et les utiliser simultanément pour une projection. (La fonction multi-écrans n'est pas prise en charge.)
- Vous pouvez connecter jusqu'à 50 appareils à un projecteur simultanément, tels que des ordinateurs, des smartphones et des tablettes avec Epson iProjection.
- Le transfert de l'audio n'est possible que lors d'une connexion à un projecteur et de la projection d'un écran d'ordinateur en mode plein écran. Si plusieurs projecteurs sont connectés ou si l'affichage projeté est divisé, l'audio ne peut pas être transféré pendant la projection.
- Si la vitesse de transmission du réseau sans fil est faible, il se peut que le réseau se déconnecte de manière inattendue.
- <span id="page-314-3"></span>• Il se peut que les applications qui emploient des fonctions DirectX ne s'affichent pas correctement (Windows uniquement).
- Il est impossible de projeter des fenêtres MS-DOS en plein écran (Windows uniquement).
- Il est possible que l'image affichée sur l'écran de l'ordinateur et l'image projetée ne correspondent pas tout à fait.
- Les films ne sont pas lus de manière aussi fluide que sur un ordinateur.
- Lorsque vous activez le paramètre **Utiliser le crayon interactif** dans l'onglet **Paramètres généraux** de l'écran **Définir les options** et que vous notez des

bandes noires sur l'écran de l'ordinateur, la position du crayon interactif peut être mal alignée.

### **Limitations en cas de projection depuis la Galerie de photos Windows ou la Galerie de photos Windows Live**

Tenez compte des limitations suivantes lorsque vous utilisez la Galerie de photos Windows ou la Galerie de photos Windows Live lors de l'utilisation d'Epson iProjection.

- Le diaporama est lu en mode simple lorsqu'il est projeté à partir de la Galerie de photos Windows ou la Galerie de photos Windows Live. Comme la barre d'outils n'est pas affichée, vous ne pouvez pas apporter de modifications au thème (effets) tout en lisant un diaporama, indépendamment de la valeur de l'Indice de performance Windows. Lorsque le mode simple a démarré, vous ne pouvez plus changer de mode tant que la Galerie de photos Windows ou la Galerie de photos Windows Live est en cours d'exécution, même si vous fermez Epson iProjection. Redémarrez la Galerie de photos Windows ou la Galerie de photos Windows Live.
- Vous ne pouvez pas lire des films.

## **Limitations dans Windows Aero**

Tenez compte des limitations suivantes lorsque la disposition des fenêtres sur votre ordinateur emploie l'interface Windows Aero.

• La fenêtre des couches est projetée indépendamment du réglage **Tranférer la fenêtre des couches** sur l'écran Définir les options dans Epson iProjection.

# **Limitations <sup>87</sup>**

• Quelques minutes après avoir connecté un ordinateur au projecteur via un réseau avec Epson iProjection, le message suivant peut s'afficher.

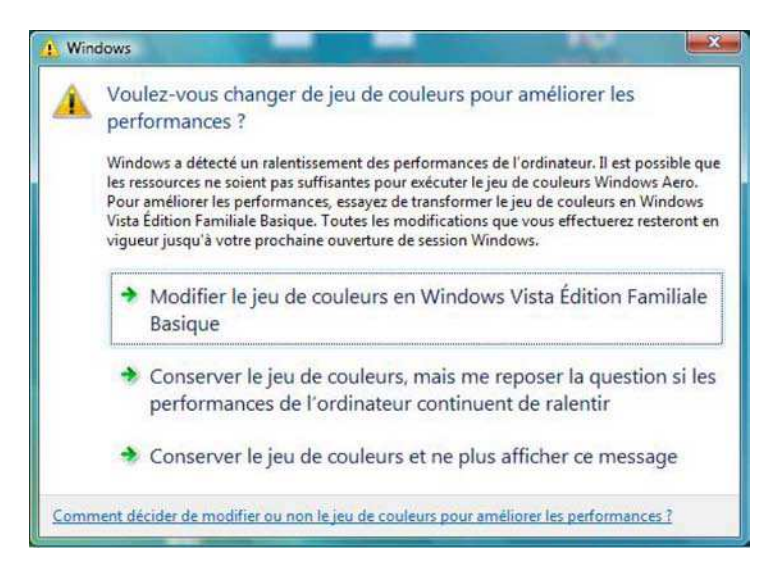

Il est recommandé de sélectionner **Conserver le jeu de couleurs et ne plus afficher ce message**. Cette sélection est activée jusqu'au redémarrage de l'ordinateur.

### **Limitations lors de la projection depuis Windows Media Center**

<span id="page-315-0"></span>Notez les limitations suivantes en cas de projection depuis Windows Media Center.

- Vous ne pouvez pas projeter des images en mode plein écran avec Windows Media Center. Passez en mode d'affichage fenêtre pour projeter les images.
- Si l'audio s'arrête pendant la lecture et qu'il est transféré de l'ordinateur vers le projecteur à l'aide d'Epson iProjection, essayez de redémarrer l'application utilisée.

<span id="page-316-0"></span>Consultez ces sections pour des avis importants à propos de votre logiciel.

#### g **Liens connexes**

- <span id="page-316-2"></span>• ["Avis de droit d'auteur"](#page-316-1) p.88
- • ["À propos des symboles"](#page-316-2) p.88
- • ["Remarque générale"](#page-316-3) p.88
- • ["Droits d'auteur"](#page-317-0) p.89

# <span id="page-316-1"></span>**Avis de droit d'auteur**

Tous droits réservés. Toute reproduction, intégration dans un système d'archivage ou diffusion par un procédé électronique, mécanique, par photocopie, enregistrement ou tout autre procédé est interdite sans l'autorisation écrite préalable de Seiko Epson Corporation. Aucune responsabilité du fait du brevet n'est acceptée suite à l'utilisation des présentes informations. De même, aucune responsabilité n'est acceptée pour les dommages résultant de l'utilisation des informations contenues dans le présent document.

Seiko Epson Corporation et ses filiales déclinent toute responsabilité envers l'acheteur de ce produit ou de tiers pour les dommages, pertes, coûts ou frais encourus par l'acheteur ou des tiers suite à un accident, une mauvaise utilisation ou une utilisation incorrecte de ce produit ou des modifications, réparations ou altérations non autorisées de ce produit ou, (sauf aux États-Unis) au non-respect des conditions d'utilisation données par Seiko Epson Corporation.

Seiko Epson Corporation ne peut être tenue responsable de tout dommage ou problème résultant de l'utilisation d'accessoires ou de pièces détachées qui ne sont pas d'origine Epson ou approuvées Epson par Seiko Epson Corporation.

Le contenu de ce guide peut être modifié ou mis à jour sans avertissement préalable.

<span id="page-316-3"></span>Les illustrations figurant dans ce guide peuvent différer du projecteur.

### **À propos des symboles**

- Système d'exploitation Microsoft<sup>®</sup> Windows Vista®
- Système d'exploitation Microsoft Mindows 7
- Système d'exploitation Microsoft Mindows 8
- Système d'exploitation Microsoft<sup>®</sup> Windows<sup>®</sup> 8.1
- Système d'exploitation Microsoft Mindows 10

Dans ce guide, les systèmes d'exploitation ci-dessus sont désignés par « Windows Vista », « Windows 7 », « Windows 8 », « Windows 8.1 » et « Windows 10 ». En outre, le terme collectif « Windows » peut être utilisé pour désigner Windows Vista, Windows 7, Windows 8, Windows 8.1 et Windows 10, et plusieurs versions de Windows peuvent être désignées par Windows Vista/7, à titre d'exemple, sans mentionner Windows.

- OS X 10.7*x*
- OS X 10.8 x
- $OS X 10.9 x$
- OS X 10.10*x*
- OS X 10.11 x
- $\cdot$  macOS 10.12 x

Dans le présent guide, les systèmes d'exploitation ci-dessus sont désignés par « OS X 10.7.x », « OS X 10.8.x », « OS X 10.9.x », « OS X 10.10.x », « OS X 10.11.x » et « macOS 10.12.x ». En outre, le terme collectif « Mac » est utilisé pour les désigner.

### **Remarque générale**

EPSON et EasyMP sont des marques déposées, et EXCEED YOUR VISION et son logo sont des marques déposées ou des marques commerciales de Seiko Epson Corporation.

XGA est une marque commerciale ou une marque déposée de International Business Machines Corporation.

Mac, Mac OS, OS X et macOS sont des marques commerciales d'Apple Inc.

## **Remarques <sup>89</sup>**

Microsoft, Windows, Windows Vista, PowerPoint et le logo Windows sont des marques commerciales ou déposées de Microsoft Corporation aux États-Unis et/ou dans d'autres pays.

Les autres noms de produits cités dans le présent manuel sont donnés à titre d'information uniquement et lesdits produits peuvent constituer des marques de leur propriétaire respectif. Epson décline tout droit quant à ces produits.

Droits d'auteur du logiciel: Ce produit utilise des logiciels libres ainsi que des logiciels dont cette société détient les droits.

## <span id="page-317-0"></span>**Droits d'auteur**

Ces informations sont sujettes à des modifications sans préavis. ©SEIKO EPSON CORPORATION 2017. All rights reserved. 2017.5 413431600FR